<span id="page-0-0"></span>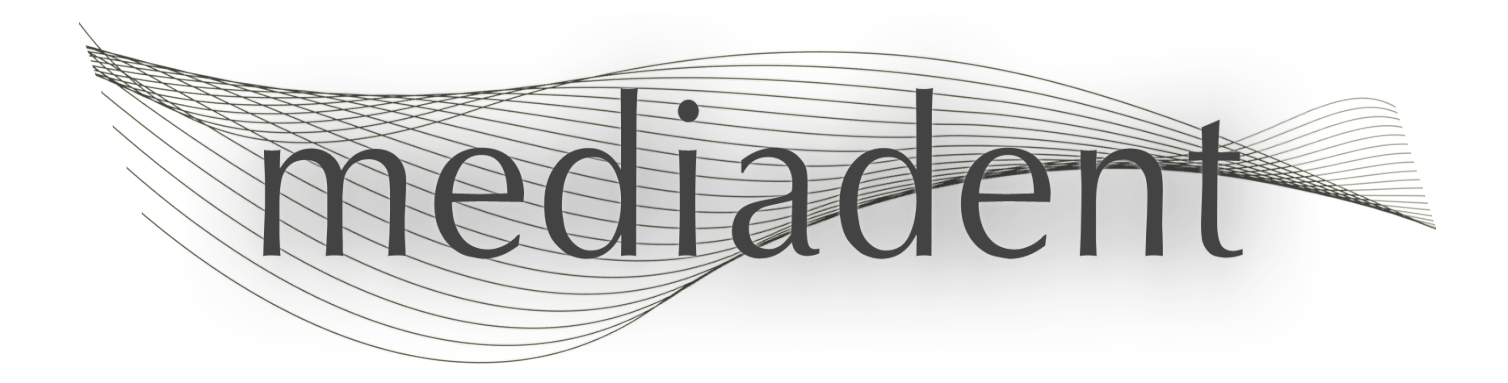

1

# **Mediadent manual de usuario V8 1ª parte: Mediadent**

2

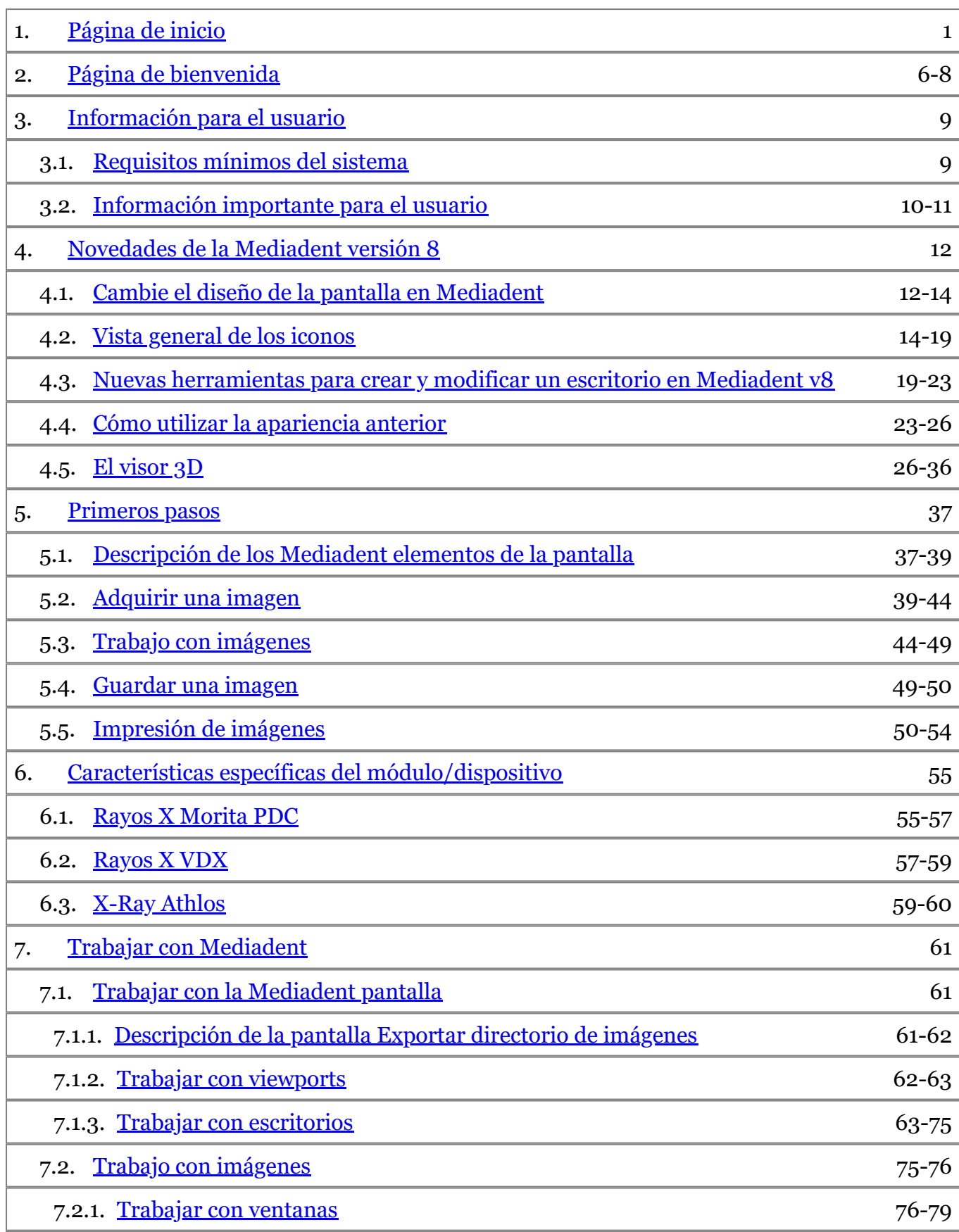

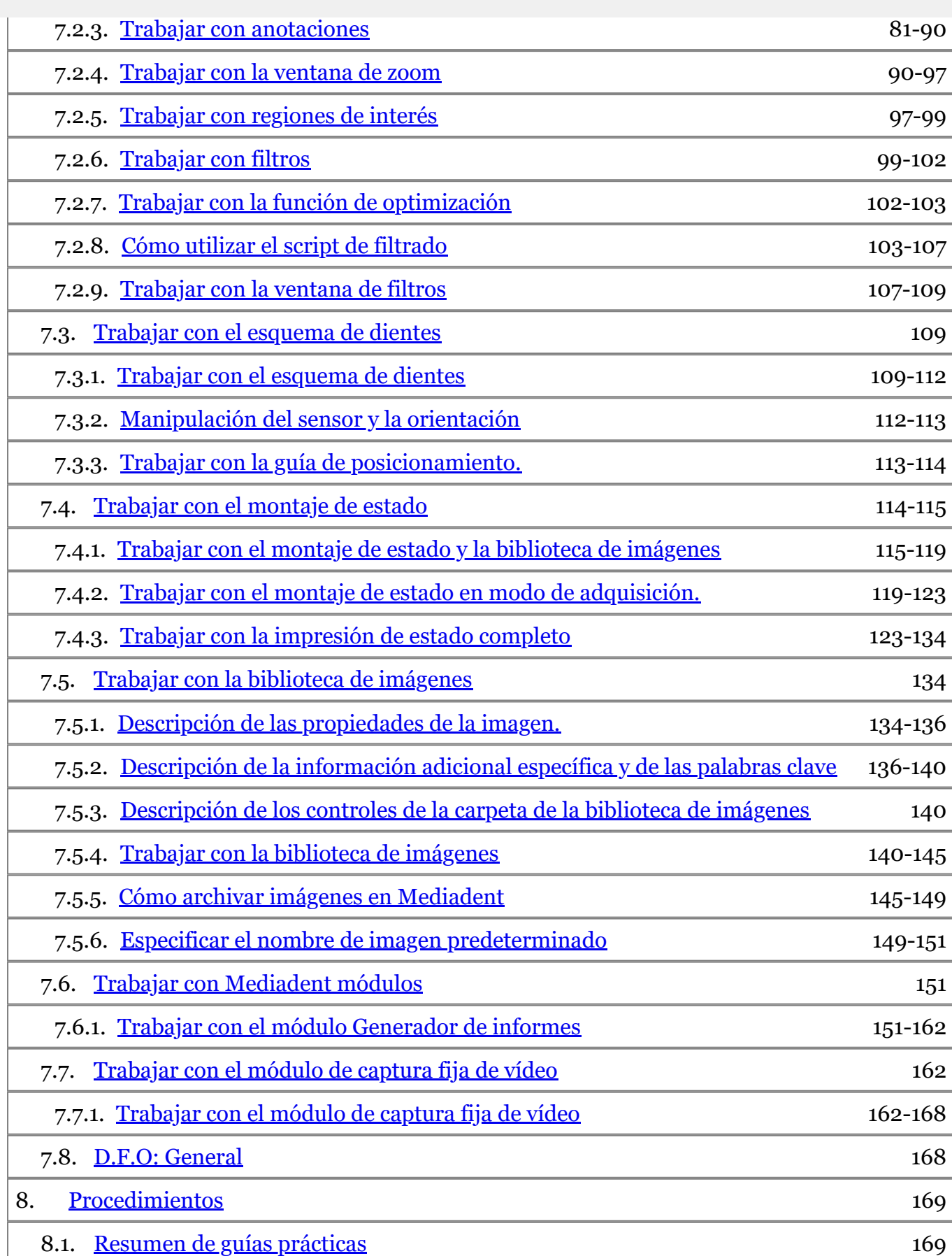

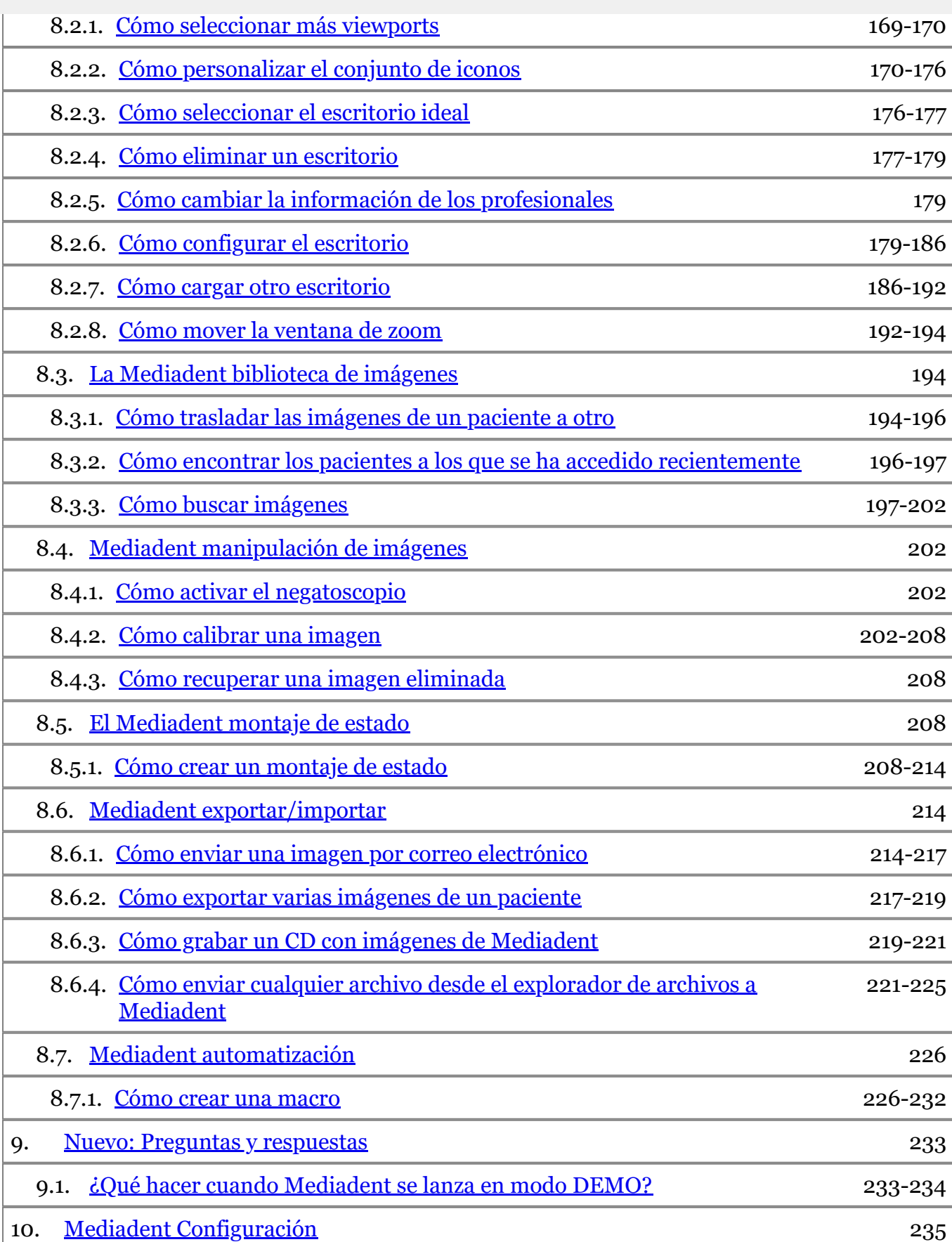

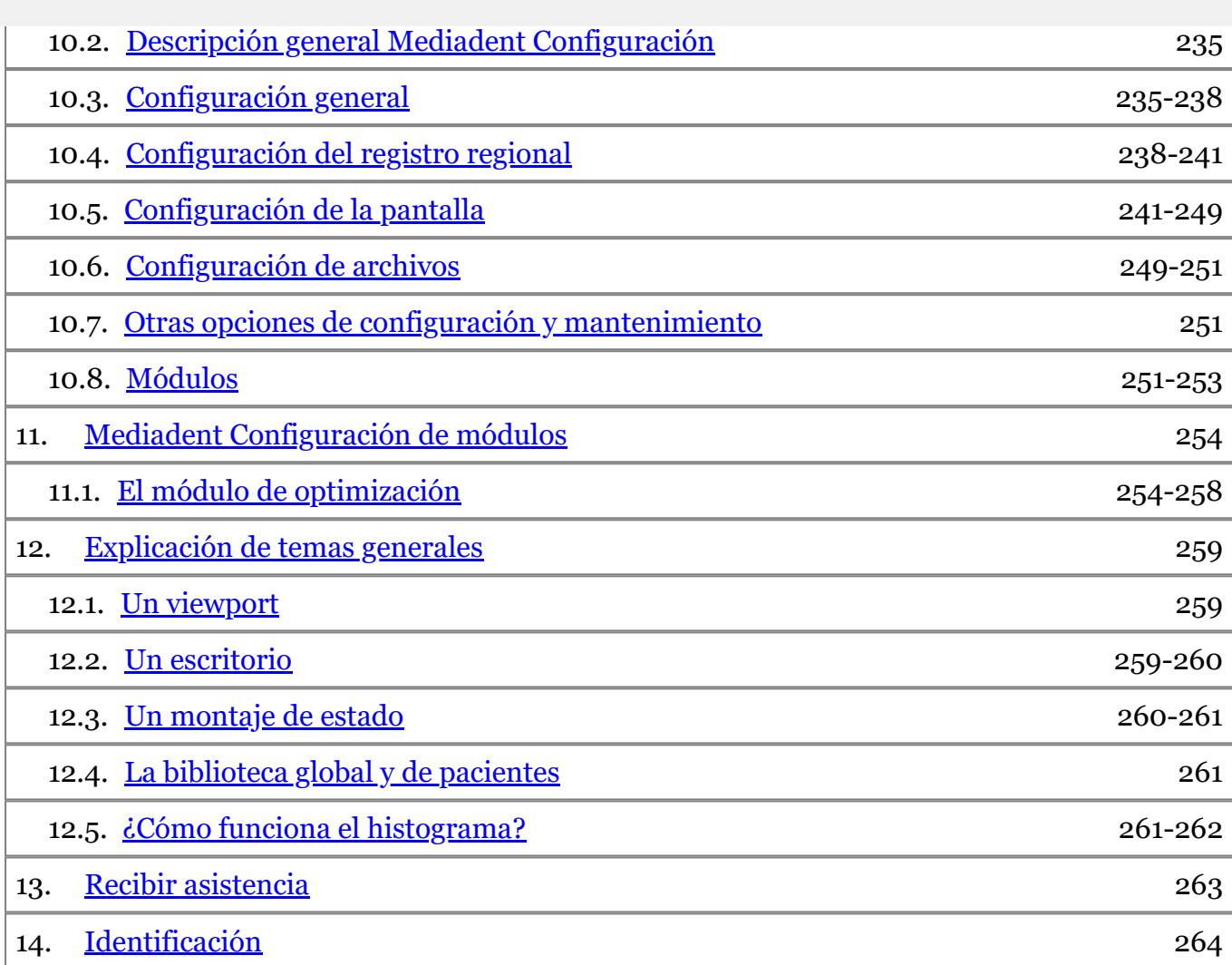

#### <span id="page-5-0"></span>**Uso previsto:**

Mediadent se trata de un software de imagen destinado únicamente a usuarios profesionales dentales y maxilofaciales, es decir, a dentistas, ortodoncistas y asistentes dentales titulados. Mediadent visualiza, procesa y guarda imágenes digitales o digitalizadas adquiridas con dispositivos de imagen dental. Con Mediadent, las imágenes pueden enviarse a varios sistemas de archivo y comunicaciones.

El Mediadent software debe utilizarse en un ordenador equipado con un sistema operativo Windows en la consulta del dentista o en el área de trabajo del mismo (oficina).

Mediadent propone diversas herramientas de procesamiento digital de imágenes para mejorar la calidad y el valor diagnóstico de las imágenes 2D y 3D adquiridas. Permite al usuario ampliar/reducir las imágenes, aplicar filtros predefinidos como la nitidez y el contraste de la imagen y realizar mediciones en las imágenes. El módulo Dental Facial Orthopedics (D.F.O.) permite al ortodoncista y al cirujano maxilofacial realizar análisis cefalométricos automatizados.

Mediadent su objetivo es facilitar la interpretación de las imágenes proporcionando al usuario una visión clara y mejorada de la salud dental del paciente y, posteriormente, apoyar el diagnóstico, la planificación del tratamiento y el seguimiento.

#### **Riesgo residual:**

Corilus desea llamar la atención sobre los siguientes riesgos residuales asociados al uso de Mediadent: 1. Los errores de software son inherentes a cualquier sistema de software, como Mediadent. Corilus dispone de procesos para prevenir, identificar y resolver oportunamente los errores conocidos. A pesar de estos esfuerzos, el riesgo de un error desconocido en Mediadent, que potencialmente podría causar que la información se procese o se muestre de forma incorrecta, está presente de forma inherente

2. Corilus concede la máxima importancia a la seguridad de la información y a la protección de los datos de sus productos y servicios relacionados. No obstante, la ciberseguridad es una responsabilidad conjunta entre Corilus y los usuarios del software y un incidente de seguridad continúa siendo siempre un riesgo potencial en un entorno conectado. Como usuario de Mediadent, le aconsejamos encarecidamente que proteja sus estaciones de trabajo manteniendo su sistema operativo y SDK/drivers actualizados e instalando un cortafuegos y un software de protección de puntos de conexión (por ejemplo, un antivirus).

3. Mediadent depende del uso correcto por parte del usuario. Para favorecer su correcta utilización, Corilus y sus distribuidores ponen a su disposición y actualizan periódicamente una lista de requisitos mínimos (que forma parte de este manual de usuario), materiales de formación y documentación de usuario sobre Mediadent. Sin embargo, no se puede descartar un error humano en el uso de Mediadent lo que podría dar lugar a un resultado erróneo.

4. El usuario sigue siendo responsable del mantenimiento y la configuración del hardware de imagen dental. Los errores relacionados directamente con un hardware de imagen dental defectuoso podrían suponer un riesgo en el software de Mediadent (por ejemplo, la imagen de origen llega a Mediadent mal calibrada). Mediadent no asume ninguna responsabilidad por el mal funcionamiento de los dispositivos con los que interactúa ni por las imágenes erróneas (por ejemplo, no calibradas correctamente) que se envíen a Mediadent.

5. El objetivo de Corilus es proporcionar un software de imagen de última generación y el mejor servicio y soporte de su clase. Por ello, hemos establecido y mantenemos un eficaz sistema de gestión de la calidad, basado en la norma ISO-13485. Aunque mejoramos continuamente nuestros procesos de calidad, siempre hay una pequeña posibilidad de que se produzca un error que pueda afectar al rendimiento o la seguridad del producto. En tal caso, pedimos al usuario que se ponga en contacto con Corilus lo antes posible (a través del Distribuidor, si procede) para que podamos identificar la causa principal y tomar las medidas correctivas y preventivas necesarias.

Todos los riesgos identificados se reducen al máximo y ninguno de estos riesgos residuales se considera inaceptable. No se han identificado efectos secundarios indeseables ni contraindicaciones para el uso de Mediadent.

#### **Beneficio clínico:**

Mediadent ofrece una amplia gama de herramientas de mejora, procesamiento y medición de imágenes de última generación, que tienen un impacto positivo en la gestión de los pacientes, ya que contribuyen al diagnóstico preciso, la planificación del tratamiento y el seguimiento.

#### **Consideraciones especiales:**

El Mediadent software de imagen siempre está integrado en un sistema de **gestión de pacientes (PMS).**

implementan correctamente las especificaciones de la documentación "Embedding Mediadent".

Oficialmente, ya no se admite el uso de la interfaz de línea de comandos, aunque ayudamos con ello en la medida de lo posible por razones de compatibilidad con el pasado. Por favor, póngase en contacto con su distribuidor si tiene dudas sobre este tipo de interfaz.

Podrá iniciar Mediadent a través del sistema PMS haciendo clic en el Mediadent icono.

La lista de dispositivos de imagen de hardware compatibles se puede encontrar en nuestro sitio web [www.imagelevel.com](http://www.imagelevel.com/). Si tiene dudas sobre la compatibilidad, póngase en contacto con el servicio de asistencia técnica de su distribuidor.

A los usuarios sin experiencia, les recomendamos que sigan el módulo "Primeros pasos" para obtener una buena panorámica de las tareas más comunes.

Por favor, lea la sección 13 para obtener más información importante para el usuario.

#### **Novedades de la Mediadent versión 8**

En este tema encontrará la explicación de las nuevas características de la Mediadent v8. Esta sección le ofrece una rápida visión general de las novedades para que los usuarios experimentados puedan tener una ventaja.

#### **Novedades de la Mediadent v8 ('Novedades en Mediadent' in the on-line documentation)**

#### **1. Primeros pasos**

Los usuarios que lo utilizan por primera vez pueden ir a la sección "Primeros pasos". Aquí encontrará una descripción de las funciones de uso habitual en Mediadent.

Es un gran punto de partida...

#### **Primeros pasos (Section 5)**

#### **2. Paso a paso**

Sigue estos pasos y aprende a adquirir una imagen, manipularla, imprimirla y guardarla.

- **1. Adquisición de imágenes (Section 5.2)**
- **2. Trabajo con imágenes (Section 7.2)**
- **3. Guardar e imprimir ('Guardar e imprimir' in the on-line documentation)**

#### **3. Cómo**

La sección **"Cómo"** ofrece una serie de consejos y trucos sobre cómo utilizar Mediadent.

#### **Cómo (Section 8.1)**

#### **4. Referencia rápida**

Haga clic en los temas si desea obtener una descripción general de la funcionalidad que encontrará en el menú o en el conjunto de iconos.

#### **Vista general del conjunto de iconos (Section 4.2)**

#### **Vista general de los menús (' Vista general de los menús' in the on-line documentation)**

8

En esta sección se indica cómo utilizar la Ayuda y cómo recibir asistencia.

**Utilizar la ayuda (on-line documentation)**

**Recibir asistencia (Section 13)**

Ť

#### **6. Símbolos utilizados en este documento y en la etiqueta**

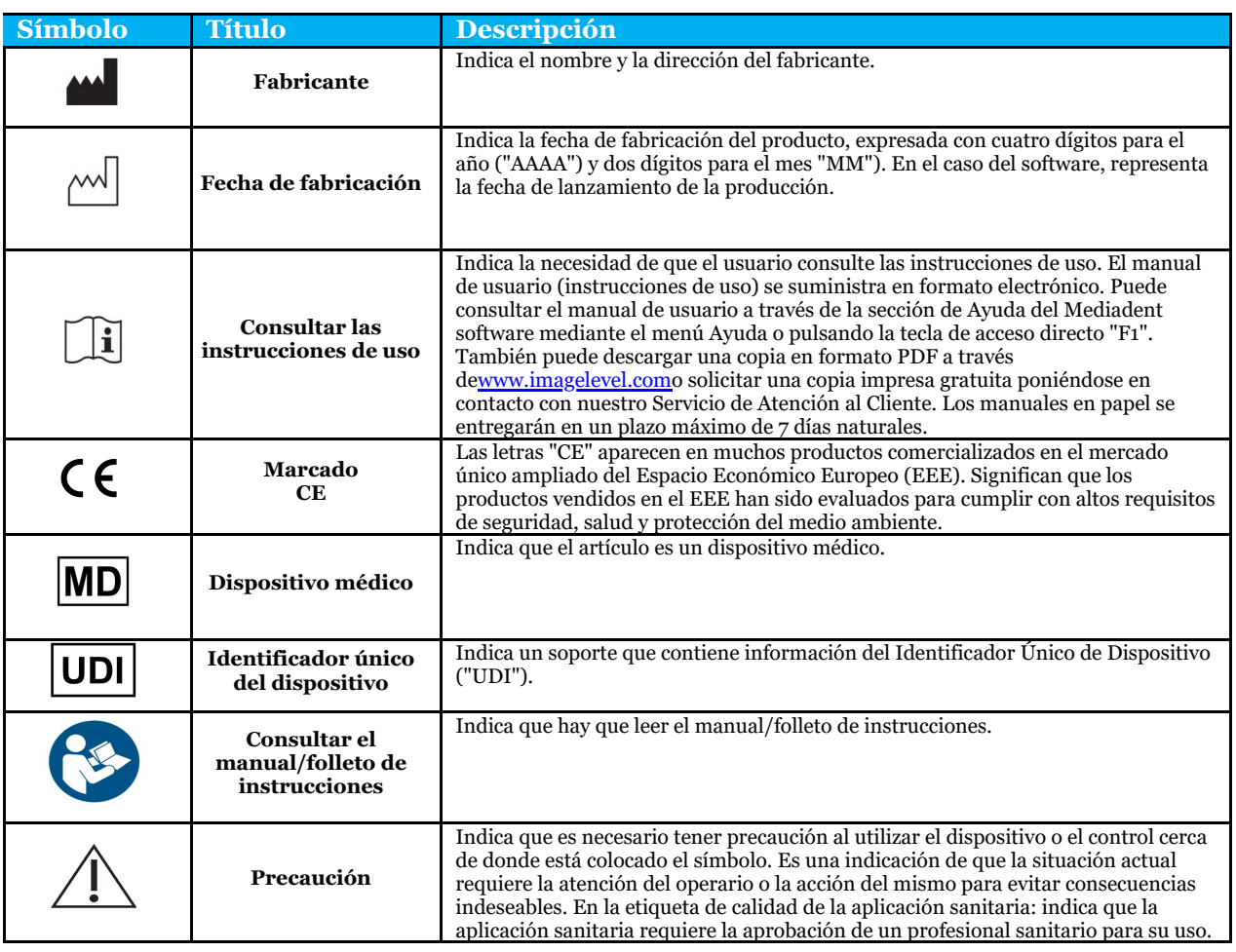

#### <span id="page-8-0"></span>3.1 Requisitos mínimos del sistema

- $\bullet$  SO:
- Microsoft Windows 8.1 o superior
- Última información sobre las versiones de SO compatibles: <https://support.microsoft.com/nl-be/help/13853/windows-lifecycle-fact-sheet>
- CPU:
	- Procesador de doble núcleo o superior.
- Memoria principal:
	- 4 GB de memoria interna RAM o más
- Gráficos:
	- Para imágenes en 2D:
		- Tarjeta gráfica integrada o dedicada.
			- Resolución: 1024x768 o superior
			- Memoria: 256 MB
	- Para el visor 3D:
		- Tarjeta gráfica dedicada.
		- Resolución: 1024x768 o UHD o HD
		- Memoria: 4 GB
	- Para la captura de imágenes de TC:
		- Depende del hardware que se utilice.
		- Tarjeta gráfica dedicada.
		- Resolución: 1024x768 o UHD o HD
		- Memoria: 4 GB
		- Algunos dispositivos necesitan soporte de NVIDIA CUDA ([https://developer.nvidia.com/cuda-zone\)](https://developer.nvidia.com/cuda-zone)
- Puertos USB:
	- 1 puerto USB1.1 libre (o superior) para la llave de licencia (instalación de un solo usuario)
	- 1 puerto USB 2.0 libre (o superior) para dispositivos de captura USB.
- Almacenamiento:
	- Tipo: Se recomienda una unidad de estado sólido (SSD). (rápido)
	- Tamaño: Mínimo 512 GB
	- El usuario debe tener todos los derechos en el directorio de programas y datos.
- Adaptador de red:
	- Controlador de Windows disponible para el sistema operativo instalado.
	- 10/100/1000 Mbps
	- Conector RJ-45
	- Conexión de red robusta.
	- Algunos dispositivos de rayos X necesitan una tarjeta de red dedicada adicional.
- Red de datos compartidos:
	- notificación de cambio de archivo para actualizar correctamente la biblioteca de imágenes y la vista de estado.
	- Windows: SMBv2 o superior
	- NAS / Linux: Samba 2.0 o superior (smb.conf | Por defecto: change notify = yes)
	- El usuario debe disponer de derechos de lectura/escritura en los datos compartidos.
- Software
	- PDF para acceder a las instrucciones de uso electrónicas ("Manual de usuario") o al visor de ayuda integrado de Windows

<span id="page-9-0"></span>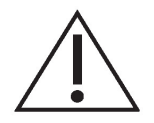

#### **Advertencias y precauciones:**

- Los usuarios de Mediadent deben ser profesionales de la salud dental cualificados para realizar e interpretar imágenes dentales.
- Durante el proceso de instalación, su distribuidor le proporcionará formación sobre el uso del software Mediadent. Los usuarios reciben también acceso a toda la documentación, disponible en [www.imagelevel.com](http://www.imagelevel.com/). En caso de que tenga más preguntas sobre el uso, se ruega al usuario que se ponga en contacto con el distribuidor para obtener ayuda o para solicitar que se programe un curso de formación.
- Este software es solo una ayuda para el diagnóstico. Debe aplicar su formación profesional y su criterio antes de decidir un tratamiento.
- Las instalaciones solo pueden realizarse en entornos que cumplan los **requisitos mínimos del sistema (Section 3.1)**. El usuario es responsable de la infraestructura de soporte (por ejemplo, el mantenimiento de los ordenadores, la conectividad de la red, la energía eléctrica) y de su estabilidad.
- Los **requisitos mínimos del sistema (Section 3.1)** informan al usuario de que el uso de la virtualización no es oficialmente compatible. Por favor, póngase en contacto con su distribuidor si tiene dudas sobre el uso de la virtualización.
- Las imágenes radiográficas no son para uso diagnóstico cuando se visualizan en pantallas o monitores que no cumplen las **especificaciones mínimas del sistema (Section 3.1)**.
- Para ser oficialmente compatibles, todos los dispositivos conectados deben figurar en la lista de compatibilidad (consulte nuestra página web [www.imagelevel.com](http://www.imagelevel.com/) para ver la descripción completa).
- El usuario sigue siendo responsable de verificar la calidad de las imágenes y los metadatos asociados durante el uso del Mediadent software y al importar y exportar desde Mediadent.
- Se recomienda realizar mediciones o dibujos únicamente sobre imágenes calibradas. Hacer esto en una imagen sin información de calibración requiere el uso de un segmento de referencia de longitud conocida.
- Las anotaciones y mediciones realizadas en el software son bajo su propia responsabilidad. Una imagen radiográfica es una imagen bidimensional de un objeto tridimensional y las mediciones pueden estar sujetas a errores. Las mediciones son solo informativas y las operaciones que requieren un posicionamiento preciso en el paciente quedan bajo su propia responsabilidad.
- Las imágenes panorámicas u OPG, por su naturaleza, contienen distorsiones debidas a la ampliación tanto vertical como horizontal. Cualquier calibración en estos tipos de imágenes debe considerarse como una guía aproximada que se aplica solo a las zonas cercanas a la calibración. La inserción de objetos de longitud predeterminada, como los simuladores de implantes, proporciona información aproximada.
- No se proporciona información sobre la orientación del paciente para las imágenes intraorales, las imágenes de radiografía computarizada (RC), las imágenes cefalométricas oblicuas ni las imágenes en color.

Le rogamos que comunique sin demora a su distribuidor cualquier incidente relacionado con el software Mediadent. Su distribuidor hará lo necesario para cumplir con sus obligaciones legales y contractuales y para ayudar a mitigar el incidente lo antes posible.

También puede ponerse en contacto con la autoridad local competente para su vigilancia. En la UE, la lista de datos de contacto está disponible en su sitio web.

Esta tabla proporciona una indicación del rendimiento de la medición de Mediadent. Las variaciones observadas durante estas mediciones pueden no reflejar realmente la variación potencial de las mediciones dentales reales en la práctica clínica, que pueden ser más difíciles de realizar.

Se recomienda calibrar el sensor utilizando los algoritmos de calibración estándar para mantener la consistencia de las mediciones.

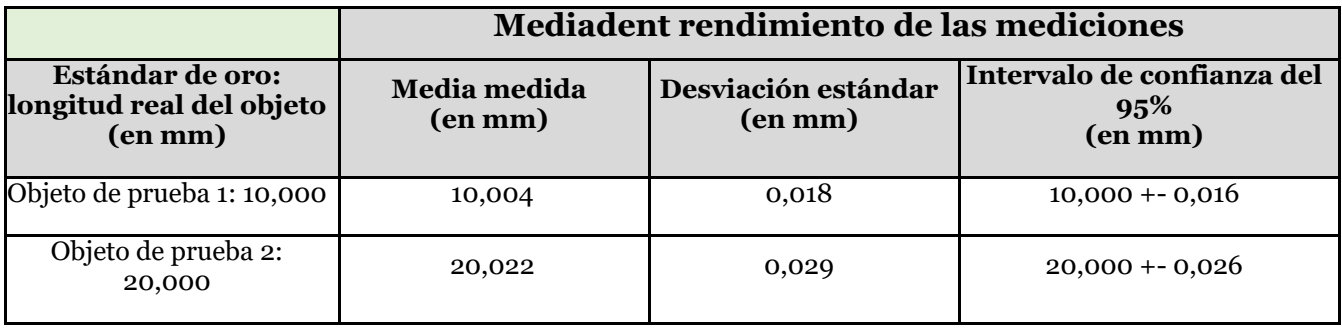

#### <span id="page-11-0"></span>4.1 Cambie el diseño de la pantalla en Mediadent

En Mediadent v8 cambiar la **apariencia de la pantalla** es muy sencillo.

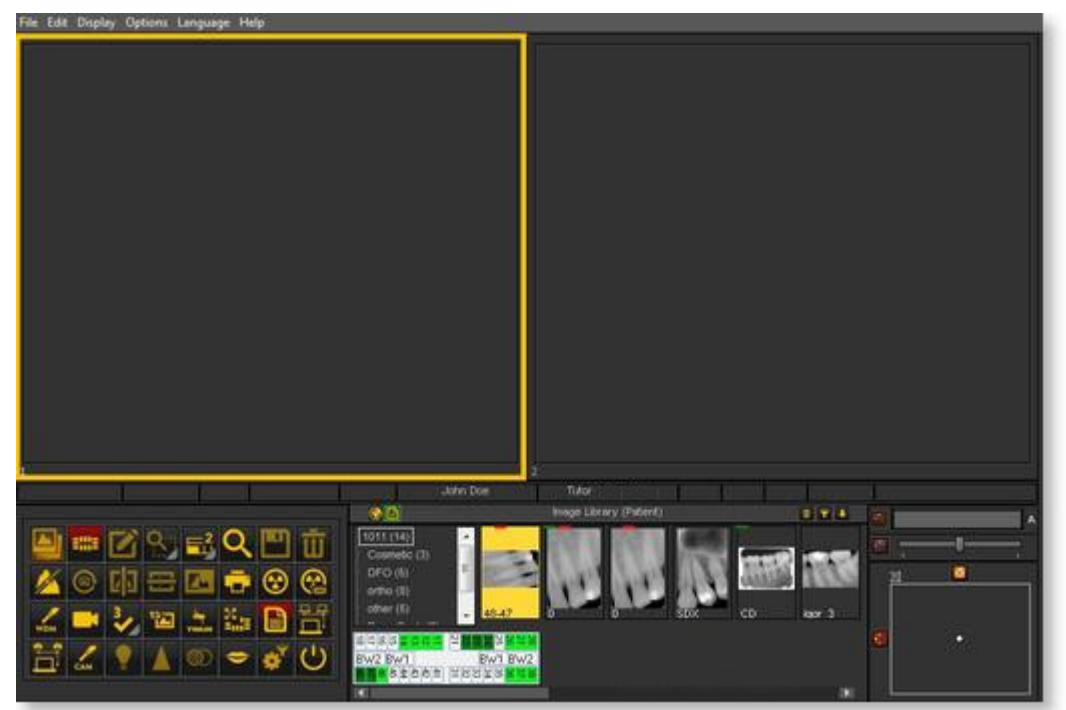

Tal vez desee utilizar los **iconos clásicos** a los que está acostumbrado de la versión anterior.

El siguiente artículo le guiará a través de los pasos que debe seguir para recuperar su escritorio habitual.

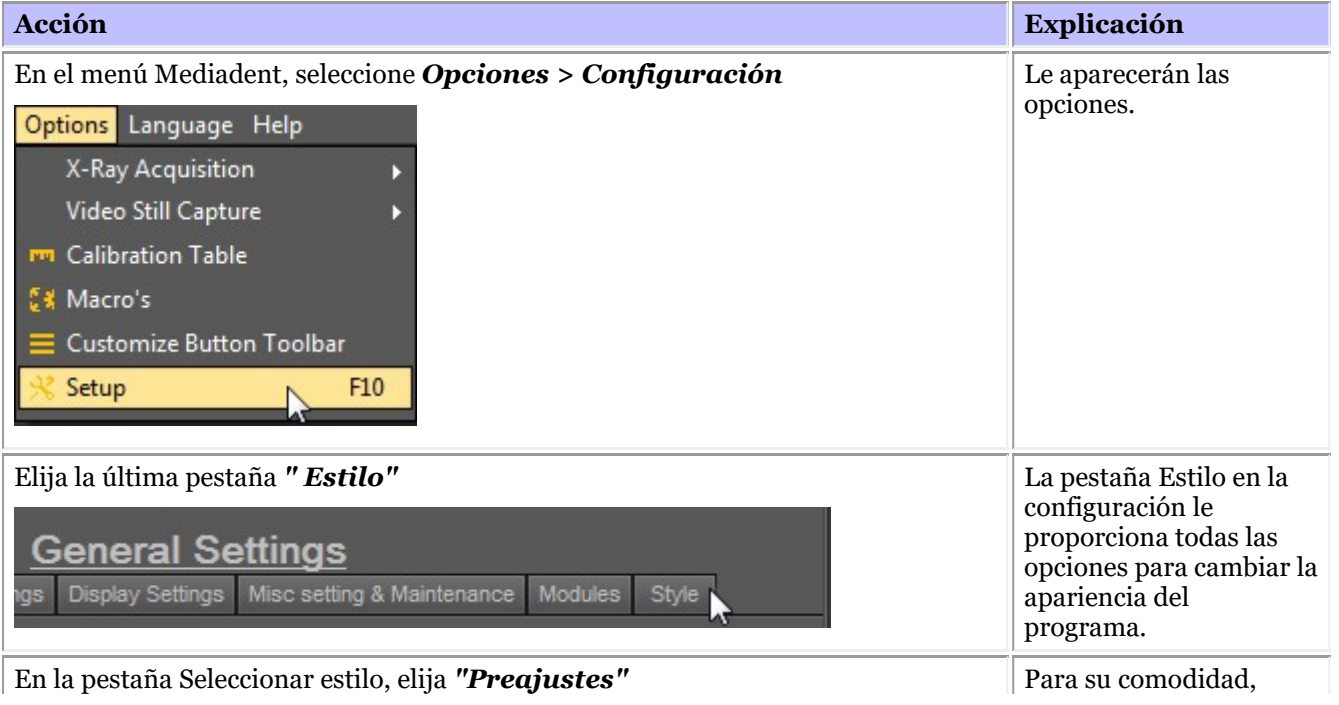

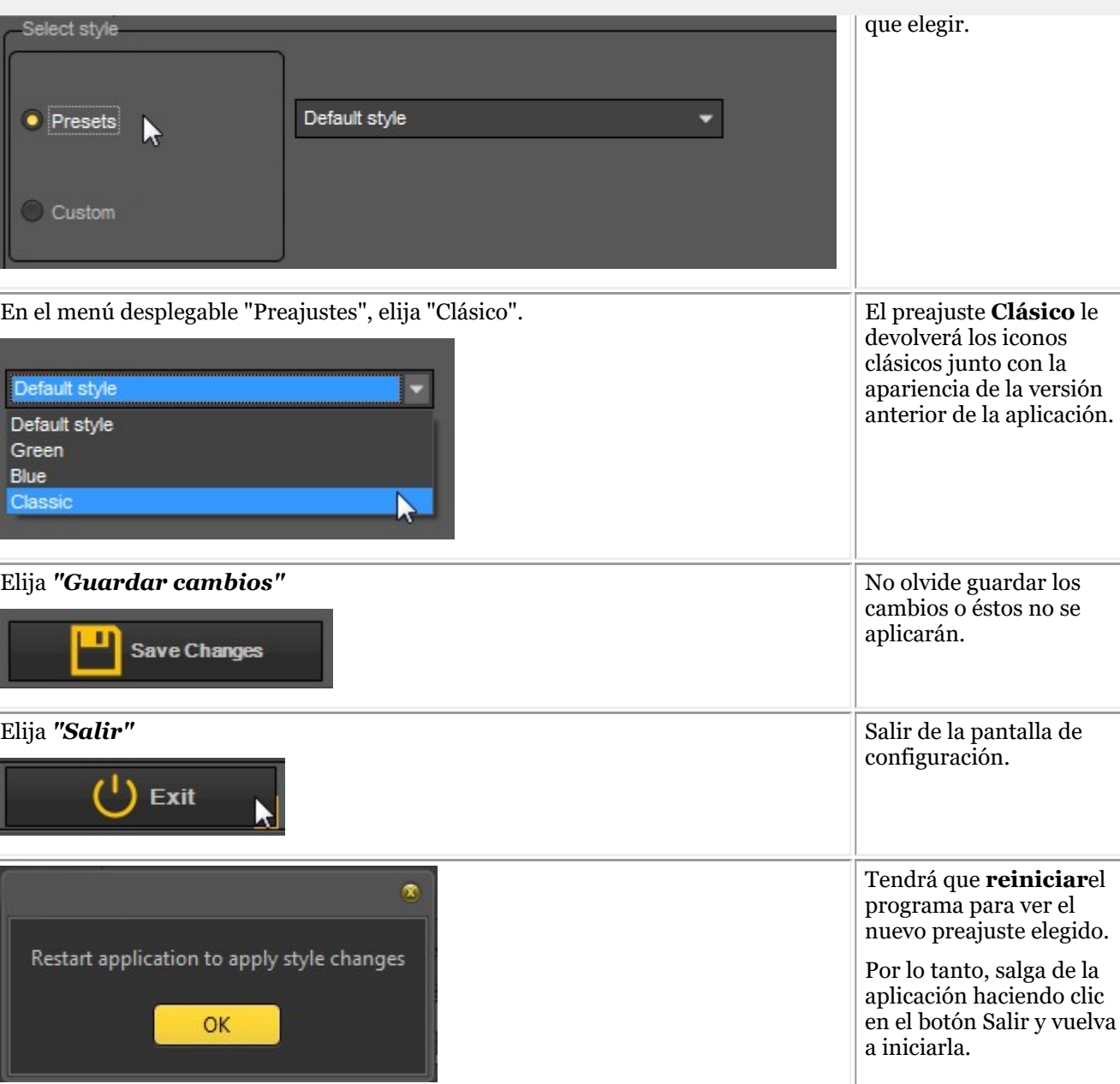

Después de reiniciar la aplicación, habrá recuperado la **apariencia clásica**.

Ī

<span id="page-13-0"></span>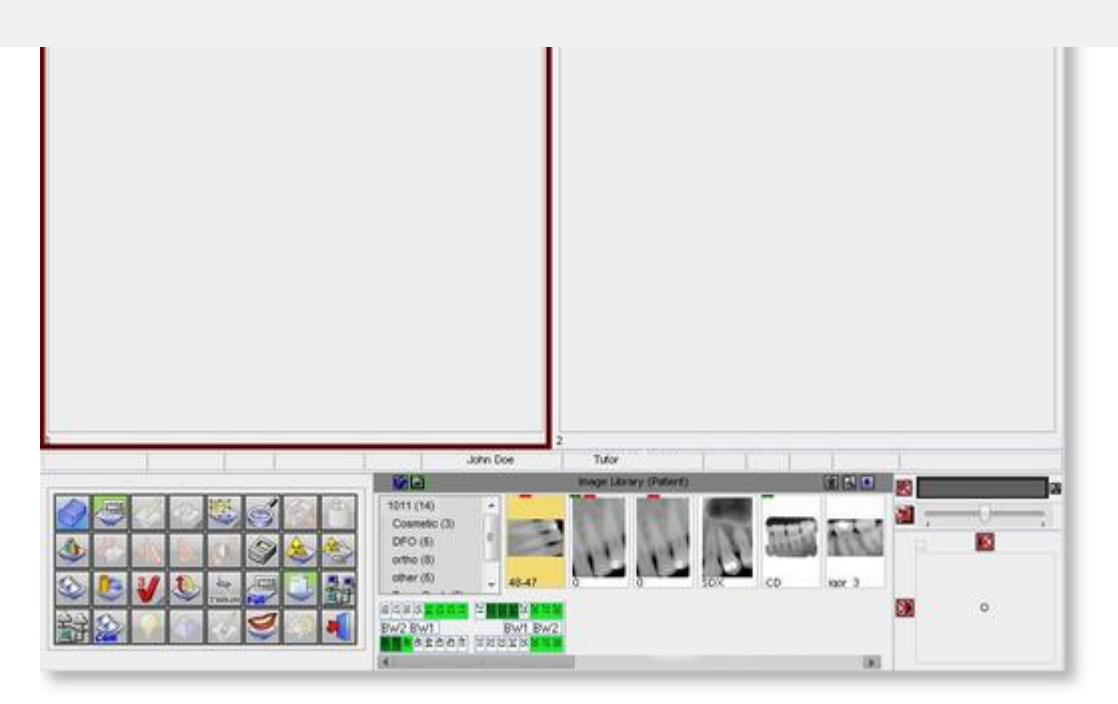

Para volver a la nueva apariencia. Siga los pasos anteriores y seleccione el *estilo* "Predeterminado".

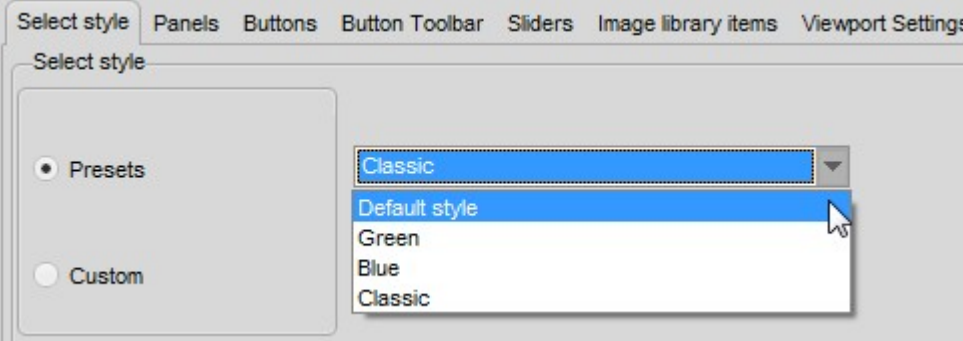

#### 4.2 Vista general de los iconos

En este artículo explicaremos brevemente el uso del conjunto de iconos y ofreceremos una descripción general de los diferentes iconos y su función.

Ofrecerá **una gran visión** de las posibilidades de Mediadent.

Cuando se **carga una imagen** en un Viewport, se ven los iconos activos correspondientes.

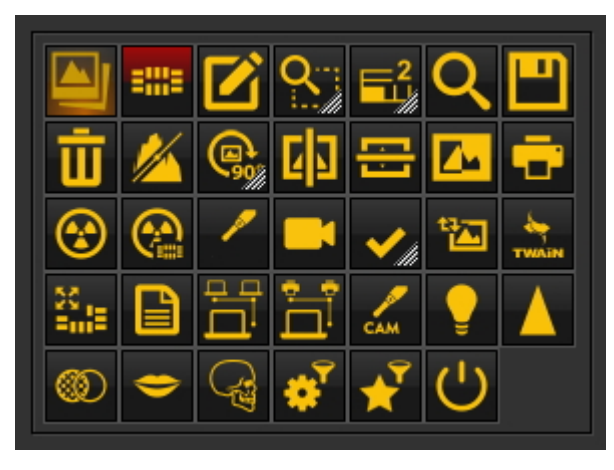

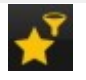

la **nueva ventana de filtros** le ofrece una visión de cómo mejorar la **calidad** de su imagen. **Trabajar con la ventana de filtros (Section 7.2.9)**

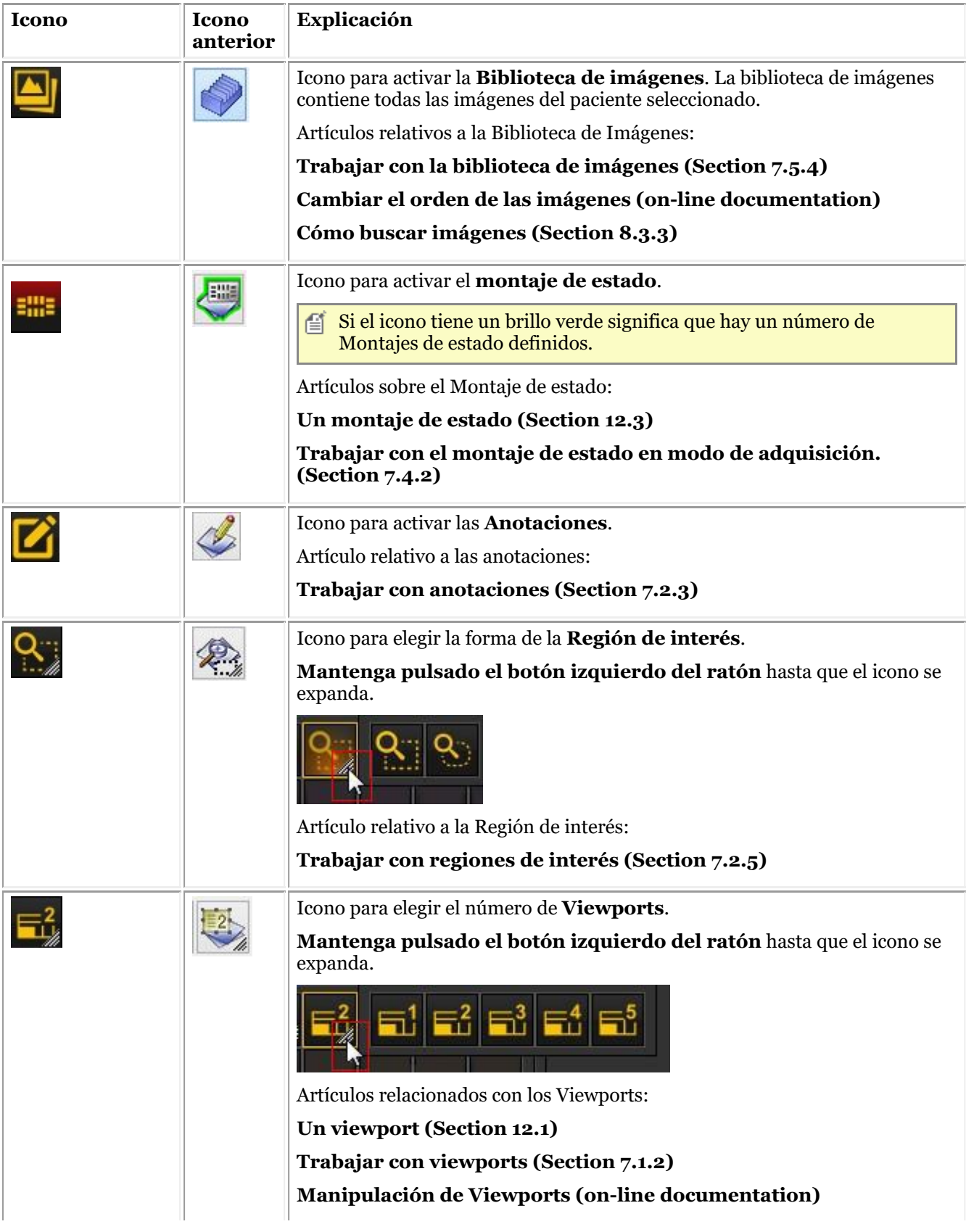

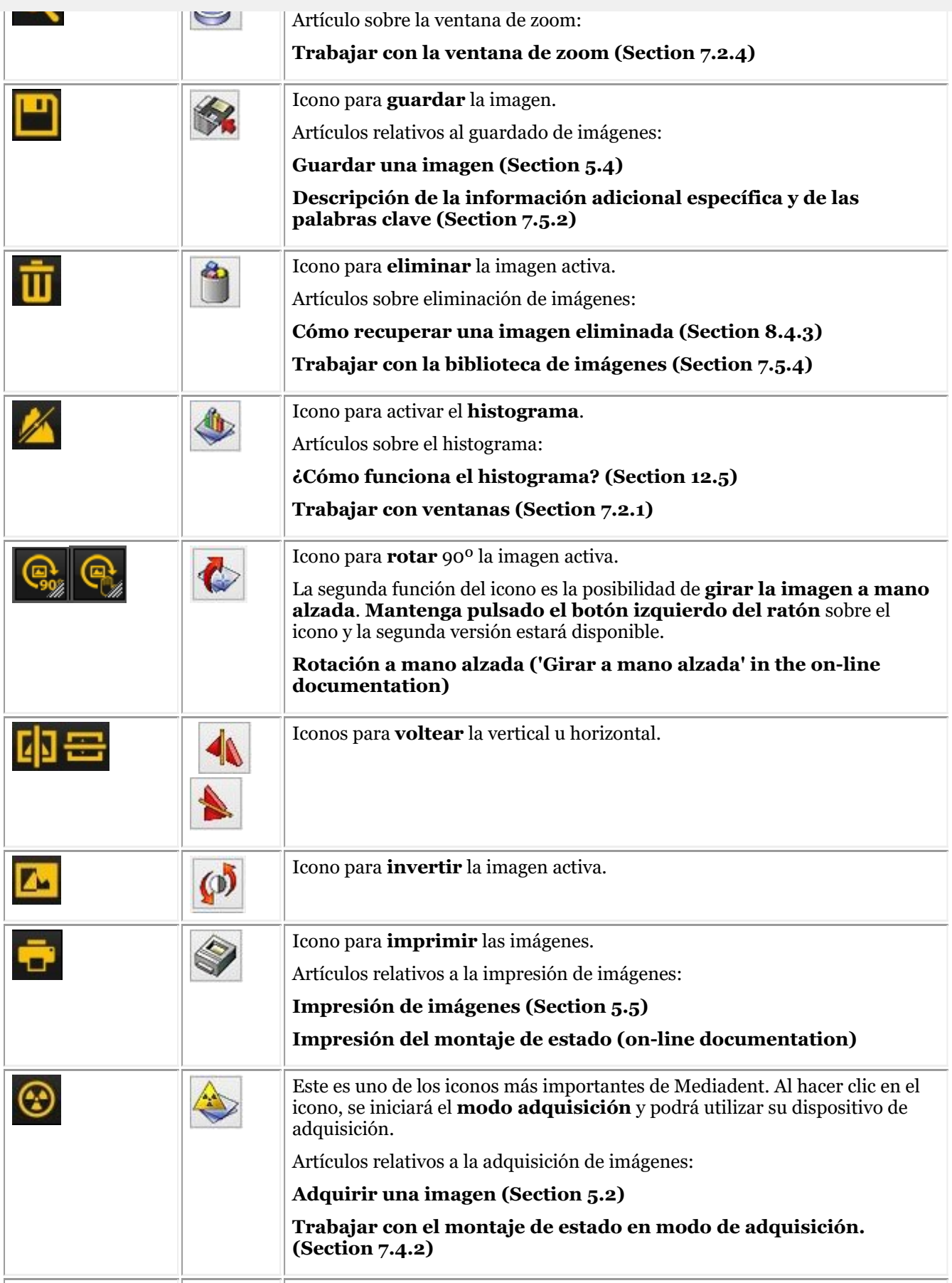

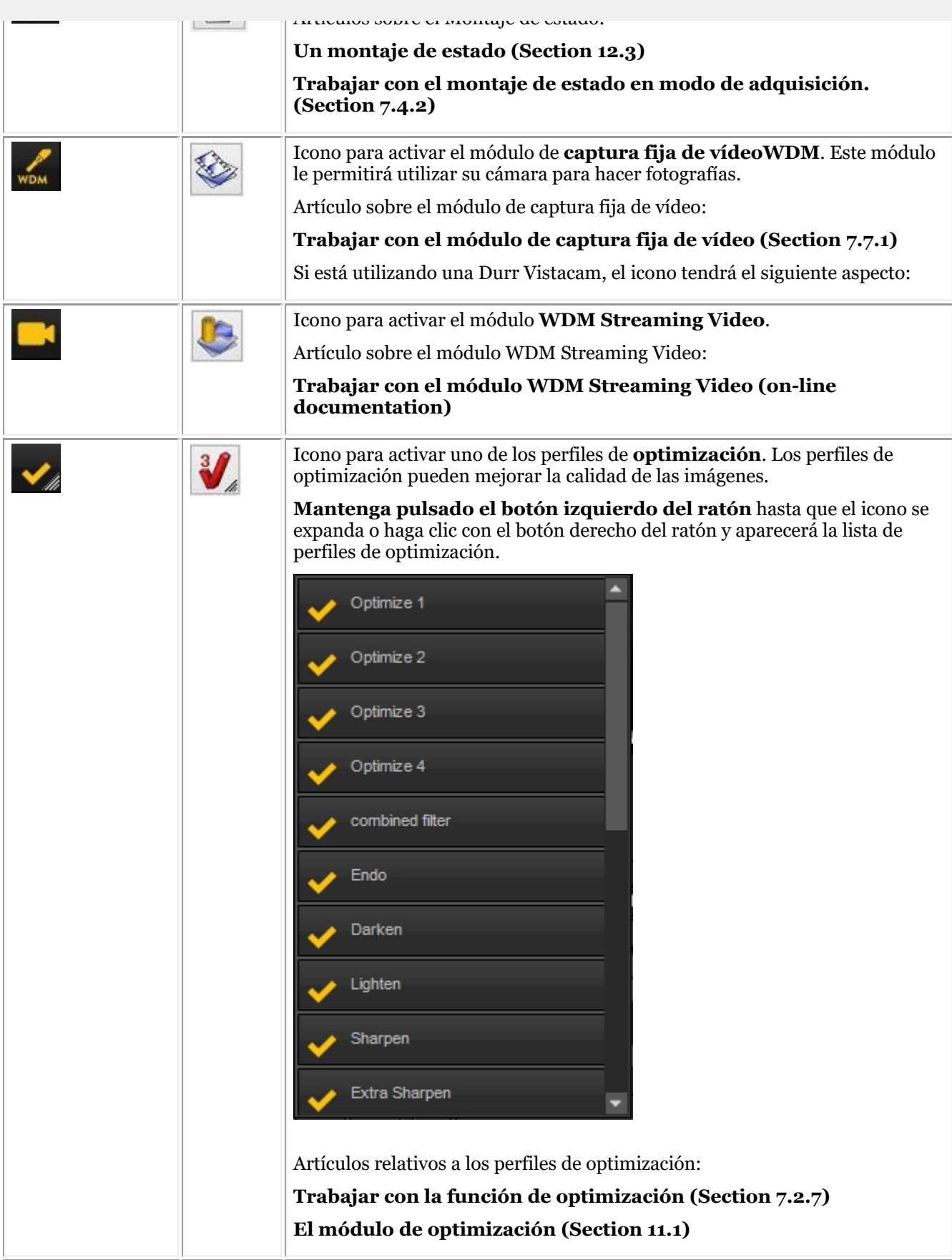

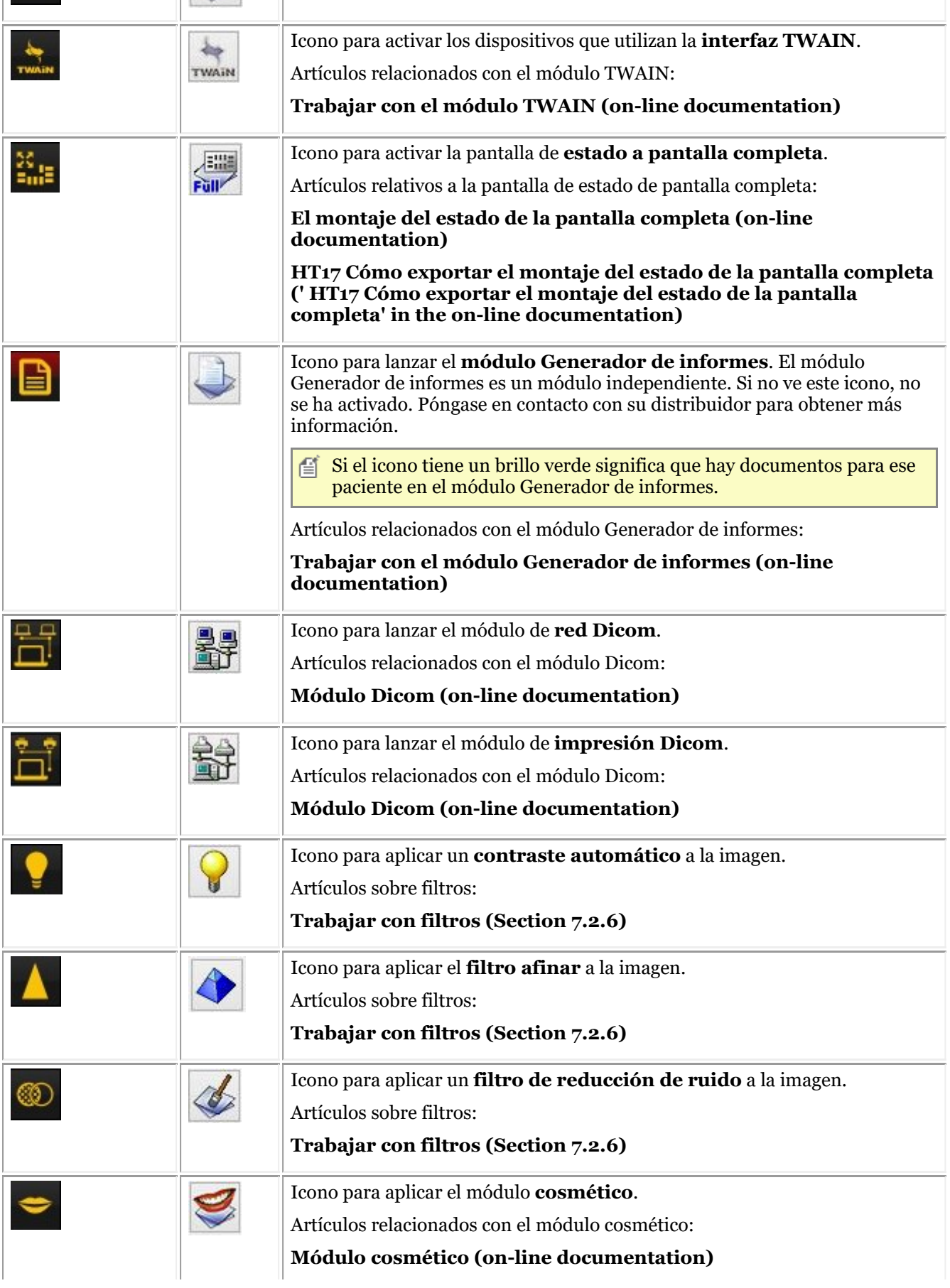

<span id="page-18-0"></span>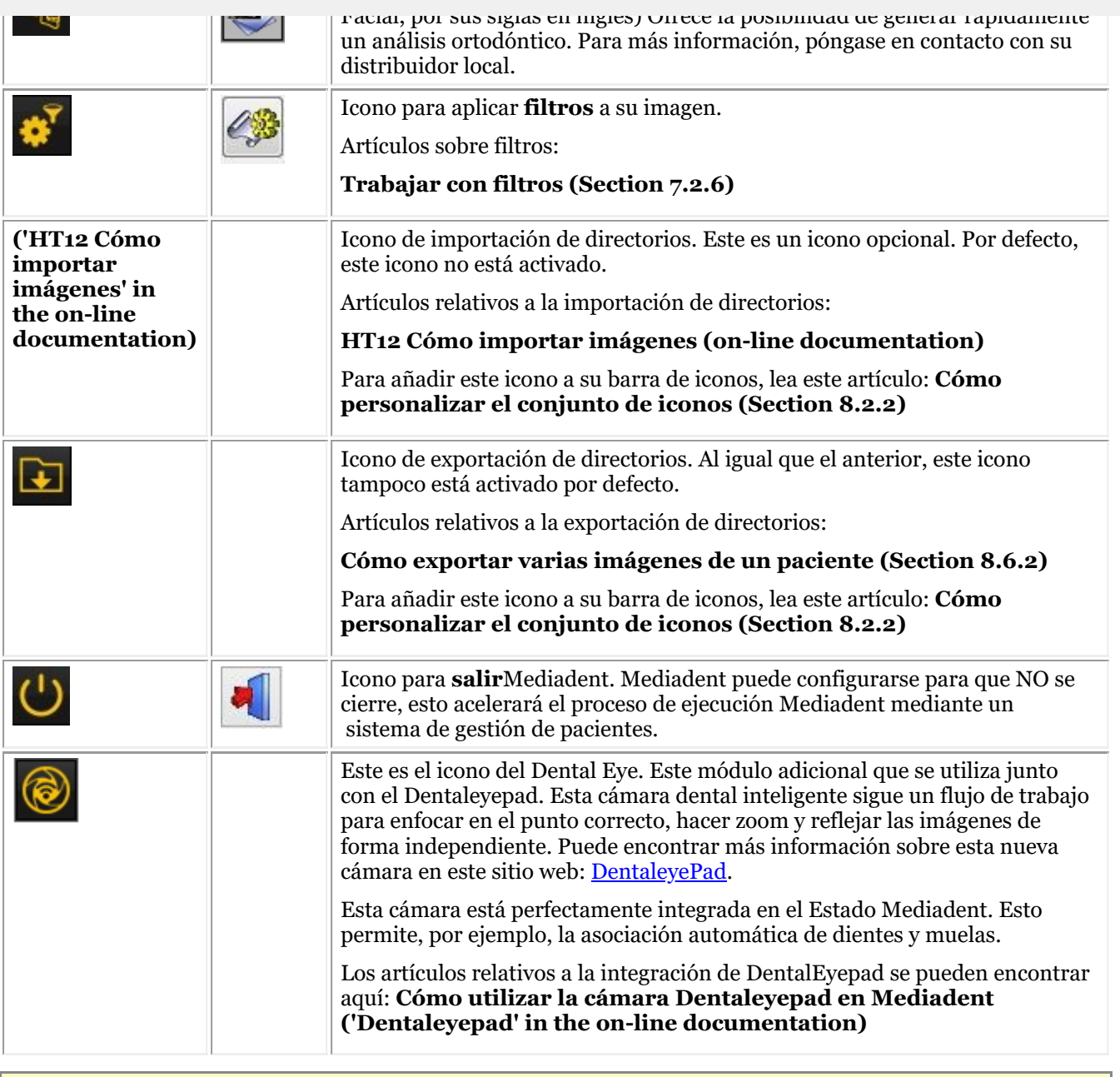

Puede **ocultar** los iconos no utilizados. Lea el artículo **Cómo personalizar el conjunto de iconos (Section 8.2.2)** para aprender a hacerlo.

#### 4.3 Nuevas herramientas para crear y modificar un escritorio en Mediadent v8

En esta última versión se ha añadido mucho para mejorar la creación de escritorios en el programa. Para entender qué es un escritorio, lea primero este artículo: **Un escritorio (Section 12.2)** En esta sección, explicaremos las herramientas adicionales de que dispone para modificar el escritorio.

#### **1. Activar las opciones del panel del escritorio**

En el menú, seleccione *Pantalla > Paneles de escritorio > Controles de posición/tamaño*

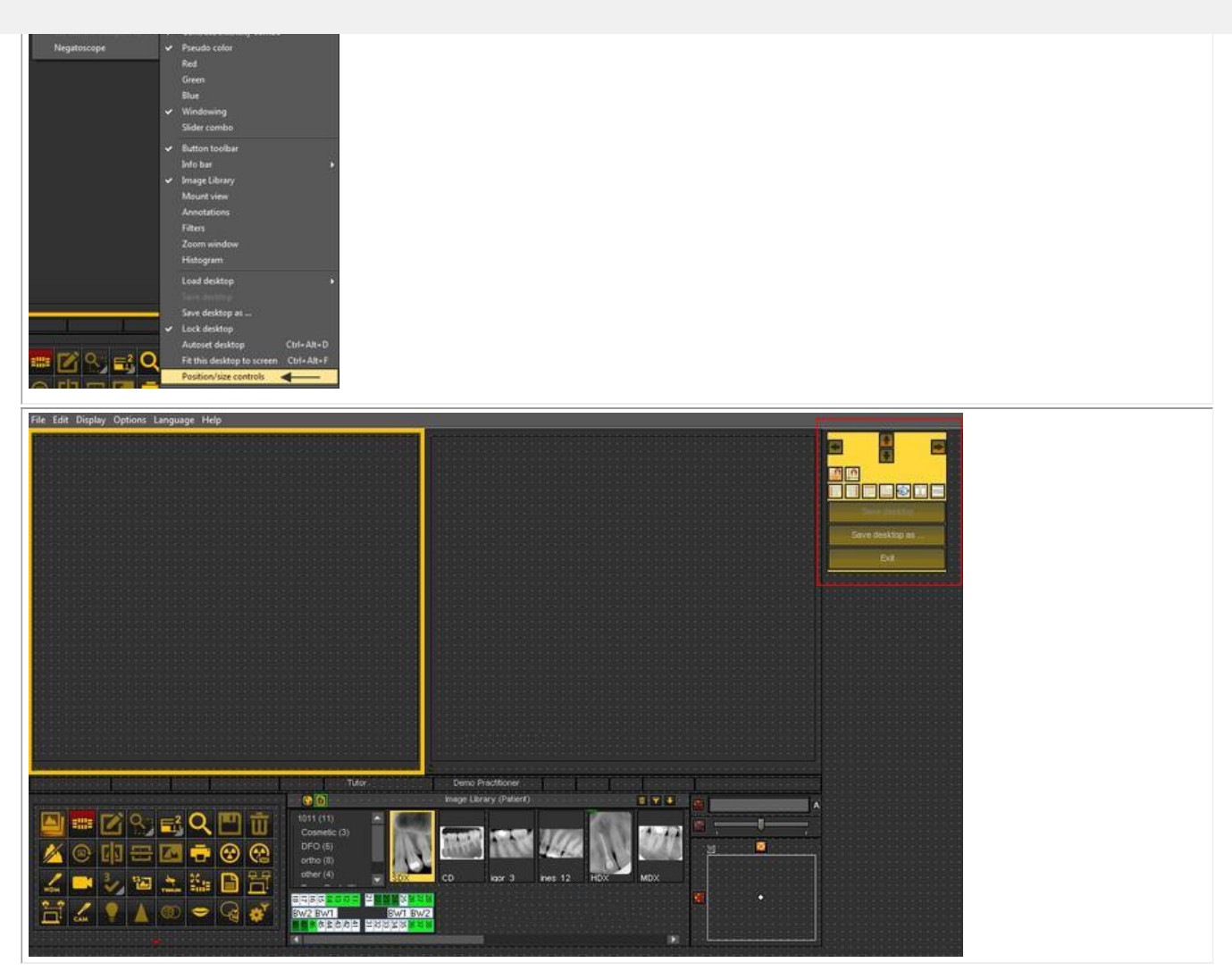

#### **2. Descripción de los iconos de la caja de herramientas y ejemplos**

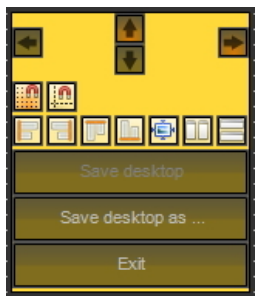

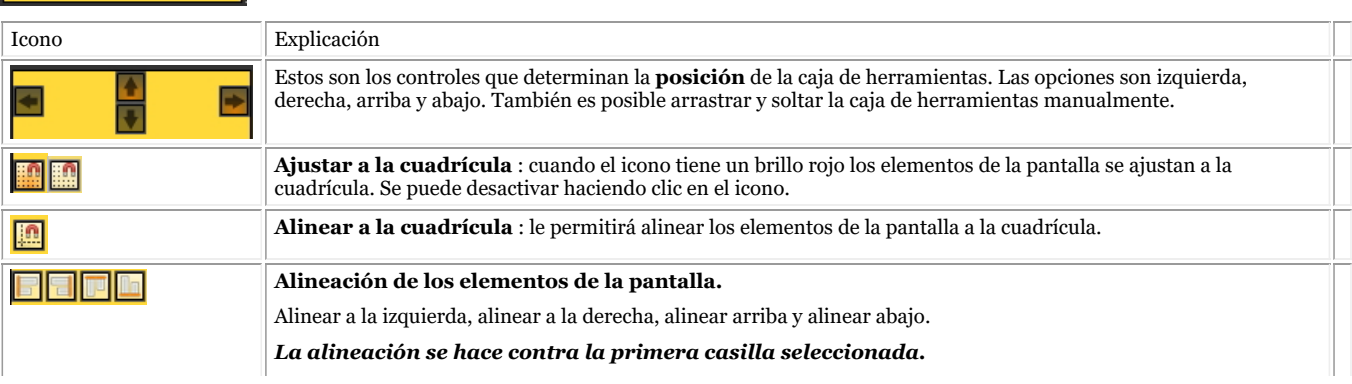

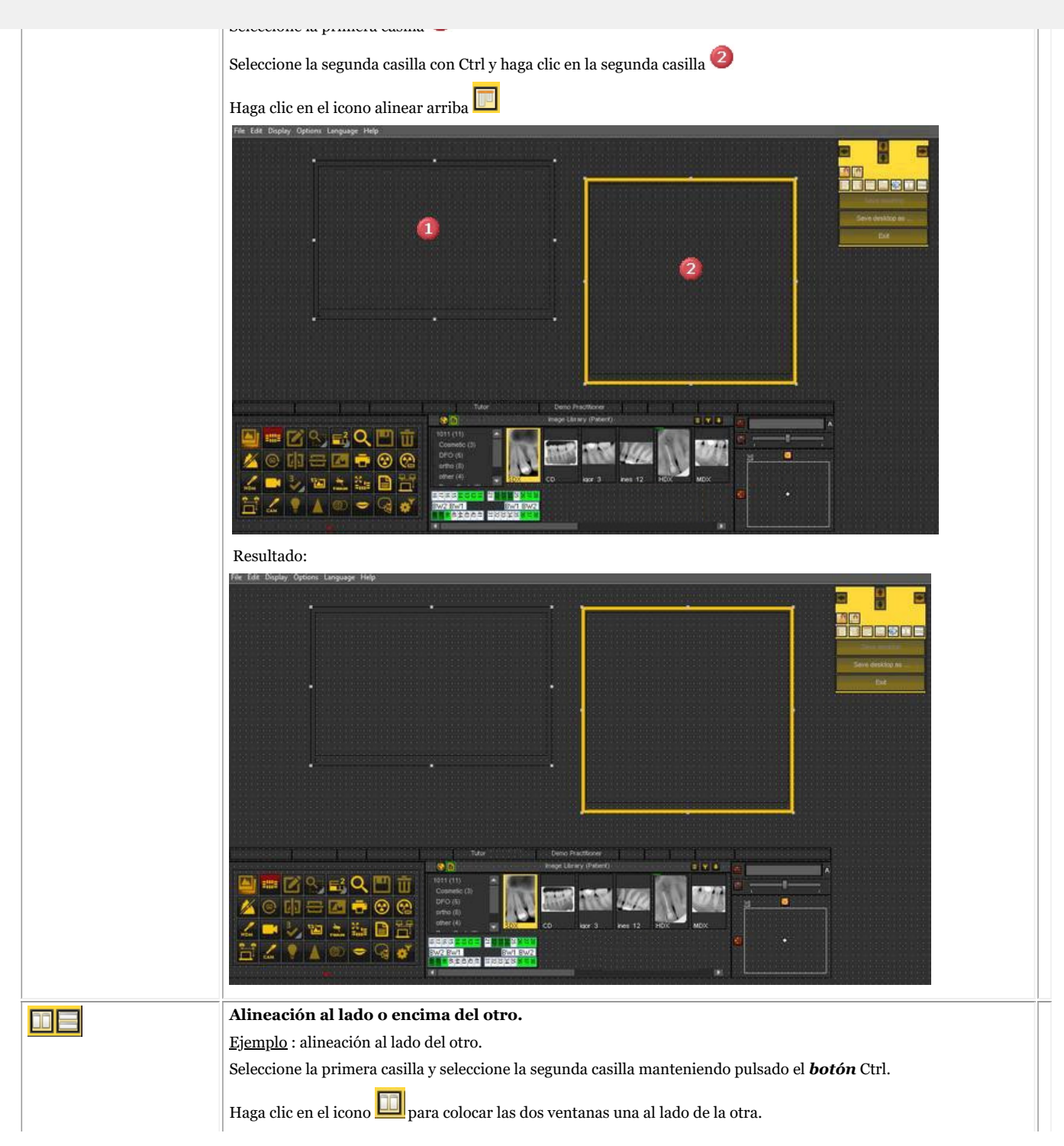

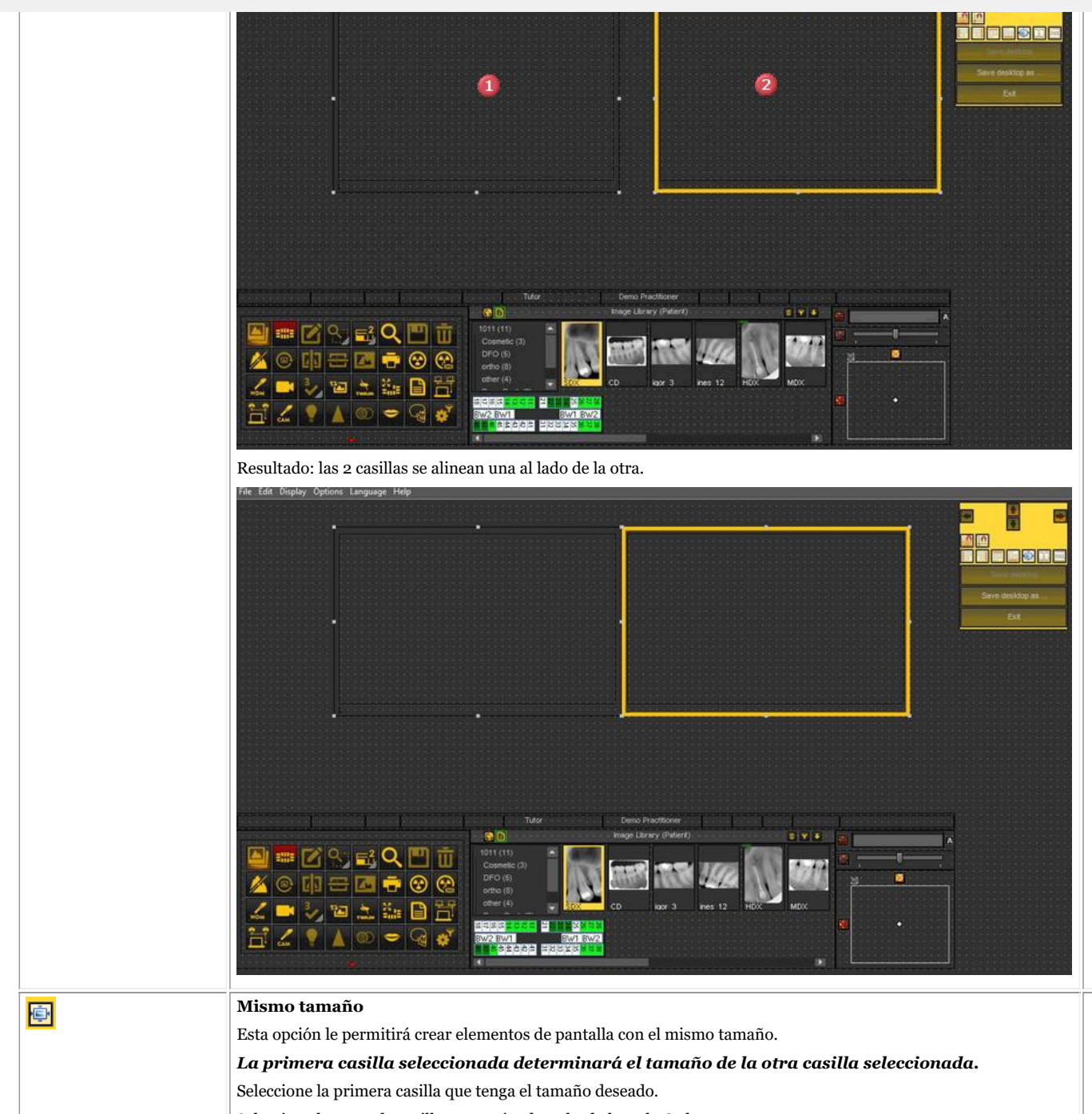

Seleccione la segunda casilla manteniendo pulsada la tecla Ctrl.

23

<span id="page-22-0"></span>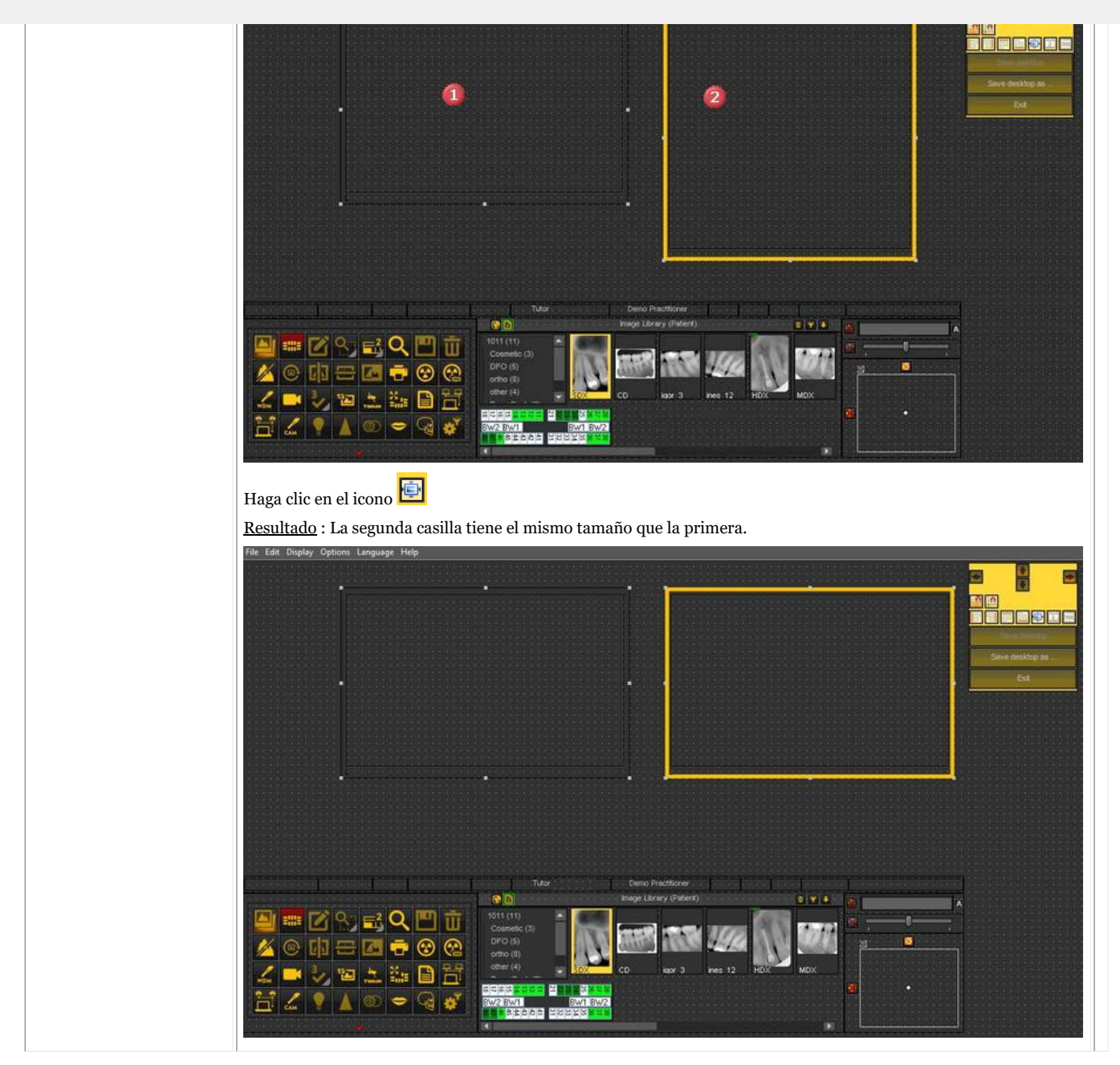

#### 4.4 Cómo utilizar la apariencia anterior

En Mediadent v8 cambiar la **apariencia de la pantalla** es muy sencillo.

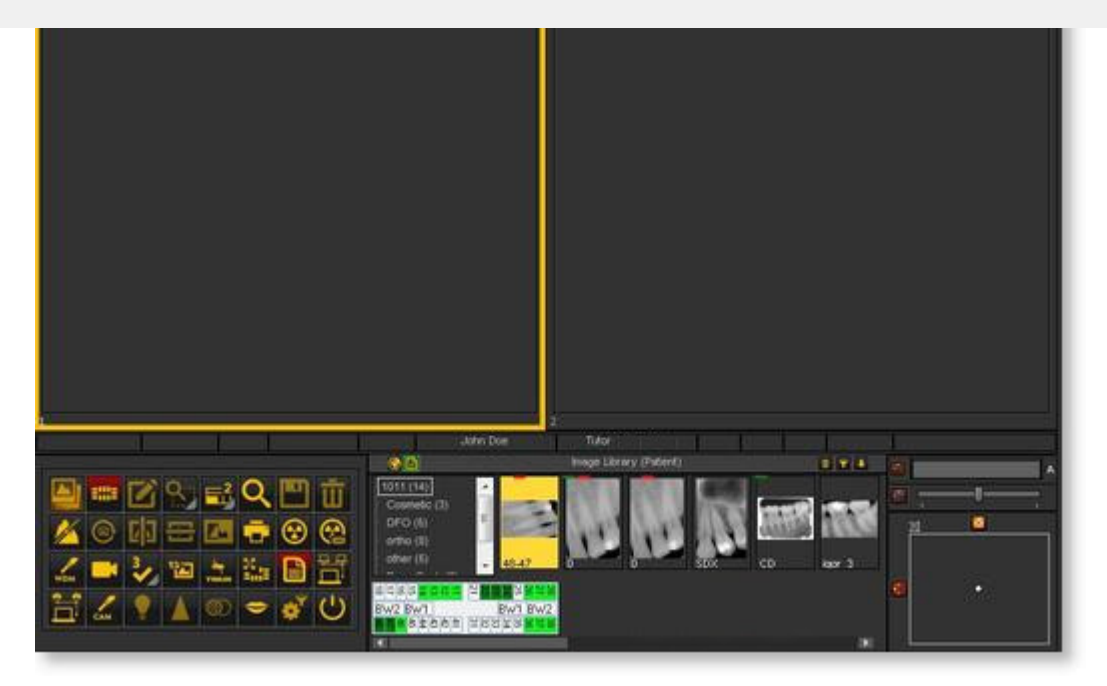

Tal vez desee utilizar los **iconos clásicos** a los que está acostumbrado de la versión anterior.

El siguiente artículo le guiará a través de los pasos que debe seguir para recuperar su escritorio habitual.

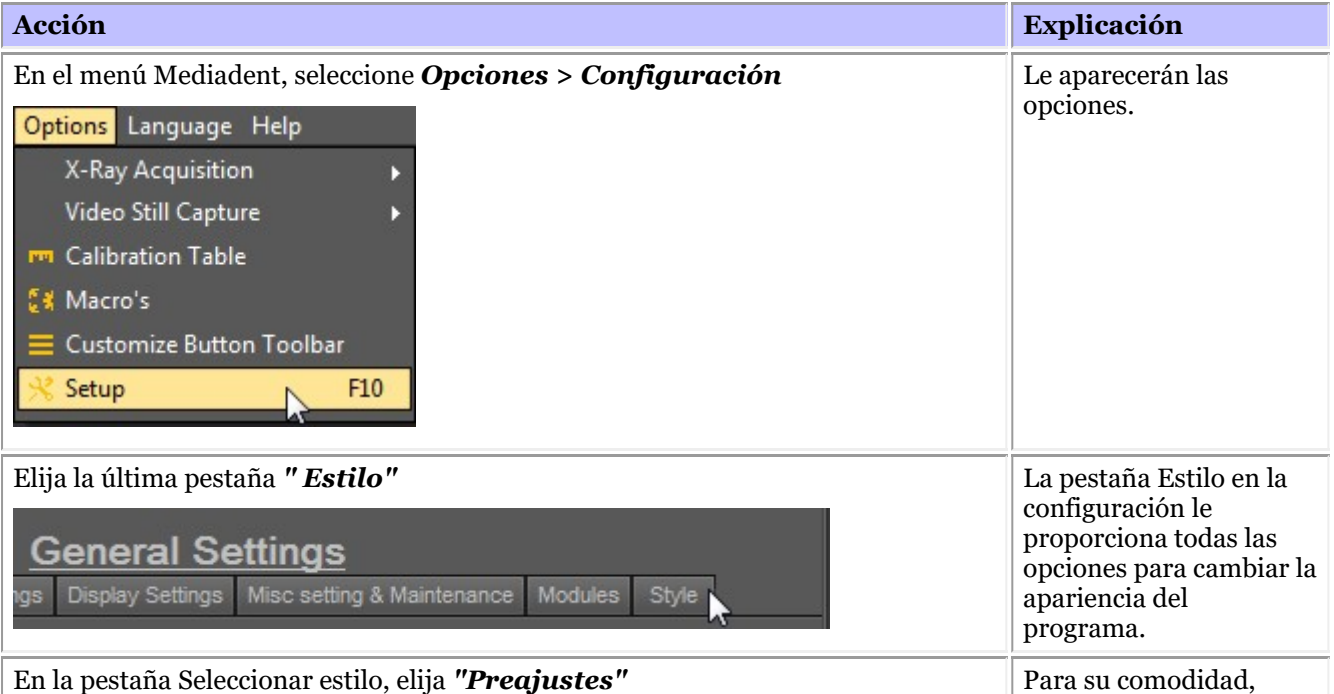

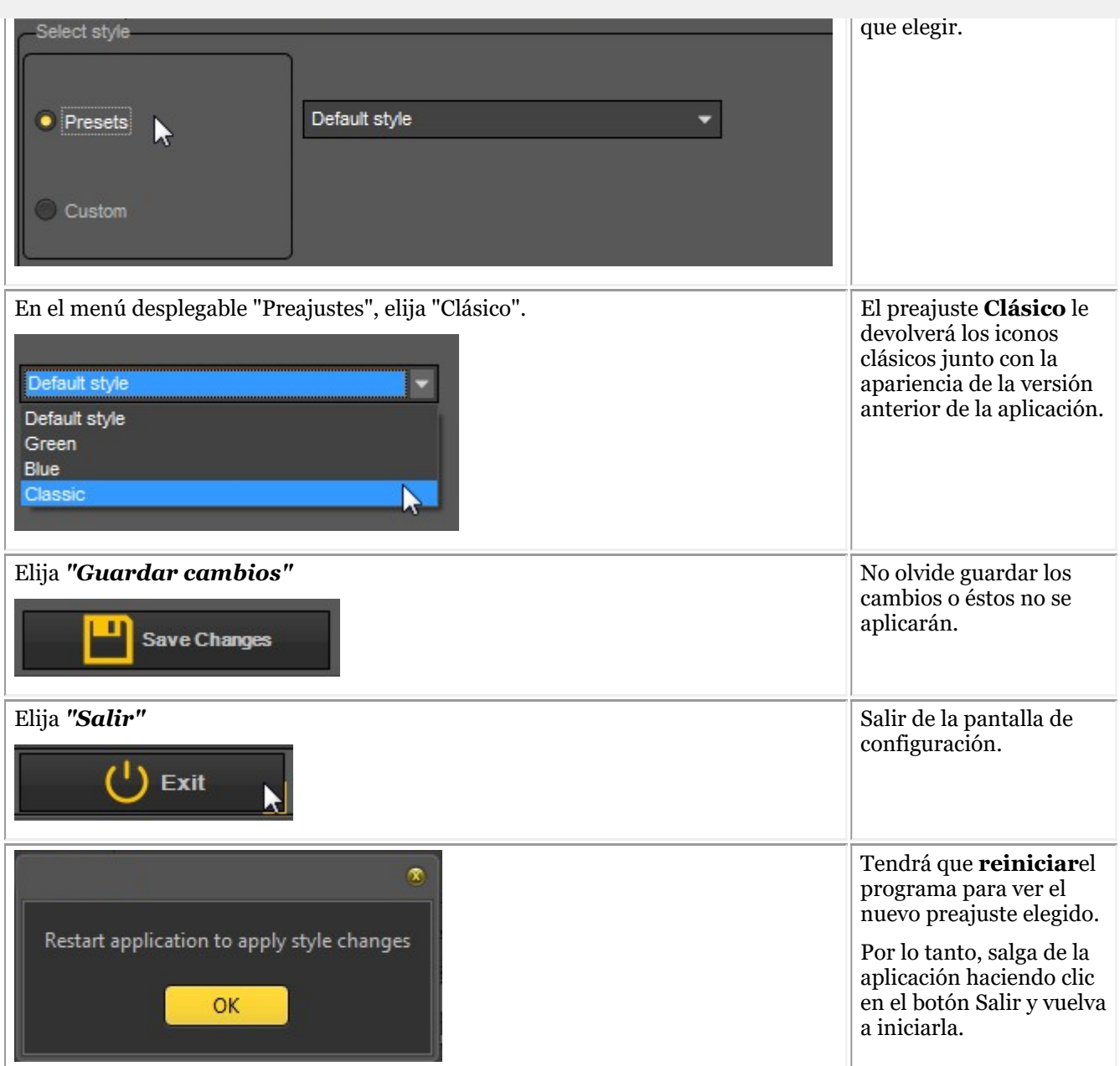

Después de reiniciar la aplicación, habrá recuperado la **apariencia clásica**.

<span id="page-25-0"></span>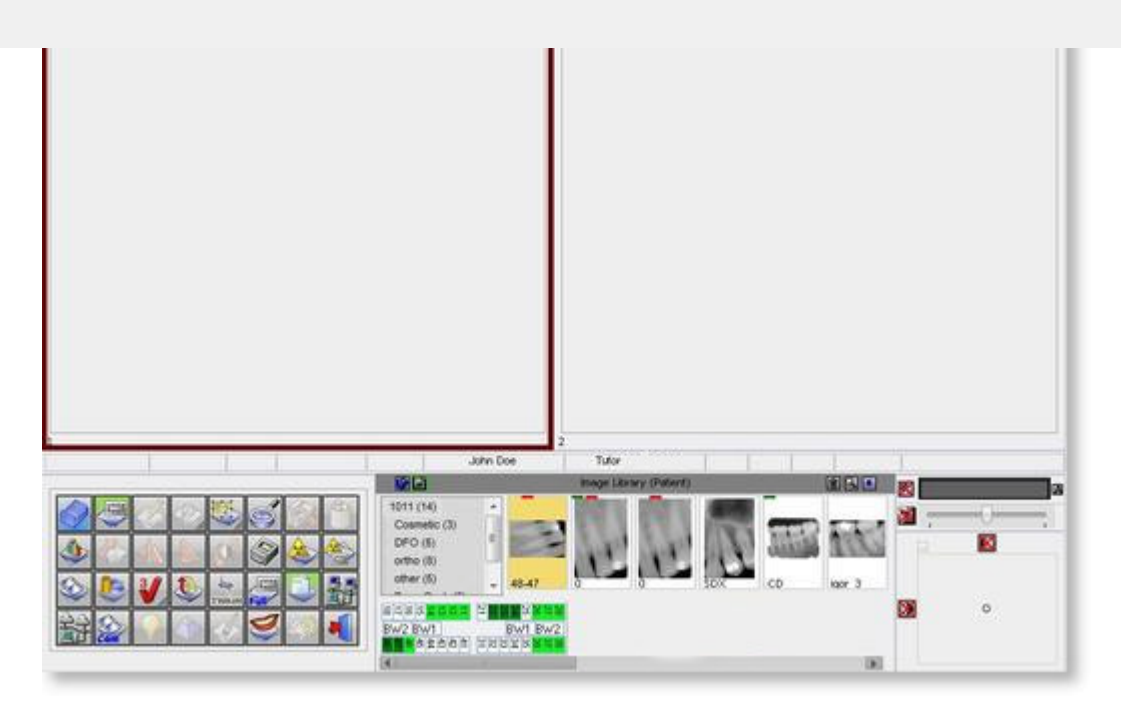

Para volver a la nueva apariencia. Siga los pasos anteriores y seleccione el *estilo* "Predeterminado".

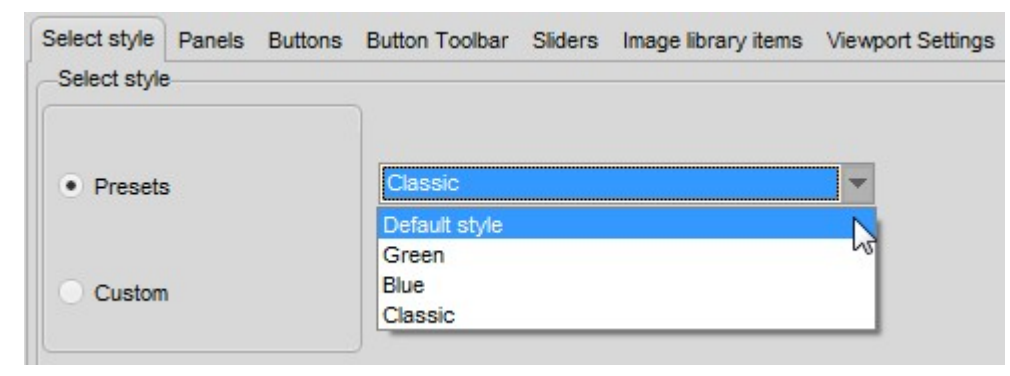

#### 4.5 El visor 3D

El Visor 3D es un complemento **opcional** que puede utilizarse con al nueva v8 de Mediadent.

Se trata de un visor integrado que permite ver las imágenes 3D directamente desde la Mediadent biblioteca de imágenes. La visualización intuitiva de imágenes en 3D, facilitada por Mediadent, ayuda en el diagnóstico y la planificación del tratamiento. Proporciona una forma rentable de ver sus imágenes en 3D desde el programa familiar.

Póngase en contacto con su distribuidor para obtener más información sobre el módulo opcional 3D Viewer.

El visor 3D es capaz de generar reconstrucciones **multiplanares** (MPR), de volumen (3D) y de **rayos X** y contiene las herramientas esenciales para la visualización cuidadosa y en profundidad de imágenes médicas, es decir, anotaciones y herramientas de medición.

Podrá ampliar o reducir una imagen y **girar** la imagen 3D alrededor de su centro para una mejor visualización.

La**vista general de la pila** le permitirá navegar por las imágenes o los diferentes cortes de una reconstrucción.

Además del **visor 3D interno** podrá utilizar otros visores dentro de Mediadent.

Para activar el módulo del visor 3D, **haga doble clic** en la imagen 3D de la biblioteca de imágenes.

Se presenta el selector del Visor 3D:

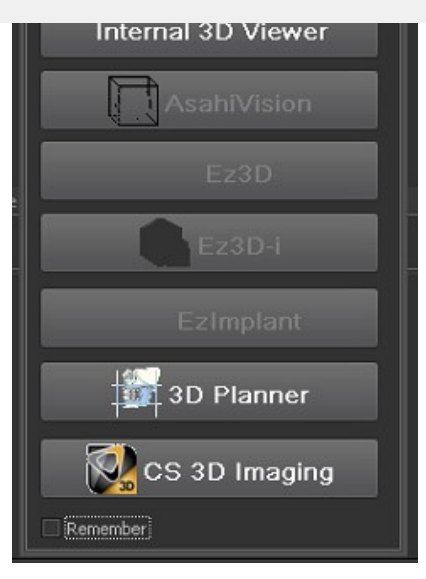

#### Integración de visores de terceros disponible:

- AsahiVision
- Ez3D
- Ez3D-I
- EzImplant
- 3D Planner (Villa)
- CS 3D Imaging (Carestream)

Por lo tanto, si se instala uno de estos visores, se puede iniciar desde Mediadent. Este capítulo describirá el Visor 3D interno.

Admitimos una serie de dispositivos 3D, vaya al sitio web y compruebe si su dispositivo 3D es compatible.

Si su dispositivo no está en la lista, tendrá que importar las imágenes 3D (cortes) antes de poder utilizarlas en el software de visualización.

Siga estos pasos para importar la imagen 3D:

#### **1. Importar una imagen 3D**

Siga estos pasos para importar una imagen 3D

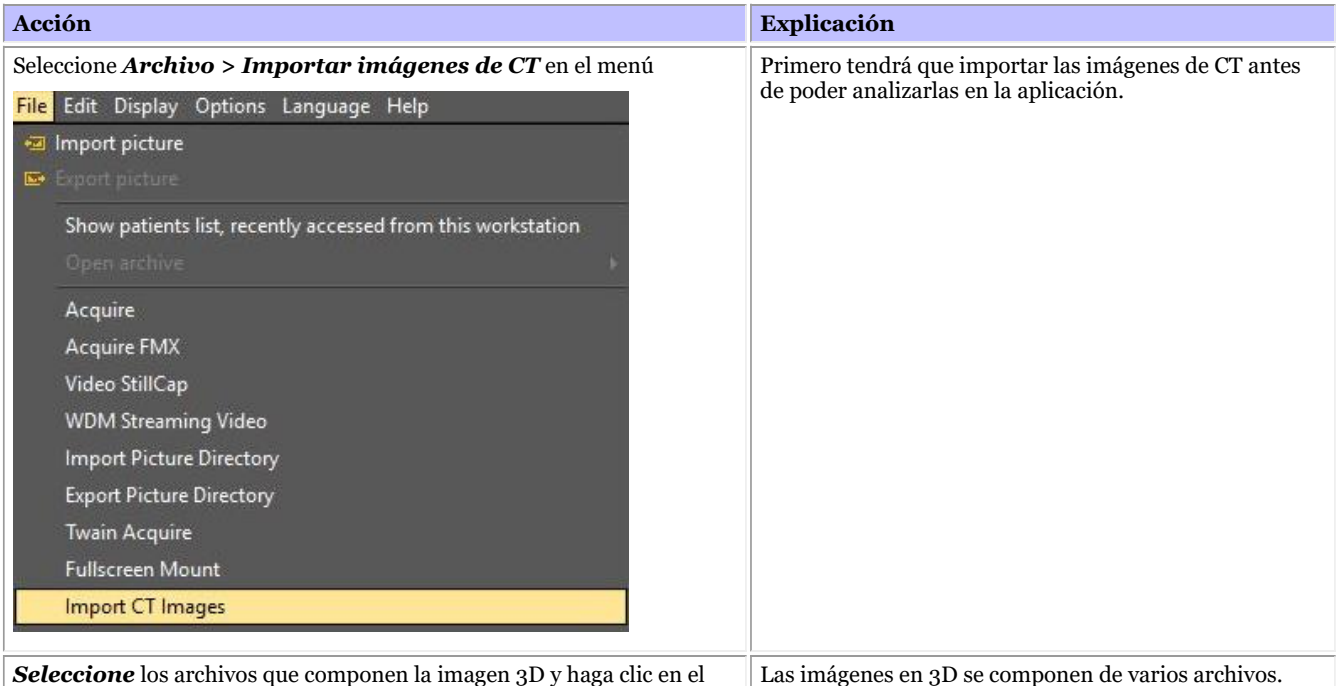

*Seleccione* los archivos que componen la imagen 3D y haga clic en el *botón* Importar.

Cada archivo es un corte que se utiliza para construir la

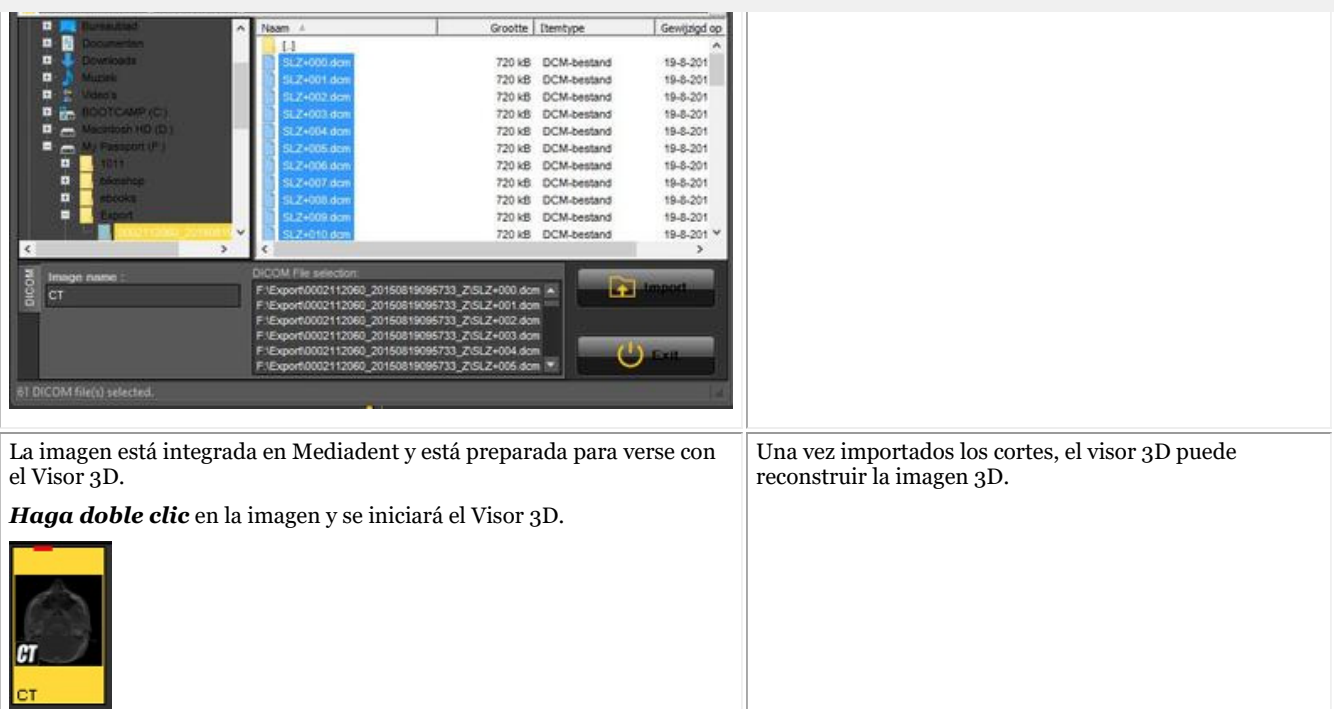

Haga doble clic en la imagen de CT y se abrirá la pantalla del Selector de Visor 3D con la imagen 3D activa.

En este capítulo se explican las diferentes vistas.

#### **2. Diferentes vistas**

Descripción de la pantalla del Visor 3D.

Existen 3 vistas distintas :

Vista de volumen 3D : Esta vista permite combinar la vista de volumen (ventana derecha) con 3 vistas (axial, sagital y coronal). Puede girar la imagen en la vista de volumen.

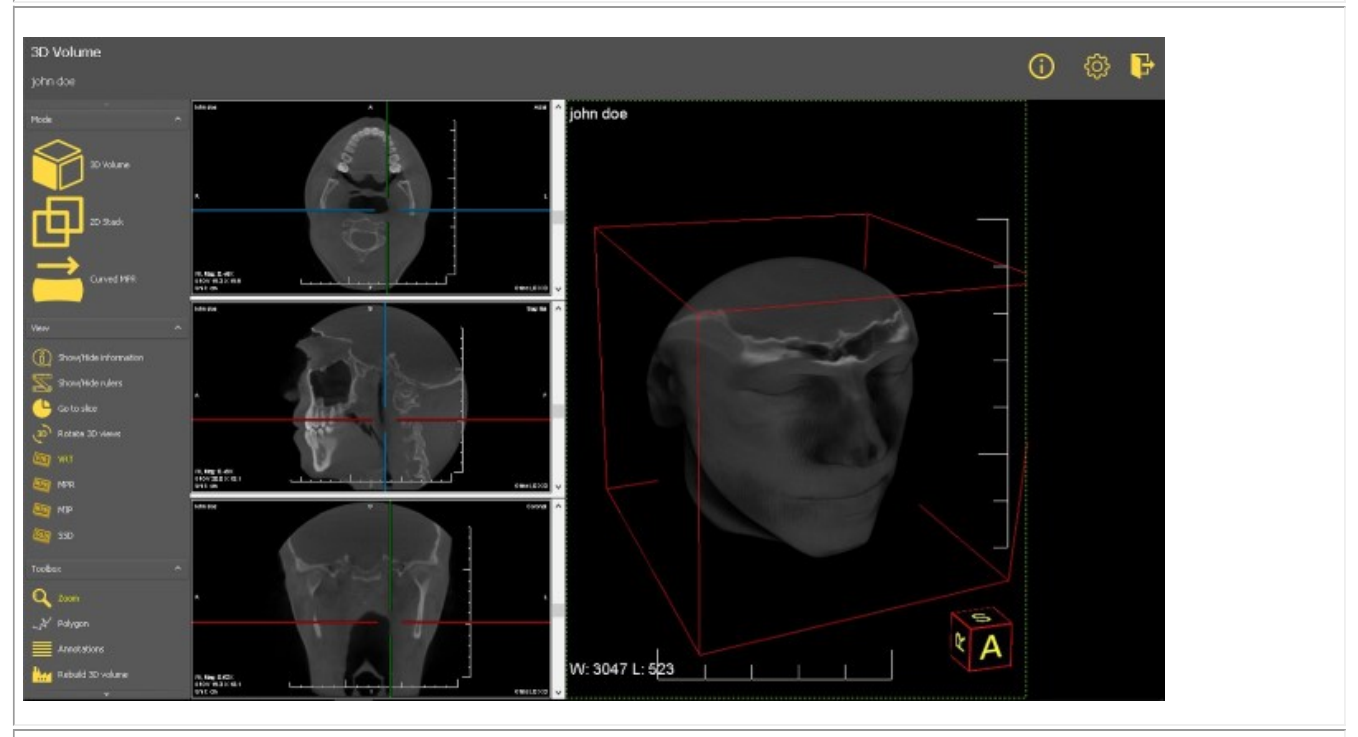

Vista de la pila 2D : Esta vista permite ver los cortes a partir de los cuales se construye la imagen 3D.

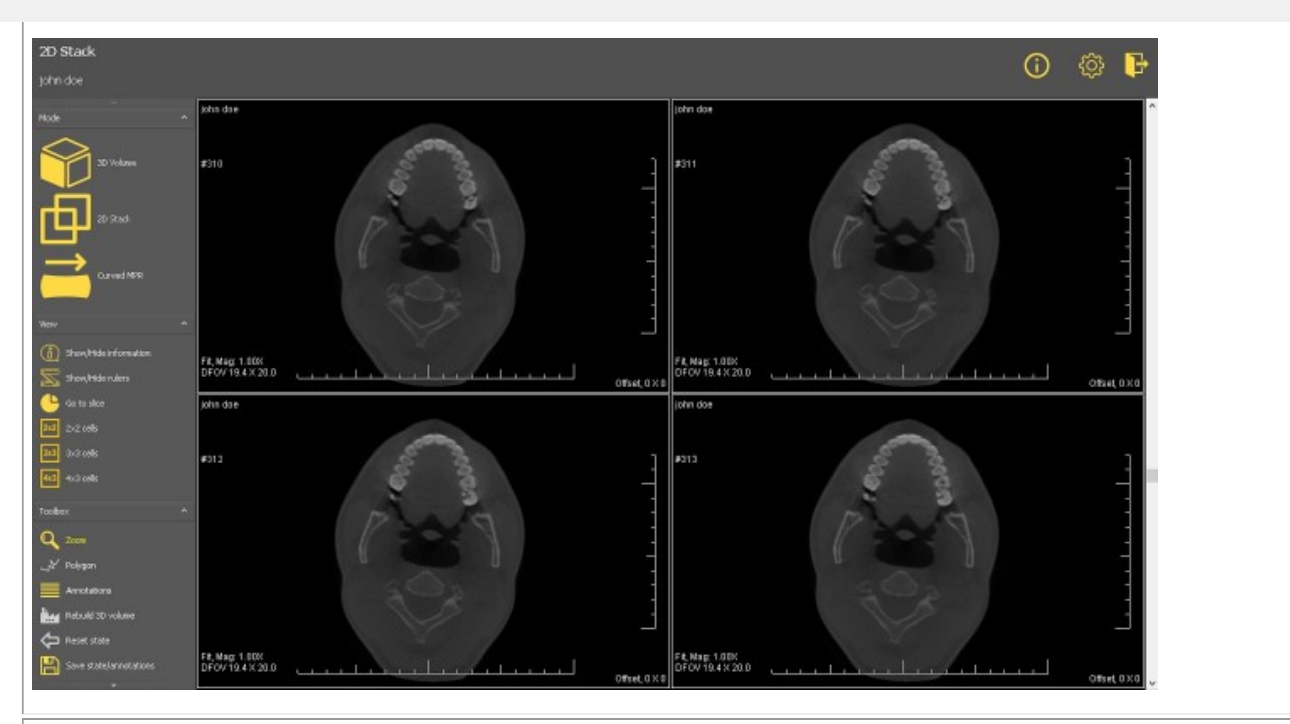

MPR curvo : A partir del polígono, podrá reconstruir una imagen panorámica. Podrá dibujar múltiples polígonos y verlos en las diferentes ventanas.

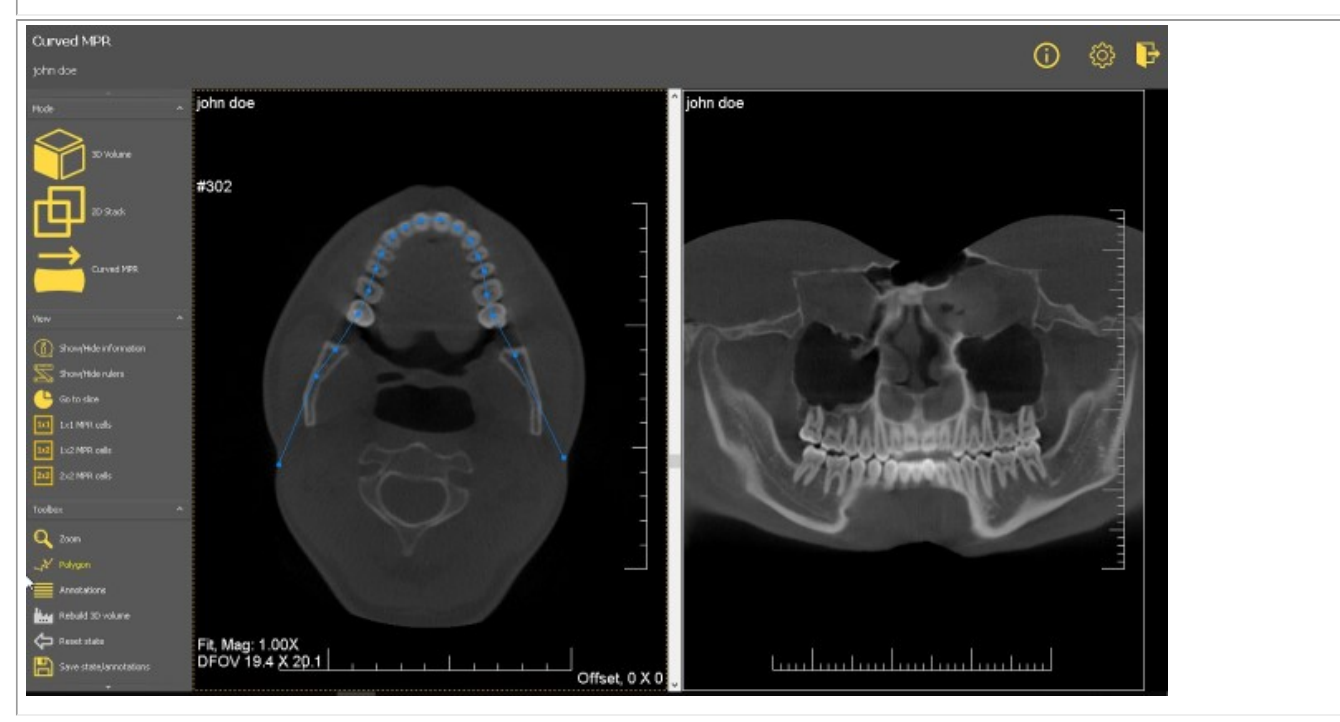

#### **Vista de volumen 3D**

Las imágenes 3D se pueden ver en la vista de volumen 3D.

#### **Manipulaciones de la imagen:**

En la vista de la derecha puede girar la imagen simplemente **manteniendo pulsado** el botón izquierdo del ratón mientras gira la imagen en la posición correcta.

En la parte izquierda de la pantalla tiene 3 ventanas diferentes (axial, sagital y coronal), puede desplazarse por las imágenes utilizando los controles deslizantes.

En el visor 3D, puede ver la imagen en diferentes modos:

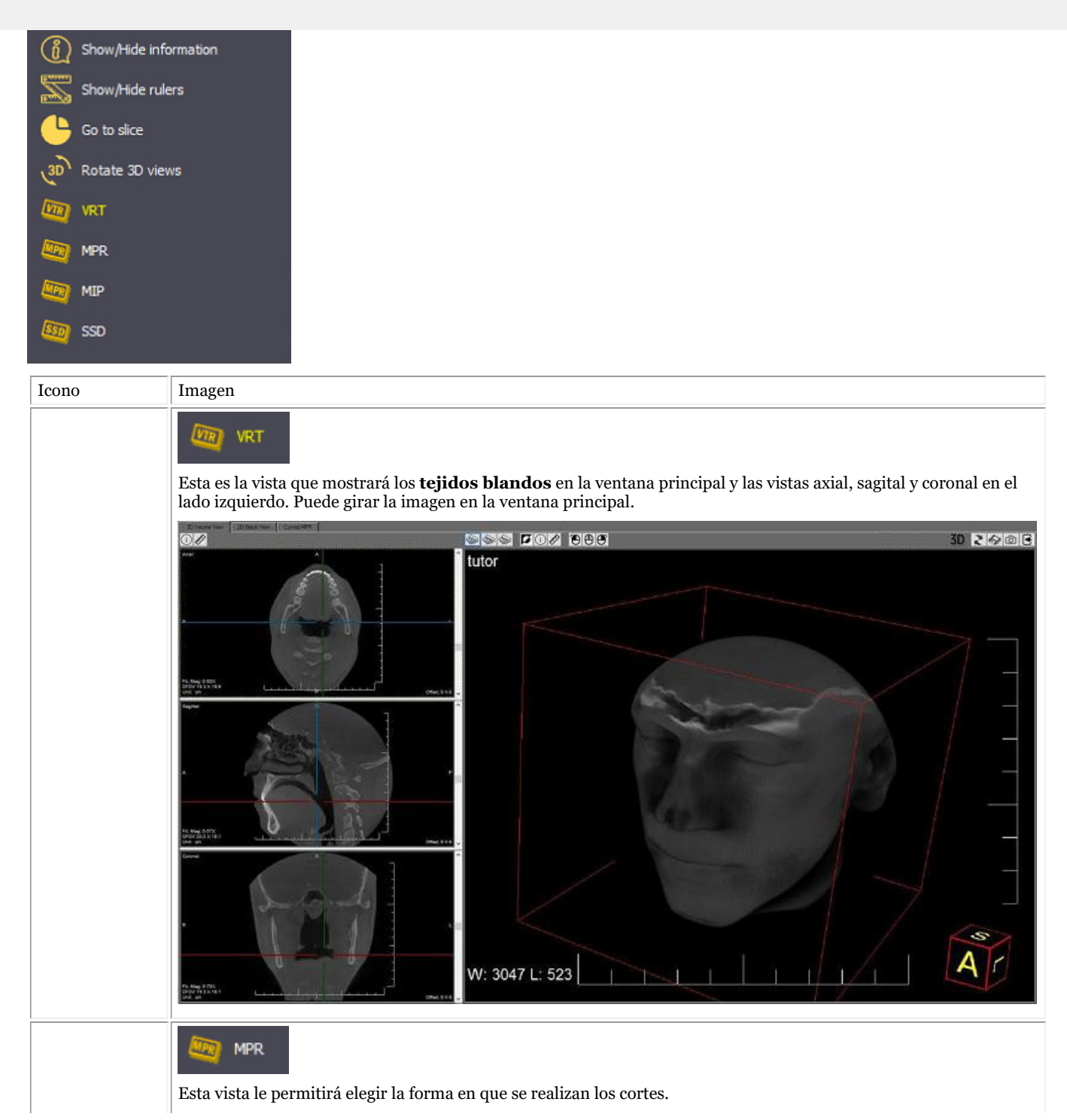

 $\boldsymbol{U}$  $\overline{A|r}$ W: 3047 L: 523 MIP Esta vista mostrará la **estructura ósea** en la vista principal.  $30$  **R**  $\otimes$   $\otimes$   $\otimes$ œ **CICIC NOW 800** tutor  $\overline{A}$ W: 3047 L: 523 SSD

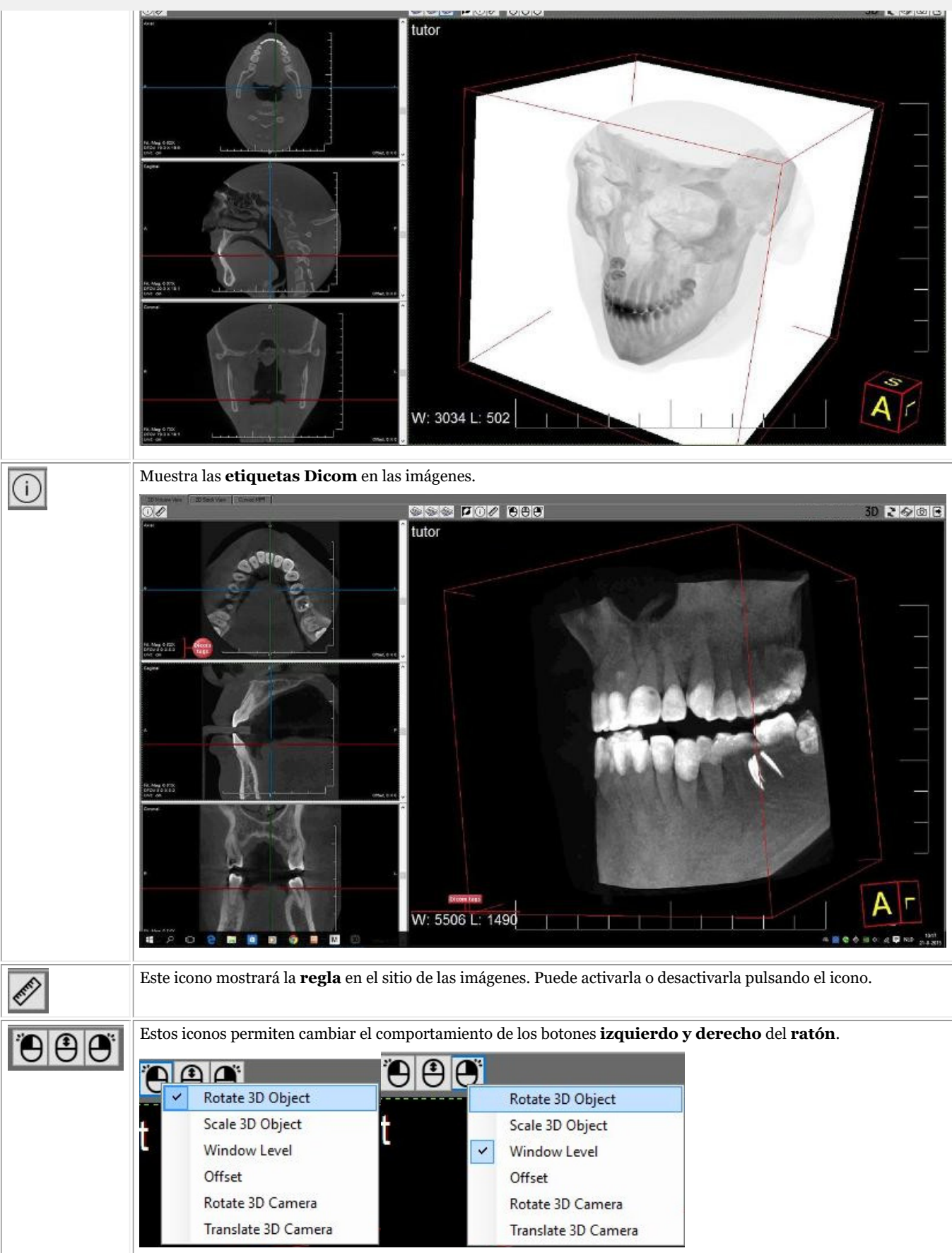

Rotar objeto 3D

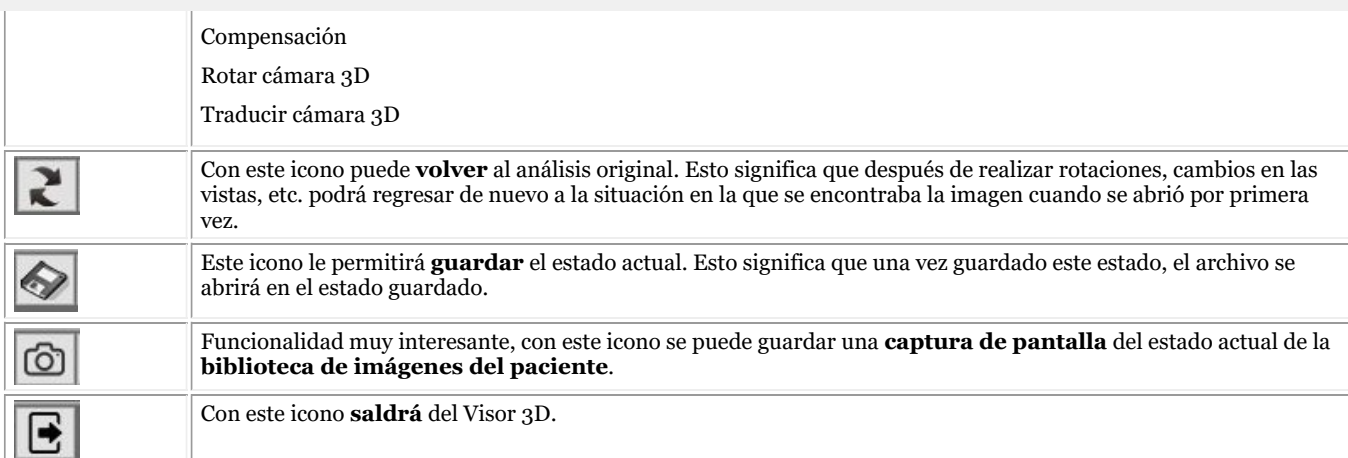

#### **Vista de la pila 2D**

La **vista de la pila 2D** es una vista sencilla que permite recorrer los diferentes cortes.

Sólo tiene que utilizar los manipuladores de la derecha para desplazarse.

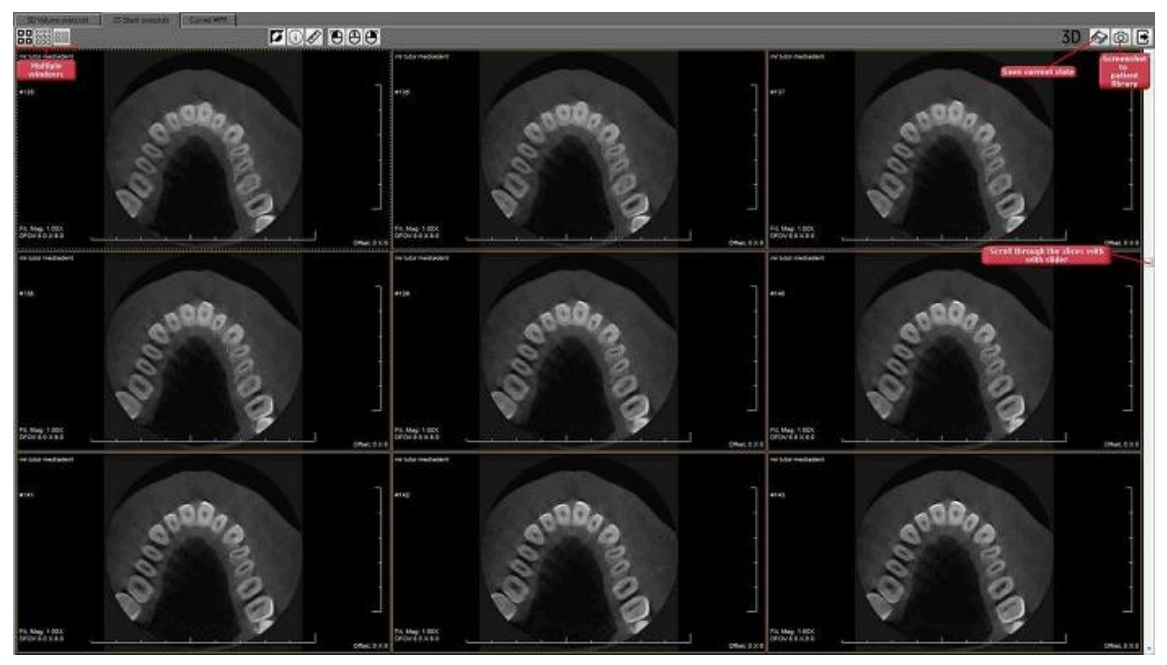

Si lo desea puede ver **4, 9 o 12 cortes** en la pantalla.

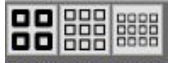

De nuevo tiene las opciones de guardar el estado y de realizar una **captura de pantalla** que se puede guardar en la biblioteca del paciente.

Consulte la sección anterior (Visor 3D) para obtener información detallada sobre los diferentes botones.

#### **MPR curvo**

Esta vista permite reconstruir una **vista panorámica** a partir del **polígono** que se dibuja en un corte.

Puede incluso reconstruir múltiples imágenes basándose en los polígonos que se dibujan en el corte de la pantalla izquierda.

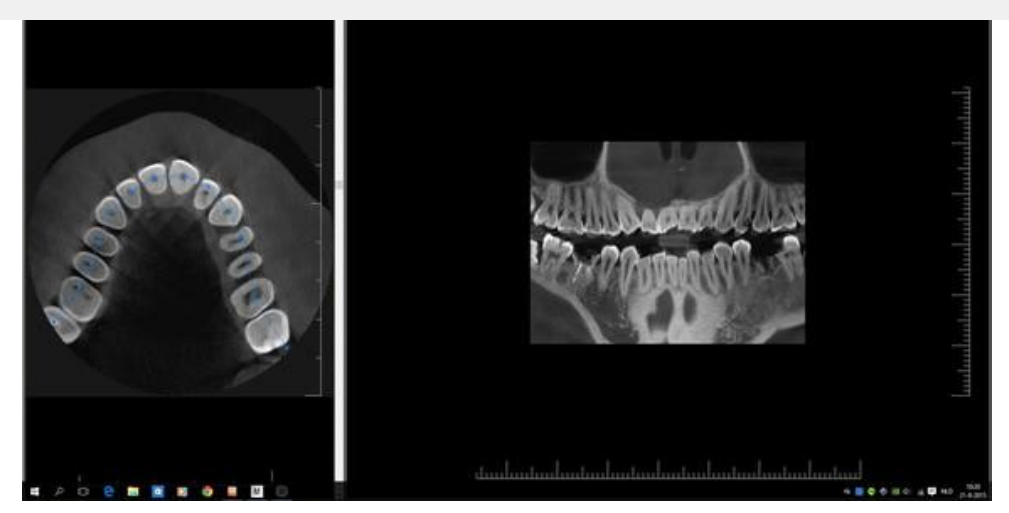

Antes de empezar, **cargue** la imagen en el visor 3D y seleccione la pestaña **MPR curvo**.

*Mueva el control deslizante hacia abajo* para ver el corte correcto que desea utilizar como base para la imagen panorámica.

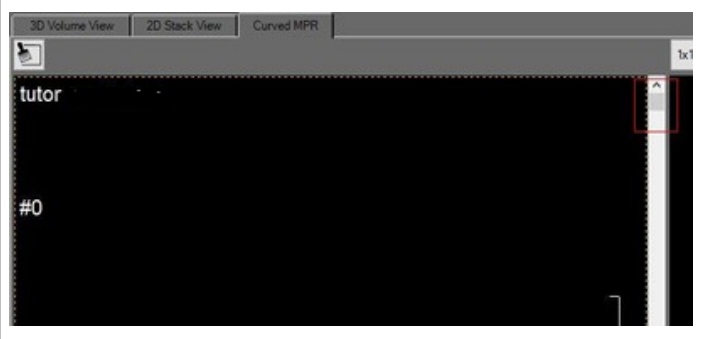

Para iniciar la reconstrucción, haga clic en el **primer punto** del polígono

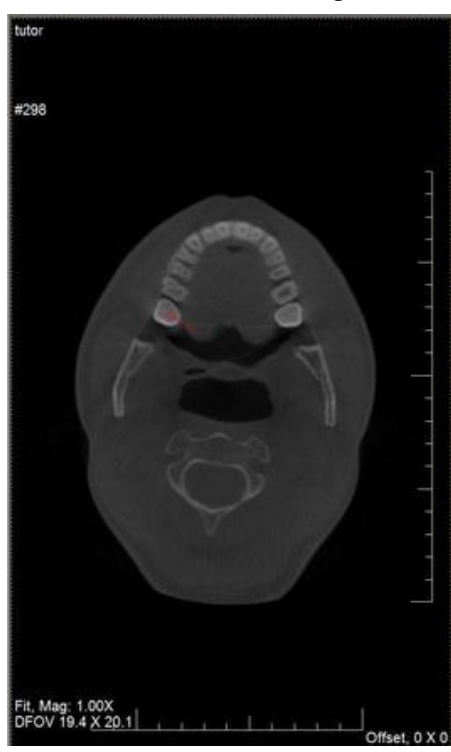

Haga clic más adelante para colocar los otros puntos del polígono.

Para terminar, *haga doble clic* en el último punto. La imagen panorámica se reconstruye automáticamente.

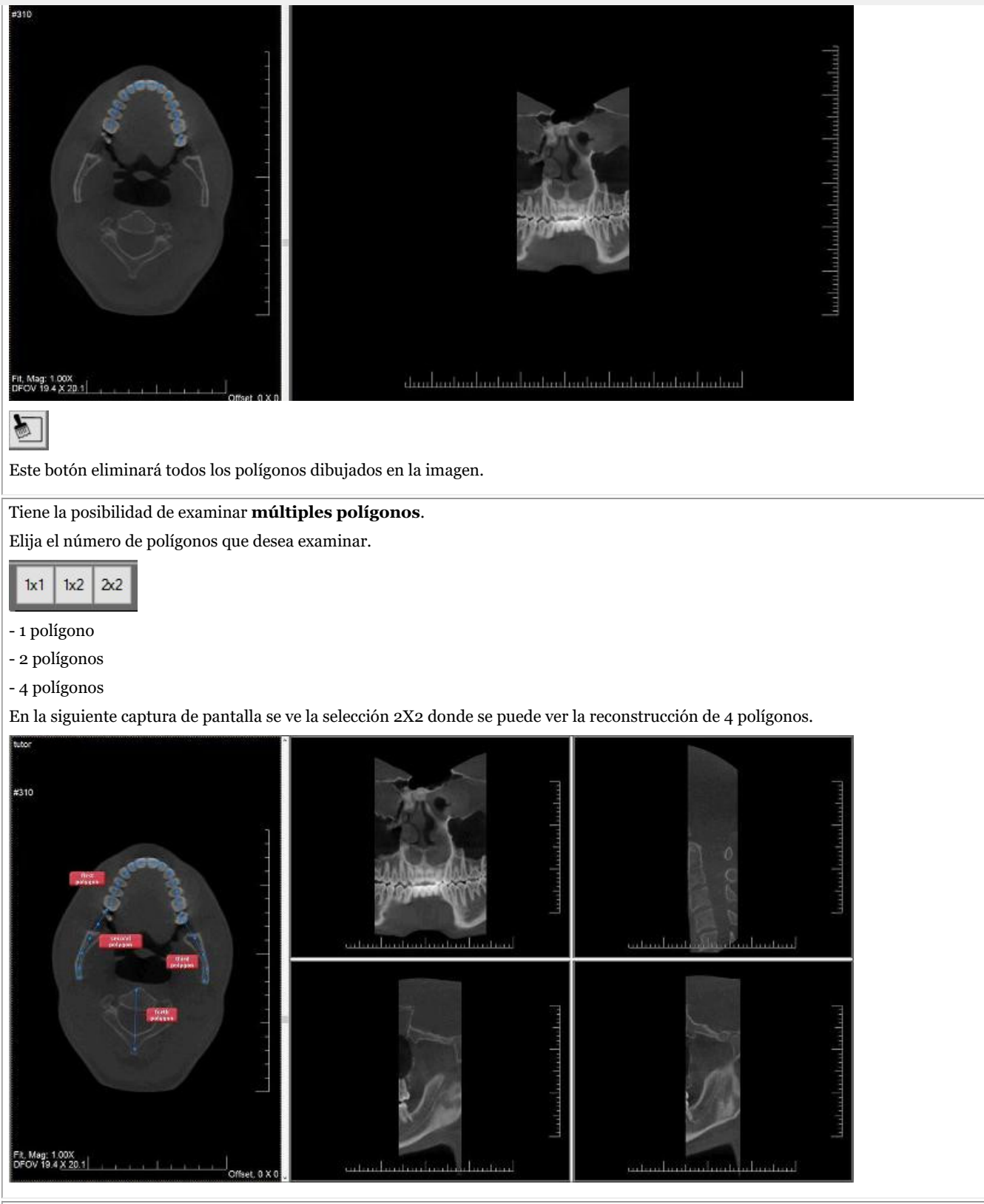

Una de las posibilidades interesantes es **crear una célula paraxial**.

Después de dibujar el polígono, haga clic con el *botón derecho del ratón* y aparecerá el siguiente menú.

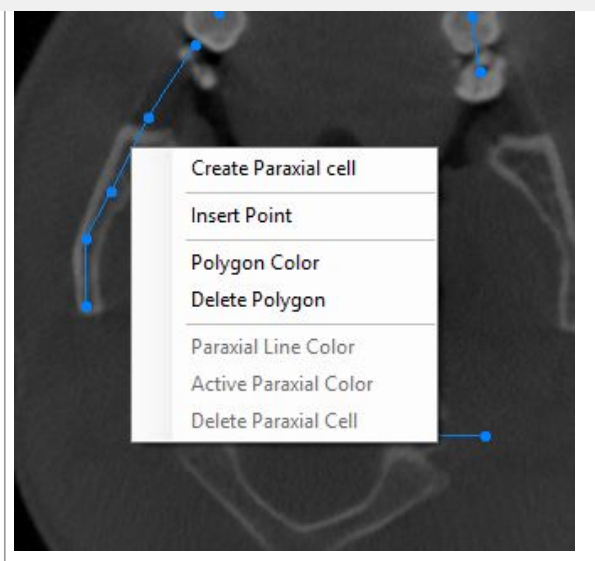

Seleccione **"Crear celda paraxial"** y ésta se dibujará en la imagen.

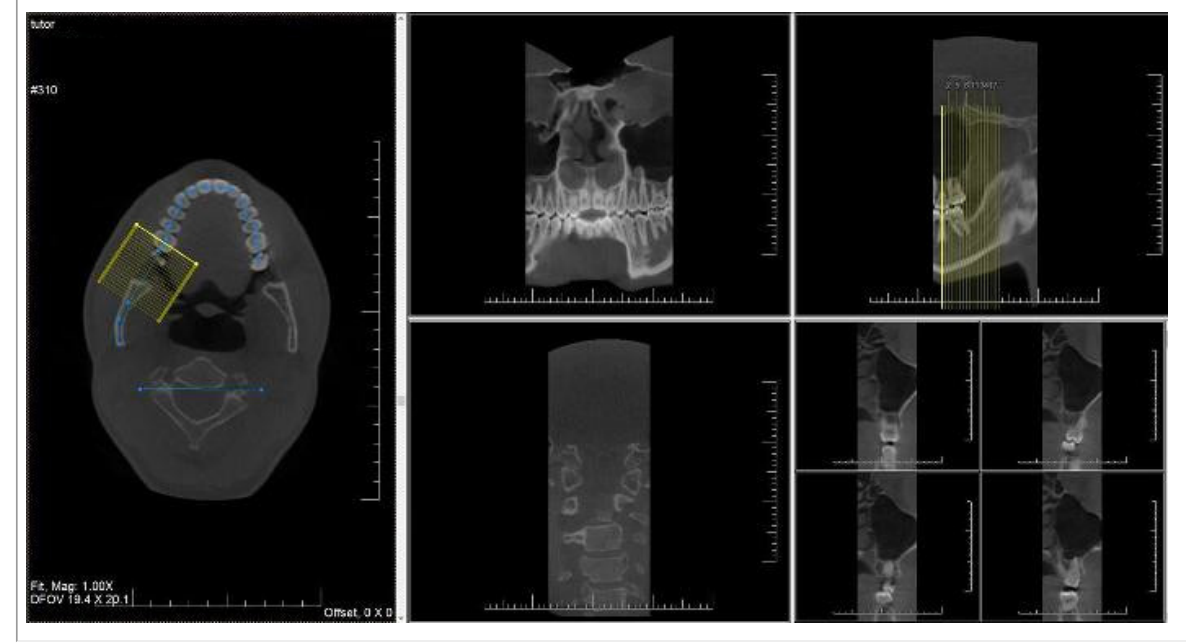
Antes de empezar a utilizar el software , es importante entender los diferentes **elementos de la pantalla** y la forma de **navegar** por las distintas opciones.

Una vez que se haya familiarizado con los elementos de la pantalla, podrá seguir los pasos para **adquirir** una imagen.

Las **manipulaciones** básicas de una imagen pueden ser útiles a la hora de analizar la imagen con fines de diagnóstico.

Existen varias maneras de **compartir** sus imágenes con compañeros u otros sistemas.

#### **Guía paso a paso**

- 1. **Descripción de los elementos de la pantalla (Section 5.1)**
- 2. **Adquirir una imagen (Section 5.2)**
- 3. **Manipulaciones básicas de una imagen (Section 5.3)**
- 4. **Guardar la imagen (Section 5.4)**
- 5. **Imprimir la imagen (Section 5.5)**
- 6. **Enviar la imagen por correo electrónico (Section 8.6.1)**

#### 5.1 Descripción de los Mediadent elementos de la pantalla

Se **ejecutará**Mediadent a través de su **Sistema de Gestión de Pacientes** (PMS). Mediadent Recibirá la información de sus pacientes (nombre, ...) desde el Sistema de Gestión de Pacientes.

En este artículo ofreceremos una **descripción general de los distintos Mediadent elementos de la pantalla** y su función.

Es un buen comienzo para conocer mejor Mediadent.

Cuando ejecute Mediadent puede acceder a la pantalla siguiente:

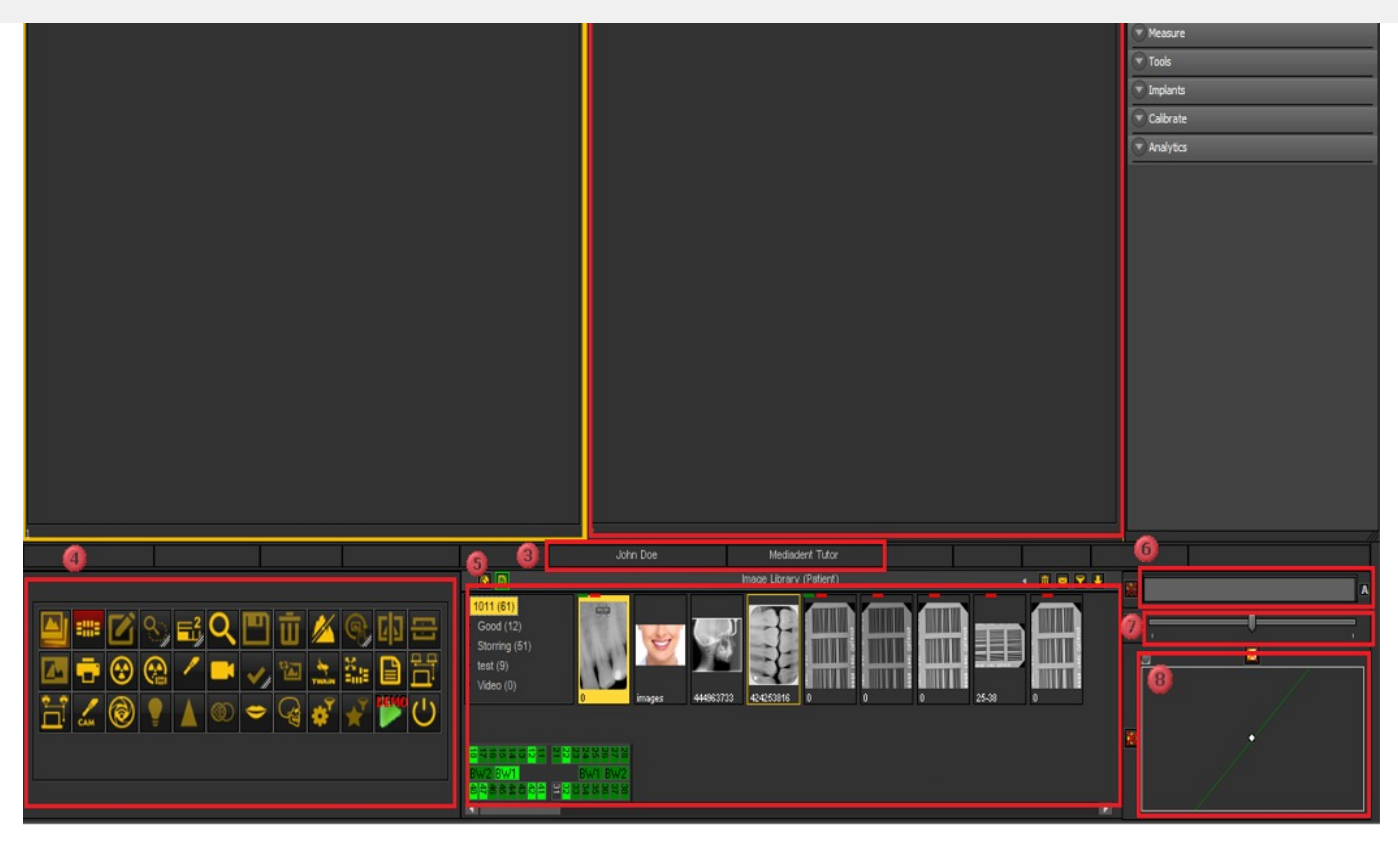

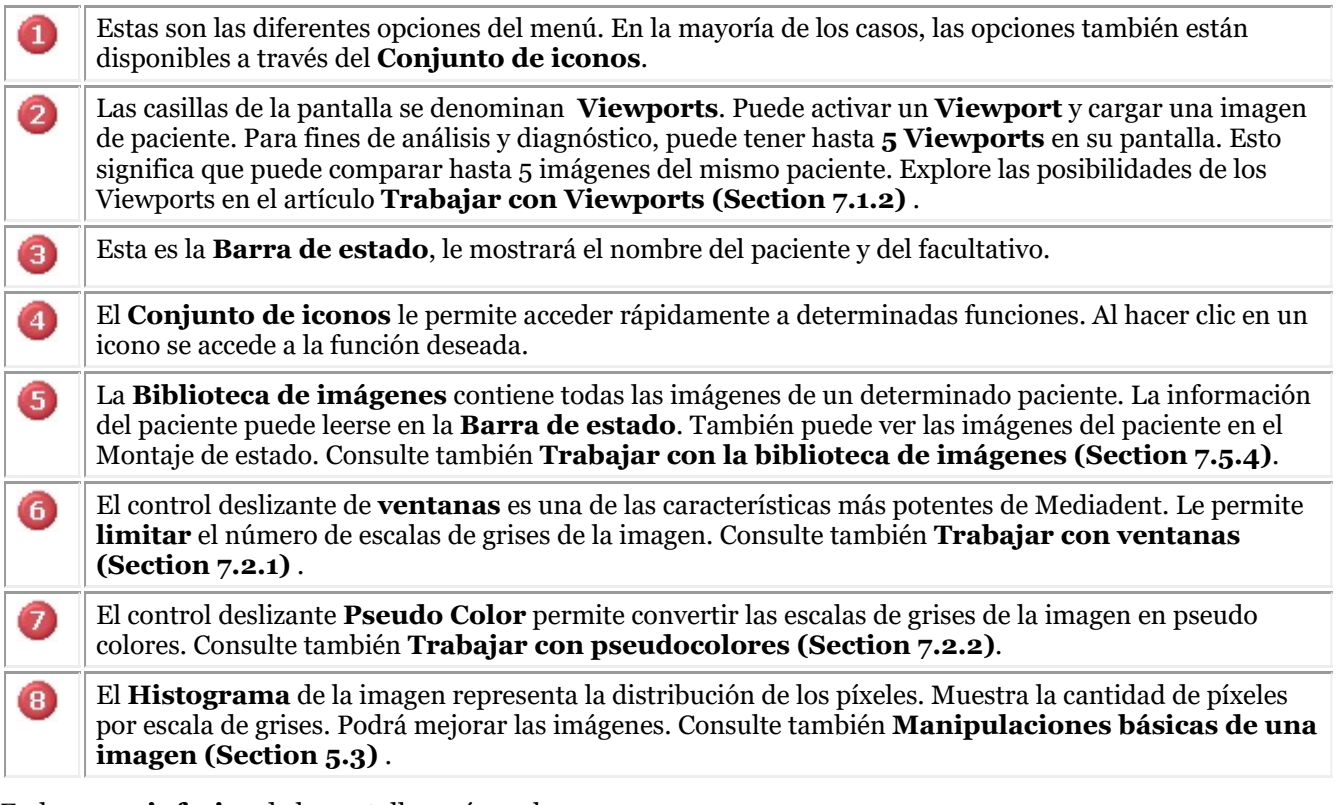

En la **parte inferior** de la pantalla verá una barra:

2,900 21448MB

La barra indica cuánto **espacio del disco** está en uso. Si la barra es de color **línea verde**, tiene suficiente espacio para almacenar las imágenes. Una barra **naranja** o **línea roja** indica que es el momento de buscar una

El **nuevo centro de notificaciones** que se integra en la barra de información inferior de la pantalla le proporcionará una ayuda visual y le avisará en caso de que surjan problemas.

Cuando todo funciona correctamente, la barra es de color verde.

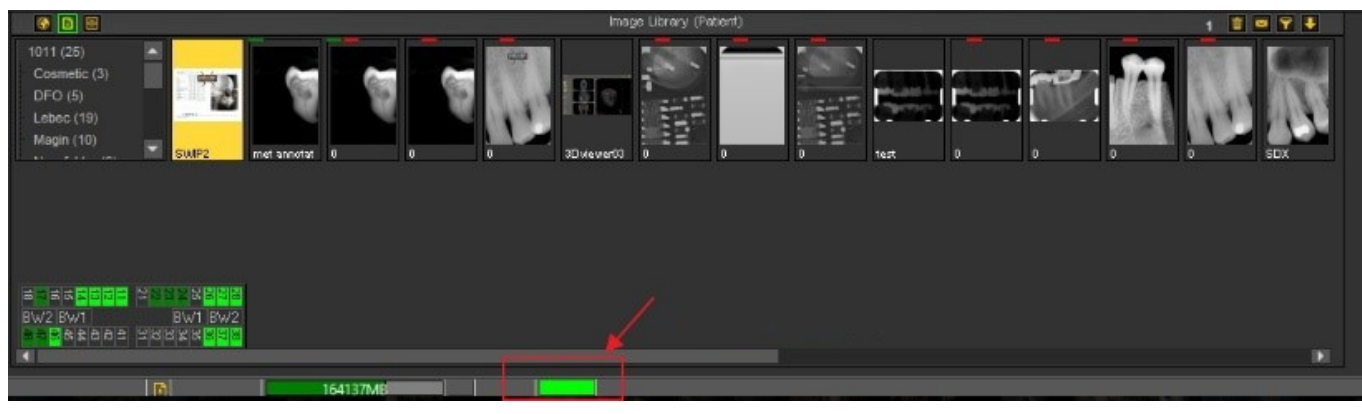

*Haga doble clic* en la barra y aparecerá esto en caso de que haya un problema.

Recibirá una descripción de los problemas, en caso de que los haya. Un sencillo semáforo le mostrará si el problema es crítico o no.

- Verde : todo está bien
- Orange : tenga cuidado, debería echar un vistazo al asunto
- Rojo : error crítico

En la pantalla, obtendrá una descripción de los problemas.

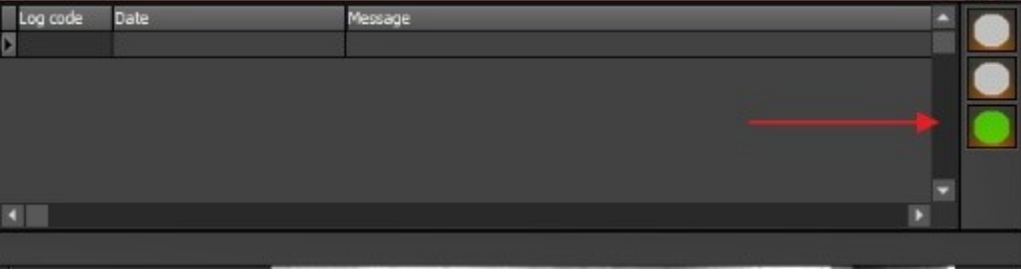

#### 5.2 Adquirir una imagen

Una de las capacidades únicas de Mediadent es que es compatible con la mayoría de los **dispositivos de rayos X** y de vídeo más importantes del mundo. Para obtener una **descripción general** de los dispositivos compatibles, visite nuestro sitio web [www.imagelevel.com.](http://www.imagelevel.com/)

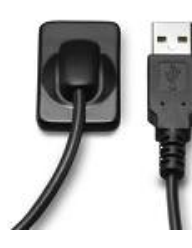

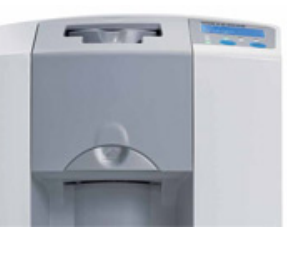

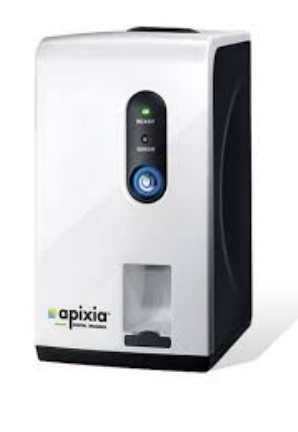

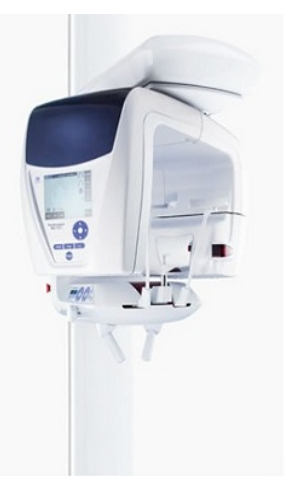

Es importante entender que la **pantalla de adquisición** puede **diferir** según el dispositivo que se utilice. A menudo se lanza una pantalla de adquisición específica del dispositivo, siga las instrucciones ofrecidas por el proveedor.

En esta sección se explican los pasos para adquirir una imagen:

#### **1. Comprobar el dispositivo activo**

Antes de poder tomar una imagen es necesario **comprobar** si se ha seleccionado el dispositivo correcto. Una vez seleccionado, podrá tomar una imagen con ese dispositivo.

No tiene que comprobarlo cada vez que quiera realizar una adquisición. Una vez seleccionado el dispositivo correcto, éste permanecerá activo.

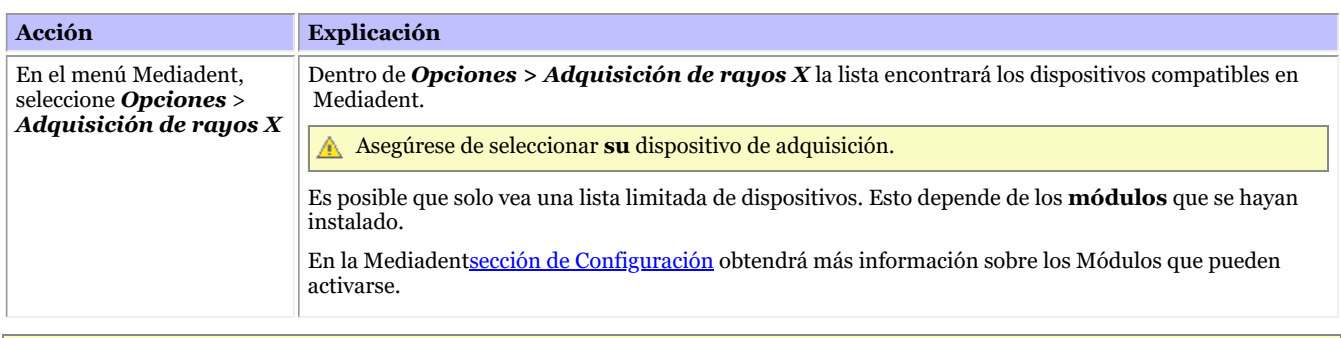

Si tiene más de un dispositivo para tomar imágenes. Puede crear una **macro** que le permita seleccionar automáticamente uno de los dispositivos.

Consulte también Cómo crear una macro.

#### **2. Adquirir una imagen**

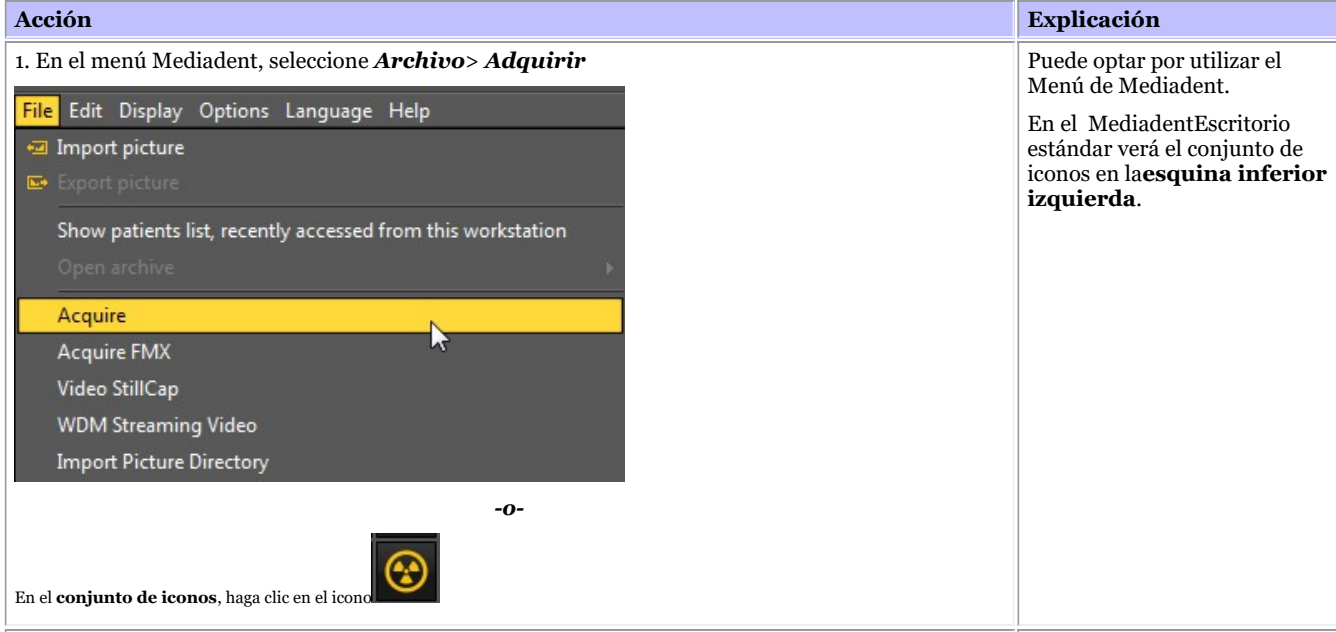

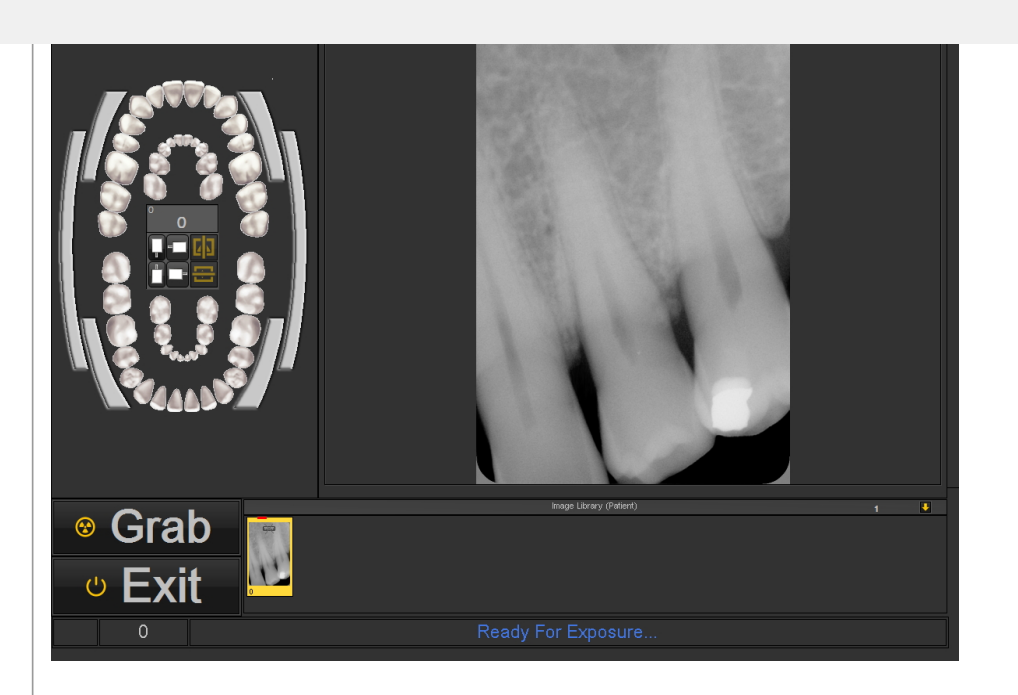

2. *Seleccione* el diente o los dientes para los que quiere hacer una adquisición. También tiene la posibilidad de seleccionar una radiografía de **aleta de mordida**.

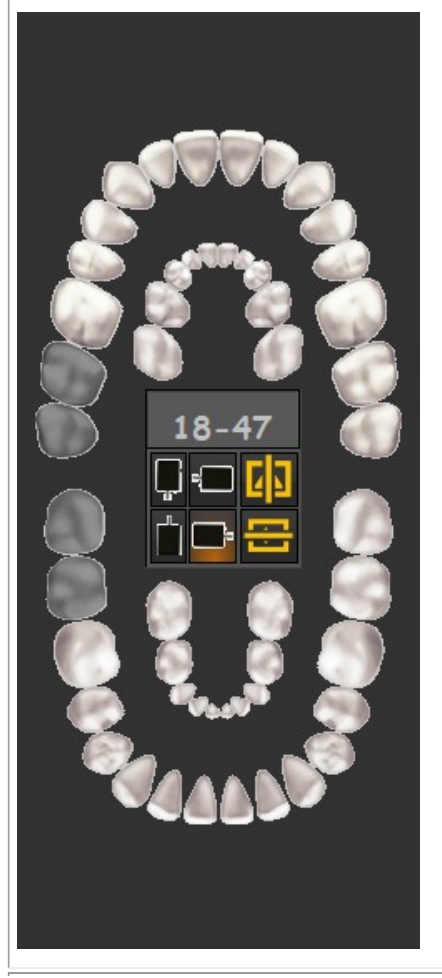

Ahora puede seleccionar el diente o los dientes de los que desea tomar una imagen.

 $\equiv$  Esta pantalla puede ser diferente. Depende del dispositivo de adquisición que utilice. En este ejemplo utilizamos el **sensor de demostración de rayos X**.

> También dependerá del Escritorio que se haya seleccionado. Lea más sobre el escritorio en Mediadentel siguiente artículo Un escritorio.

Si la **guía de posicionamiento** está activada, se le informará sobre cómo colocar su sensor.

Aquí encontrará más información sobre la **guía de posicionamiento (Section 7.3.3)**.

También tiene la posibilidad de seleccionar una radiografía de **aleta de mordida**.

Para conocer las diferentes posibilidades del esquema de dientes, lea el artículo Trabajar con el esquema de dientes.

Una vez que haya seleccionado el diente o los dientes correctos o la aleta de mordida, estará listo para tomar la radiografía.

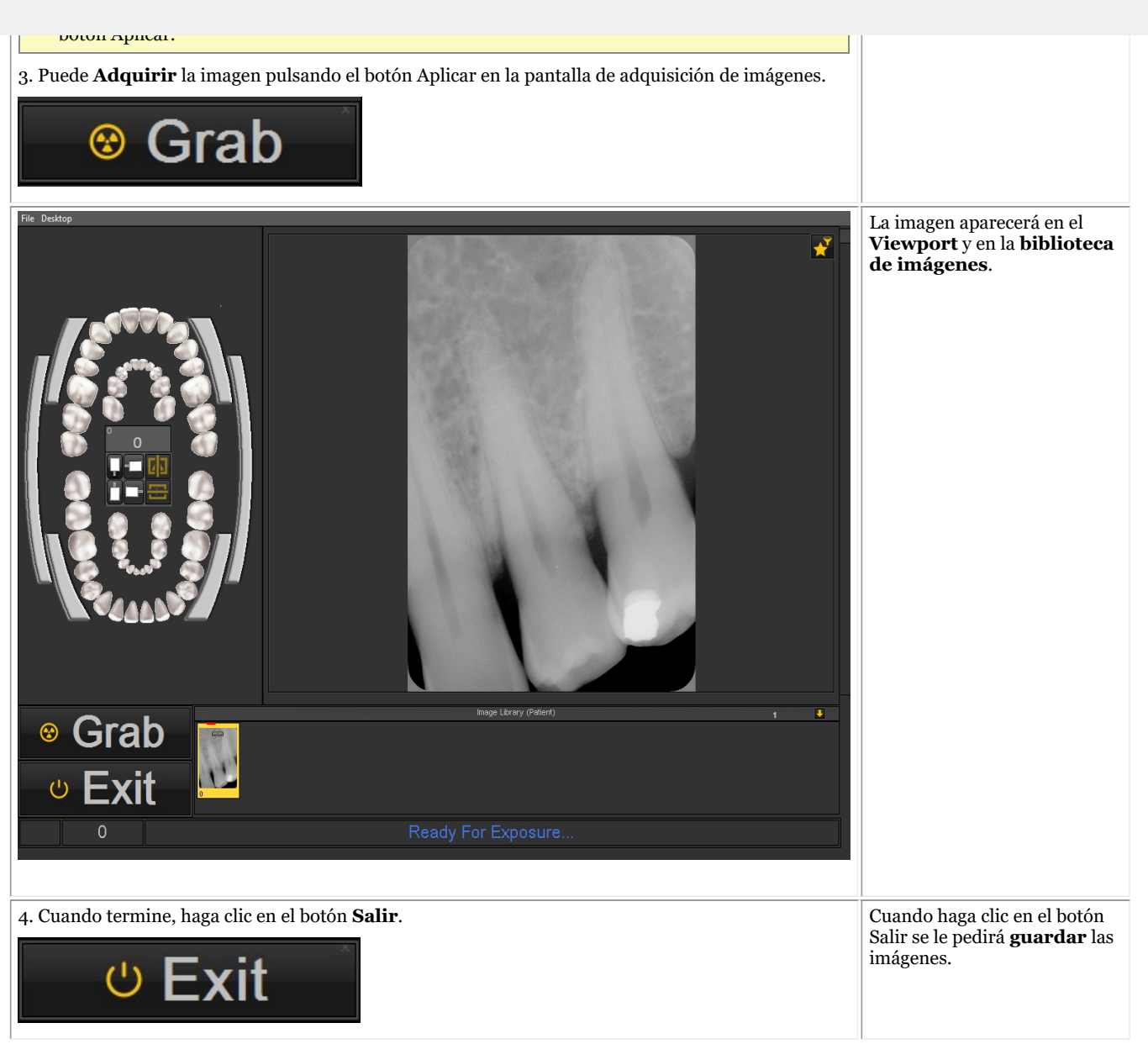

Después de tomar una imagen, también tiene la posibilidad de activar la ventana de filtros. Esto le permitirá elegir el **filtro perfecto** para sus necesidades.

Haga clic en el *de la ventana del filtro* en la pantalla de adquisición.

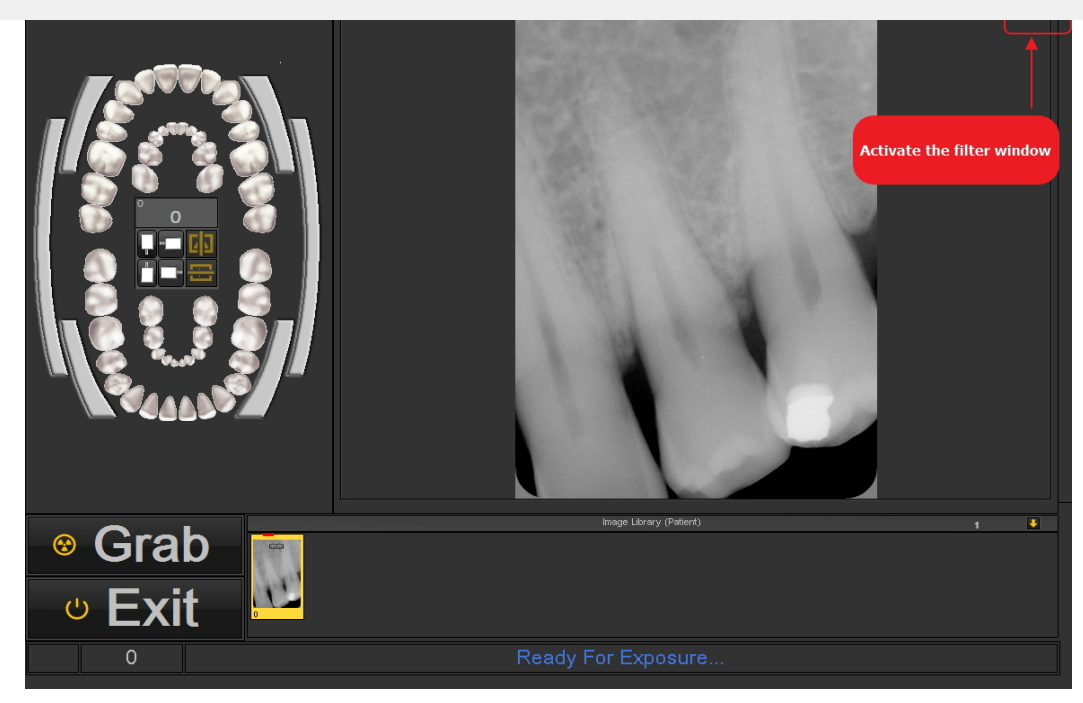

Lea este artículo para aprender a utilizar la ventana de filtros: **Trabajar con la ventana de filtros (Section 7.2.9)**

#### **3. Guardar una imagen**

Cuando haya realizado una **adquisición** y salga de la pantalla de adquisición, se le presentará un cuadro de diálogo para **guardar las imágenes.**

En este cuadro de diálogo también tiene la posibilidad de añadir **información adicional** para su futura consulta.

Puede añadir:

- Nombre de la imagen
- Info : información adicional sobre la imagen
- Ajustes : U (kV),  $I(mA)$ ,  $t(s)$ , DAP
- TÜV : Esto es opcional y puede configurarse para que no aparezca en el cuadro de diálogo Guardar como... **Póngase en contacto con nosotros para obtener más información (Section 13)**.
- Para organizar sus imágenes, especifique información adicional y palabras clave.

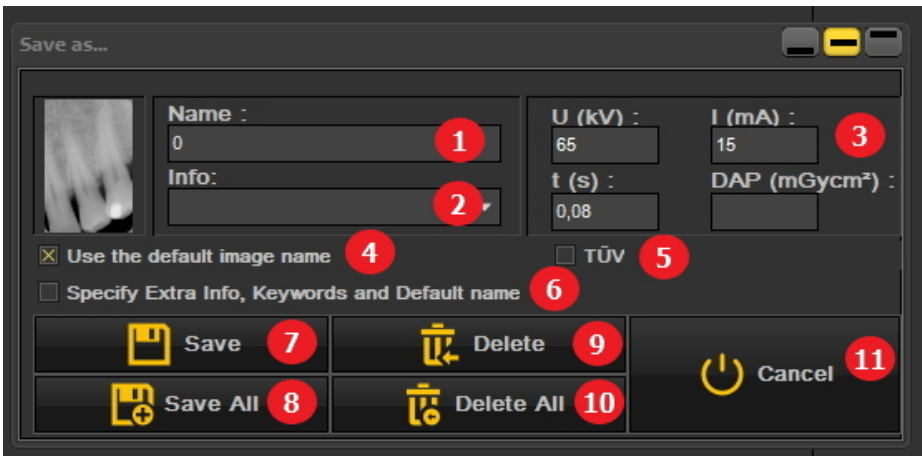

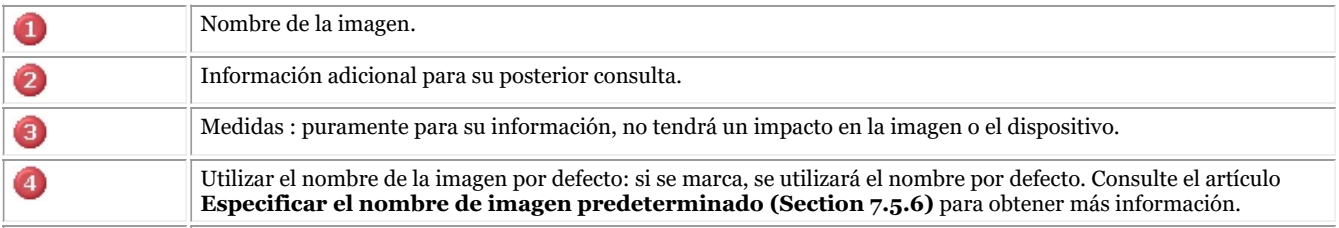

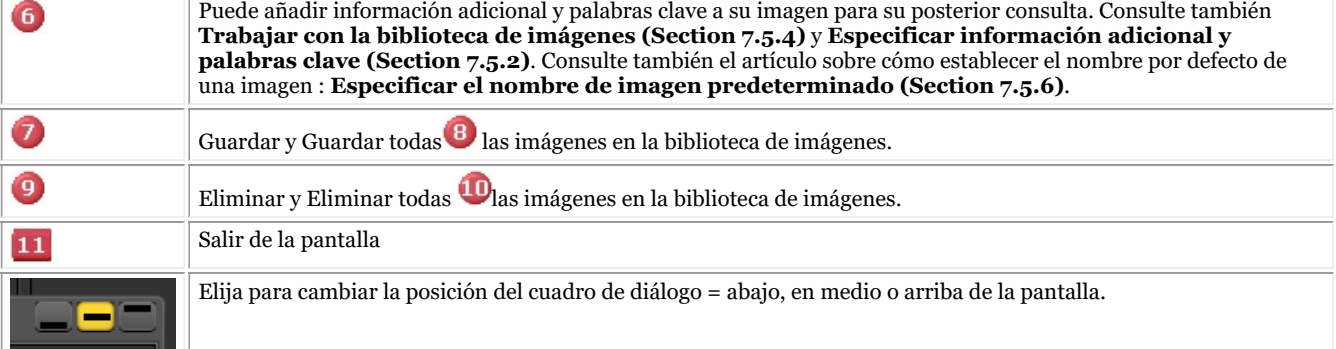

Para guardar una imagen se le da un nombre y se rellenan los campos de información extra pulsando el botón *botón* Guardar.

Sin embargo, es muy práctico trabajar con el **Montaje de estado**. Esto le permitirá ahorrar tiempo porque el nombre de las imágenes se rellenará automáticamente (diente/número de diente) en función de la asociación realizada en el montaje de estado. Encontrará más información sobre cómo trabajar con el Montaje de estado en el tema: **Trabajar con el montaje de estado (Section 7.4.1)**

 $\equiv$  Es posible que su proceso de adquisición haya sido automatizado.

En algunas consultas hay más de un dispositivo de adquisición, por ejemplo un dispositivo para imágenes panorámicas y cefalométricas y otro dispositivo para imágenes intraorales.

En Mediadent es posible automatizar el proceso de adquisición y utilizar las **teclas de función** o los **iconos** del conjunto de iconos para activar el dispositivo adecuado para una imagen determinada.

Puede encontrar una descripción sobre **cómo automatizar el proceso de adquisición** en el tema **Cómo crear una macro (Section 8.7.1)**.

Algunos módulos de rayos X poseen algunas características específicas. Puede consultar estas características **aquí (Section 6.1)**.

#### 5.3 Trabajo con imágenes

Mediadent ofrece una amplia gama de **herramientas** para **manipular** sus imágenes de manera que puedan ayudarle en sus diagnósticos.

A menudo la imagen en bruto es de mala calidad, tal vez las imágenes son demasiado claras o demasiado oscuras.

También puede ser práctico para ampliar una zona concreta de la imagen para un análisis detallado.

Este artículo explica las **manipulaciones básicas de las imágenes**.

Pero lo primero es lo primero, **cargar una imagen en un Viewport** y descubrir las posibilidades.

#### **1. Manipulación de la imagen con el ratón**

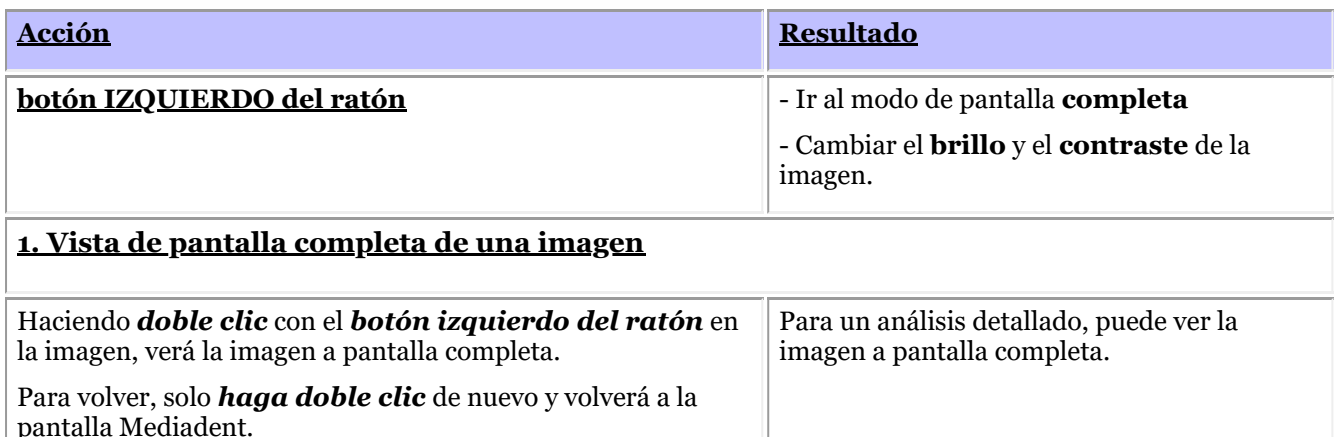

*Pulse y mantenga pulsado* el *botón IZQUIERDO* y Si la imagen tiene una mala calidad, puede mueva el cursor sobre la imagen: de arriba a abajo, de cambiar rápidamente el contraste y/o el izquierda a derecha. brillo. Wheel Left Right button button **botón DERECHO del ratón** - Activar el marco de **ampliación** - Cambiar el **aumento** dentro del marco de ampliación **3. Ampliar una parte de la imagen** *Pulseymantenga pulsado* el *botón DERECHO del* Para un análisis detallado de una *ratón* para utilizar el **marco de ampliación.** Puede **mover** determinada zona problemática, puede el cursor mientras mantiene pulsado el botón derecho del activar el **marco de ampliación**. ratón para poder ir a una zona concreta que desee analizar El marco de ampliación aparecerá si con más detalle. mantiene **pulsado el botón derecho del ratón** Wheel Right Left button button

#### **4. Cambiar el aumento dentro del marco de ampliación**

*Pulseymantenga pulsado* el *botón DERECHO del ratón* para utilizar el **marco de ampliación.**

Mientras **mantiene pulsado el botón DERECHO del ratón** puede girar la **rueda del ratón** hacia arriba y hacia abajo.

A veces el aumento en el marco de ampliación no es suficiente. Puede acercarse o alejarse en el marco de ampliación. Esto le permitirá hacer un análisis detallado del problema del paciente.

46

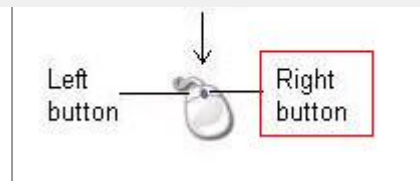

del ratón hacia arriba y hacia abajo mientras **mantiene pulsado el botón DERECHO** del ratón.

#### **2. Manipulación de imágenes mediante el uso de ventanas**

La **función de ventanas** es una característica muy potente de Mediadent.

- Le permitirá **mejorar** la calidad de su imagen con un solo clic del ratón (ventana automática, descrita en el artículo).
- Le permitirá **modicar** las imágenes de **menor calidad**, demasiado brillantes o demasiado oscuras.

La **función Ventana** le permitirá **filtrar** las escalas de grises que no sean relevantes.

El **histograma** muestra la retribución de las escalas de grises de una imagen.

Por ejemplo:Si una imagen es **demasiado brillante** verá que el histograma muestra picos en la parte derecha del gráfico.

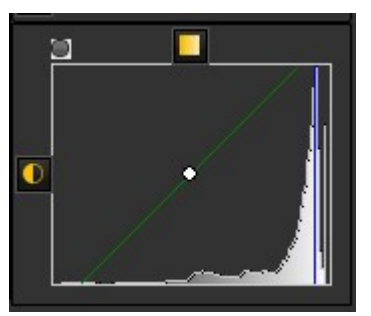

Esta captura de pantalla muestra picos en la parte derecha, lo que indica que la imagen es demasiado brillante.

Al activar la función Ventana, las **escalas de grises** de la parte izquierda del histograma no son relevantes y pueden descartarse.

En este **ejemplo** la imagen es muy brillante como consecuencia de un tiempo de exposición demasiado corto.

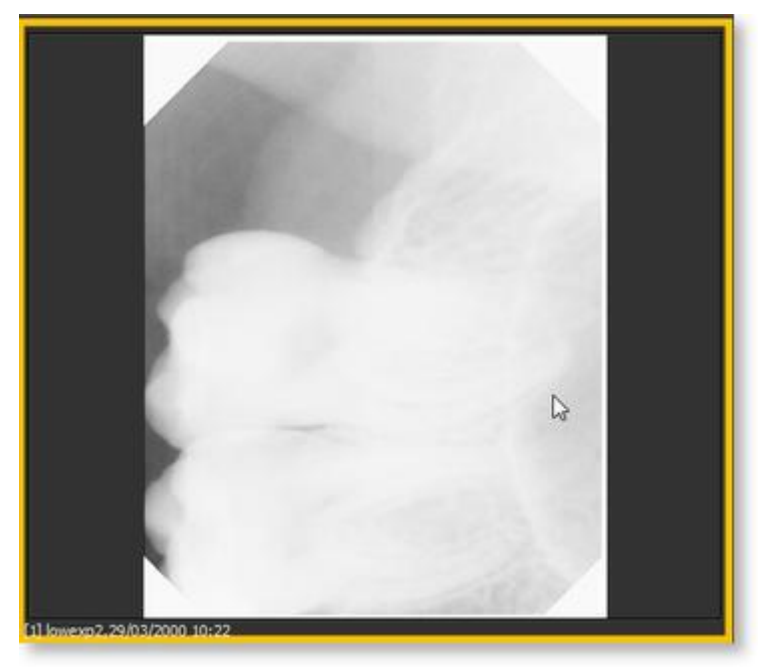

Para obtener una mejor calidad de imagen, utilizaremos la regla de **Ventana**. La **regla de VEntana** y el **histograma** trabajan conjuntamente.

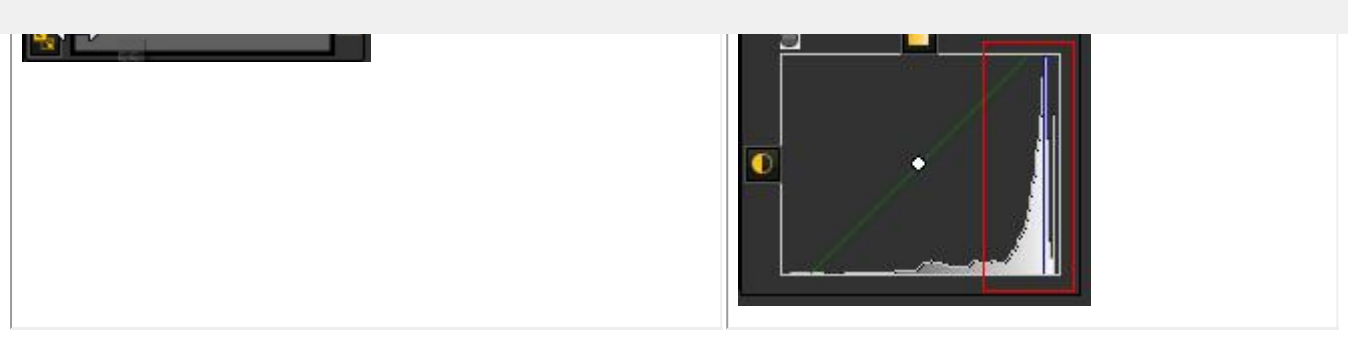

47

En esta sección trataremos los siguientes temas:

#### **1. Uso del control deslizante de ventanas**

En este ejemplo deslizaremos la regla de Ventana hacia la **derecha**, porque el histograma indica que hay escalas de grises relevantes.

En primer lugar, sitúe el ratón sobre la esquina más a la izquierda del control deslizante.

Para deslizar *PULSE* y *MANTENGA PRESIONADO* el **botón izquierdo del ratón** mientras se arrastra el control deslizante hacia la **derecha**.

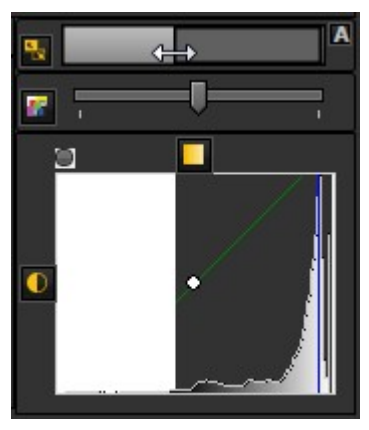

Verá que la imagen cambia instantáneamente.

#### **2. Uso de Ventana automática**

Se lo hemos puesto aún más fácil con la **función de Ventana automática**.

Pulse el **icono** de la derecha de la regla de Ventana y Mediadent**filtrará automáticamente** las escalas de grises más relevantes.

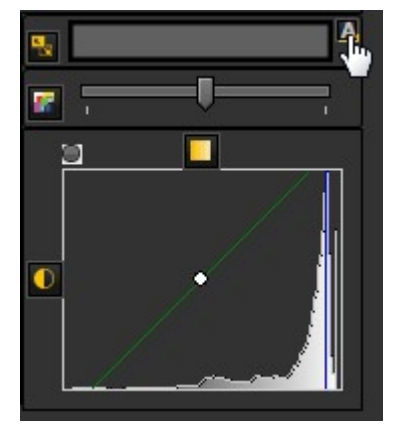

#### **3. Restablecer la imagen**

Puede **restablecer** los cambios haciendo clic en el pequeño icono situado en la parte izquierda de la regla de la ventana.

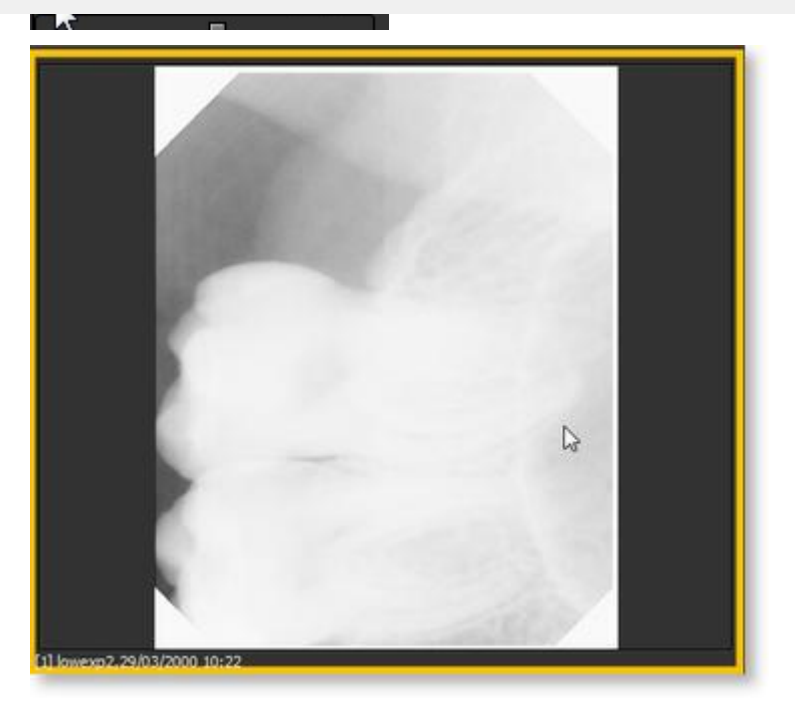

La imagen vuelve a su estado original.

#### **4. Guardar la imagen modificada**

Una vez que haya modificado la imagen a través de la función de Ventana, puede **guardar la imagen.**

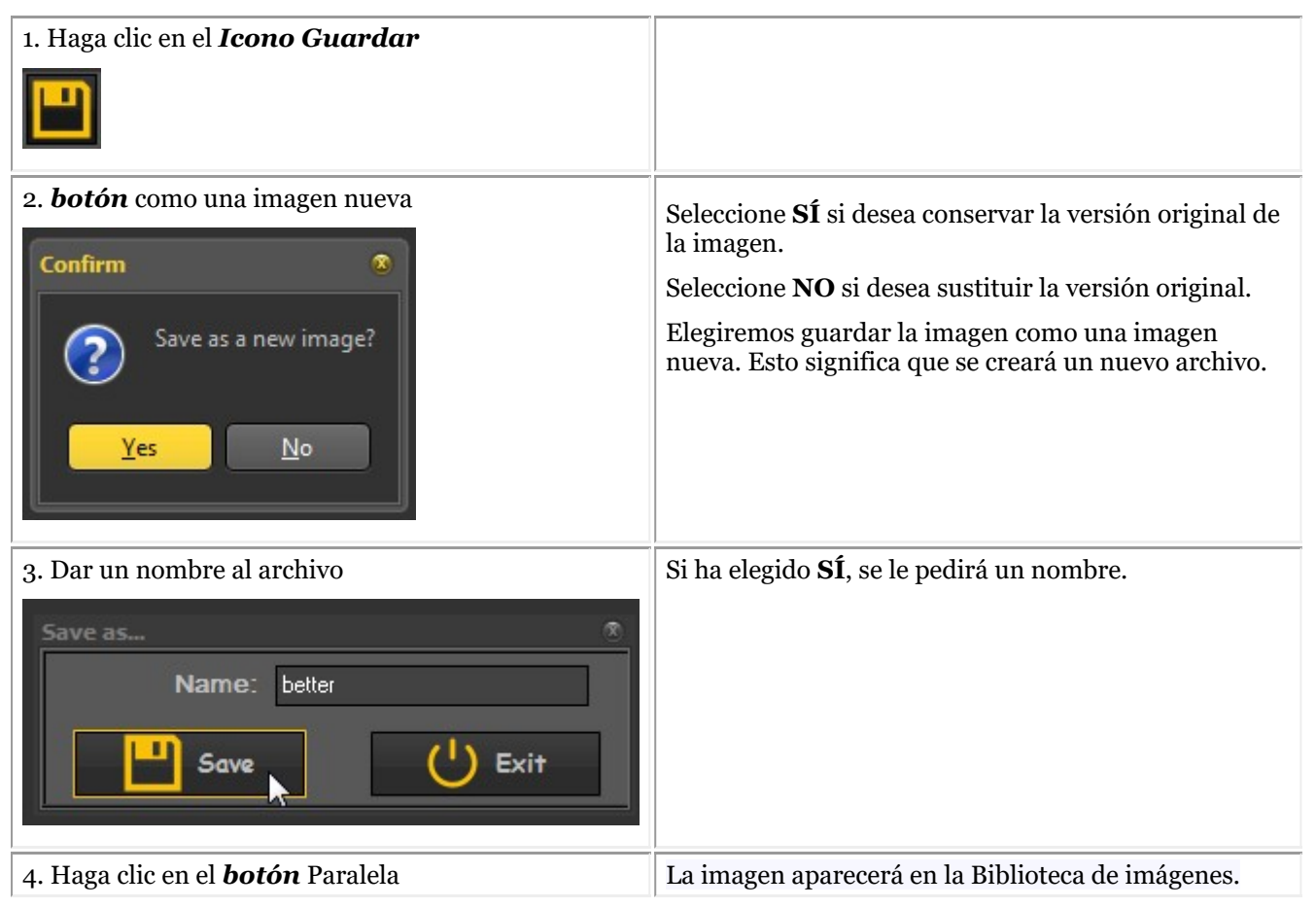

En esta captura de pantalla se ve la diferencia entre 2 imágenes. La imagen de la **izquierda** es la imagen

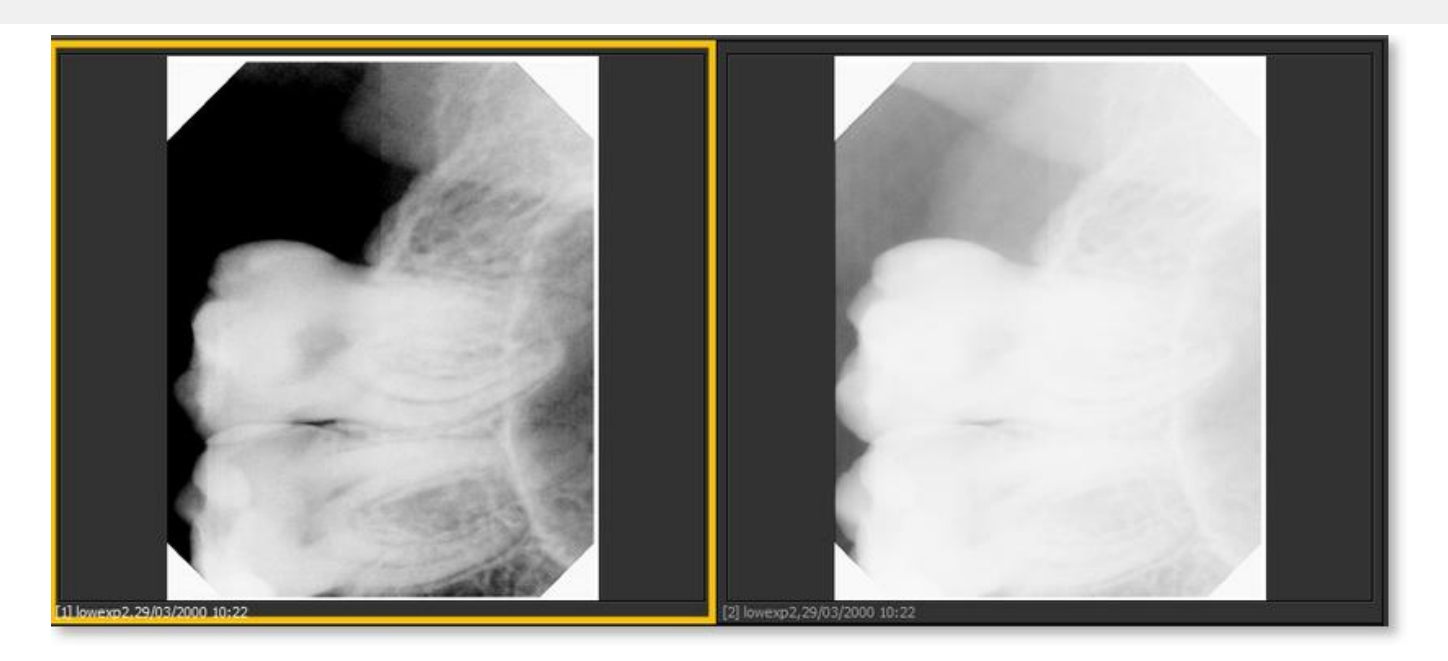

#### 5.4 Guardar una imagen

Cuando haya realizado una **adquisición** y salga de la pantalla de adquisición, se le presentará un cuadro de diálogo para **guardar las imágenes.**

En este cuadro de diálogo también tiene la posibilidad de añadir **información adicional** para su futura consulta.

Puede añadir:

- Nombre de la imagen
- Info : información adicional sobre la imagen
- Ajustes : U (kV),  $I(mA)$ ,  $t(s)$ , DAP
- TÜV : Esto es opcional y puede configurarse para que no aparezca en el cuadro de diálogo Guardar como... **Póngase en contacto con nosotros para obtener más información (Section 13)**.
- Para organizar sus imágenes, especifique información adicional y palabras clave.

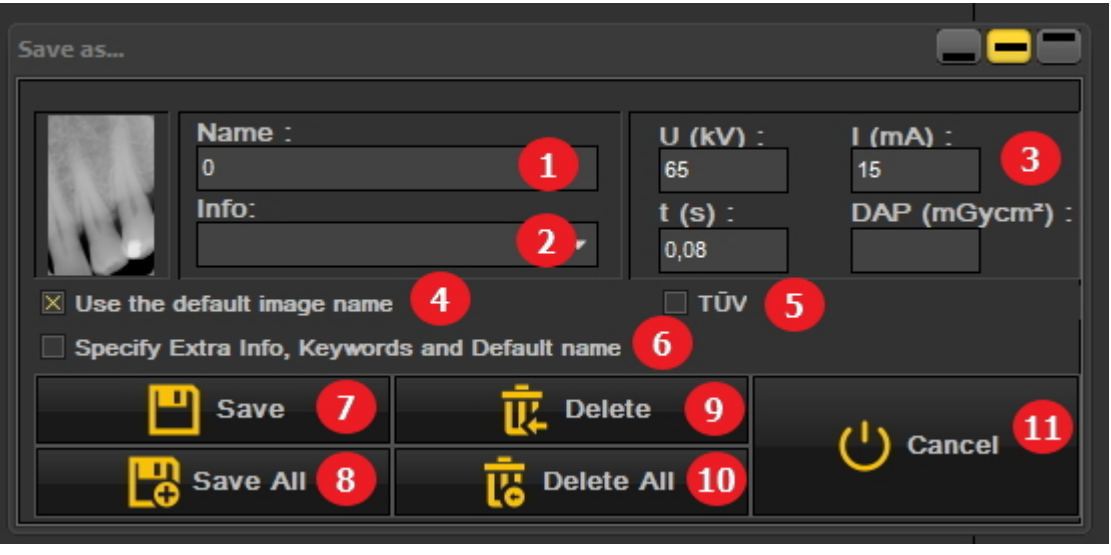

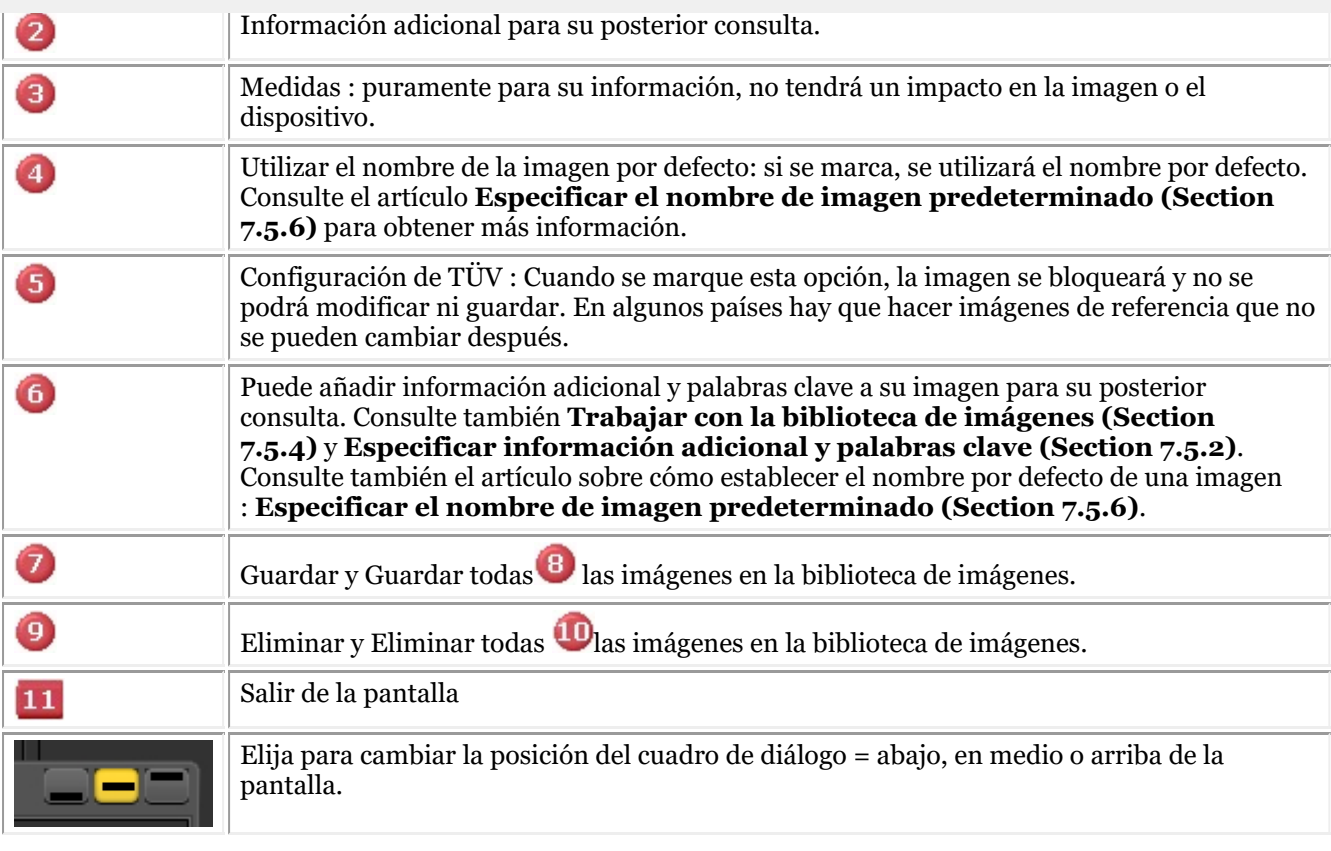

Para guardar una imagen se le da un nombre y se rellenan los campos de información extra pulsando el botón *botón* Guardar.

Sin embargo, es muy práctico trabajar con el **Montaje de estado**. Esto le permitirá ahorrar tiempo porque el nombre de las imágenes se rellenará automáticamente (diente/número de diente) en función de la asociación realizada en el montaje de estado. Encontrará más información sobre cómo trabajar con el Montaje de estado en el tema: **Trabajar con el montaje de estado (Section 7.4.1)**

#### 5.5 Impresión de imágenes

La impresión de imágenes es una de las formas más sencillas de compartir imágenes con sus colegas o sus pacientes.

En Mediadent tiene que:

1. Elegir el **paciente** para el que desea imprimir las imágenes

2. Elija el *icono de impresión* en el conjunto de iconos

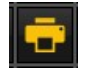

- o-

Elija en el menú Mediadent *Archivo>Imprimir*

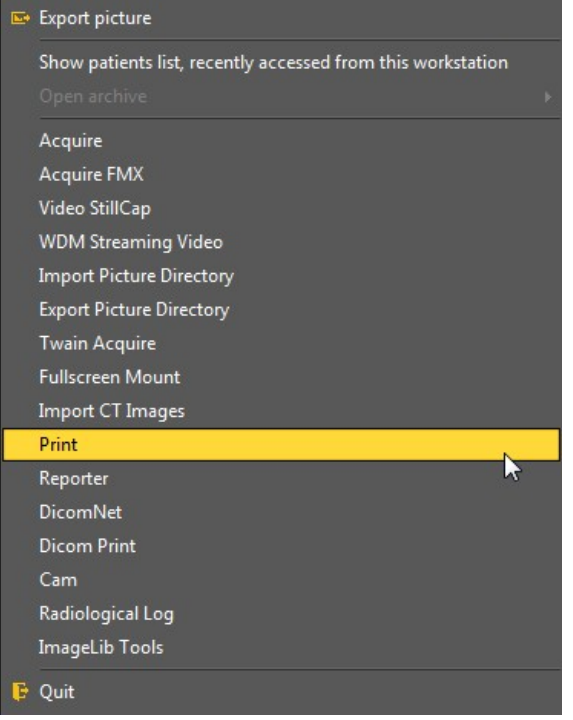

#### **1. Descripción del módulo de impresión**

Dependiendo del Escritorio que se haya seleccionado, verá las imágenes de este paciente en el montaje de estado y en la Biblioteca del paciente.

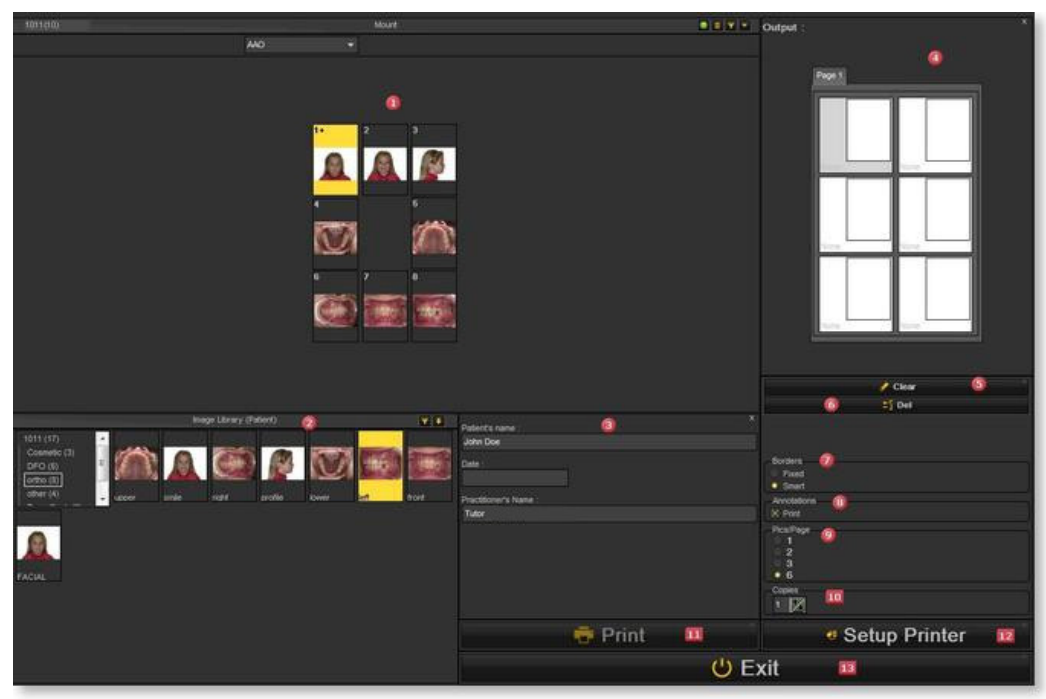

#### **Elementos de la pantalla**

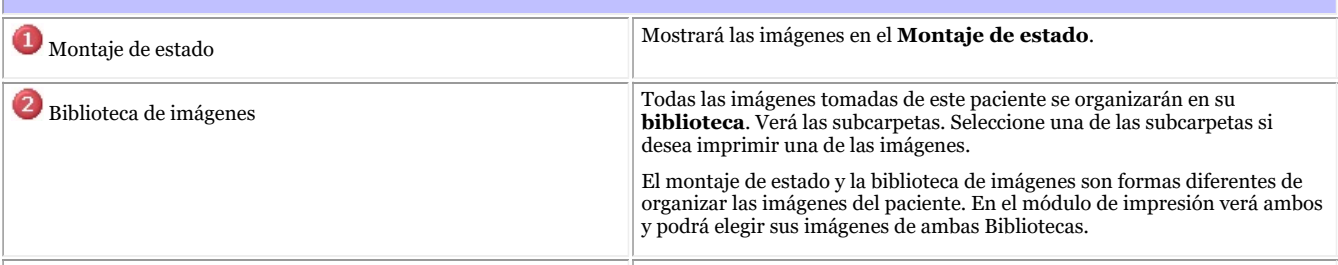

Patient's name John Doe Practitioner's Name Tutor Comment Pantalla de salida Esta parte mostrará la **disposición de las imágenes** en el papel. En este ejemplo se ve que se imprimirán 6 imágenes. Basta con hacer doble clic en una imagen para que aparezca en una de las casillas de la pantalla de salida. Page 1 En este ejemplo tenemos la posibilidad de añadir 6 imágenes en 1 página. Esto se puede cambiar adaptando la opción de número de imágenes por página (Imágenes/Página) . El botón *Borrar* borrará **todas las imágenes** de la página Botón de borrado  $\triangle$  Clear El botón *Del* eliminará **la imagen** que esté seleccionada en la pantalla de Botón Del salida.  $\mathbb{Z}_2^7$  Del Fijo **B**ordes Inteligente Si selecciona esta opción, las **anotaciones** se imprimirán en la imagen <sup>8</sup> Anotación  $\boxtimes$  Print La opción Imágenes/Página le permitirá elegir el **número de imágenes** Imágenes/Página por página (1,2,3 o 6 imágenes).

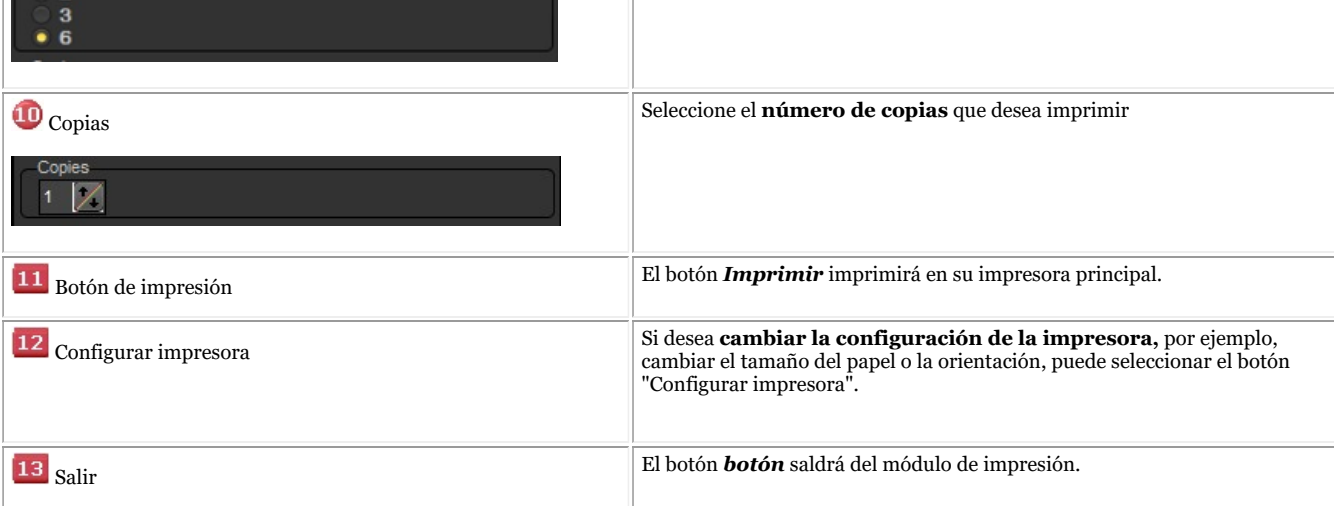

#### **2. Selección de imágenes para imprimir**

Si desea **Imprimir** una imagen, solo *haga doble clic* en ella y aparecerá en la pantalla de salida.

El nombre de la imagen aparecerá como título en la página.

**Seleccione primero el número de imágenes** que desea imprimir en una página **ANTES** de seleccionar las imágenes. Si primero selecciona las imágenes y luego cambia el número de imágenes por página, perderá las imágenes seleccionadas.

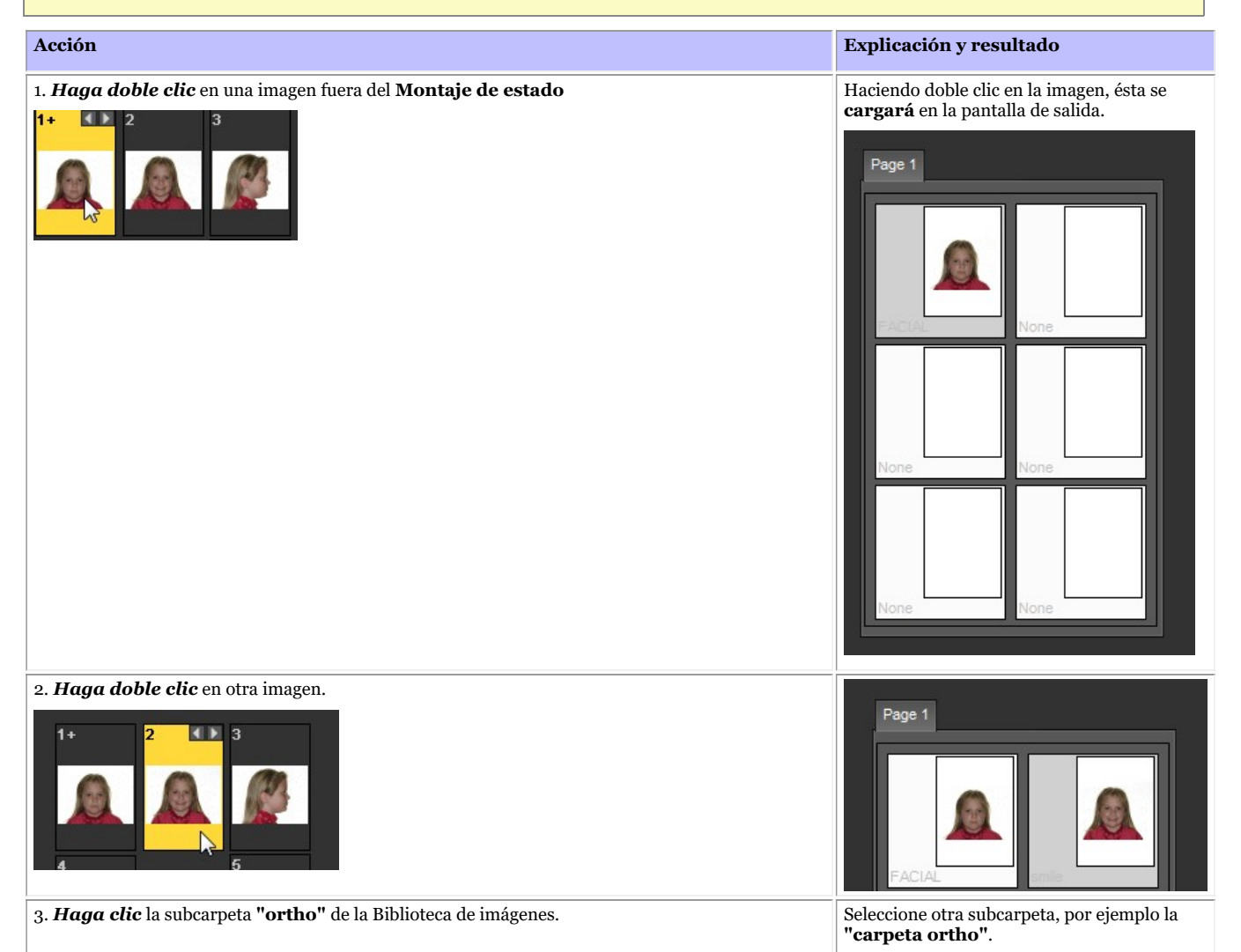

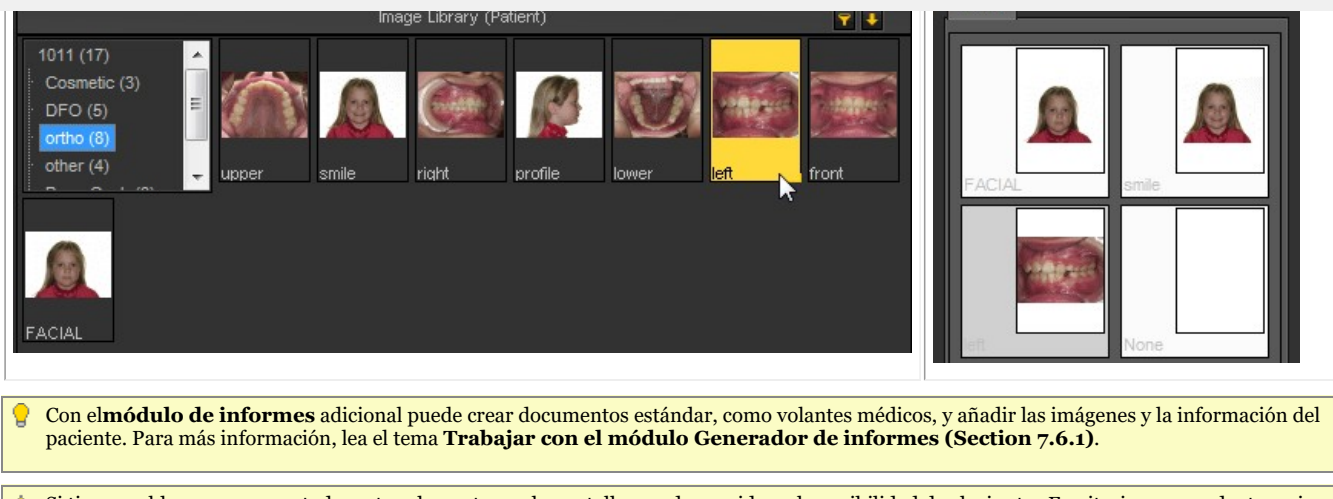

Si tiene problemas para **ver** todos estos elementos en la pantalla, puede considerar la posibilidad de elegir otro Escritorio que se adapte mejor a su pantalla. Lea el tema sobre **Cargar otro escritorio (Section 8.2.7)**.

#### 6.1 Rayos X Morita PDC

#### **Recuperar imágenes**

Mediadent le permite recuperar imágenes adquiridas anteriormente a través del módulo de rayos X: Rayos X Morita PDC.

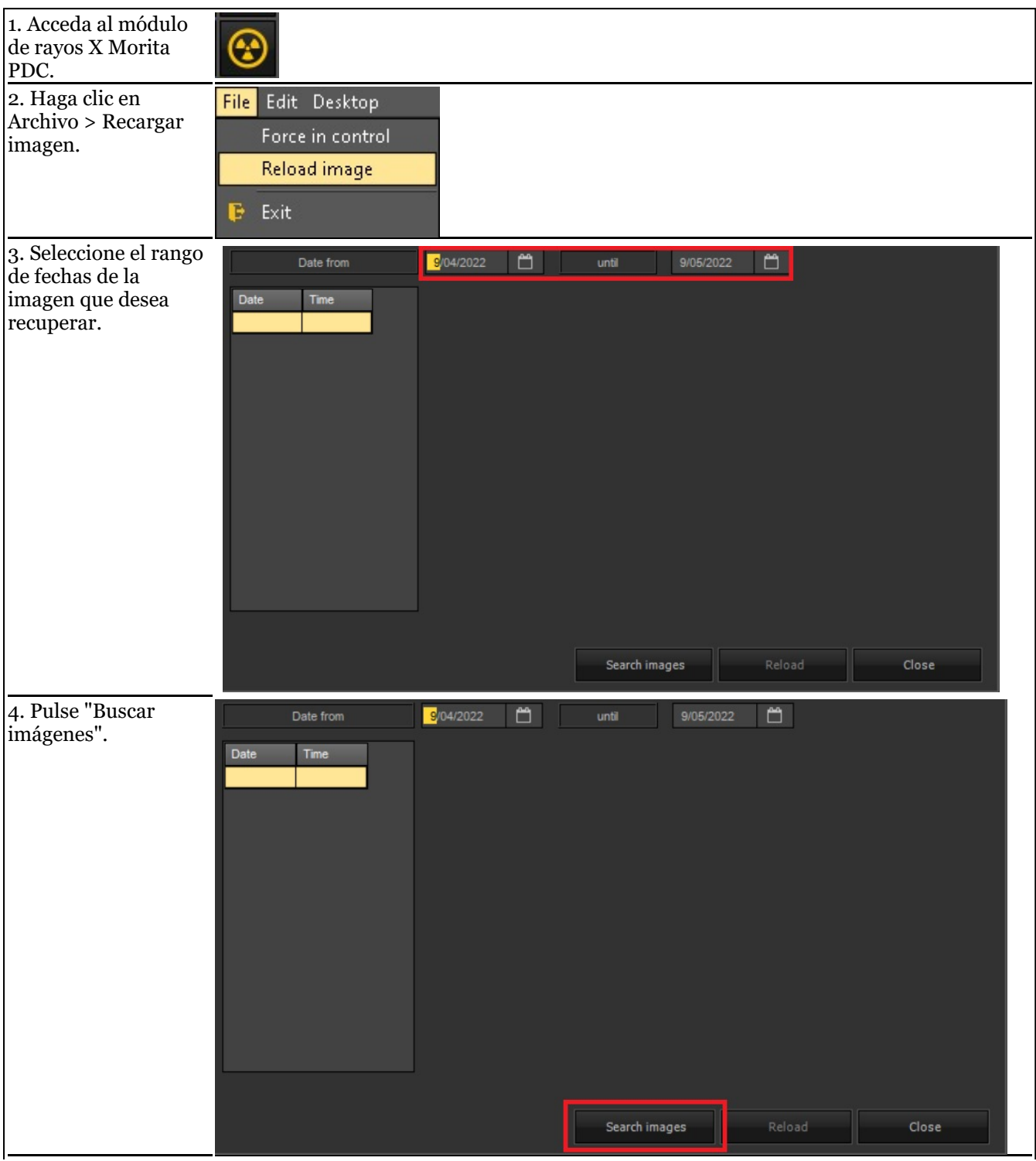

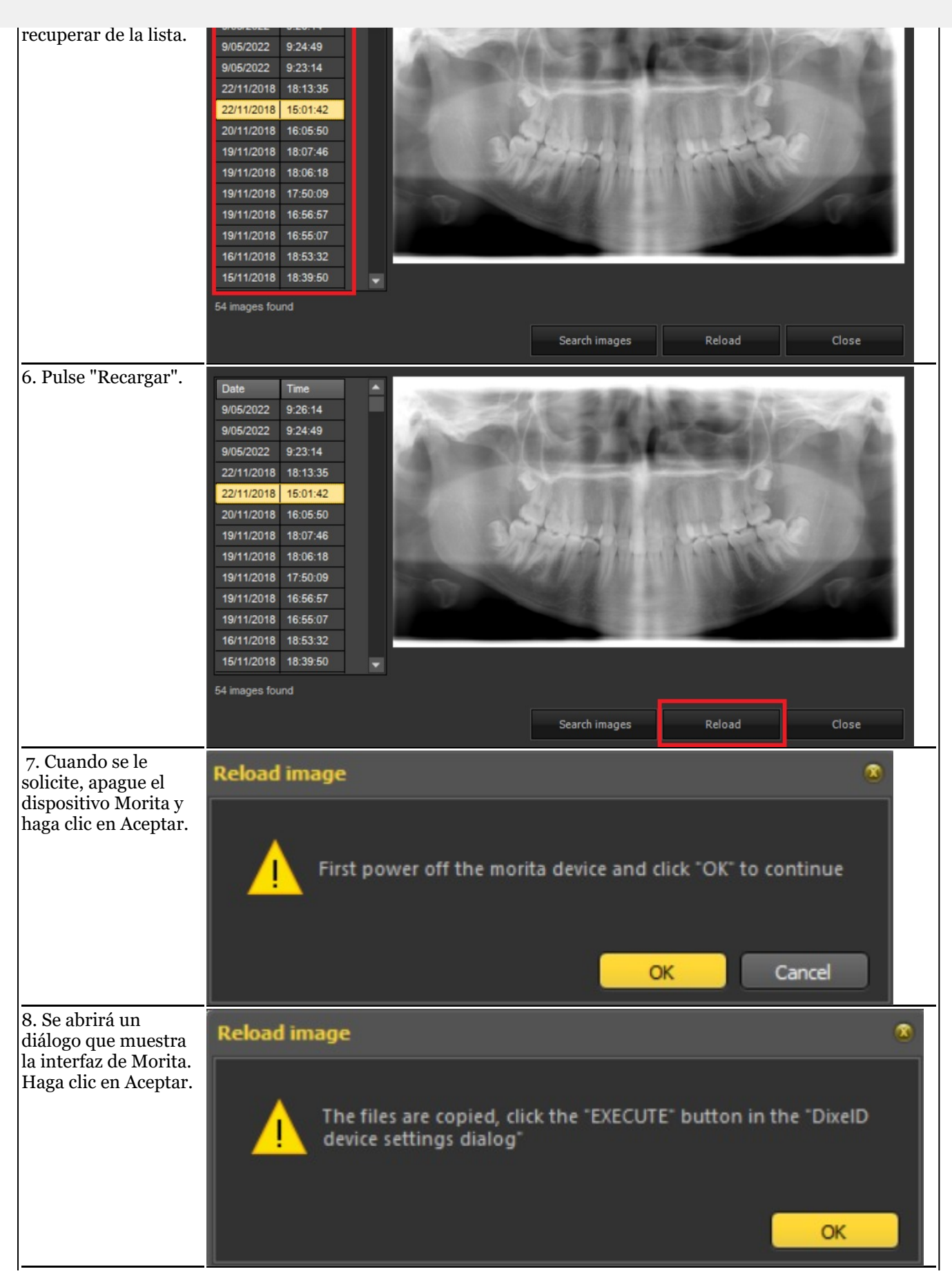

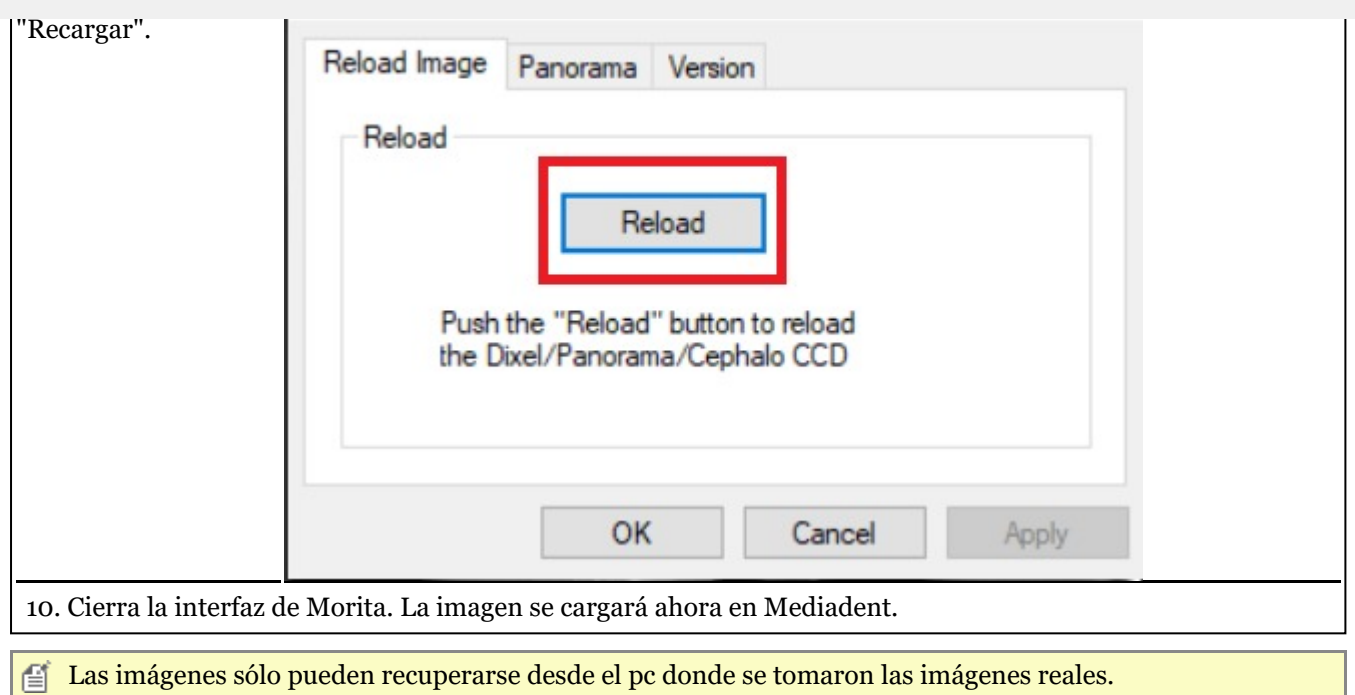

#### 6.2 Rayos X VDX

#### **Volver a aplicar el filtro en las adquisiciones realizadas**

Mediadent le permite volver a aplicar otros filtros después de la adquisición de la misma imagen, lo que le ofrece la posibilidad de obtener una mejor imagen global para su tipo de diagnóstico.

La misma imagen se reutiliza sin necesidad de volver a aplicar la dosis de rayos X al objeto/paciente.

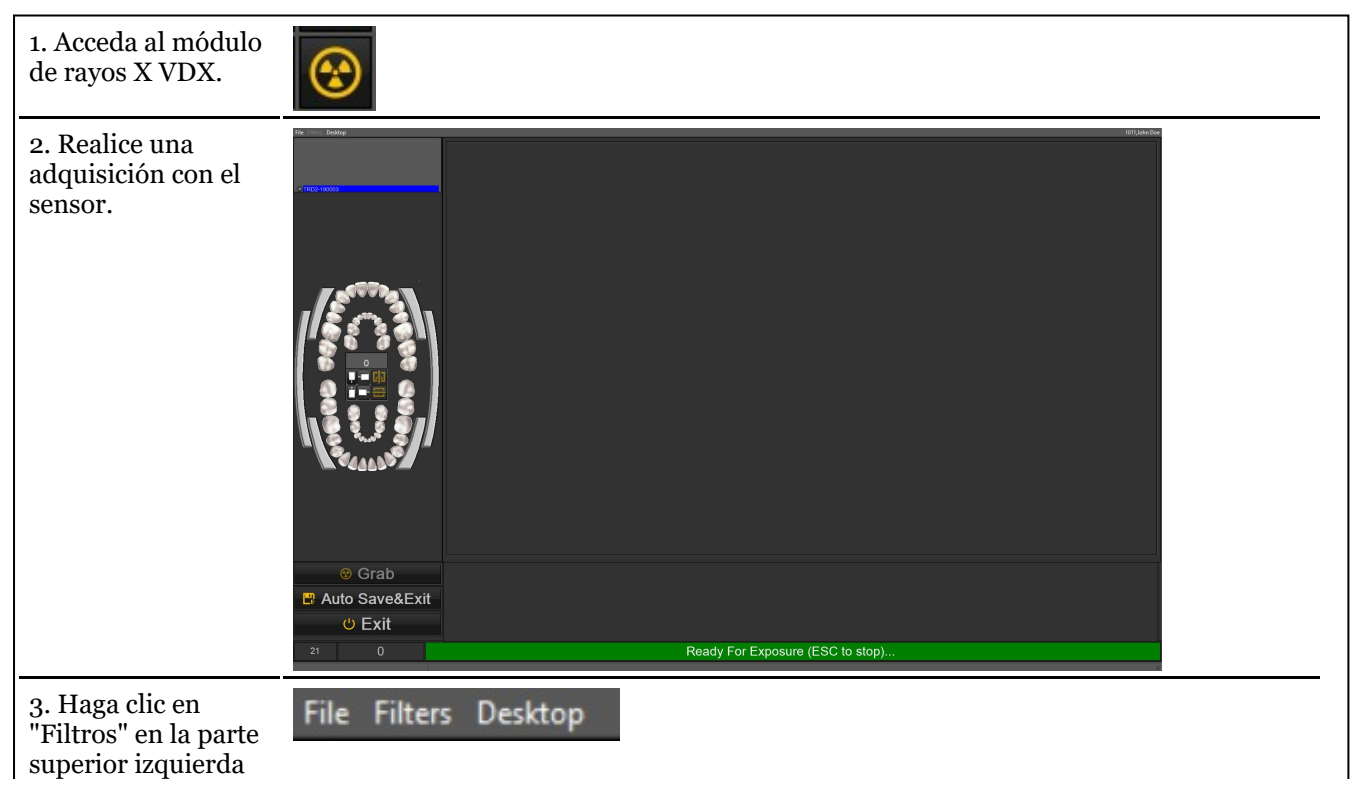

Si la opción aparece en gris, significa que el sensor sigue armado. Para desarmar el sensor, pulse la 昏 tecla "ESC" de su teclado. 4. Seleccione en la File Filters Desktop lista el filtro que IP1 Default standard mode desea volver a IP4 Image Processing mode #4 (Agizzang Front lower MC) aplicar en la imagen IP5 Image Processing mode #5 (Agizzang Front lower MC) actual. IP6 Image Processing mode #6 (Agizzang Front MC) IP7 Image Processing mode #7 (Agizzang Front LC) IP8 Image Processing mode #8 (Agizzang HC) IP9 Image Processing mode #9 (Agizzang MC) IP10 Image Processing mode #10 (Agizzang LC) IP11 Image Processing mode #11 (Agizzang Front HC)  $\blacktriangleright$  IP301 standard image processing mode #1 IP302 standard image processing mode #2 IP303 standard image processing mode #3 IP601 EzT\_HighContrast IP602 EzT\_MidContrast IP603 EzT\_LowContrast IP604 EzT\_LowContrast2 IP610 ImagenGold\_New IP661 EzP\_N\_HC IP662 EzP\_N\_MC IP663 EzP\_N\_LC IP664 EzP\_HC IP665 EzP\_MC IP666 EzP\_LC IP667 EzP\_N\_NC IP671 Periodental IP672 Caries IP673 Endo IP701 Level1 IP702 Level2 IP703 Level3 IP704 Level4(Default) IP705 Level5 IP706 Level6 IP707 Level7

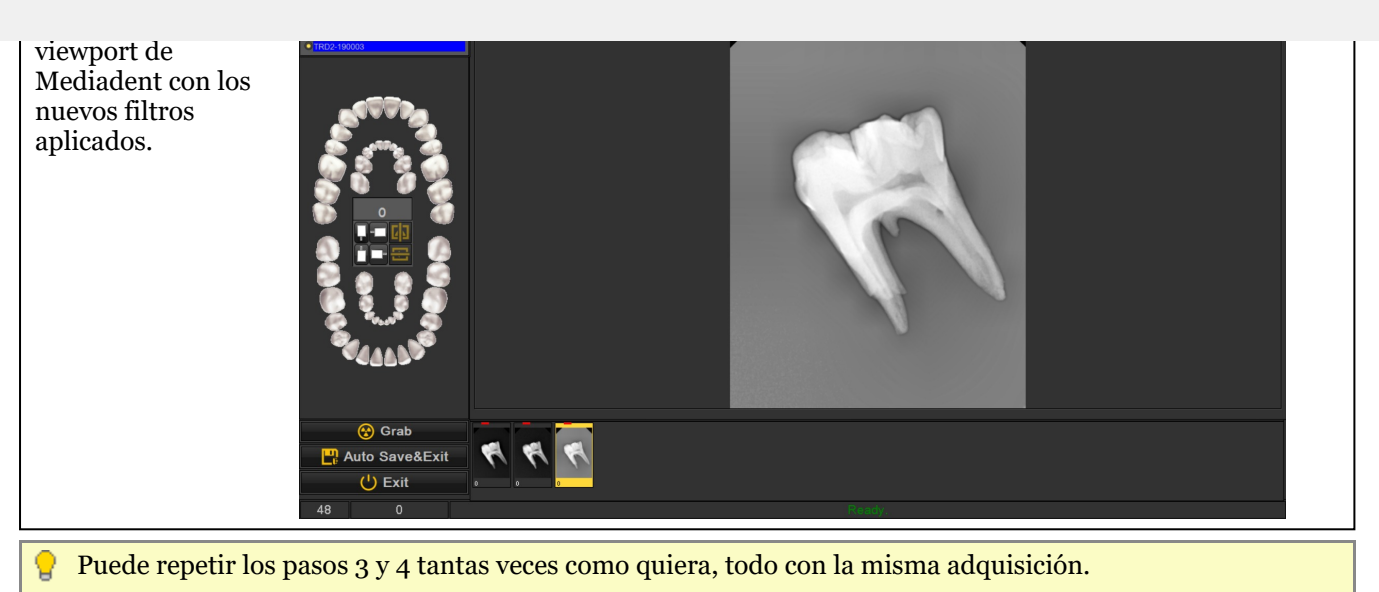

## 6.3 X-Ray Athlos

#### **Características específicas del módulo**

Mediadent le permite utilizar los sensores intraorales Bluetooth: Optimum Air/DC-Air

Para estos dispositivos específicos, hay **2 características importantes** que se muestran en la barra de estado:

- La intensidad de la señal Bluetooth del sensor
- El nivel de batería del sensor

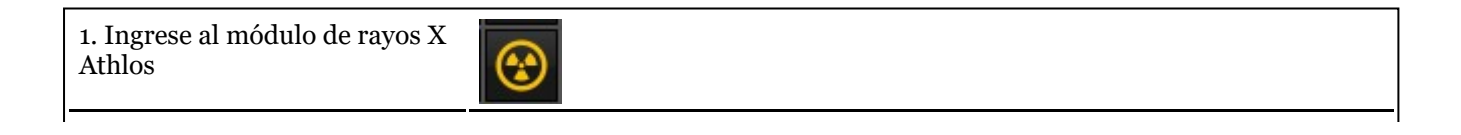

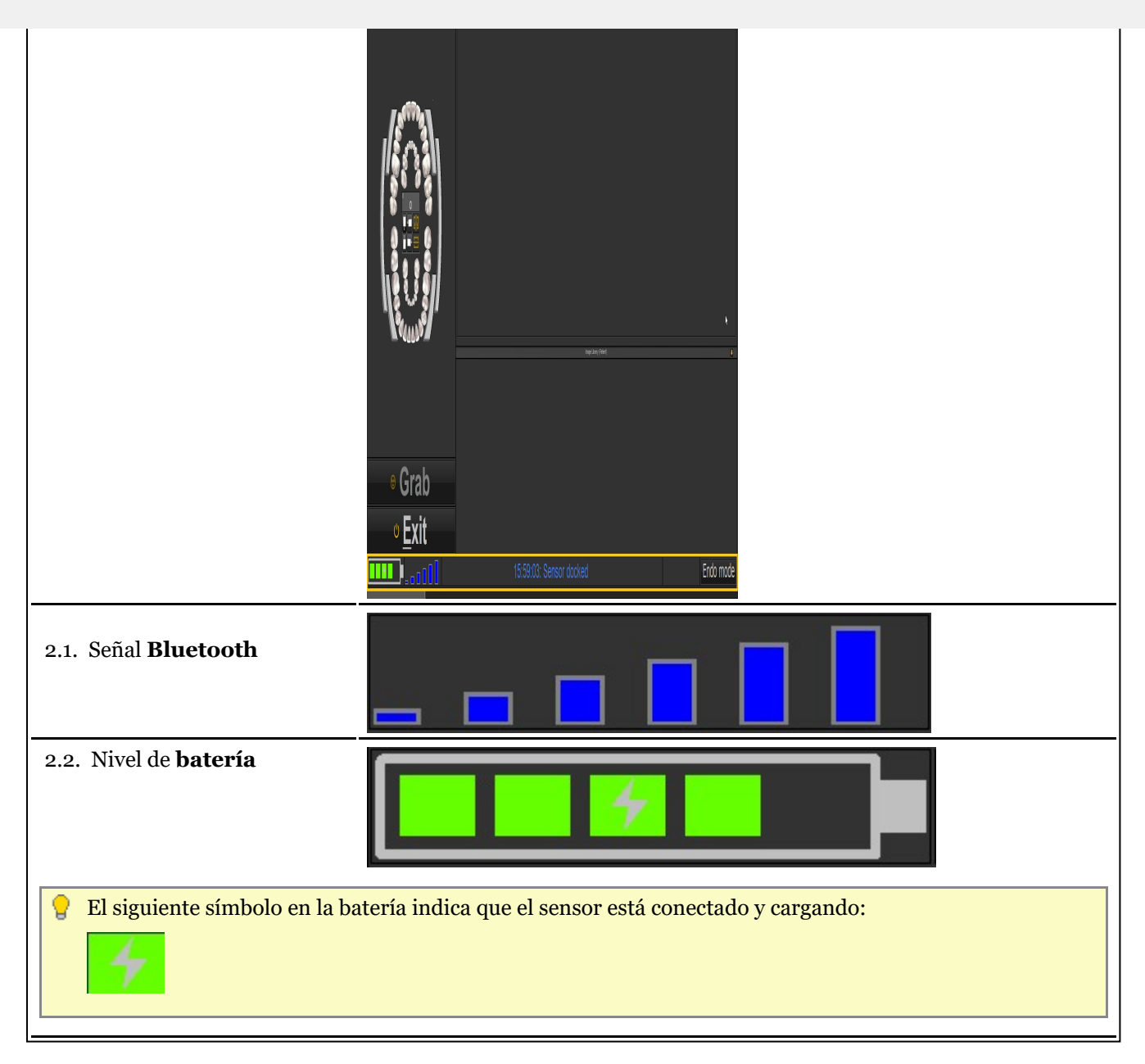

#### 7.1 Trabajar con la Mediadent pantalla

#### 7.1.1 Descripción de la pantalla Exportar directorio de imágenes

#### **La pantalla de exportación del directorio de imágenes**

La pantalla Exportar directorio de imágenes es el cuadro de diálogo que se utiliza para seleccionar las imágenes que deben **exportarse** en un formato específico y a una carpeta concreta (carpeta de destino).

Esta opción también se utiliza para enviar imágenes por **correo electrónico**.

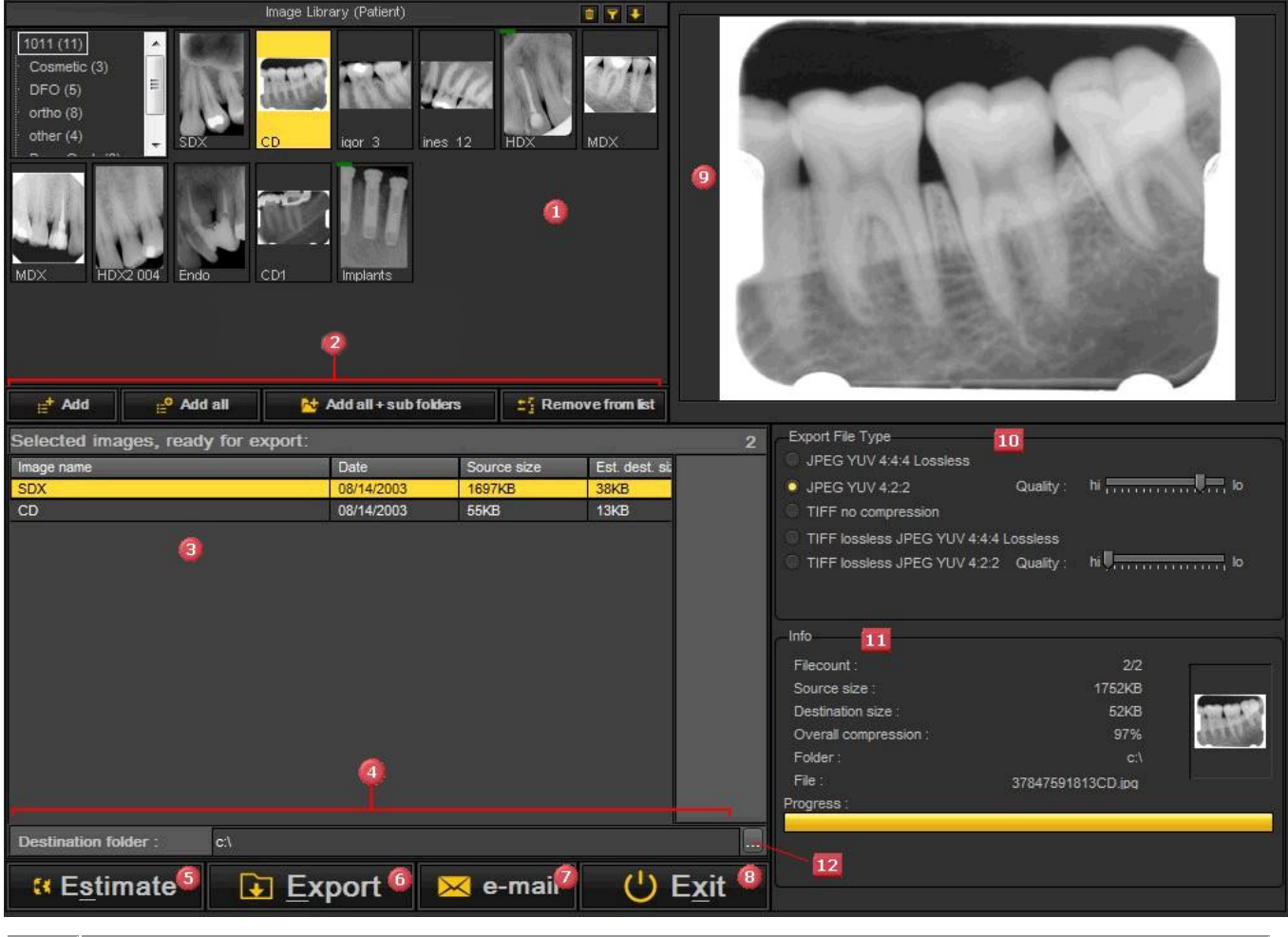

La biblioteca de imágenes del paciente mostrando las imágenes tomadas para el paciente seleccionado. Ω 2 Los botones para añadir las imágenes a la **listade exportación** - *Botón Añadir* : **Seleccione** la imagen y pulse **Añadir** o haga clic con el botón **DERECHO** del ratón sobre la imagen. - *Botón Añadir todo* : Añadirá todas las fotos de la **carpeta seleccionada** a la biblioteca de imágenes del paciente - *Añadir todo + subcarpetas* : Añadirá **todas las fotos** de la biblioteca de imágenes del paciente (incluidas las imágenes de las subcarpetas). - *Eliminar de la lista* : Eliminará **la** imagen de seleccionada de la lista de exportación.

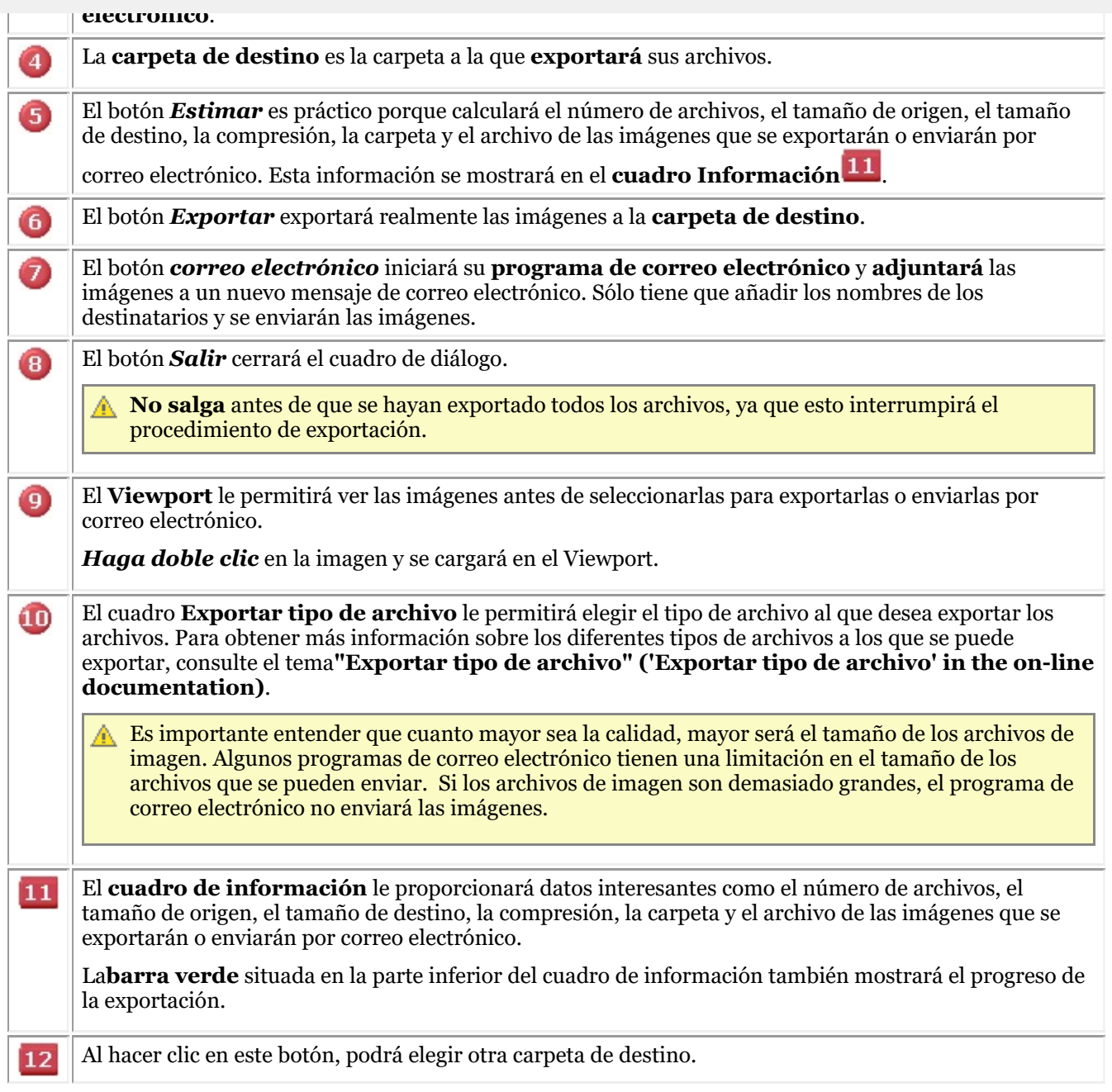

#### 7.1.2 Trabajar con viewports

En este artículo explicaremos cómo cargar una imagen en un Viewport.

1. Para cargar una imagen en un **Viewport**, primero es necesario **activar** el Viewport haciendo clic con el **botón izquierdo** del ratón en el área del Viewport<sup>0</sup>.

El Viewport activo se **resalta**con un marco (en esta captura de pantalla, el marco es amarillo).

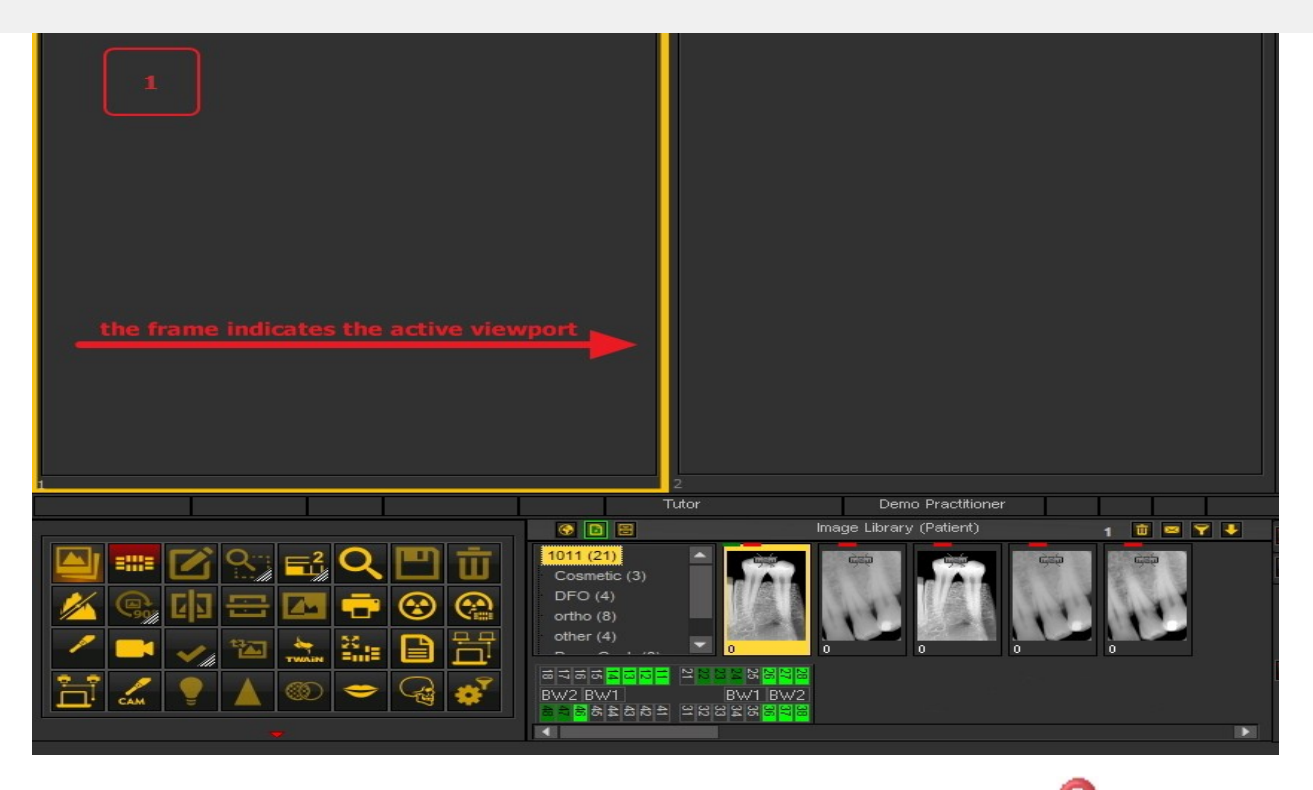

2. A continuación, debe hacer **doble clic** en la imagen de la **Biblioteca de imágenes** y la imagen se cargará en el Viewport seleccionado.

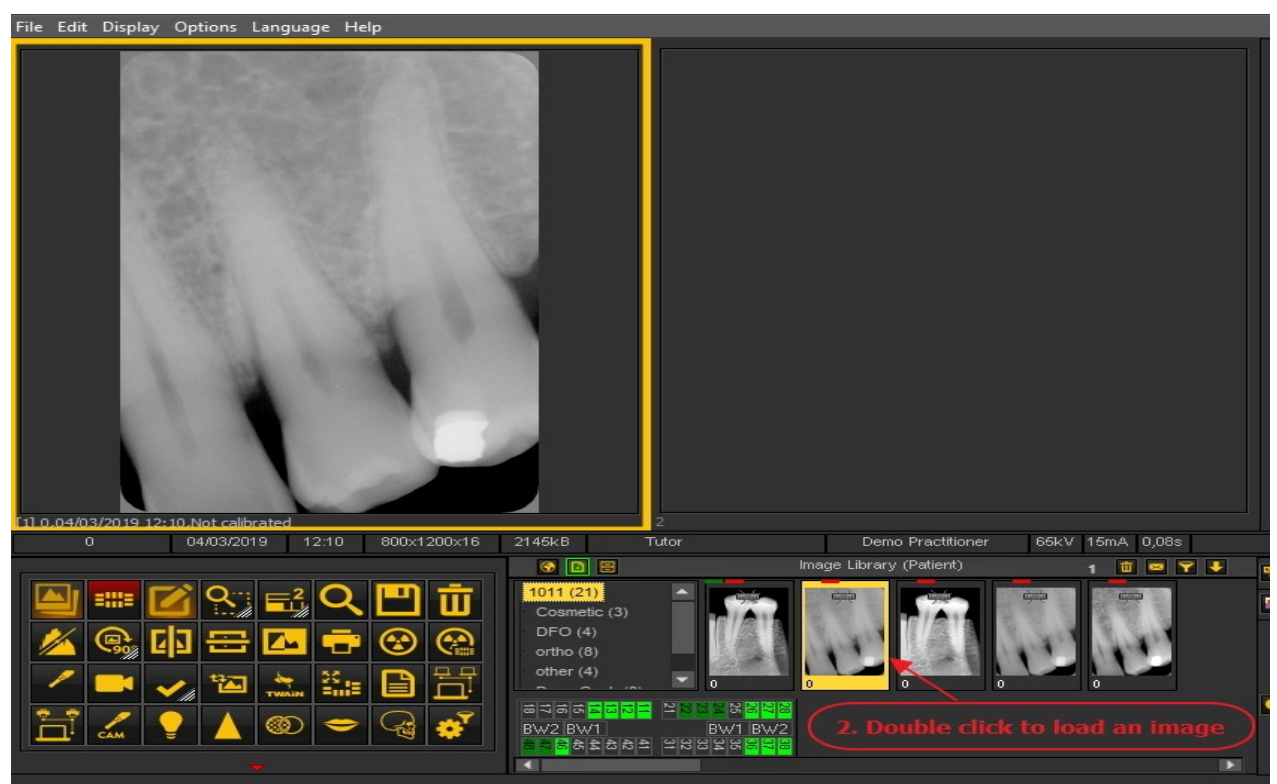

La imagen ya está lista para su análisis.

#### 7.1.3 Trabajar con escritorios

En este artículo explicaremos qué es el Mediadent**Escritorio** y cómo puede cargar otro Escritorio que se adapte mejor a sus necesidades.

#### Explicaremos los siguientes temas:

#### **1. Descripción del Mediadent Escritorio**

Un **Escritorio** es la forma en la que los **diferentes elementos de la pantalla** como los Viewports, el conjunto de iconos, la biblioteca de imágenes, ... se presentan en su pantalla.

El Escritorio determinará :

- Cuántos **Viewports** Un <STRONG>Viewport </STRONG>is a region to which you can load an <STRONG>image </STRONG>for analysis purposes. Loading an image can be done by first <STRONG>activating </STRONG>the Viewport. To activate a Viewport you have to select it by clicking in the region with your left mouse button. Once the Viewport is activated you will see that it changes color (dark grey). Now you can <STRONG>double click </STRONG>en la imagen y se cargará en el Viewport. are visible.
- Cuál es la posición del conjunto de iconos.
- Dónde se encuentra la biblioteca de imágenes
- Si el histograma está colocado y dónde
- Si la barra de brillo/contraste está posicionada y dónde

En pocas palabras, determina el aspecto de su Escritorio dentro de Mediadent.

Lea más sobre los **diferentes elementos del Escritorio** en el tema sobre los **elementos de la pantalla (Section 5.1)**.

Ejemplo de uno de los escritorios Mediadent estándar:

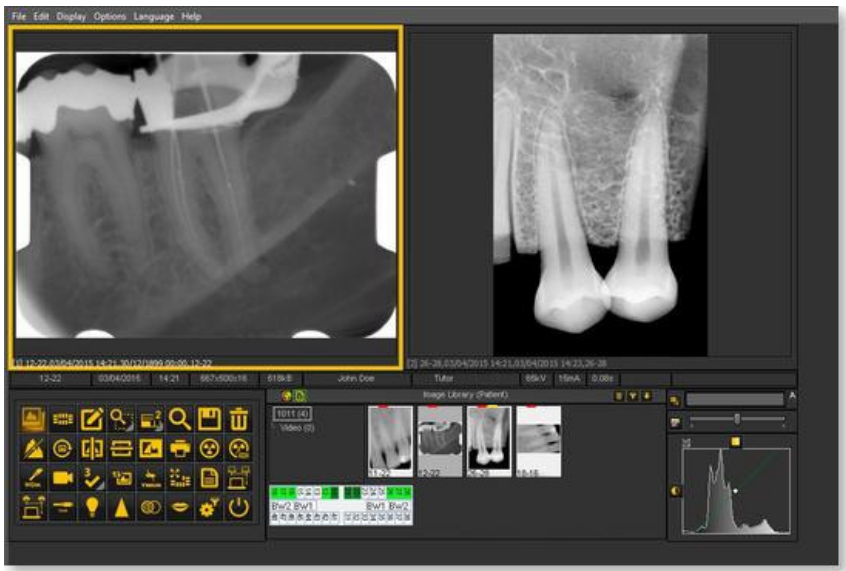

Es importante entender que el Escritorio también está ligado a la **resolución** de la pantalla. Al cambiar la pantalla o la resolución de la pantalla puede ser necesario cargar otro Escritorio o crear su propio Escritorio.

#### **2. Cargar otro Escritorio**

El escritorio que se carga es el Mediadent**diseño de pantalla** que se ha configurado para el tamaño y la resolución de su monitor.

Se mostrarán todos los diferentes Mediadent elementos de la pantalla.

Para conocer mejor el escritorio, lea el artículo **Un escritorio (Section 12.2)**.

Si no está satisfecho con la Mediadent configuración actual de la pantalla, puede cargar **otro escritorio**.

**Tenga en cuenta** que si carga un escritorio que no se ajusta a su monitor, desaparecerán algunos Mediadentelementos de la pantalla.

Por ejemplo, la elección de un escritorio que se adapte a un monitor más ancho tendrá como consecuencia que los Mediadent elementos de la pantalla (como la ventana, el histograma, ...) del lado derecho no se muestren en un monitor que sea más pequeño.

1. Elija en el menú Mediadent *Pantalla > Paneles de escritorio > Cargar escritorio*

昏 Obtendrá una lista de los **escritorios predeterminados** que están disponibles. Estos escritorios están vinculados a la resolución de su pantalla.

2. *Haga clic* en el Escritorio que desea cargar

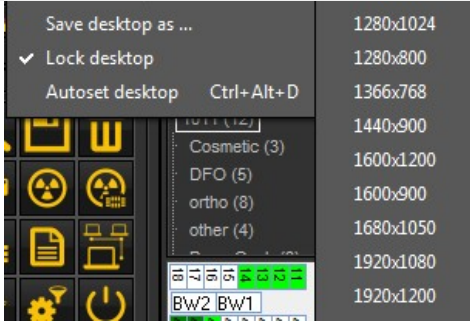

Verá una lista de **escritorios preinstalados**. Los nombres indicaban las resoluciones de pantalla más actuales. Dependiendo del tipo de pantalla que tenga, podrá elegir uno de los escritorios.

 $\equiv$  Un escritorio "1024x767" significa que el escritorio Mediadent se mostrará en su monitor con una resolución de "1024 píxeles (ancho) por 768 píxeles (alto)".

Una vez que haya activado uno de los escritorios predeterminados, es posible que su escritorio aún no esté optimizado. Por ejemplo, todavía te queda espacio en la pantalla que no se utiliza.

Si su escritorio no está optimizado, hay **2 ppciones** que puede utilizar para optimizarlo:

1. Cuando haya cargado uno de los escritorios por defecto y no esté satisfecho, puede elegir la opción *Pantalla>Paneles de escritorio>Escritorio automático* en el menú Mediadent.

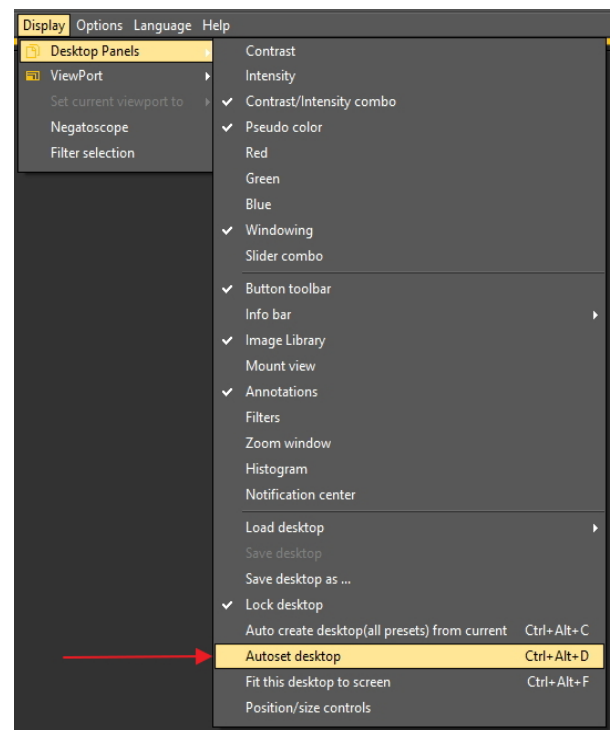

Esta opción utilizará el escritorio predeterminado más óptimo.

2. Si todavía se puede mejorar, elija *Pantalla>Paneles del escritorio>Ajustar este escritorio a la pantalla*

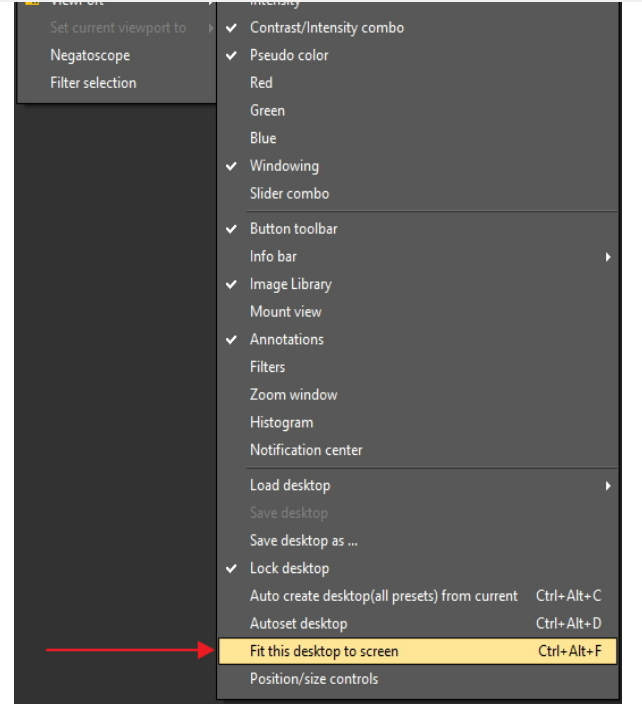

Cuando esté satisfecho con el escritorio, tiene que guardarlo.

Para guardar el escritorio adaptado, seleccione *Pantalla>Paneles del escritorio>Guardar escritorio como ...*

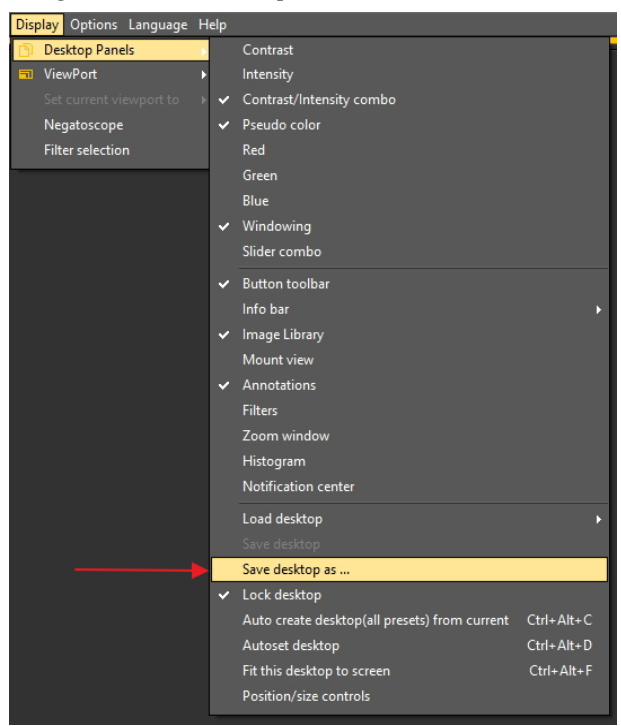

Dé un nombre al escritorio, en este caso "adaptado". Este escritorio estará activo la próxima vez que inicie el programa.

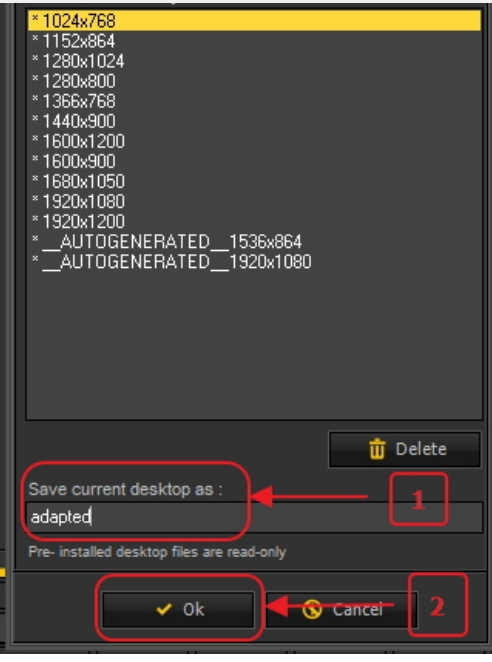

Si selecciona el escritorio optimizado, aprovechará al máximo la resolución de su monitor.

Una vez que tenga el escritorio ideal, puede querer crear automáticamente todos los escritorios basados en este escritorio ideal.

Esto se puede hacer con la siguiente opción : *Pantalla>Paneles de escritorio>Crear automáticamente el escritorio (todos los preajustes) a partir del actual*

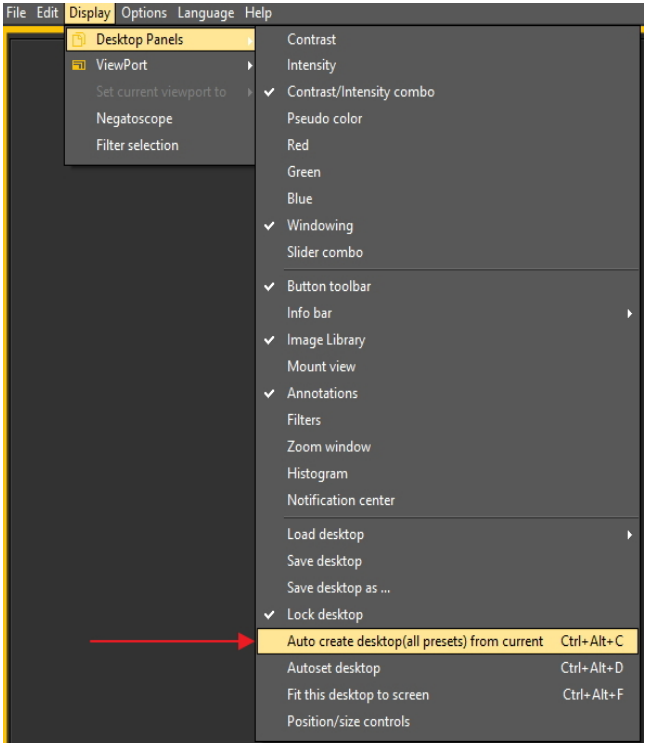

Esto generará automáticamente todos los escritorios (1 viewport, 2 viewport, 3 viewport ...) basados en este escritorio ideal. De este modo, si después cambia a otro escritorio porque, por ejemplo, quiere ver más viewports, el escritorio ya estará optimizado.

#### **3. Configurar el Escritorio**

El **escritorio** es la forma en la que se presentan los distintos elementos en su Mediadent**pantalla**.

La ventaja es que puede **cambiar la disposición de los diferentes elementos de la pantalla**, reflejando su forma de trabajar.

Si desea cambiar el escritorio, primero tendrá que saber cómo **activar/desactivar determinados elementos de la pantalla**.

Una vez activado, puede **mover** los elementos de la pantalla o incluso **cambiar su tamaño** para adaptarlos a sus necesidades.

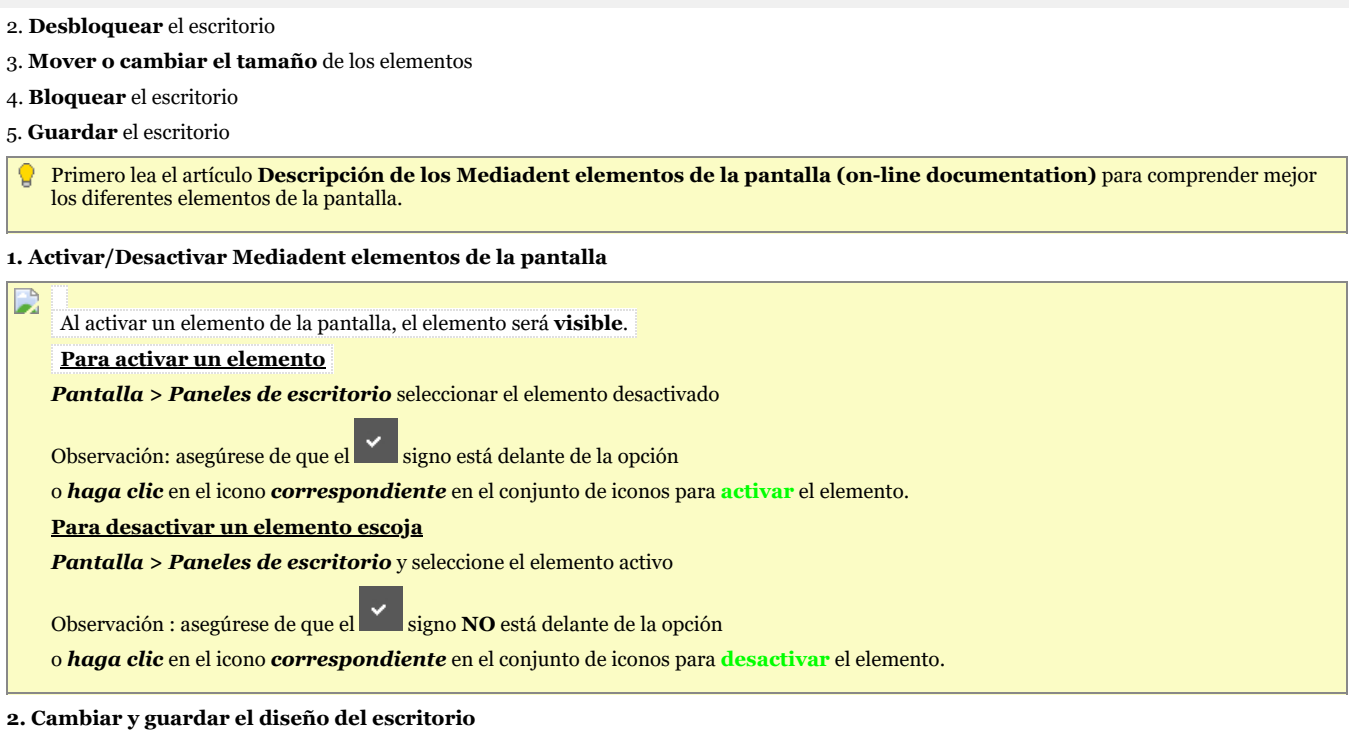

Una vez que haya elegido los elementos de la pantalla que desea activar. Tiene la posibilidad de moverlos a otro lugar de la pantalla. Siga estos pasos para **cambiar** el escritorio y **guardarlo**.

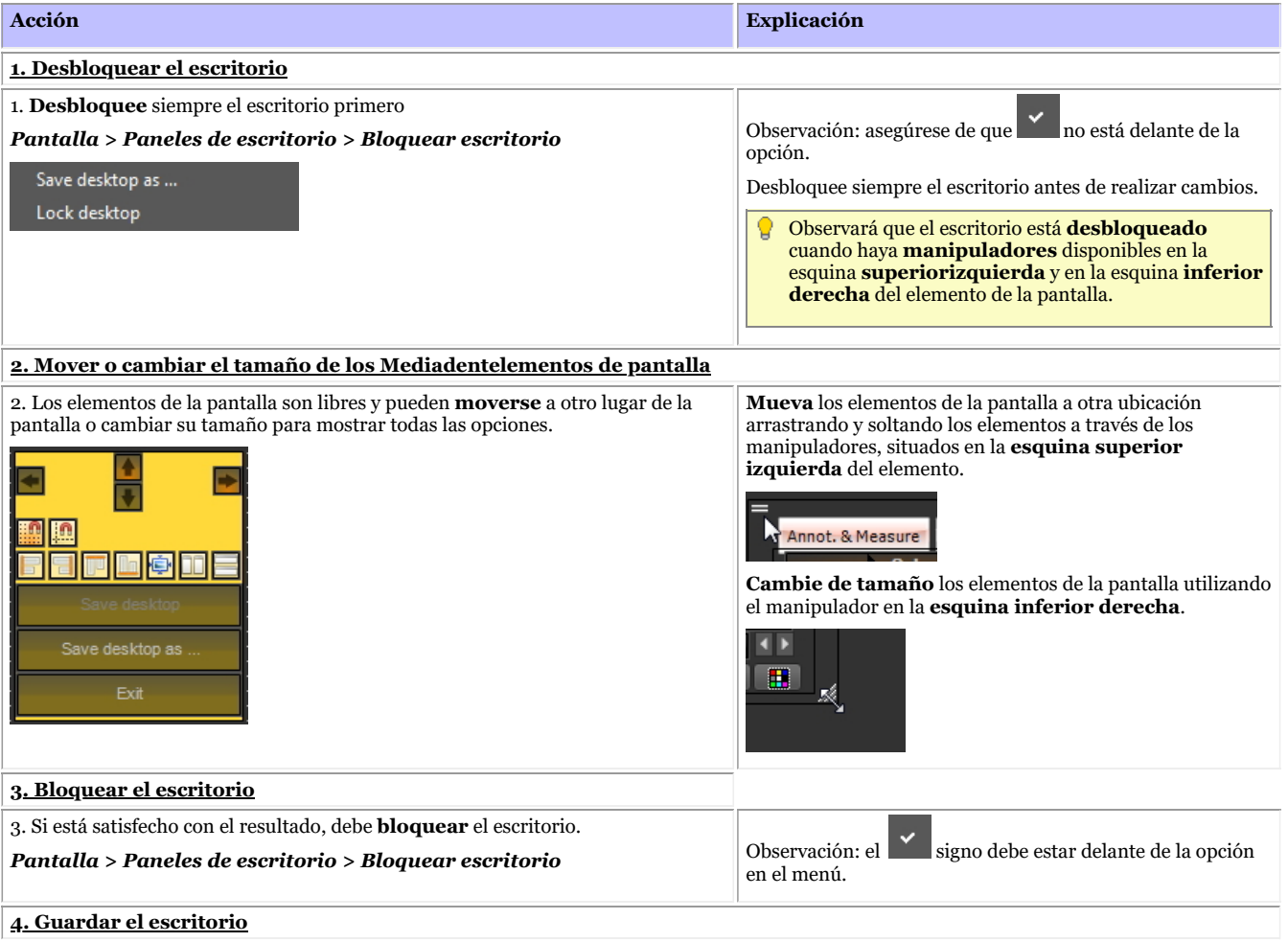

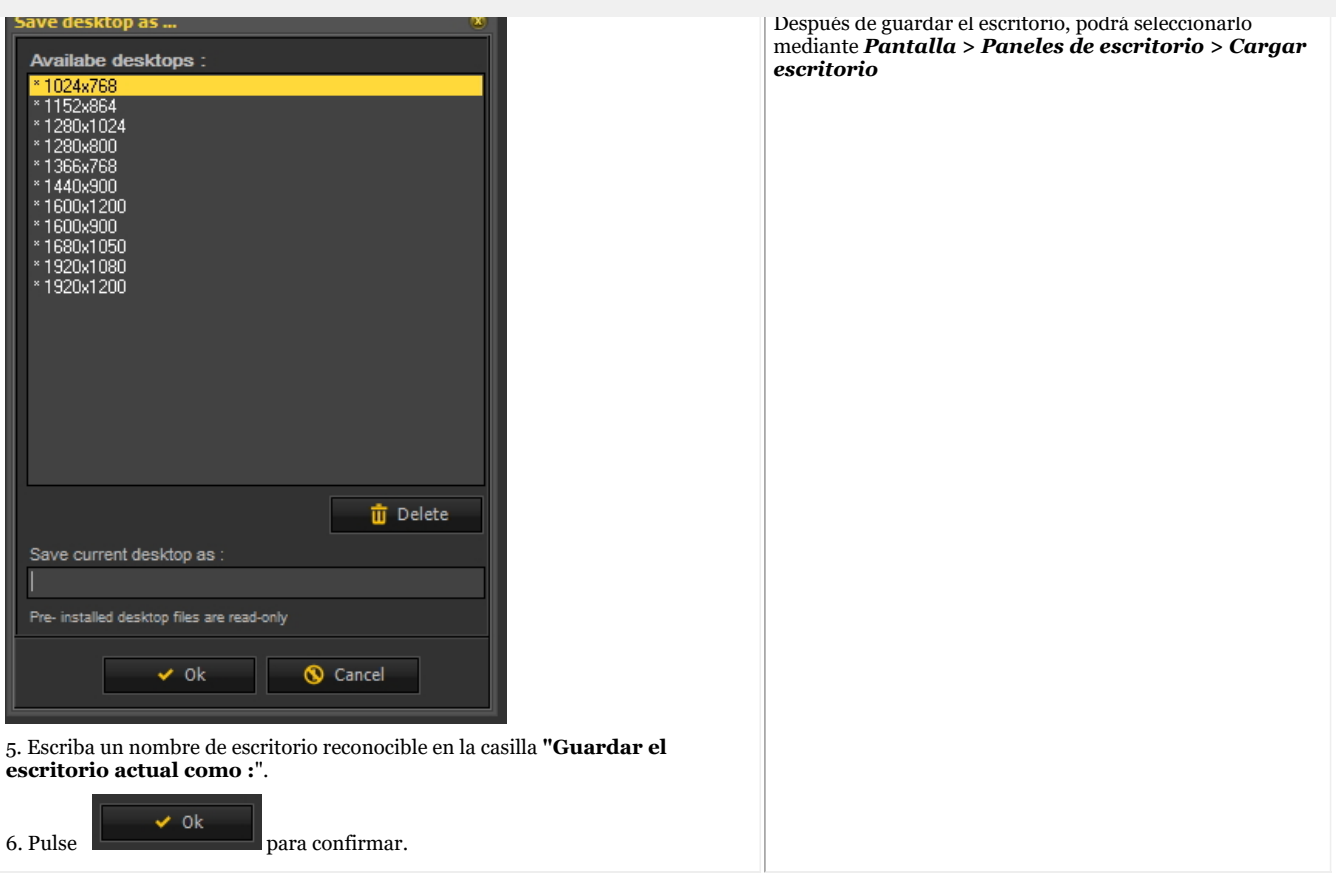

#### **Haga clic en este título para ver los ejemplos**

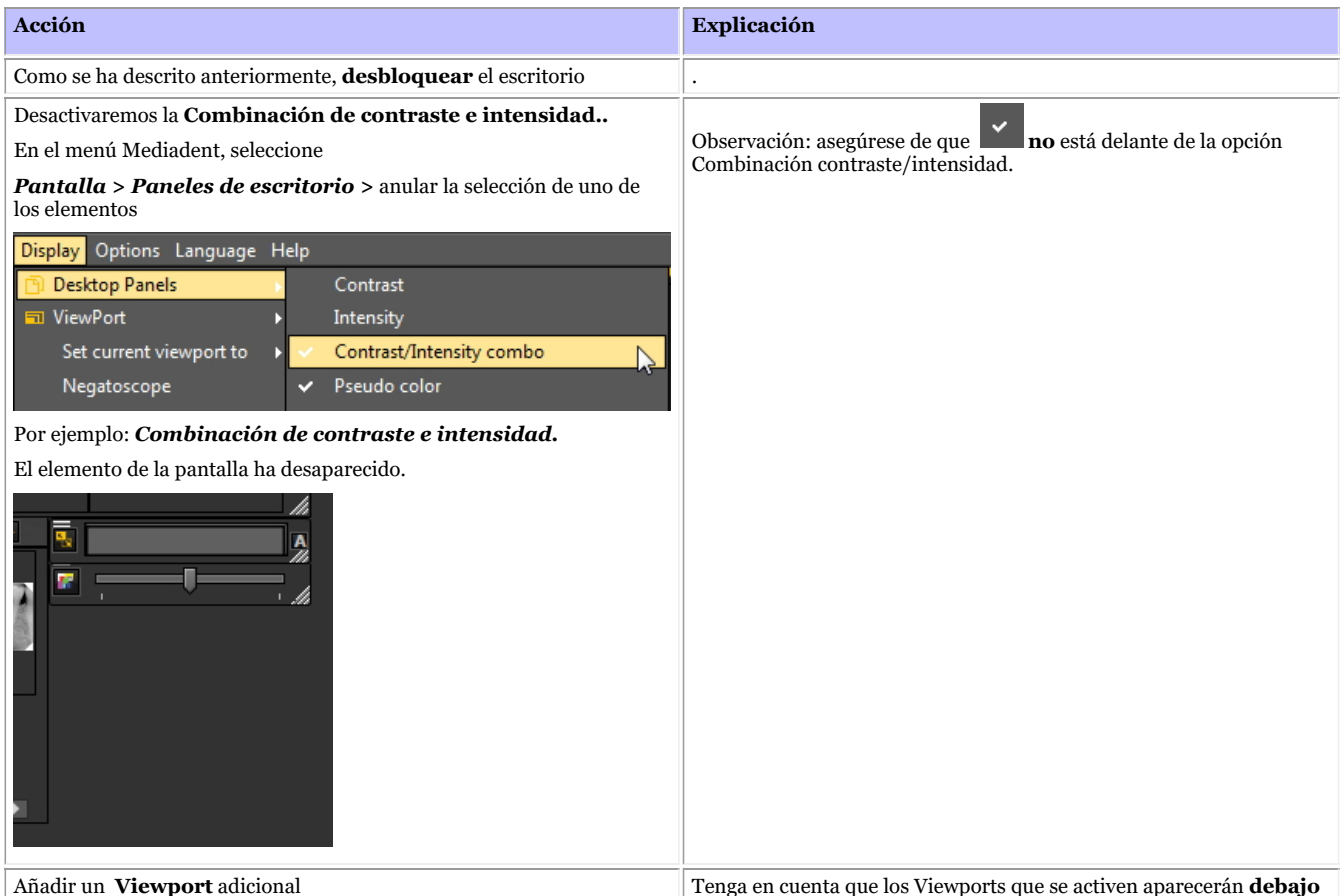

Verá una lista de **escritorios preinstalados** (indicados 69

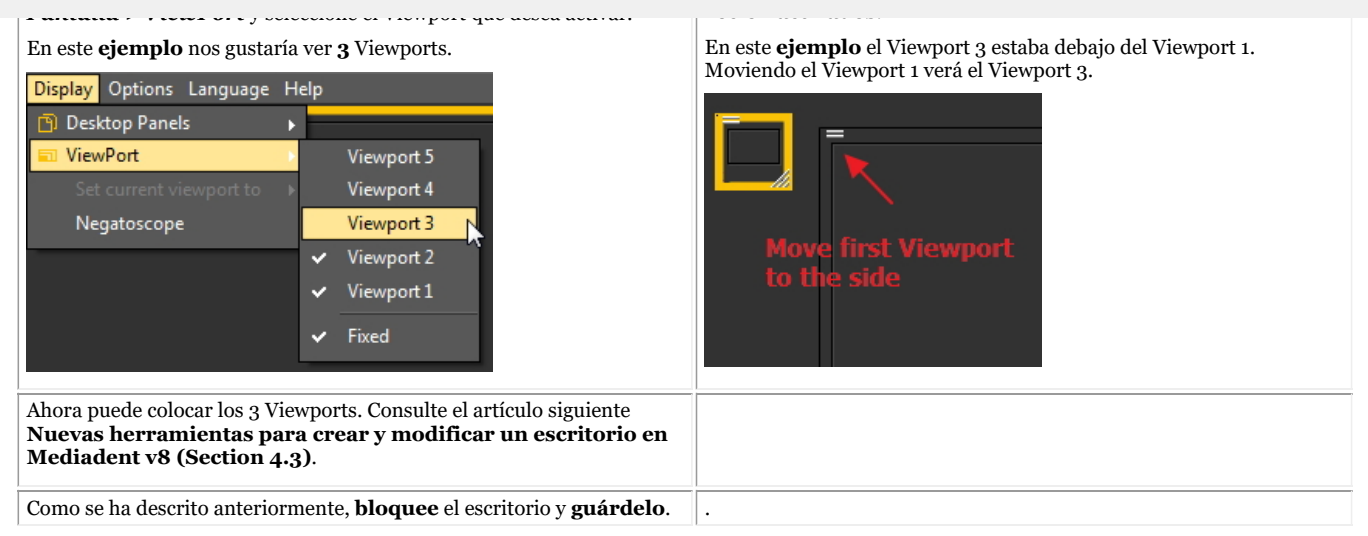

#### **3. Nuevas herramientas adicionales para crear o modificar un escritorio**

En esta última versión se ha añadido mucho para mejorar la creación de escritorios en el programa.

Para entender qué es un escritorio, lea primero este artículo: **Un escritorio (Section 12.2)**

En esta sección, explicaremos las herramientas adicionales de que dispone para modificar el escritorio.

#### **1. Activar las opciones del panel del escritorio**

En el menú, seleccione *Pantalla > Paneles de escritorio > Controles de posición/tamaño*

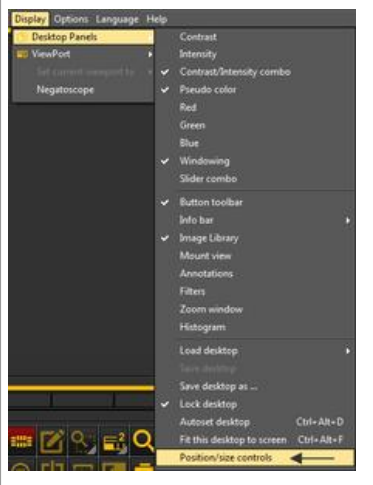

©2023 Imagelevel, by Corilus NV. All Rights Reserved.

de los Viewports existentes. Si su escritorio está desbloqueado, podrá 70

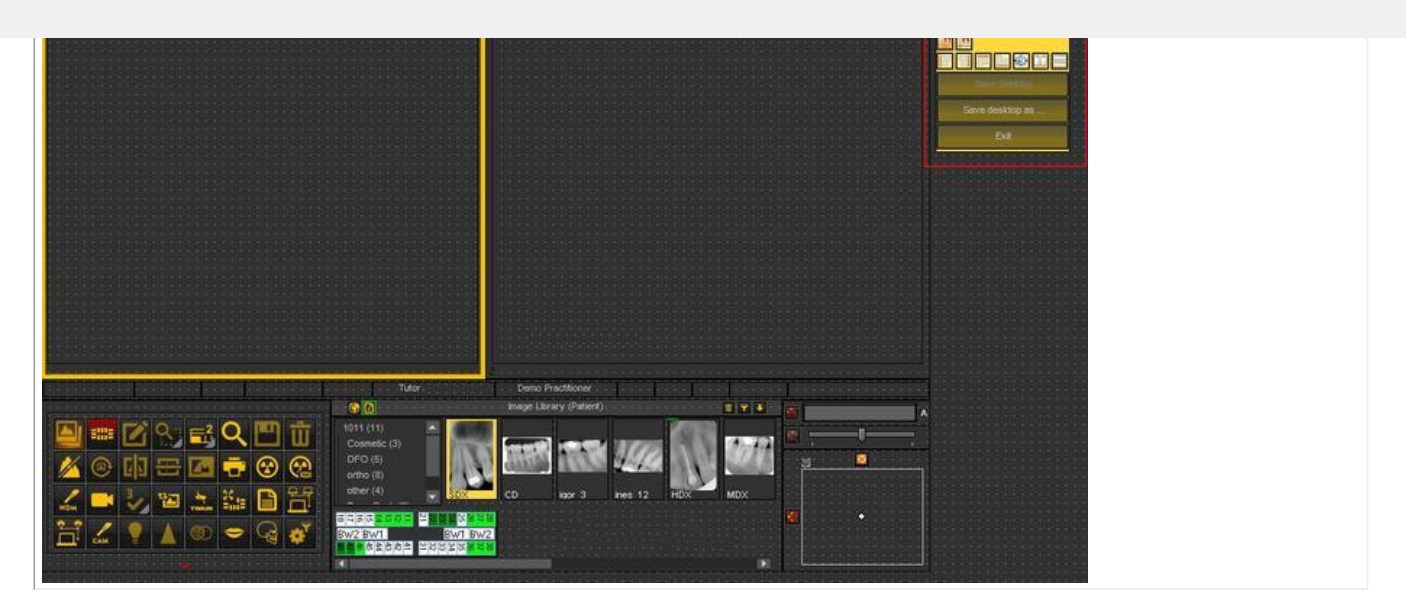

#### **2. Descripción de los iconos de la caja de herramientas y ejemplos**

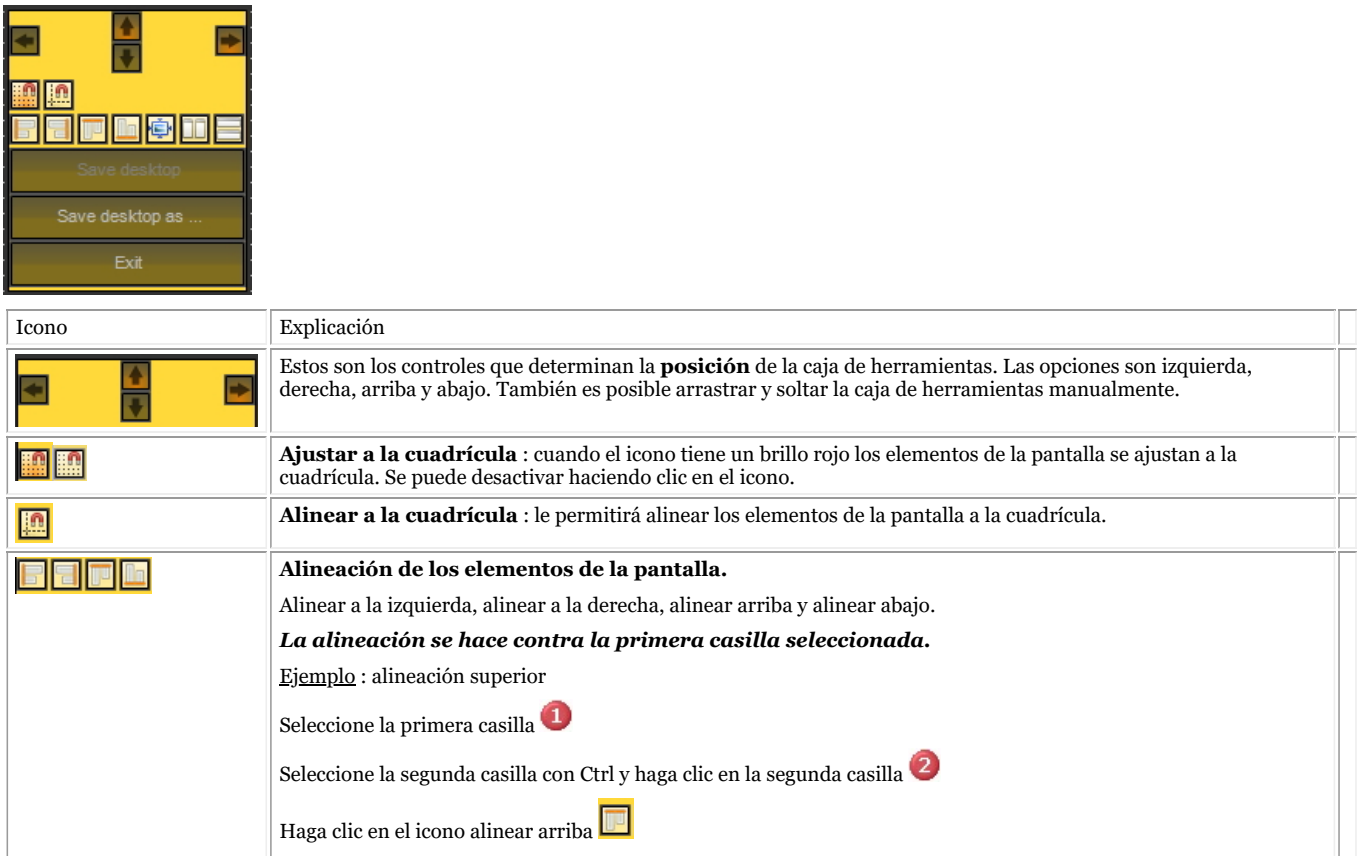

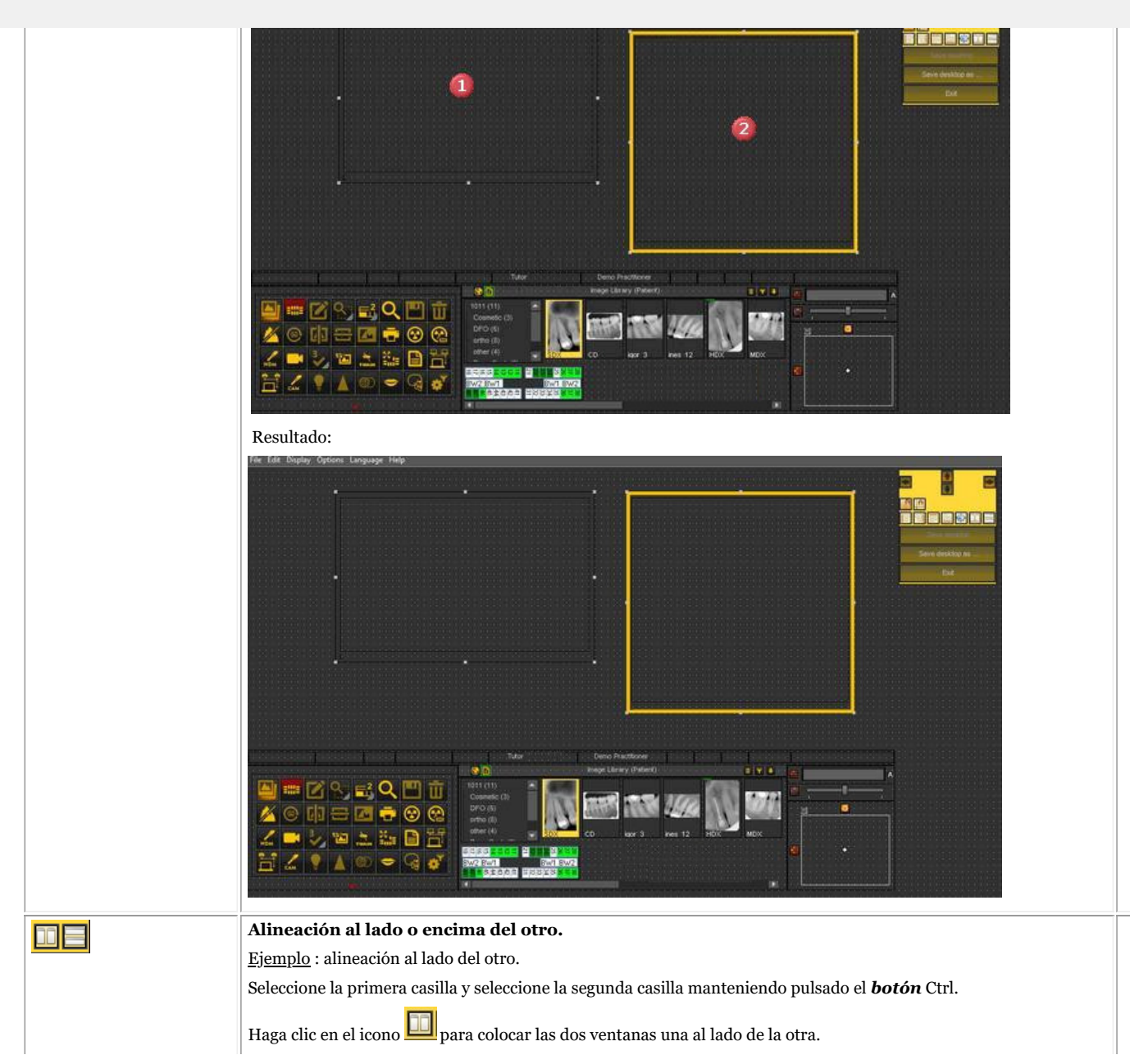
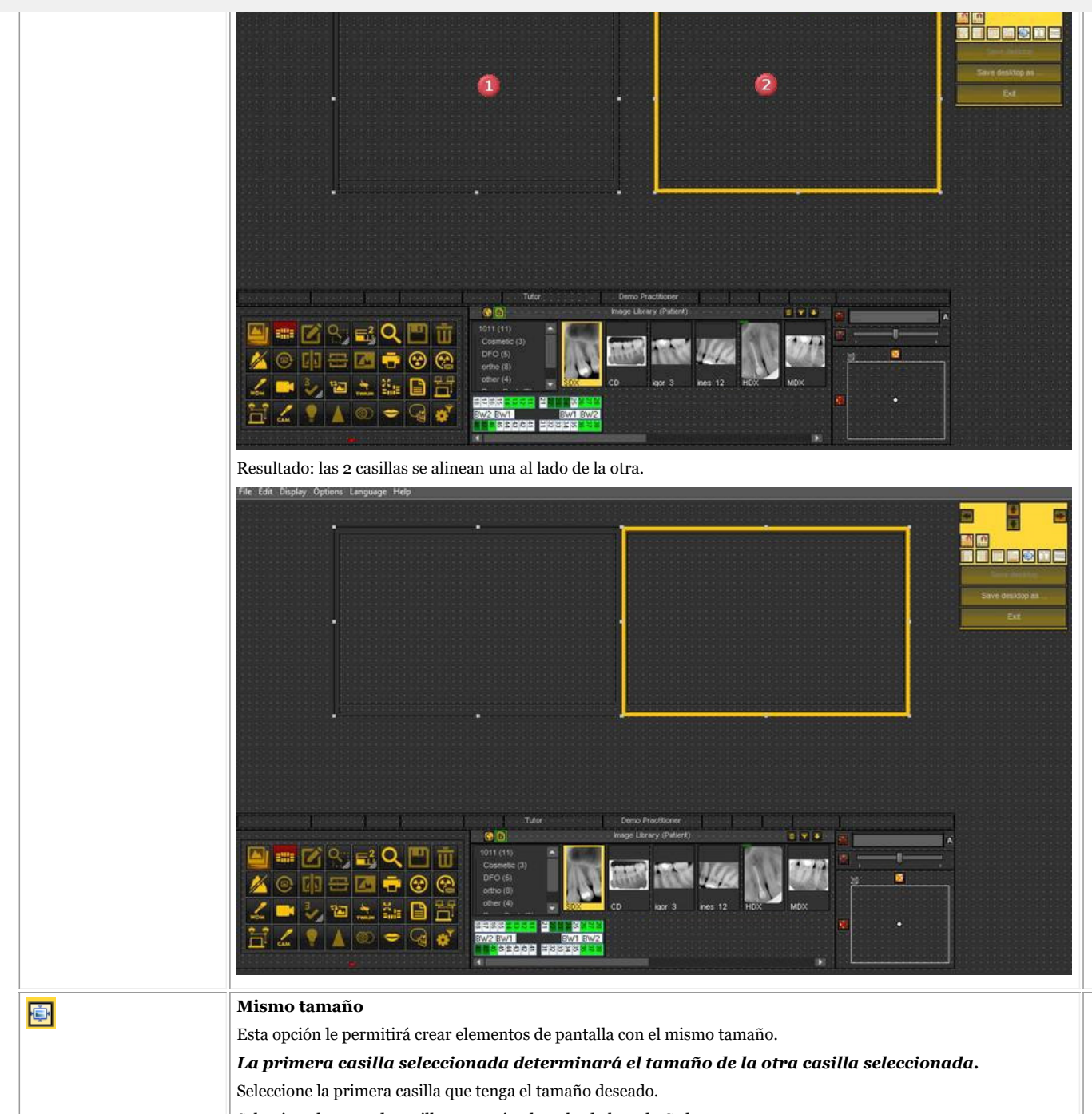

Seleccione la segunda casilla manteniendo pulsada la tecla Ctrl.

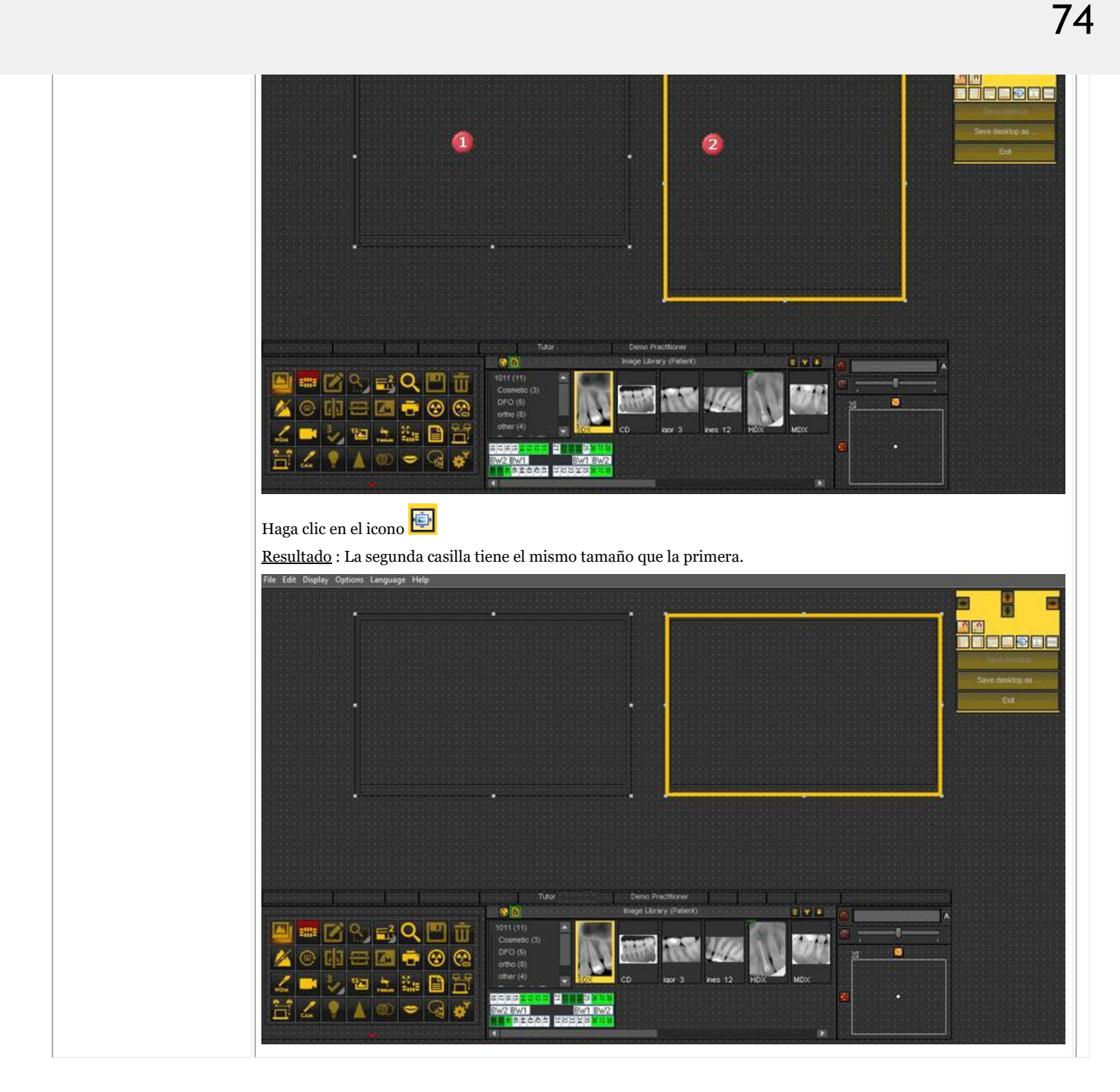

#### **4. Eliminar un escritorio**

El cambio de monitor suele ser un motivo para eliminar un escritorio creado anteriormente con otra configuración de pantalla.

Siga estos **pasos** para eliminar un escritorio

1. *Pantalla>Paneles del escritorio>Guardar escritorio como ...*

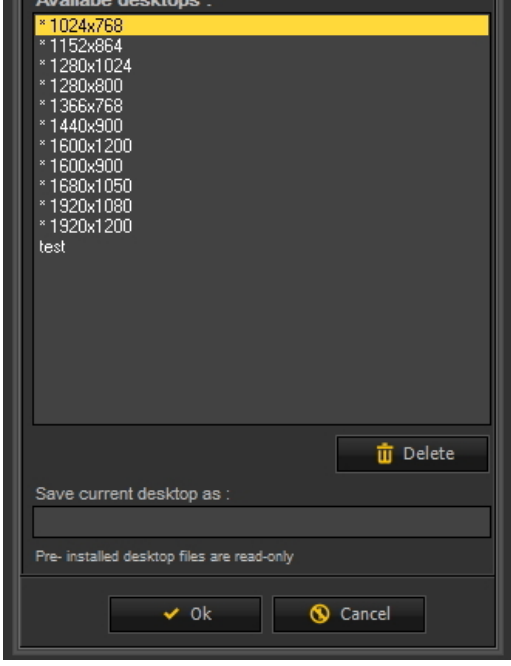

2. **Seleccione** el escritorio de la lista que desea eliminar. En este ejemplo elegimos para la **prueba** de escritorio.

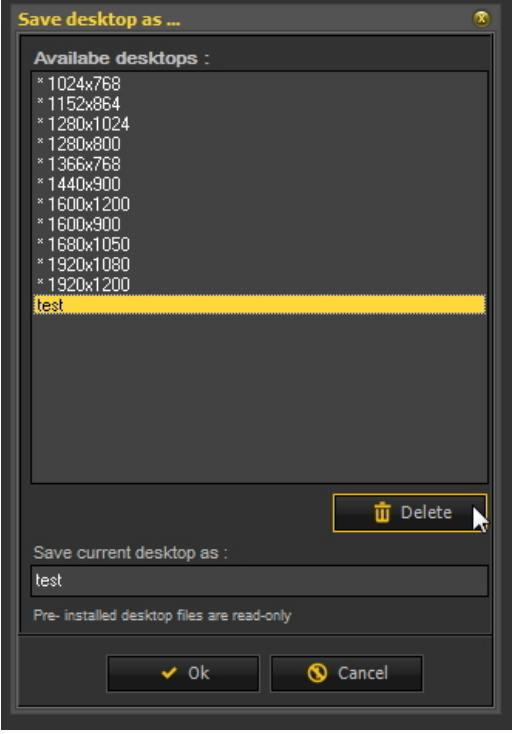

3. Haga clic en el *botón* Eliminar.

Asegúrese de que el escritorio que desea eliminar no está activo.

#### 7.2 Trabajo con imágenes

En esta sección aprenderá las diferentes manipulaciones que puede hacer en una imagen para apoyar su diagnóstico, la planificación del tratamiento y el seguimiento.

Comenzaremos con la **manipulación básica**. Este es un buen punto de partida si acaba de empezar a utilizar Mediadent.

#### **Gran descripción:**

**1. Manipulación básica de imágenes (Section 5.3)**

#### **Más detalles sobre el trabajo con las diferentes funciones**

- **2. Trabajar con ventanas (Section 7.2.1)**
- **3. Trabajar con pseudocolores (Section 7.2.2)**
- **4. Trabajar con la ventana de zoom (Section 7.2.4)**
- **5. Trabajar con anotaciones (Section 7.2.3)**
- **6. Trabajar con la región de interés (Section 7.2.5)**

**Manipulación más avanzada de las imágenes:**

- **7. Trabajar con la función de optimización (Section 7.2.7)**
- **8. Trabajar con filtros (Section 7.2.6)**
- **9. Trabajar con la ventana de filtros (Section 7.2.9)**

#### 7.2.1 Trabajar con ventanas

La **función de ventanas** es una característica muy potente de Mediadent.

- Le permitirá **mejorar** la calidad de su imagen con un solo clic del ratón (ventana automática, descrita en el artículo).
- Le permitirá **modicar** las imágenes de **menor calidad**, demasiado brillantes o demasiado oscuras.

La **función Ventana** le permitirá **filtrar** las escalas de grises que no sean relevantes.

El **histograma** muestra la retribución de las escalas de grises de una imagen.

Por ejemplo:Si una imagen es **demasiado brillante** verá que el histograma muestra picos en la parte derecha del gráfico.

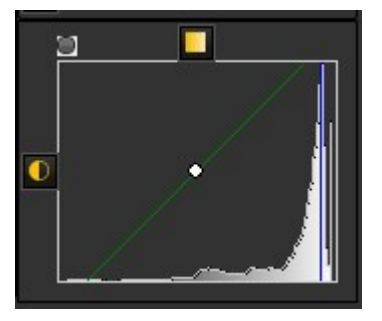

Esta captura de pantalla muestra picos en la parte derecha, lo que indica que la imagen es demasiado brillante.

Al activar la función Ventana, las **escalas de grises** de la parte izquierda del histograma no son relevantes y pueden descartarse.

En este **ejemplo** la imagen es muy brillante como consecuencia de un tiempo de exposición demasiado corto.

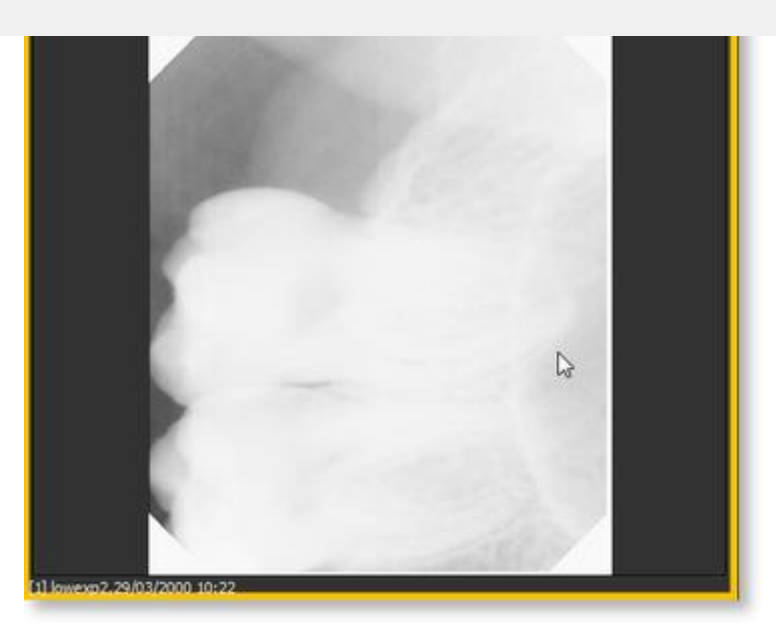

Para obtener una mejor calidad de imagen, utilizaremos la La **regla de VEntana** y el **histograma** trabajan regla de **Ventana**. conjuntamente. A  $\bullet$ 

En esta sección trataremos los siguientes temas:

#### **1. Uso del control deslizante de ventanas**

En este ejemplo deslizaremos la regla de Ventana hacia la **derecha**, porque el histograma indica que hay escalas de grises relevantes.

En primer lugar, sitúe el ratón sobre la esquina más a la izquierda del control deslizante.

Para deslizar *PULSE* y *MANTENGA PRESIONADO* el **botón izquierdo del ratón** mientras se arrastra el control deslizante hacia la **derecha**.

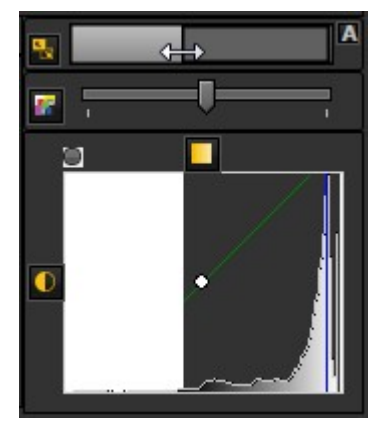

Verá que la imagen cambia instantáneamente.

Se lo hemos puesto aún más fácil con la **función de Ventana automática**.

Pulse el **icono** de la derecha de la regla de Ventana y Mediadent**filtrará automáticamente** las escalas de grises más relevantes.

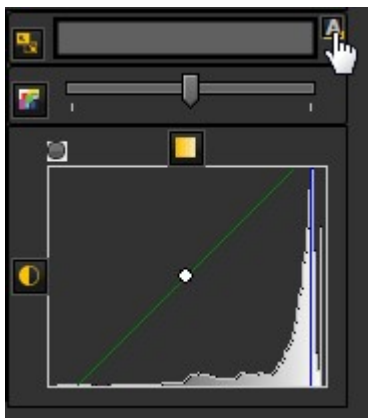

#### **3. Restablecer la imagen**

Puede **restablecer** los cambios haciendo clic en el pequeño icono situado en la parte izquierda de la regla de la ventana.

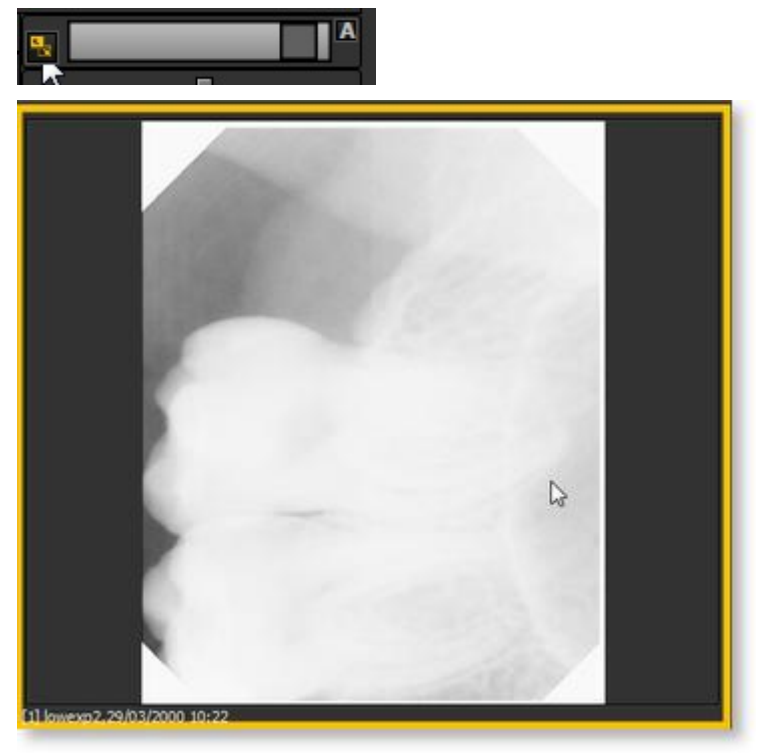

La imagen vuelve a su estado original.

#### **4. Guardar la imagen modificada**

Una vez que haya modificado la imagen a través de la función de Ventana, puede **guardar la imagen.**

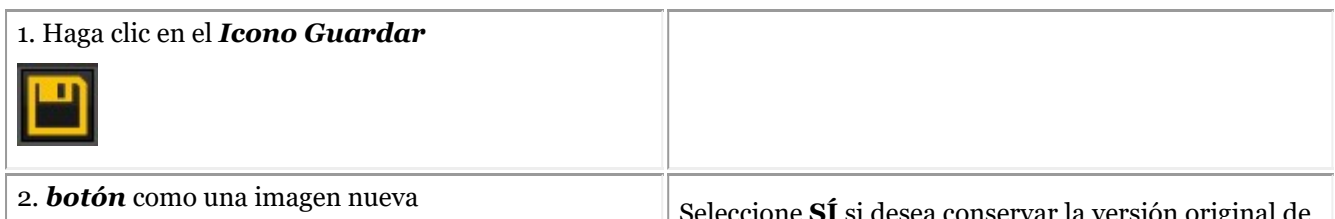

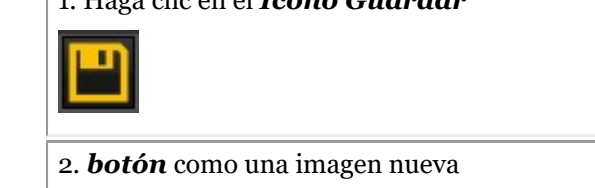

Seleccione **SÍ** si desea conservar la versión original de

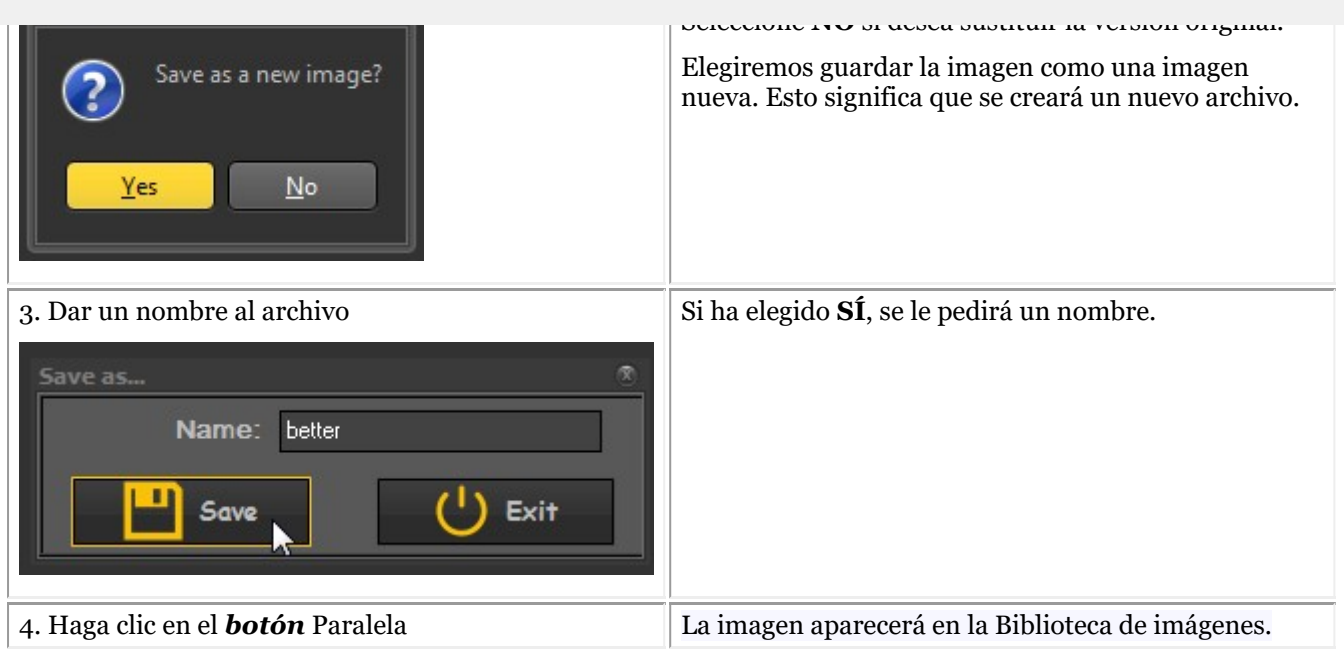

En esta captura de pantalla se ve la diferencia entre 2 imágenes. La imagen de la **izquierda** es la imagen modificada con la función de Ventana, la de la **derecha** es la imagen original.

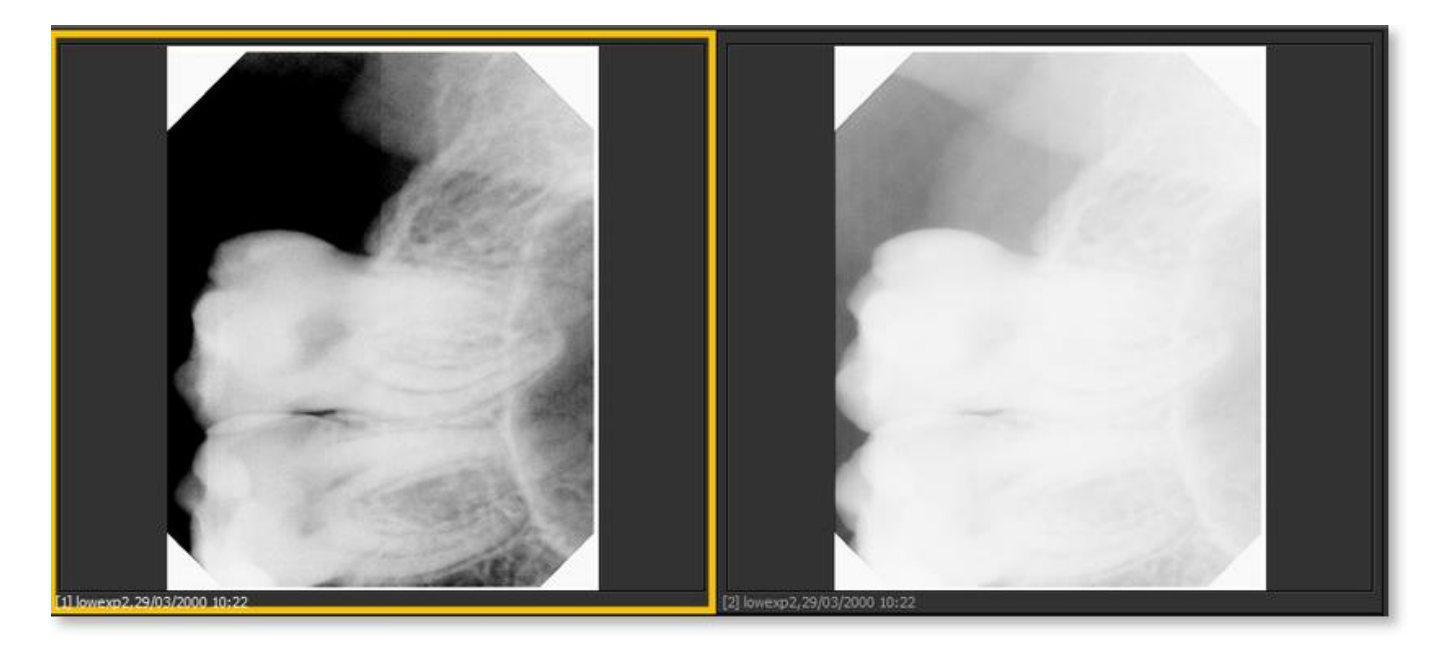

#### 7.2.2 Trabajar con pseudocolores

Los **pseudocolores** pueden utilizarse cuando se desea **analizar** imágenes de los pacientes con gran detalle.

Ayuda a visualizar, por ejemplo, las **fracciones** en el diente porque se verá una coloración diferente de la fracción dentro del diente.

Al utilizar los **pseudocolores**, las escalas de grises se **convierten** en pseudocolores para que veamos la diferencia de densidad.

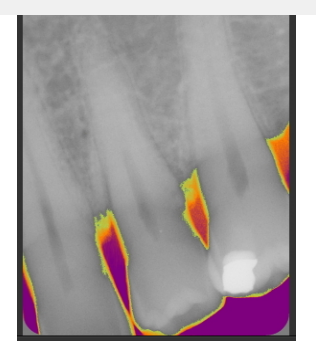

Siga estos pasos para utilizar los **pseudocolores**.

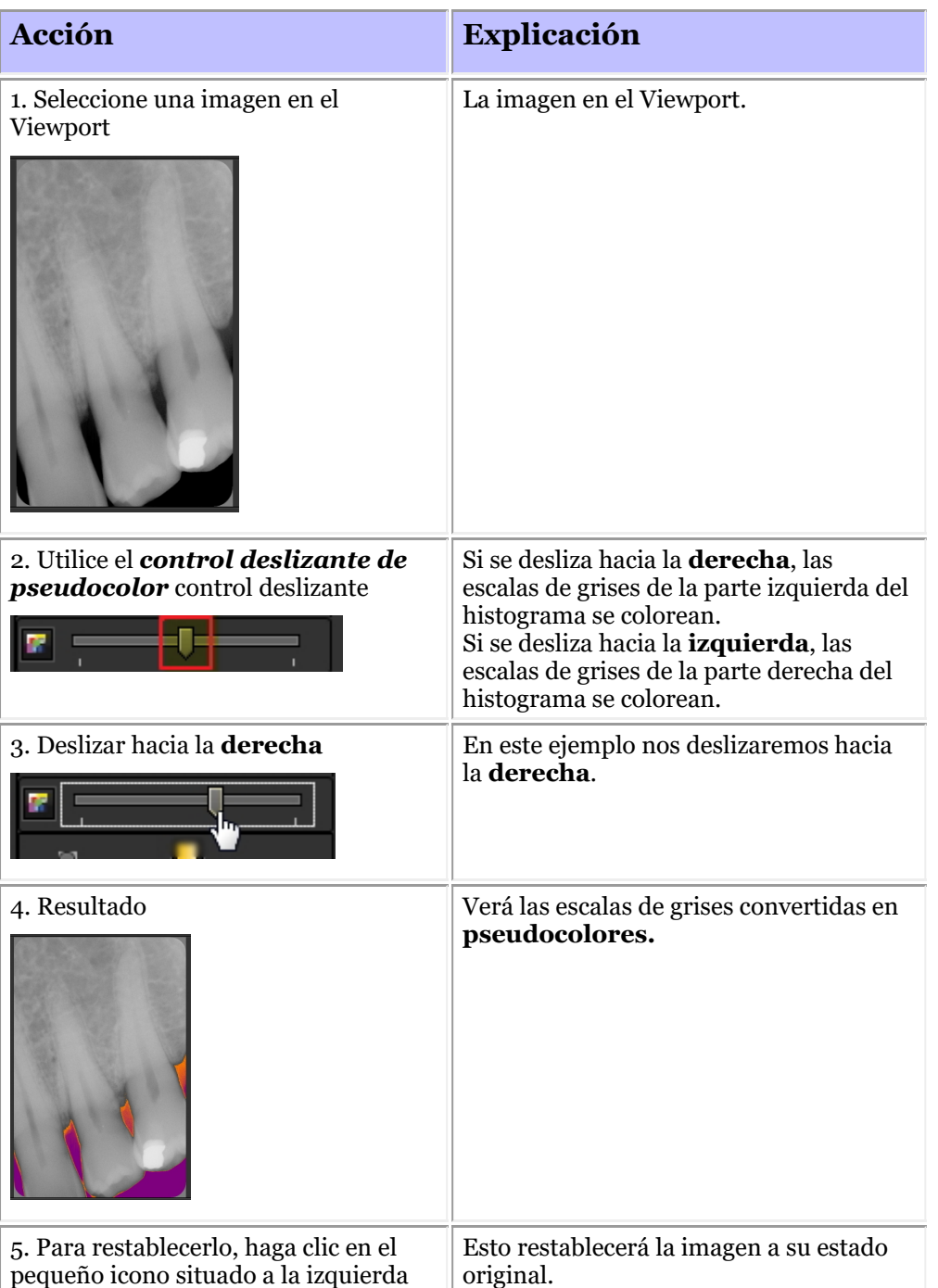

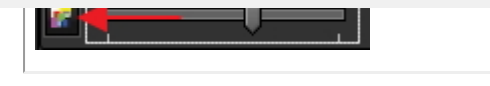

#### 7.2.3 Trabajar con anotaciones

Las **anotaciones** pueden ser una importante herramienta de análisis.

Al añadir anotaciones, puede proporcionar a sus pacientes información adicional o señalar a sus compañeros las áreas problemáticas.

Es importante entender que las **anotaciones** residen en una **capa** sobre la imagen. No afectará a la imagen original.

Puede añadir **distintos tipos** de anotaciones:

- Anotaciones simples (pestaña de anotaciones)
- Anotaciones de medición (ficha de medición)
- Implantes (módulo independiente)

Las anotaciones se pueden **guardar**, **imprimir** y enviar por **correo electrónico**.

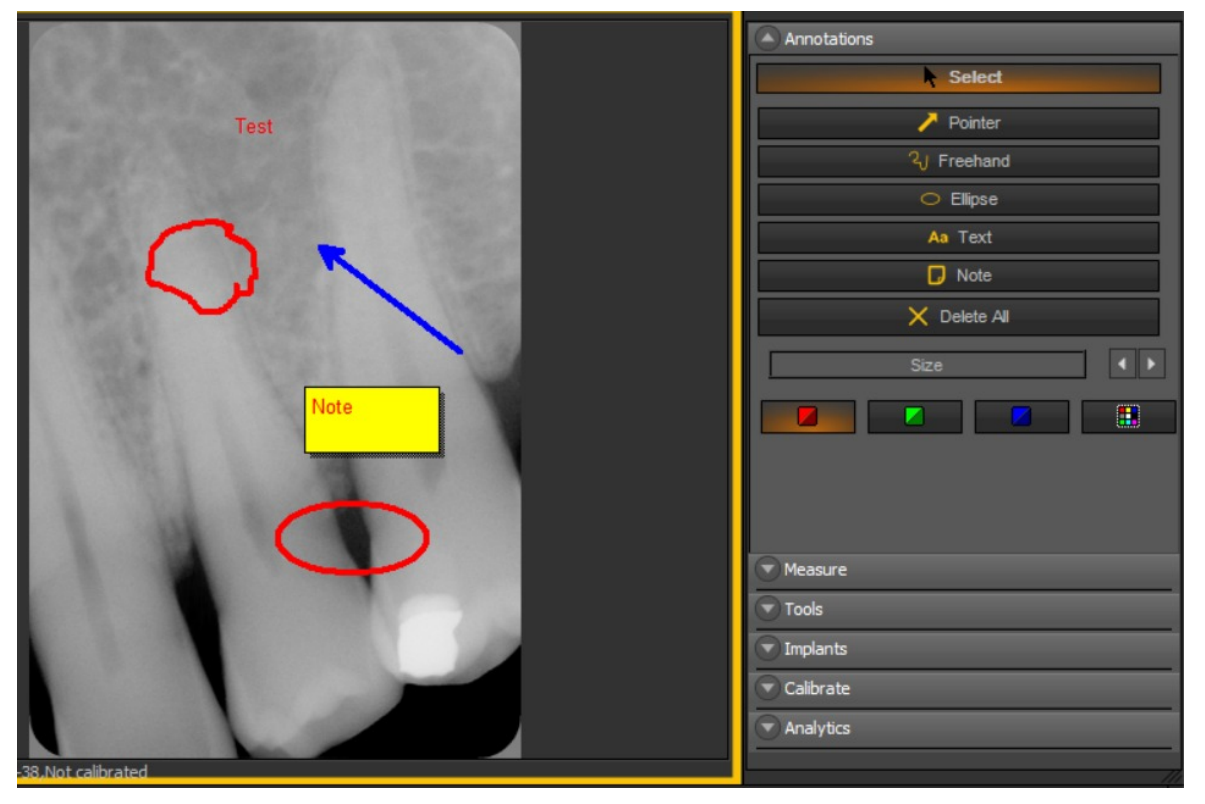

En la última versión del software, la caja de herramientas de anotaciones está siempre disponible.

Está situado junto al viewport de la derecha. Tiene la posibilidad de cambiar la forma en que se presenta la caja de herramientas de anotaciones.

Si el cuadro de anotaciones no está correctamente colocado en su pantalla, lea el artículo **Cómo mover la ventana de zoom (Section 8.2.8)** para aprender a mover el cuadro de anotaciones.

#### **Cambiar el comportamiento del cuadro de diálogo Anotaciones**

#### Vaya a *Opciones > Configuración*

En la configuración general, elija la pestaña *Configuración de la pantalla > Configuración del Viewport*

En el cuadro: Anotaciones. Elija la forma de trabajar, tiene la opción de mostrar siempre la caja de herramientas de anotaciones o alternar (esto significa elegir manualmente para activar la caja de herramientas de anotaciones).

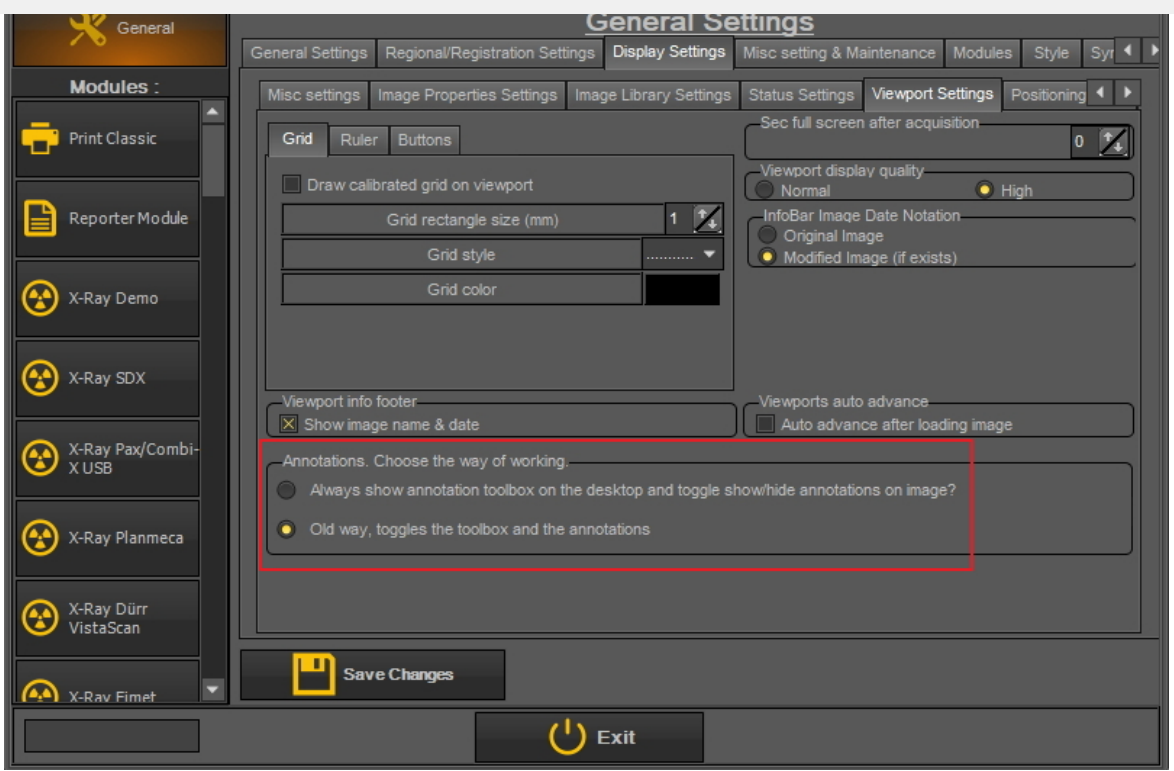

#### **Uso de las anotaciones**

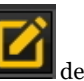

Para **activar** el **Anotaciones**, *hacer clic* en el icono del conjunto de iconos.<br>Una vez que hava guardada un si Una vez que haya guardado una imagen con anotaciones, verá una **pequeña barra verde** en la parte superior de la imagen.

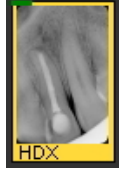

#### **1. Descripción del Cuadro de diálogo de anotaciones**

En este tema encontrará una **descripción general** de los diferentes elementos del cuadro de diálogo Anotaciones.

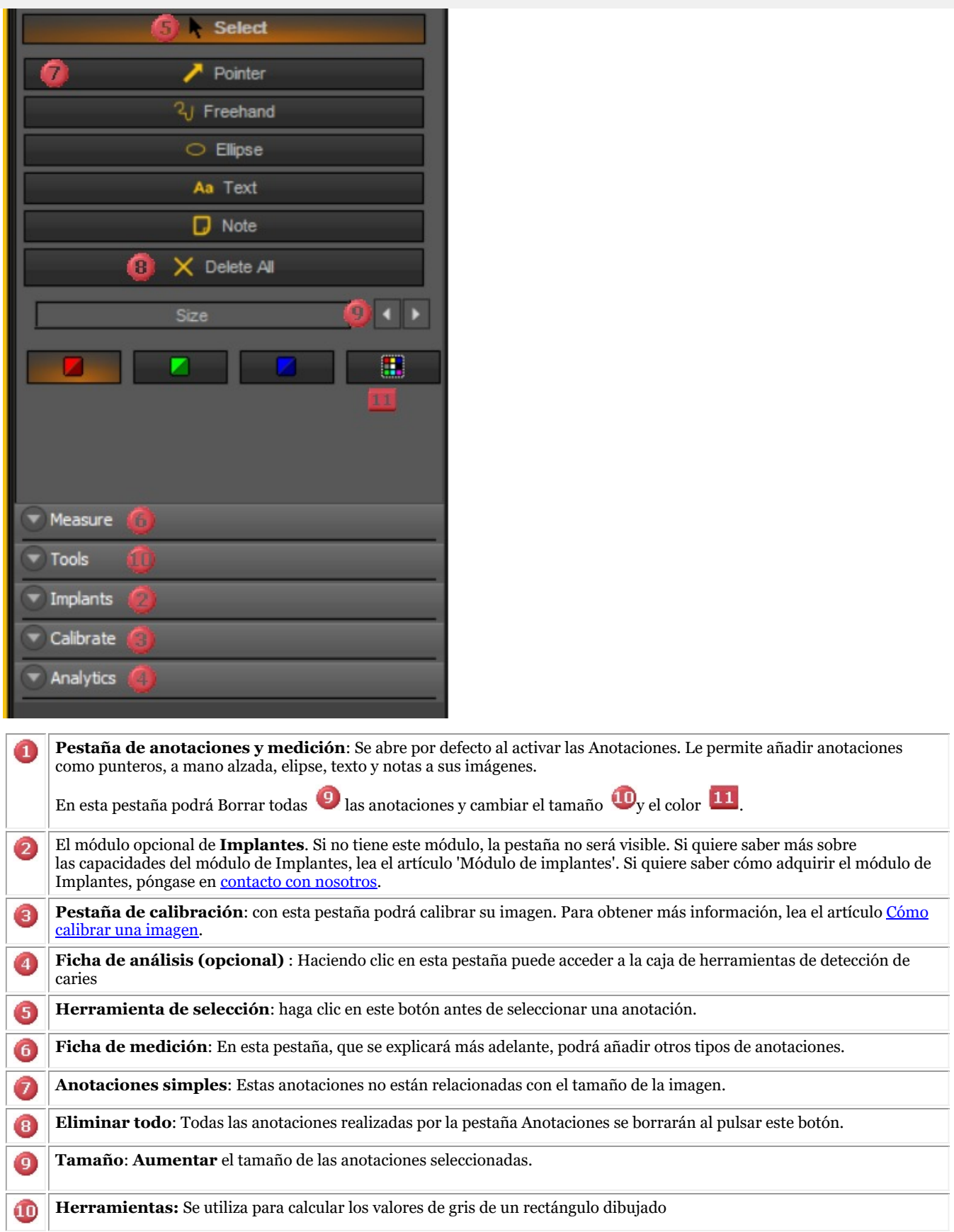

**2. Cómo utilizar las anotaciones en la pestaña Anotaciones**

Pueden utilizarse, por ejemplo, para mostrar rápidamente al paciente el área del problema. Esta pestaña le proporciona el **uso básico** de las anotaciones.

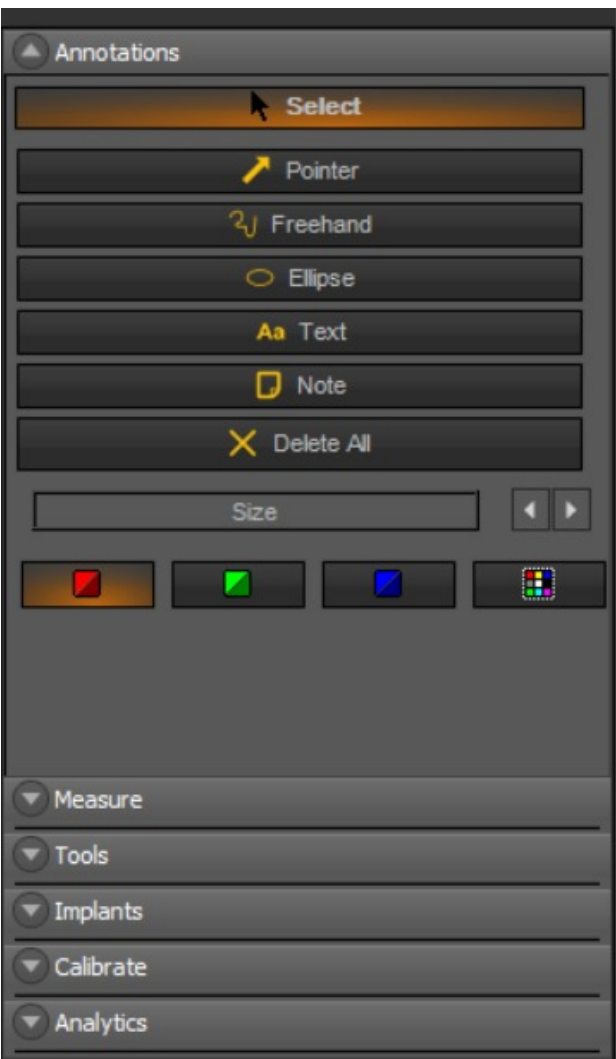

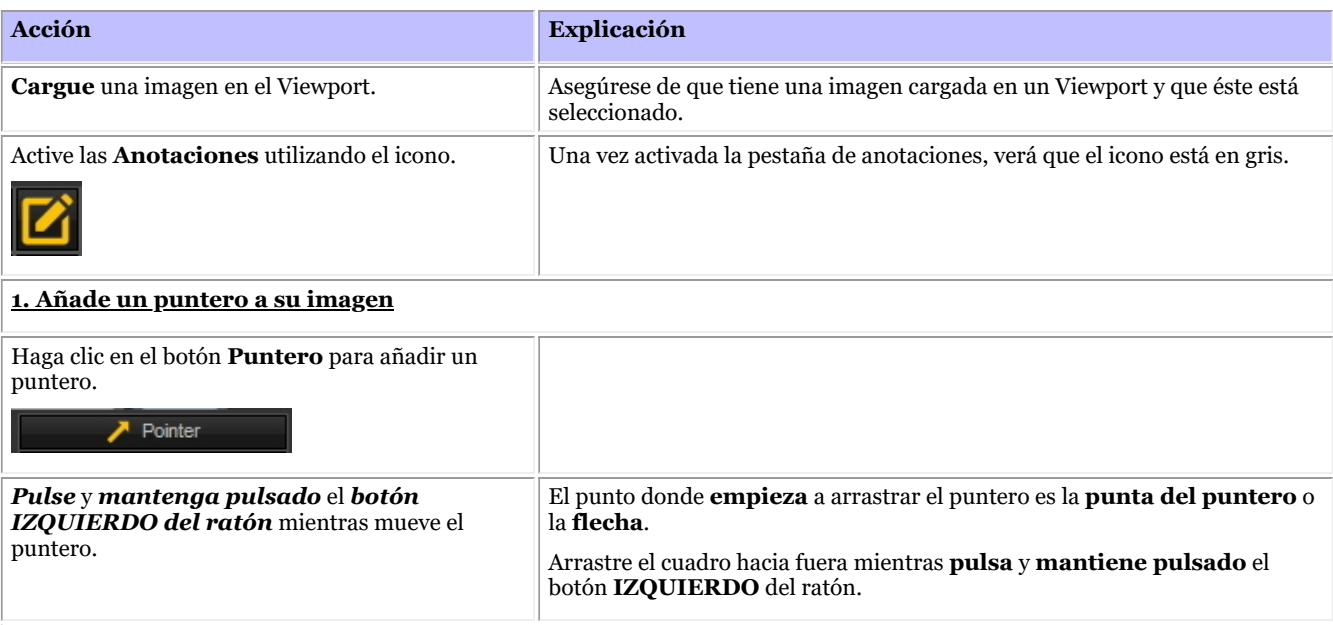

**2. Añade un dibujo a mano alzada a su imagen**

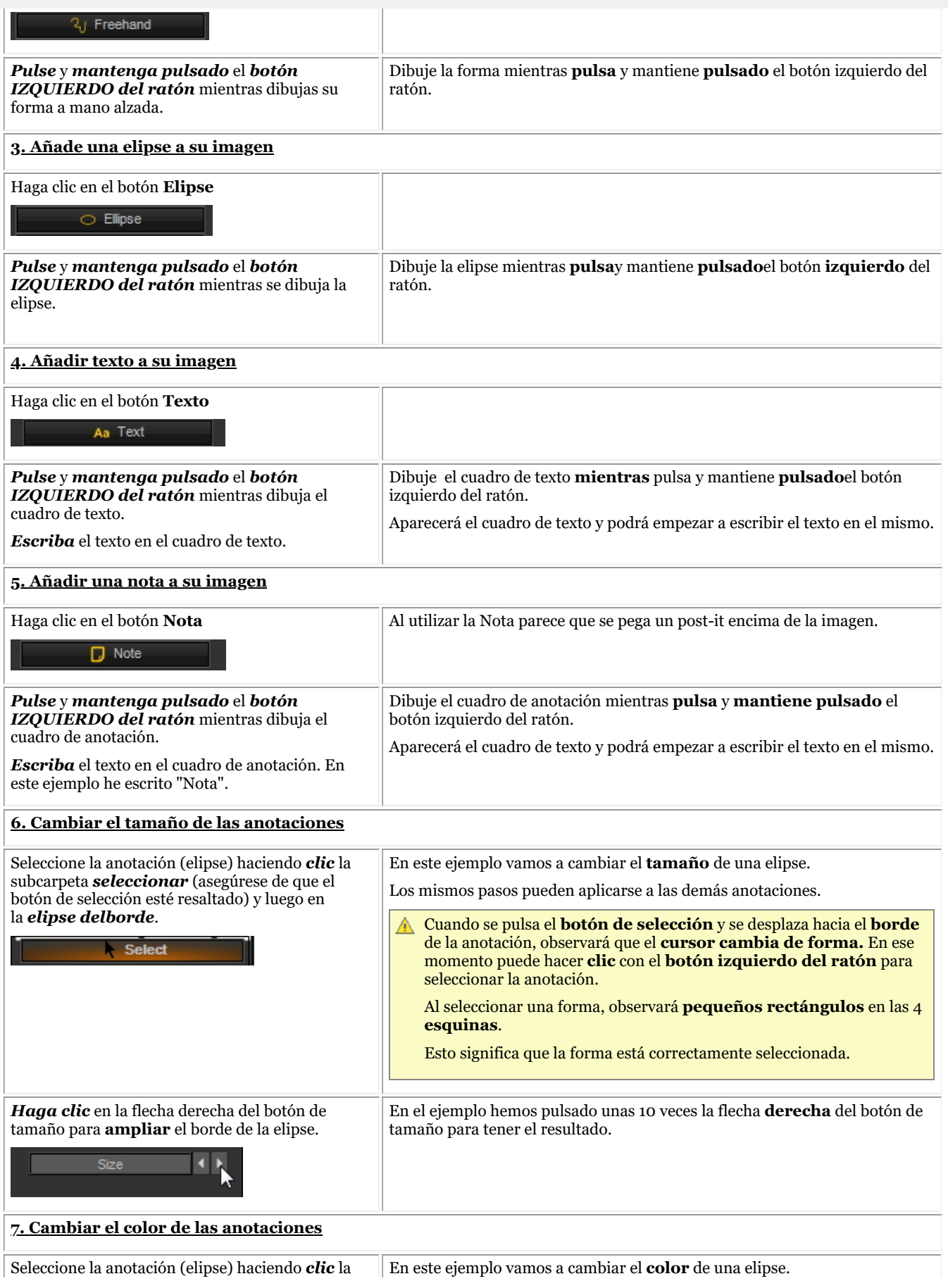

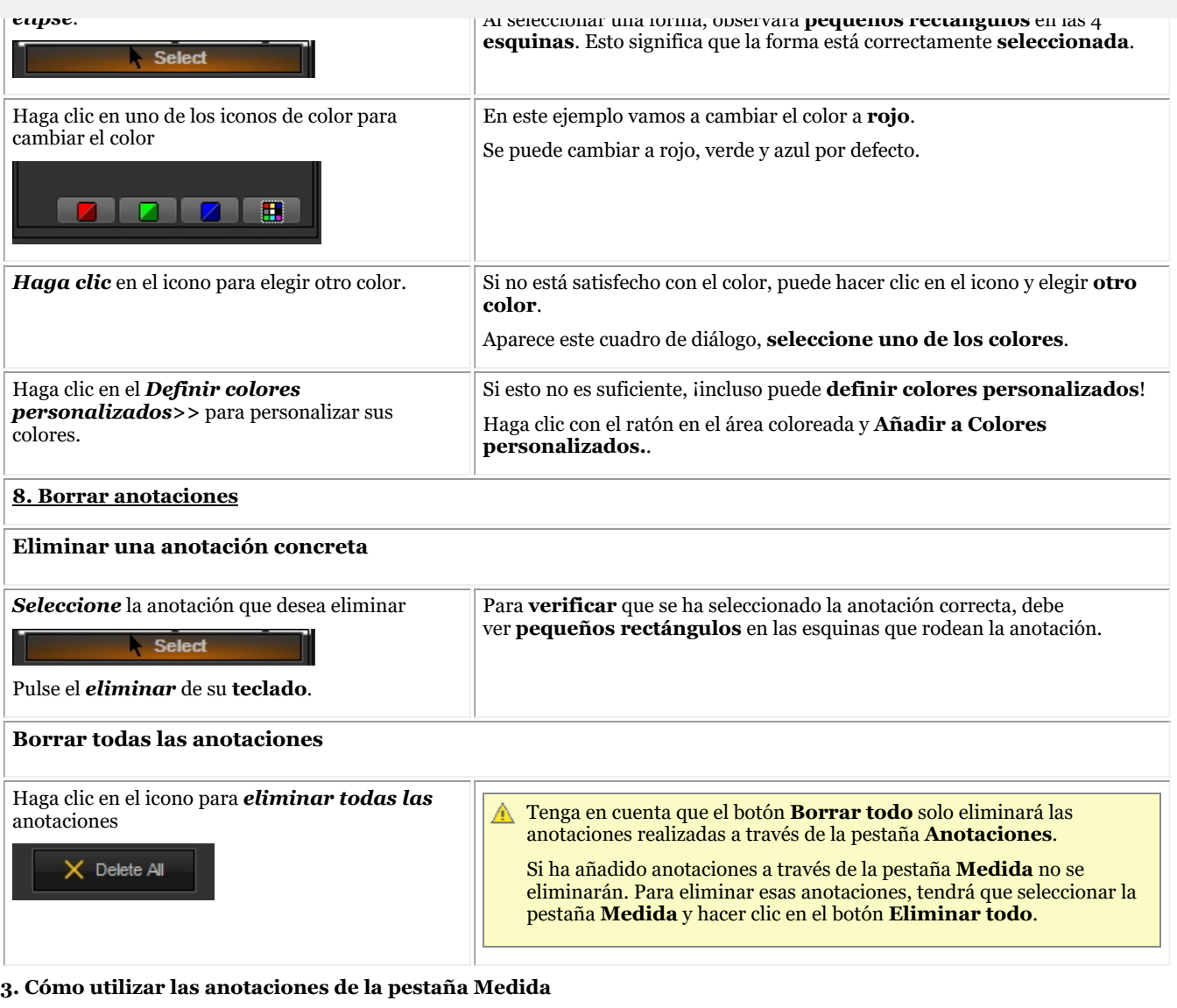

Cuando se utilizan las anotaciones de la pestaña Medida, hay que **calibrar** la imagen. Notará que una imagen NO está calibrada cuando dibuje una anotación (desde la pestaña Medida), verá la medida en **píxeles** en lugar de en **mm**. Lea el artículo "Cómo calibrar una imagen" para obtener más información sobre la calibración de una imagen.

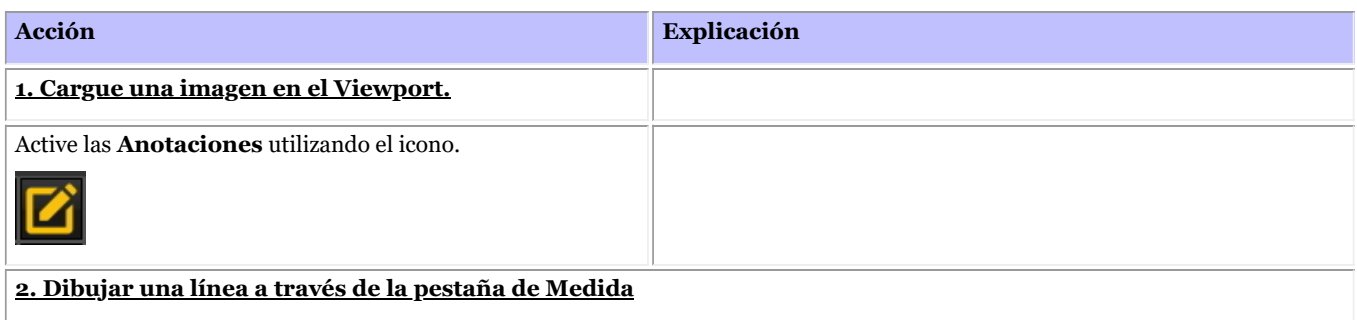

86

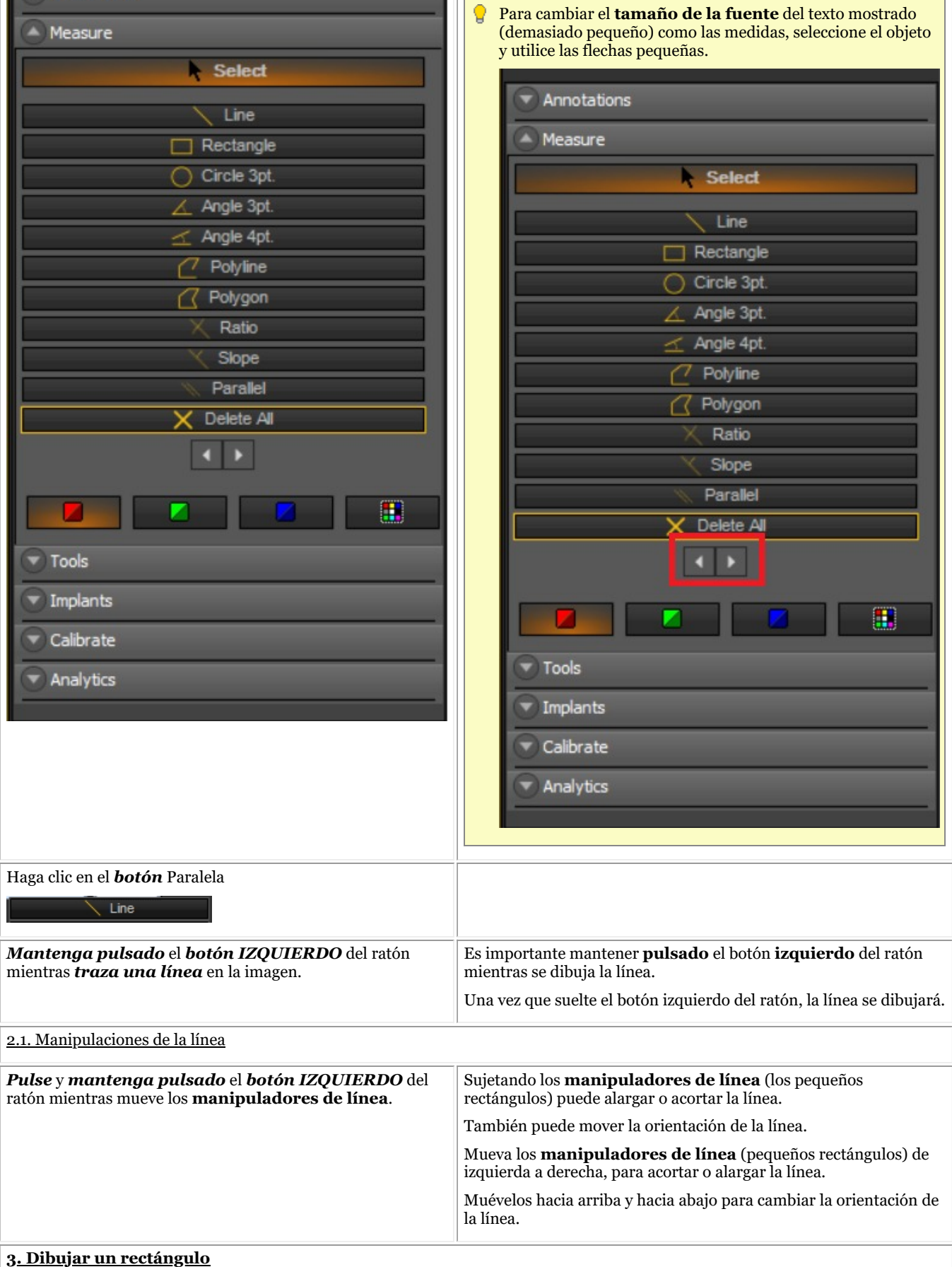

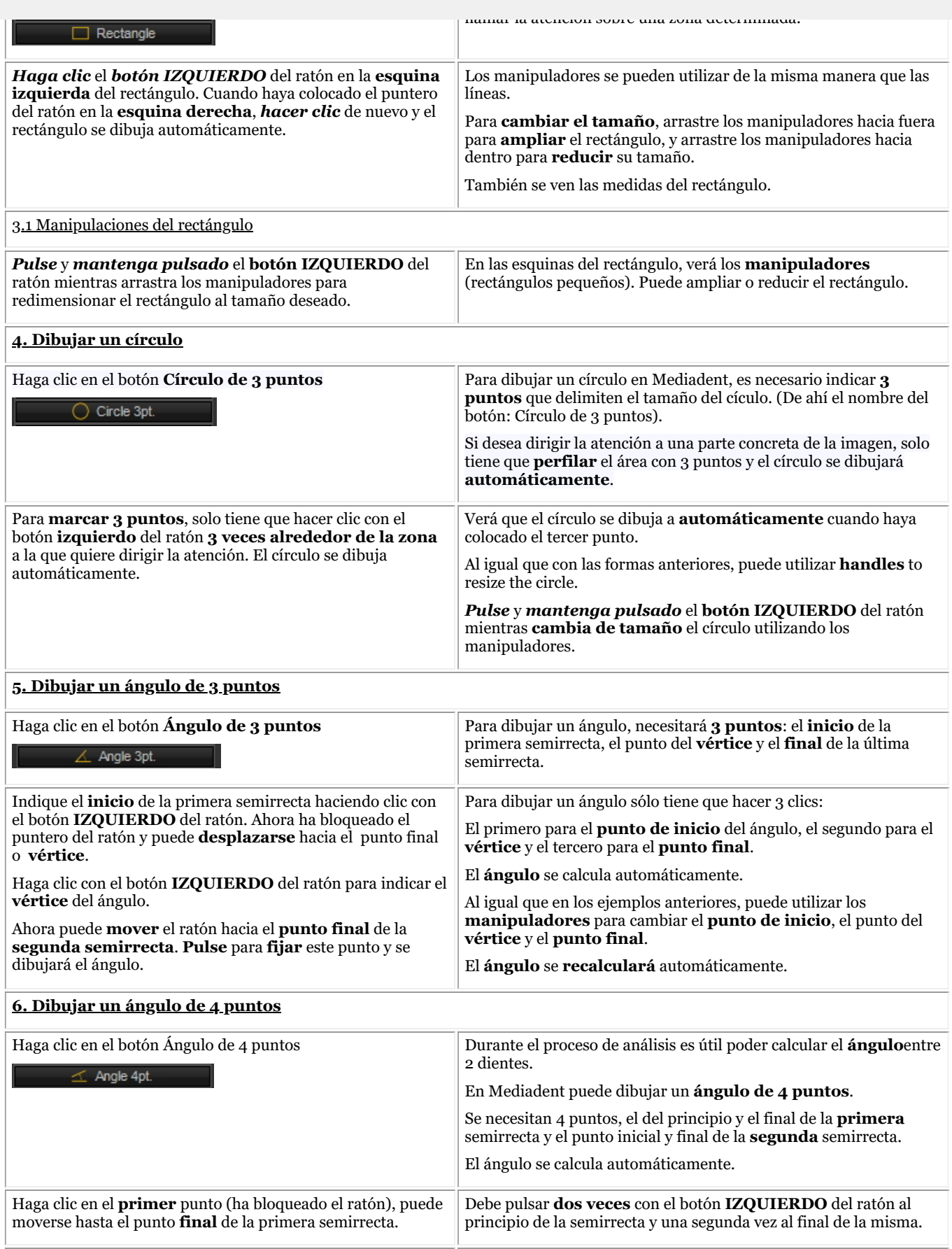

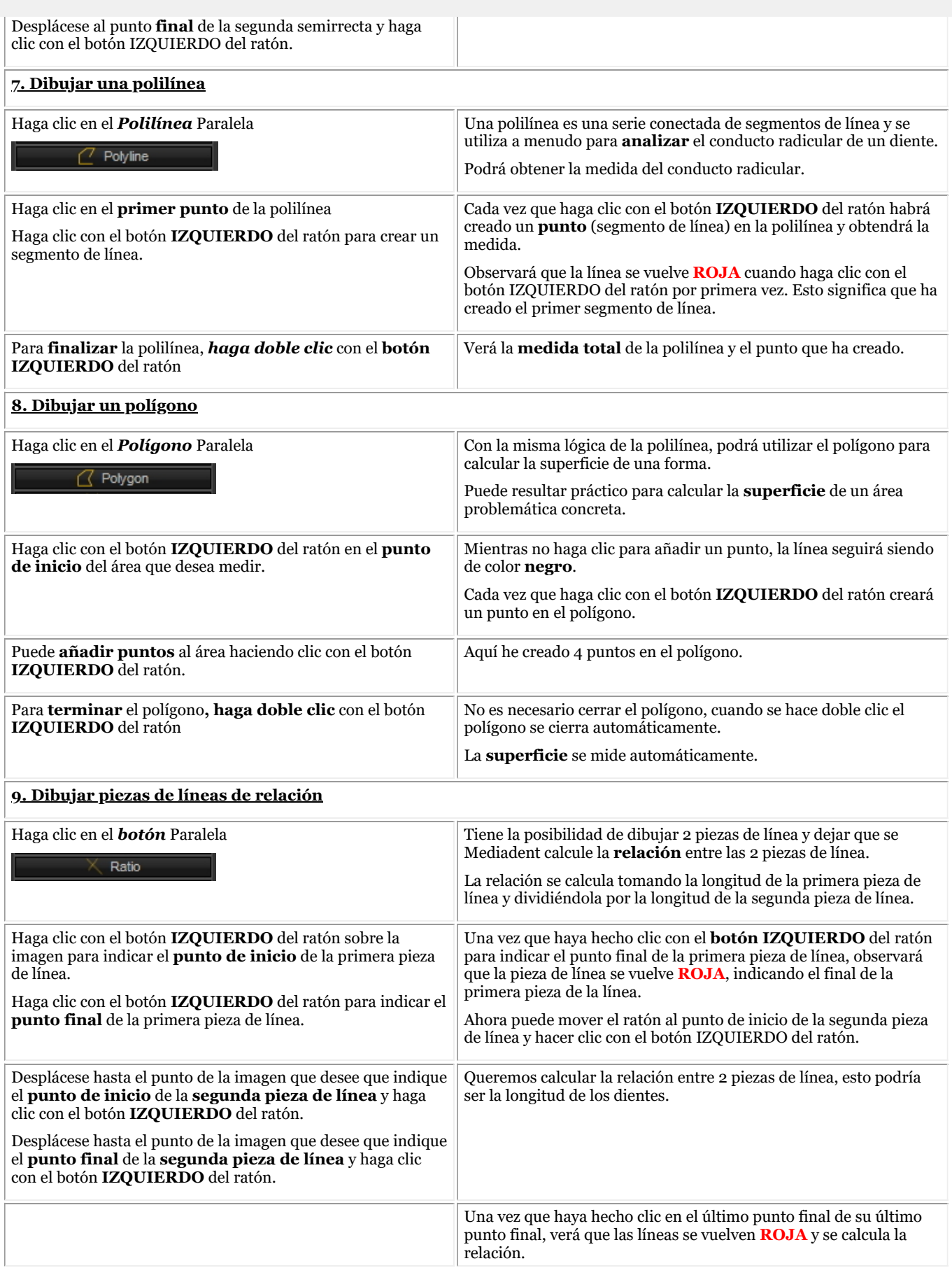

90

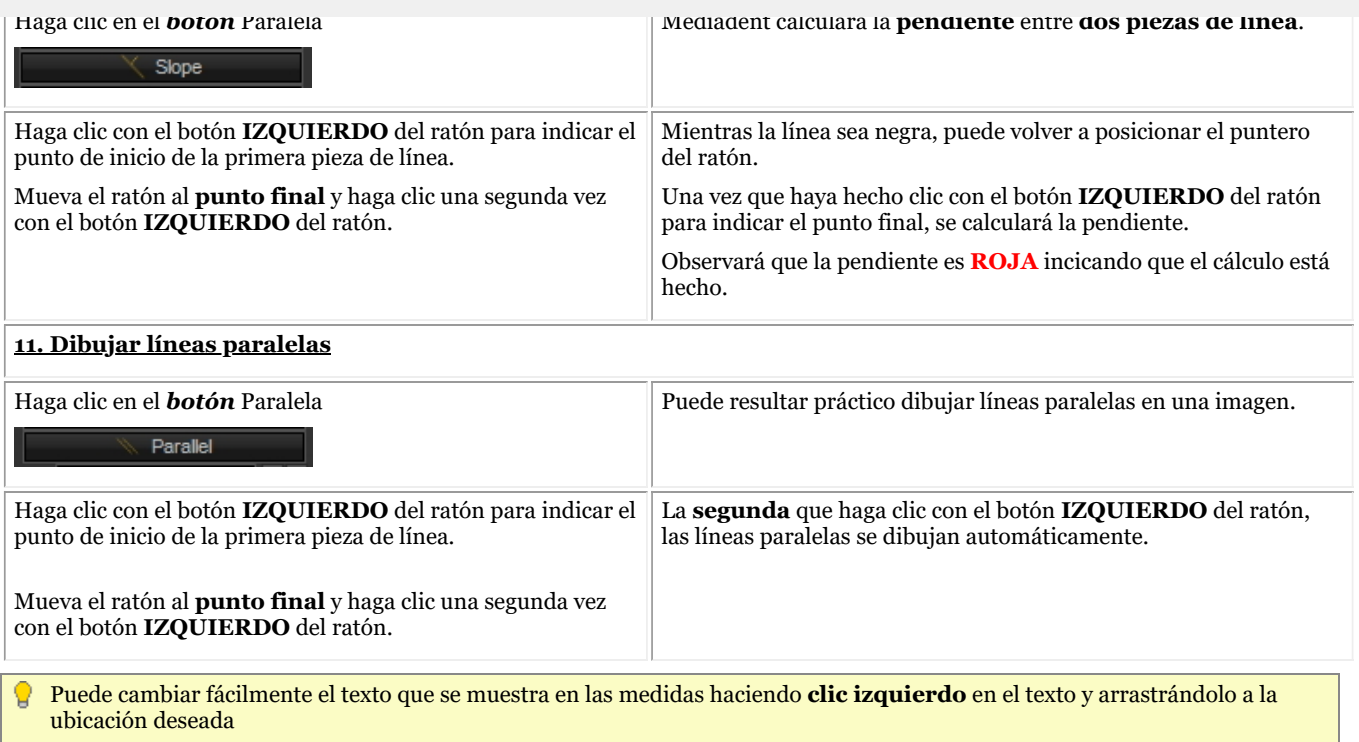

#### **4. Imprimir anotaciones**

Para imprimir las anotaciones, deberá indicarlo en el cuadro de **diálogo de impresión**.

- 1. En el menú Mediadent, seleccione *Archivo>Imprimir -o-* Haga clic en el *icono* Guardar.
- 2. Cargue una **imagen** para imprimir.
- *3. Compruebe* la casilla Imprimir anotaciones del cuadro de diálogo Imprimir.

Annotations  $\boxtimes$  Print

Obtenga más información sobre las posibilidades de imprimir una imagen en el artículo**'Impresión de imágenes' (Section 5.5)**.

#### 7.2.4 Trabajar con la ventana de zoom

La ventana de **zoom** le permitirá hacer un análisis **muy detallado** de sus imágenes. A menudo es necesario disponer de un gran detalle como soporte para el seguimiento de las fracciones y los problemas del tejido.

La ventana de zoom le permitirá:

- 1. Ampliar o ampliar una parte concreta de una imagen
- 2. **Aplicar diferentes filtros** a la imagen:
	- Invertir
	- HistoEqualize
	- Emboss NE
	- Corrección gamma

En este artículo explicaremos cómo **activar** la ventana de zoom y cómo **aplicar** un filtro.

#### **1. Trabajar con la función de aumento o zoom**

Siga estos pasos para utilizar la *ventana de* zoom:

**Acción Explicación**

2. Haga clic en el *de la ventana de ZOOM*

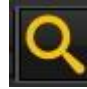

-o-

En el menú Mediadent, seleccione *Pantalla > Paneles de escritorio > Ventana de zoom*

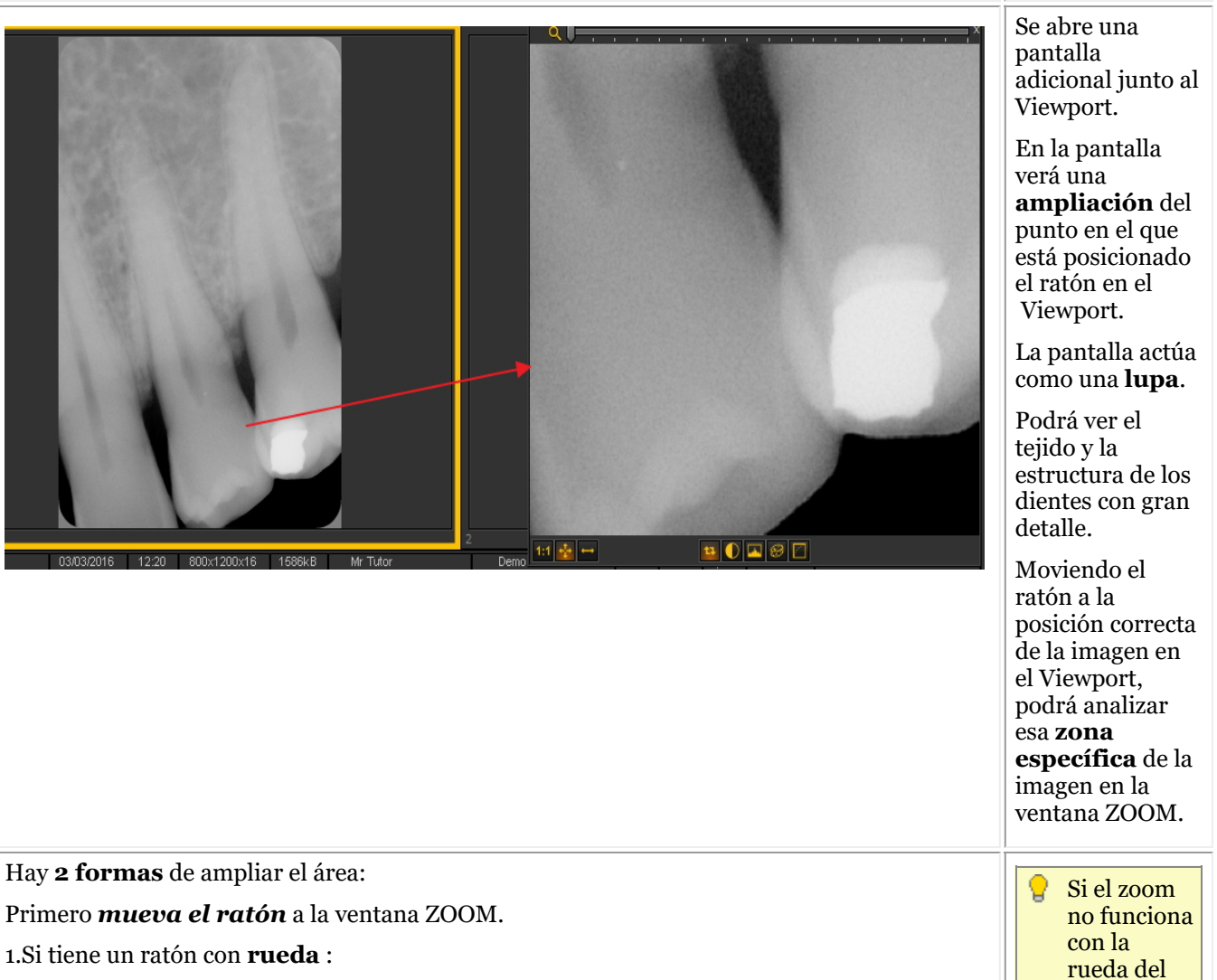

Mueva la rueda del **ratón hacia ARRIBA** para *aumentar* la ampliación del área.

ratón, puede

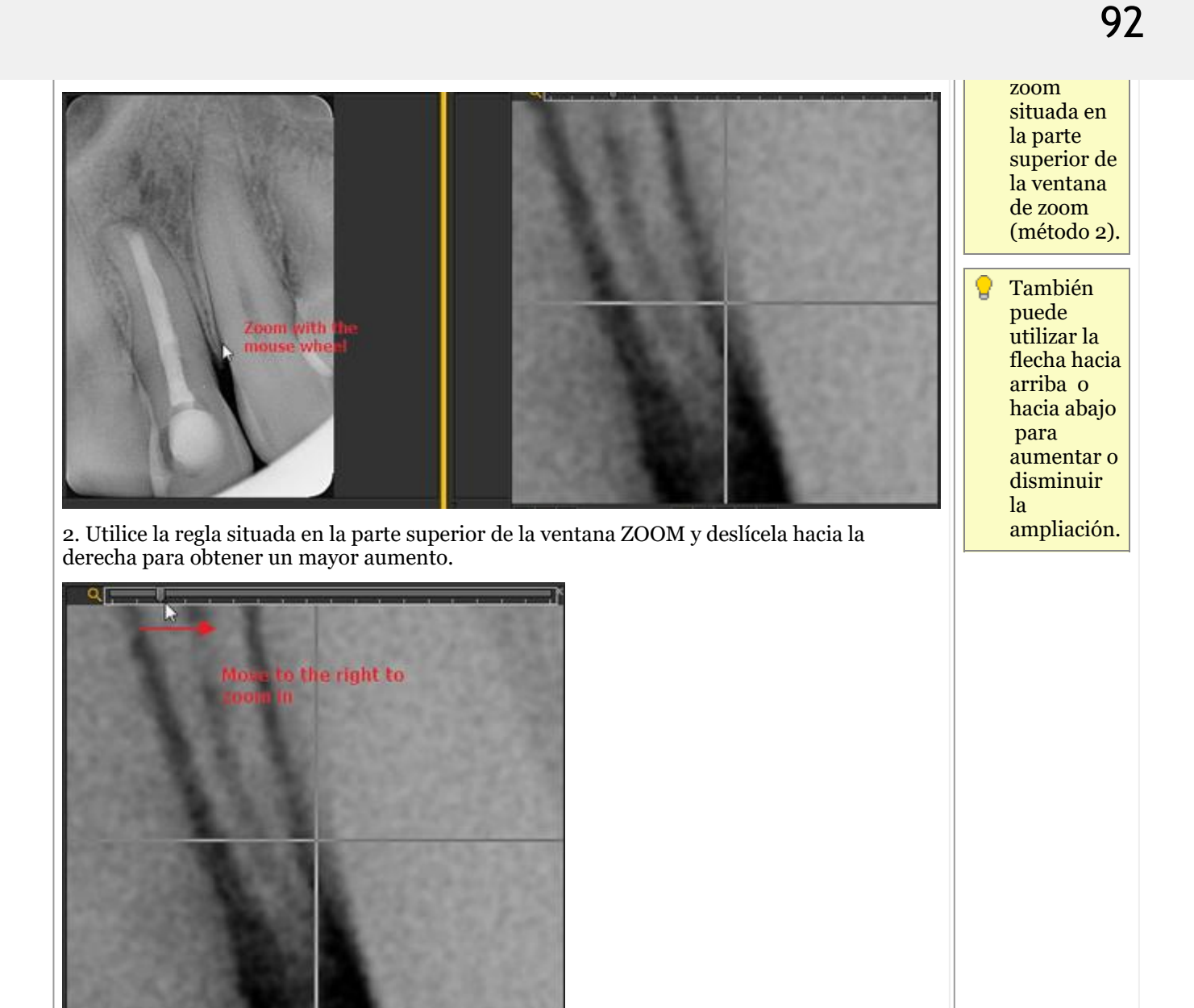

#### **2. Aplicar un filtro a la ventana de zoom**

Si desea aplicar un **filtro**, pulse los iconos correspondientes en la parte inferior de la pantalla. Puede cambiar de un filtro a otro en cualquier momento.

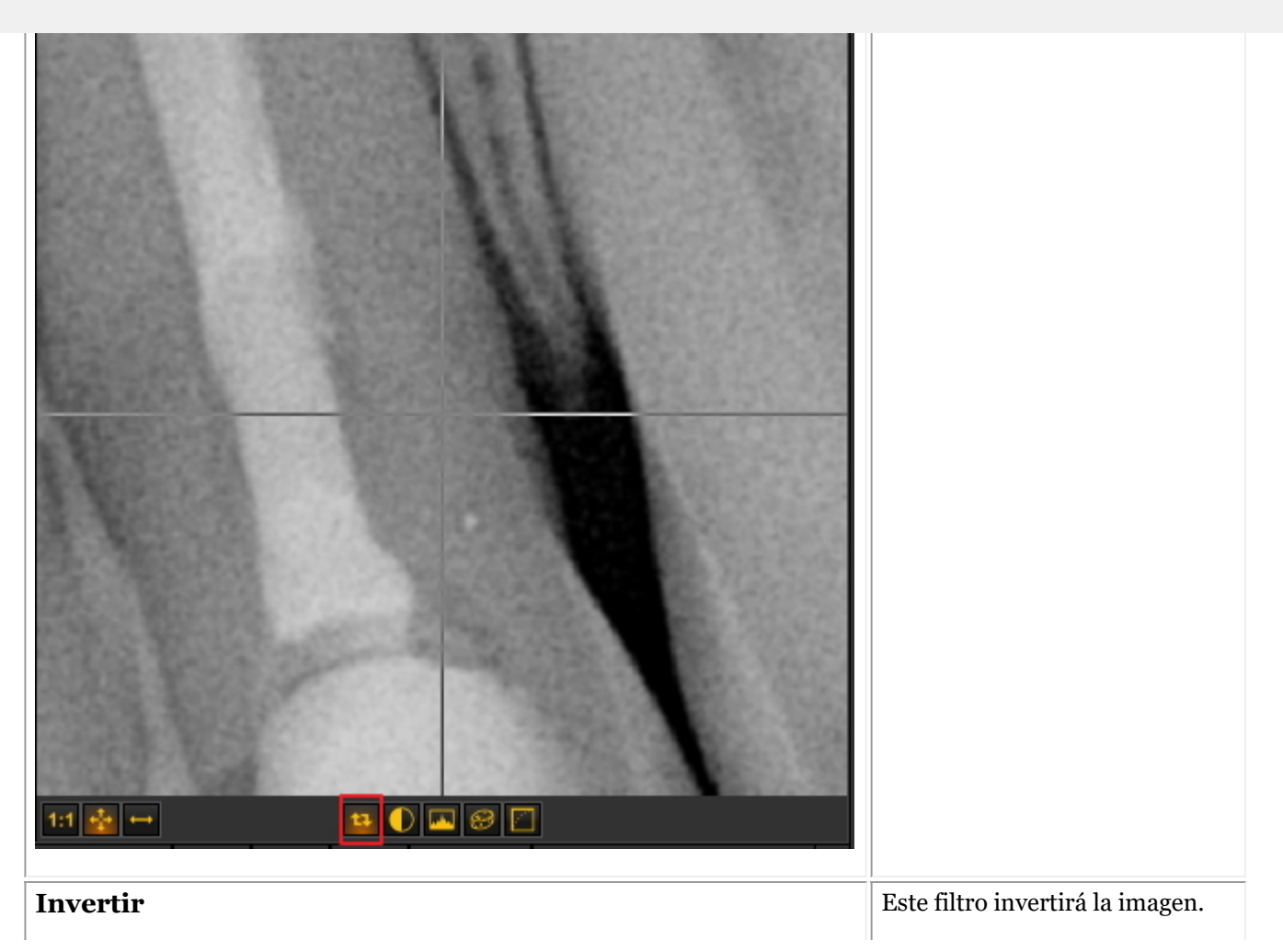

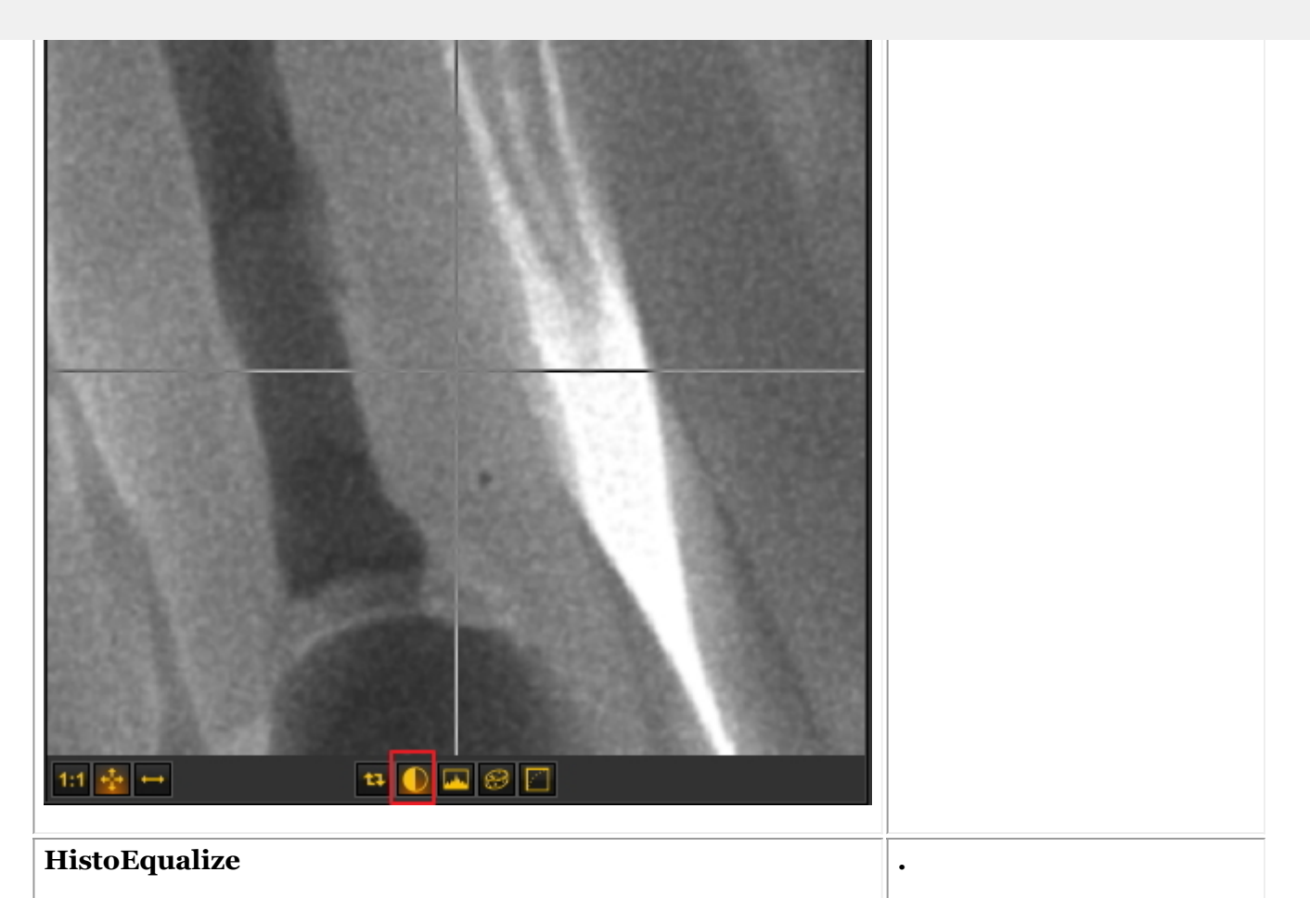

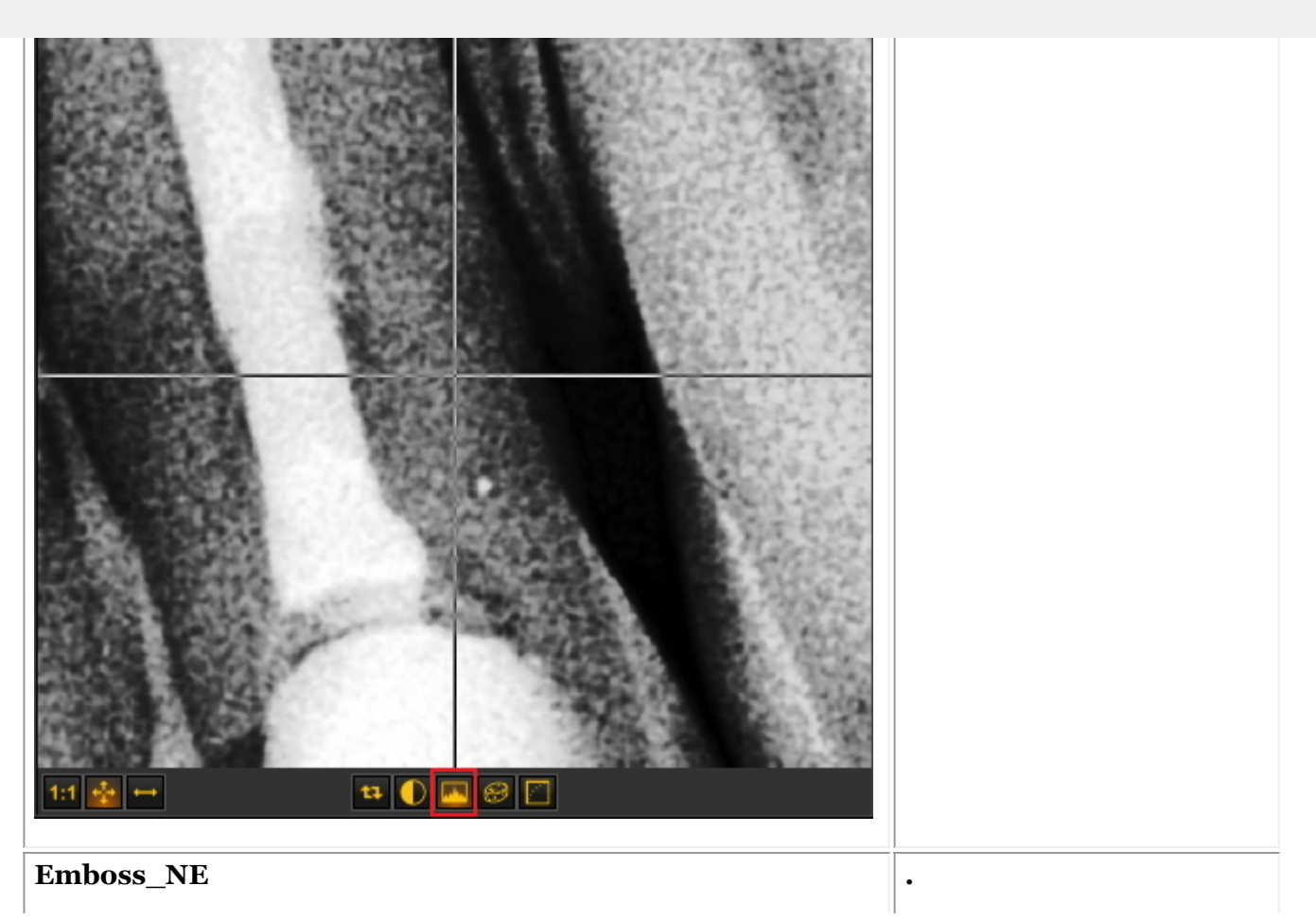

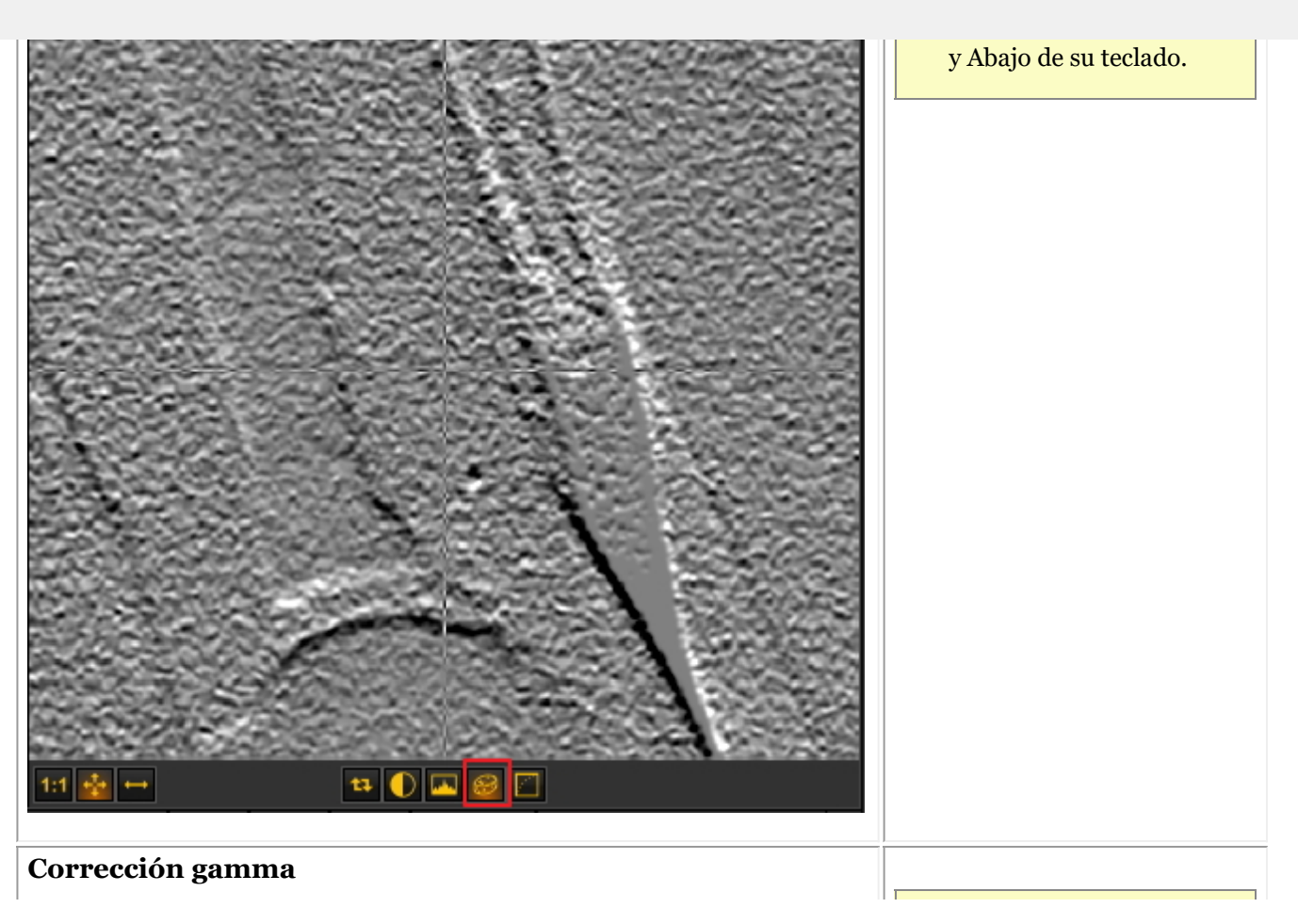

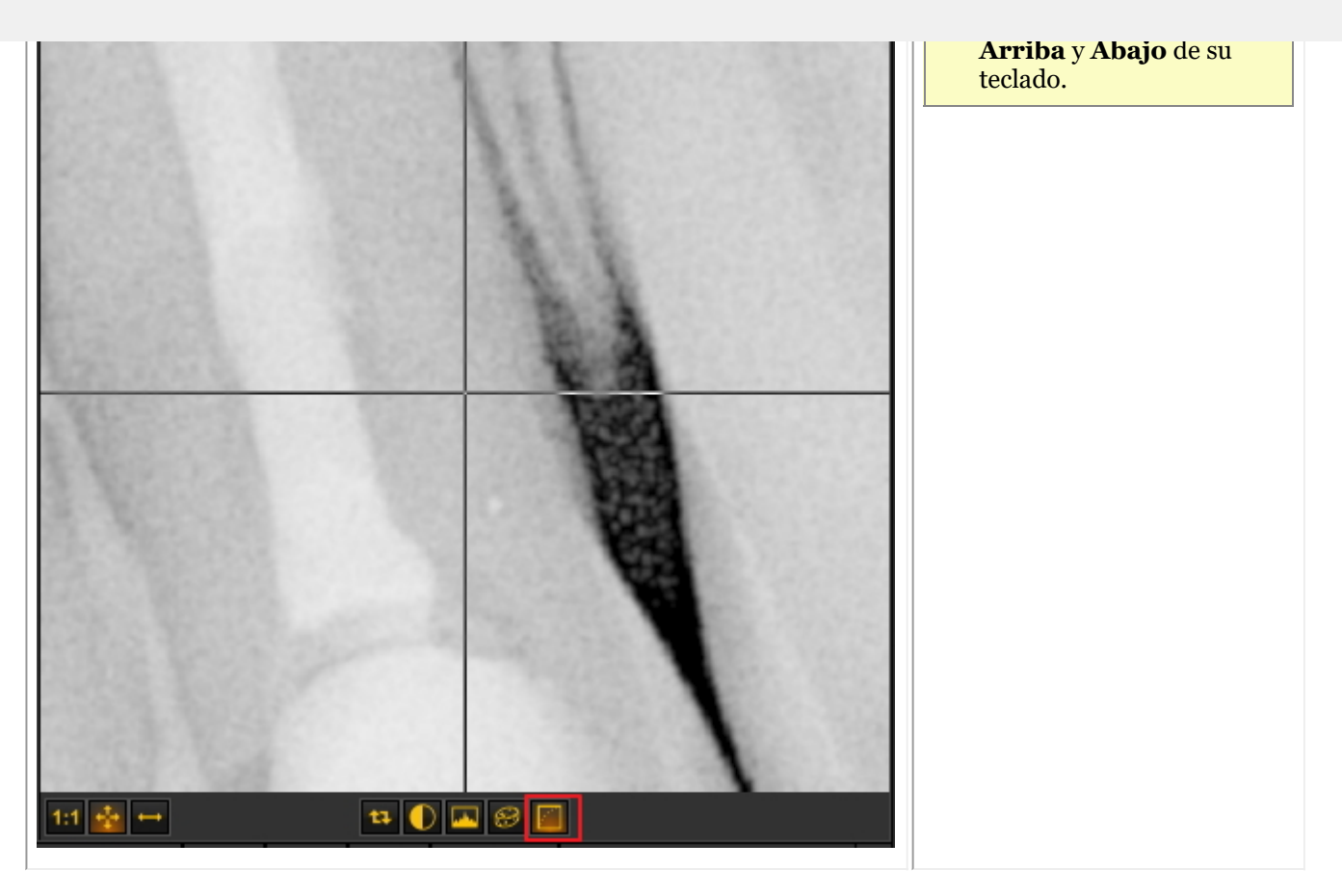

#### 7.2.5 Trabajar con regiones de interés

Junto con la **Ventana de zoom (Section 7.2.4)**, la región de interés (ROI) es una función muy práctica si desea **analizar**partes de su imagen con mayor detalle.

Le permitirá **RECORTAR** una porción de una imagen y analizarlo en, por ejemplo, otro Viewport.

Todas las manipulaciones que se hacen en una imagen también son posibles en el ROI.

En este artículo aprenderá a **crear** un ROI y a **analizar** en un Viewport separado. También aprenderá a **guardar** el ROI.

Para crear la **Región de interés** siga estos pasos:

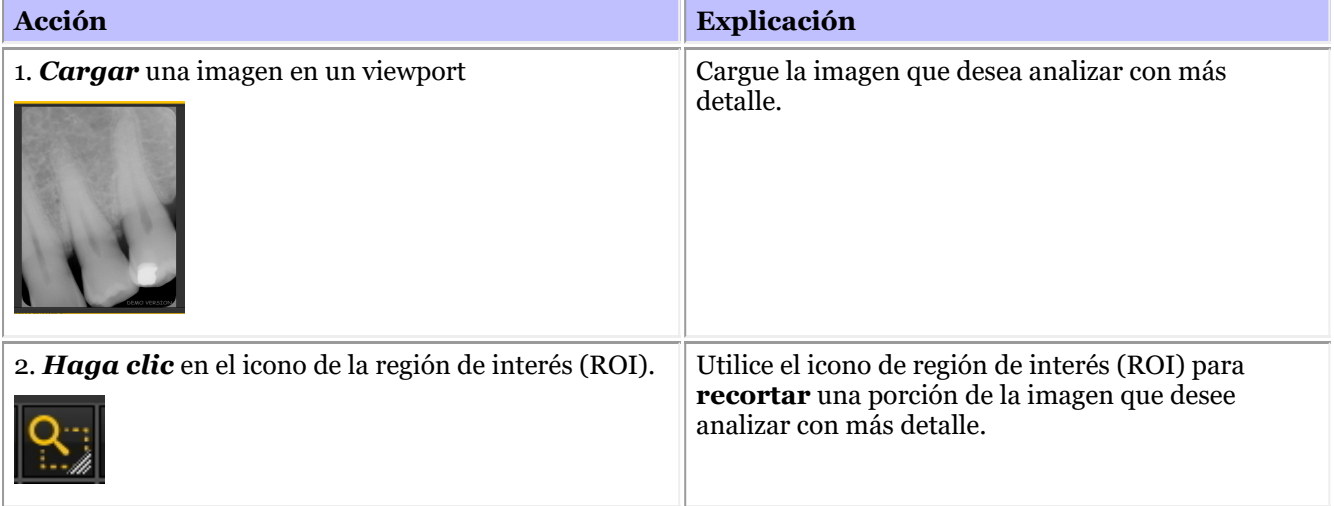

97

98

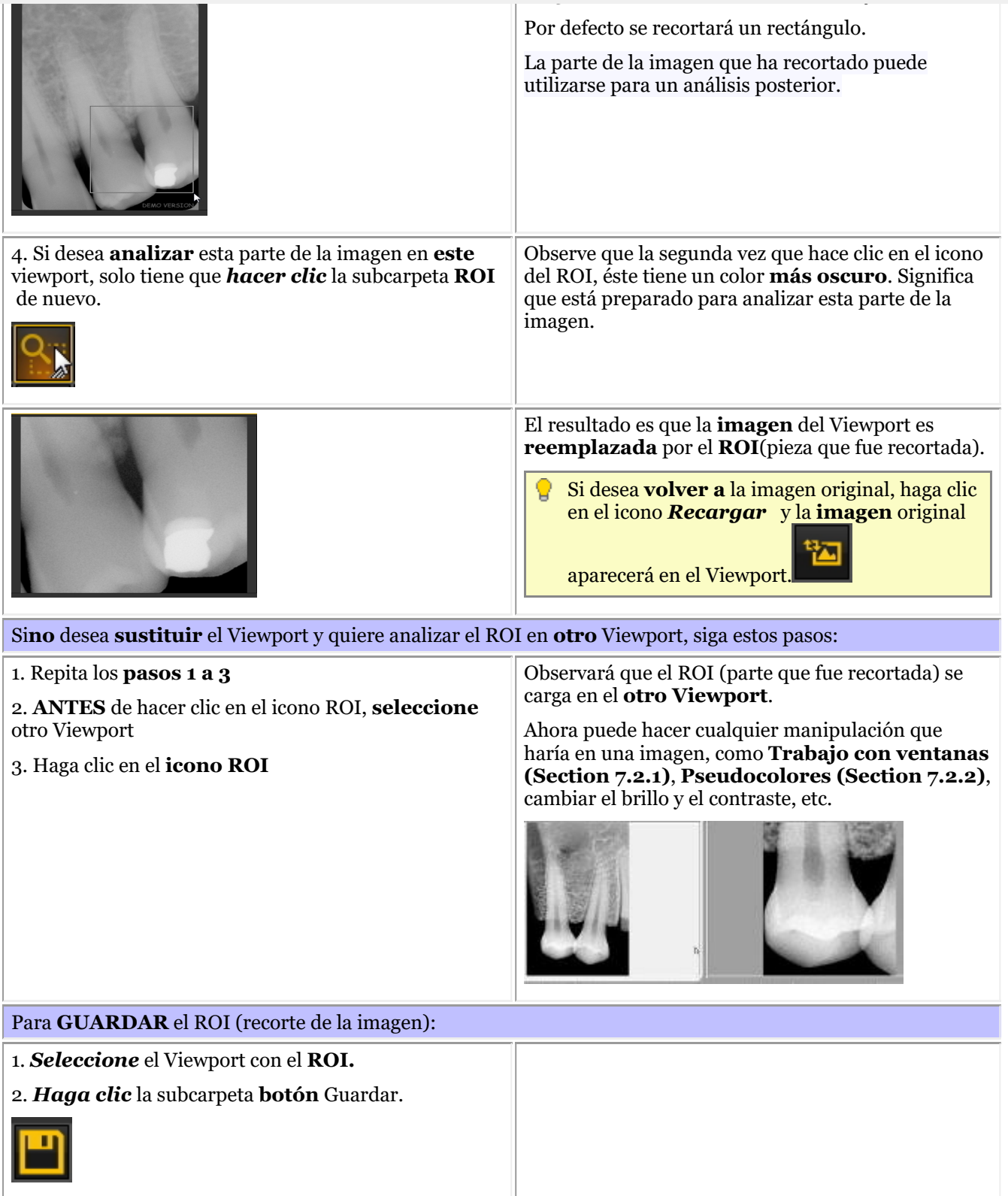

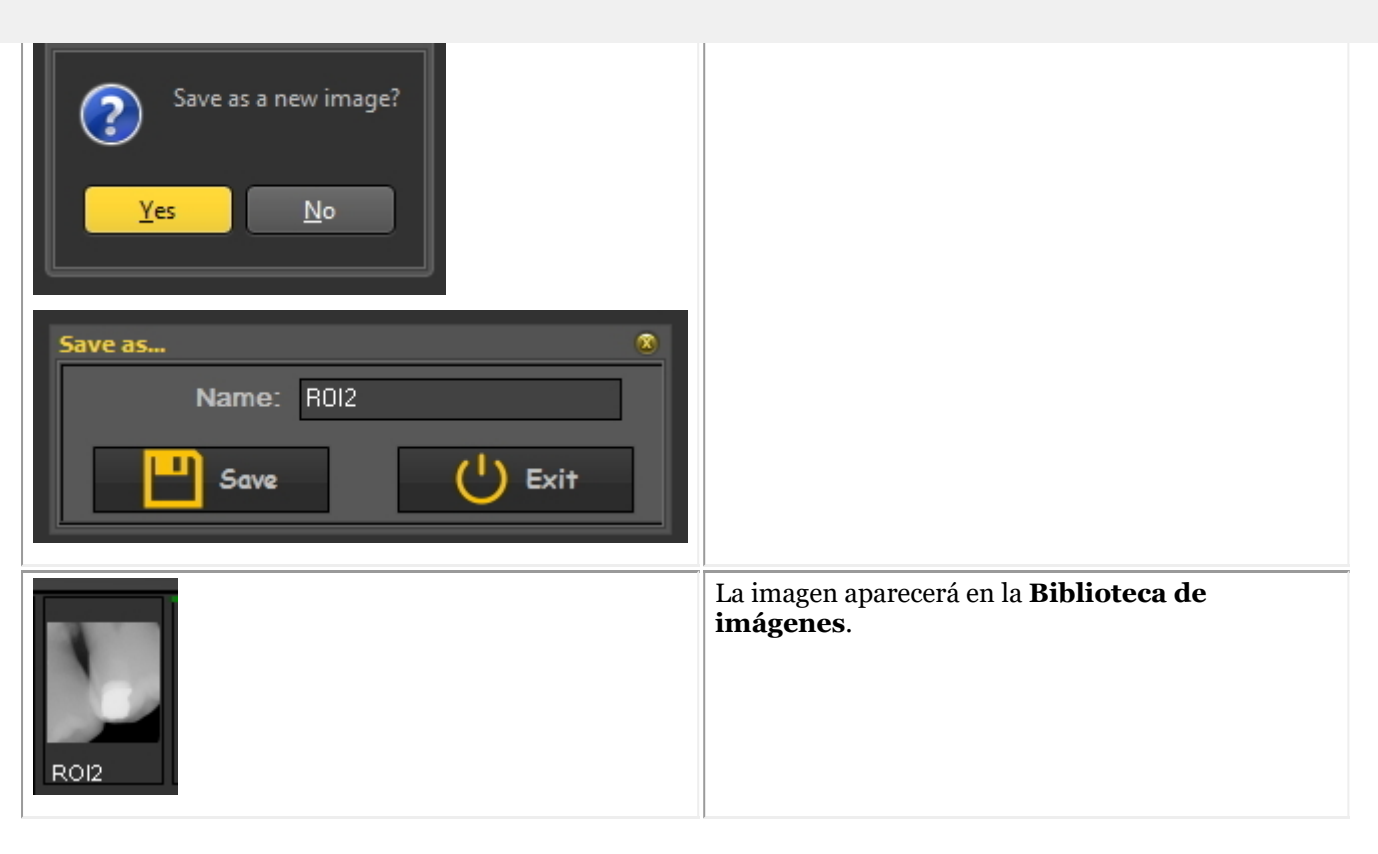

Puede elegir la forma de recortar un trozo de la imagen: **rectangular** o a **mano alzada**.

Para elegir **otra** manera: *Haga clic* y *mantenga pulsado* el icono, observará que **habrá iconos adicionales** disponibles, elija **a mano alzada** o **rectangular**.

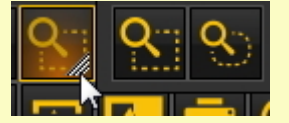

El **primer icono** es un bonito **rectángulo** y el segundo es **mano alzada**. A mano alzada, puede dibujar usted mismo el área que desea analizar.

#### 7.2.6 Trabajar con filtros

Tiene la posibilidad de retocar la imagen utilizando los **diferentes filtros** de Mediadent.

En este artículo conocerá los diferentes filtros que puede aplicar a sus imágenes en Mediadent.

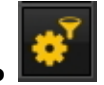

Para activar el cuadro de diálogo del filtro, haga clic en el **icono**

Aparecerá el **cuadro de diálogo Filtro** con las diferentes opciones que puede utilizar para modificar su imagen.

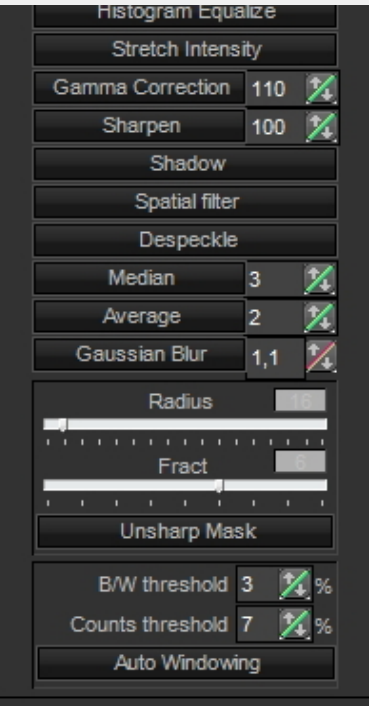

Para obtener la mejor experiencia, puede utilizarlo en combinación con el **script de filtrado**. Esto le permitirá O manipular los filtros de manera eficaz. Lea el artículo **Cómo utilizar el script de filtrado (Section 7.2.8)**

Para ejecutar el script de filtrado, cargue una imagen en el Viewport y elija *Ctrl-f*. Se abrirá el script de filtrado. Ahora puede aplicar los diferentes filtros.

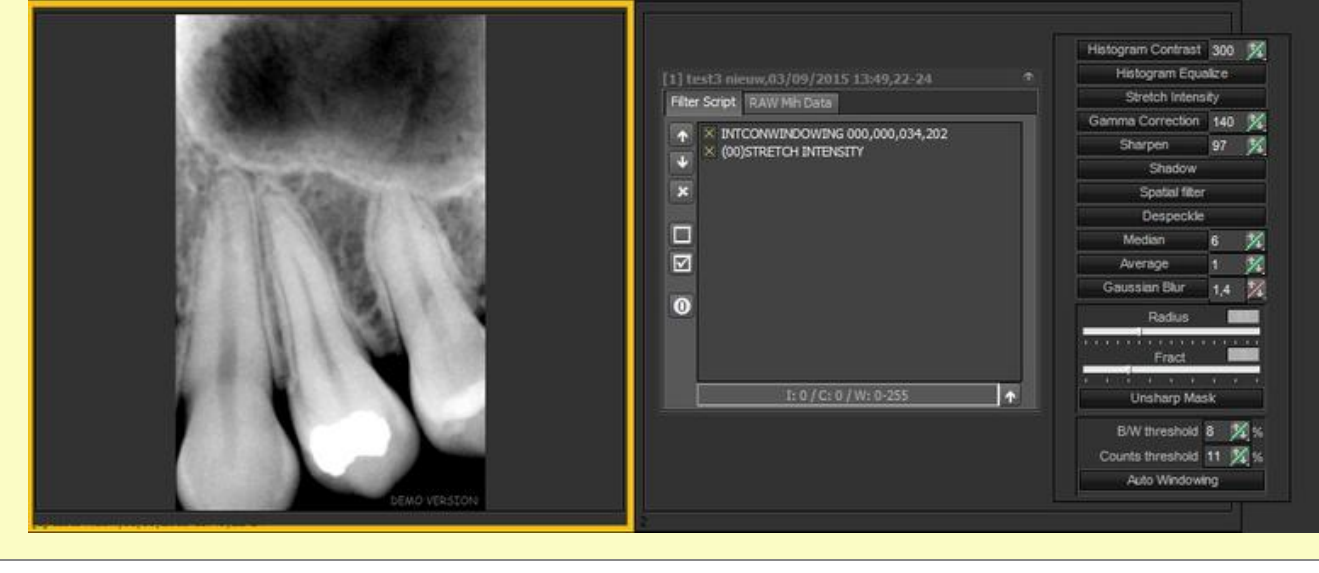

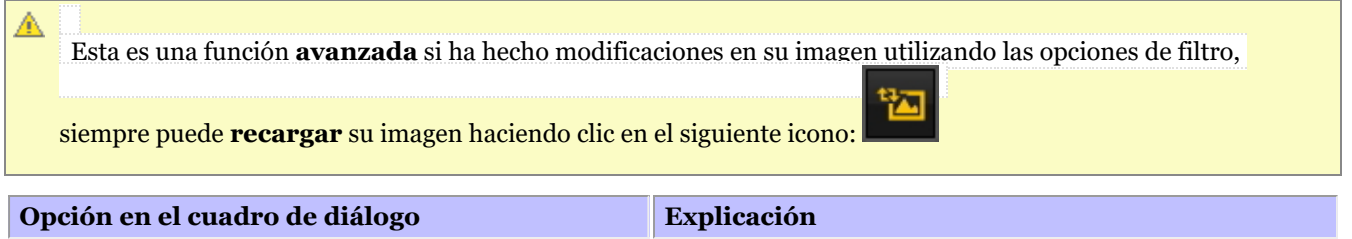

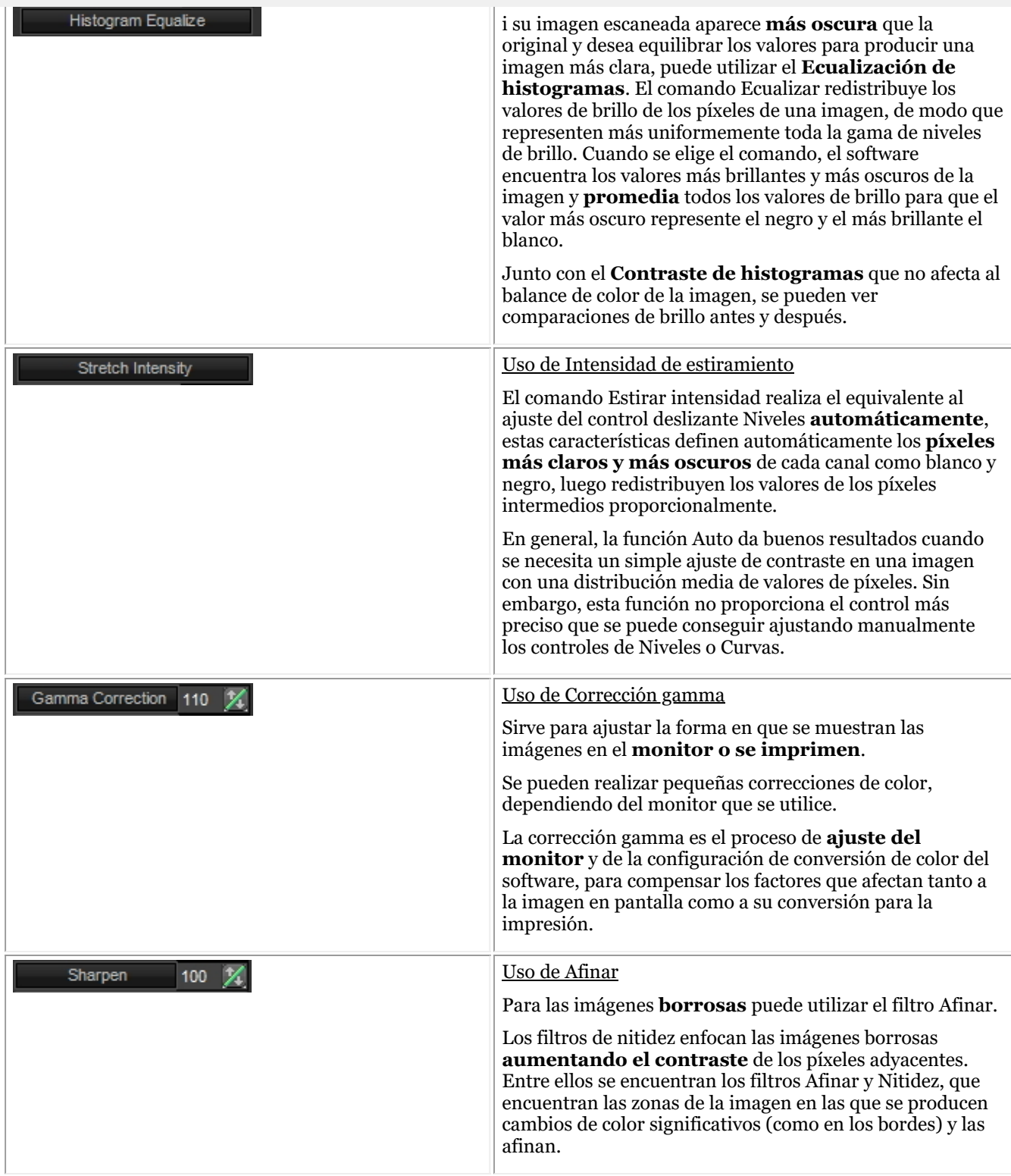

102

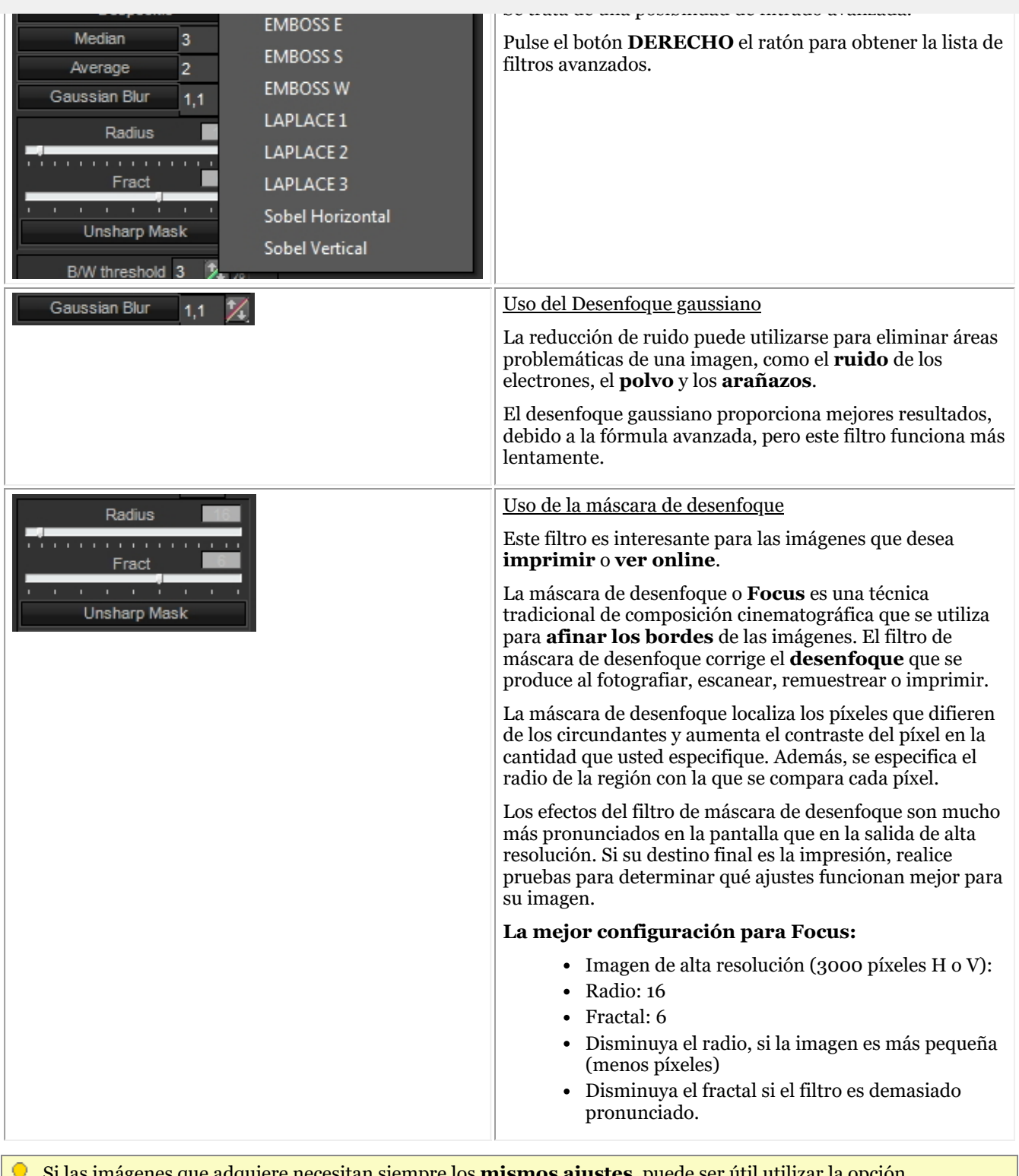

#### **es**, puede ser util utilizar la opción **Optimizar**. Esto aplicará **por defecto** los filtros deseados al seleccionar un determinado número de Optimización.

Lea el artículo **"Trabajar con la función de optimización" (Section 7.2.7)**.

#### 7.2.7 Trabajar con la función de optimización

Los filtros en tiempo real Mediadent pueden proporcionar instantáneamente una mejor calidad de imagen y facilitar el diagnóstico, la planificación del tratamiento y el seguimiento.

A menudo, después de adquirir las imágenes, son necesarias manipulaciones adicionales para proporcionar la claridad necesaria para un análisis detallado. Estas manipulaciones pueden automatizarse mediante un perfil de optimización.

Tiene, por ejemplo, la posibilidad de determinar qué filtros aplicará por defecto al adquirir una imagen.

En Mediadent puede configurar **5 perfiles de optimización**.

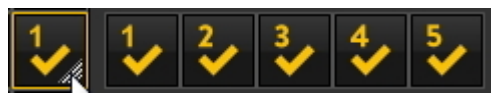

Podrá **vincular** un determinado perfil de optimización a un **dispositivo de adquisición** concreto. Lea más sobre esto en el artículo **El módulo de optimización (Section 11.1)**.

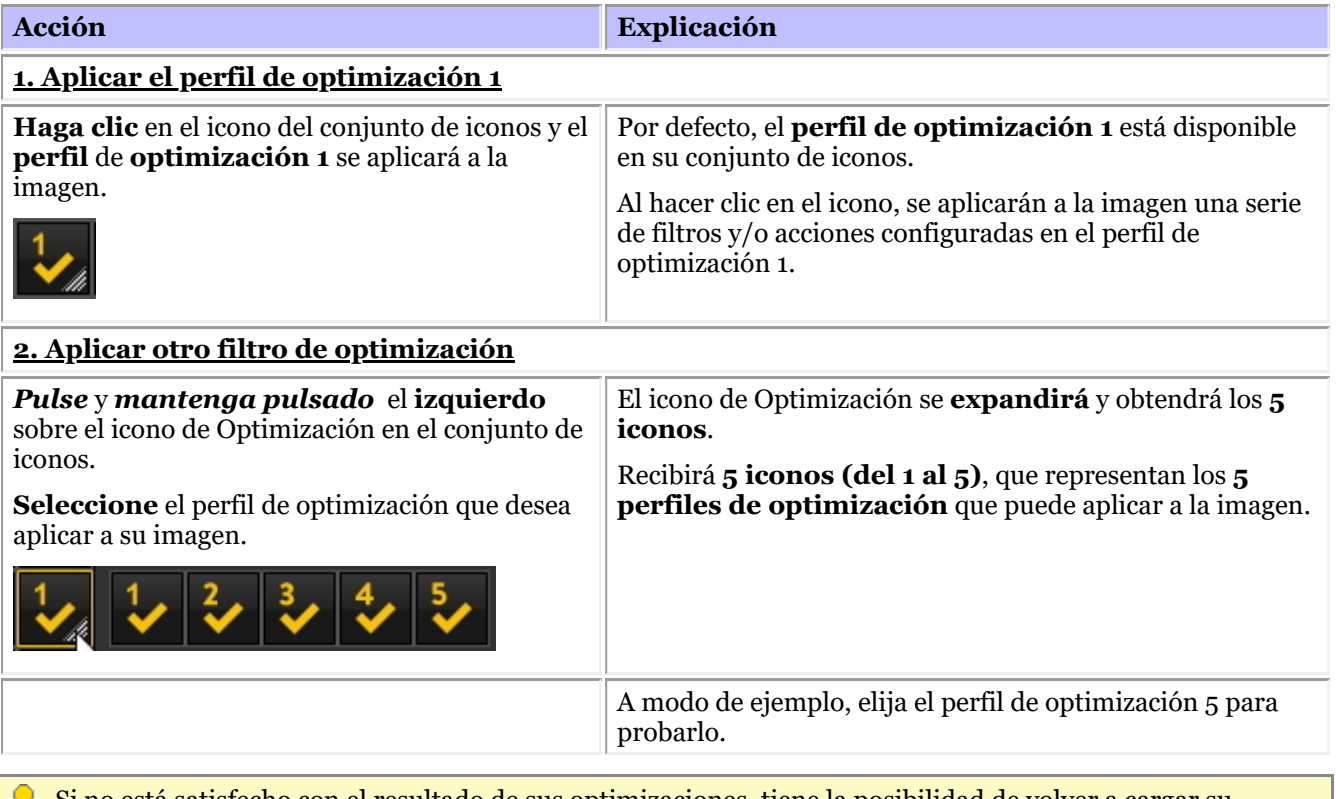

Si no está satisfecho con el resultado de sus optimizaciones, tiene la posibilidad de volver a cargar su

**imagen original** haciendo clic en el **icono de recarga** del conjunto de iconos.

#### 7.2.8 Cómo utilizar el script de filtrado

El script del filtro es una **característica de la Mediadent v8**. Esta opción le permitirá ver los filtros que se utilizan en la imagen seleccionada. Para mejorar la calidad de la imagen, a veces se aplican **filtros** a la misma. El monitor de scripts de filtros le ayudará a **gestionar** los diferentes filtros. Podrá **aplicar rápidamente** diferentes filtros sobre la marcha y cambiar el orden.

Es una opción importante para la prueba y el error cuando se trabaja con filtros, ya que permite **activar** o **desactivar** rápidamente determinados filtros. Se ve inmediatamente el resultado de los filtros aplicados.

En esta versión del programa, el script del filtro se guarda en un archivo separado de la imagen y se aplica cada vez que se carga la imagen. Esto ofrece una mayor flexibilidad en el uso de los filtros.

Para **activar** el script del filtro, cargue una imagen en el Viewport y elija

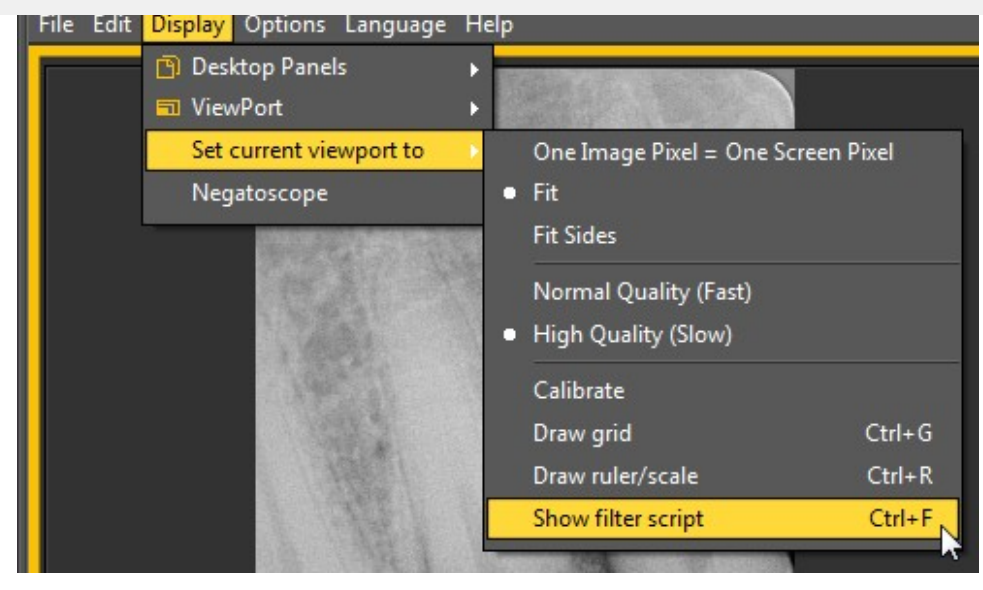

#### o

#### *Ctrl F*

Después de activar la opción, se le presentará la siguiente pantalla:

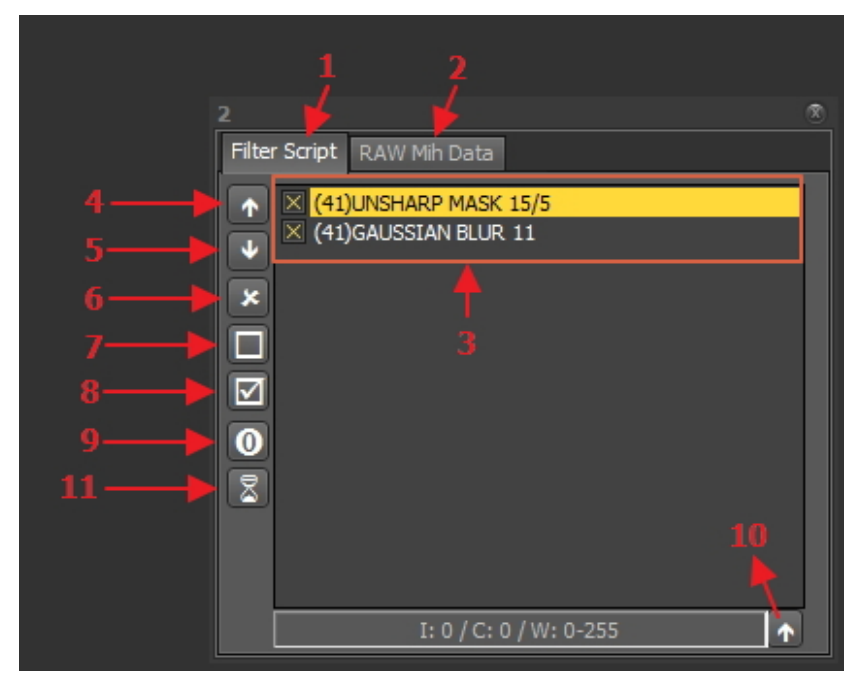

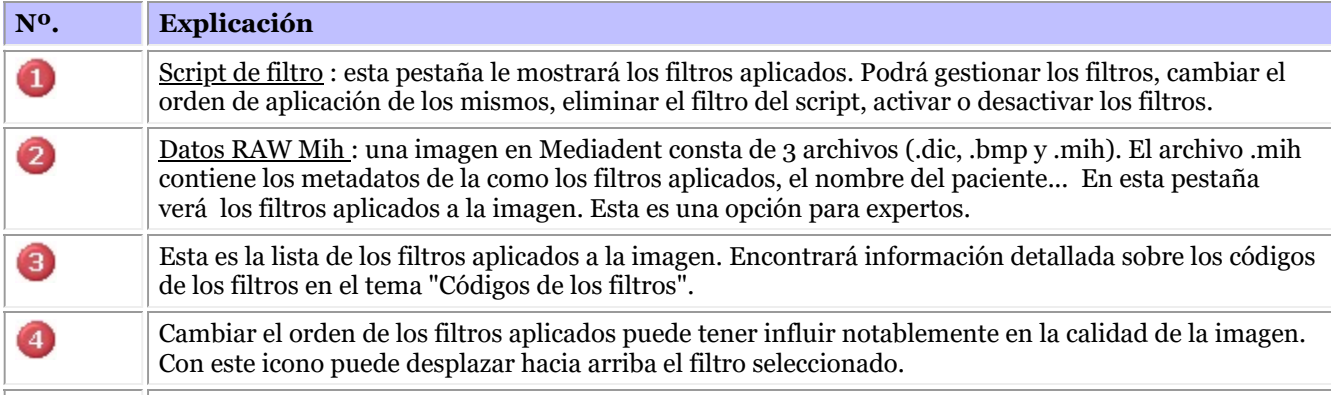

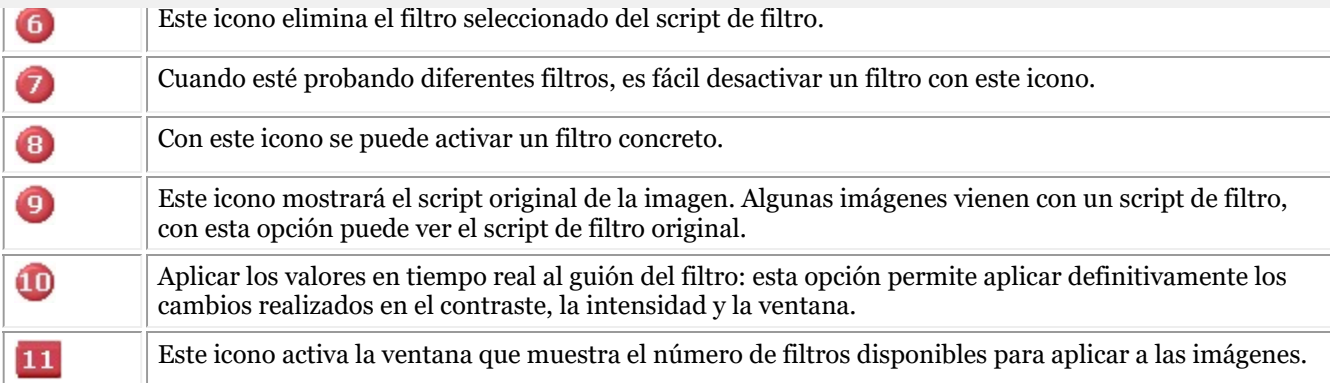

Para más información sobre los **diferentes filtros** que se pueden utilizar, lea el artículo **Trabajar con filtros (Section 7.2.6)**

En el histograma de la imagen, las **opciones de contraste, intensidad y ventana** sólo se aplican en la visualización de la imagen (consulte el artículo **Trabajar con ventanas (Section 7.2.1)**). Para aplicar estas modificaciones al script del filtro es necesario utilizar la opción *"Aplicar valores en tiempo real al script de filtro"*.

En este ejemplo modificaremos el contraste, la intensidad y aplicaremos la ventana.

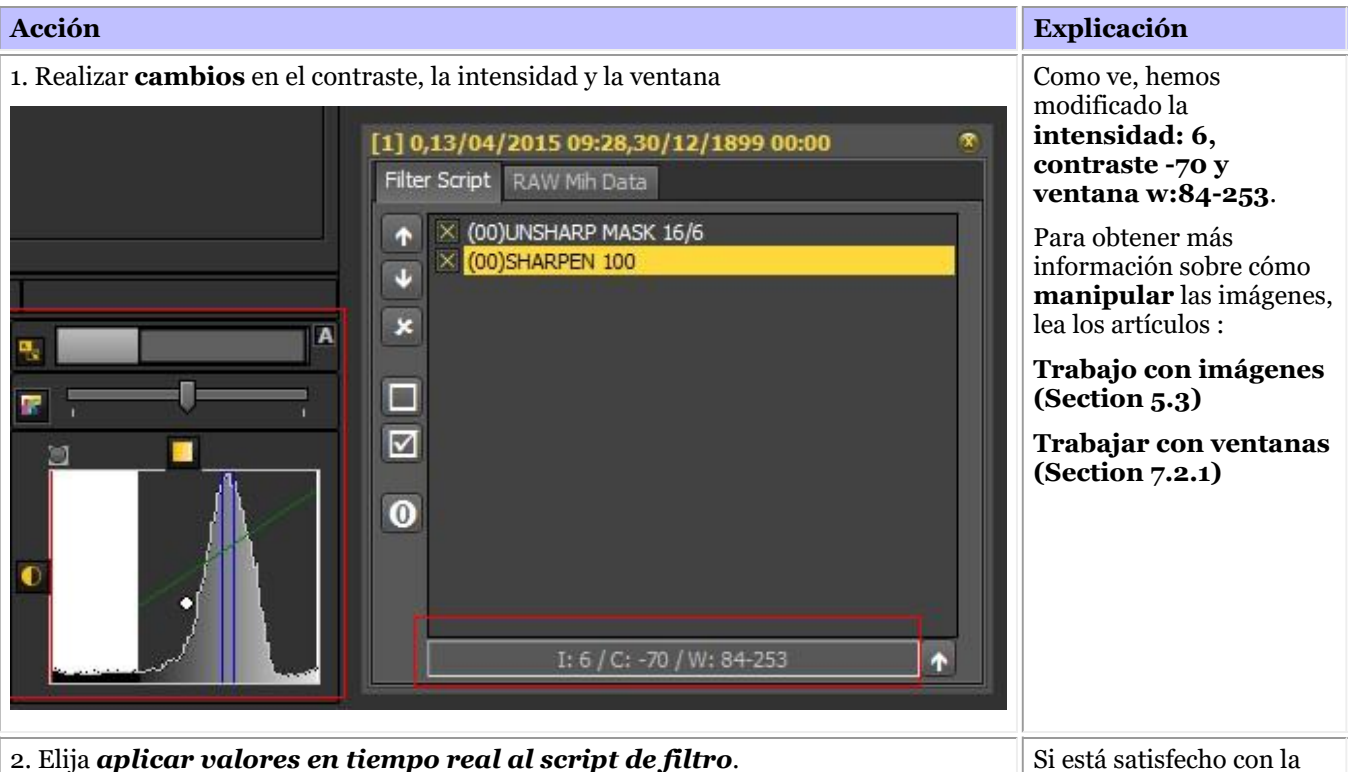

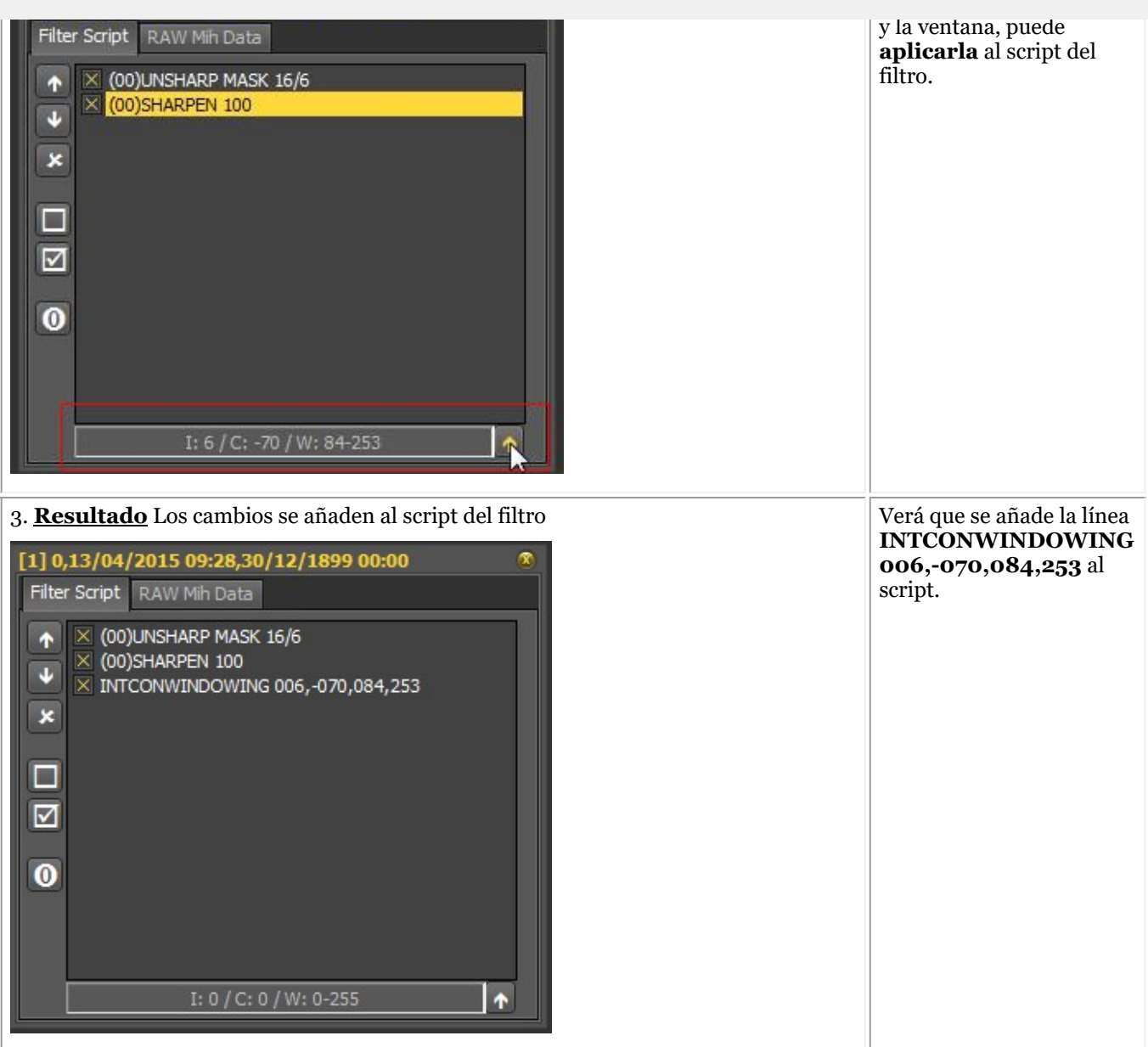

El script de filtro es una herramienta importante y crea visibilidad en los filtros aplicados. Ayudará a los profesionales a mejorar la calidad de la imagen.

Dado que el script del filtro es un archivo separado, ahora es fácil deshacer y rehacer diferentes filtros.

#### **Códigos de filtro**

Los códigos de filtro son una forma de indicar de dónde procede la línea de filtrado. El filtro podría haberse aplicado manualmente o provenir del propio dispositivo. En el módulo Optimizar también puede añadir filtros.

Lista de códigos de filtros (00) Este código indica que el filtro fue añadido manualmente a través del icono del filtro. Para obtener información más detallada sobre las posibilidades, lea **Trabajar con filtros (Section 7.2.6)** (42) Se trata de un filtro interno añadido por las opciones del aparato de rayos X.

Este es el filtro añadido a través del icono de optimización  $\mathcal{L}_{\mathbb{A}}$ 

#### 7.2.9 Trabajar con la ventana de filtros

Los filtros en tiempo real Mediadent pueden proporcionar instantáneamente una mejor calidad de imagen y facilitar el diagnóstico, la planificación del tratamiento y el seguimiento.

La ventana de filtros le dará una visión general de los diferentes filtros aplicados a su imagen. Es una gran ayuda visual para ayudarle a elegir la mejor calidad de imagen para usted.

Una vez elegido, puede aplicarlo a la imagen.

 $\mathcal{L}_{\mathbf{U}}$ 

Para un uso futuro, también puede establecer esta calidad (filtros) como la predeterminada.

Puede acceder a la ventana de filtros durante la **adquisición** de una imagen o después, simplemente haciendo clic en el **icono**.

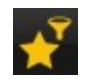

#### **1. Descripción de la pantalla de filtros**

Aquí encontrará las diferentes funciones de la pantalla de Windows

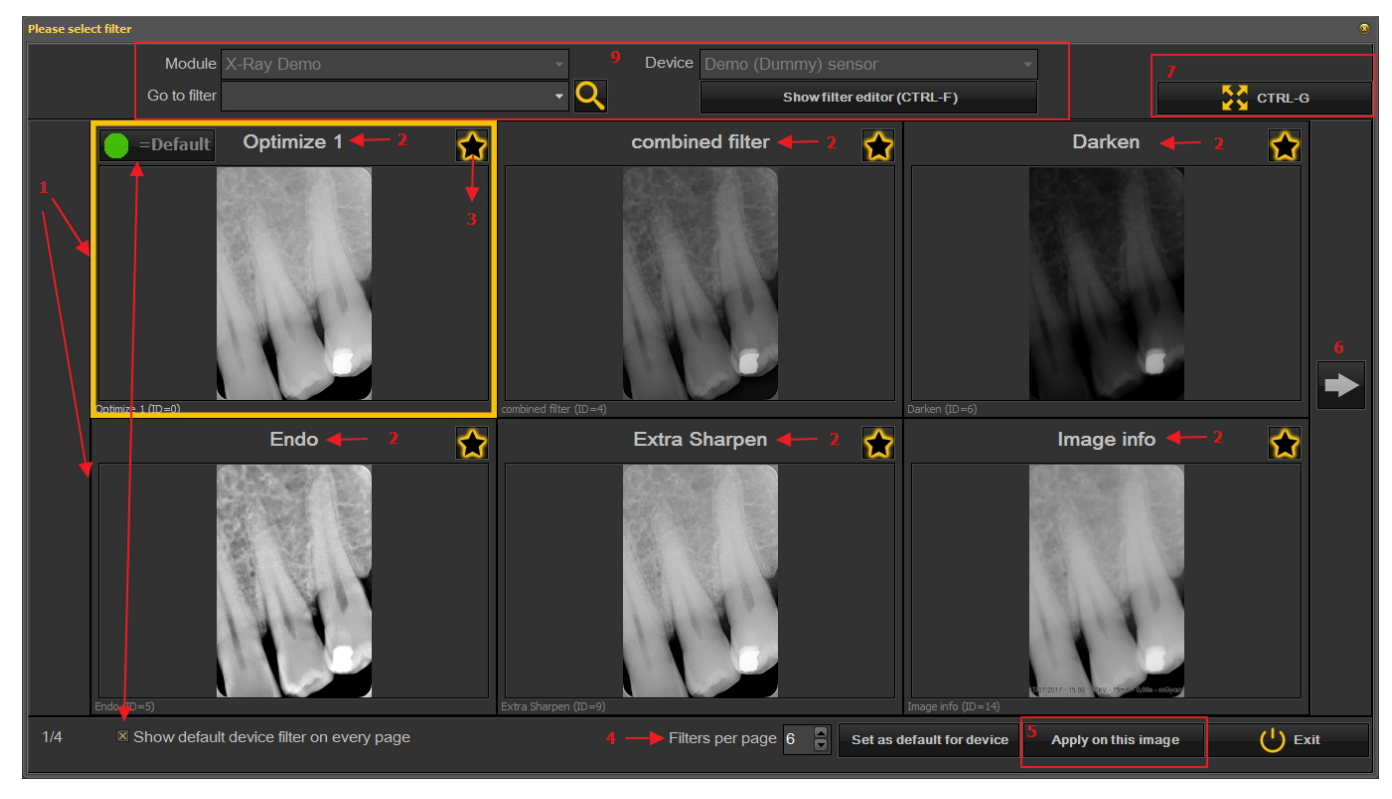

Nº. Explicación

Ω

A

En este ejemplo se ven 6 filtros aplicados a la imagen Ω

El nombre de los diferentes filtros aplicados : Optimizar 1, Optimizar 2, Endo ... Estos filtros se definen en la configuración "Optimizar". Consulte el artículo **El módulo de optimización (Section 11.1)**

Haciendo clic en el icono , se seleccionan los filtros que se quieren ver siempre en la primera pantalla. Esto es práctico cuando se tiene tiene un gran número de filtros, ya que se pueden seleccionar

los filtros favoritos. Una vez seleccionado, verá este icono

- Se puede configurar el número de filtros que se muestran en 1 pantalla. En este ejemplo se proponen 6 O) filtros. Puede tener entre 2 y 10 filtros en su pantalla.
- G Una vez que haya seleccionado un filtro que le proporcione la mejor calidad de imagen, puede aplicar este filtro a la imagen.
- Haga clic en la flecha y muestre la siguiente serie de filtros. 6
- Haga clic en el icono y verá la imagen seleccionada a pantalla completa. Haga clic de nuevo en el icono 2 y vuelva a la pantalla original.
- Mostrar el filtro de dispositivos por defecto en cada página. Se puede activar o desactivar. G)
- ⊙ Información adicional sobre la imagen. Cuál es el dispositivo con el que se ha tomado la imagen (módulo y dispositivo). Ir a la imagen con el filtro seleccionado. Mostrar el editor de filtros = se mostrará el script de filtros (Consulte **Cómo utilizar el script de filtrado (Section 7.2.8)**)

#### **2. Utilización de la pantalla de la ventana de filtros en la adquisición**

Estos son los pasos que puede seguir para utilizar la pantalla de Windows en modo de adquisición

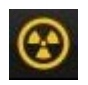

Icono Explicación Prepare el aparato de rayos X para poder tomar una imagen. Haga clic en el icono de adquisición.

> Tome una imagen

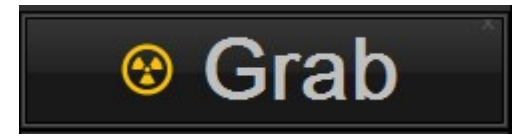
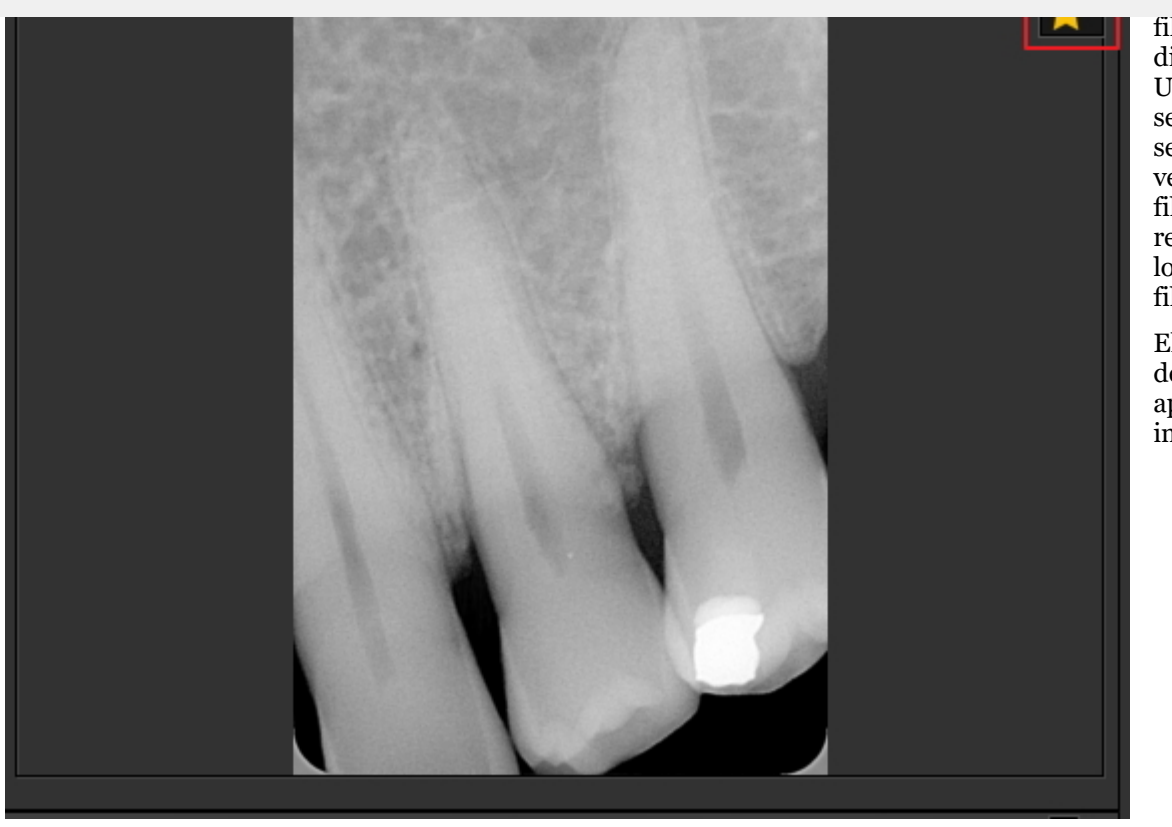

filtros está disponible. Una vez seleccionada, se abrirá la ventana de filtros con un resumen de los múltiples filtros.

Elija el filtro deseado y aplíquelo a la imagen.

La ventana de filtros puede activarse en cualquier imagen seleccionada. Sólo tiene que cargar la imagen en la ventana de visualización y seleccionar el icono de la ventana de filtros.

#### 7.3 Trabajar con el esquema de dientes

#### 7.3.1 Trabajar con el esquema de dientes

Una vez que haya seleccionado hacer una adquisición, el estado se presenta con el esquema de dientes. En esta pantalla usted indicará de qué diente o dientes hará una imagen.

En esta sección se explicará :

#### **1. Descripción de la pantalla**

# El 109

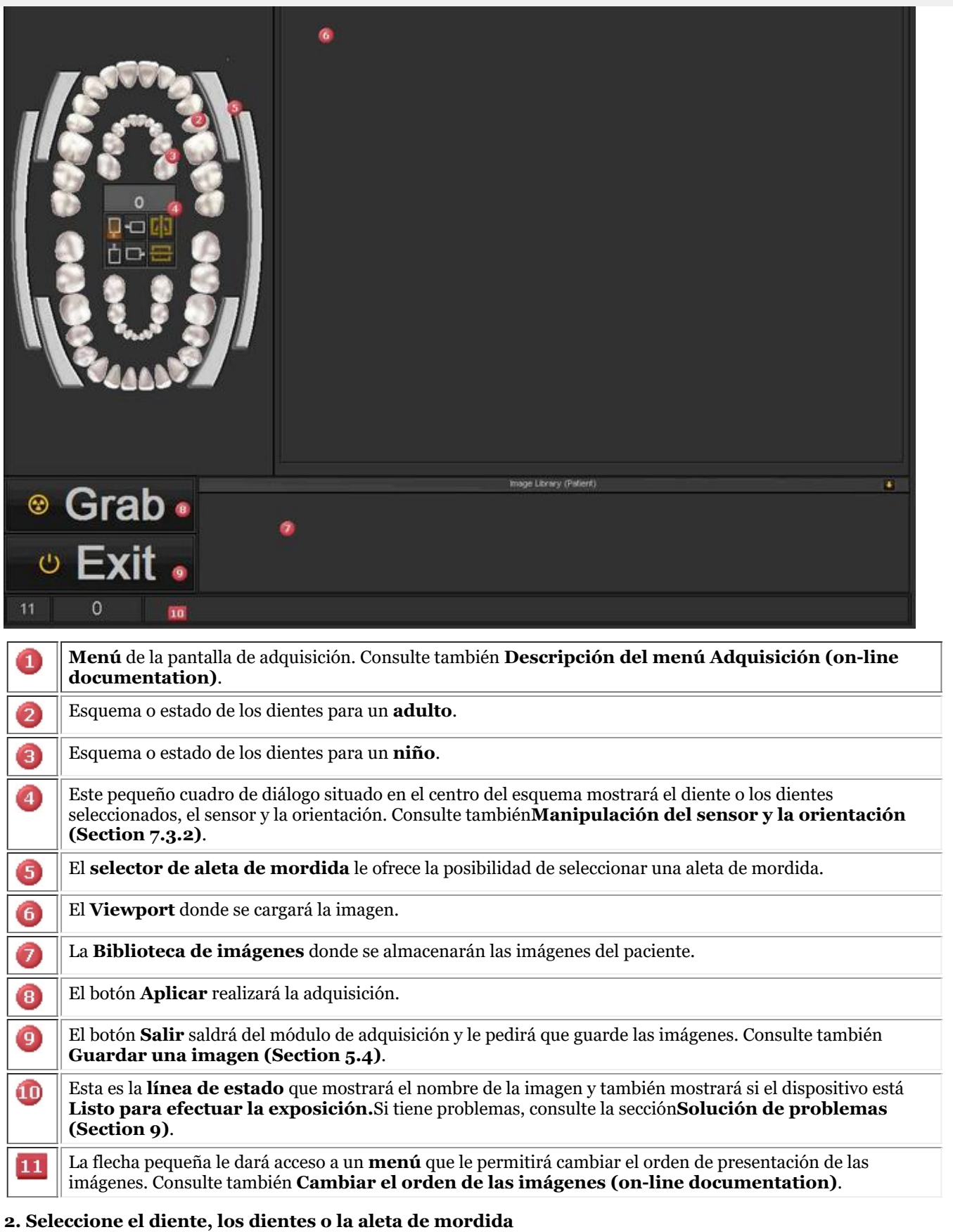

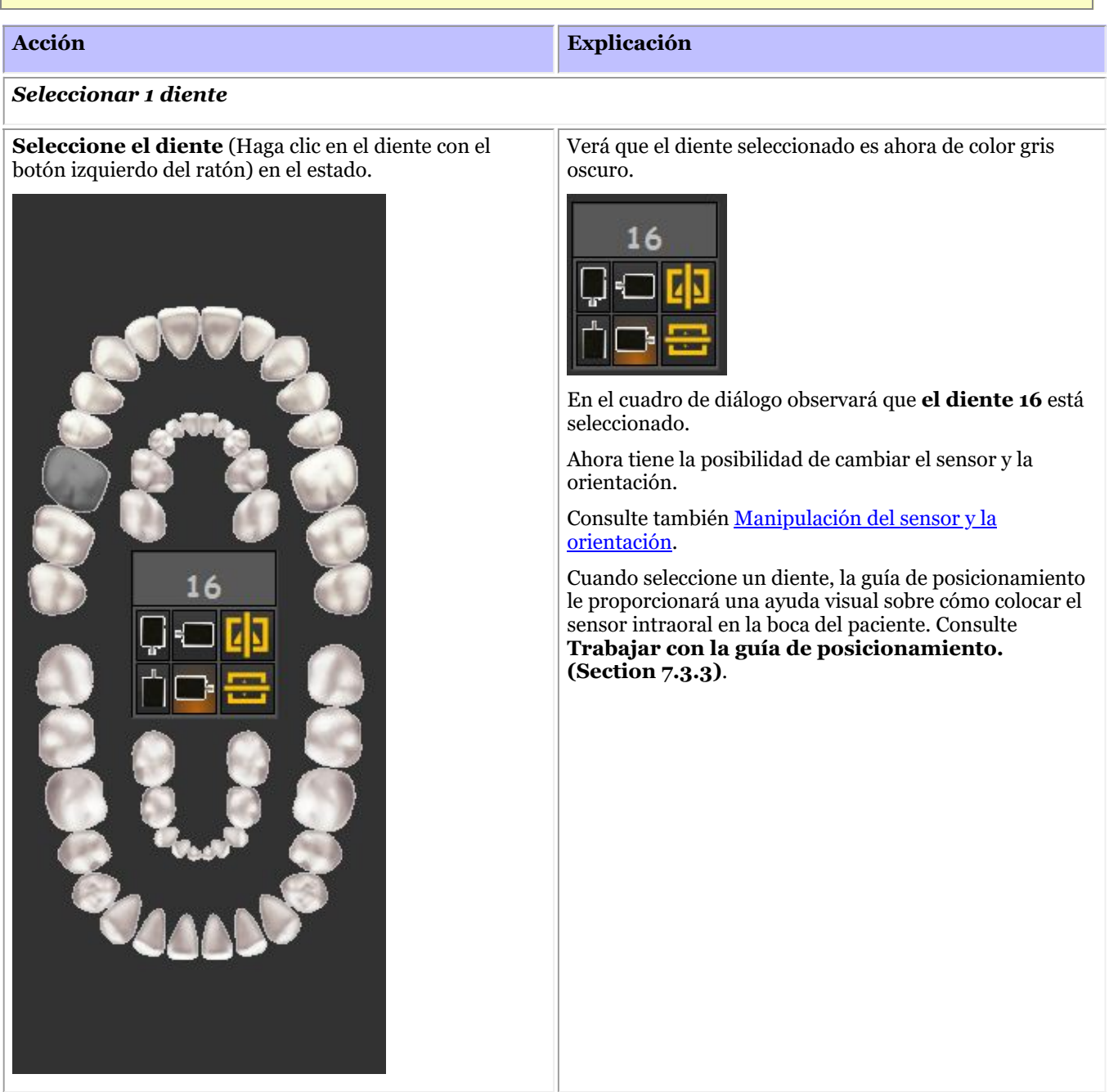

#### *Seleccione más dientes*

Seleccione el diente **contiguo** al que ha seleccionado anteriormente. **Repita** este proceso hasta que haya seleccionado el número de dientes deseado. Seleccione **4 dientes consecutivos** haciendo clic en cada uno de ellos. También puede hacer clic en el **primer diente** y en el **último**, y automáticamente se seleccionarán los dientes

Al hacer **clic** en las barras, verá los dientes seleccionados.

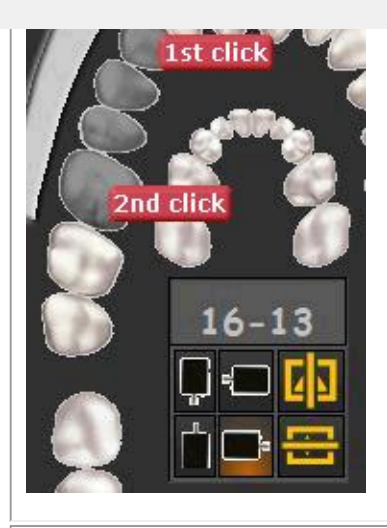

#### *Seleccione una aleta de mordida*

Seleccione una de las aletas de mordida haciendo clic en las barras de aletas de mordida.

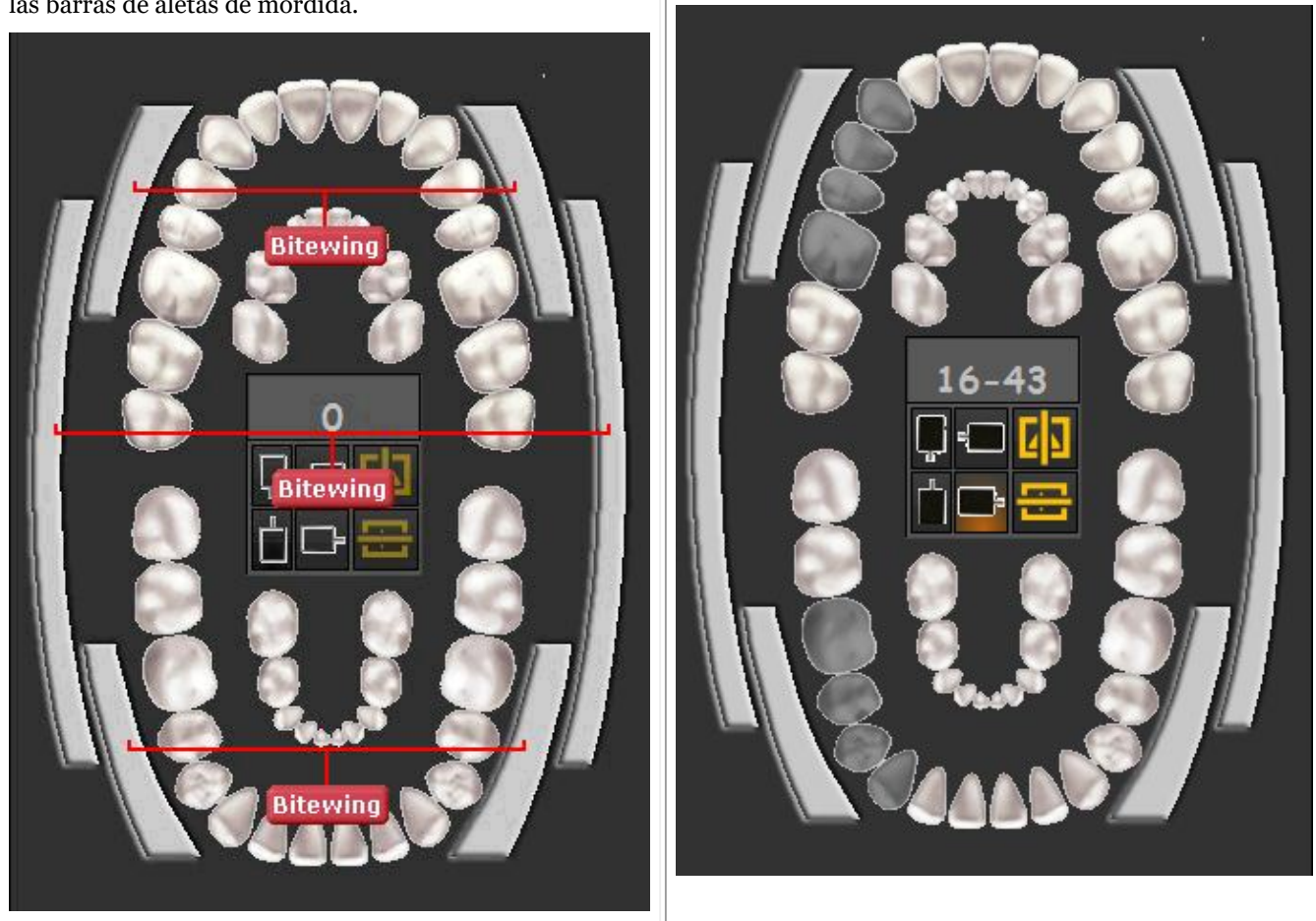

#### 7.3.2 Manipulación del sensor y la orientación

Al realizar una **adquisición** mediante el estado o el esquema de dientes, tiene la posibilidad de cambiar la **orientación del sensor**.

Haga clic en los botones del sensor para **cambiar** la orientación del mismo. La opción con **brillo** es la

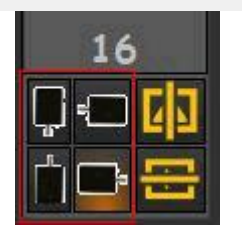

También puede voltear la imagen de **izquierda a derecha** o de **arriba a abajo**

Los cambios que realice en la orientación del sensor se **guardarán** para la próxima ocasión.

#### 7.3.3 Trabajar con la guía de posicionamiento.

La guía de posicionamiento le ofrece una **ayuda visual** sobre cómo colocar el sensor intraoral.

La nueva guía está integrada en el esquema de los dientes, por lo que dependiendo de la **selección de dientes** se le presentará una imagen sobre cómo **colocar** el sensor en la boca del paciente.

También puede tener la posibilidad de reproducir una breve película de instrucciones.

 $\equiv$  En este momento la guía de posicionamiento está todavía en construcción y no está completa.

Nuestro objetivo es tener diferentes ejemplos para cada selección de dientes.

En este ejemplo seleccionamos el **diente 13** y la guía de posicionamiento le mostrará cómo utilizar el set de soporte y cómo colocar el sensor en la boca del paciente.

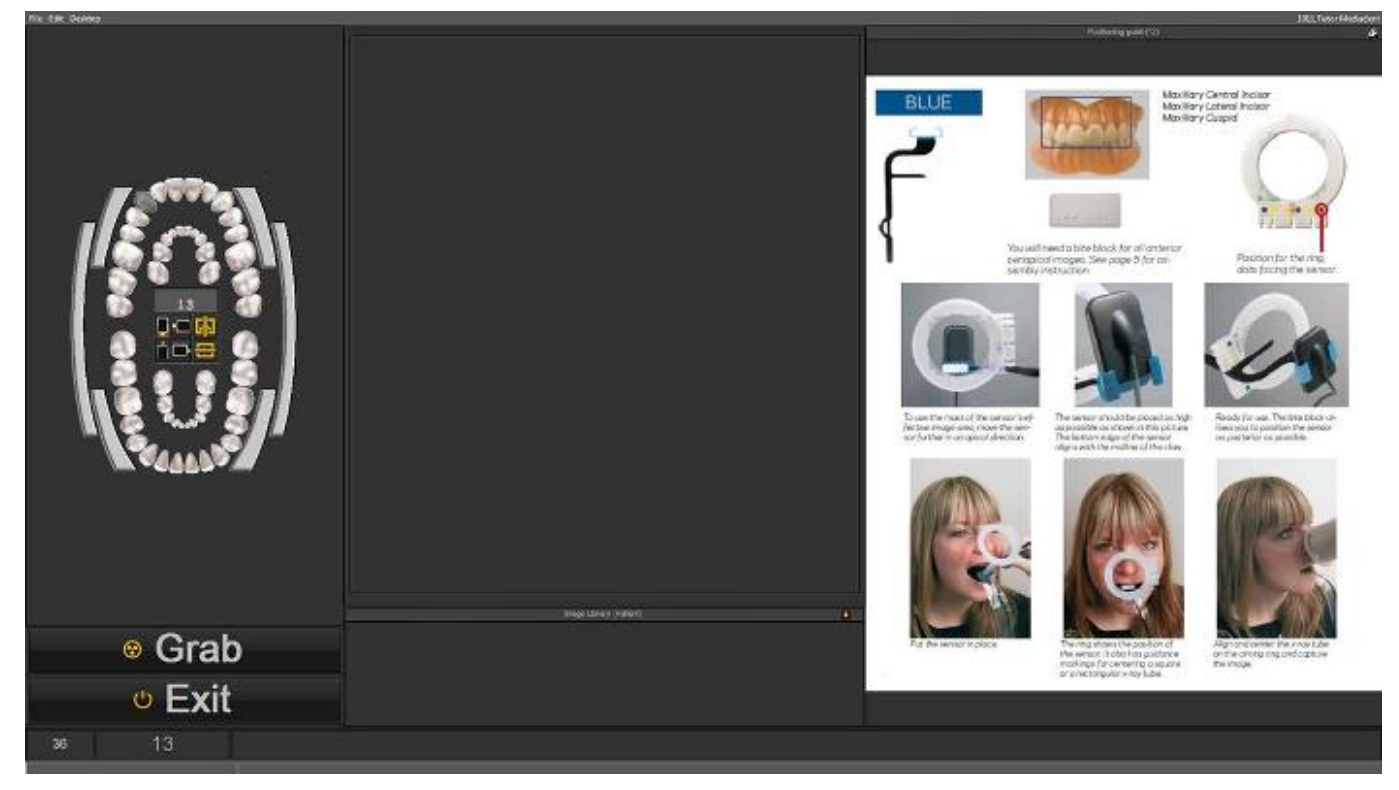

Si se selecciona el **diente 18** aparecerá otra imagen que le mostrará la forma de colocar el sensor para este diente.

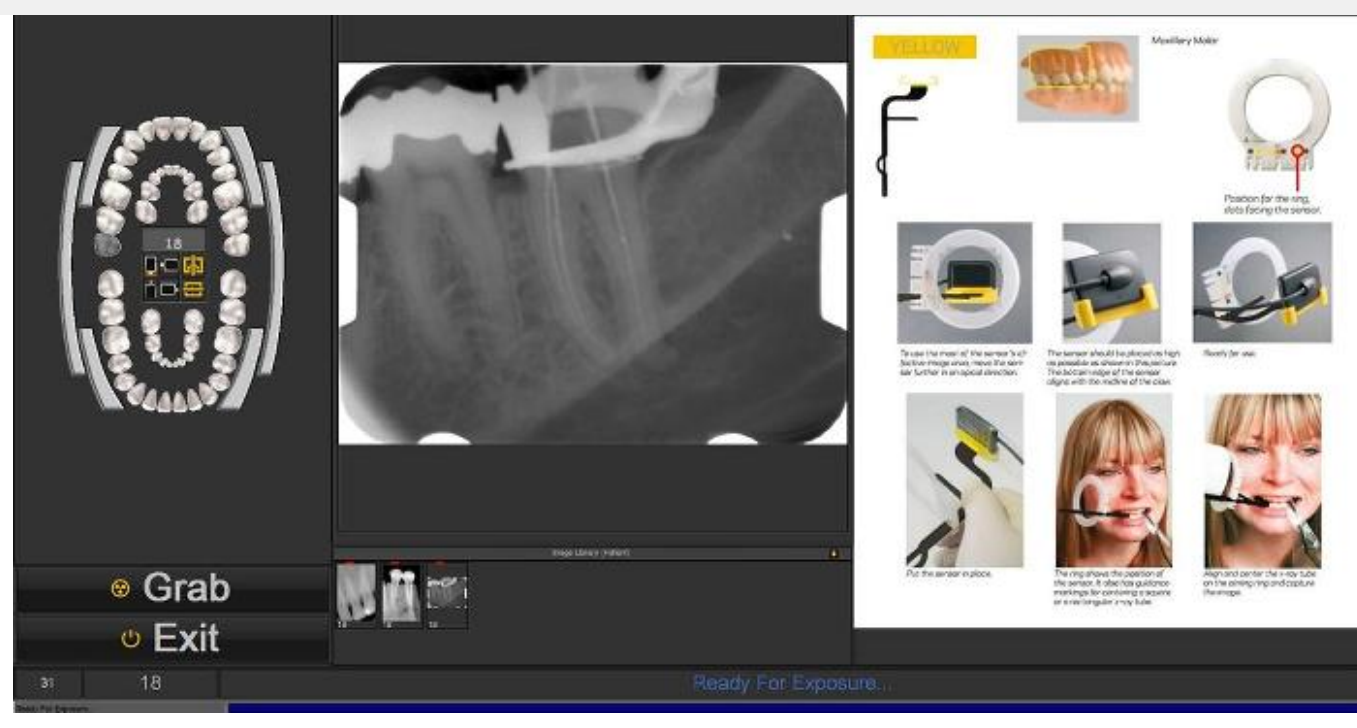

Tiene la posibilidad de ver la guía de posicionamiento en modo de pantalla completa. Haga clic en el pequeño icono de la esquina superior derecha de la guía de posicionamiento.

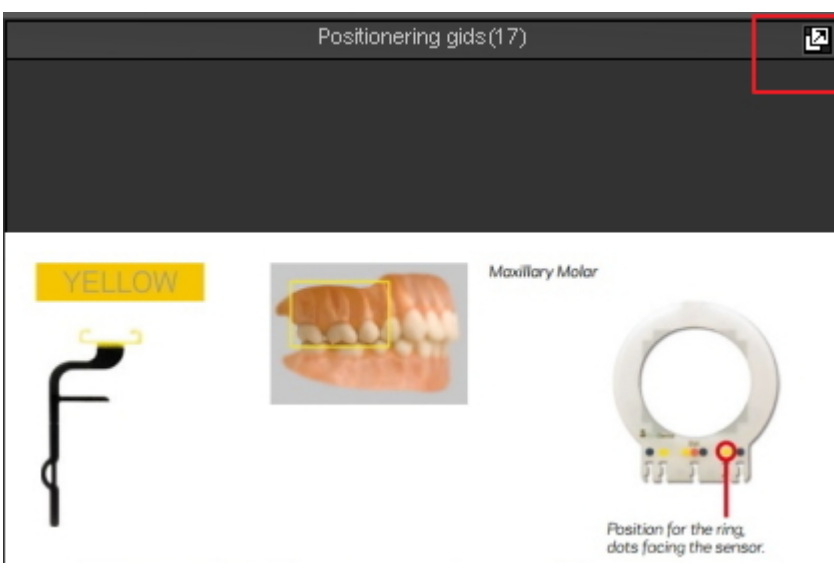

#### 7.4 Trabajar con el montaje de estado

#### **Qué es un montaje de estado**

En este tema explicaremos los fundamentos de una forma alternativa de trabajar con sus imágenes.

El **montaje de estado** es, junto con la **biblioteca de imágenes** una forma de **organizar** sus imágenes.

Las imágenes pueden almacenarse, modificarse o eliminarse en el montaje de estado o en la biblioteca de imágenes.

También puede utilizar el montaje de estado en modo **adquisición**. Las imágenes se capturarán en las casillas.

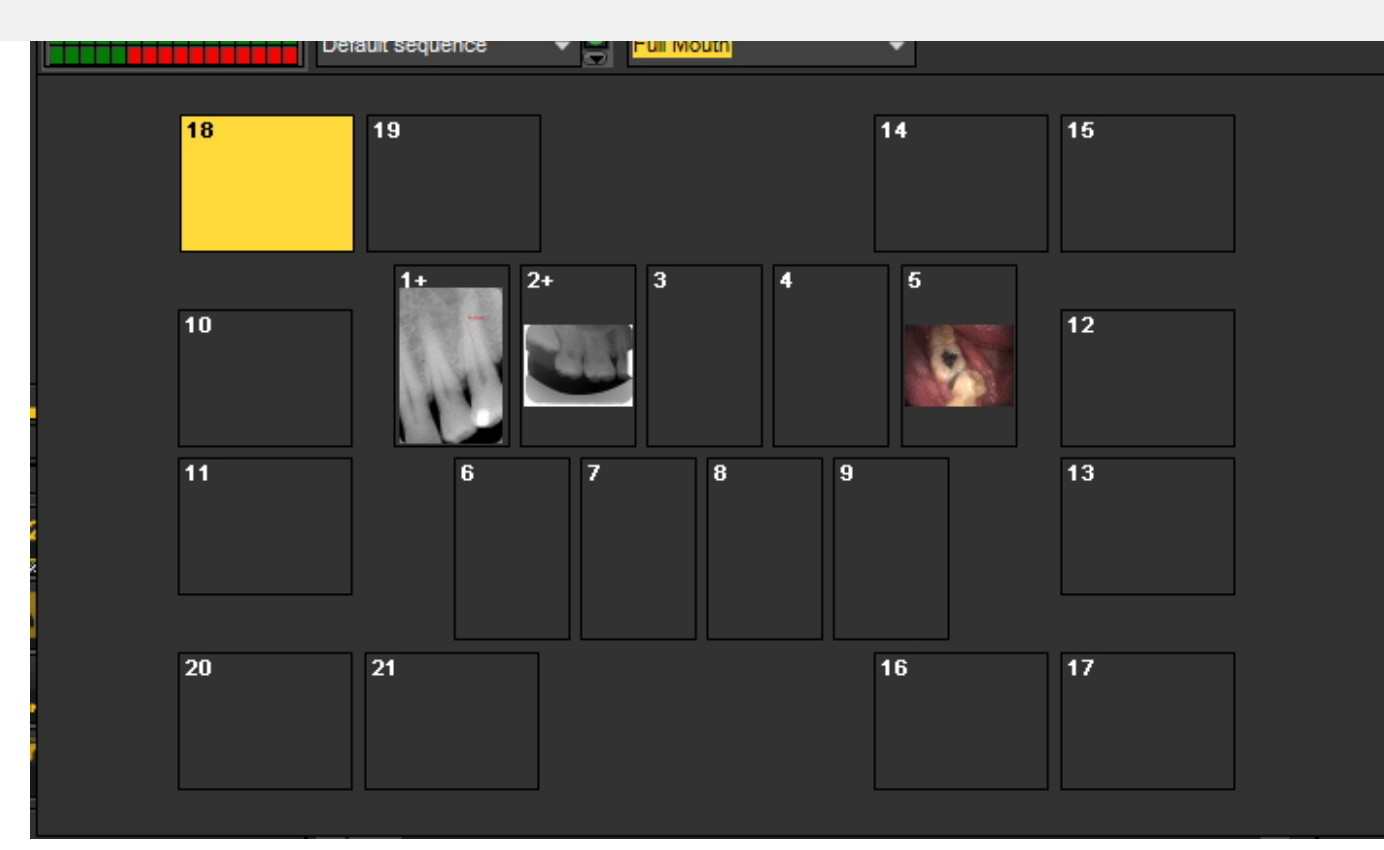

#### **Diferencias entre la biblioteca de imágenes y el montaje de estado**

La **Biblioteca de imágenes** es el contenedor principal donde se almacenan las imágenes. Las manipulaciones realizadas en las imágenes de la biblioteca de imágenes son **permanentes**. Esto significa que la eliminación de una imagen en la biblioteca de imágenes también dará lugar a la eliminación de la imagen en el montaje de estado. La eliminación de una imagen del montaje de estado no supondrá el borrado de la imagen.

Trabajar con un montaje de estado tiene un par de **ventajas:**

- Tiene la posibilidad de **automatizar** el proceso de toma de imágenes. En algunas clínicas, existe un **procedimiento** para tomar imágenes. Por ejemplo, en algunos casos es una práctica habitual tomar imágenes de la boca completa. En ese caso es muy útil poder automatizar este procedimiento.
- Otra ventaja de utilizar el montaje de estado es que puede **asociar** automáticamente el diente o los dientes a la imagen. El nombre de la imagen representará la asociación de dientes o dientes.
- También se puede determinar el **orden** en que se toman las fotos en el montaje de estado.
- Si toma imágenes intraorales, también es posible cambiar la **orientación** (girar 90° o voltear horizontal o verticalmente) de la imagen en el cuadro de montaje de estado, independientemente de la imagen original.

#### 7.4.1 Trabajar con el montaje de estado y la biblioteca de imágenes

En este artículo le explicaremos cómo puede utilizar el montaje de estado. Ofreceremos una descripción general de los **elementos de la pantalla** y explicaremos los **controles y el submenú** del **montaje de estado**.

También le mostraremos cómo puede **mover** las imágenes de la Biblioteca de imágenes a las cajas de montaje de estado.

#### **1. Cómo activar el montaje de estado**

Hay **2 dormas** de activar el montaje de estado

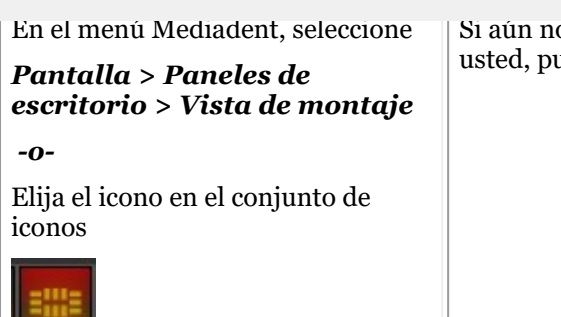

Si aún no está seguro de lo que el Monte de Estado puede hacer por usted, puede leer este artículo: Un montaje de estado.

El montaje de estado aparecerá en su escritorio y podrá ver las diferentes imágenes en el montaje de estado.

#### **2. Descripción de la Pantalla de montaje de estado**

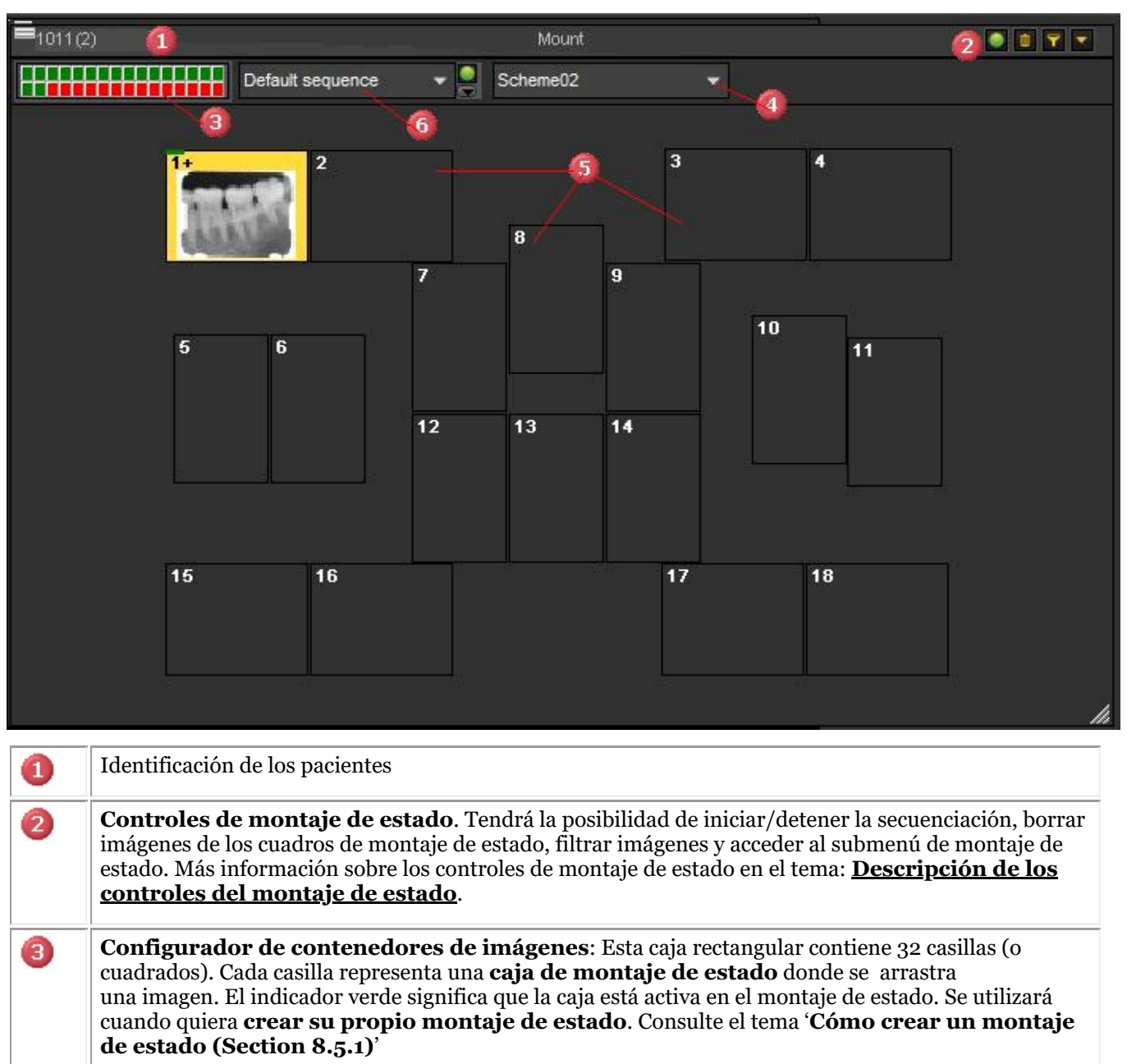

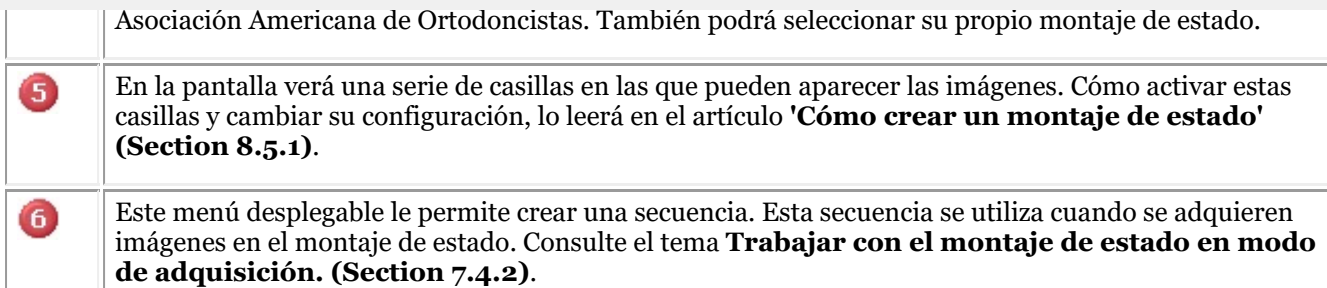

#### **3. Descripción de los controles del montaje de estado**

#### 

Encontrará los controles de montaje de estado en la **esquina superior derecha** del cuadro de diálogo.

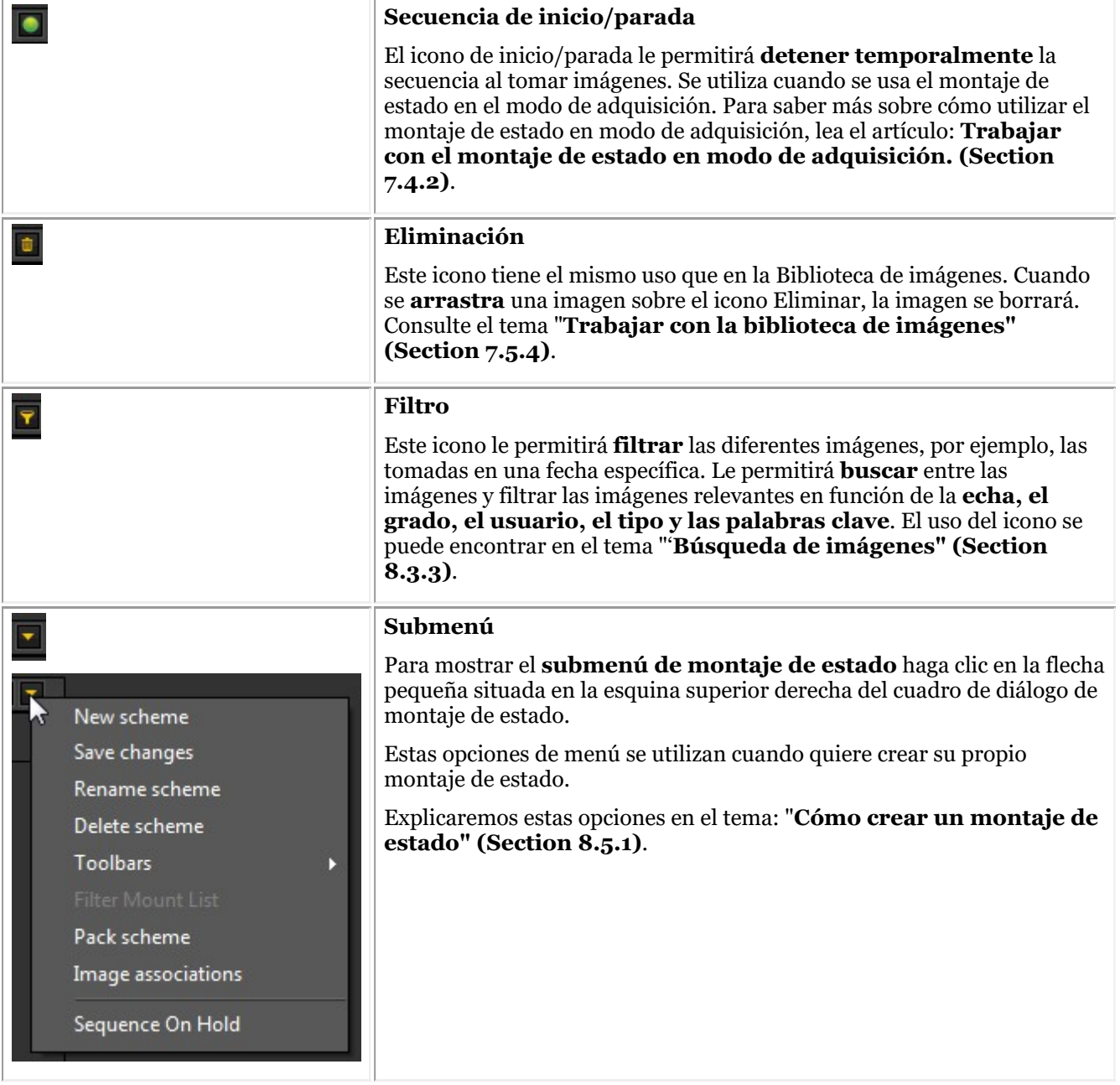

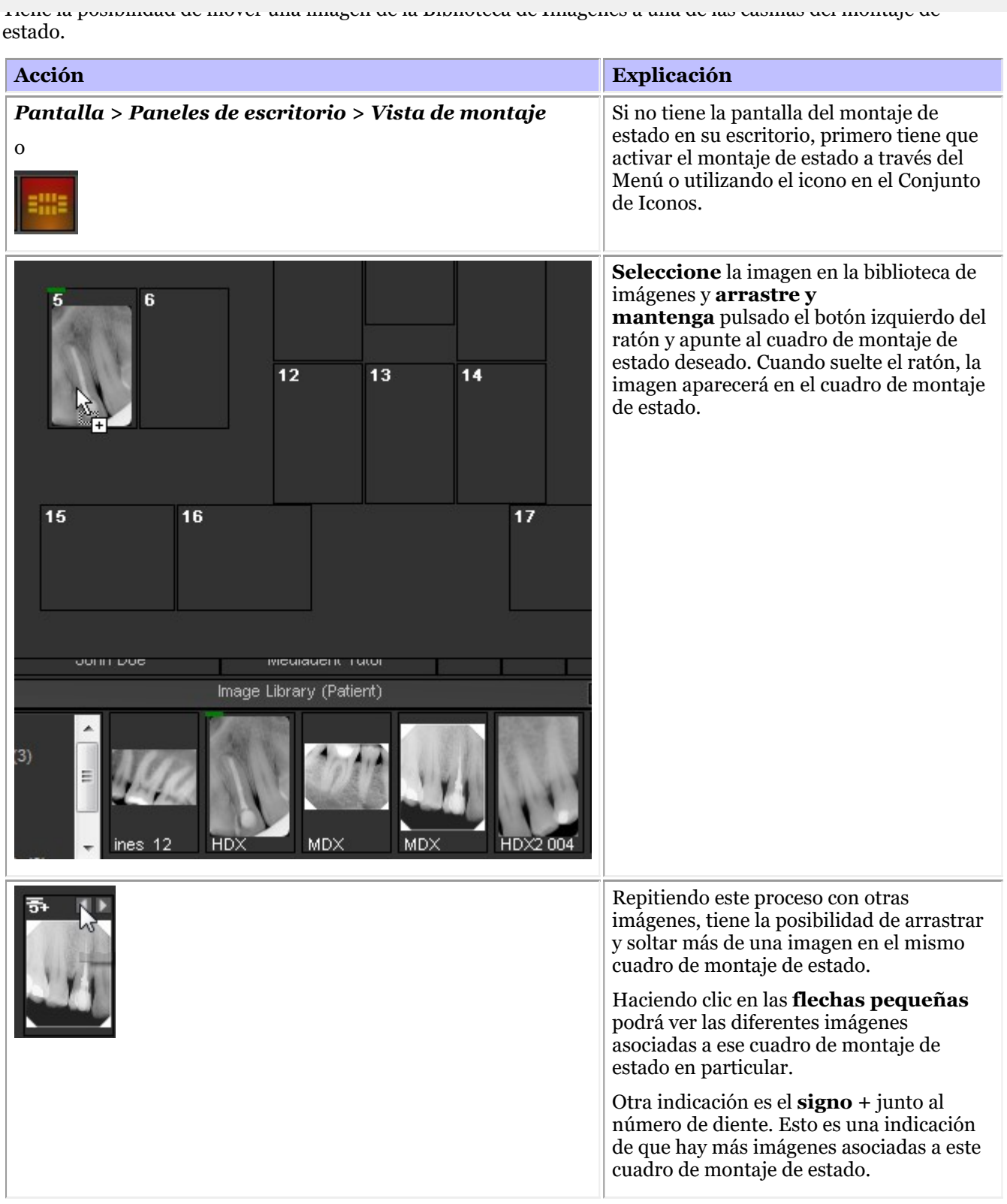

#### **5. Manipulación de la imagen en el cuadro de estado**

Una vez colocada una imagen en un cuadro de estado, existen varias posibilidades de manipularla. Puede girar la imagen, eliminar la imagen del cuadro de estado, voltearla horizontal o verticalmente y modificar las propiedades de la imagen.

**Acción Explicación**

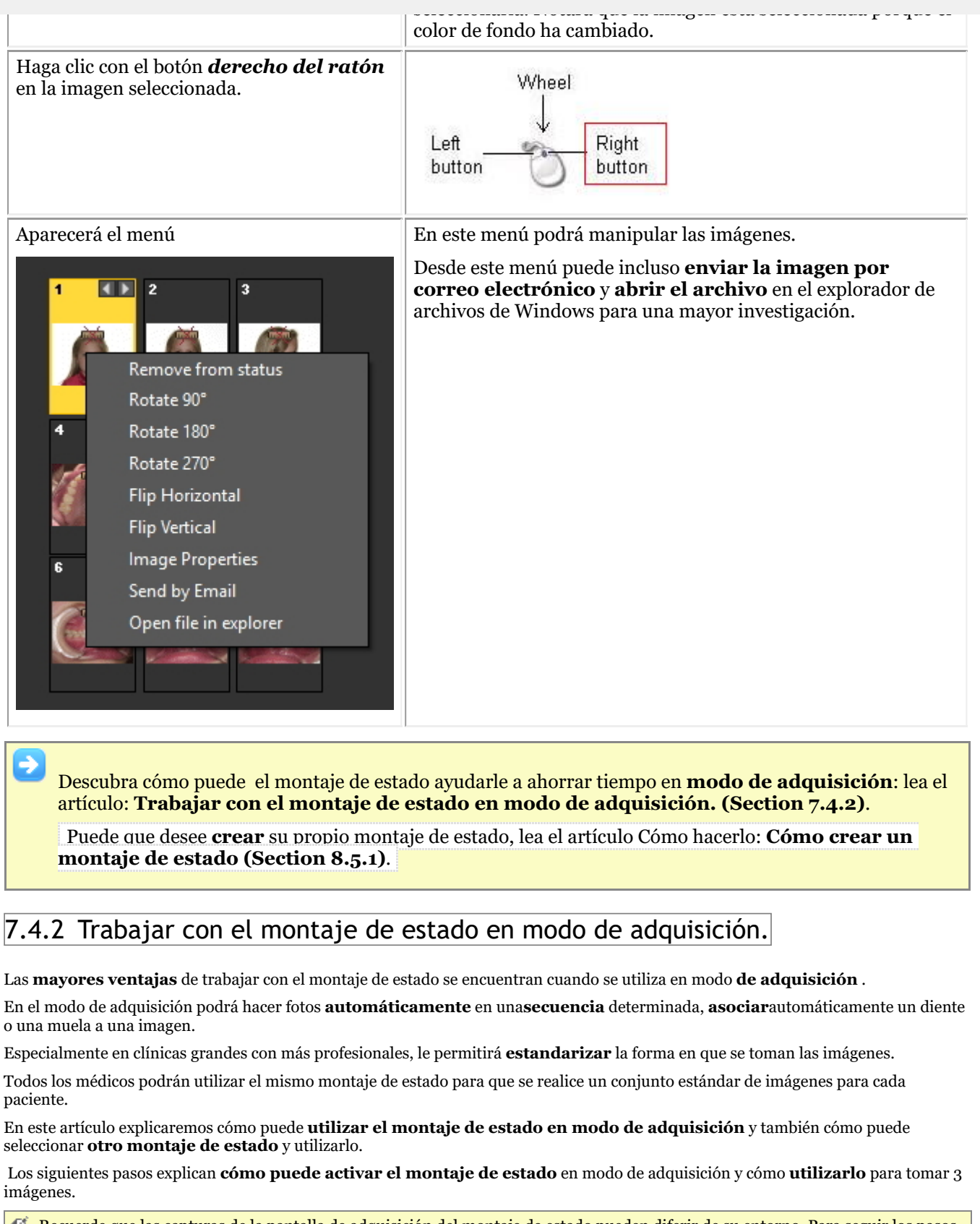

Recuerde que las capturas de la pantalla de adquisición del montaje de estado pueden diferir de su entorno. Para seguir los pasos 自 puede seleccionar el sensor de demostración, a través del menú Mediadent *Opciones>Adquisición de rayos X>Sensor de demostración de rayos X*.

**Acción Explicación**

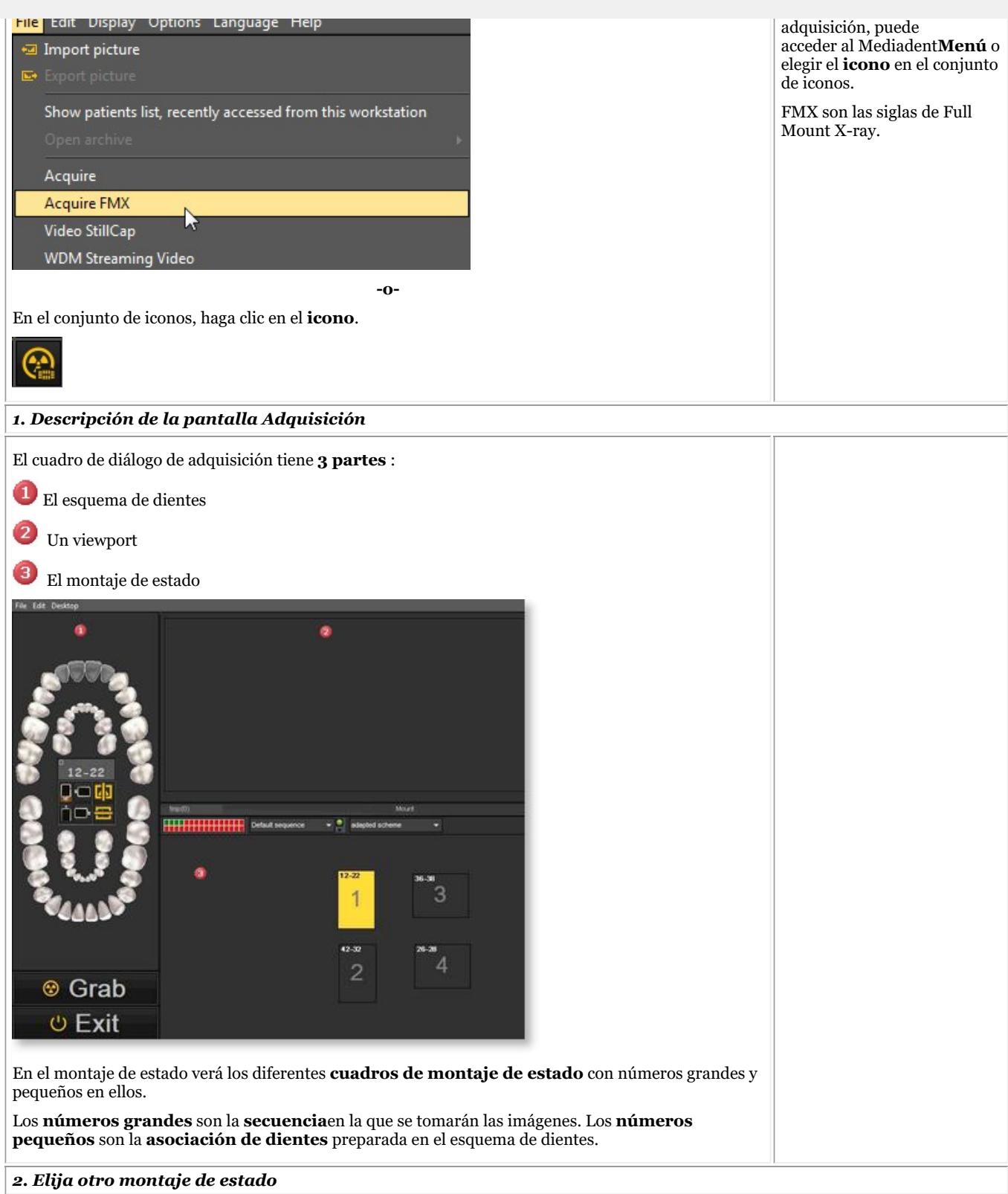

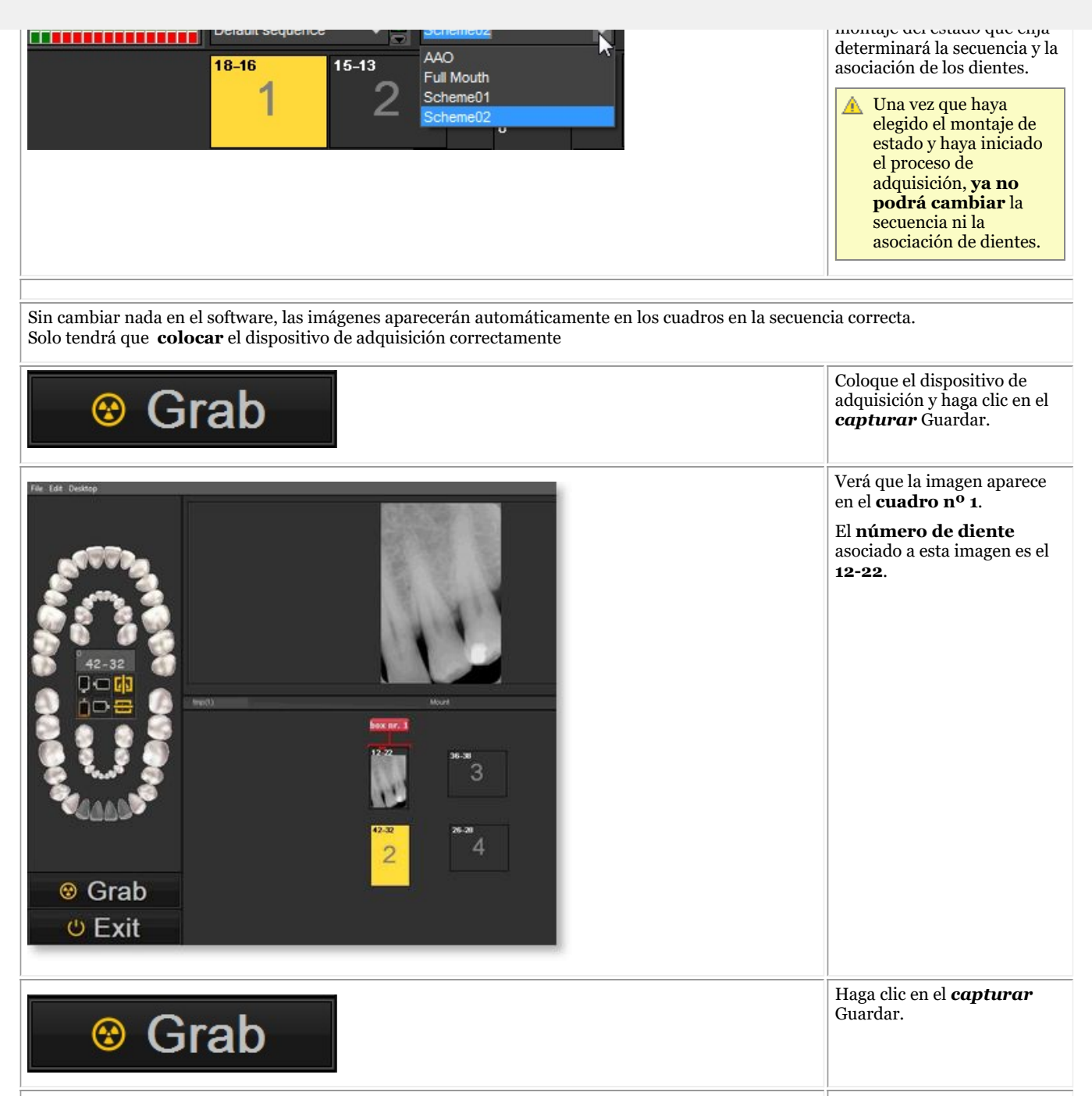

122

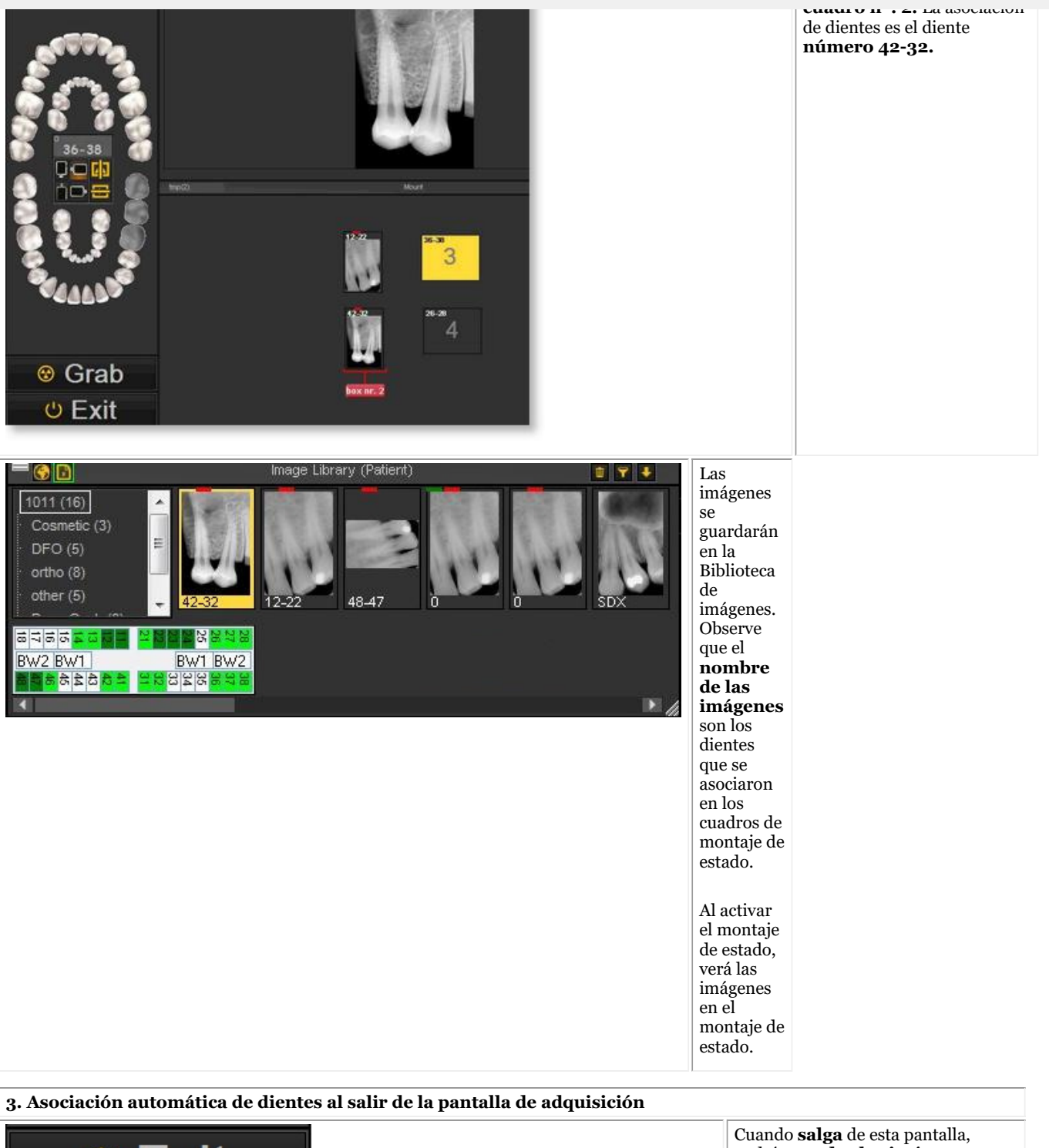

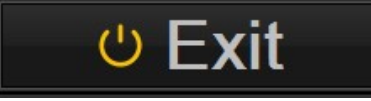

podrá **guardar las imágenes**.

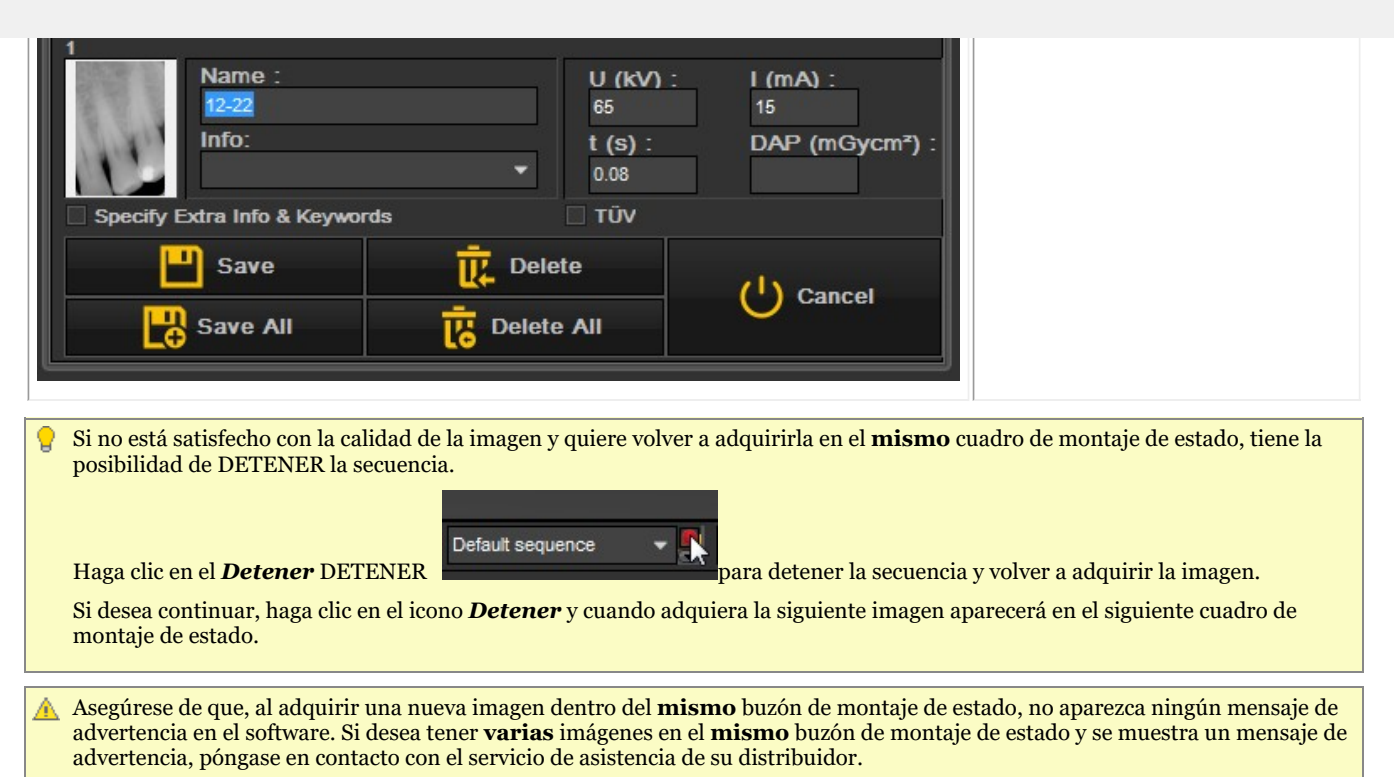

#### 7.4.3 Trabajar con la impresión de estado completo

Al hacer cambios en el montaje de estado completo, por favor reconstruya el estado primero dentro de la impresión de estado completo.

No olvide guardar el archivo preestablecido antes de ver los cambios en la impresión de estado completo.

Una de las ventajas de trabajar con el montaje de estado es la posibilidad de utilizar la **impresión de estado completo**. Esta opción mostrará las imágenes en el montaje de estado y puede utilizarse para debatir los planes de tratamiento.

#### **Ventajas de esta opción:**

- **Compartir** las imágenes de forma estructurada con sus pacientes y otros odontólogos
- **Organizar** las imágenes en el estado completo
- **Guardar el historial** del paciente de forma estructurada en la biblioteca de imágenes
- **Imprimir** el estado completo y entregarlo a su paciente u odontólogo

La disposición de la impresión del estado completo está vinculada al **montaje de estado activo**. Verifique el

montaje de estado activo haciendo clic en el icono de montaje de estado Se muestra el montaje de **estado activo**.

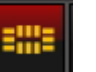

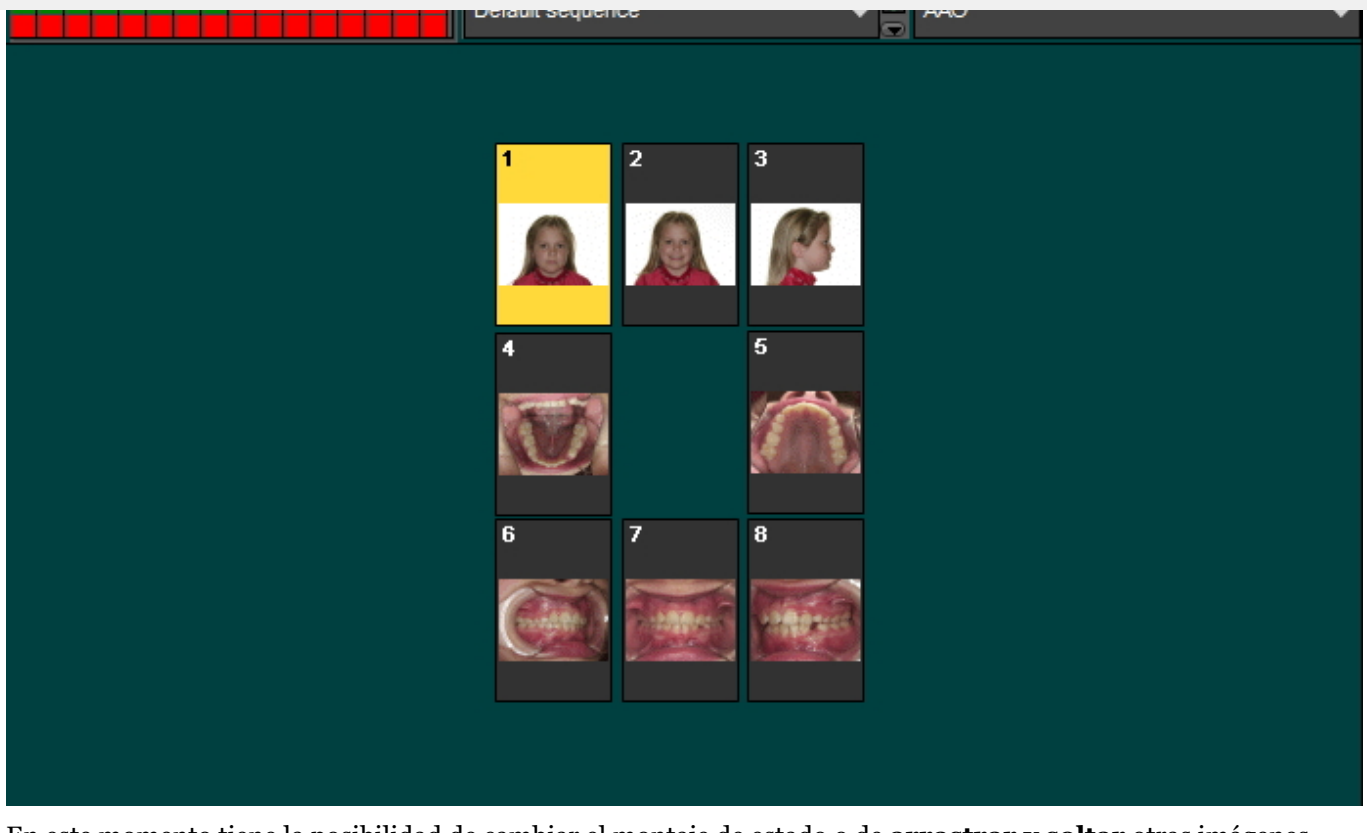

En este momento tiene la posibilidad de cambiar el montaje de estado o de **arrastrar y soltar** otras imágenes en los marcadores de posición de montaje de estado. Para entender cómo funciona el montaje de estado, lea el artículo **Trabajar con el montaje de estado (Section 7.4)**.

Una vez que esté seguro de la disposición, elija el **icono de Estado de impresión completa** :

Se abrirá la pantalla de impresión de estado completo. Verá los marcadores de posición del montaje de estado con las imágenes.

Desde esta pantalla podrá :

- **Exportar** el diseño a la **carpeta del paciente**
- **Exportar** el diseño a un **mapa de bits** el mapa de bits puede enviarse posteriormente al paciente o al profesional dental
- **icono**

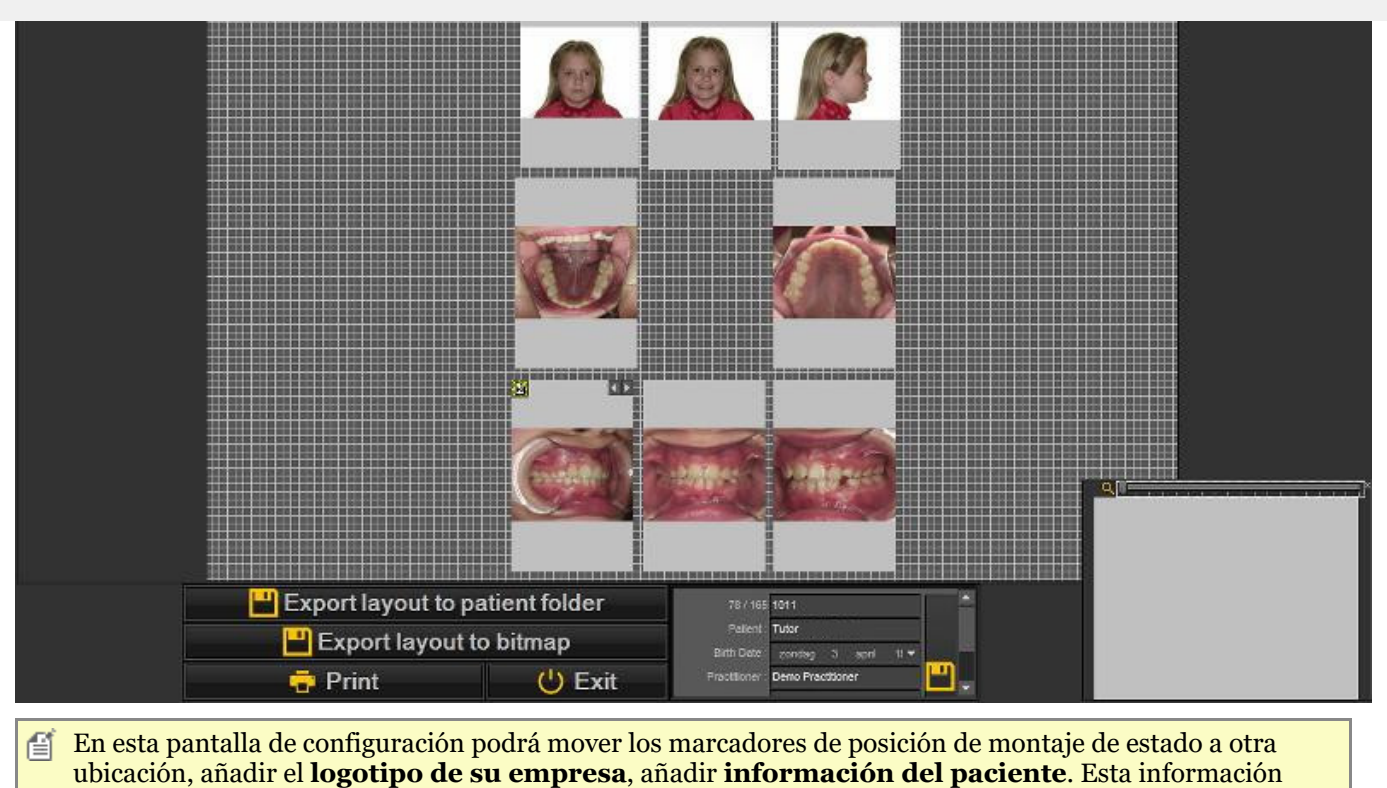

aparecerá en la impresión o mapa de bits que se exporte.

#### **1. Manipulación del marcador de posición del montaje de estado**

Es posible ajustar los marcadores de posición y modificar la **posición** de la imagen en el marcador de posición.

Para mover un marcador de posición a otra ubicación, arrastre y suelte el marcador de posición pulsando la **tecla CTRL** y **moviendo** el marcador de posición.

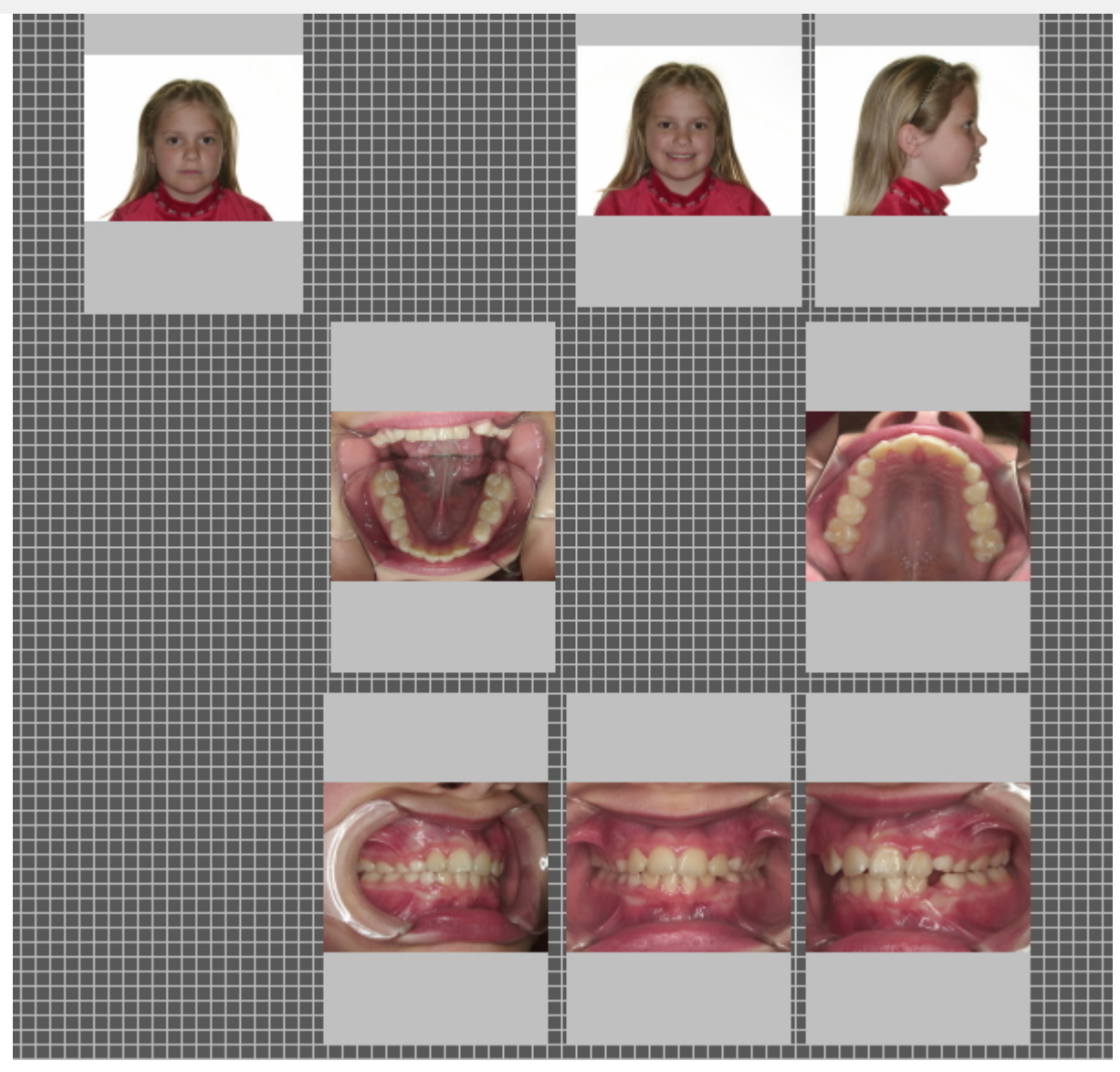

En este **ejemplo** moveremos los marcadores de posición del montaje de estado, para que haya un poco más de espacio entre las diferentes imágenes. Me gustaría añadir la información de mi empresa más adelante.

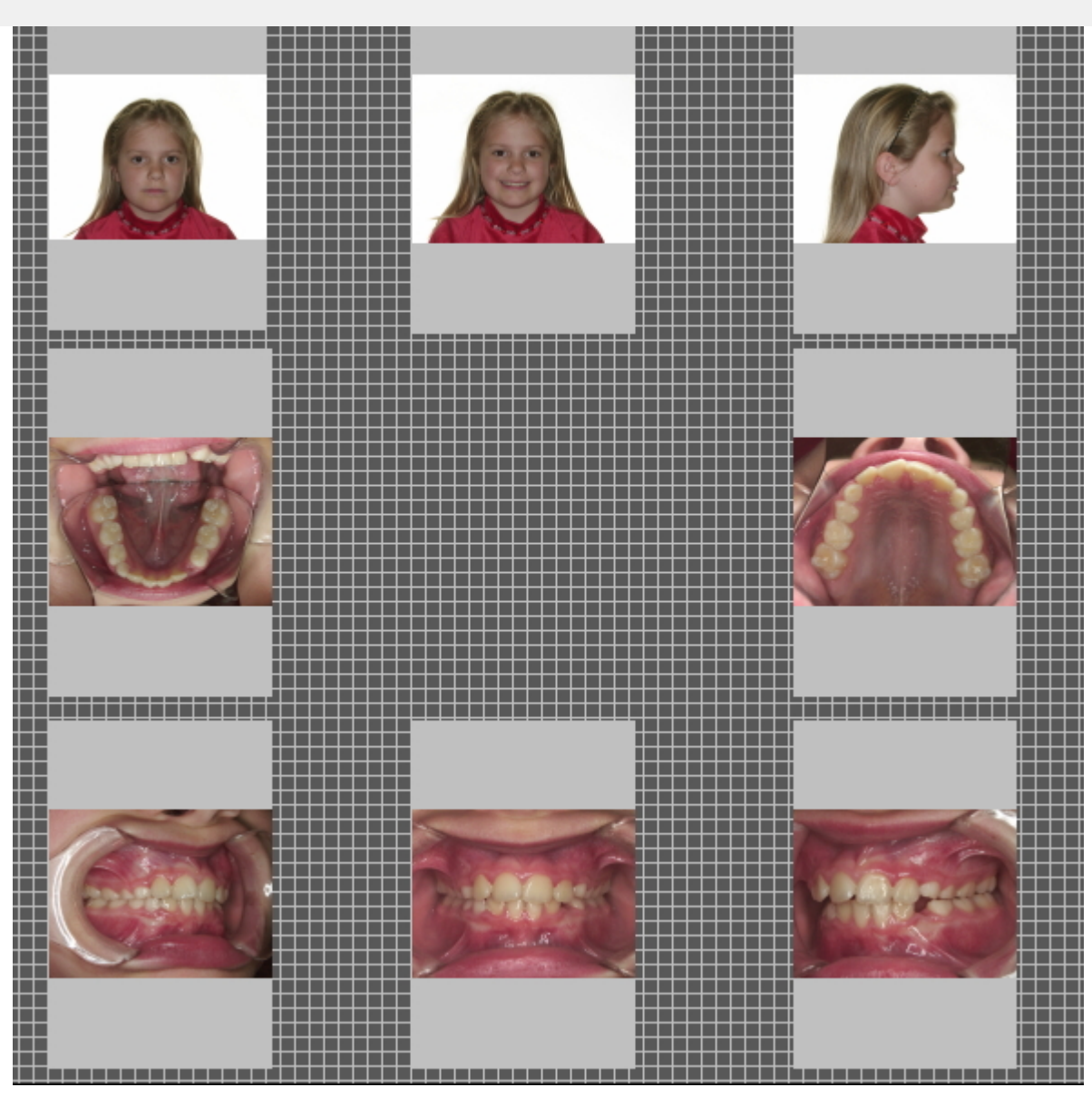

**Dentro de los marcadores de posición de estado**, podrá mover las imágenes.

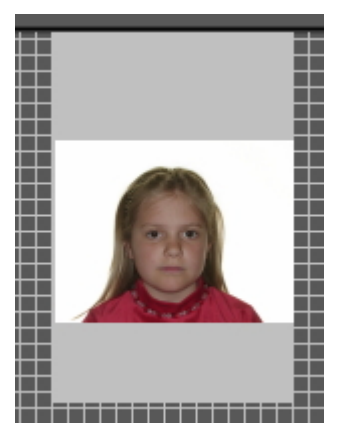

**Seleccione** un marcador de posición (haciendo clic en el marcador de posición).

**Mantenga pulsado el botón derecho del ratón** y mueva la imagen en el marcador de posición.

En este ejemplo he movido las imágenes de los marcadores de posición anteriores.

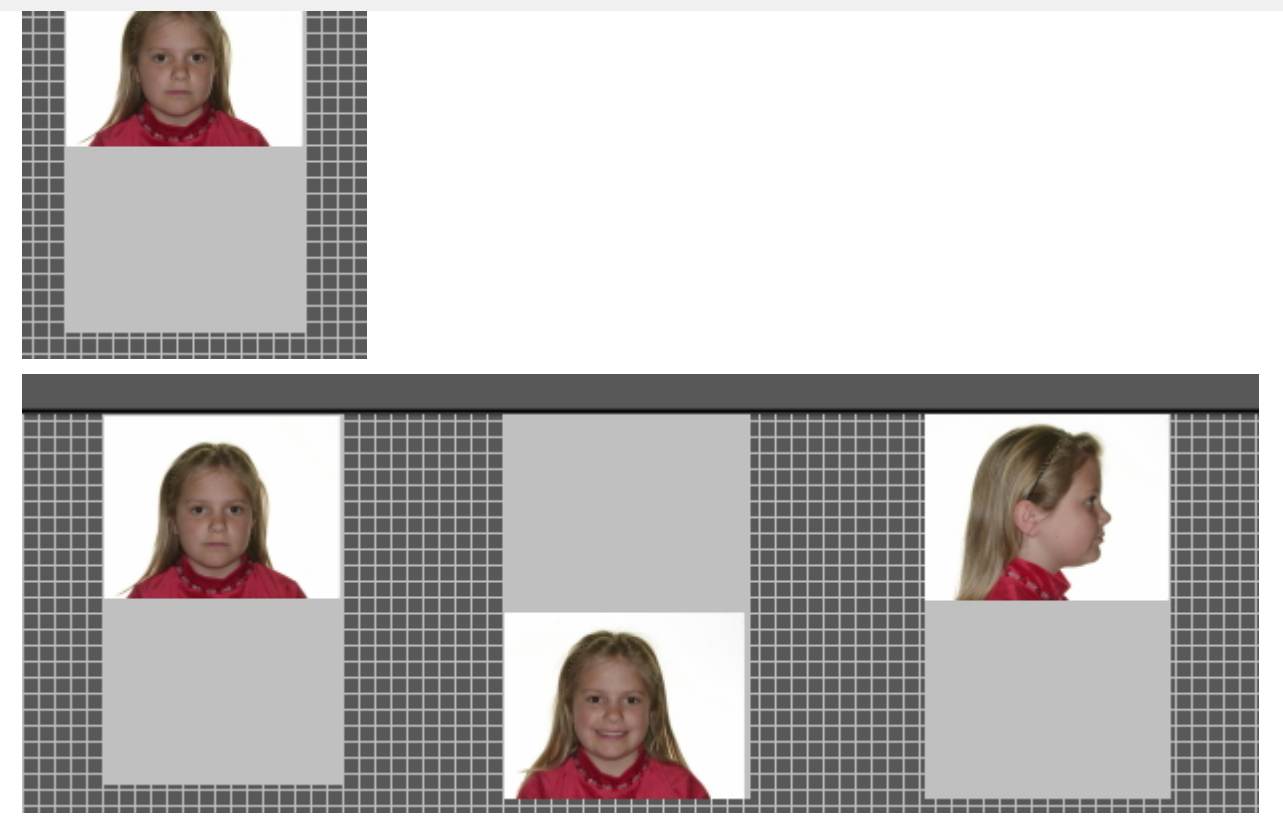

Puede que desee **ampliar** la imagen del marcador de posición. Para hacerlo, desplácese con la **rueda del ratón hacia arriba y hacia abajo**.

*El desplazamiento hacia ARRIBA* hará que la imagen sea **más pequeña**.

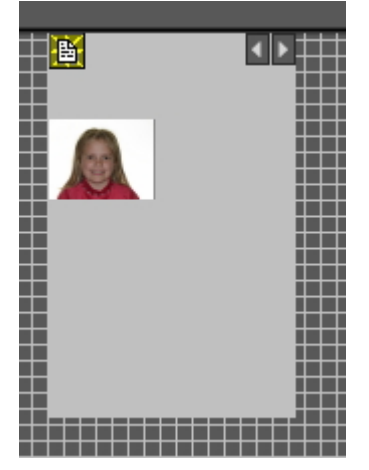

*El desplazamiento hacia ABAJO* hará que la imagen sea **más grande**.

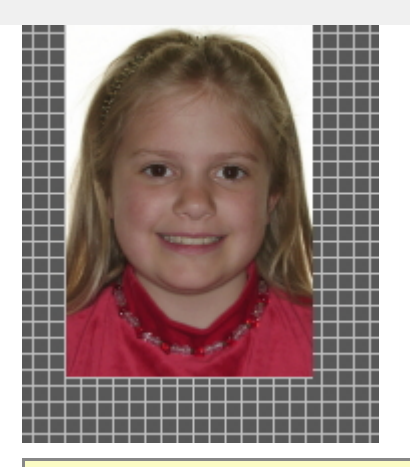

Combine esto con la colocación correcta de la imagen en el marcador de posición. De este modo, la imagen llenará todo el marcador de posición.

#### **2. Añadir el logotipo de la empresa y la información del paciente**

En este tema explicaremos cómo añadir el logotipo de la empresa y la información del paciente a la impresión de estado completo.

Ventajas:

El objetivo de la opción de impresión de estado completo es compartir las imágenes con sus pacientes y otros profesionales de la odontología, añadiendo el logotipo de su empresa a la impresión de estado completo con el fin de mejorar su visibilidad y ofrecer al paciente y a los odontólogos información adicional sobre su clínica dental.

Para añadir el logotipo de su clínica dental tendrá que acceder a la configuración.

Siga estos pasos:

- 1. Seleccione Opciones > Configuración
- 2. Escriba *" Impresión de estado completo"* en el cuadro de búsqueda

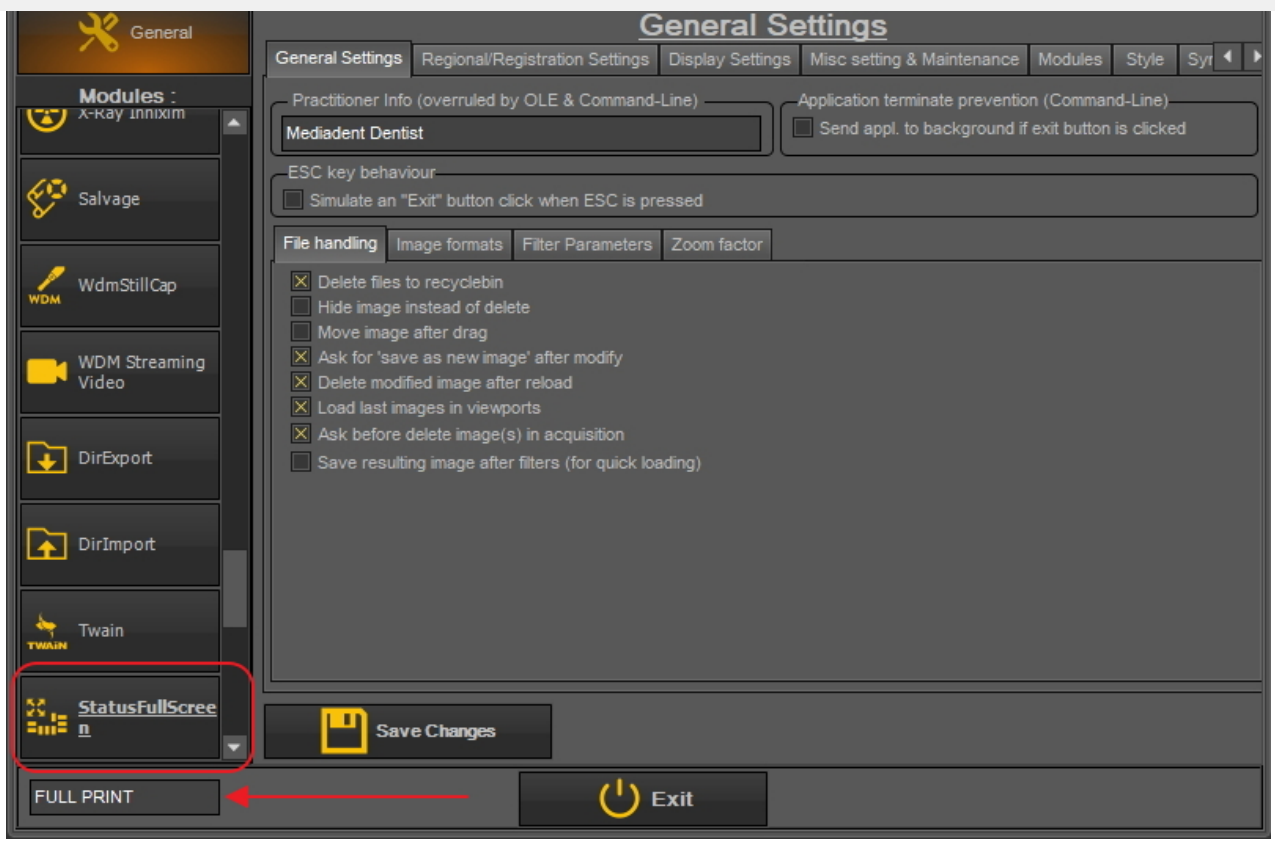

3. Haga clic en la casilla del módulo "StatusFullScreen".

4. Se abrirá la configuración del módulo StatusFullScreen

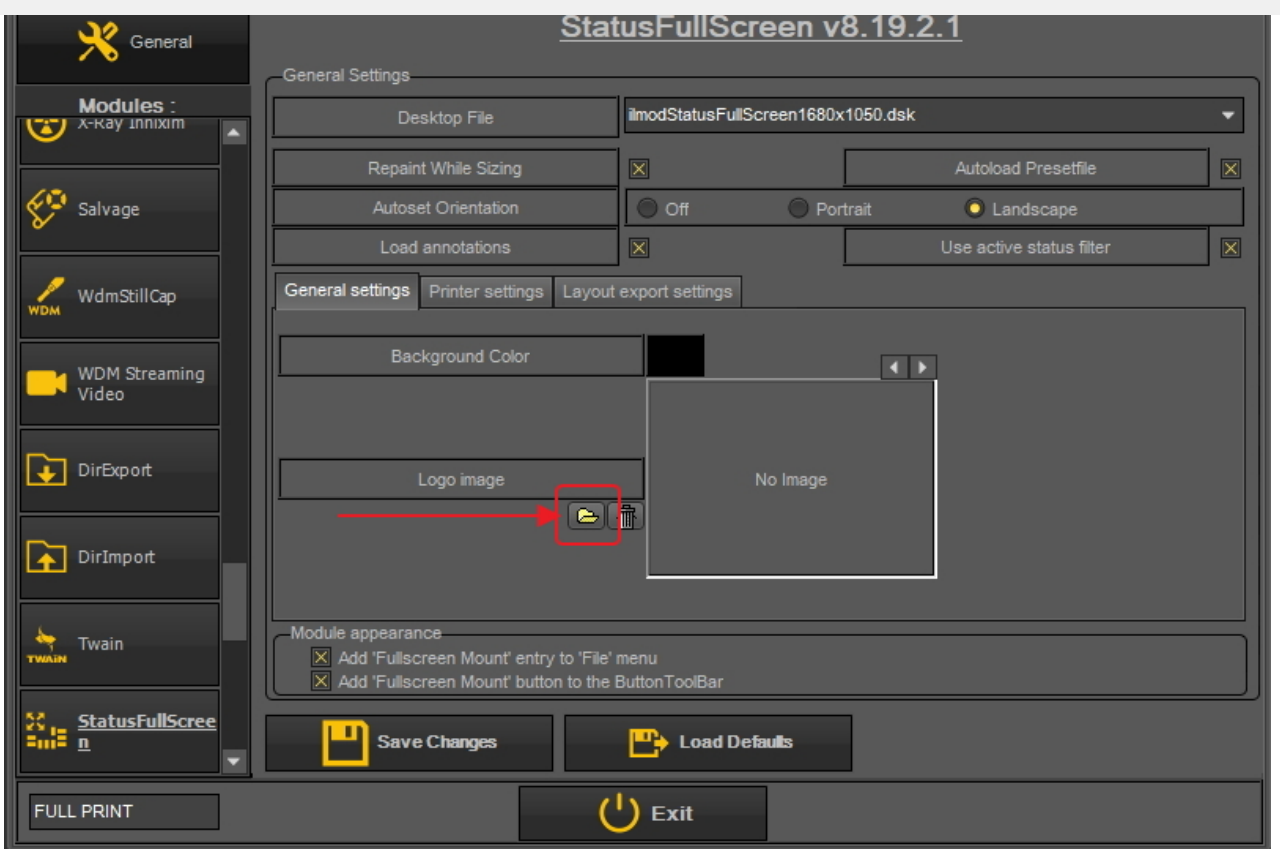

5. Haga clic en el icono para abrir el Explorador de archivos y seleccione el archivo con su logotipo. Elija *"Abrir"* para seleccionar.

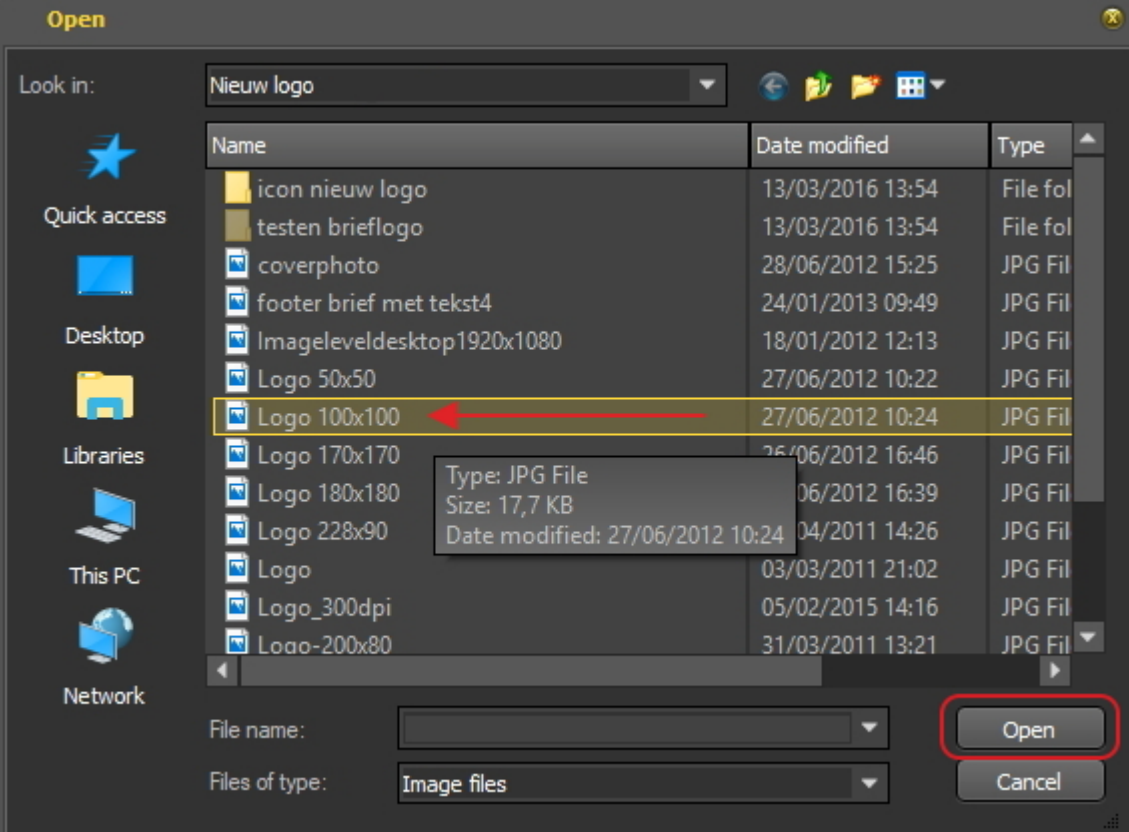

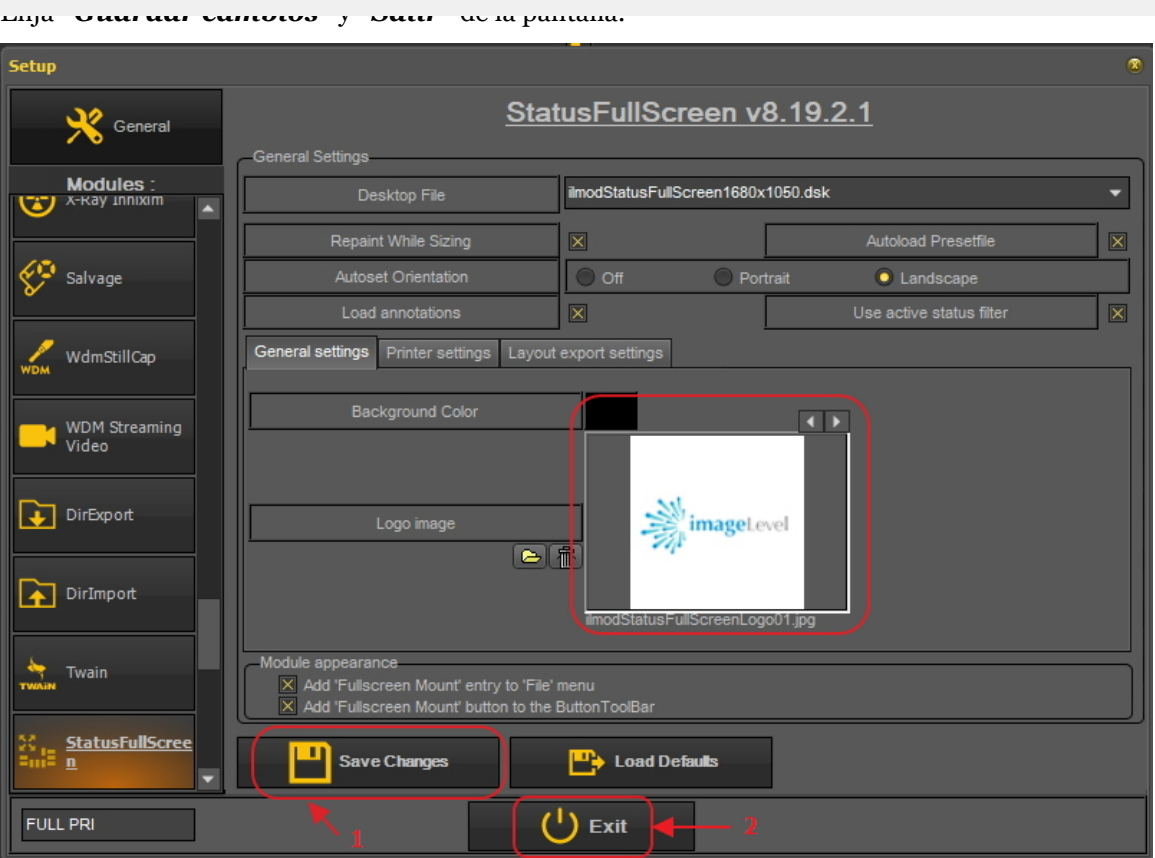

7. Ir a la impresión de "Estado de la pantalla completa".

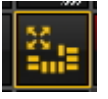

8. Ahora tendrá que añadir el logotipo a la impresión de "Estado de pantalla completa".

Elija *Opciones > Archivo de presentación* y seleccione **" Imprimir logotipo flotante"**.

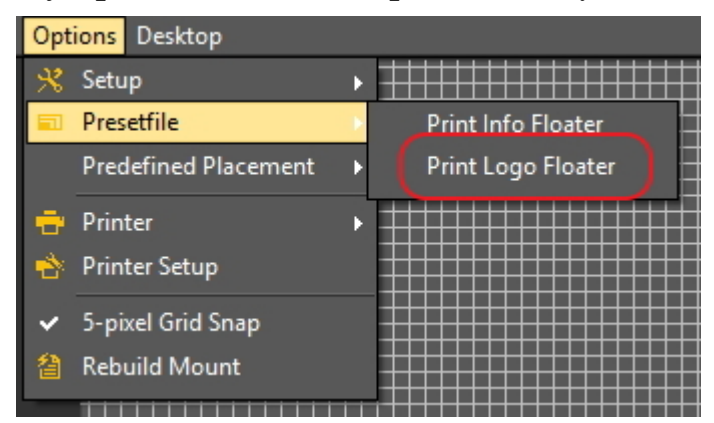

Esto mostrará el logotipo.

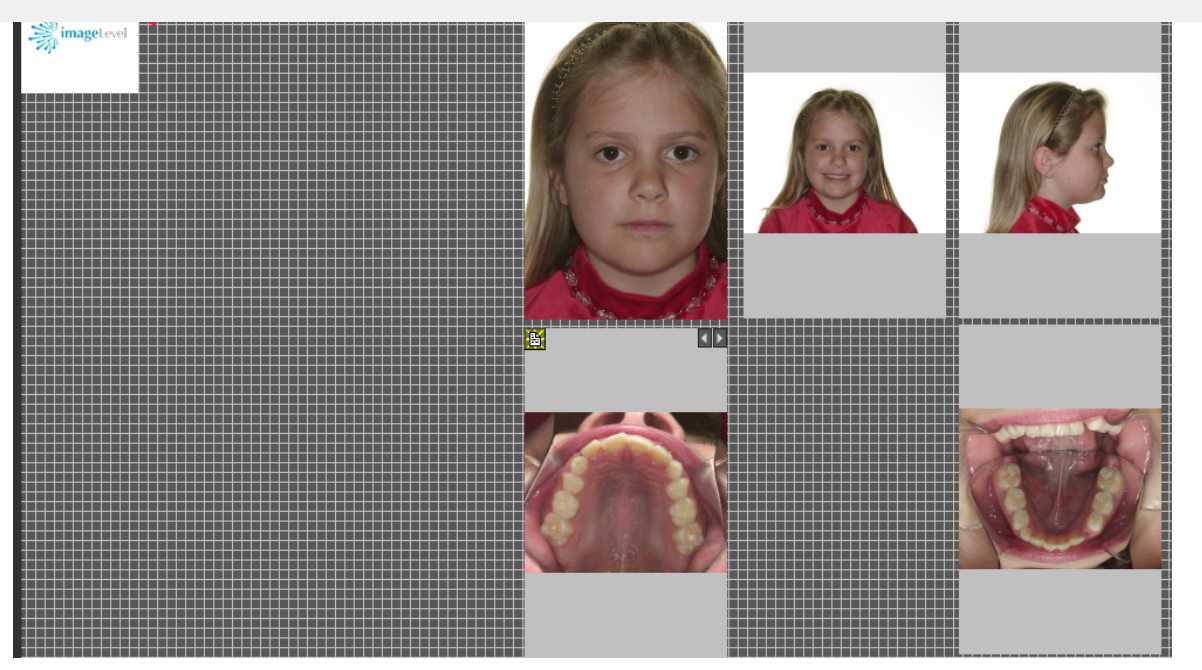

Coloque el logotipo en la posición correcta. Utilice el **botón Ctrl** y arrastre y suelte el logotipo en su lugar.

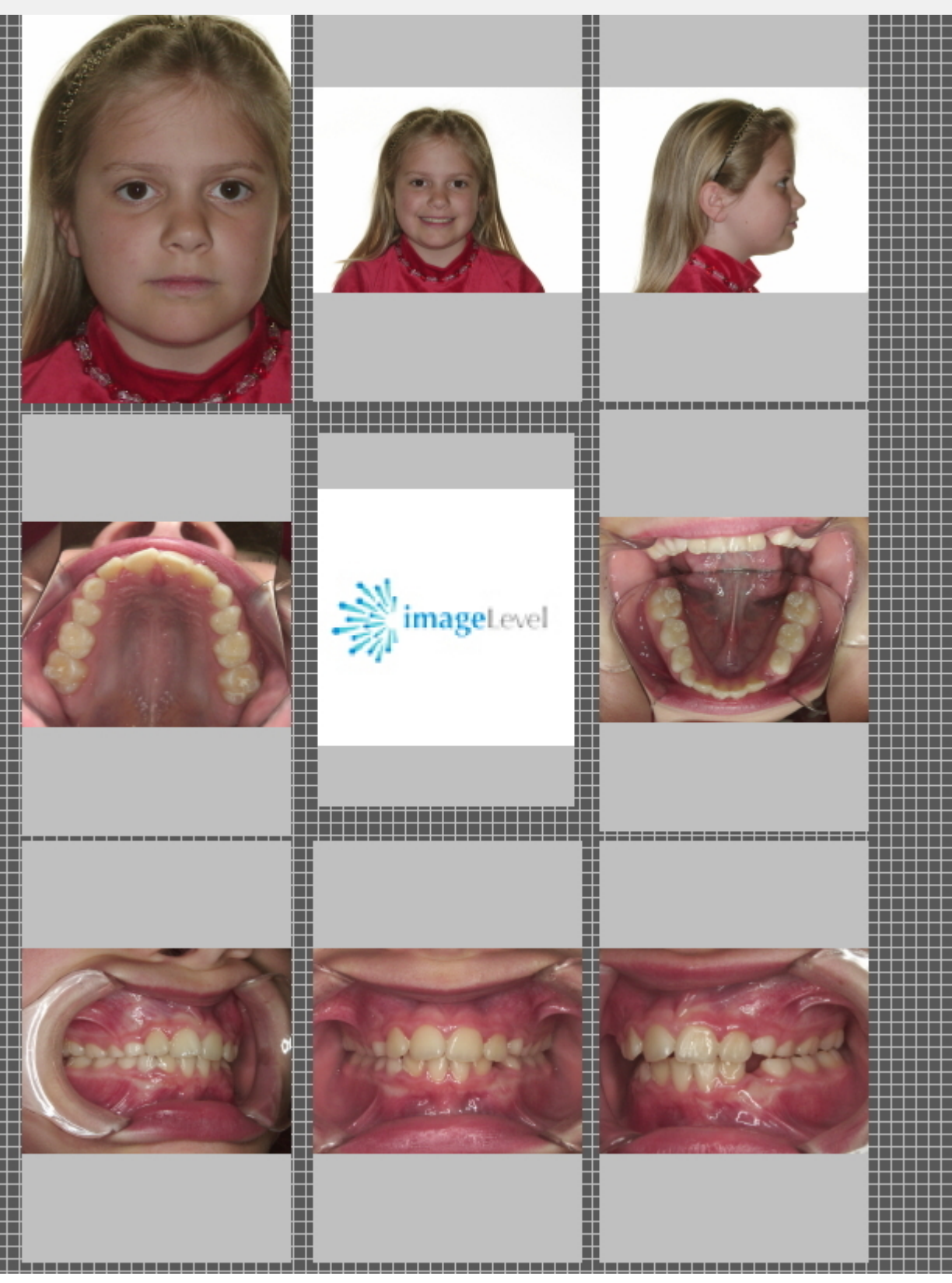

Esta vista puede **imprimirse** o exportarse al disco o a la **Carpeta del paciente**.

#### 7.5 Trabajar con la biblioteca de imágenes

Las propiedades de la imagen pueden darle alguna información interesante sobre la misma. Le mostrará de diferentes etiquetas (palabras clave...) que están asociadas a su imagen.

Para conocer mejor la información extra y las palabras clave que puede asociar a una imagen, lea el artículo **Especificar información extra y palabras clave (Section 7.5.2)**.

No solo al **guardar** una imagen se puede asociar **Información extra y palabras clave** con una imagen sino que también a través de las Propiedades de la imagen se puede **modicar/añadir** la información extra o las palabras clave.

En este artículo verá cómo mostrar las **Propiedades de la imagen**y como puede **asociar** una palabra clave a una imagen.

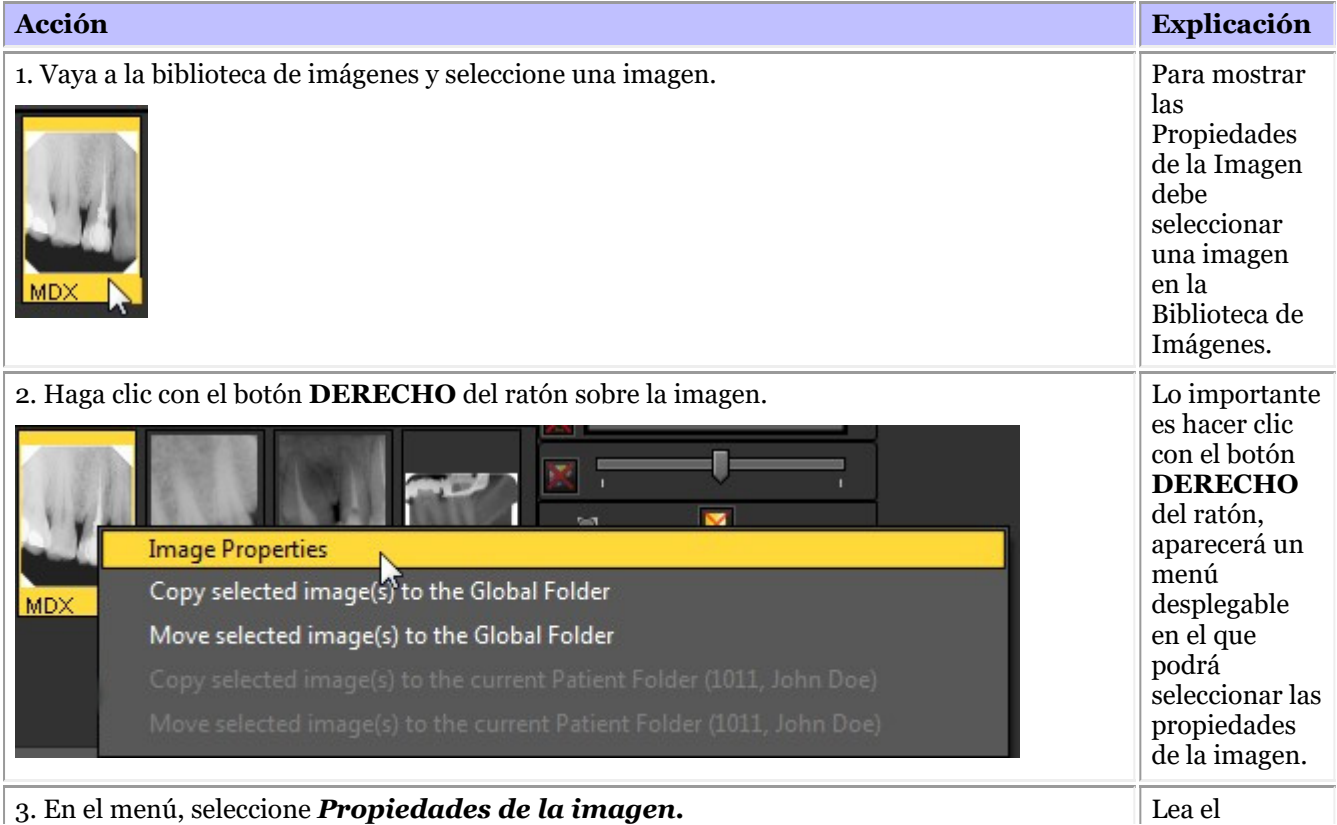

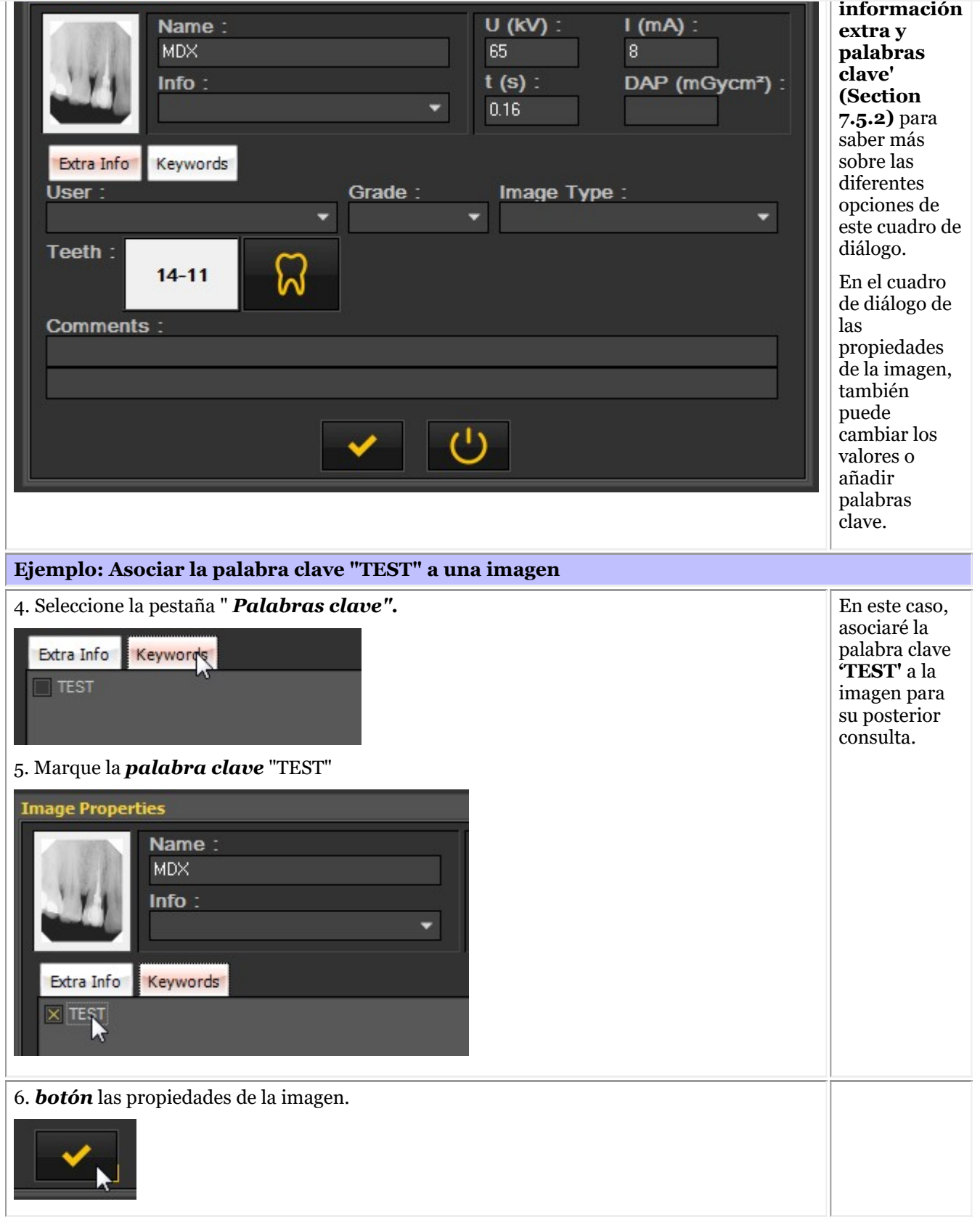

Está claro que se puede definir qué palabras clave se pueden asociar. Lo aprenderá en el artículo **Configuración de la pantalla (Section 10.5)**.

# 136

#### palabras clave

Puede **añadir información adicional** al guardar una imagen.

La ventaja de añadir información extra es que, al buscar imágenes, puede **buscar/filtrar** fácilmente la información adicional que haya añadido a la imagen.

Para añadir "Información extra y palabras clave" a las imágenes durante **el guardado**es necesario marcar la opción " *Especificar información adicional y palabras clave"*.

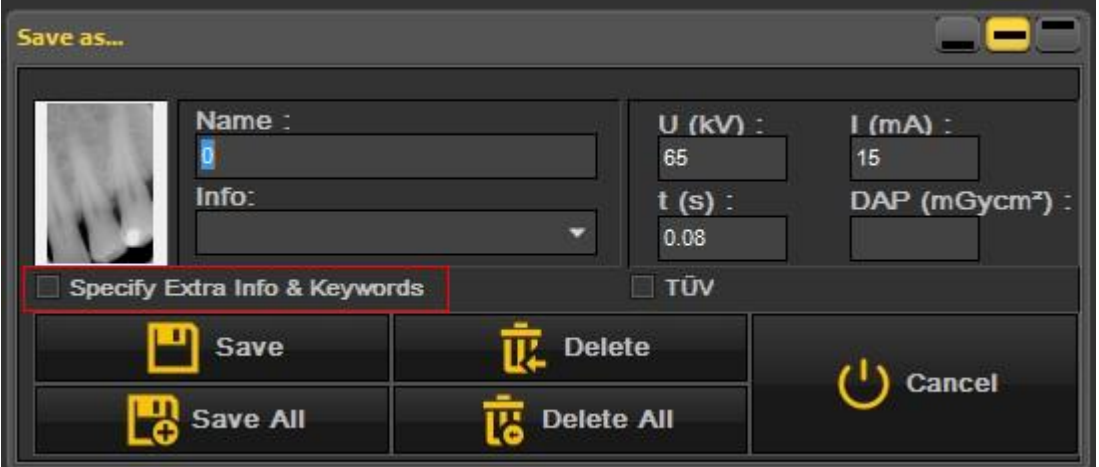

La pantalla se ampliará y verá **2 pestañas**

- información adicional
- Palabras clave

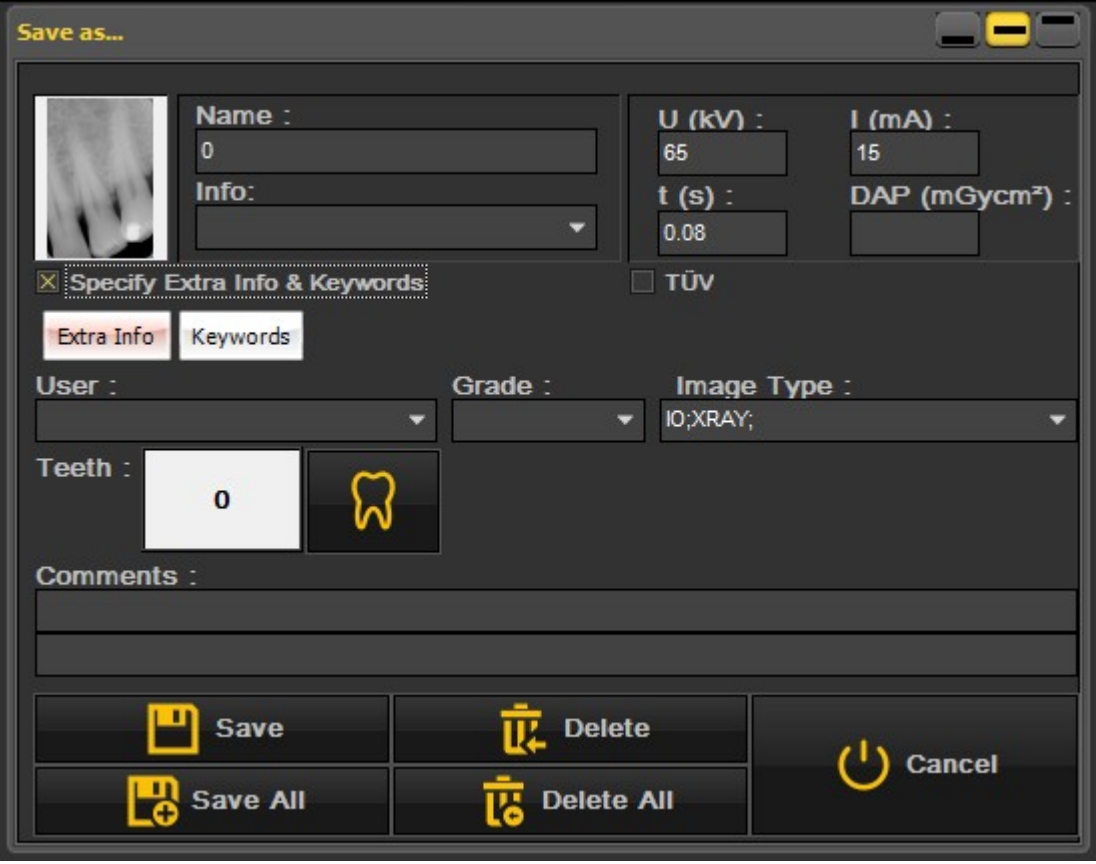

Puede utilizar los campos de "Información adicional" a su conveniencia. La interpretación de los campos depende de la forma en que se quieran clasificar las imágenes. Si desea buscar por determinadas palabras clave, puede utilizarlas en los campos **"Información adicional"**.

En la pestaña **"Información adicional"** puede añadir:

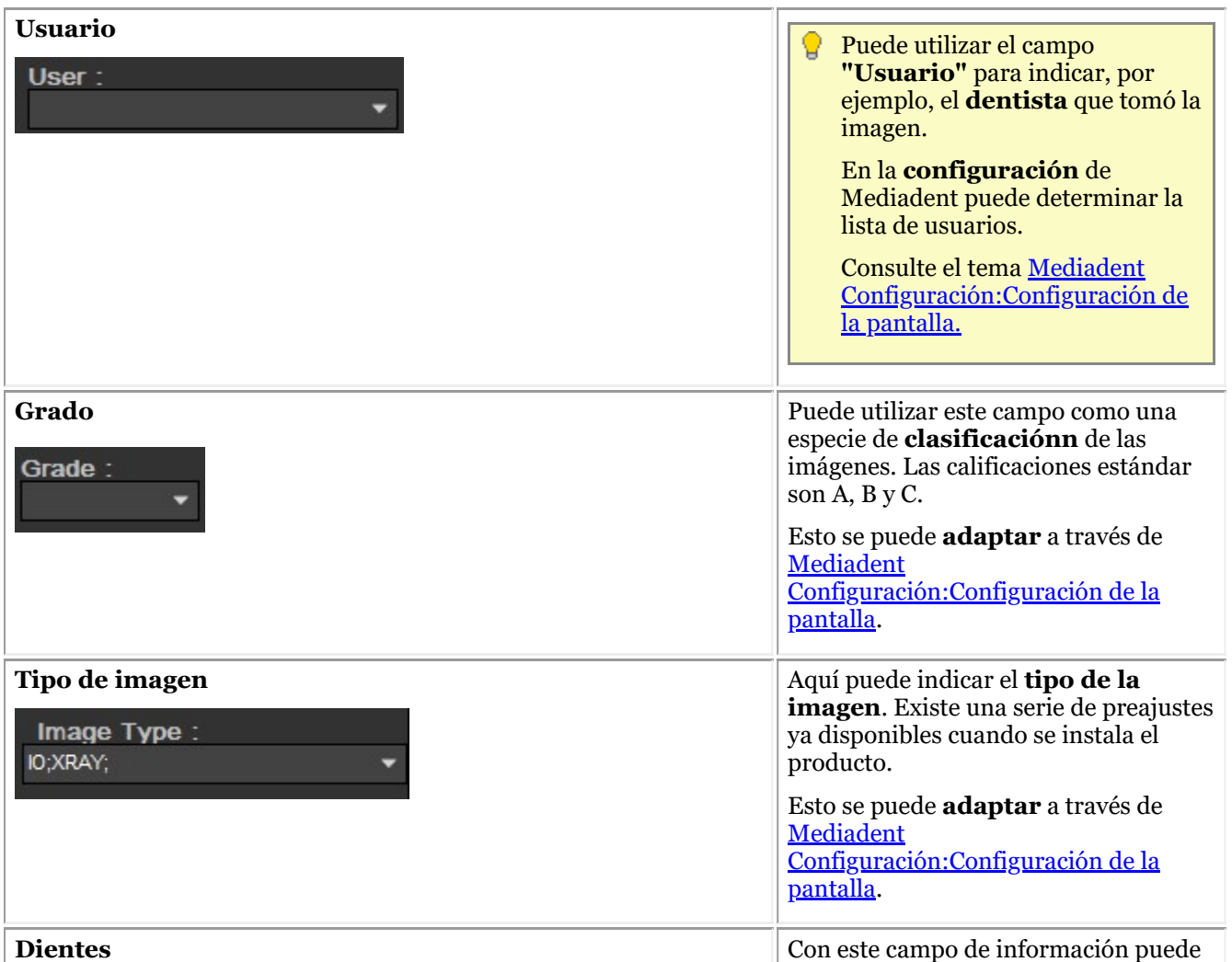

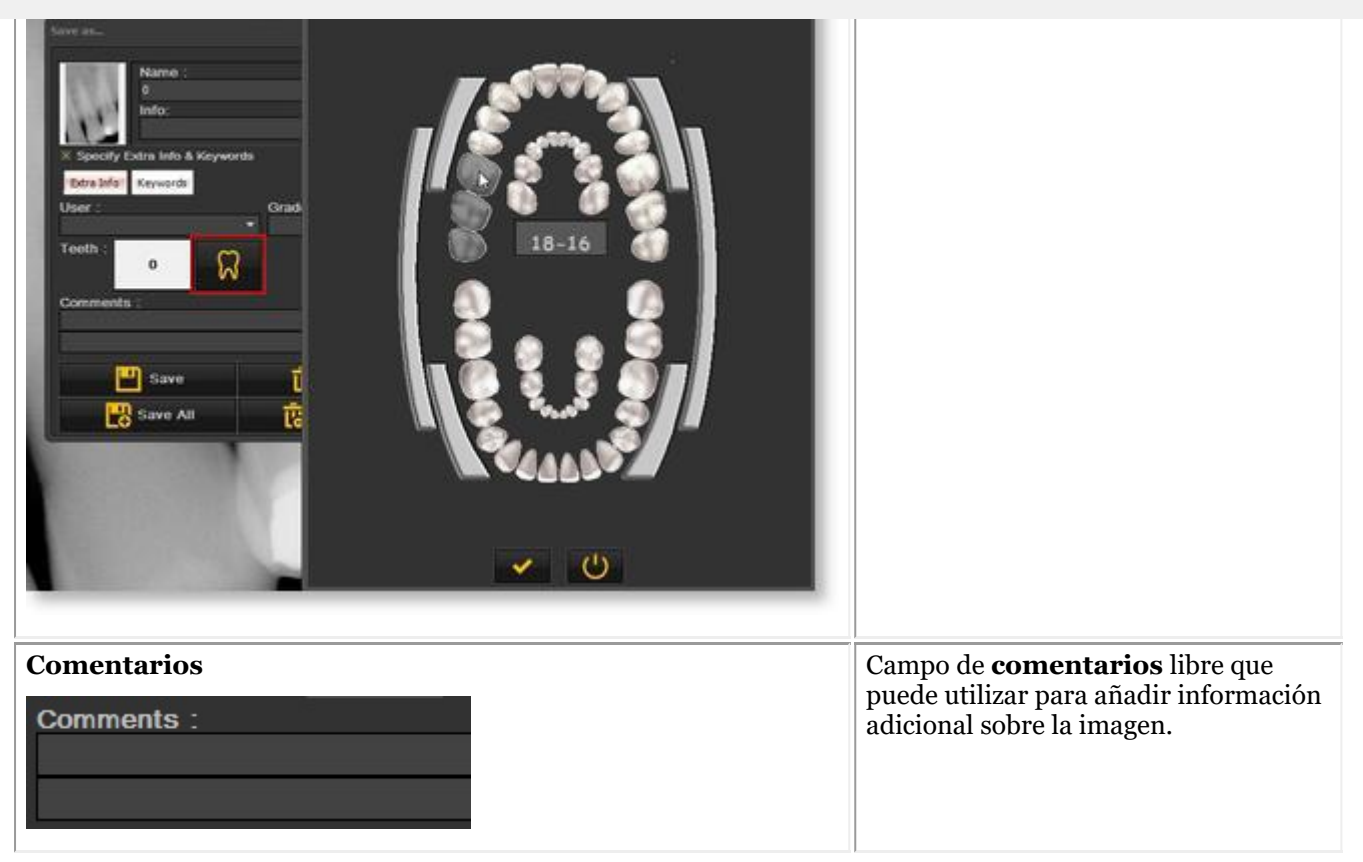

#### **2. Palabras clave**

La pestaña de palabras clave le permite añadir **palabras clave adicionales** a la imagen. El objetivo de estas palabras clave es poder **buscar** en ellas y encontrar las imágenes asociadas.

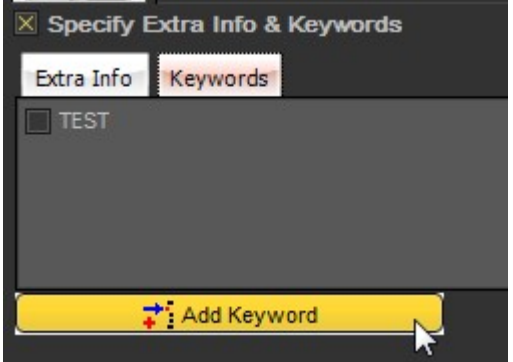

#### **Siga estos pasos para añadir una palabra clave:**

1. Escriba una *palabras clave* en la casilla. En este ejemplo **ENDO** es la palabra clave.

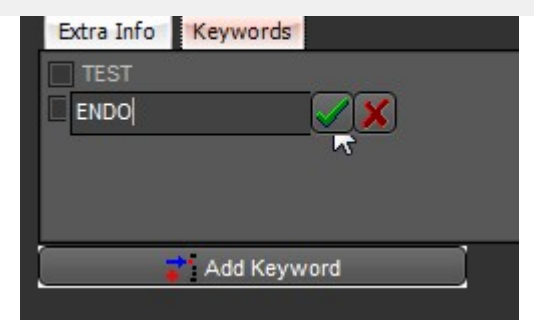

#### 2. *Haga clic* para confirmar.

La palabra clave **ENDO** está ahora asociada a la imagen.

Esto significa que ahora puede **buscar** la palabra clave **ENDO** y encontrar la imagen asociada.

Siempre *GUARDE* la imagen después de añadir **información adicional** o **palabras clave.**

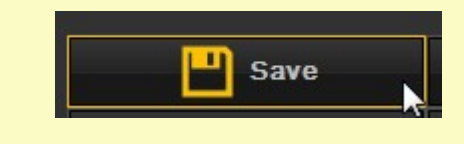

#### 7.5.3 Descripción de los controles de la carpeta de la biblioteca de imágenes

Los controles de la carpeta de la biblioteca de imágenes le permiten hacer rápidamente una serie de acciones:

- Eliminar imágenes
- Enviar imágenes directamente
- Buscar imágenes concretas en la biblioteca
- Ordenar las imágenes en la Biblioteca de imágenes

#### $P$   $\rightarrow$

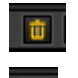

Seleccione la imagen y haga clic en el icono de eliminación.

Seleccione la imagen o imágenes que desea enviar y haga clic en el elemento de envío. Este breve vídeo explica cómo enviar una imagen directamente desde la Biblioteca de imágenes : [Haga](https://youtu.be/4ypM84mZZNU) clic aquí

Lea también el siguiente tema : **Cómo enviar una imagen por correo electrónico (Section 8.6.1)**

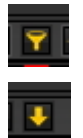

¿Buscar imágenes específicas en la biblioteca de imágenes? Lea este artículo: **Cómo buscar imágenes (Section 8.3.3)**

Ver sus imágenes en un orden determinado. Lea el artículo: **Cambiar el orden de las imágenes (on-line documentation)**

#### 7.5.4 Trabajar con la biblioteca de imágenes

En esta sección explicaremos el uso de la **Biblioteca de imágenes**.

La biblioteca de imágenes mostrará las **imágenes** tomadas para el **paciente** seleccionado.

En este artículo le daremos una visión general de los **elementos de la biblioteca de imágenes**.

Esta biblioteca de imágenes

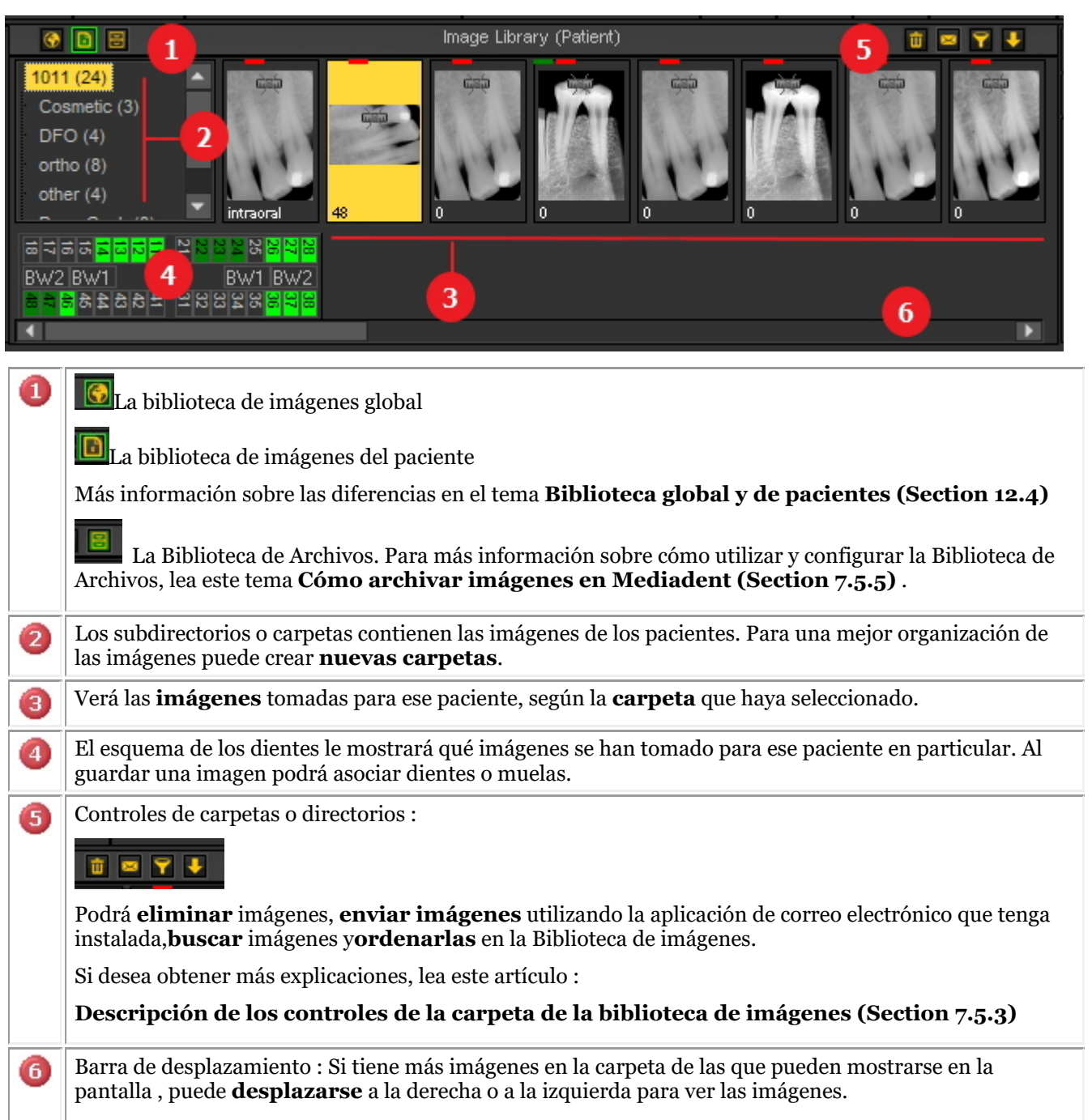

La pequeña regla en la imagen es una indicación de que la imagen **NO está calibrada.**

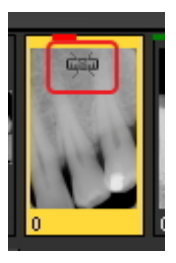

**2. Estructura de la biblioteca de pacientes**

#### El **directorio raíz** es un número, en este ejemplo 1011.

Entre paréntesis aparece el número de imágenes en el subdirectorio o carpeta. En este caso **(24)** significa que tiene 24 imágenes en esa carpeta.

#### Puede clasificar las imágenes en **subcarpetas** por ejemplo por **tipo**.

En este ejemplo se ven varios subdirectorios :

- Cosmetic  $(4)$ : con 4 imágenes
- $\bullet$  D.F.O.  $(5)$ : con 5 imágenes
- Ortho (8) : con 8 imágenes
- $\bullet$  other (4): con 4 imágenes
- Pano-Ceph (8) : con 8 imágenes
- $\bullet$  Video (3): con 3 imágenes

#### **3. Seleccione una carpeta**

Haga clic en la **carpeta** para seleccionarla.

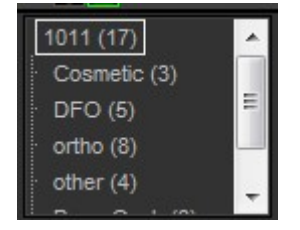

#### **4. Seleccionar varias imágenes**

Para seleccionar varias imágenes, haga clic en la primera imagen y pulse la **tecla mayúsculas**. Con la tecla de mayúsculas pulsada, seleccione imágenes adicionales.

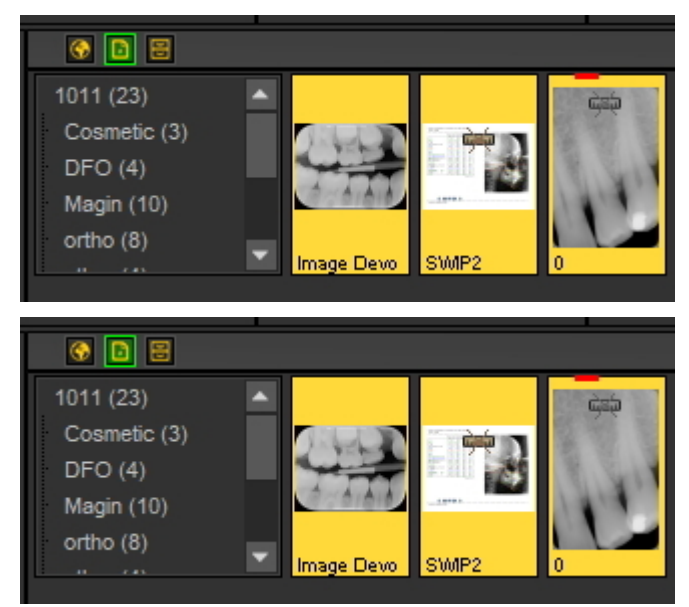

#### **4. Leyenda de las imágenes (barras/líneas de color en la parte superior de las imágenes)**

Es posible que observe **pequeñas líneas o barras de color** en la parte superior de una imagen.

Cada color tiene su propio significado. En esta tabla obtendrá una explicación de las diferentes líneas o barras.

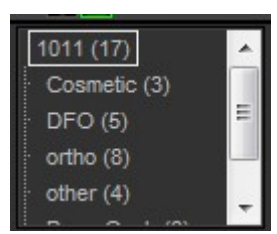

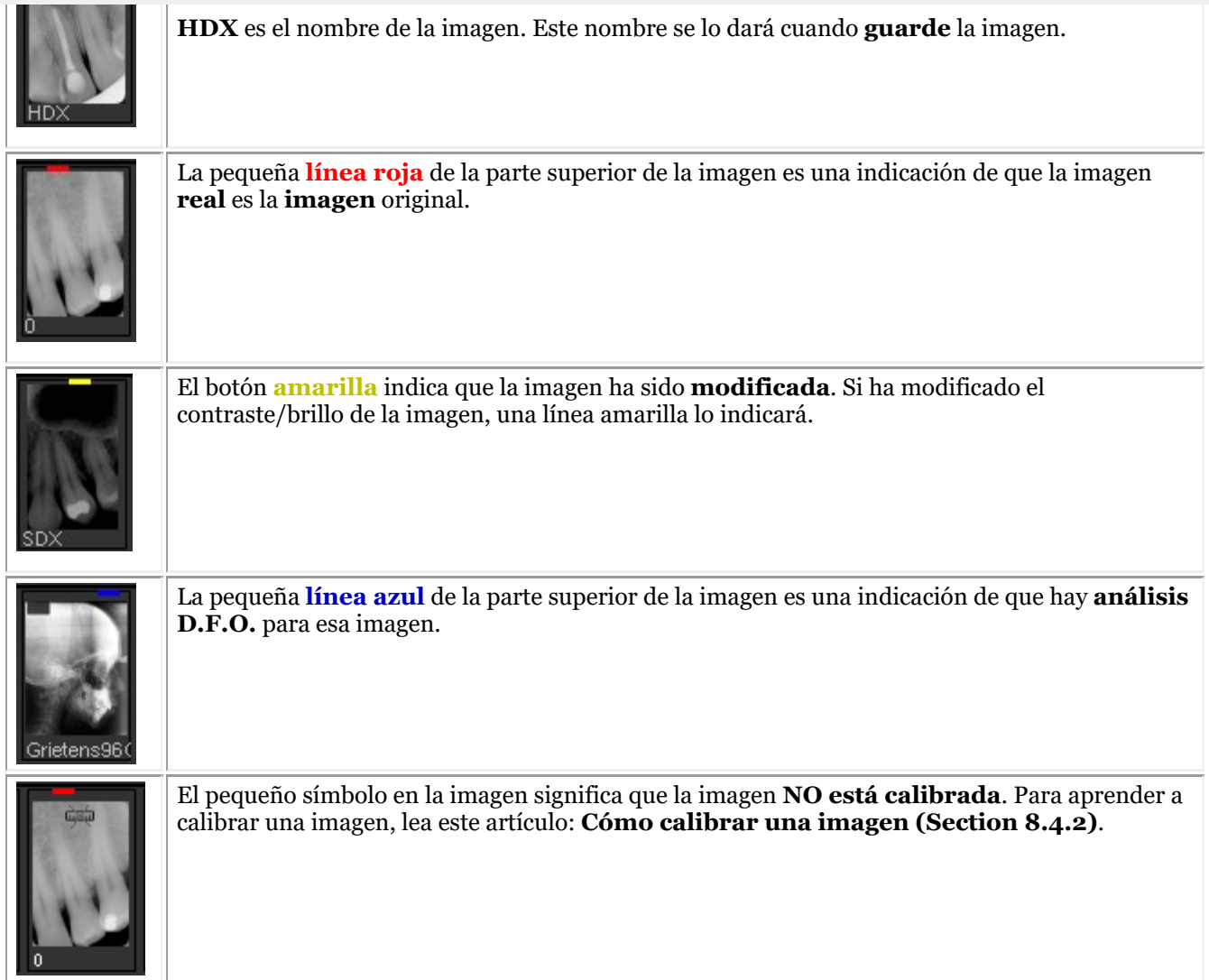

#### **5. Crear un nuevo subdirectorio o subcarpeta**

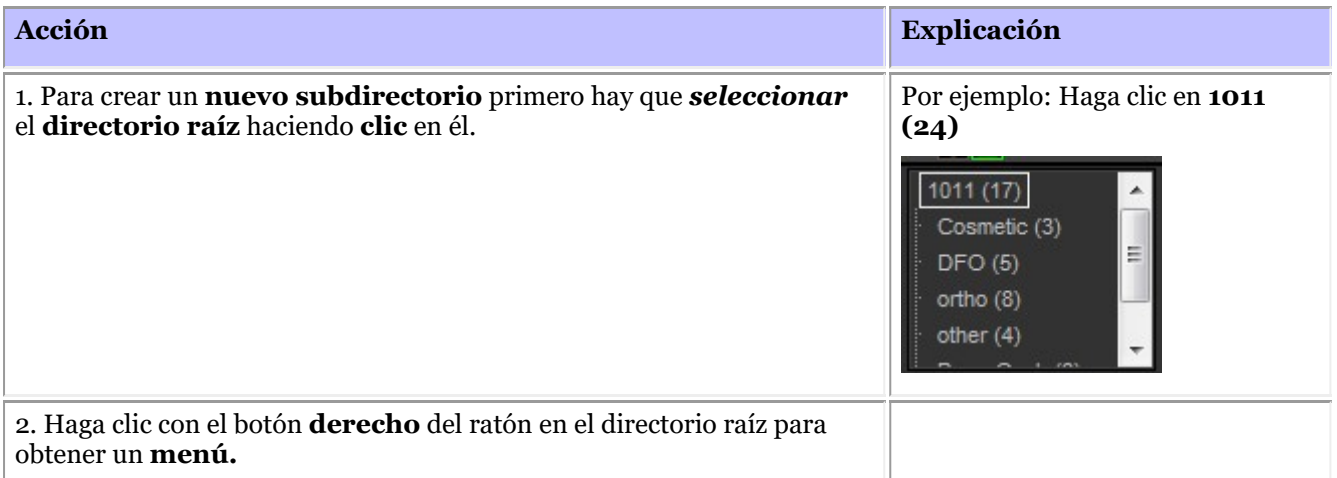

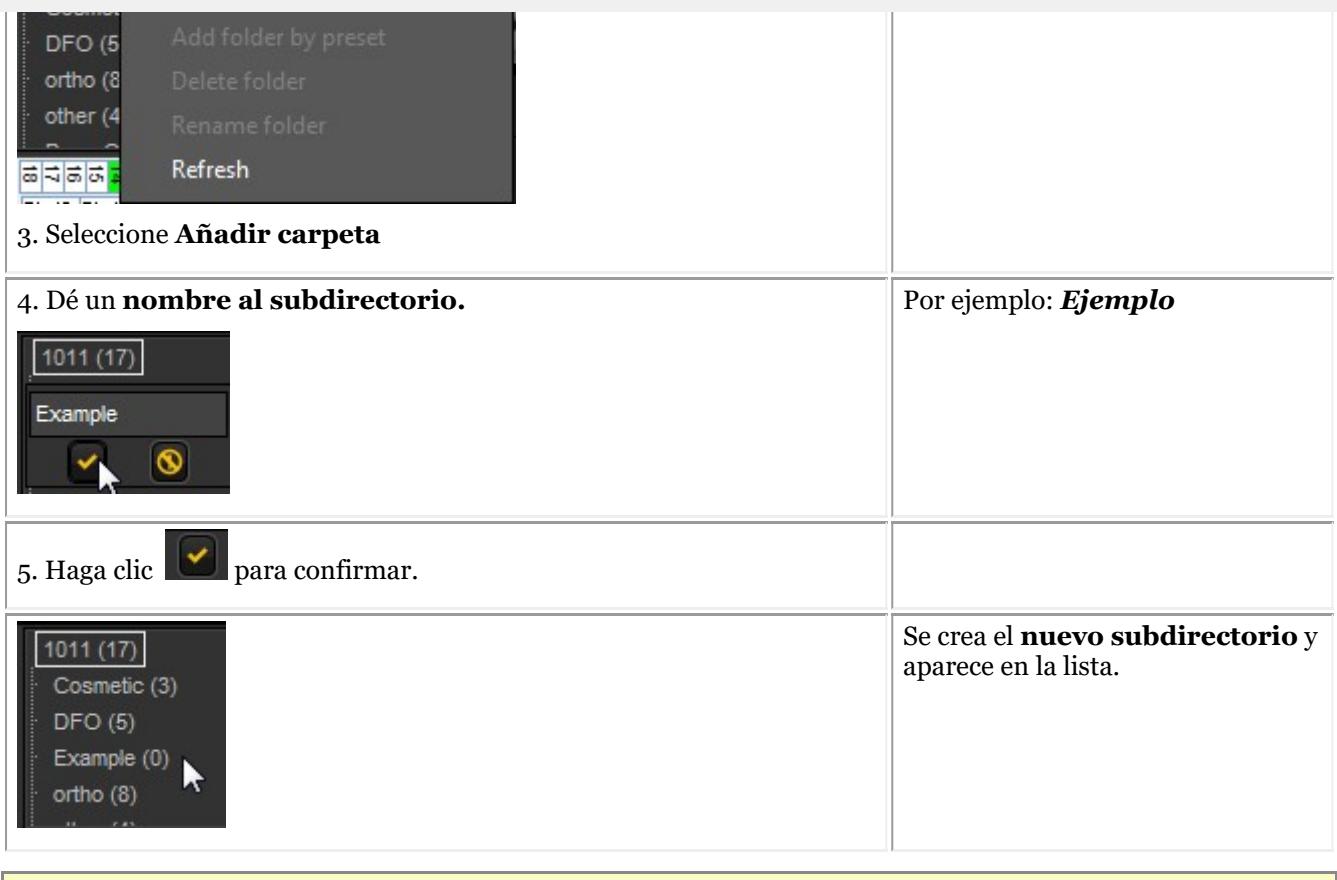

Tiene la posibilidad de crear automáticamente la misma estructura para todos los pacientes. Esto significa que tendrá los mismos subdirectorios para cada paciente. Encontrará la explicación en el apartado Mediadent Configuración : Configuración de la pantalla

#### **6. Mover o copiar una imagen a otra carpeta**

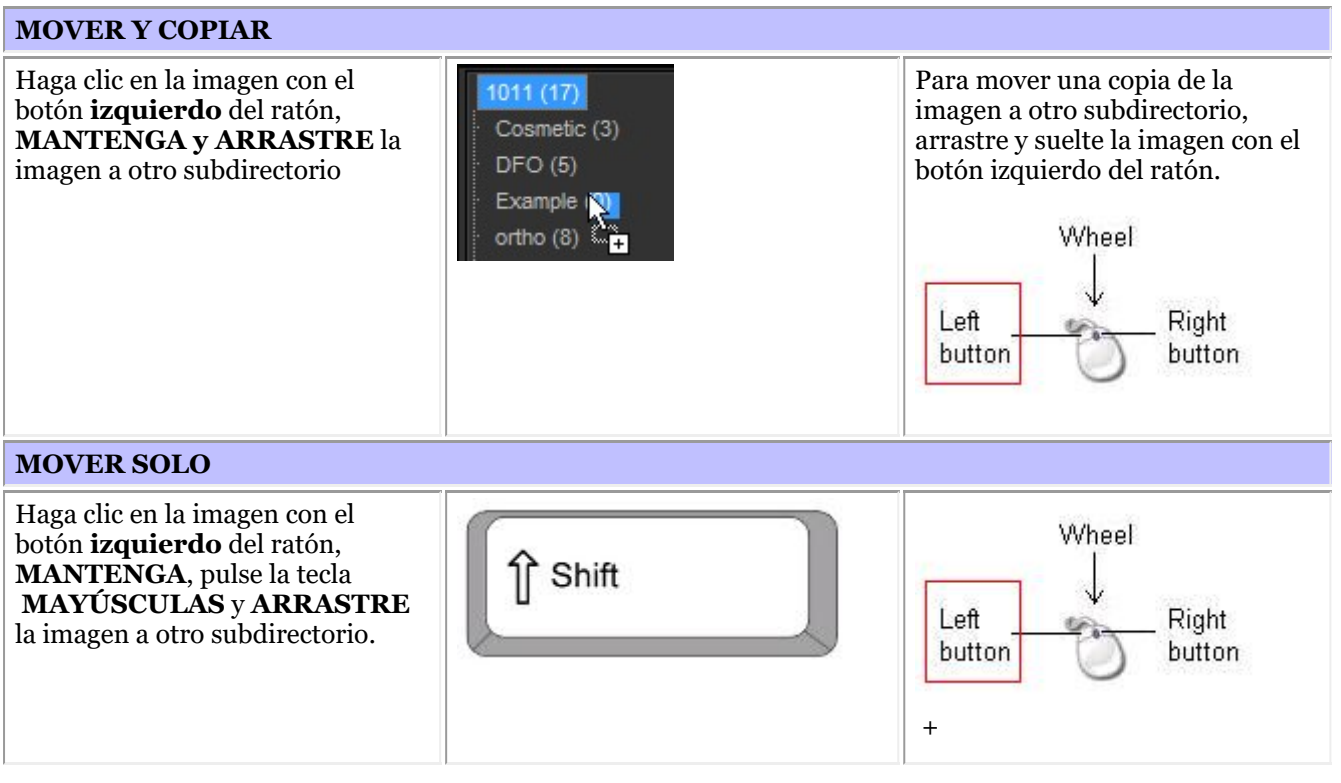
Hay **2 formas** de eliminar una imagen.

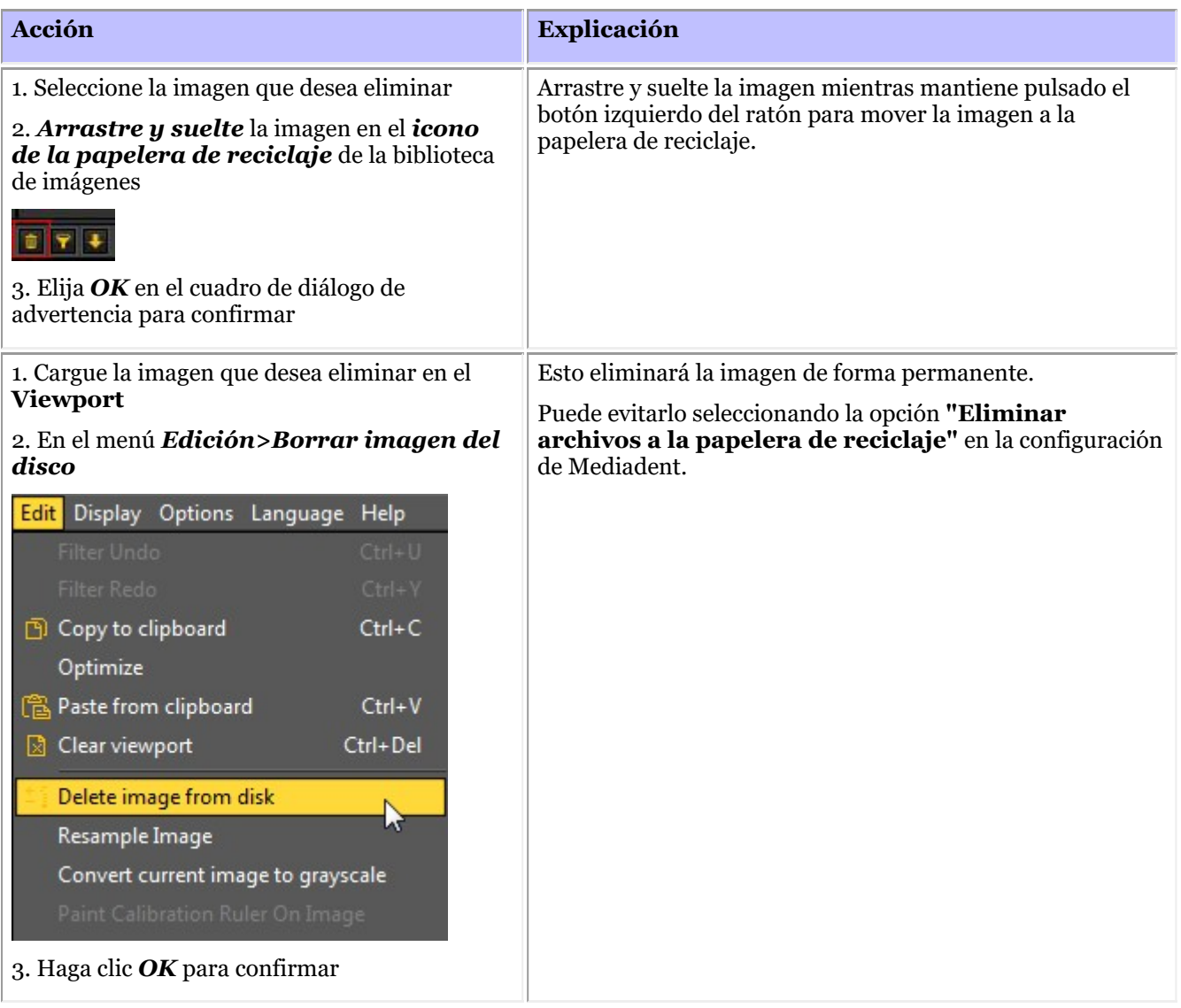

### 7.5.5 Cómo archivar imágenes en Mediadent

Basándonos en los comentarios de los usuarios finales, hemos añadido una **herramienta de archivo** a la biblioteca de imágenes. Esto le dará la oportunidad de **organizar** mejor la biblioteca de imágenes del paciente.

Las imágenes antiguas se pueden enviar a la carpeta de archivos que elija. Esta carpeta está siempre disponible para la carpeta de la biblioteca de imágenes.

En este tema verá cómo **configurar** la carpeta de archivos y **cómo utilizar la carpeta de archivos** de la biblioteca de imágenes del paciente.

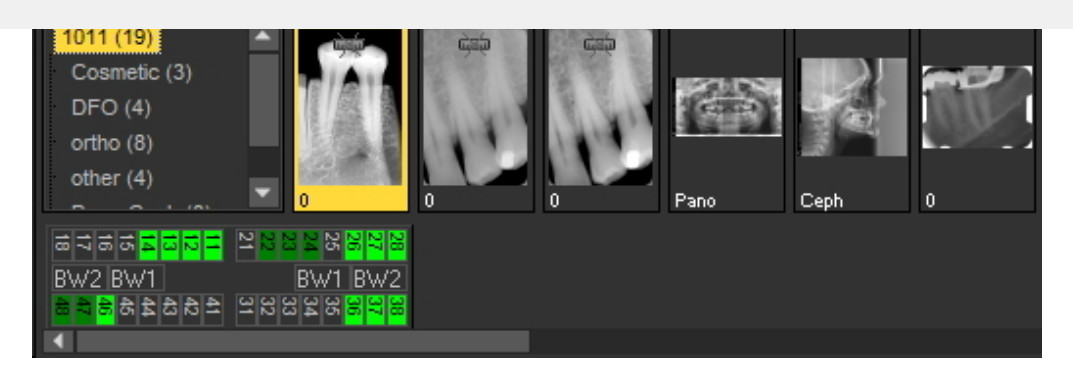

### **1. Cómo configurar la carpeta de archivos**

En la configuración de Mediadent usted determinará **dónde está la ubicación** de la carpeta de archivo. En este capítulo explicaremos cómo configurar una carpeta de archivo y cómo **eliminar una carpeta de archivo**.

#### **1. Configurar la carpeta de archivos**

Siga los pasos para determinar la ubicación de la carpeta de archivos:

#### 1. Elija *Opciones > Configuración*

En **Configuración general** , elija la pestaña **Configuración de la pantalla**

En la configuración de la pantalla, elija la pestaña **Configuración de los archivos**

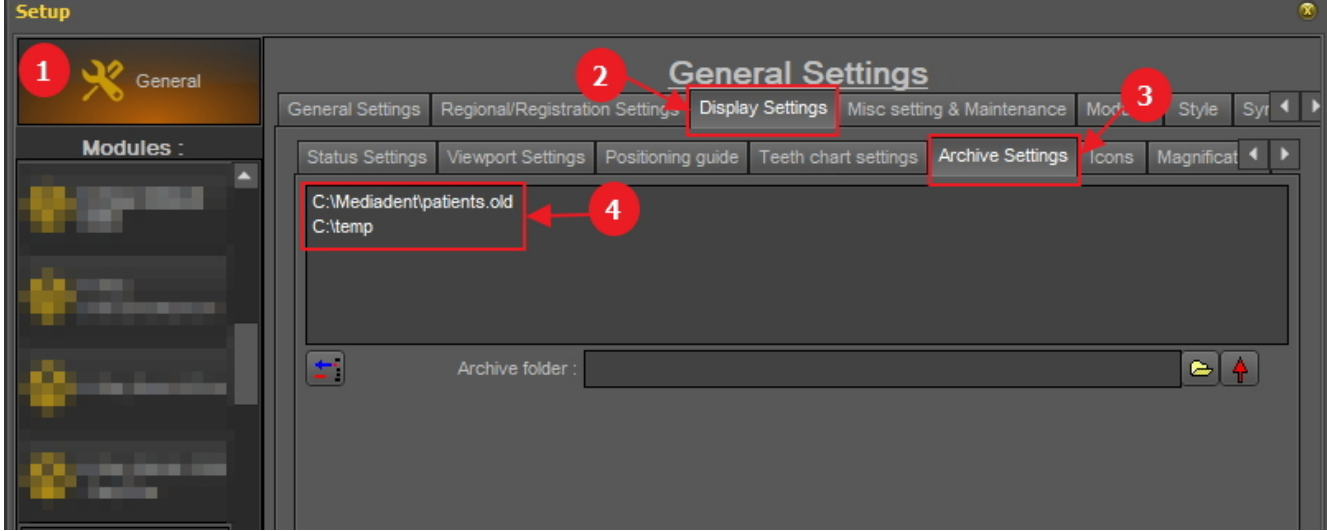

Determine la **ubicación** de su archivo. Puede elegir varias ubicaciones.

2. Para elegir la ubicación haga clic en el **icono de carpeta** , se abrirá el explorador de archivos y podrá elegir la carpeta del archivo  $\bullet$ .

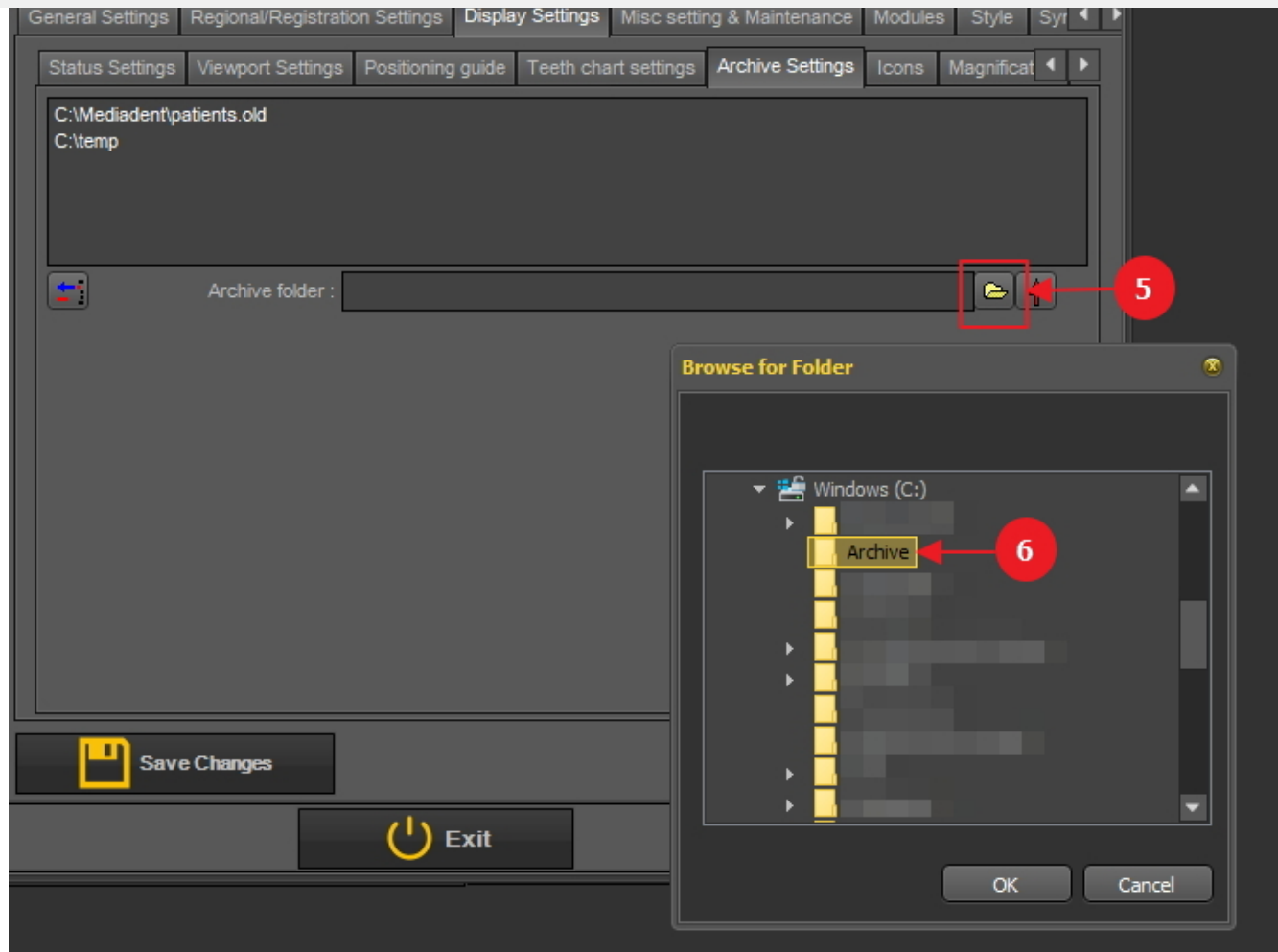

3. La carpeta se añade a la lista de carpetas de archivo.

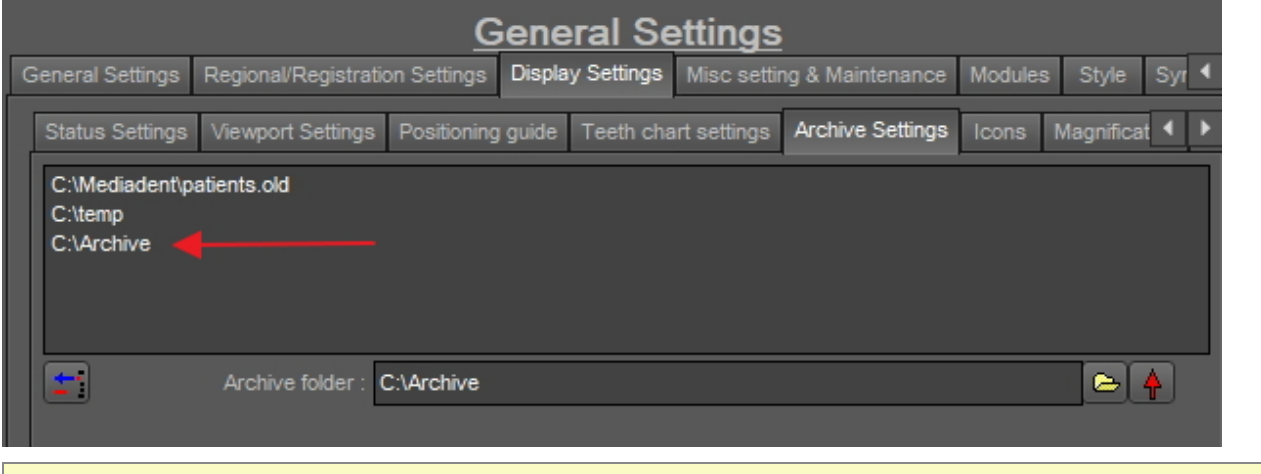

No olvide *"Guardar cambios"* antes de salir de la configuración.

#### **2. Eliminar una carpeta de archivos**

Siempre puede eliminar una carpeta de archivos. Esto no significa que las imágenes almacenadas en la carpeta de archivo se eliminen. Es solo una forma de eliminar la carpeta de la lista de ubicaciones disponibles.

**Por lo tanto, las imágenes seguirán estando disponibles en esta ubicación, pero la ubicación ya no**

1. Elija *Opciones > Configuración*

En **Configuración general** , elija la pestaña **Configuración de la pantalla**

En la configuración de la pantalla, elija la pestaña **Configuración de archivos**

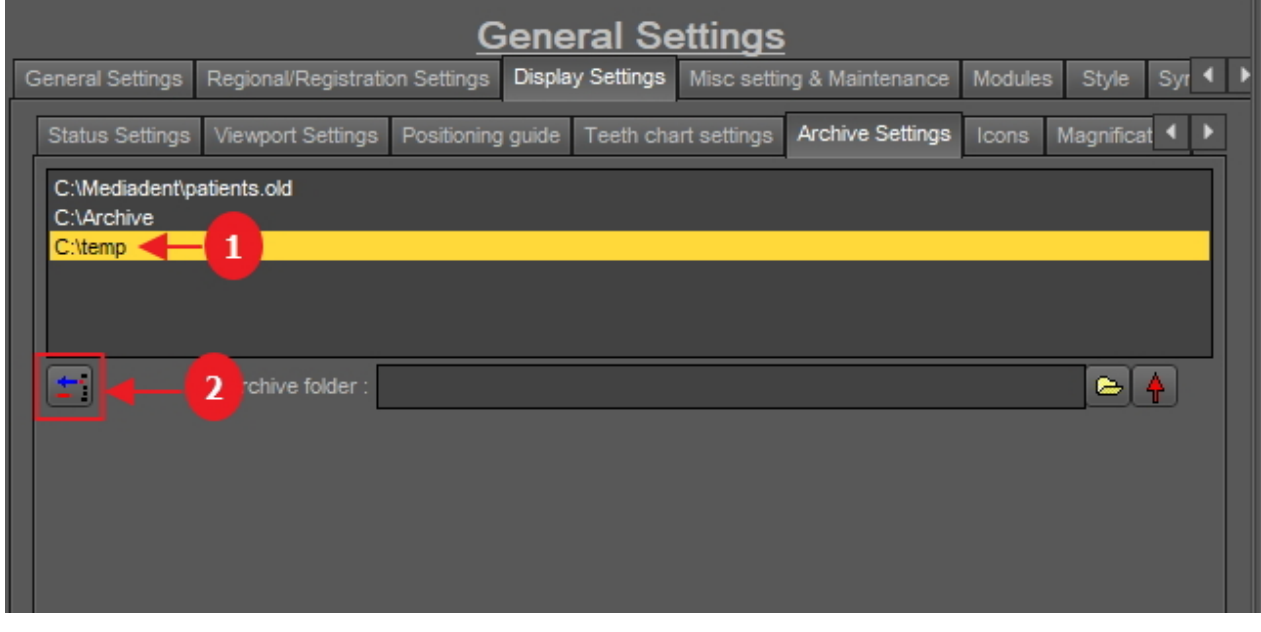

2. Seleccione la carpeta que desea eliminar de la lista de ubicaciones de archivo disponibles  $\Box$ . En este ejemplo elegimos 'c:\temp'.

3. Haga clic en el icono  $\overline{2}$  para eliminar la entrada de la lista.

No olvide *"Guardar cambios"* antes de salir de la configuración.

#### **2. Cómo enviar una imagen a la carpeta de archivos**

Enviar una imagen a la carpeta de archivo es muy fácil.

Seleccione 1 o más imágenes.

Para seleccionar varias imágenes, haga clic en la primera imagen y pulse la **tecla mayúsculas**. Con la tecla de mayúsculas pulsada, seleccione imágenes adicionales.

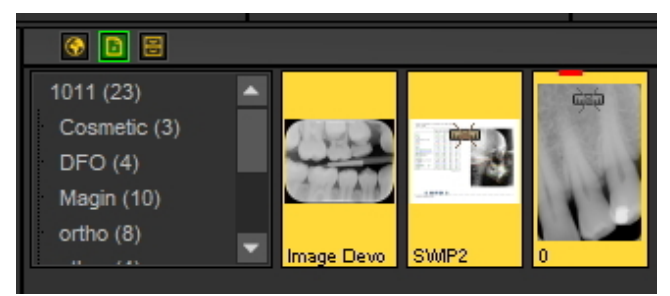

Una vez que haya seleccionado la(s) imagen(es) que desea archivar, puede hacer clic en el **icono de archivo**.

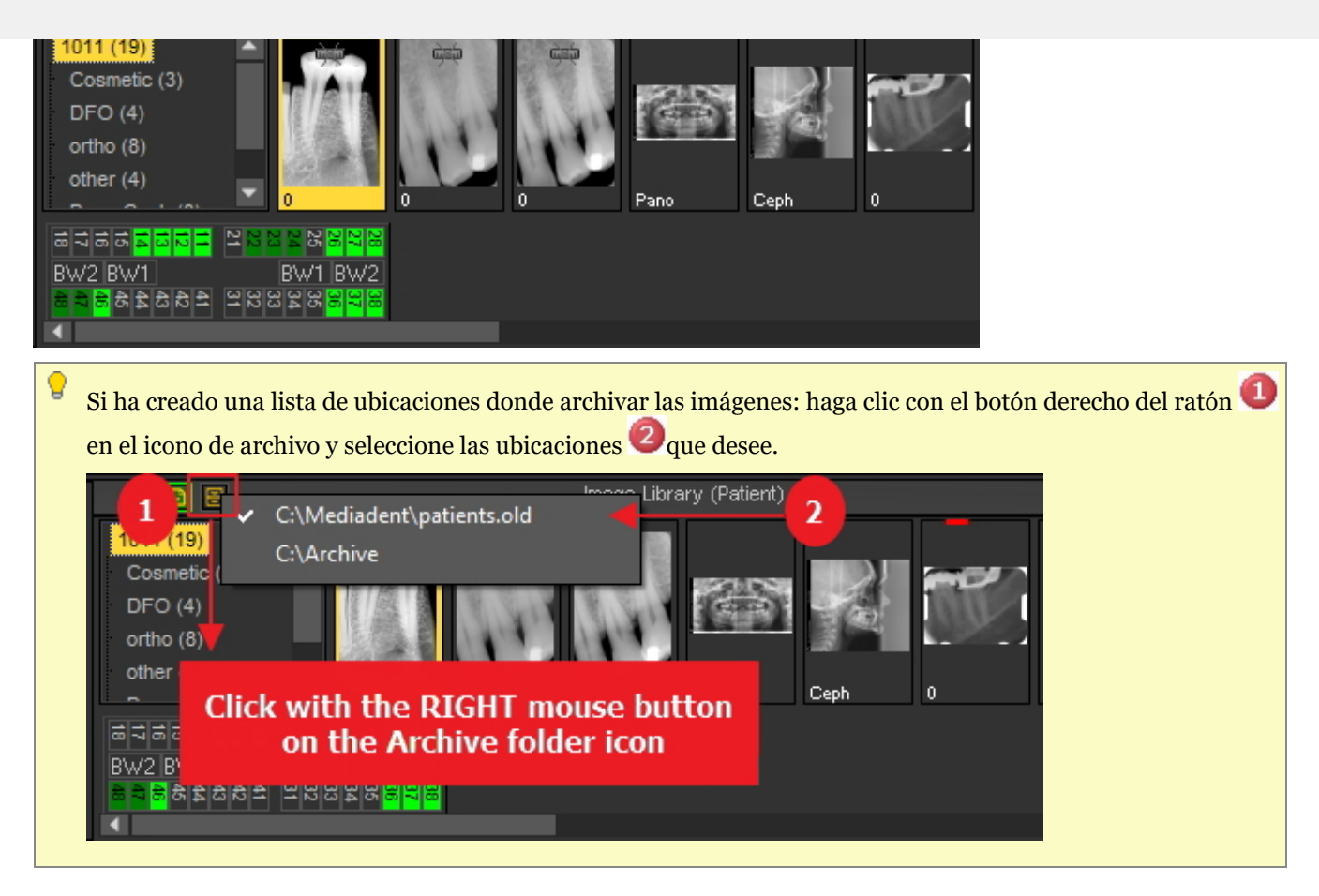

### 7.5.6 Especificar el nombre de imagen predeterminado

Es posible cambiar el nombre predeterminado de la imagen.

Podrá ahorrar tiempo guardando imágenes cuando elija utilizar un nombre por defecto por dispositivo de rayos X.

Por ejemplo, si toma una imagen panorámica, puede elegir que PAN sea el nombre por defecto de la imagen.

Si toma una imagen intraoral, puede indicar que el nombre por defecto sea IO.

En este ejemplo utilizaremos el sensor de demostración y le daremos el nombre por defecto "demosensor".

Esto significa que cada vez que tome una imagen, el nombre "demosensor" se utilizará para guardar la imagen.

En los siguientes pasos verá cómo configurarlo.

- 1. Tomar una imagen (en este caso utilizaremos el sensor de demostración)
- 2. Haga clic en aplicar
- 3. Haga clic en salir
- 4. Aparece el cuadro de diálogo para guardar la imagen En este cuadro de diálogo, verá la opción :

**Especificar información adicional, palabras clave y nombre por defecto"**

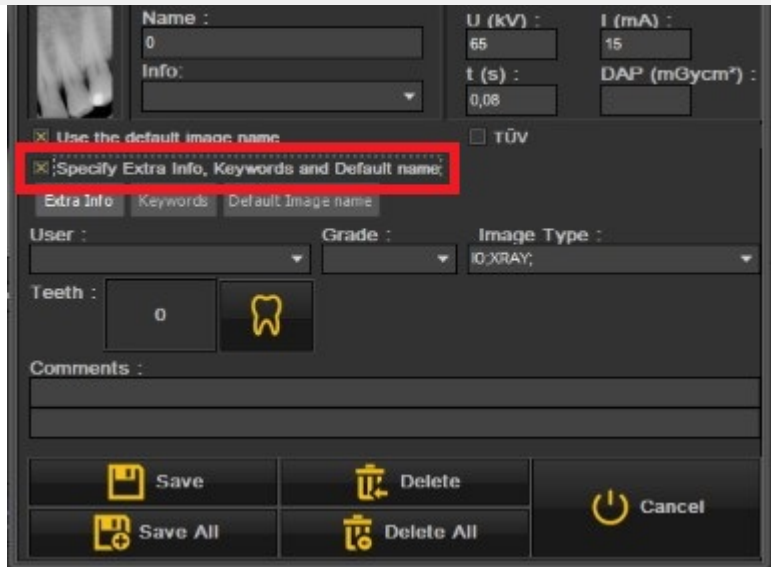

5. Seleccione esta opción

Una vez activada esta opción, tiene 3 opciones para elegir

- Información adicional y palabras clave: descubra las posibilidades : **Descripción de la información adicional específica y de las palabras clave (Section 7.5.2)**
- **Nombre de la imagen por defecto: haga clic en esta opción**

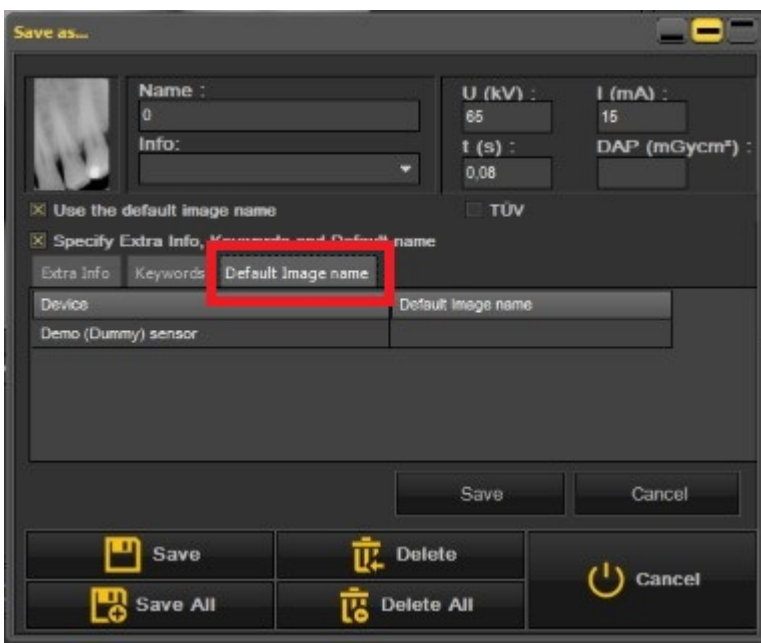

**Aquí puede rellenar el "Nombre de la imagen por defecto", una vez que haya introducido un nombre por defecto para este aparato de rayos X.**

Este nombre se utilizará al guardar una imagen tomada con este aparato de rayos X.

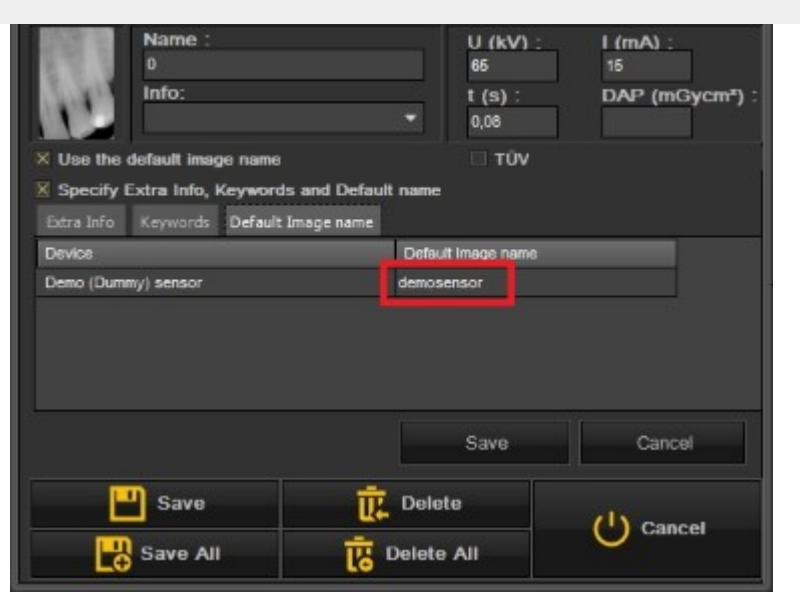

En este ejemplo hemos elegido como nombre por defecto "**demosensor"**.

Algunos ejemplos pueden ser 'PAN' para imágenes panorámicas, 'CEPH' para imágenes cefalométricas, 'IO' para imágenes intraorales'....

#### Para confirmar esta opción, elija **Guardar** esto.

El resultado será que cada vez que tome una imagen con el sensor de demostración, se utilizará el nombre por defecto "demo sensor".

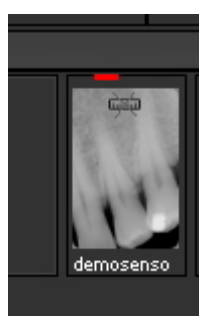

### 7.6 Trabajar con Mediadent módulos

#### 7.6.1 Trabajar con el módulo Generador de informes

El módulo Generador de informes es un módulo adicional que le permite crear cartas **estándar** que se pueden utilizar para enviar a los pacientes / médicos / hospitales …

Es un módulo que se vende por separado. Siempre puede **ponerse en contacto con nosotros (Section 13)**para obtener más información sobre este módulo.

**Ventajas** de trabajar con el módulo Generador de informes:

- Se trata de un módulo práctico, ya que ofrece las funciones estándar de un **procesador de textos** sin dejar de lado el Mediadent.

- Toda la **comunicación** relacionada se almacena en el **expediente del paciente**. Esto facilita el seguimiento del historial del paciente. Algunos ejemplos de comunicación son las cartas de remisión, los documentos para aseguradoras, las invitaciones a consultas, etc...

- El **documento estándar** que se crea en Mediadent ontiene un texto fijo que puede reutilizarse para todos sus pacientes. El documento estándar puede contener su logotipo, su dirección y algún texto estándar específico para ese documento. Este documento estándar se denomina **plantilla** en Mediadent. La ventaja es que no tiene que volver a escribir el texto fijo, sino que sólo tiene que rellenar el texto variable como, por ejemplo, los diagnósticos de su paciente. También puede contener información almacenada en su sistema de gestión de pacientes, como el nombre del paciente, su fecha de nacimiento, su dirección, etc.

Más adelante explicaremos cómo puede incluir esta información en sus cartas estándar (Tema 4: Cómo integrar los campos de su sistema de gestión de pacientes en sus plantillas).

estandar o plantilla en el modulo Generador de informes.

El **módulo Generador de** *informes* se carga haciendo clic en el icono Generador de informes del conjunto de iconos -o-

Elija *Archivo>Generador de informes* en el menú Mediadent.

Si el icono tiene un **brillo** significa que ya hay documentos disponibles en el módulo Generador de informes para este paciente 昏

#### **1. Descripción general del módulo de informes**

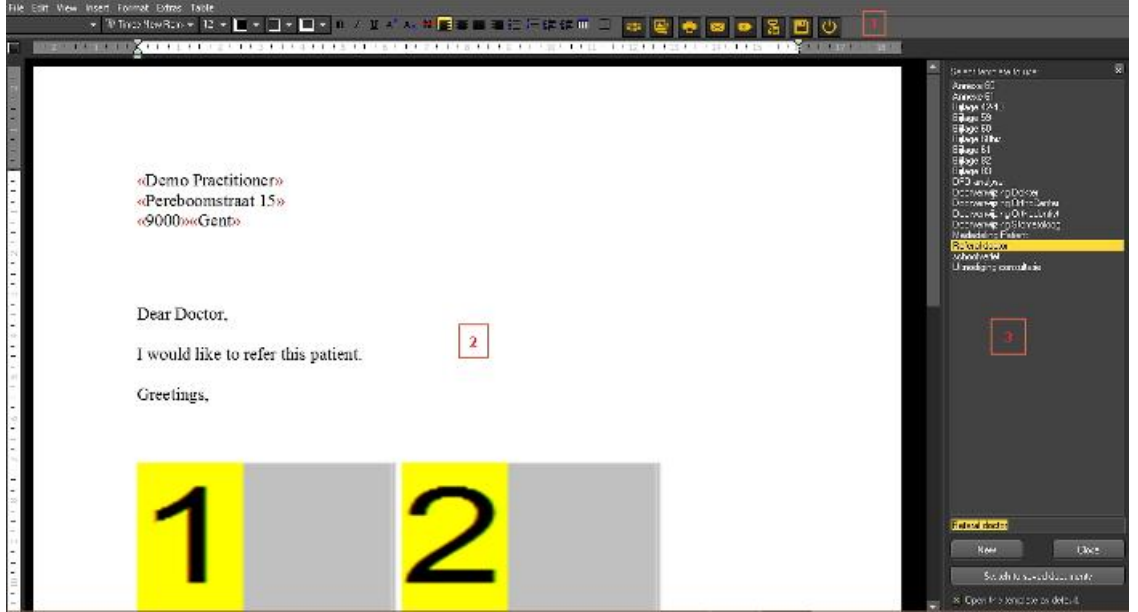

El **módulo de informes** ofrece funciones básicas de **procesador de texto** Mediadent para la redacción de cartas, remisiones, etc...

El **menú** contiene la mayoría de las funciones que encontrará en un procesador de textos (iconos de procesador de textos).

Explicaremos los temas que son exclusivos del módulo Generador de informes, no explicaremos la funcionalidad básica del procesador de textos en gran detalle.

La barra de iconos contiene los iconos tradicionales de los procesadores de texto, como el tipo de letra, el tamaño de la letra, el color de la letra, la negrita, la cursiva, el subrayado... y los iconos típicos relacionados con el módulo de informes.

Iconos del procesador de textos:

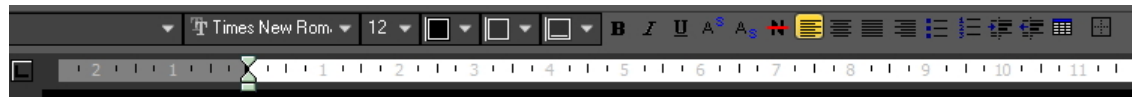

Iconos del módulo de informes:

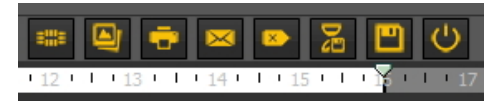

La parte central de la pantalla es el documento estándar o plantilla con el **texto fijo**.

En la parte derecha verá un **panel de tareas**. Este panel contiene una lista de documentos estándar o plantillas que puede elegir.

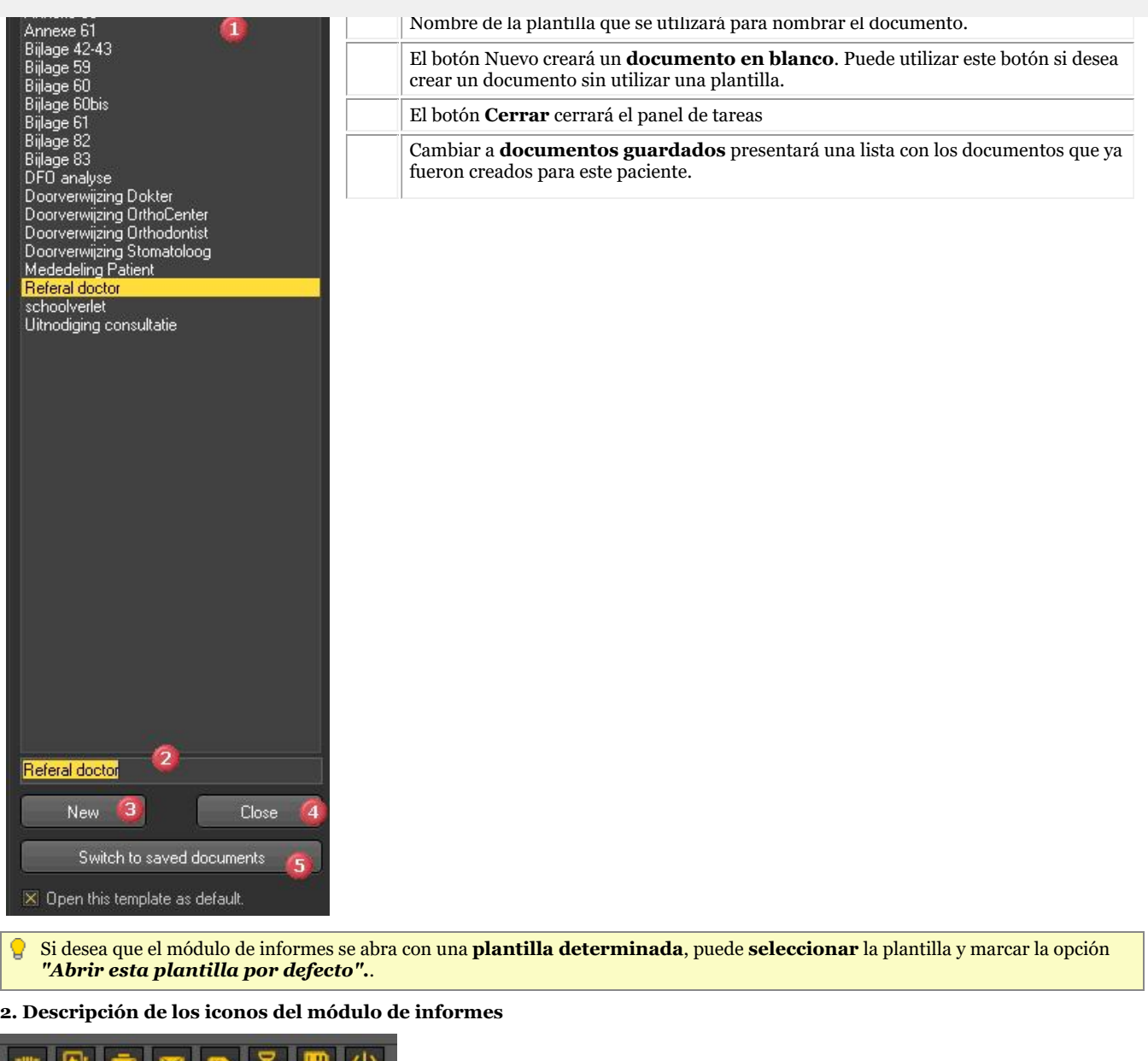

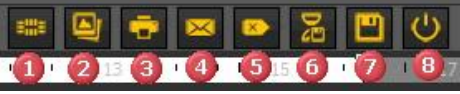

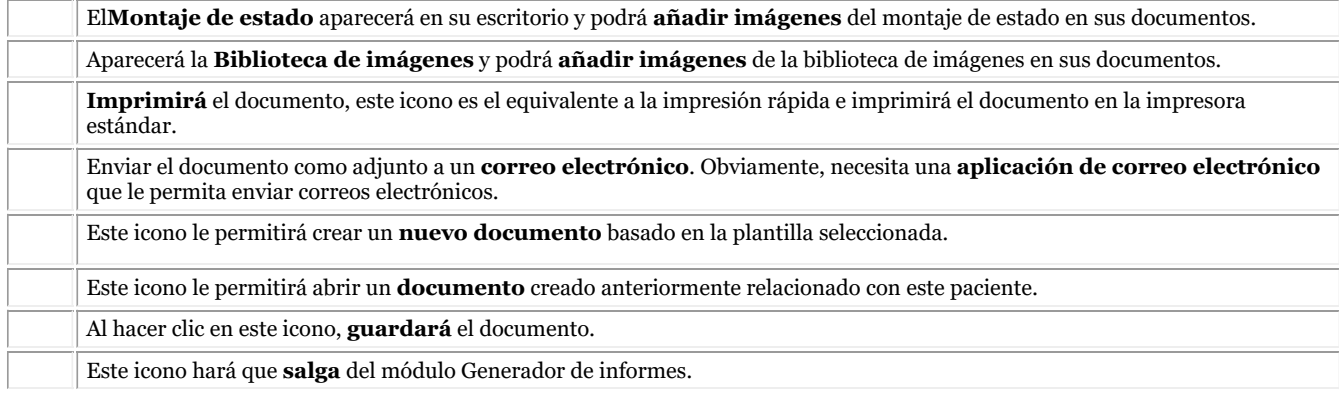

#### **3. Trabajar con el módulo de informes**

En este tema explicaremos cómo trabajar con el **módulo Generador de informes**.

La función de **autotexto** del generador de informes es un verdadero ahorro de tiempo. Le permitirá crear una lista de abreviaturas que se sustituirán automáticamente en sus documentos. Por ejemplo, podrá añadir terminología técnica a esta lista.

Por supuesto, si desea **compartir** estos documentos con sus pacientes o colegas, en el último tema trataremos cómo puede enviar el documento por correo electrónico, imprimir el documento o guardar el documento como PDF.

#### **3.1. Crear un nuevo documento basado en una plantilla**

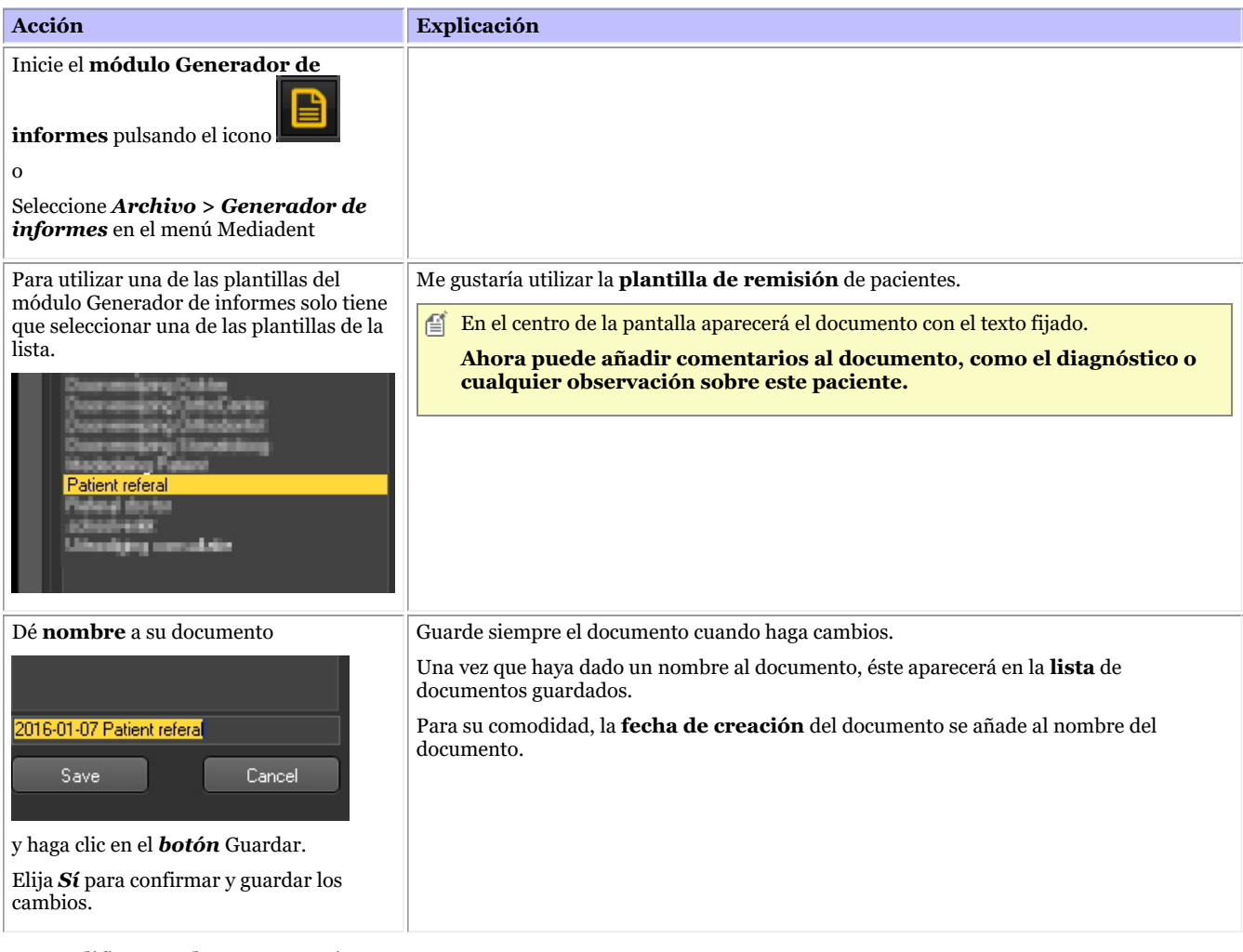

#### **3.2. Modificar un documento existente**

Una vez que haya creado un documento para un determinado paciente, es posible que desee modificar el texto existente.

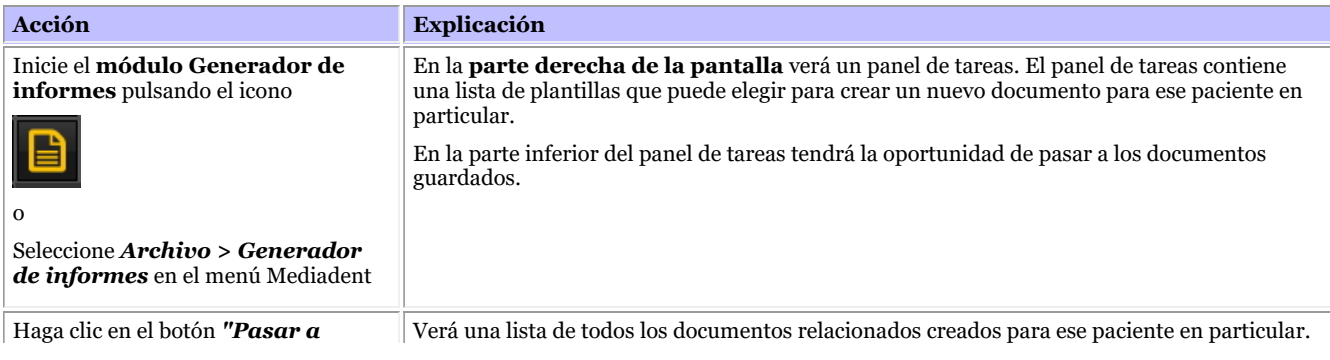

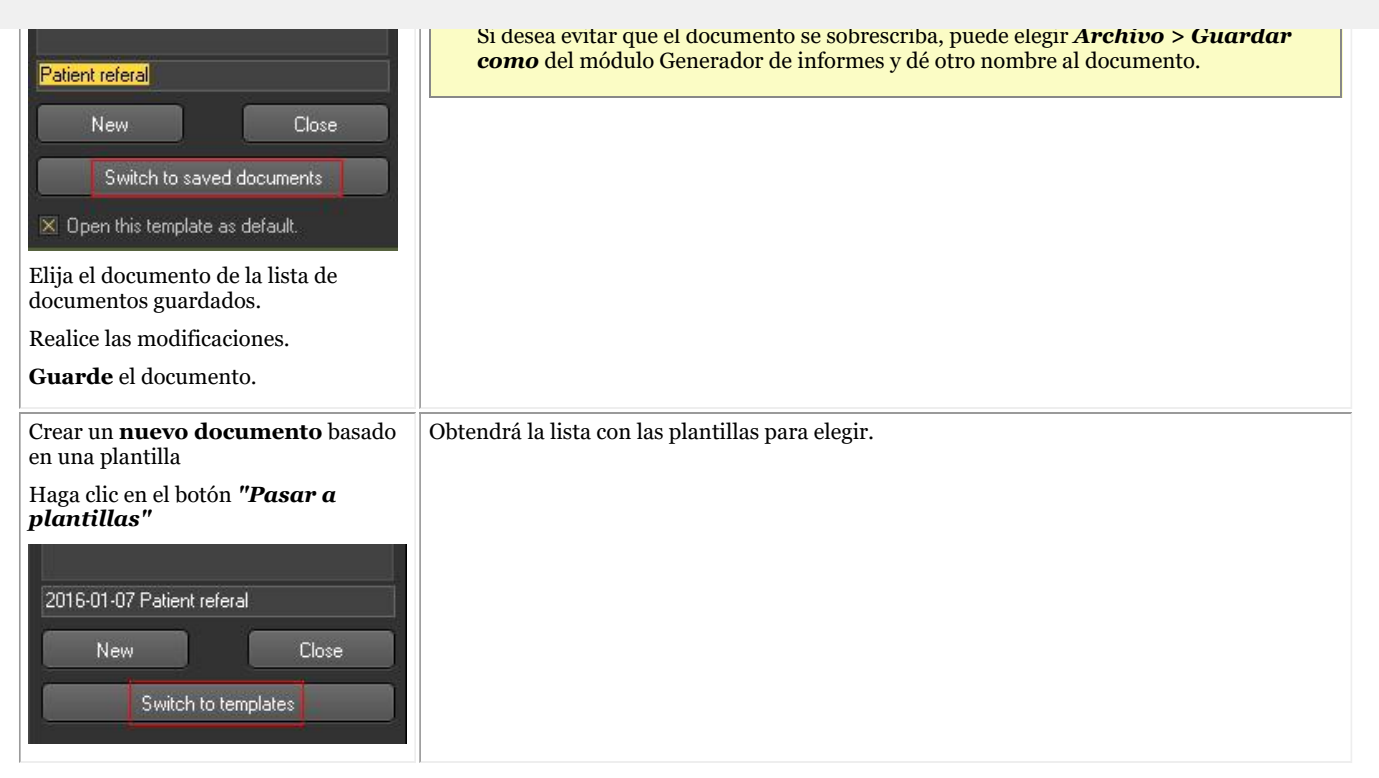

#### **3.3. Añadir imágenes a su documento**

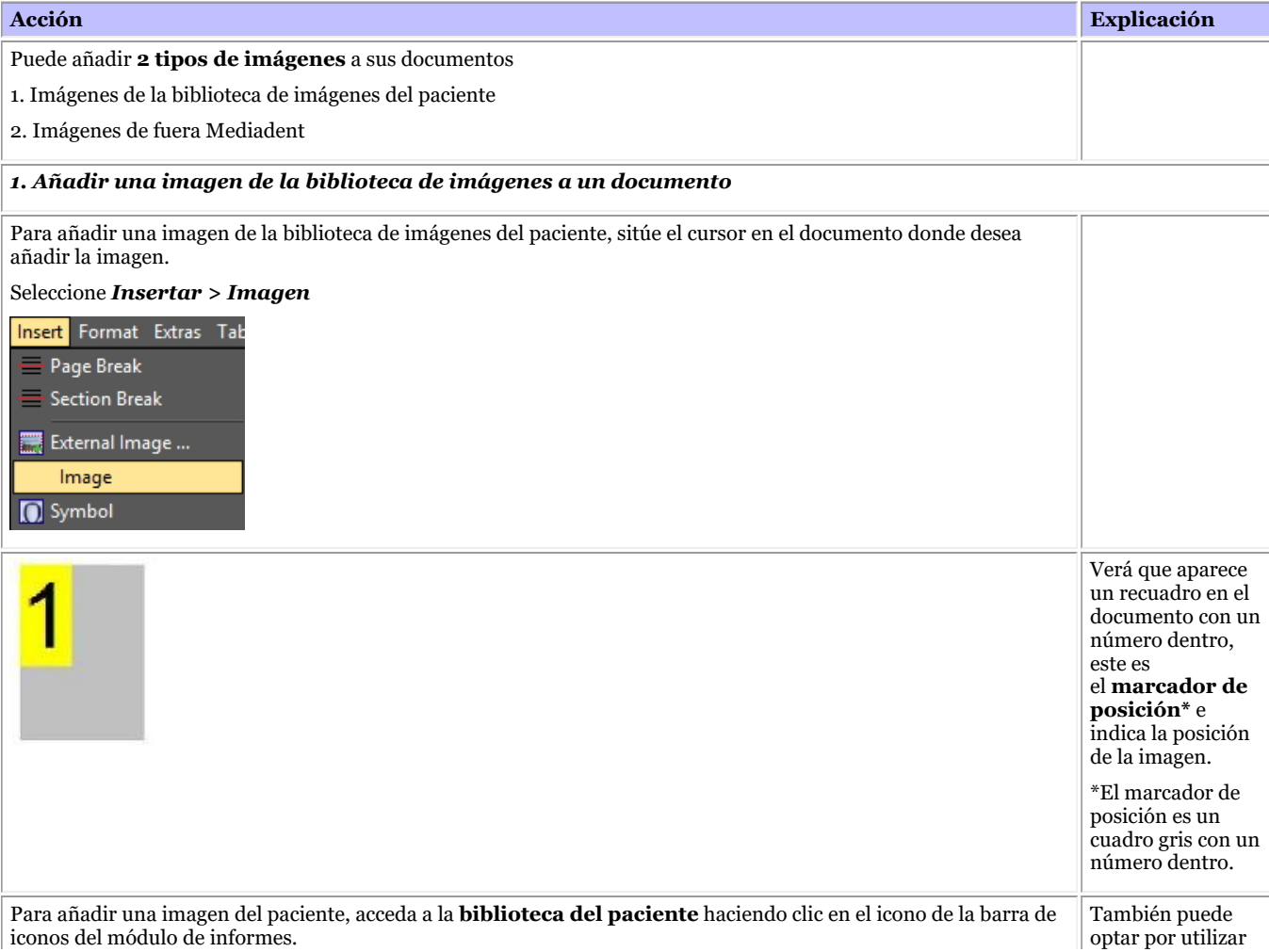

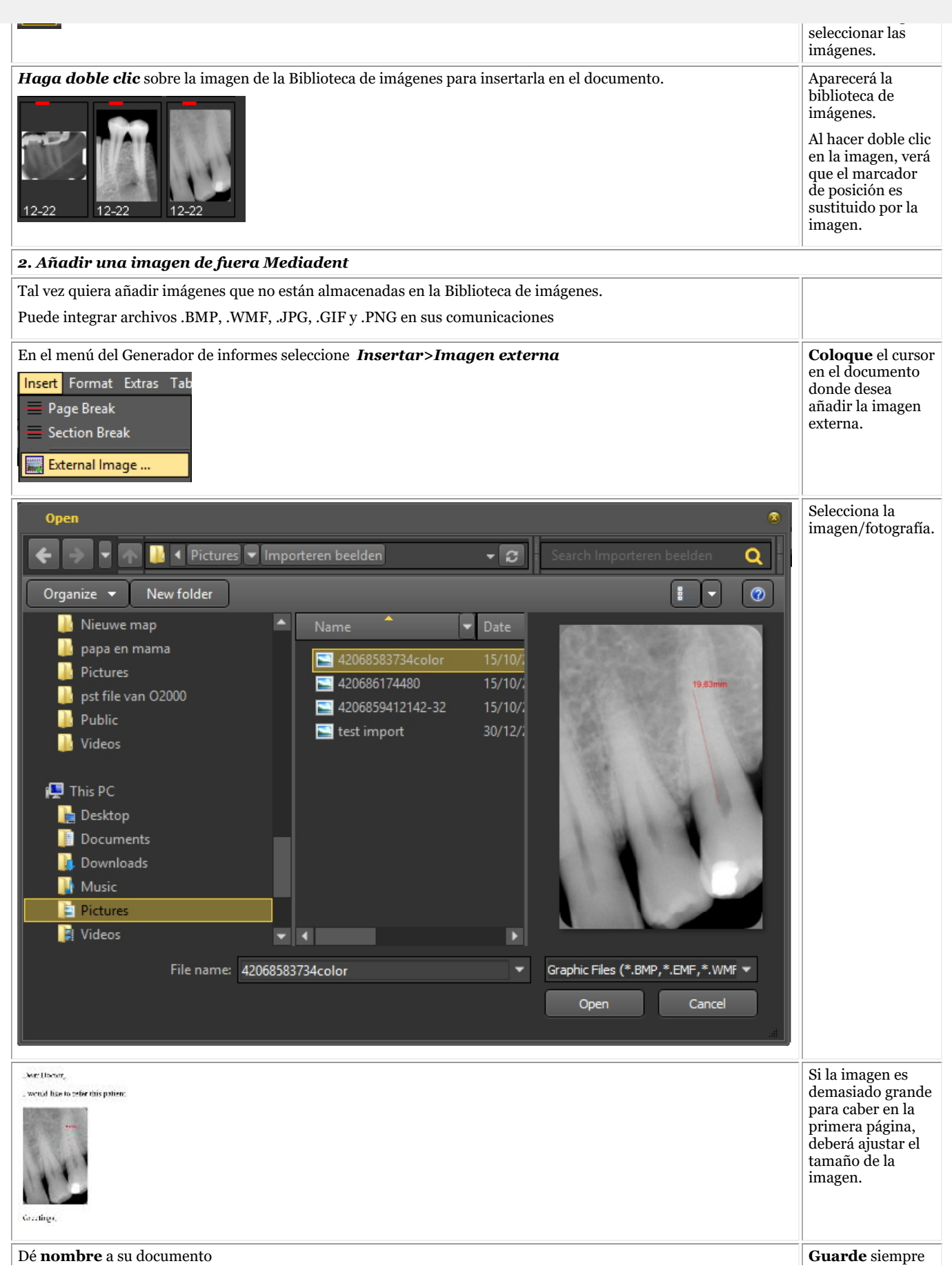

©2023 Imagelevel, by Corilus NV. All Rights Reserved.

el 157

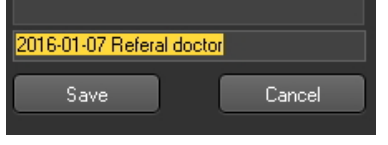

Una vez que haya dado un nombre al documento, éste aparecerá en la **lista** de documentos guardados.

cambios.

y haga clic en el *botón* Guardar.

Elija *Sí* para confirmar y guardar los cambios.

#### **3.4. Uso de la función de texto automático**

La función de texto automático es muy práctica porque puede proporcionarle una lista de textos que puede reutilizar. Se basa en la función de texto automático de los procesadores de textos estándar. El principio es que se escribe una abreviatura que se sustituye por el texto completo.

Por ejemplo, si escribe **cd**, automáticamente aparecerá **caries dental** en el documento.

Puede crear su propia lista con abreviaturas y texto completo para facilitar la creación de sus documentos.

En el ejemplo mostraremos cómo crear un Autotexto para el ligamento periodontal.

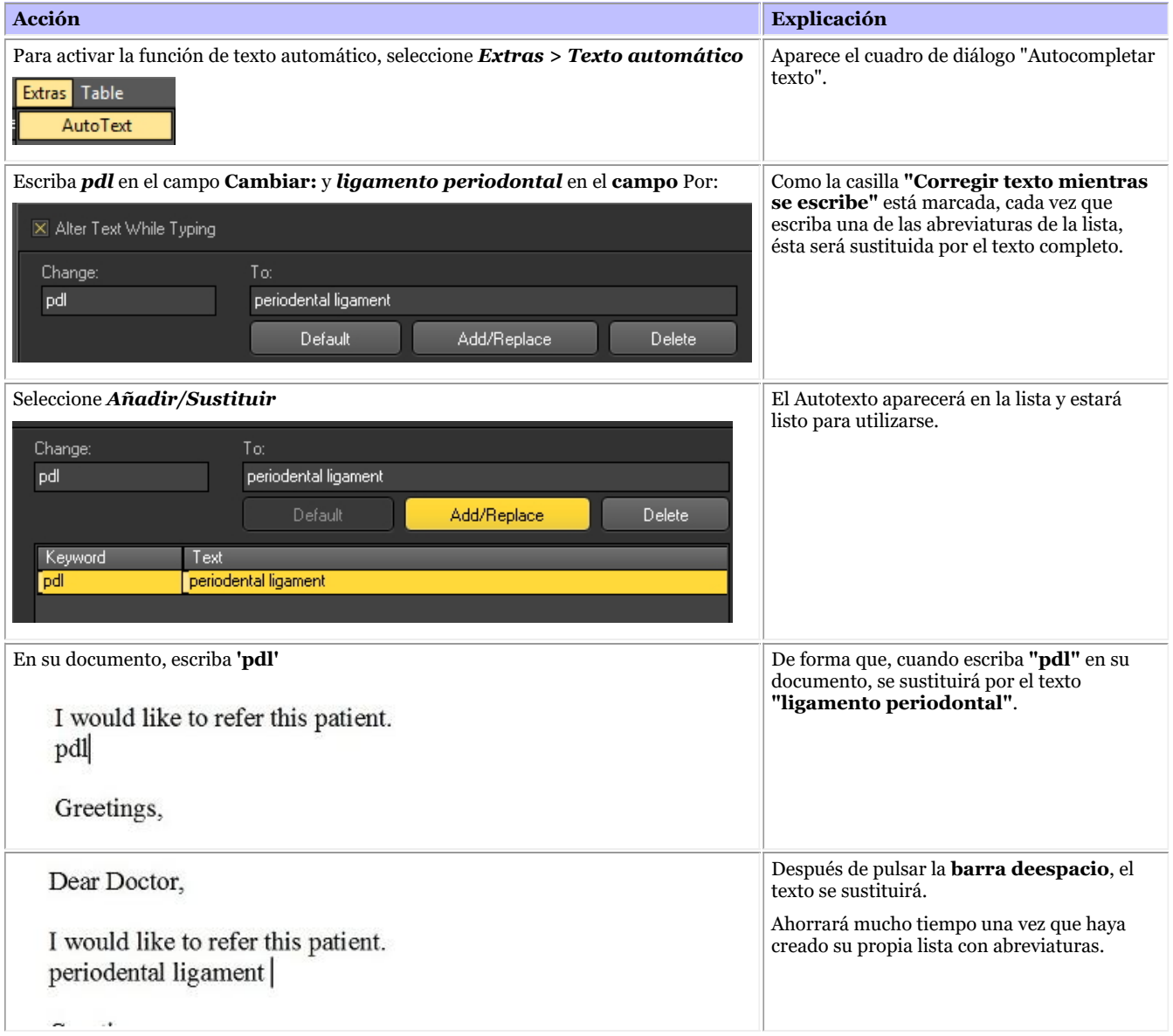

#### **3.5. Diferentes formas de compartir sus documentos**

Existen **diferentes formas** de compartir sus documentos:

- Puede enviarlos por correo electrónico

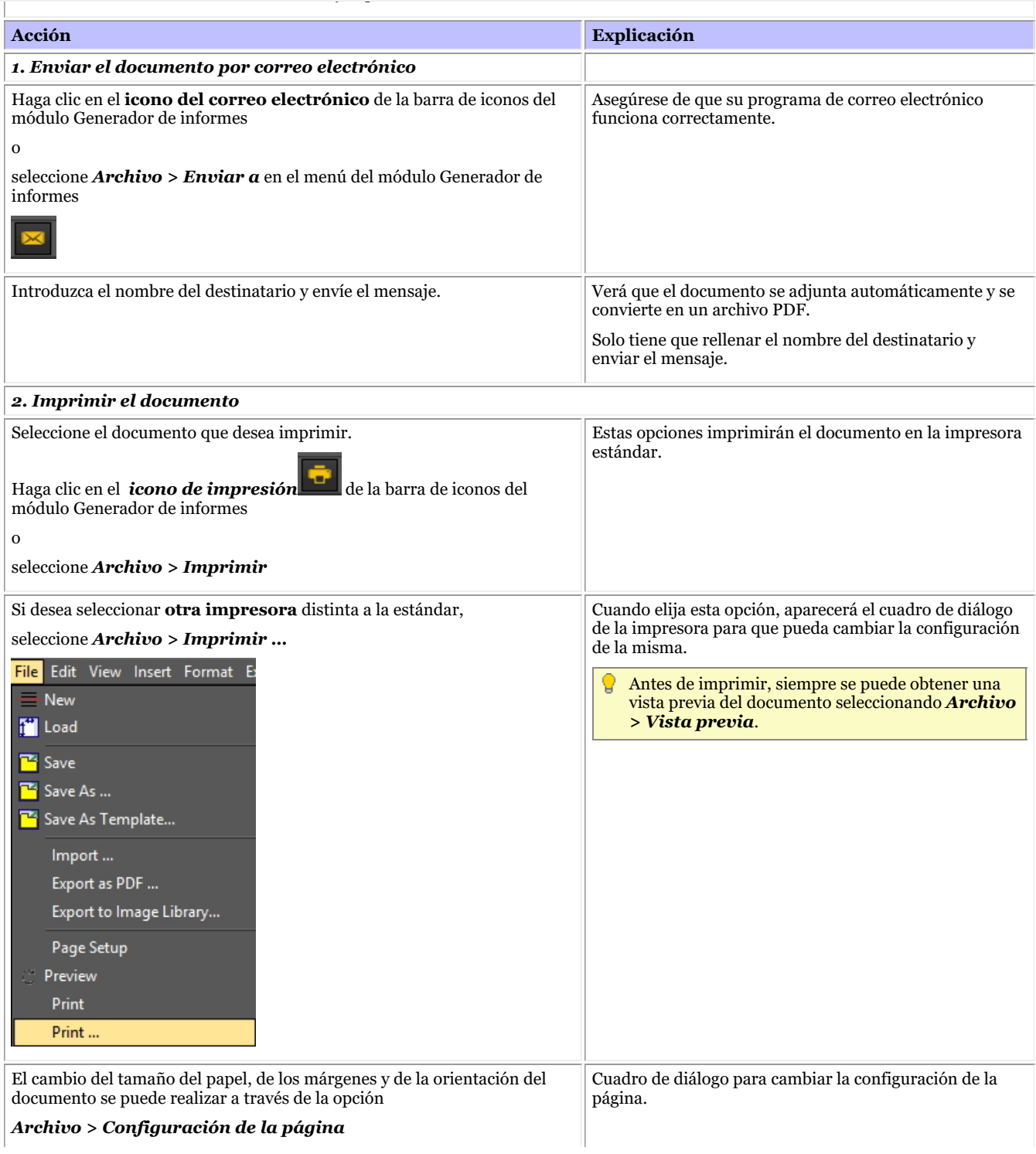

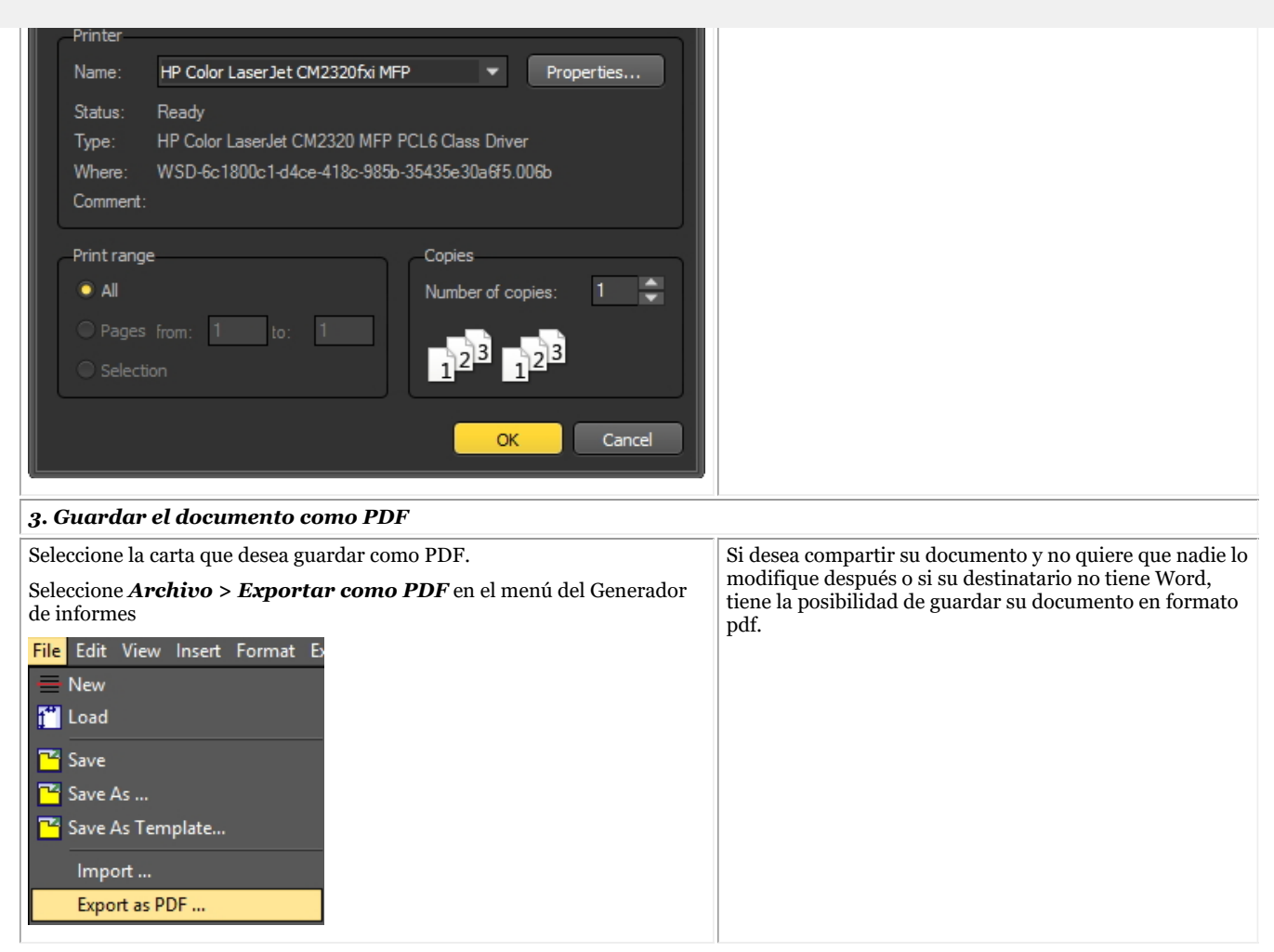

#### **3.6. Mostrar los documentos en la biblioteca de imágenes de los pacientes**

Si desea que el documento aparezca junto con sus imágenes en la Biblioteca de imágenes, puede elegir exportar el documento a la Biblioteca de imágenes.

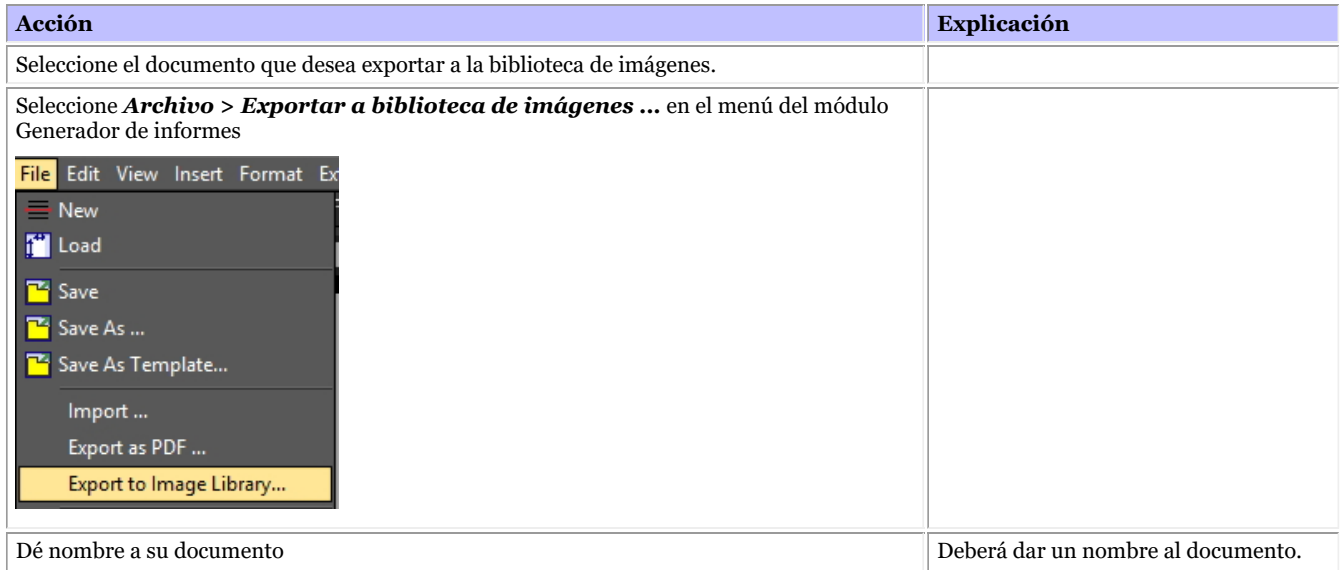

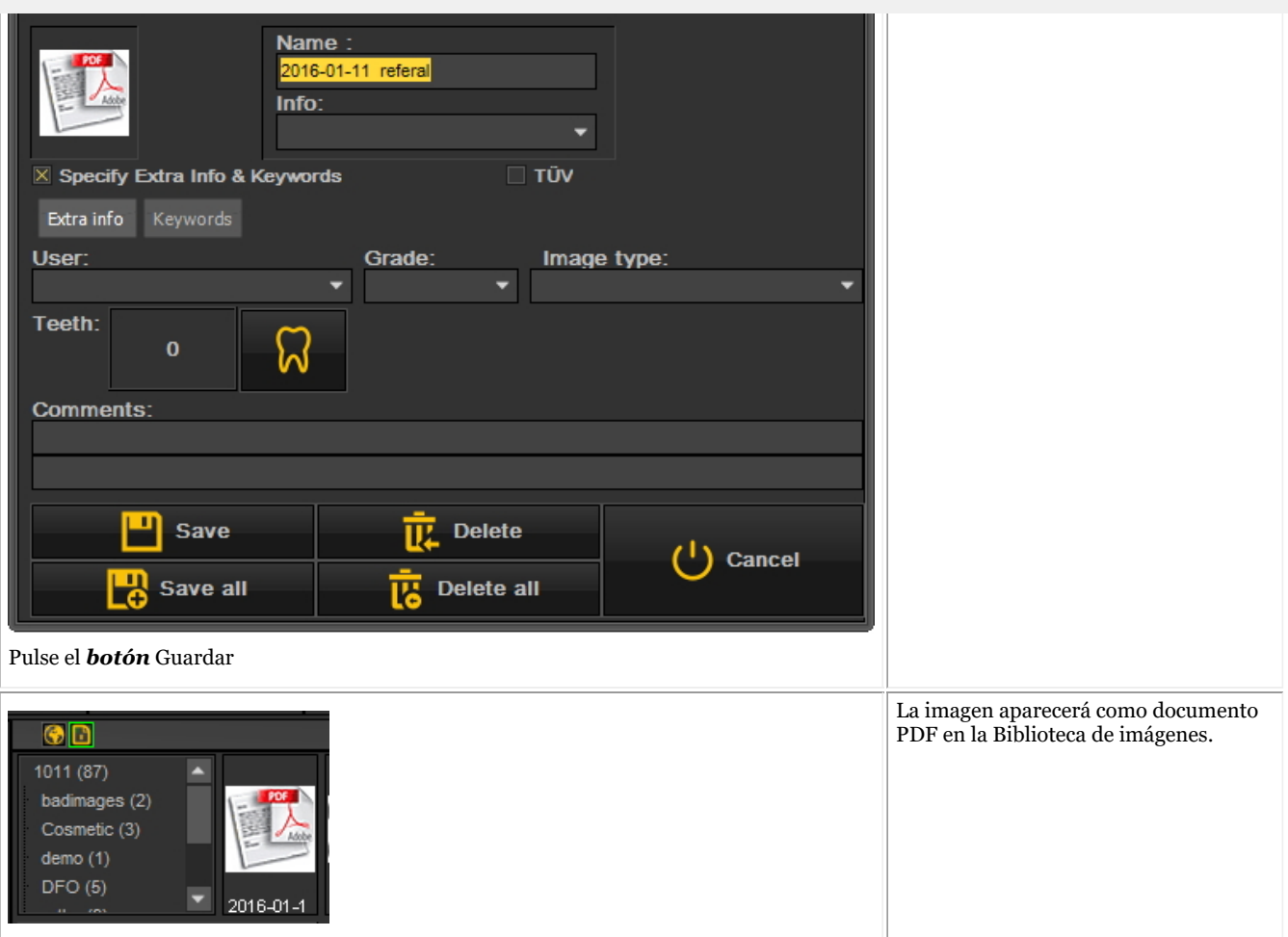

#### **3.7. Importación de documentos existentes**

Si ya ha creado documentos, podrá importarlos en el módulo de informes.

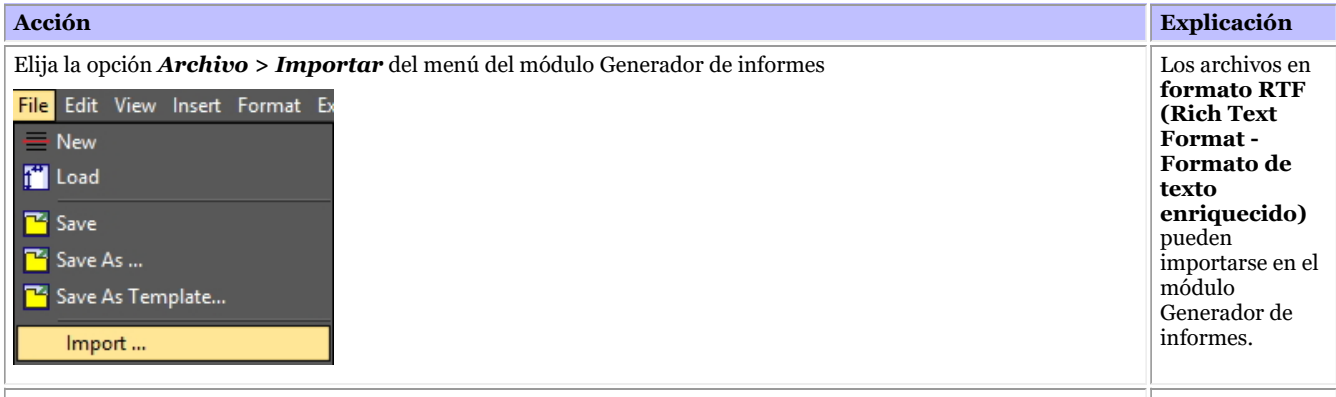

Seleccione el **archivo** que desea importar. .

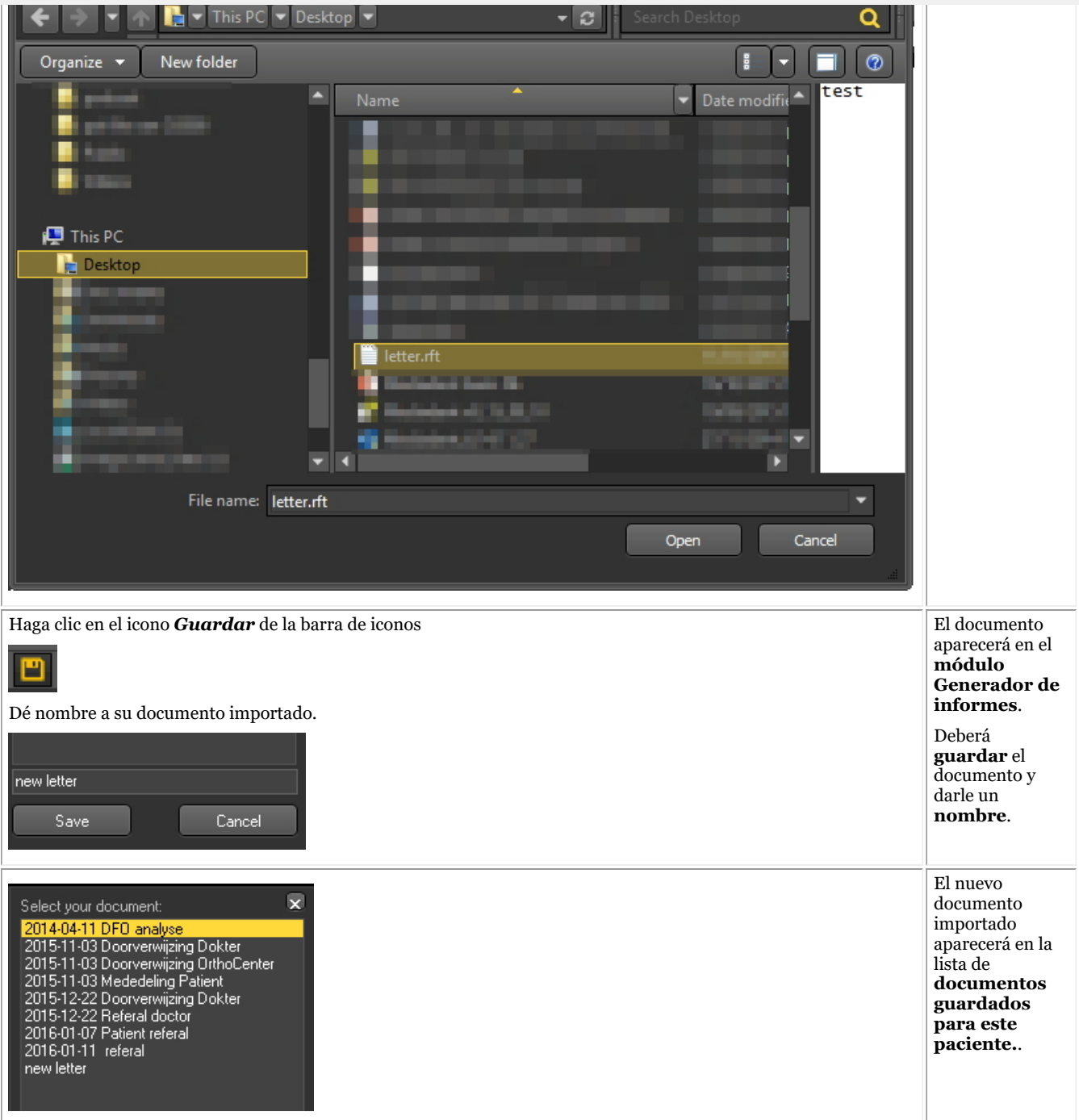

#### **4. Creación de plantillas en el módulo de informes**

Escriba aquí el texto de la sección desplegable.

En este tema **másavanzado** explicaremos cómo crear y modificar una plantilla en el módulo de informes.

Una plantilla contiene el texto fijo que puede reutilizarse en sus comunicaciones. Las plantillas pueden contener su logotipo, información sobre la dirección, párrafos de texto...

A veces se desea modificar una plantilla existente, por ejemplo cuando se ha trasladado o si cambia un número de teléfono, etc...

1. Para modificar una plantilla existente, siga estos pasos

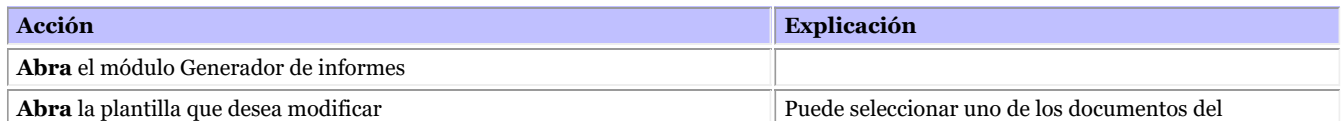

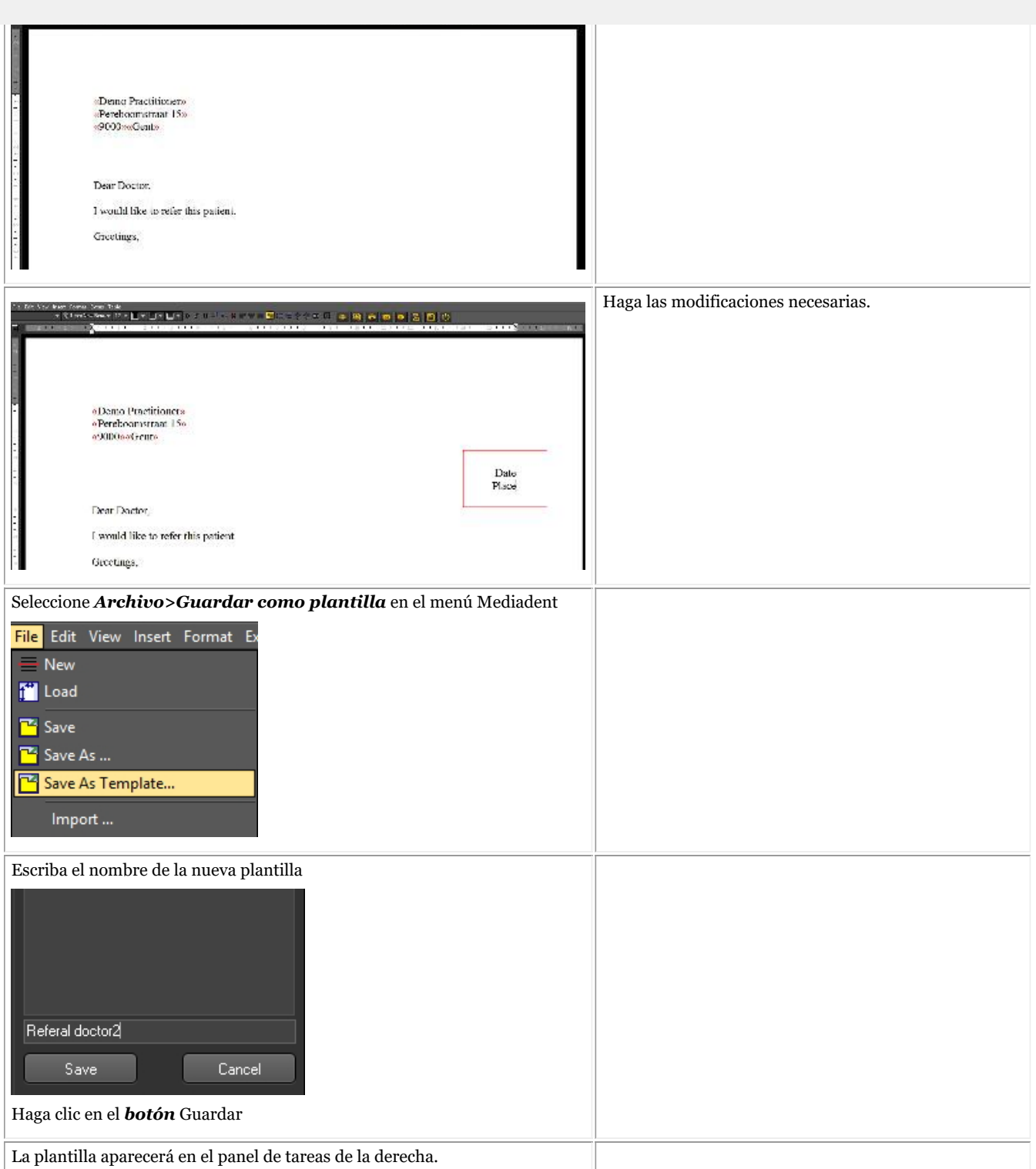

### 7.7 Trabajar con el módulo de captura fija de vídeo

### 7.7.1 Trabajar con el módulo de captura fija de vídeo

Compruebe si la cámara que desea utilizar es **compatible con WDM o VFW**. Algunas cámaras también pueden ser dispositivos TWAIN.

cámara se entrega un CD con el software necesario para que la cámara funcione con Windows. Asegúrese de que la cámara ya funciona en Windows antes de intentar configurarla en Mediadent.

**WDM** es un estándar y la mayoría de las cámaras son compatibles con él. Algunas cámaras antiguas son compatibles con VfW.

Si su cámara es un dispositivo TWAIN puede configurarse como tal en Mediadent.

En este artículo explicaremos el uso de su cámara en Mediadent. La configuración de la cámara en Mediadent se explica en nuestro manual técnico y debe ser realizada por un especialista (su distribuidor).

Como se ha mencionado anteriormente, puede utilizar su cámara a través del módulo de **captura fija VFW** o del módulo de **captura fija WDM**.

En este módulo podrá tomar imágenes con su cámara y almacenarlas en la biblioteca del paciente para su posterior consulta.

Las imágenes se toman con una cámara intraoral inalámbrica, la **cámara inalámbrica Discovery**.

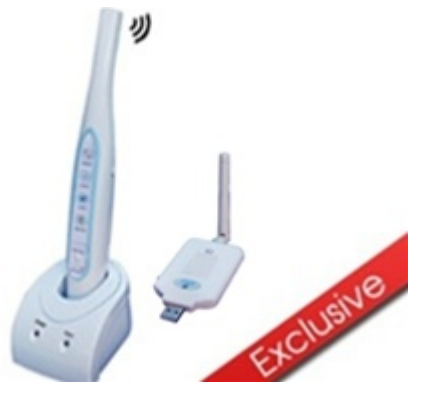

Para **abrir** el módulo de captura fija WDM

1. **Activar** la captura fija WDM a través del menú Mediadent

*Opciones>Captura de imágenes fijas de vídeo\Captura fija WDM*

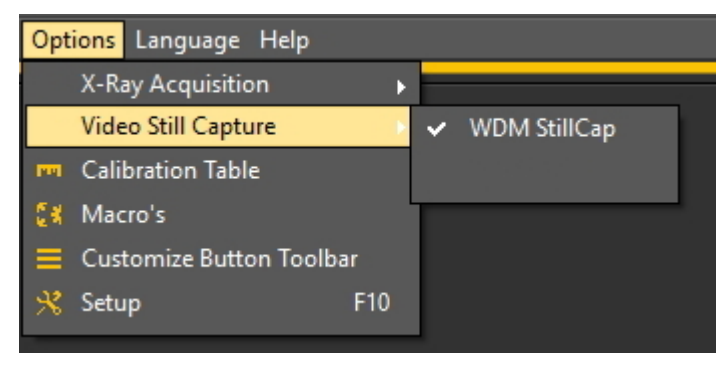

2. **Abrir** el módulo

Haga clic en el **icono**

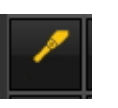

#### 3. Se abre la **pantalla de captura fija WDM**.

En los siguientes temas le ofrecemos una **descripción general** de la pantalla de adquisición y aprenderá cómo **utilizar la cámara** en modo de adquisición. Si no está satisfecho con su escritorio (posición de los diferentes elementos de la pantalla) en el modo de adquisición, siempre puede cambiarlo. También ofreceremos una **descripción de las opciones adicionales**.

#### **1. Descripción de la pantalla de captura fija WDM.**

Descripción de los elementos de la pantalla:

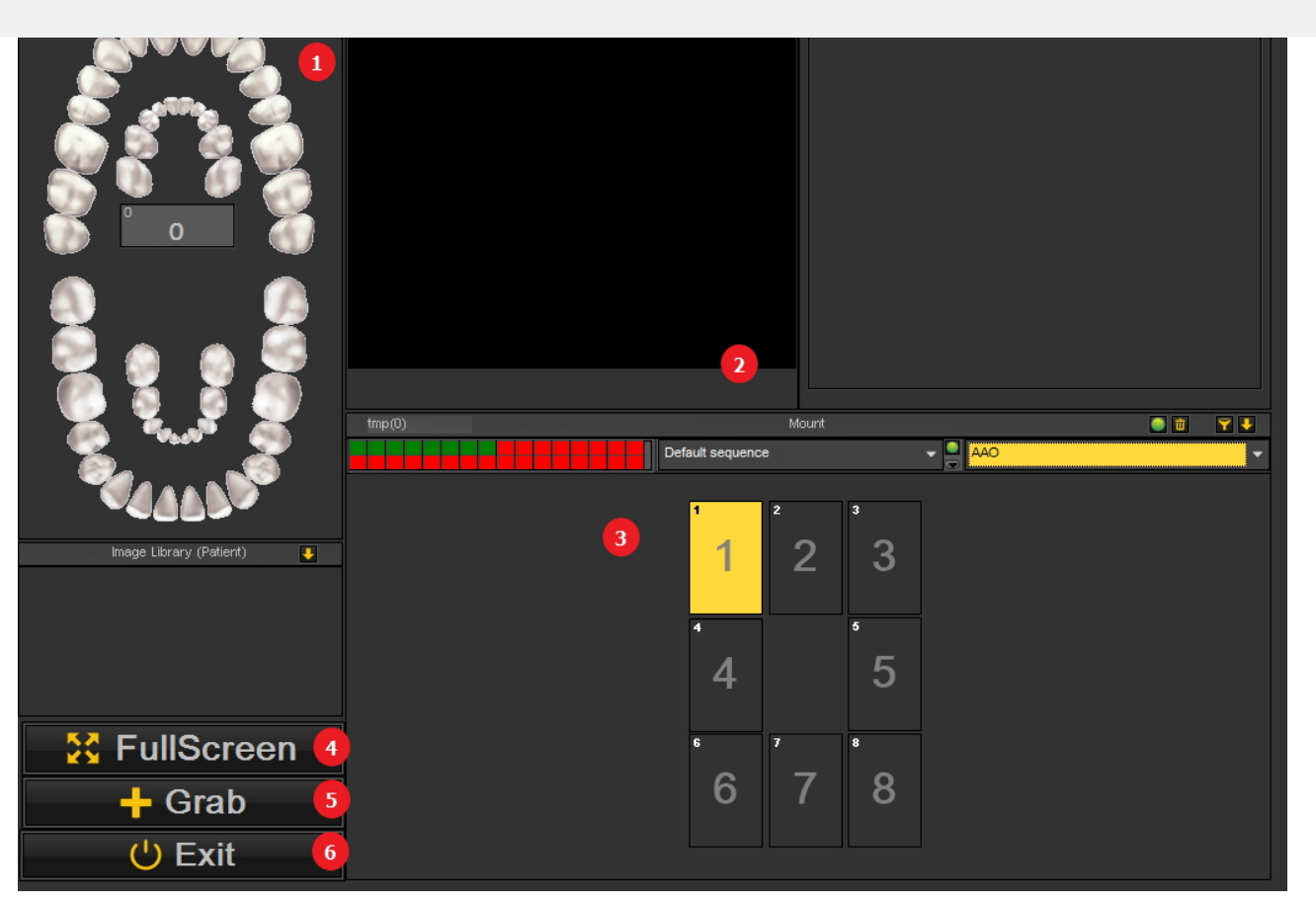

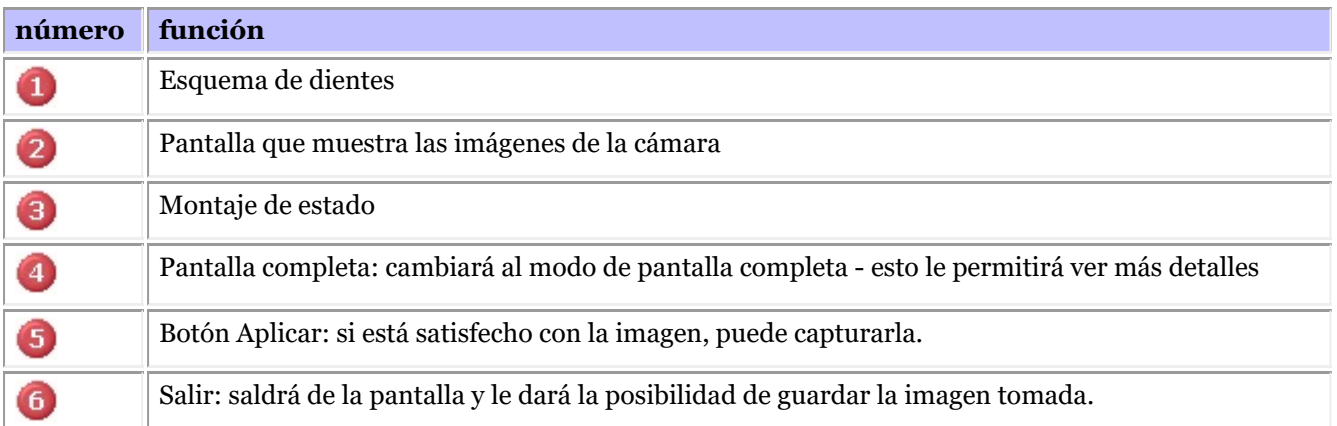

#### **2. Uso de la cámara en Mediadent**

Para utilizar **el esquema de dientes** con la cámara del módulo siga estos pasos:

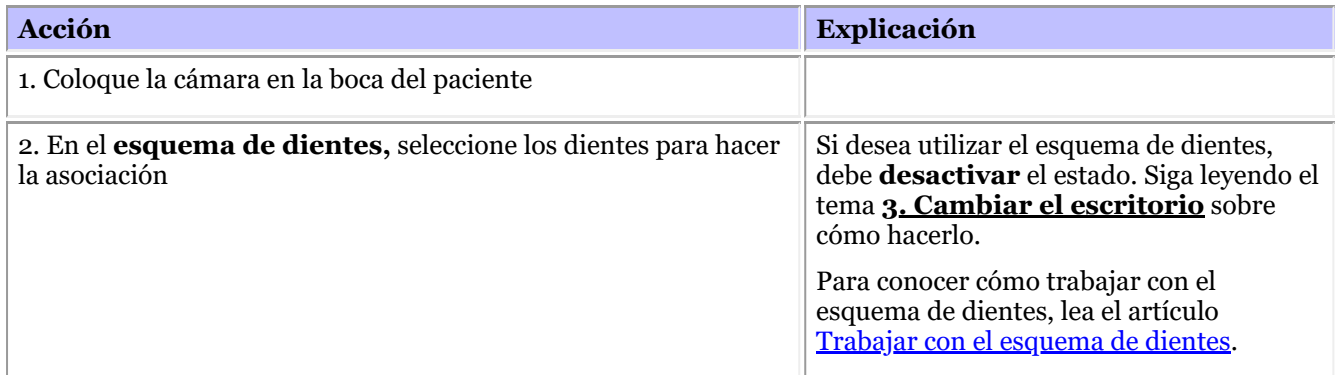

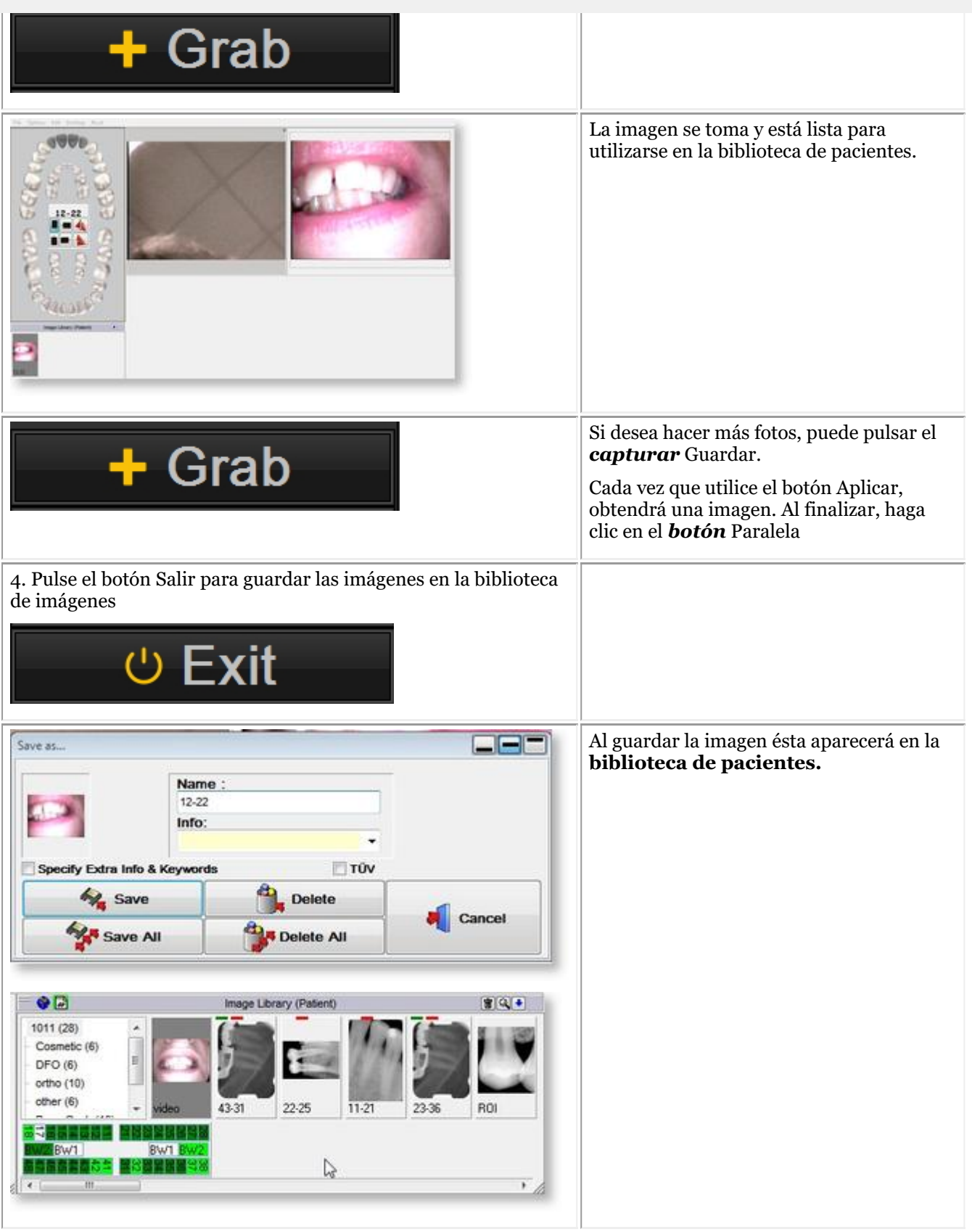

#### **3. Cambiar el escritorio**

**1. Cambiar el escritorio general**

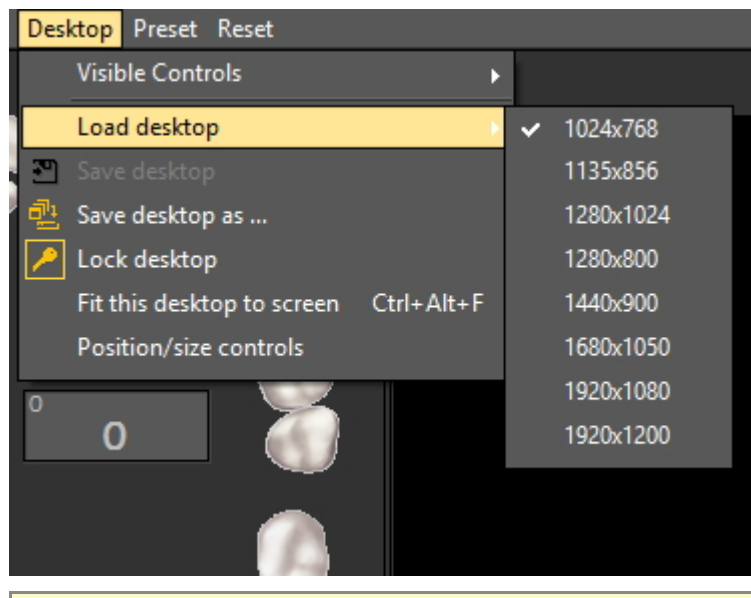

Elija *Escritorio > Cargar escritorio* en el menú.

elementos de la pantalla Mediadent.

No olvide que si desea mover los elementos de la pantalla, siempre deberá desbloquear primero el escritorio antes de poder mover los elementos de la pantalla.

Lea el artículo: Trabajar con escritorios para obtener información más detallada.

#### **2. Activar/desactivar elementos de la pantalla**

Puede activar y desactivar los elementos de la pantalla (controles visibles)

Si considera que su pantalla está demasiado llena y desea desactivar ciertos elementos de la misma, seleccione *Escritorio > Controles visibles*

Tiene la posibilidad de ocultar los siguientes elementos:

- Biblioteca de imágenes

- Montaje = el montaje de Estado (Lea más sobre el montaje de Estado aquí: Trabajar con el montaje de estado en modo de adquisición)

- Dientes = el Esquema de dientes (Lea más sobre el Esquema de dientes aquí: Trabajar con el esquema de dientes)

- Pantalla completa = esta vista le permitirá ver más de la imagen que desea tomar

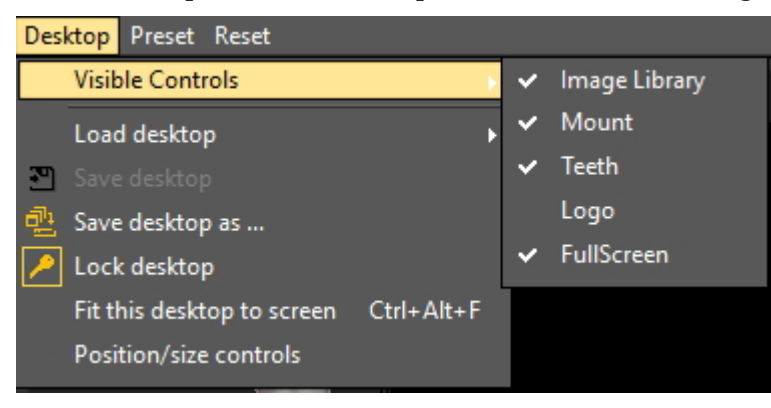

Cuando el montaje de estado se encuentre **activado**, las imágenes se mostrarán en los cuadros de montaje de estado. Si hay asociaciones de dientes vinculadas a los cuadros, lo verá en el esquema de dientes.

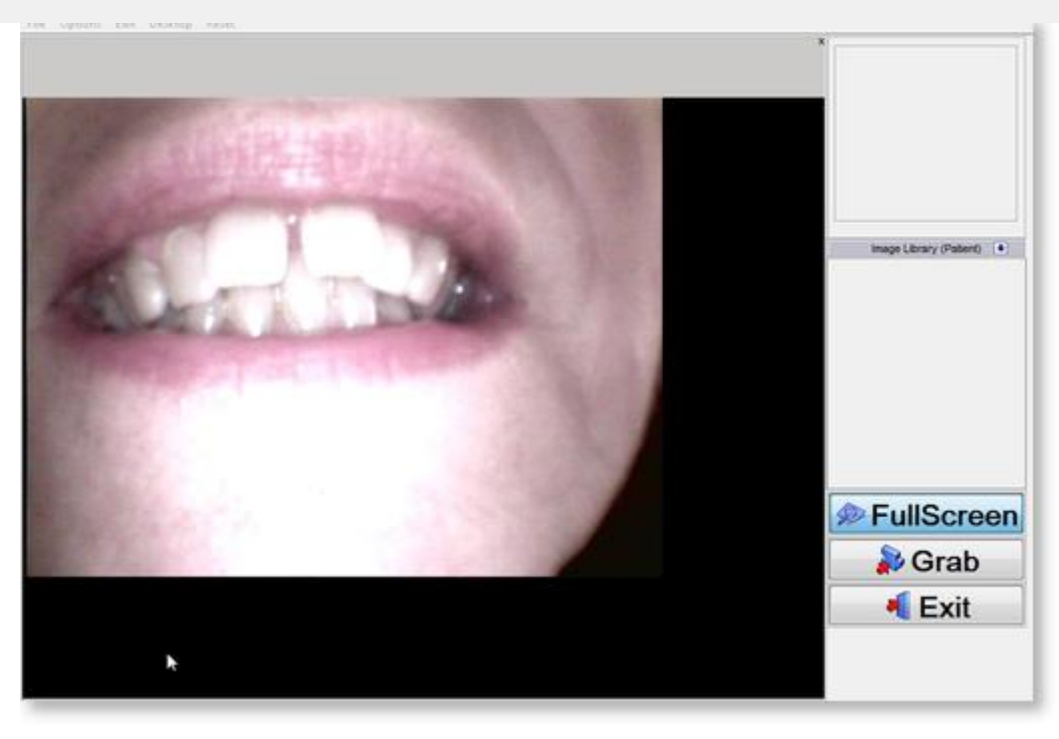

#### **4. Opciones adicionales**

En el módulo de captura fija WDM podrá configurar la forma en la que Mediadent maneja la imagen..

Puede observar que cuando hace una foto, la imagen se refleja. Podrá cambiarlo para obtener su imagen en la orientación original.

Puede activar las siguientes **opciones**:

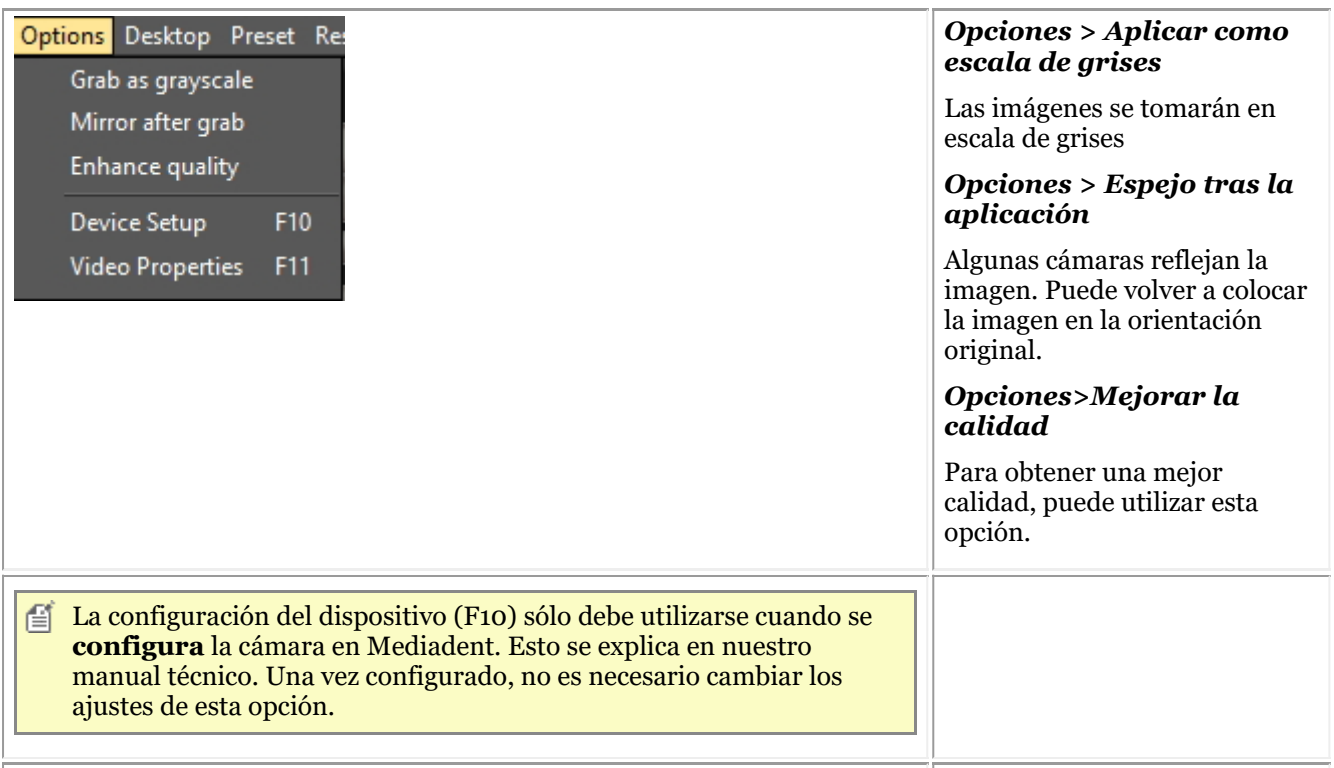

168

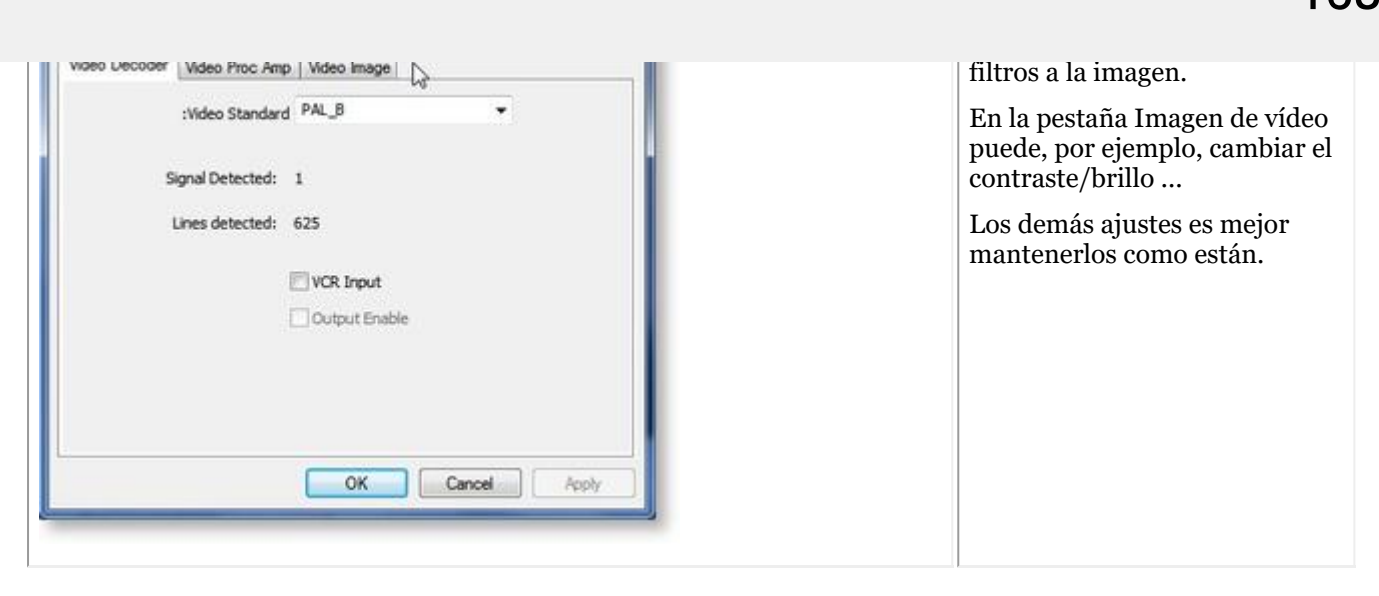

### 7.8 D.F.O.: General

Ortopedia Dental Facial (D.F.O., por sus siglas en inglés) es un módulo opcional integrado en Mediadent.

D.F.O. es un módulo totalmente integrado que permite realizar fácilmente análisis de imágenes cefalométricas.

El módulo D.F.O. incluye un gran número de análisis estándar (por ejemplo, Ricketts, Rothjar, Jarabak y muchos más).

Gracias a un tutor interactivo, todos los puntos pueden colocarse fácilmente en la imagen cefalométrica, lo que lleva a un cálculo automático del análisis elegido.

El D.F.O. también permite realizar análisis a medida con el editor de análisis.

Puede obtener este módulo poniéndose en contacto con su distribuidor.

Si desea consultar el manual completo sobre el D.F.O., vaya a la sección de ayuda del módulo D.F.O.

La sección de ayuda se puede consultar pulsando "F1" dentro del D.F.O.

#### 8.1 Resumen de guías prácticas

### **Mediadent Pantalla**

**Cómo seleccionar más viewports (Section 8.2.1) Cómo personalizar el conjunto de iconos (Section 8.2.2) Cómo seleccionar el escritorio ideal (Section 8.2.3) Cómo eliminar un escritorio (Section 8.2.4) Cómo cambiar la información de los profesionales (Section 8.2.5) Nuevas herramientas para crear y modificar un escritorio en Mediadent v8 (Section 4.3) Cambie el diseño de la pantalla en Mediadent (Section 4.1)**

#### **Automatización**

**Cómo crear una macro (Section 8.7.1)**

### **Mediadent Biblioteca de imágenes**

**Cómo trasladar las imágenes de un paciente a otro (Section 8.3.1) Cómo encontrar los pacientes a los que se ha accedido recientemente (Section 8.3.2) Cómo archivar imágenes en Mediadent (Section 7.5.5)**

#### **Mediadent Montaje**

**Cómo crear un montaje de estado (Section 8.5.1)**

### **Mediadent Manipulación de imágenes**

**Cómo activar el negatoscopio (Section 8.4.1) Cómo calibrar una imagen (Section 8.4.2) Cómo recuperar una imagen eliminada (Section 8.4.3) Trabajar con la ventana de filtros (Section 7.2.9)**

#### **Mediadent exportar**

**Cómo enviar una imagen por correo electrónico (Section 8.6.1) Cómo exportar varias imágenes de un paciente (Section 8.6.2) Cómo importar imágenes ('HT12 Cómo importar imágenes' in the on-line documentation) Cómo arrastrar y soltar una imagen en un correo electrónico (on-line documentation) Cómo grabar un CD con imágenes de Mediadent (Section 8.6.3)** Nuevo: Cómo enviar cualquier archivo desde el explorador de archivos a Mediadent

#### 8.2 La Mediadent pantalla

A veces es necesario analizar diferentes imágenes de un mismo paciente. ¿Quizá quiera comparar imágenes?

En Mediadent utilizará los**Viewports** para cargar las imágenes. Puede tener hasta **5** Viewports o analizar 5 imágenes diferentes.

En este ejemplo se ve que hay **2 Viewports** visibles con 2 imágenes**.**

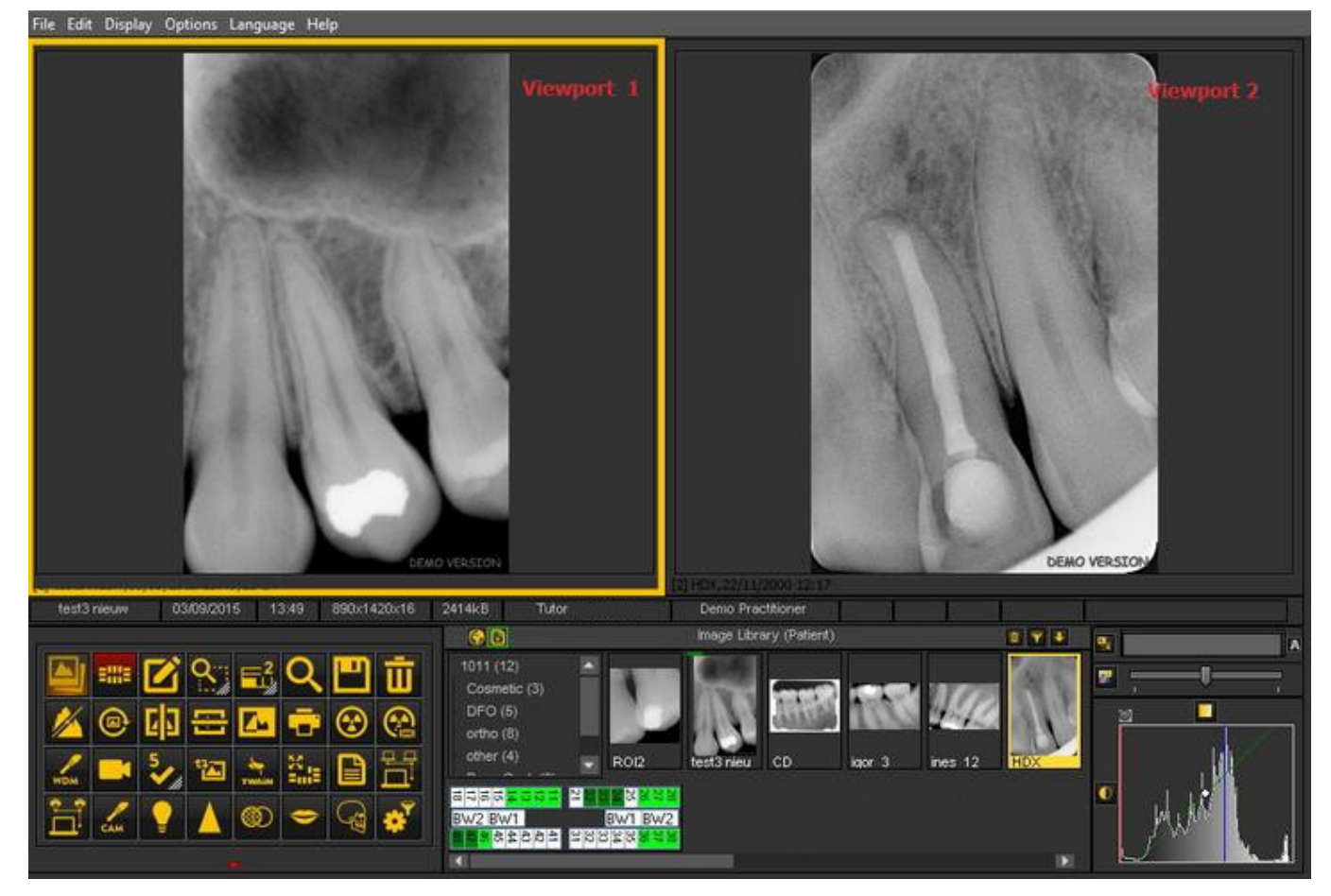

Para añadir Viewports a su Escritorio:

Utilice el icono de **Viewport** del **conjunto de iconos** :

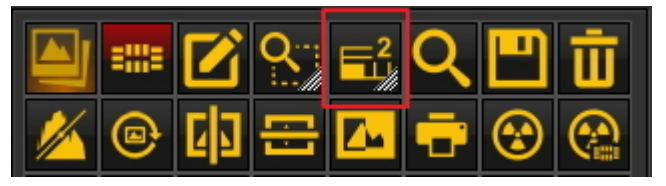

Para modificar el número de **Viewports** :

**MANTENGAPULSADO** el **botón izquierdo del ratón** en el icono hasta que este se **expanda**.

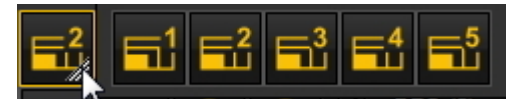

Seleccione el número de **Viewports** que desea ver haciendo clic en el icono correspondiente (1, 2, 3, 4 o 5). Puede elegir hasta 5 **Viewports**.

El conjunto de iconos aparece por defecto en la parte **inferior** de la pantalla, en la **esquina izquierda**.

Le ofrecerá un **rápido acceso** a ciertas Mediadent funciones. También es posible utilizar el menú Mediadent, pero a menudo necesitará más clics del ratón para obtener el mismo resultado.

El conjunto de iconos es **interactivo**, solo mostrará los iconos que sean relevantes.

Observará que cuando **no se carga ninguna imagen** en el Viewport, varios iconos aparecen en **gris**.

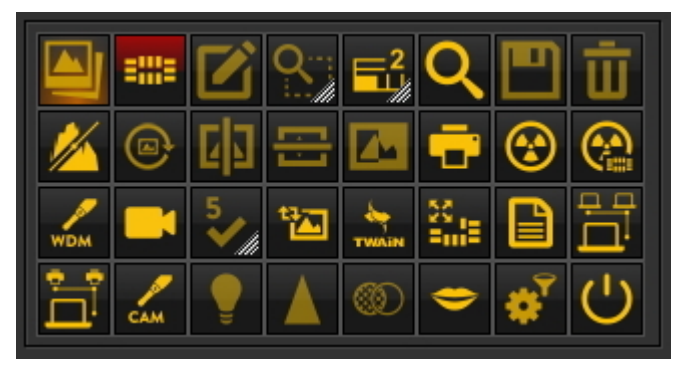

Después de **cargar una imagen** observará que el conjunto de iconos cambia.

Este es el conjunto de iconos después de cargar una imagen, se ve que **todos los iconos** están ahora **resaltados**.

El conjunto de iconos es interactivo y sólo activará los iconos que sean útiles.

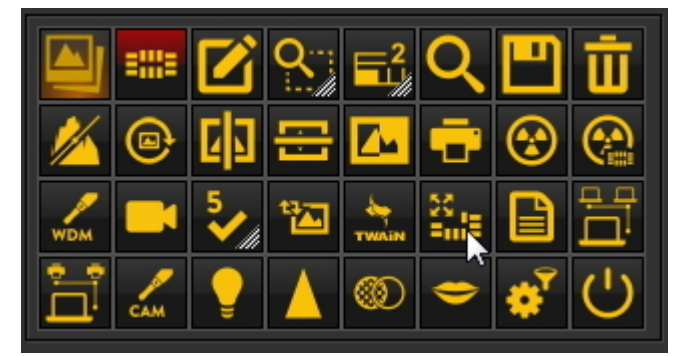

En este artículo trataremos los siguientes temas:

#### **1. Desactivar un icono**

El conjunto de iconos se puede **personalizar**: puede **añadir o eliminar iconos.**

Si cree que tiene **demasiados iconos** que no utiliza en su conjunto de iconos, puede **eliminarlos**.

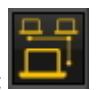

Si, por **ejemplo,** no tiene una **red Dicom**, puede **eliminar** el icono que ejecuta la red Dicom:

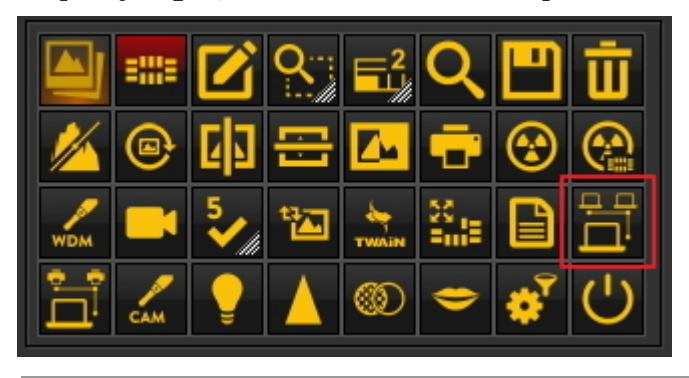

172

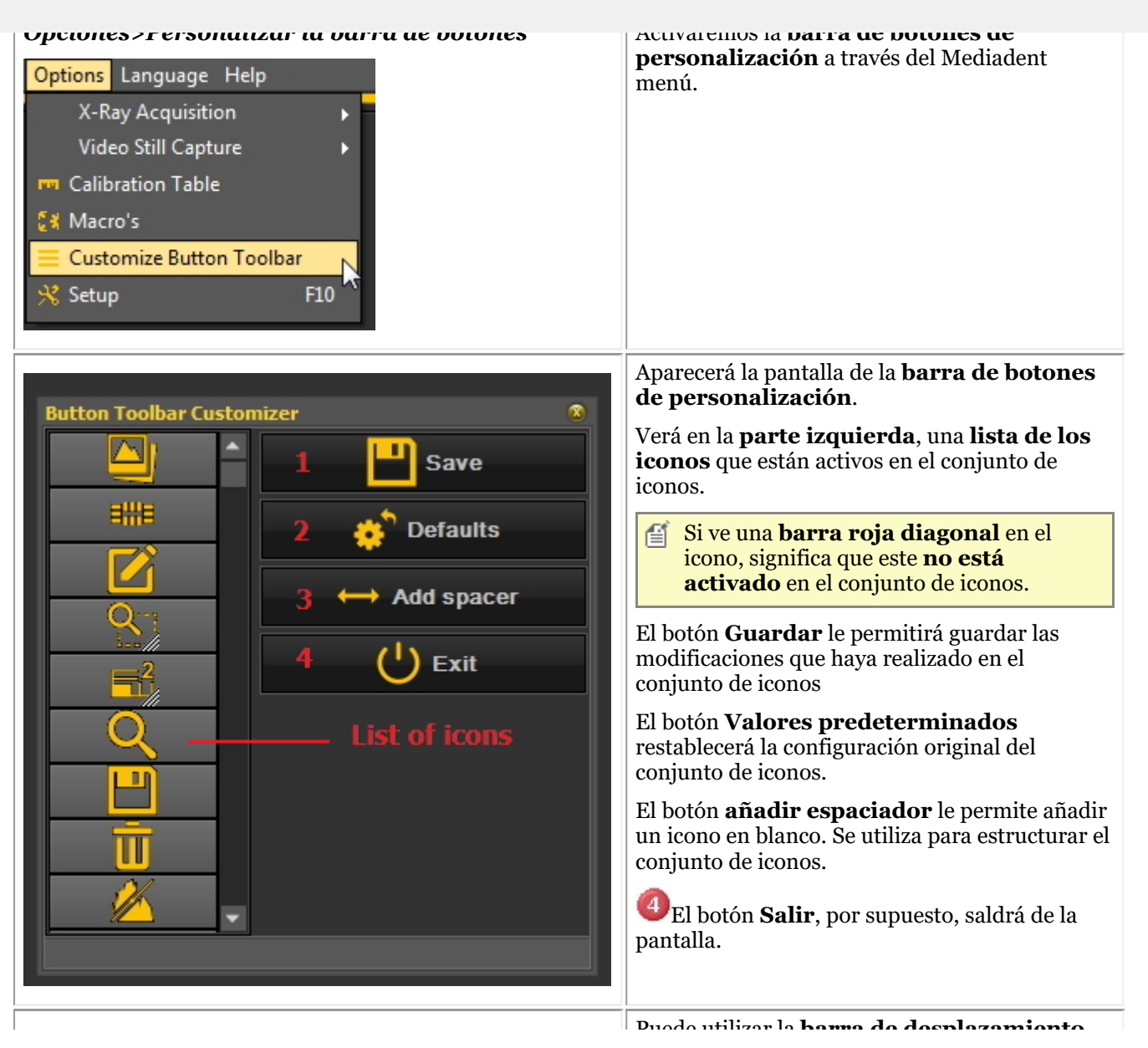

Puede utilizar la **barra de desplazamiento** 173

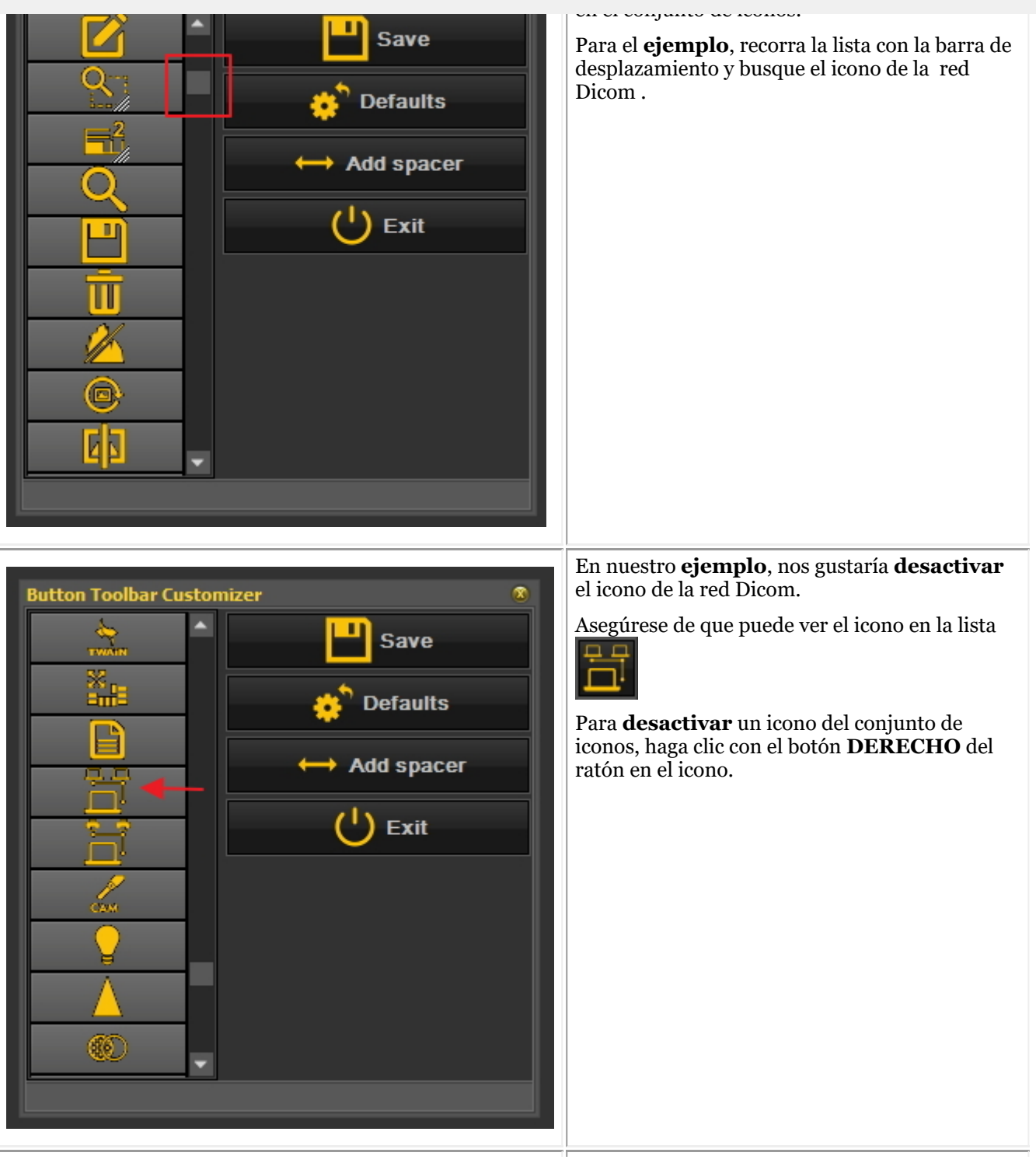

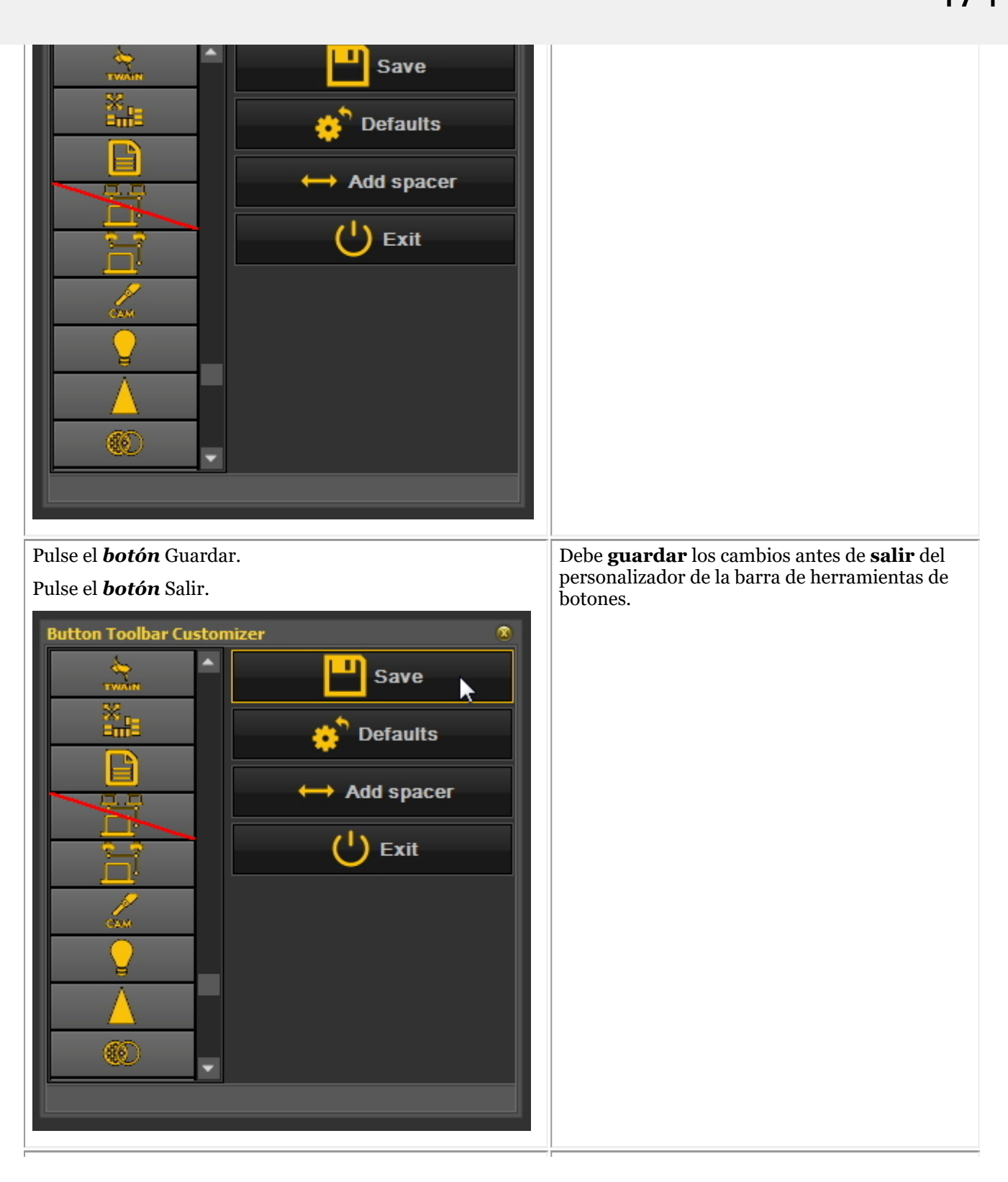

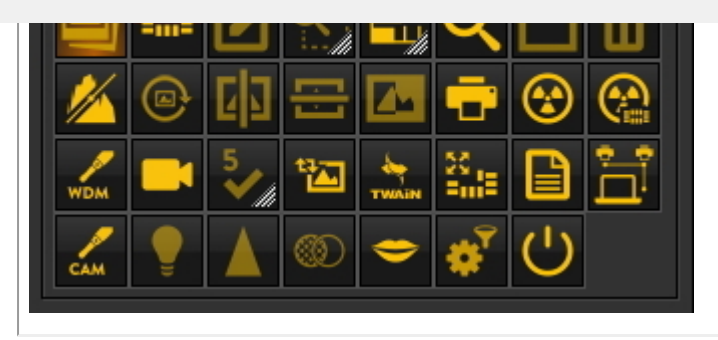

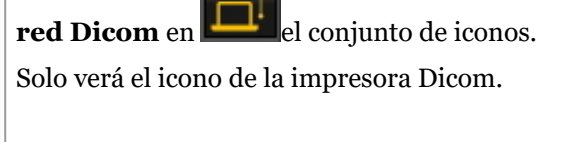

#### **2. Reactivar un icono**

Para reactivar un icono, tendrá que pasar por el mismo proceso.

- 1. En el menú Mediadent, *Opciones>Personalizar la barra de botones*.
- 2. **Encuentre** el icono que desea activar de nuevo. Este icono tendrá una barra roja en diagonal.

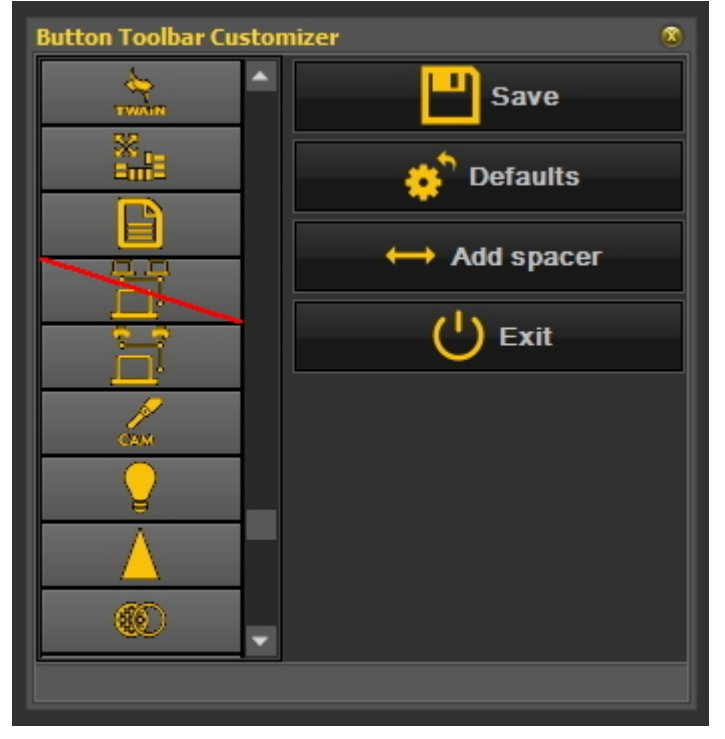

3. **Haga clic** con el **botón derecho del ratón** en el icono. La barra roja diagonal **desaparecerá**.

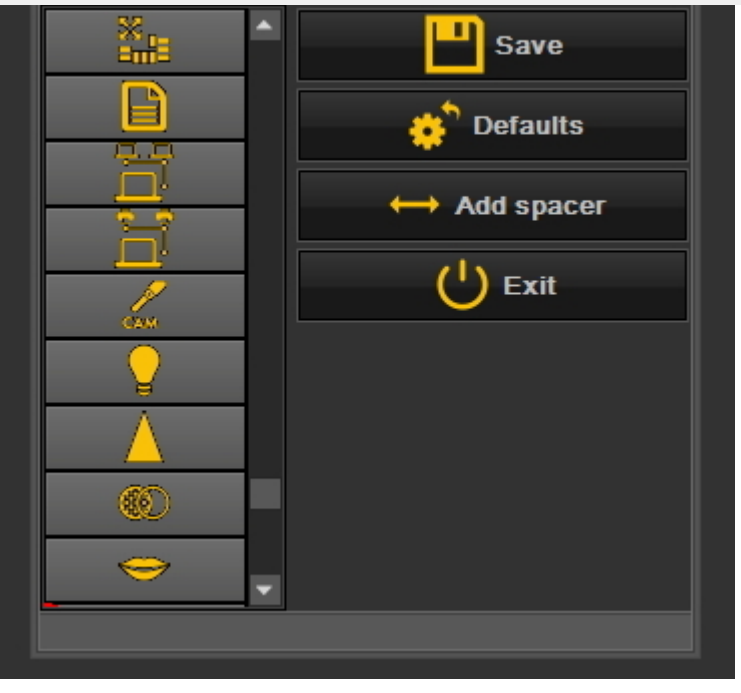

#### 4. No olvide *Guardar y Salir.*

Otro uso de los iconos es cuando ha creado una macro y desea activar la macro desde un icono del conjunto de iconos. Lea el artículo **"Cómo crear una macro" (Section 8.7.1)**.

### 8.2.3 Cómo seleccionar el escritorio ideal

Tiene la posibilidad de seleccionar el escritorio ideal. El escritorio ideal es aquel que muestra todos los **Mediadentelementos de pantalla** necesarios para su diagnóstico.

Una vez que el escritorio está correctamente seleccionado, no es necesario cambiarlo.

Pero si **cambia** el monitor o la pantalla del PC (por ejemplo, una pantalla más ancha) tendrá que adaptar el escritorio.

Si observa que no aparecen todos los Mediadent elementos en la pantalla, deberá elegir otro escritorio.

Para elegir el escritorio ideal:

En el **Mediadent menú**, seleccione

*Pantalla>Paneles de escritorio>Escritorio automático*

**En** ViewPort Intensity Contrast/Intensity combo v Negatoscope Pseudo color Red Green Blue Windowing Slider combo **Button toolbar** Info bar k Image Library Mount view Annotations Filters Zoom window Histogram Load desktop Þ Save desktop Save desktop as ... v Lock desktop Ctrl+Alt+D Autoset desktop Ctrl+Alt+F Fit this desktop to screen Position/size controls

O

Elija la **combinación de teclas** : *Ctrl+Alt+D*

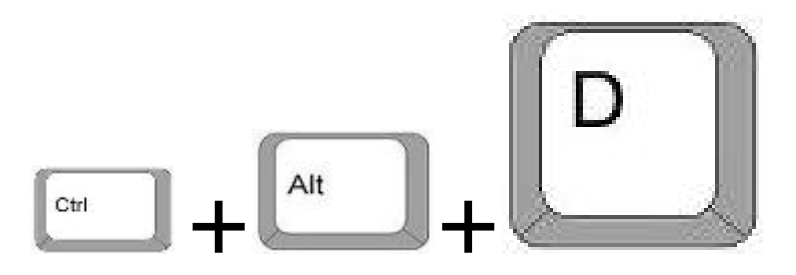

Para utilizar correctamente esta combinación de teclas, primero debe **mantener pulsada** la tecla **CTRL**, a continuación **mantener pulsada** la tecla **ALT** y después **pulsar** la letra **D** de su teclado.

#### 8.2.4 Cómo eliminar un escritorio

El cambio de monitor suele ser un motivo para eliminar un escritorio creado anteriormente con otra configuración de pantalla.

177

1. *Pantalla>Paneles del escritorio>Guardar escritorio como ...*

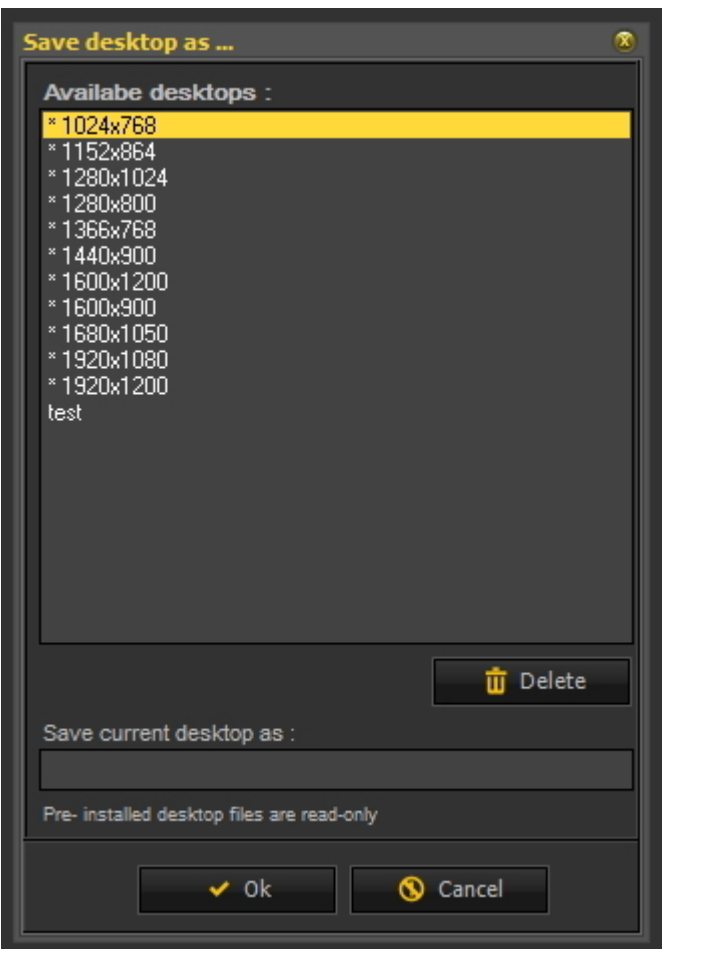

2. **Seleccione** el escritorio de la lista que desea eliminar. En este ejemplo elegimos para la **prueba** de escritorio.

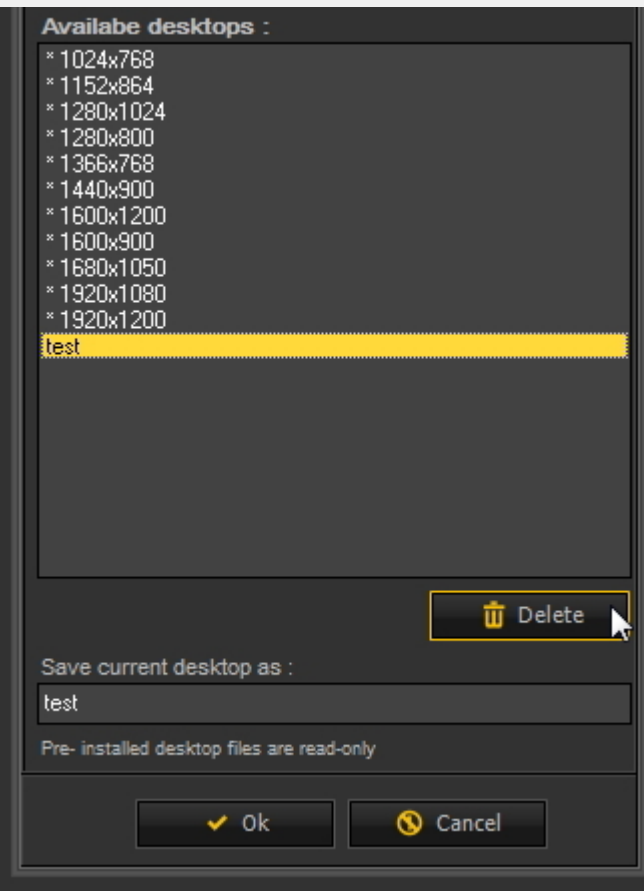

#### 3. Haga clic en el *botón* Eliminar.

Asegúrese de que el escritorio que desea eliminar no está activo.

#### 8.2.5 Cómo cambiar la información de los profesionales

Si tiene una consulta con **varios dentistas** puede ser práctico tener el **nombre** de profesional en la **barra de estado** de Mediadent.

Lea el artículo: **Configuración general (Section 10.3)**, si quiere aprender a configurar el nombre del odontólogo.

#### 8.2.6 Cómo configurar el escritorio

El **escritorio** es la forma en la que se presentan los distintos elementos en su Mediadent**pantalla**.

La ventaja es que puede **cambiar la disposición de los diferentes elementos de la pantalla**, reflejando su forma de trabajar. Si desea cambiar el escritorio, primero tendrá que saber cómo **activar/desactivar determinados elementos de la pantalla**. Una vez activado, puede **mover** los elementos de la pantalla o incluso **cambiar su tamaño** para adaptarlos a sus necesidades. Para cambiar el Escritorio siga estos **pasos**:

- 1. **Activar/Desactivar** elementos de la pantalla
- 2. **Desbloquear** el escritorio
- 3. **Mover o cambiar el tamaño** de los elementos
- 4. **Bloquear** el escritorio
- 5. **Guardar** el escritorio
	- Primero lea el artículo **Descripción de los Mediadent elementos de la pantalla (on-line documentation)** para comprender mejor los diferentes elementos de la pantalla.

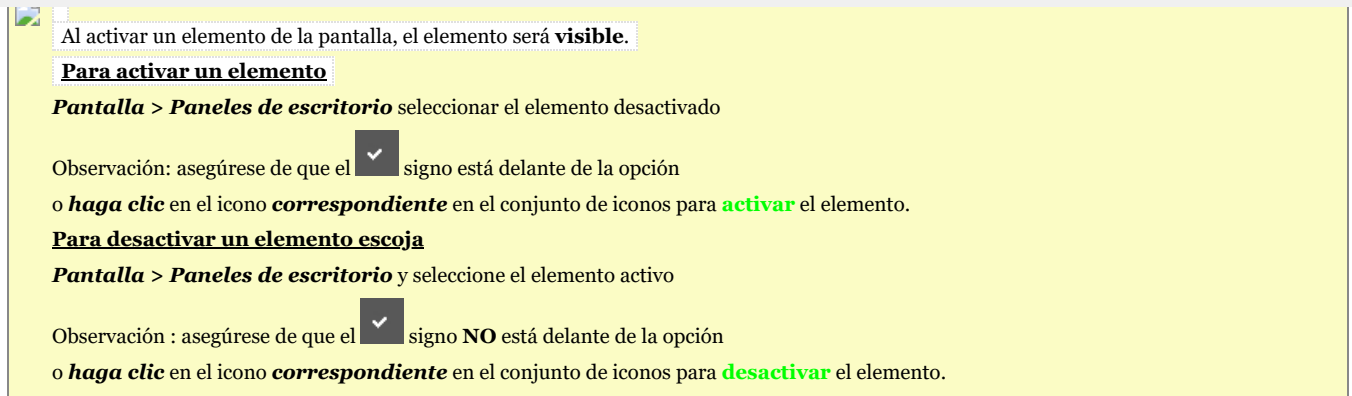

#### **2. Cambiar y guardar el diseño del escritorio**

Una vez que haya elegido los elementos de la pantalla que desea activar. Tiene la posibilidad de moverlos a otro lugar de la pantalla. Siga estos pasos para **cambiar** el escritorio y **guardarlo**.

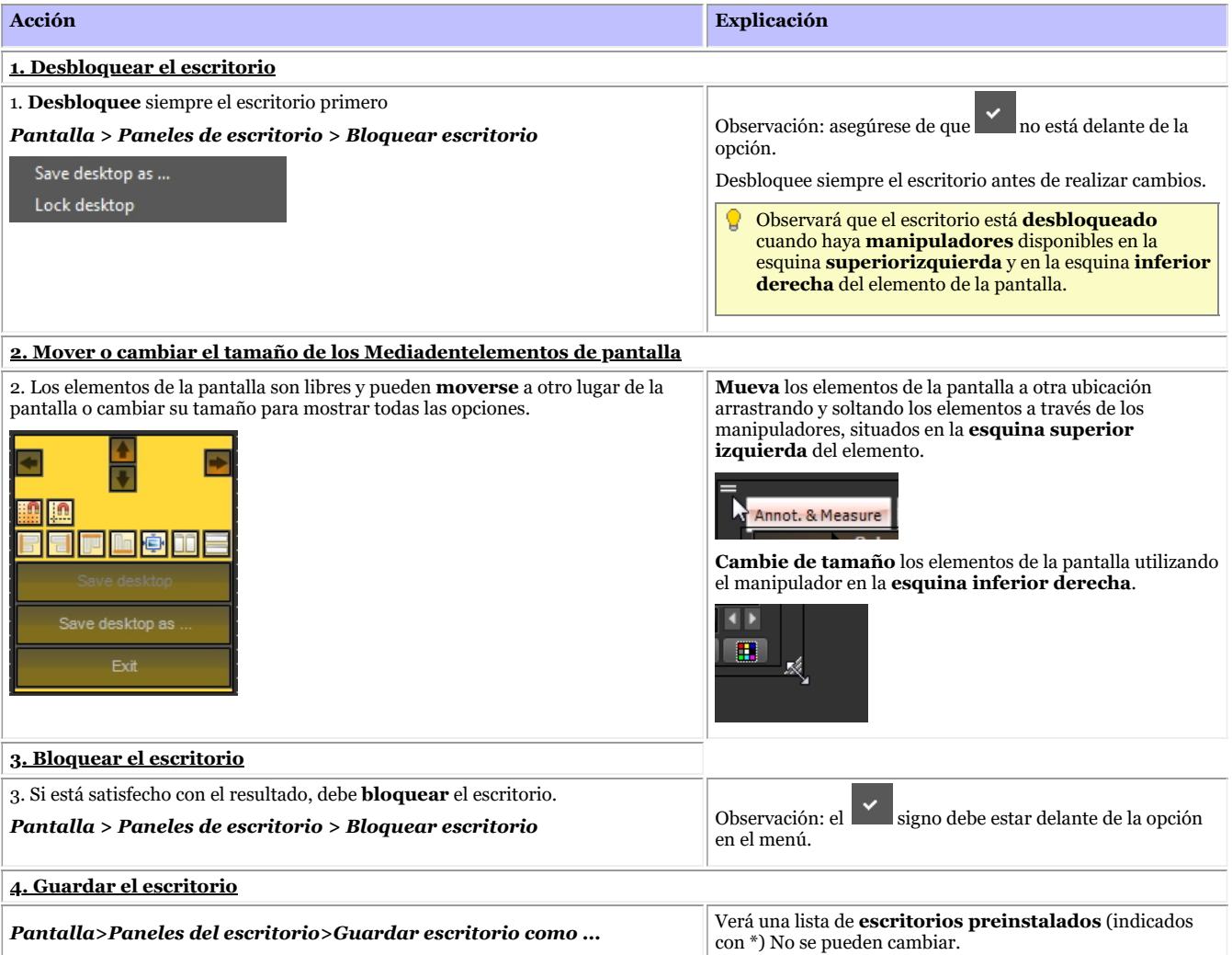
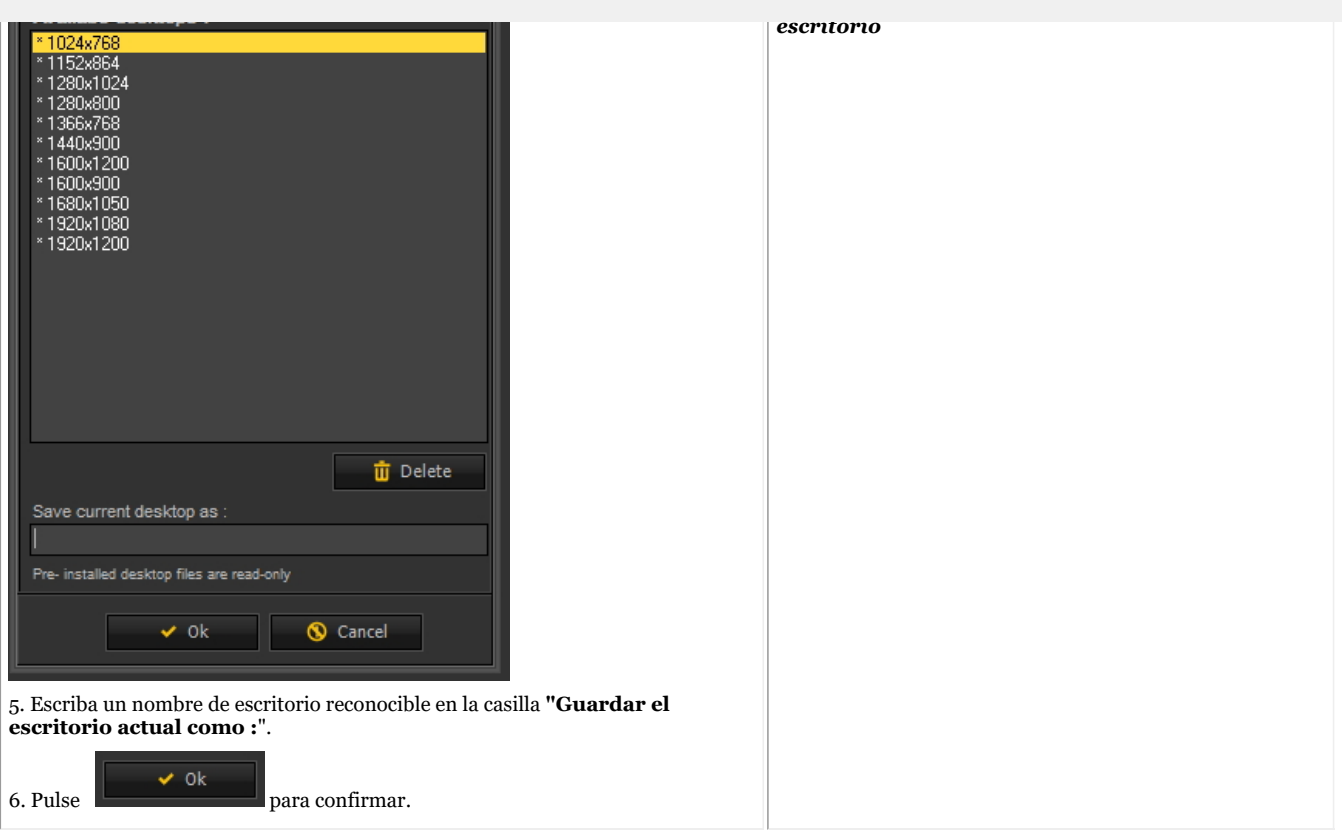

#### **Haga clic en este título para ver los ejemplos**

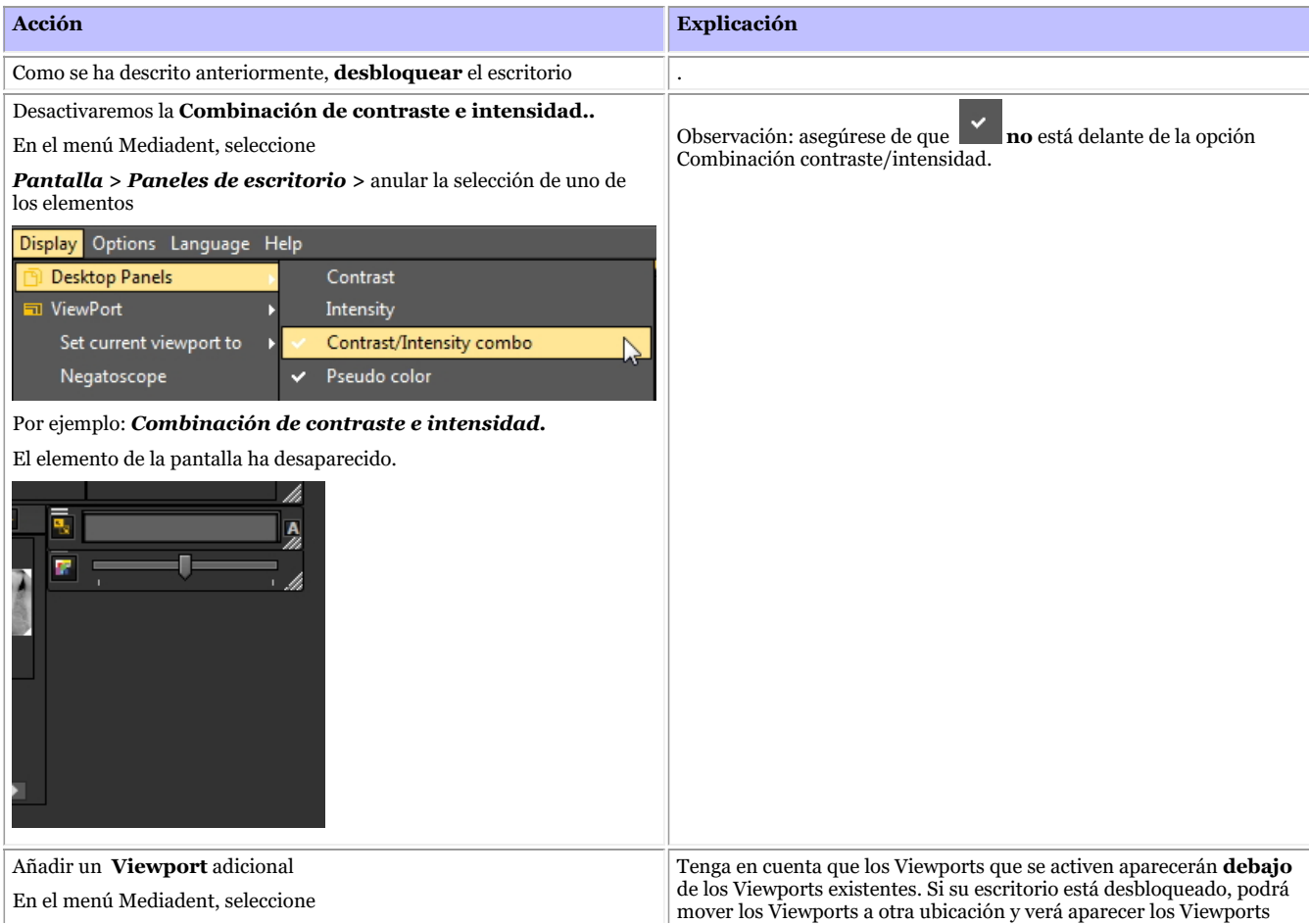

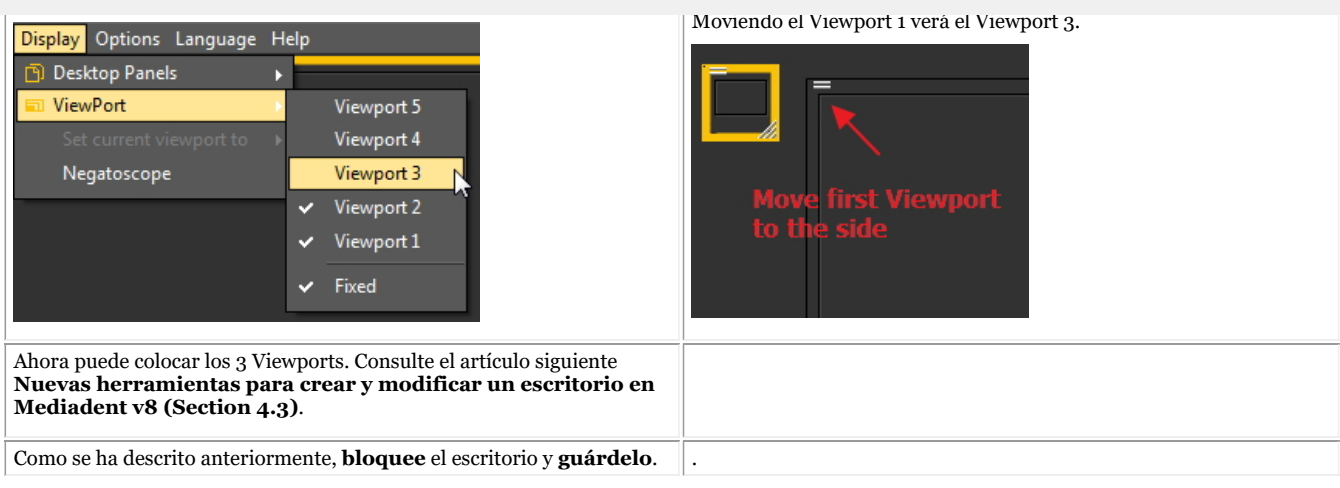

#### **3. Nuevas herramientas adicionales para crear o modificar un escritorio**

En esta última versión se ha añadido mucho para mejorar la creación de escritorios en el programa.

Para entender qué es un escritorio, lea primero este artículo: **Un escritorio (Section 12.2)**

En esta sección, explicaremos las herramientas adicionales de que dispone para modificar el escritorio.

#### **1. Activar las opciones del panel del escritorio**

En el menú, seleccione *Pantalla > Paneles de escritorio > Controles de posición/tamaño*

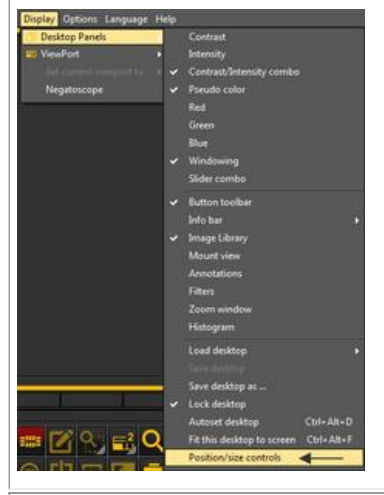

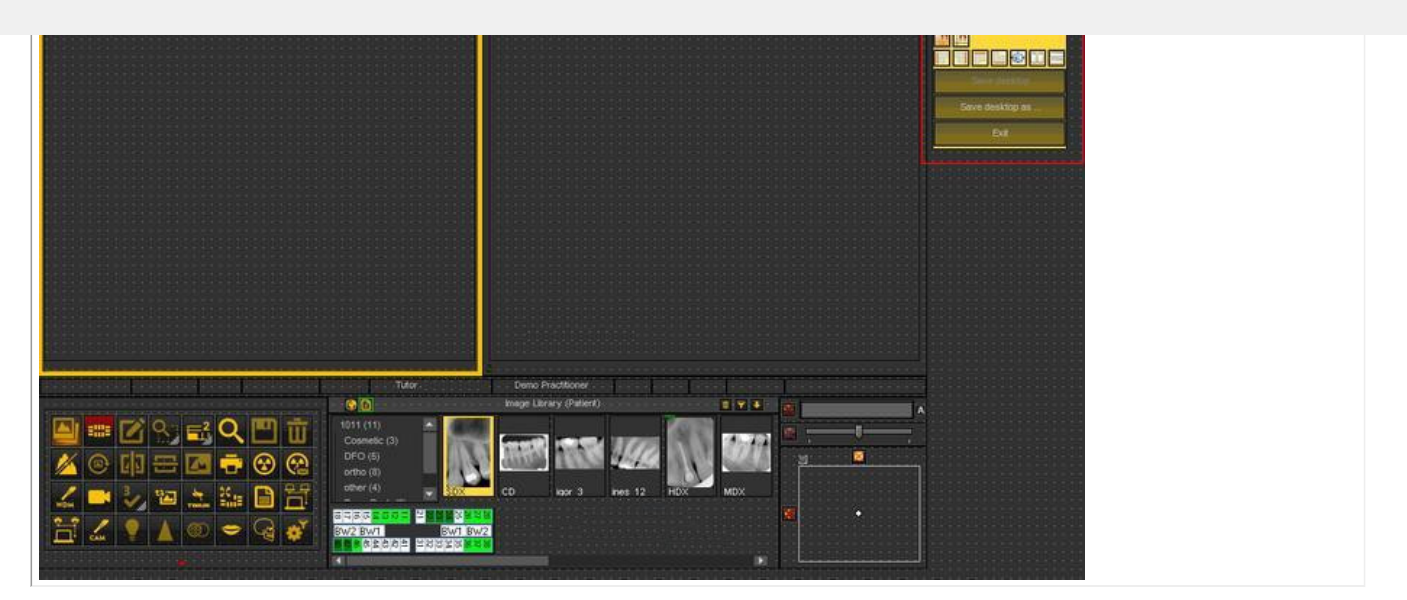

#### **2. Descripción de los iconos de la caja de herramientas y ejemplos**

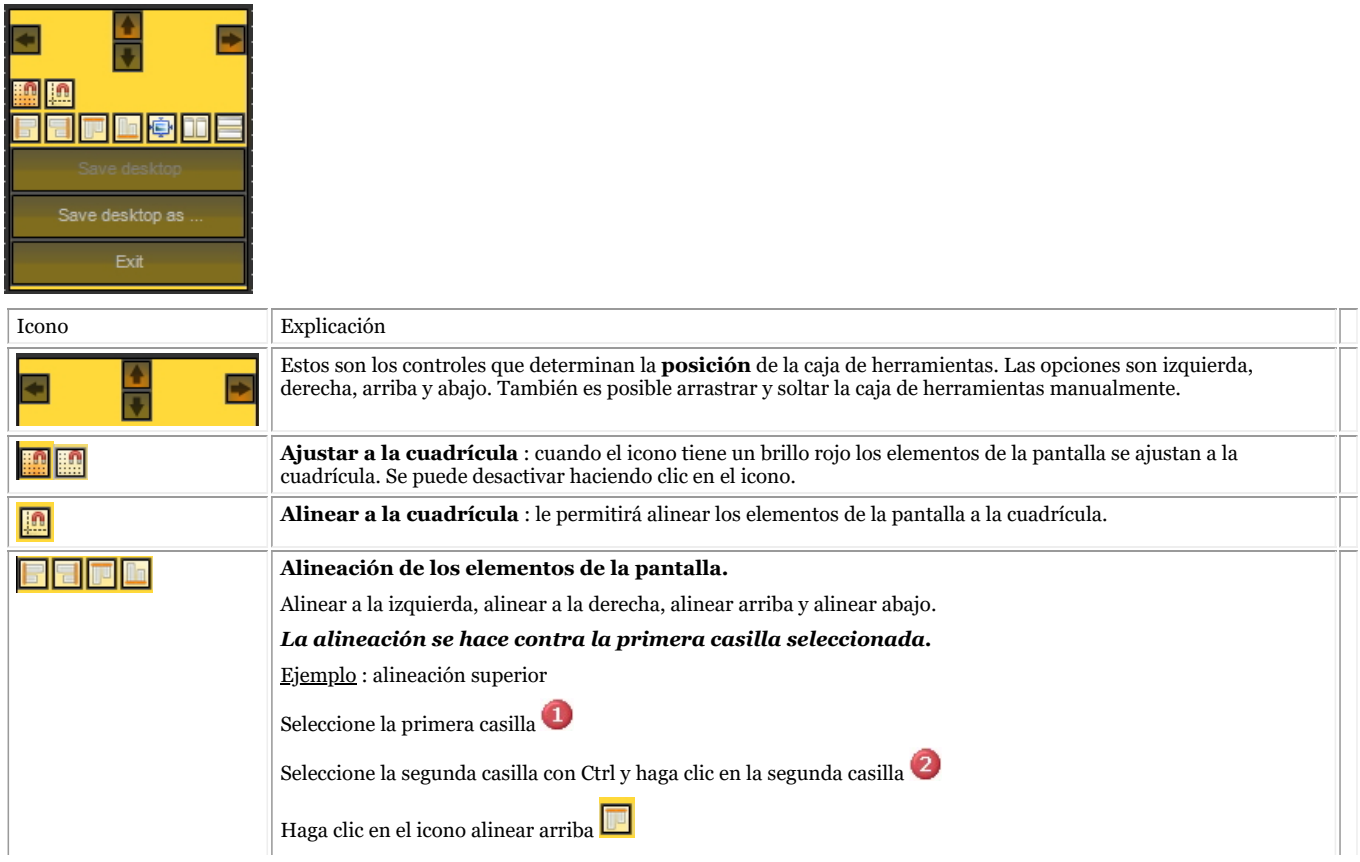

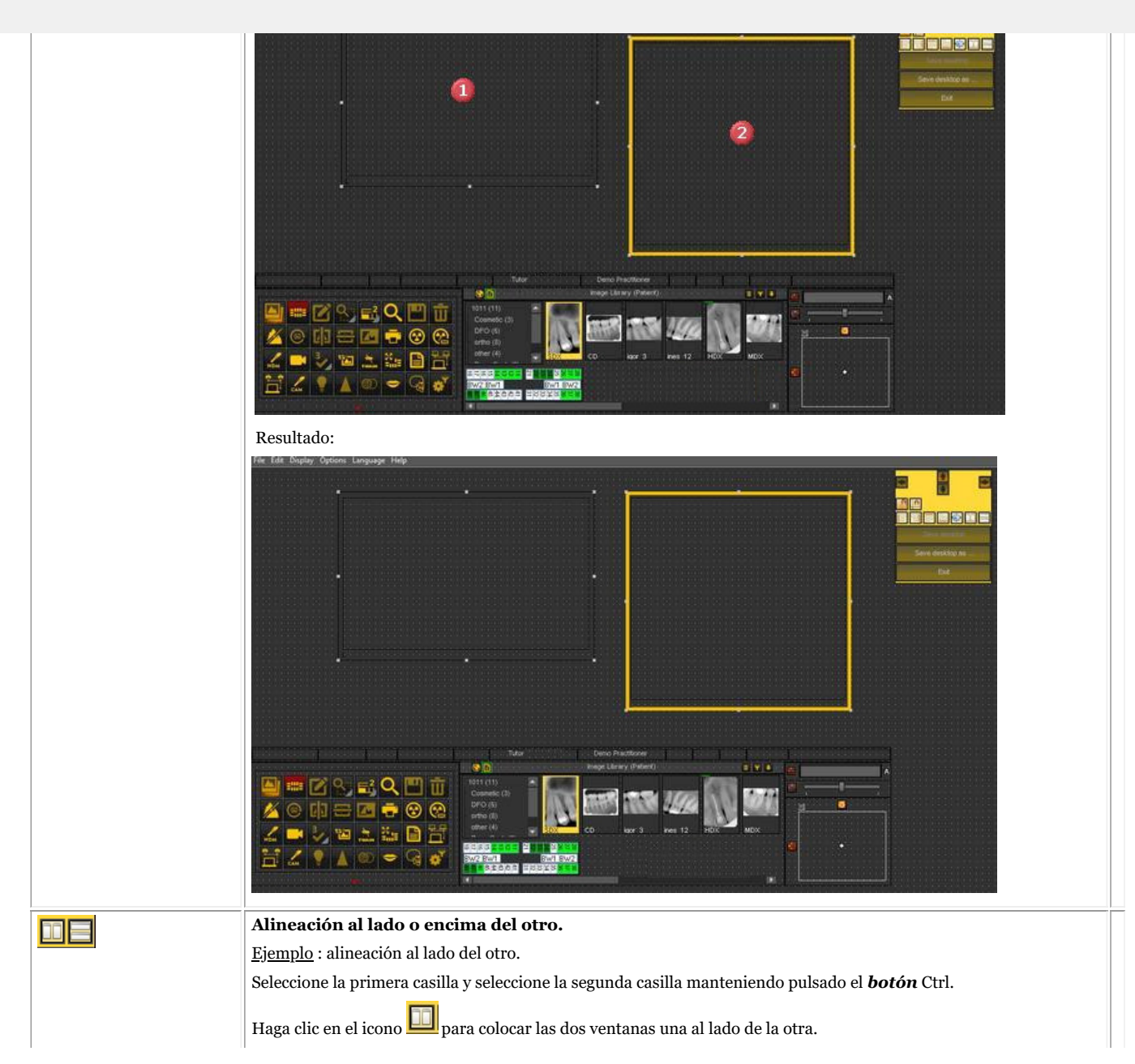

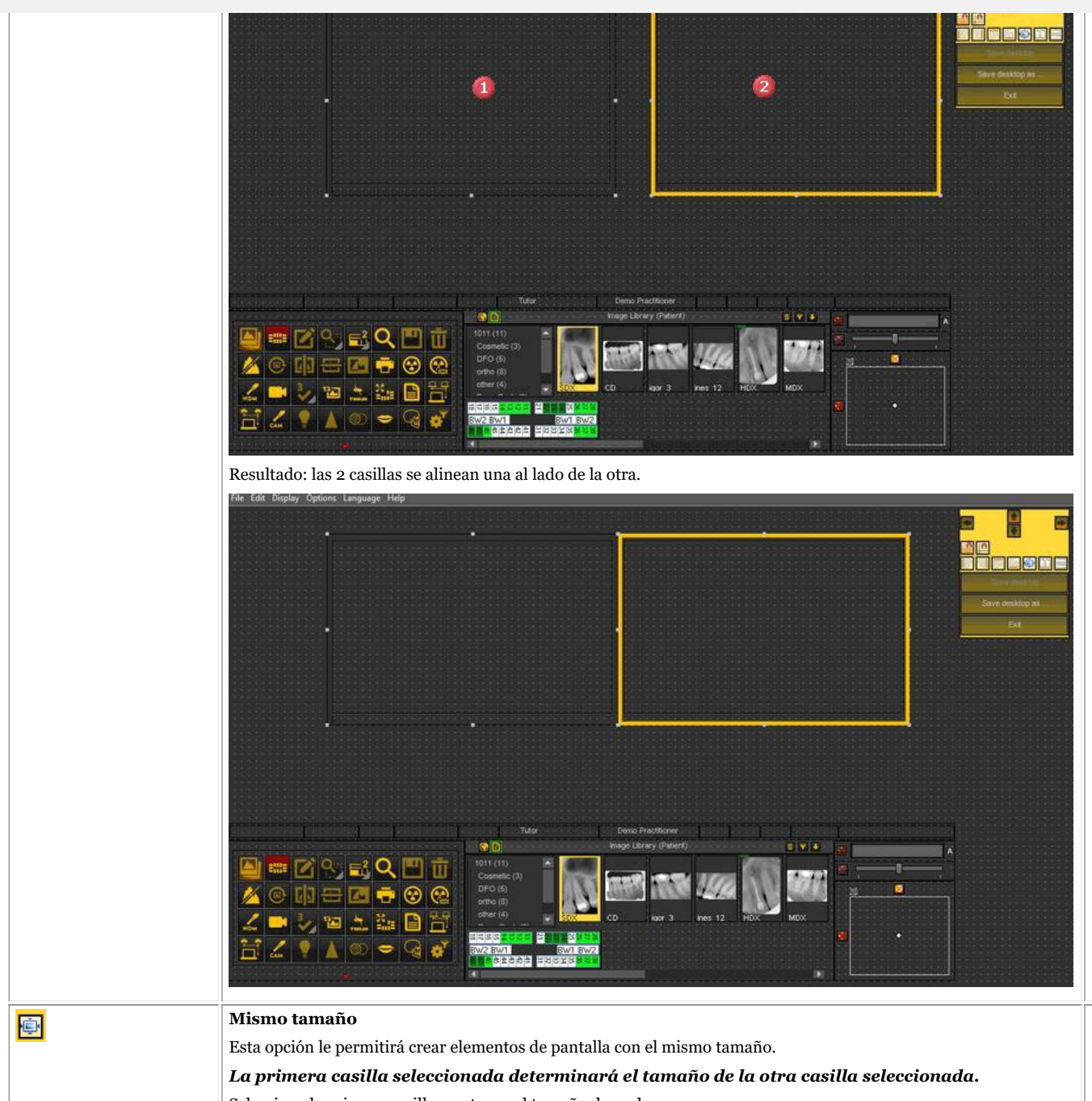

Seleccione la primera casilla que tenga el tamaño deseado.

Seleccione la segunda casilla manteniendo pulsada la tecla Ctrl.

186

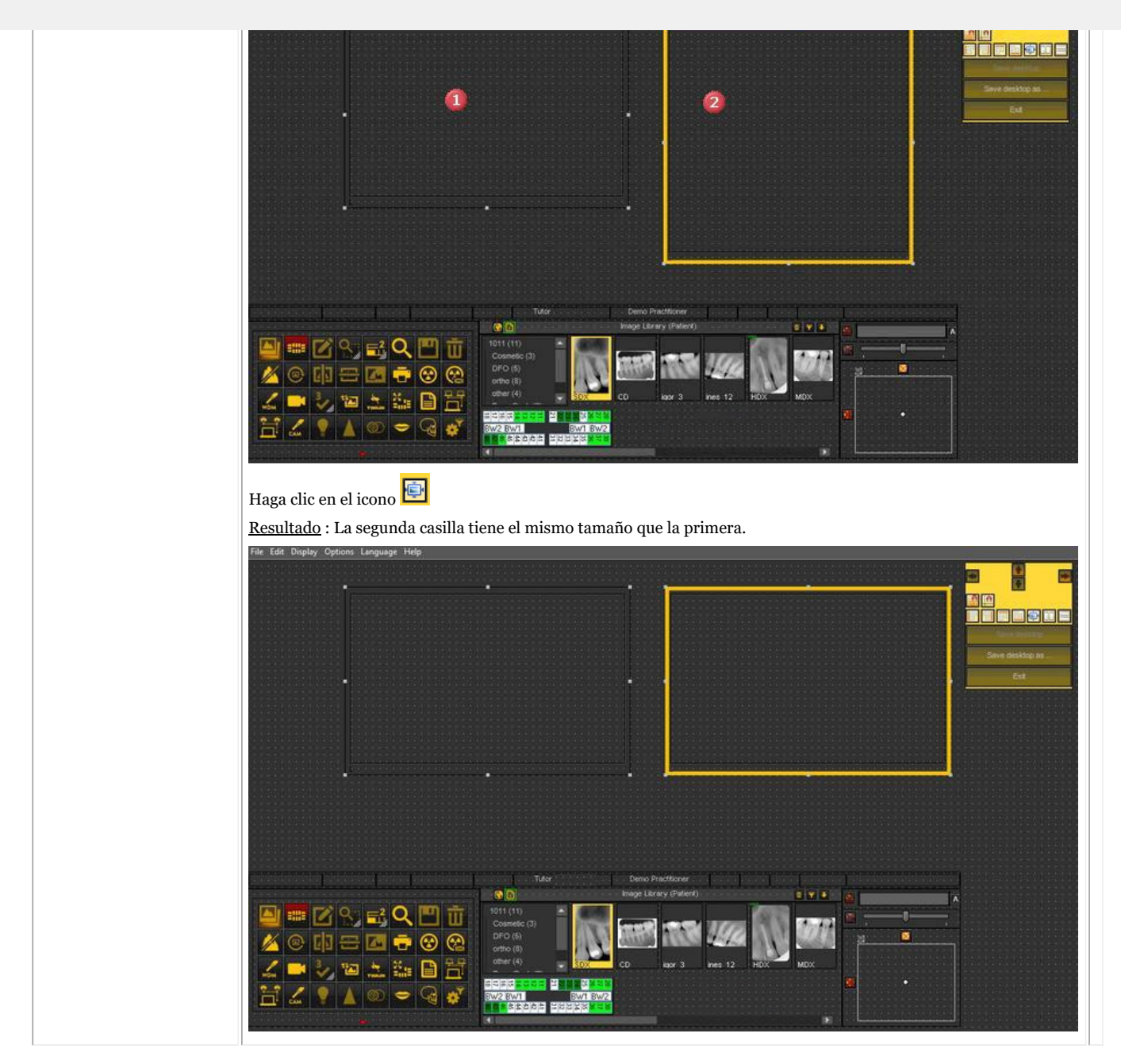

#### 8.2.7 Cómo cargar otro escritorio

El escritorio que se carga es el Mediadent**diseño de pantalla** que se ha configurado para el tamaño y la resolución de su monitor.

Se mostrarán todos los diferentes Mediadent elementos de la pantalla.

Para conocer mejor el escritorio, lea el artículo **Un escritorio (Section 12.2)**.

Si no está satisfecho con la Mediadent configuración actual de la pantalla, puede cargar **otro escritorio**.

**Tenga en cuenta** que si carga un escritorio que no se ajusta a su monitor, desaparecerán A algunos Mediadentelementos de la pantalla.

Por ejemplo, la elección de un escritorio que se adapte a un monitor más ancho tendrá como consecuencia que los Mediadent elementos de la pantalla (como la ventana, el histograma, ...) del lado derecho no se

1. Elija en el menú Mediadent *Pantalla > Paneles de escritorio > Cargar escritorio*

儨 Obtendrá una lista de los **escritorios predeterminados** que están disponibles. Estos escritorios están vinculados a la resolución de su pantalla.

2. *Haga clic* en el Escritorio que desea cargar

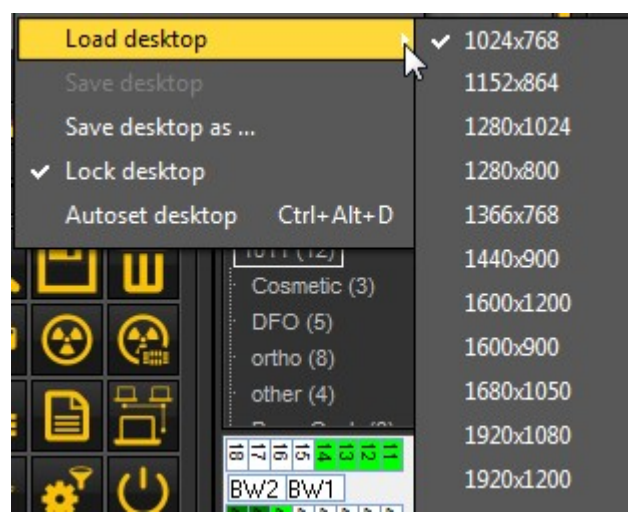

Verá una lista de **escritorios preinstalados**. Los nombres indicaban las resoluciones de pantalla más actuales. Dependiendo del tipo de pantalla que tenga, podrá elegir uno de los escritorios.

Un escritorio "1024x767" significa que el escritorio Mediadent se mostrará en su monitor con una resolución de "1024 píxeles (ancho) por 768 píxeles (alto)".

Una vez que haya activado uno de los escritorios predeterminados, es posible que su escritorio aún no esté optimizado. Por ejemplo, todavía te queda espacio en la pantalla que no se utiliza.

Si su escritorio no está optimizado, hay **2 ppciones** que puede utilizar para optimizarlo:

1. Cuando haya cargado uno de los escritorios por defecto y no esté satisfecho, puede elegir la opción *Pantalla>Paneles de escritorio>Escritorio automático* en el menú Mediadent.

ViewPort Intensity ↓ Contrast/Intensity combo Negatoscope v Pseudo color Filter selection Red Green Blue  $\checkmark$ Windowing Slider combo  $\checkmark$  Button toolbar Info bar  $\checkmark$  Image Library Mount view Annotations Filters Zoom window Histogram Notification center Load desktop Save desktop as ... v Lock desktop Autoset desktop  $Ctrl + Alt + D$ Ctrl+Alt+F Fit this desktop to screen Position/size controls

Esta opción utilizará el escritorio predeterminado más óptimo.

2. Si todavía se puede mejorar, elija *Pantalla>Paneles del escritorio>Ajustar este escritorio a la pantalla*

ViewPort Intensity ✔ Contrast/Intensity combo Negatoscope ← Pseudo color Filter selection Red  ${\sf Green}$ Blue  $\checkmark$  Windowing Slider combo V Button toolbar Info bar  $\smash{\checkmark}$  Image Library Mount view Annotations Filters Zoom window Histogram Notification center Load desktop N Save desktop as ...  $\checkmark$  Lock desktop Auto create desktop(all presets) from current Ctrl+Alt+C Ctrl+Alt+D Autoset desktop Ctrl+Alt+F Fit this desktop to screen Position/size controls

Cuando esté satisfecho con el escritorio, tiene que guardarlo.

Para guardar el escritorio adaptado, seleccione *Pantalla>Paneles del escritorio>Guardar escritorio como ...*

190

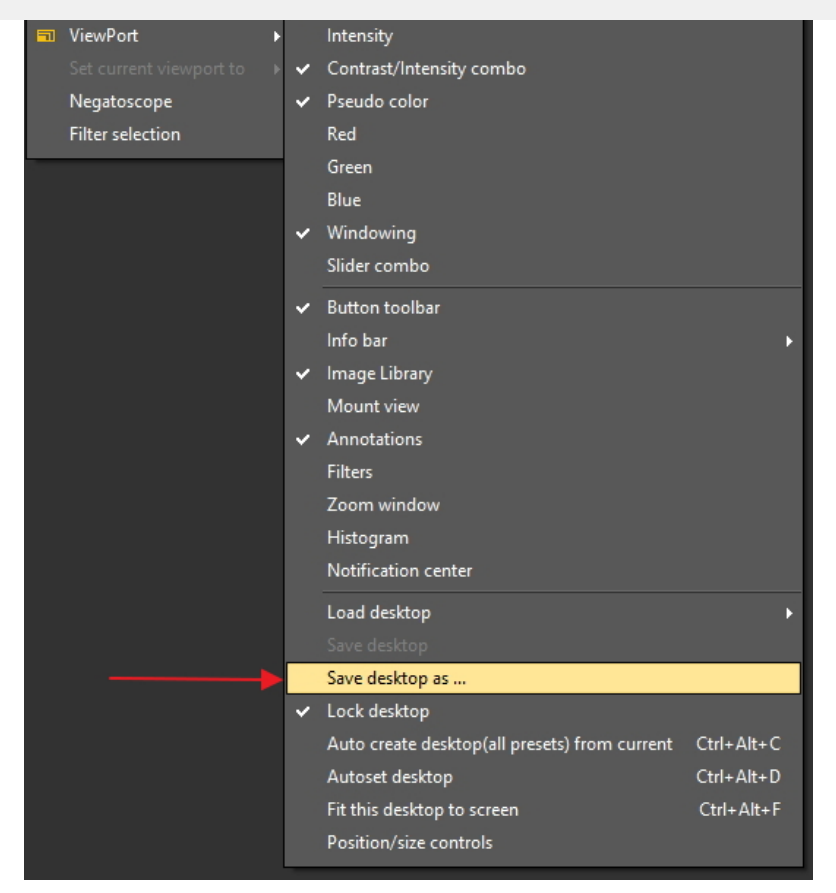

Dé un nombre al escritorio, en este caso "adaptado". Este escritorio estará activo la próxima vez que inicie el programa.

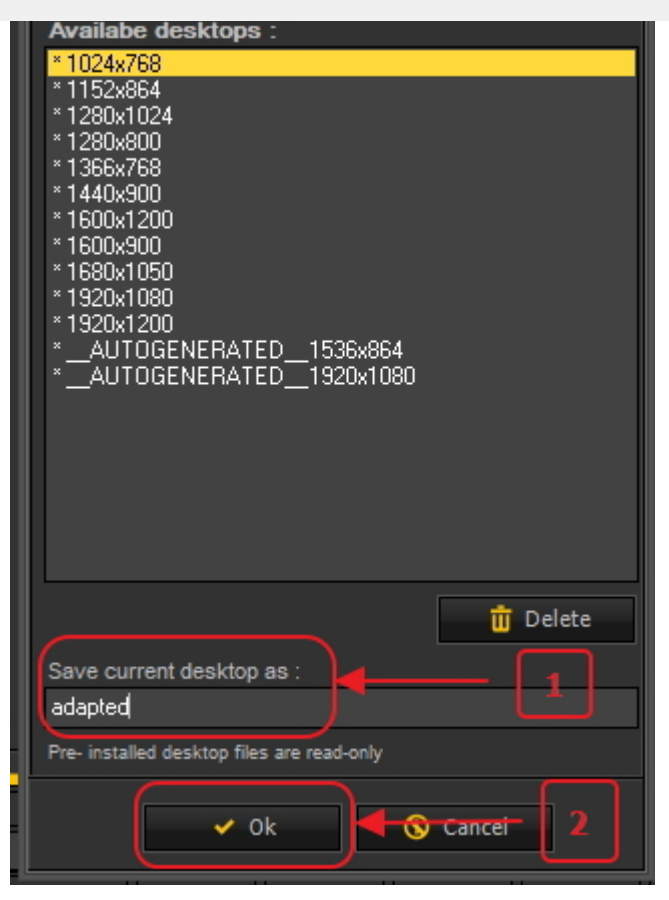

Si selecciona el escritorio optimizado, aprovechará al máximo la resolución de su monitor.

Una vez que tenga el escritorio ideal, puede querer crear automáticamente todos los escritorios basados en este escritorio ideal.

Esto se puede hacer con la siguiente opción : *Pantalla>Paneles de escritorio>Crear automáticamente el escritorio (todos los preajustes) a partir del actual*

ViewPort Intensity Contrast/Intensity combo Negatoscope Pseudo color Filter selection Red Green Blue Windowing  $\checkmark$ Slider combo ↓ Button toolbar Info bar Image Library Mount view Annotations  ${\sf Filters}$ Zoom window Histogram Notification center Load desktop Save desktop Save desktop as ... Lock desktop Auto create desktop(all presets) from current  $Ctrl + Alt + C$ Ctrl+Alt+D Autoset desktop Fit this desktop to screen Ctrl+Alt+F Position/size controls

Esto generará automáticamente todos los escritorios (1 viewport, 2 viewport, 3 viewport ...) basados en este escritorio ideal. De este modo, si después cambia a otro escritorio porque, por ejemplo, quiere ver más viewports, el escritorio ya estará optimizado.

#### 8.2.8 Cómo mover la ventana de zoom

La **"ventana de zoom"<sup>?</sup> es uno de los Mediadent elementos de la pantalla que se puede mover.** 

192

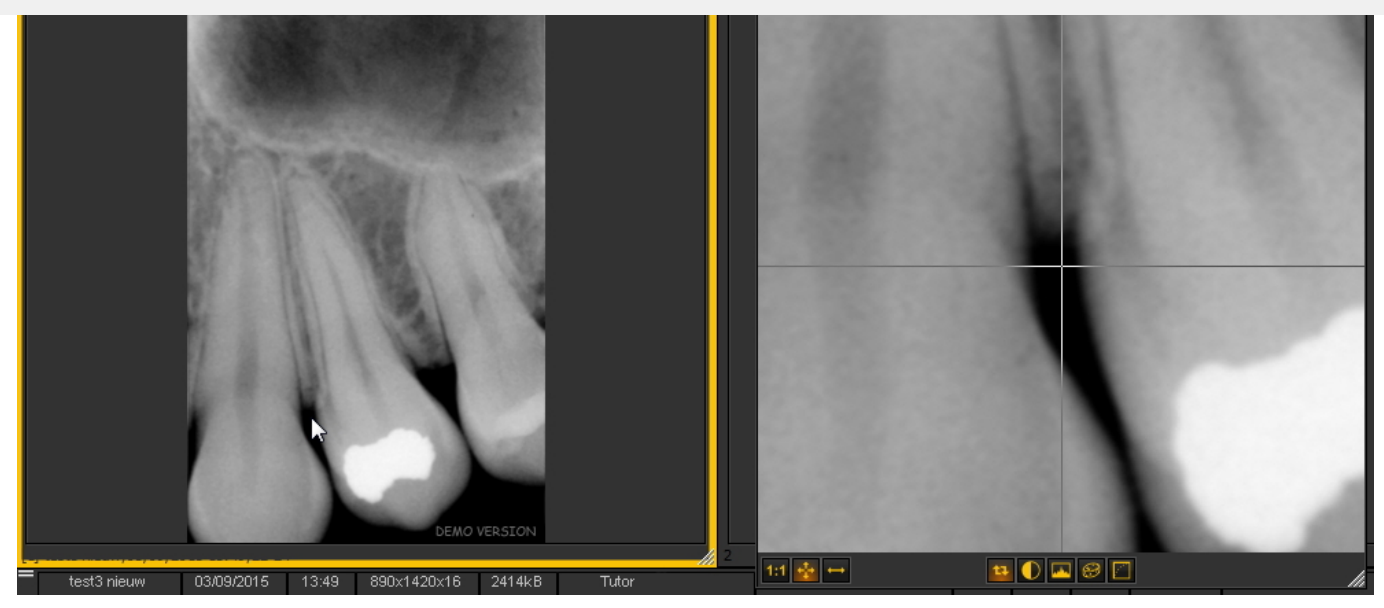

En este artículo explicaremos cómo mover el elemento de pantalla 'Ventana de zoom'. Los pasos de este artículo se aplican a todos los Mediadent elementos de la pantalla.

Para desplazar la **Ventana de zoom** siga estos pasos:

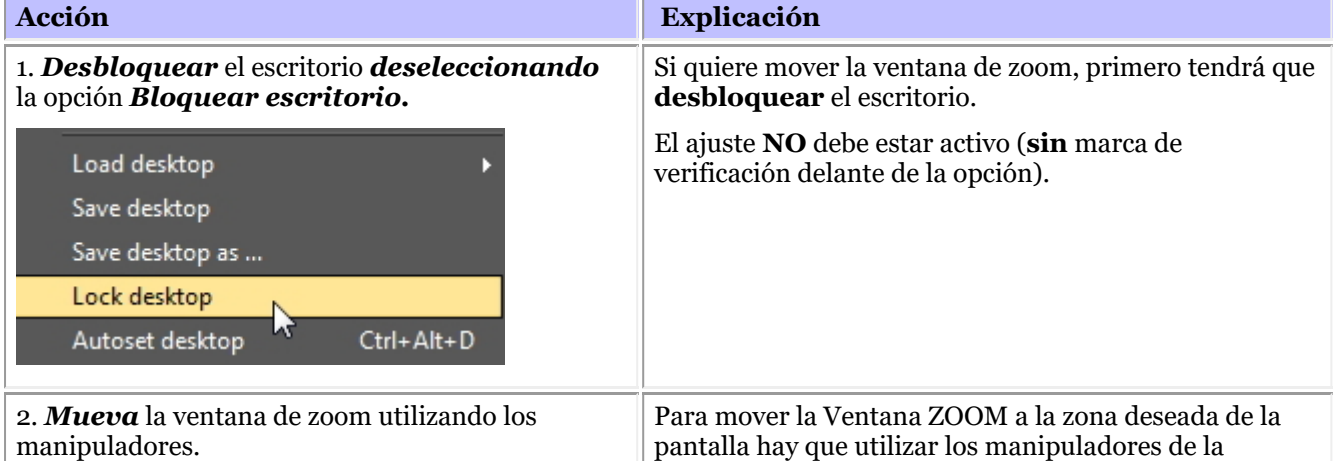

194

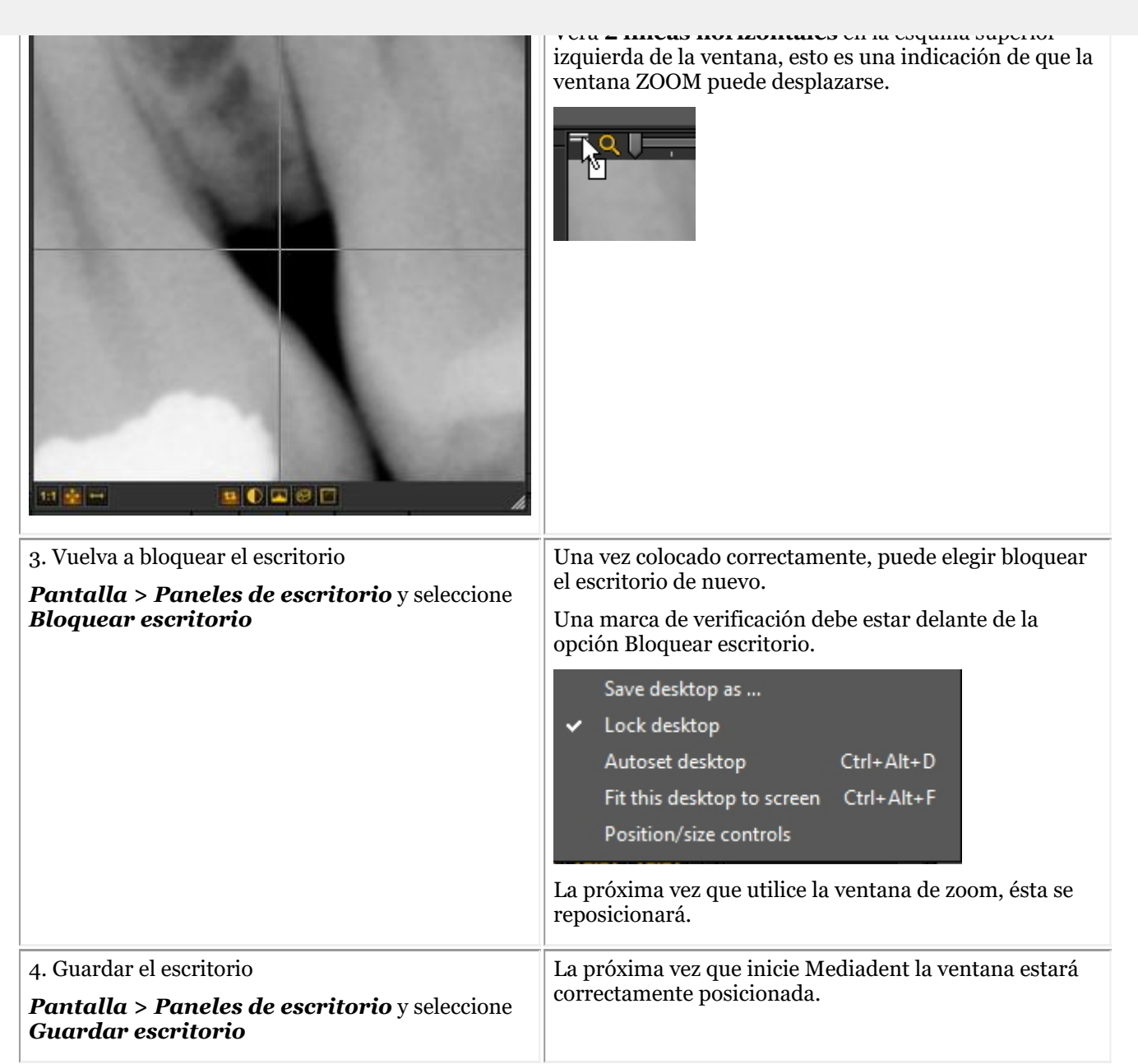

#### 8.3 La Mediadent biblioteca de imágenes

#### 8.3.1 Cómo trasladar las imágenes de un paciente a otro

Este artículo explicará cómo **mover una imagen de la biblioteca de un paciente a otra**.

Si ha almacenado una imagen en la biblioteca del paciente **equivocado** tiene la posibilidad de mover la imagen a la biblioteca de imágenes del paciente **correcto**.

Para mover una imagen de la biblioteca de un paciente a otra, utilizaremos la **Biblioteca Global de Imágenes** . Se trata de una **carpeta común** a la que se puede acceder desde la biblioteca de cada paciente. Actuará como **almacenamiento temporal** para las imágenes que desee mover. Lea el artículo: **La biblioteca global y de pacientes (Section 12.4)** y conozca las diferencias.

Si desea comprobar la lista de pacientes a los que se ha accedido recientemente para recuperar su imagen, lea el artículo: **Cómo encontrar los pacientes a los que se ha accedido recientemente (Section 8.3.2)**.

La copia de una imagen de la biblioteca de un paciente a otra se realiza en **4 pasos**:

Paso 1. Abra la biblioteca de imágenes del paciente **equivocado** a través de su sistema de gestión de pacientes. Este es el paciente del que desea copiar la imagen errónea.

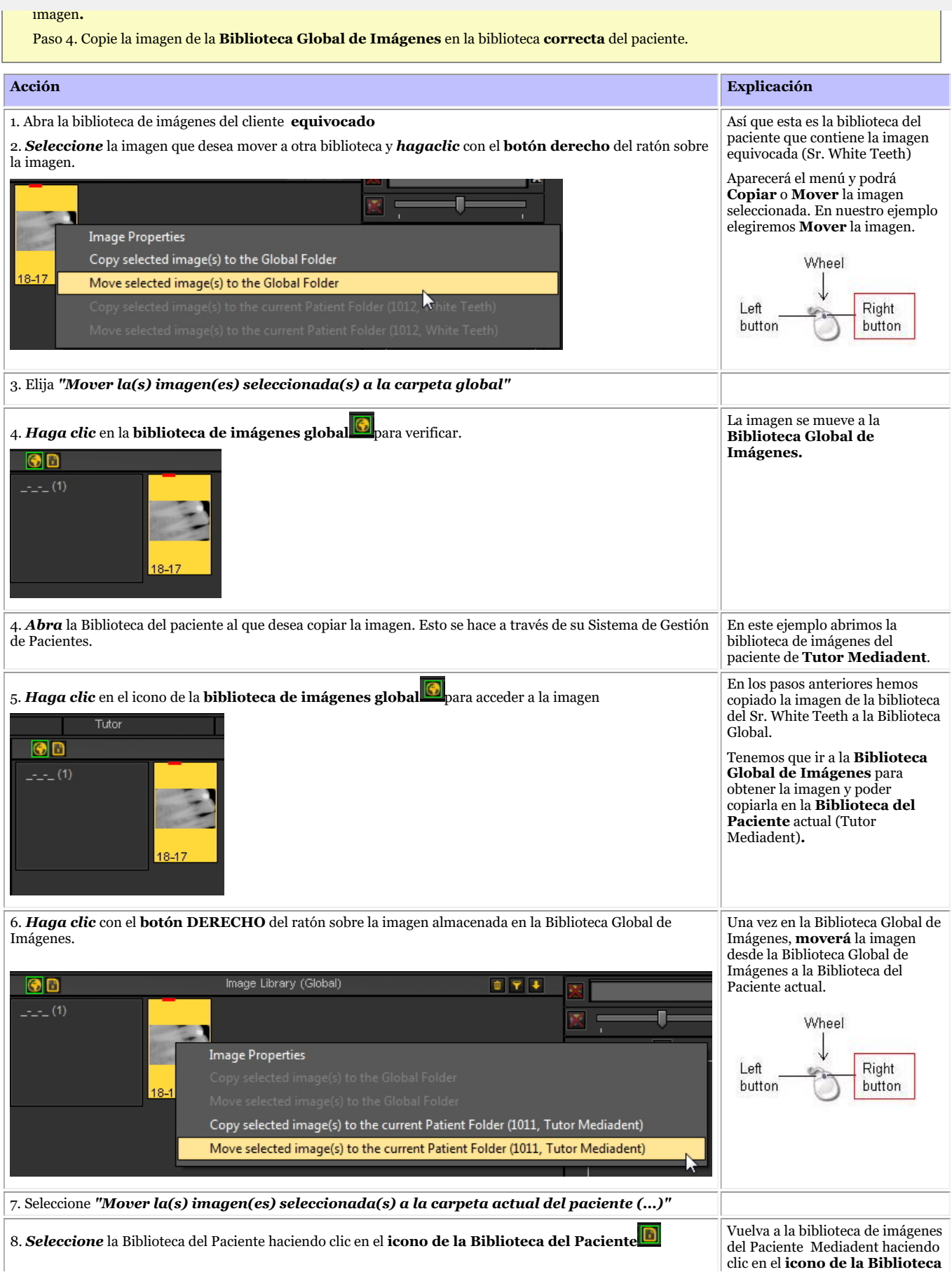

**biblioteca del paciente** actual.

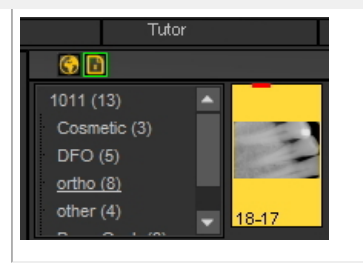

#### 8.3.2 Cómo encontrar los pacientes a los que se ha accedido recientemente

A veces puede ser práctico encontrar **imágenes** adquiridas recientemente para un paciente específico.

¿Quizás ha seleccionado el paciente equivocado al adquirir las imágenes? ¿O no puede encontrar ciertas imágenes?

Mediadent puede ayudarle porque podrá acceder a la lista de pacientes a los que se ha accedido recientemente.

Esta lista contiene los 100 pacientes a los que se ha accedido recientemente desde esta estación de t r a b aj o **.**

Para acceder a esta lista:

#### Vaya a **Archivo > Mostrar lista de pacientes, accedidos recientemente desde esta estación de** *tr a b aj o*

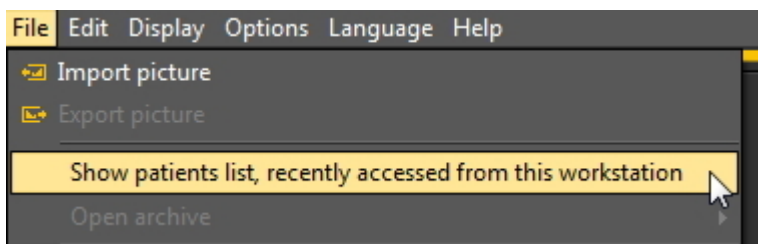

Obtendrá una lista similar a esta. La lista contiene la **fecha** en que se accedió al paciente, el **ID del paciente**, el nombre del paciente y la carpeta de imágenes.

De este modo, se puede rastrear cuándo se tomaron determinadas imágenes y dónde se almacenaron.

Puede hacer doble clic en el **nombre del paciente** y se abrirá la biblioteca.

Para ver las imágenes, cierre esta pantalla haciendo clic en el botón **Salir**.

197

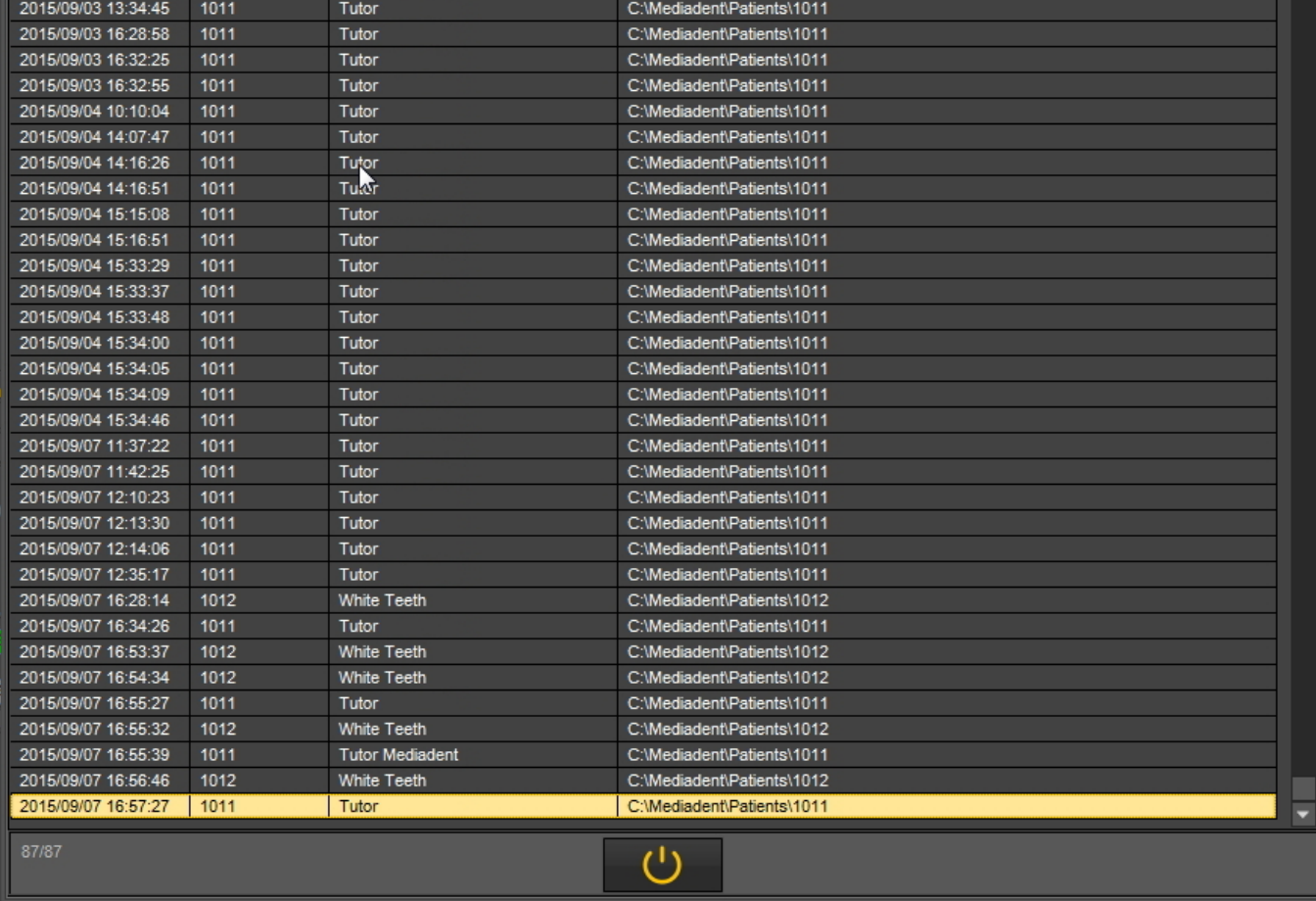

#### Lea el artículo: **Cómo trasladar las imágenes de un paciente a otro (Section 8.3.1)**.

#### 8.3.3 Cómo buscar imágenes

Si tiene un gran número de imágenes de un paciente concreto, puede ser difícil seleccionar la imagen correcta para el análisis. En la biblioteca de imágenes tiene la posibilidad de buscar, o mejor **filtrar** las imágenes correctas.

Puede determinar el filtro o los criterios de búsqueda en función de la **información adicional o las palabras clave** que haya asociado a las imágenes.

Obviamente, solo podrá buscar por palabras clave o información adicional como **Usuario, Grado, Tipo y Palabras clave** si se han asociado a una  $\mathbb A$ imagen.

Si no se asocia nada, el filtro no funcionará.

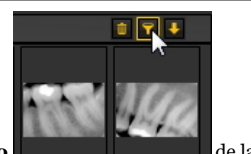

Para filtrar las imágenes en función de la **información adicional o de las palabras clave** debe utilizar el siguiente **icono** de la biblioteca de imágenes.

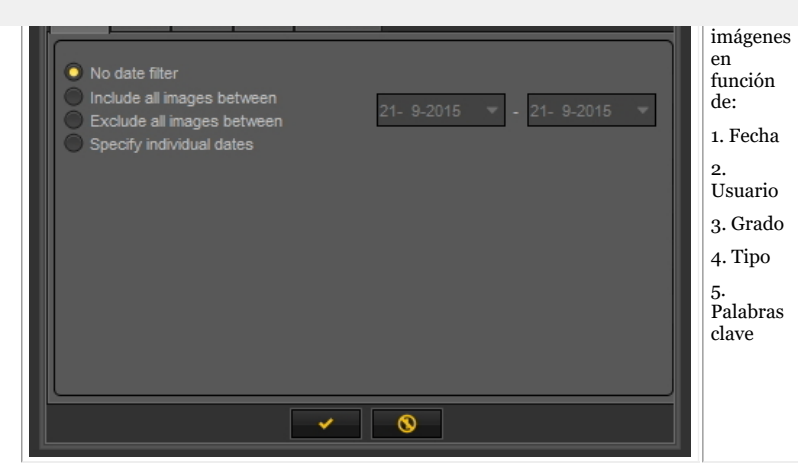

#### **1. Búsqueda por fecha**

Puede filtrar las imágenes que se tomaron en un **rango de fechas determinado**.

Si sabe cuándo tenía una cita el paciente, puede filtrar fácilmente las imágenes que se tomaron en esa fecha concreta. Puede:

- **Incluir todas las imágenes entre** el resultado de este filtro será solo las imágenes tomadas entre ciertas fechas
- **Excluir todas las imágenes entre**, lo mismo que arriba, pero el resultado será que verá las imágenes tomadas fuera del rango de fechas

#### - **Especificar fechas individuales**

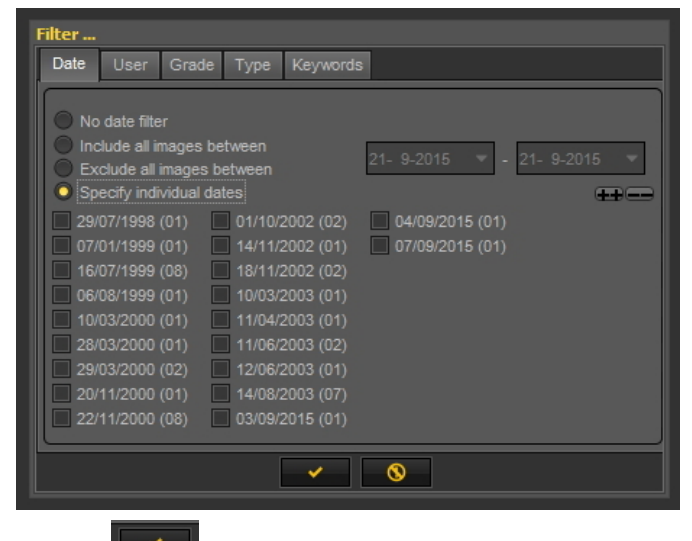

*Haga clic* para confirmar.

Al seleccionar esta opción, verá las fechas de las imágenes que se tomaron para ese paciente en particular. Si selecciona una de las fechas, obtendrá las imágenes que se tomaron para ese paciente en esa fecha.

Para ver **todas las imágenes** de nuevo, tendrá que restablecer la biblioteca de imágenes. Consulte el tema *6. Restablecer la biblioteca de* € *imágenes*.

#### **2. Búsqueda por usuario**

Puede **incluir** o **excluir** las imágenes tomadas por determinados **usuarios**.

Lea el artículo**Mediadent Configuración: Configuración de la pantalla** para saber más sobre cómo configurar Mediadent para poder seleccionar **determinados usuarios** al guardar una imagen.

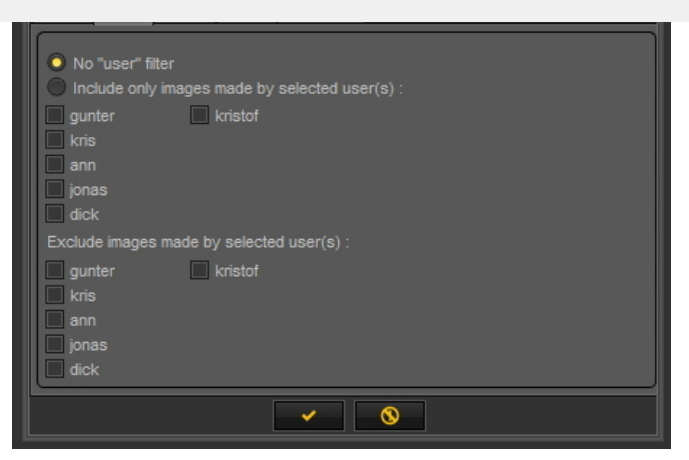

Seleccione uno de los usuarios y solo verá las imágenes tomadas por ese usuario.

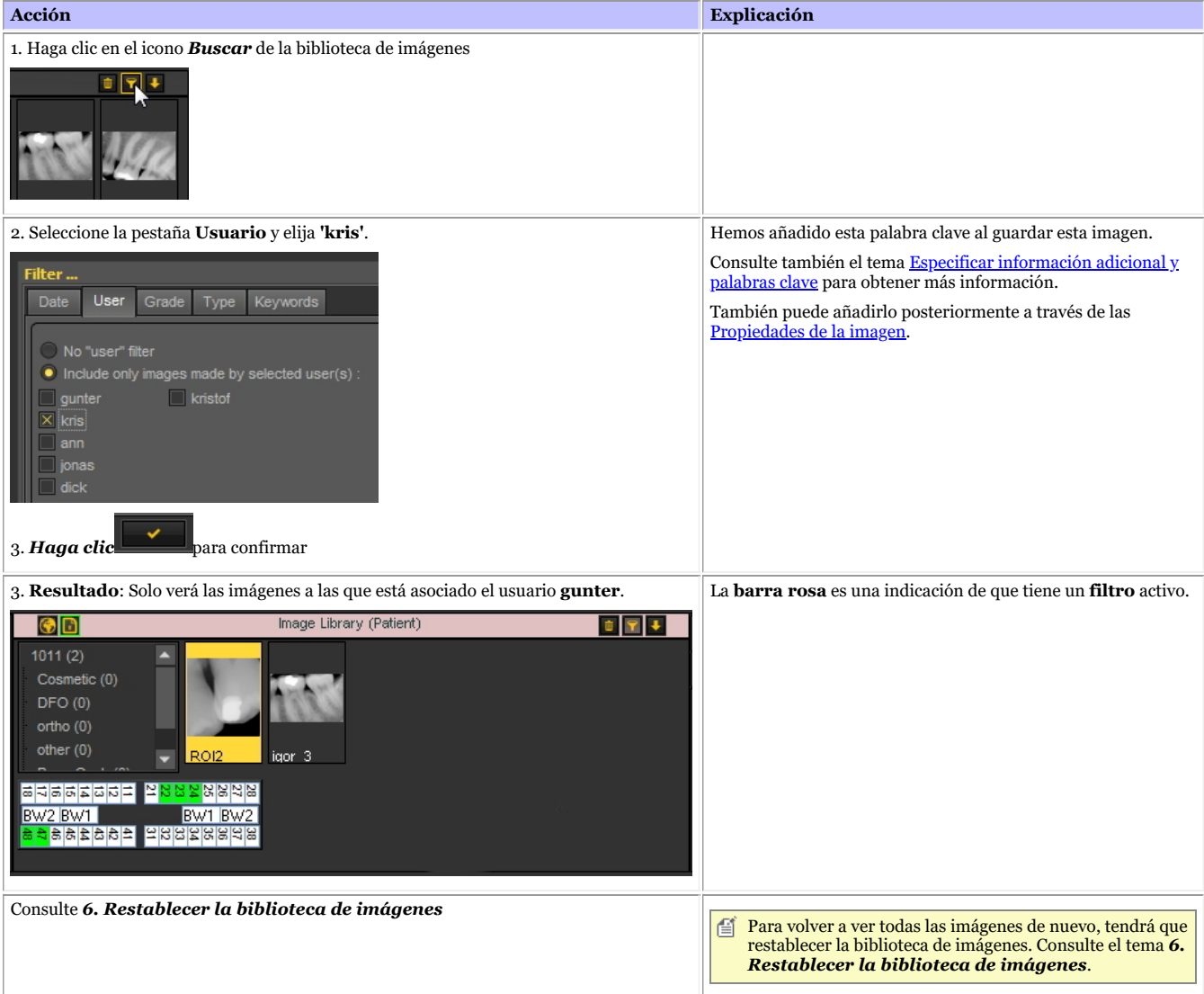

#### **3. Búsqueda por grado**

La búsqueda basada en el **Grado** funciona de la misma manera que la búsqueda basada en el usuario.

Haga clic en la pestaña **"Grado"**y, por ejemplo, seleccione para ver las imágenes con **grado "A"** asociado.

También puede optar por excluir esas imágenes.

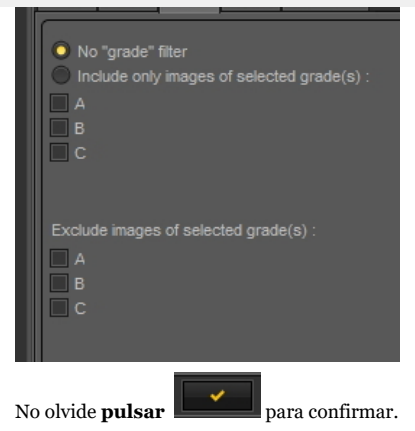

Si no recibe ninguna imagen, significa que ninguna imagen está asociada con el Grado A.

Para volver a ver todas las imágenes de nuevo, tendrá que restablecer la biblioteca de imágenes. Consulte el tema *6. Restablecer la biblioteca de* 昏 *imágenes*.

#### **4. Búsqueda por tipo**

Haga clic en la pestaña **Tipo** y seleccione uno en particular.

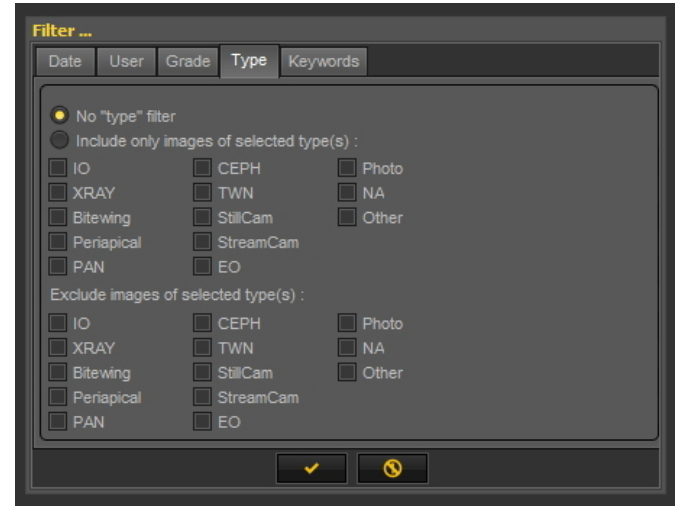

Pulse siempre

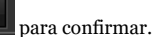

Como resultado, verá las imágenes a las que se asocia **XRAY**.

De nuevo, también puede elegir **excluir** las imágenes a las que se asocia **XRAY**.

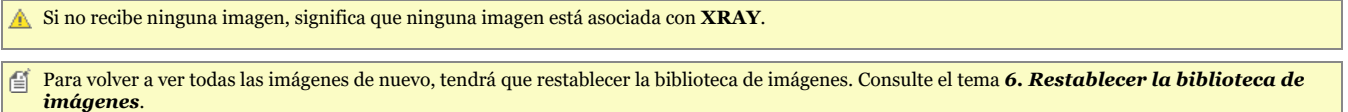

#### **5. Búsqueda por palabras clave**

Cuando haya guardado una imagen con determinadas palabras clave, tendrá la posibilidad de buscar imágenes en función de esas palabras clave.

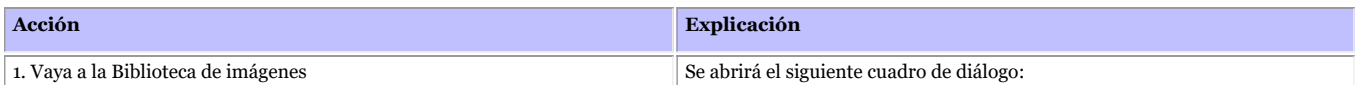

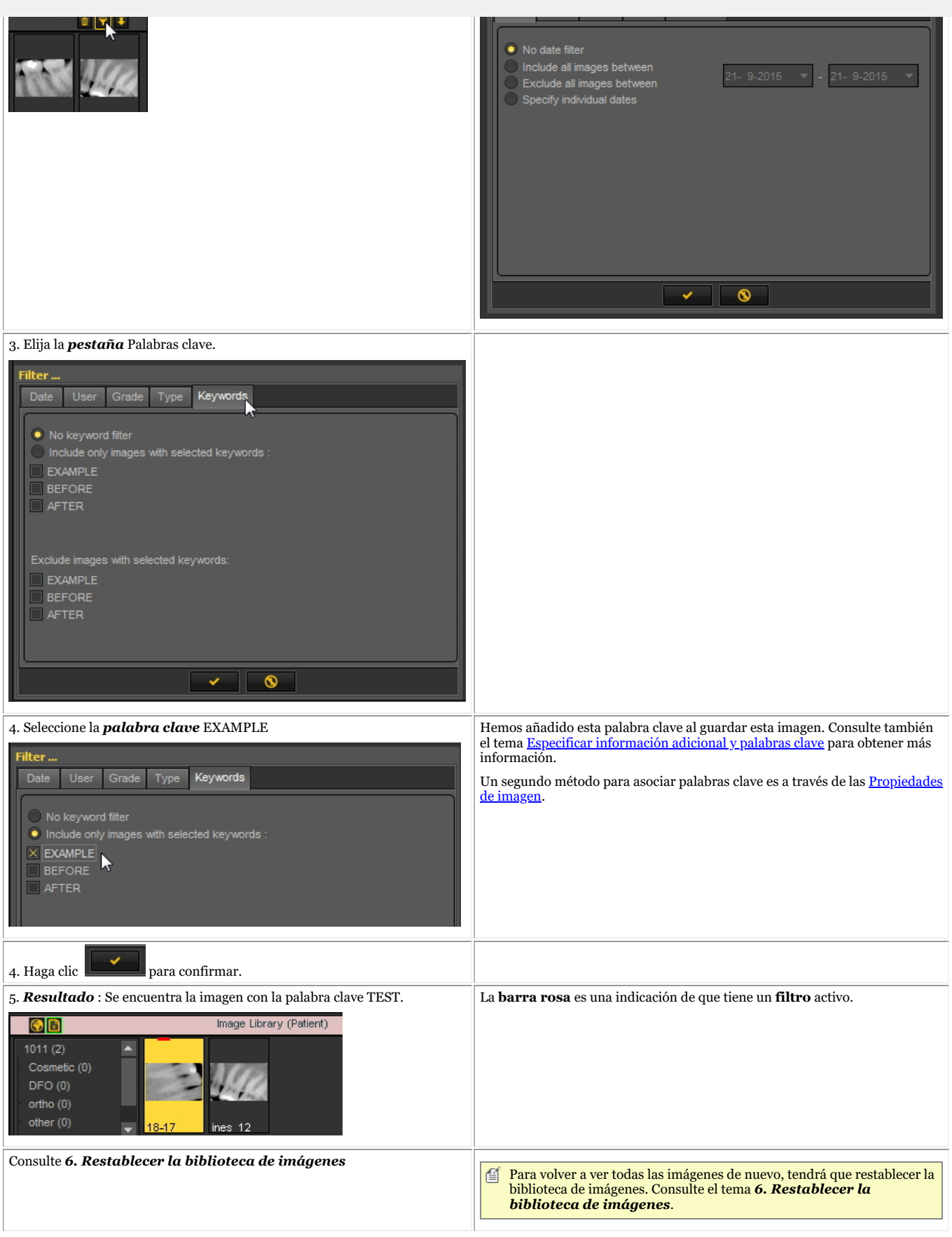

**6. Restablecer la biblioteca de imágenes**

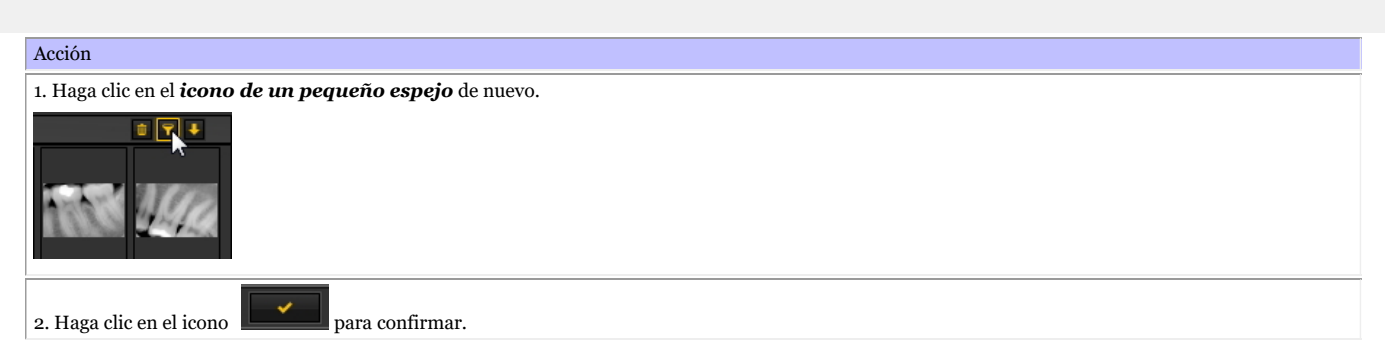

#### 8.4 Mediadent manipulación de imágenes

#### 8.4.1 Cómo activar el negatoscopio

Si quiere utilizar la **pantalla del PC** como un **negatoscopio** para mostrar una radiografía, tiene la posibilidad de activar el negatoscopio en Mediadent.

Elija en el menú Mediadent:

#### *Pantalla > Negatoscopio*

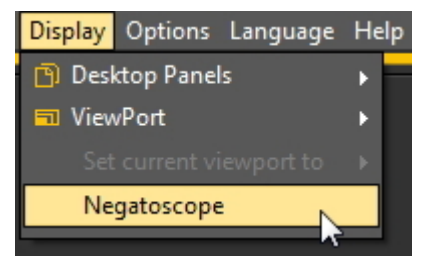

#### Verá la **pantalla blanca**.

Ahora puede sostener la radiografía contra la pantalla de su PC.

Para **volver**, solo *tiene que pulsar cualquier tecla del teclado o hacer clic con el botón del ratón* en la pantalla.

#### 8.4.2 Cómo calibrar una imagen

Las imágenes no siempre están **calibradas**, especialmente aquellas que se reciben de una fuente externa.

Una indicación de que la imagen no está calibrada se muestra en la biblioteca de imágenes mediante un icono de regla tachado.

Cuando se dibuja una línea a través de la pestaña Medir, la medida de la línea está en **píxeles** y no en mm.

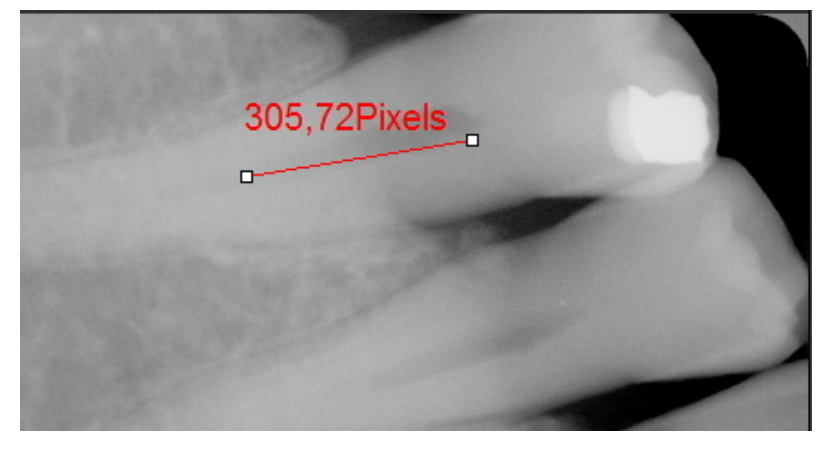

Especialmente cuando se utiliza el **módulo de implantes** es necesario calibrar la imagen.

En este artículo explicaremos dos formas de calibrar una imagen.

# **Método 1: definir la longitud de una línea dibujada.**

Trazaremos una línea a través de la pestaña Medir e indica su medida. La línea que dibujaremos tiene **15mm** de longitud.

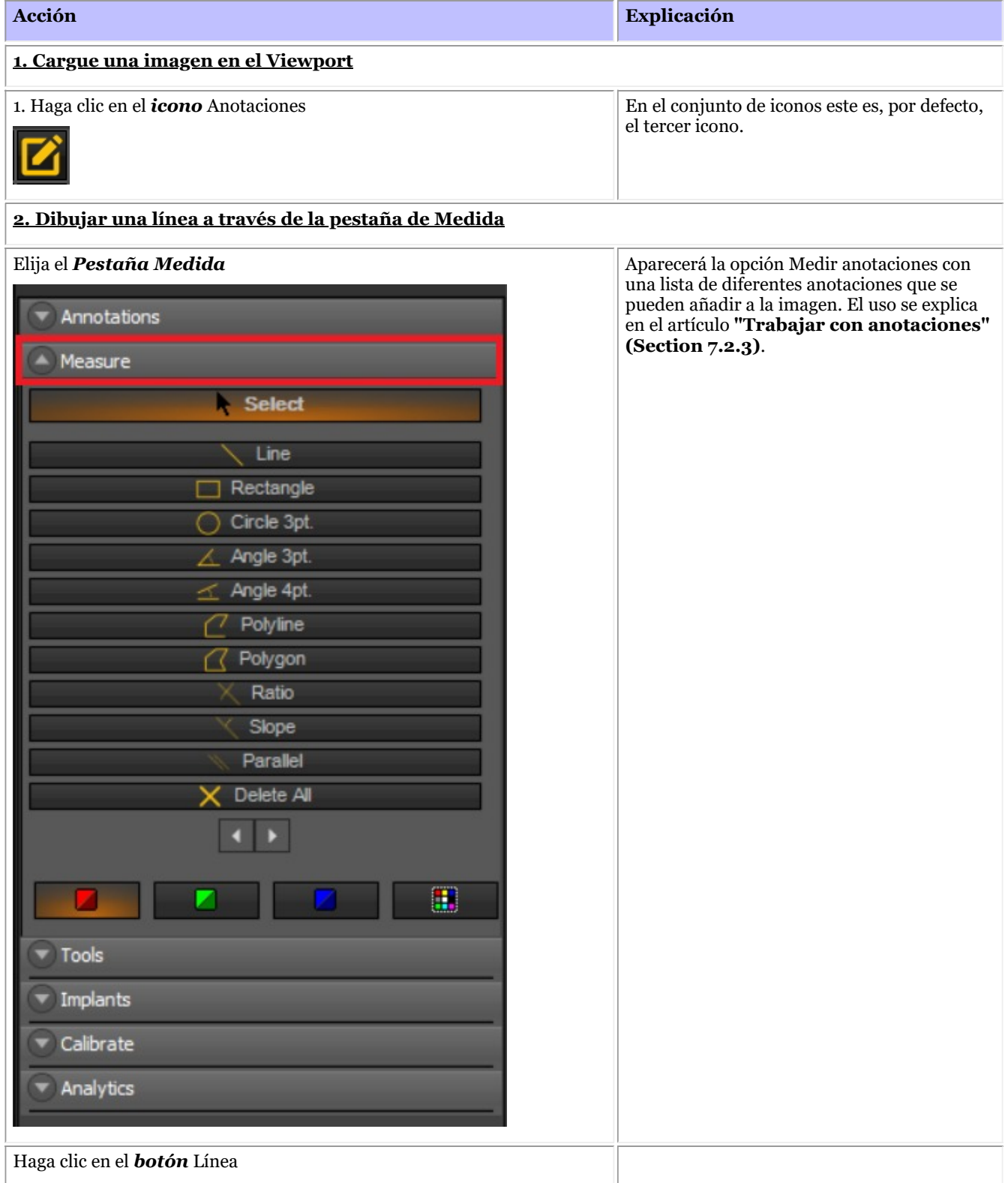

*Mantenga pulsado* el *botón IZQUIERDO* del ratón mientras *traza una línea* en la imagen.

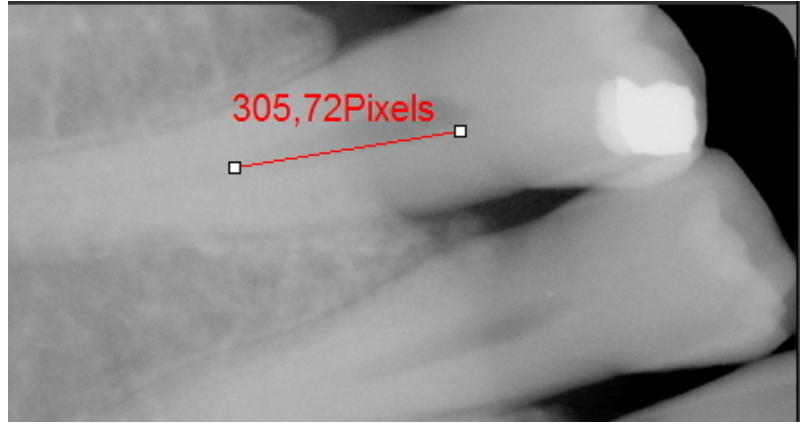

Observará que la medida está en **píxeles**. Esto es una indicación de que la imagen no está calibrada.

#### **3. Calibrar la imagen**

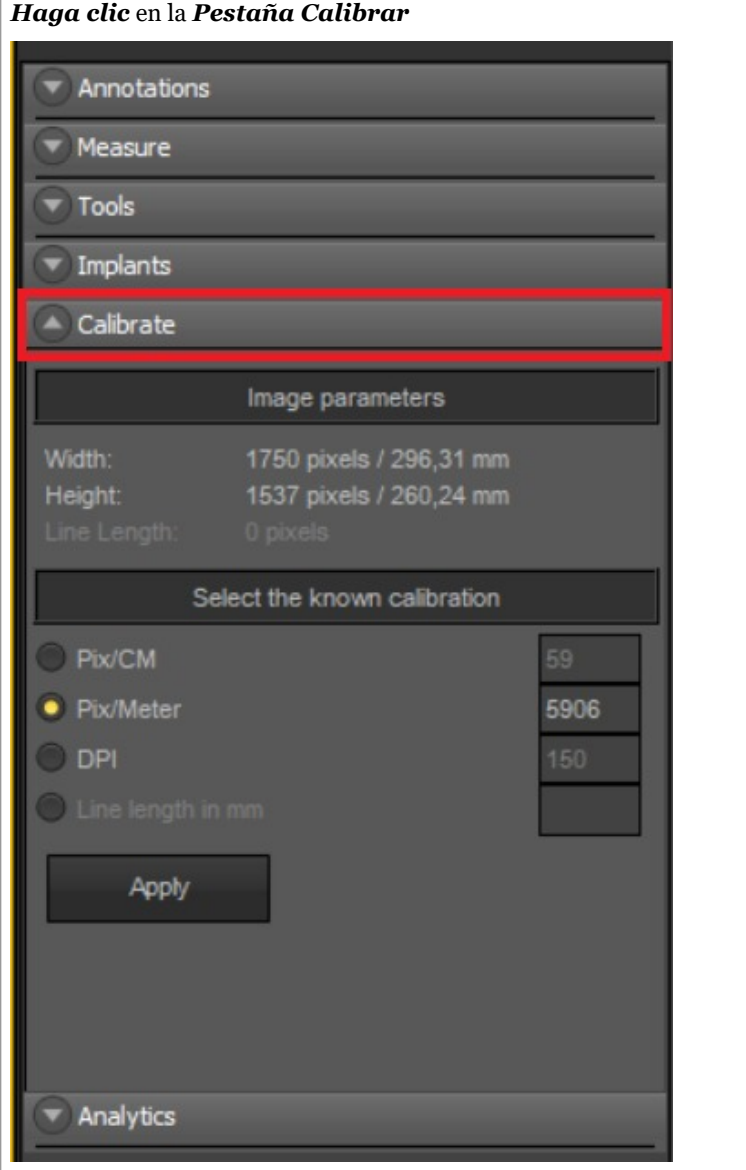

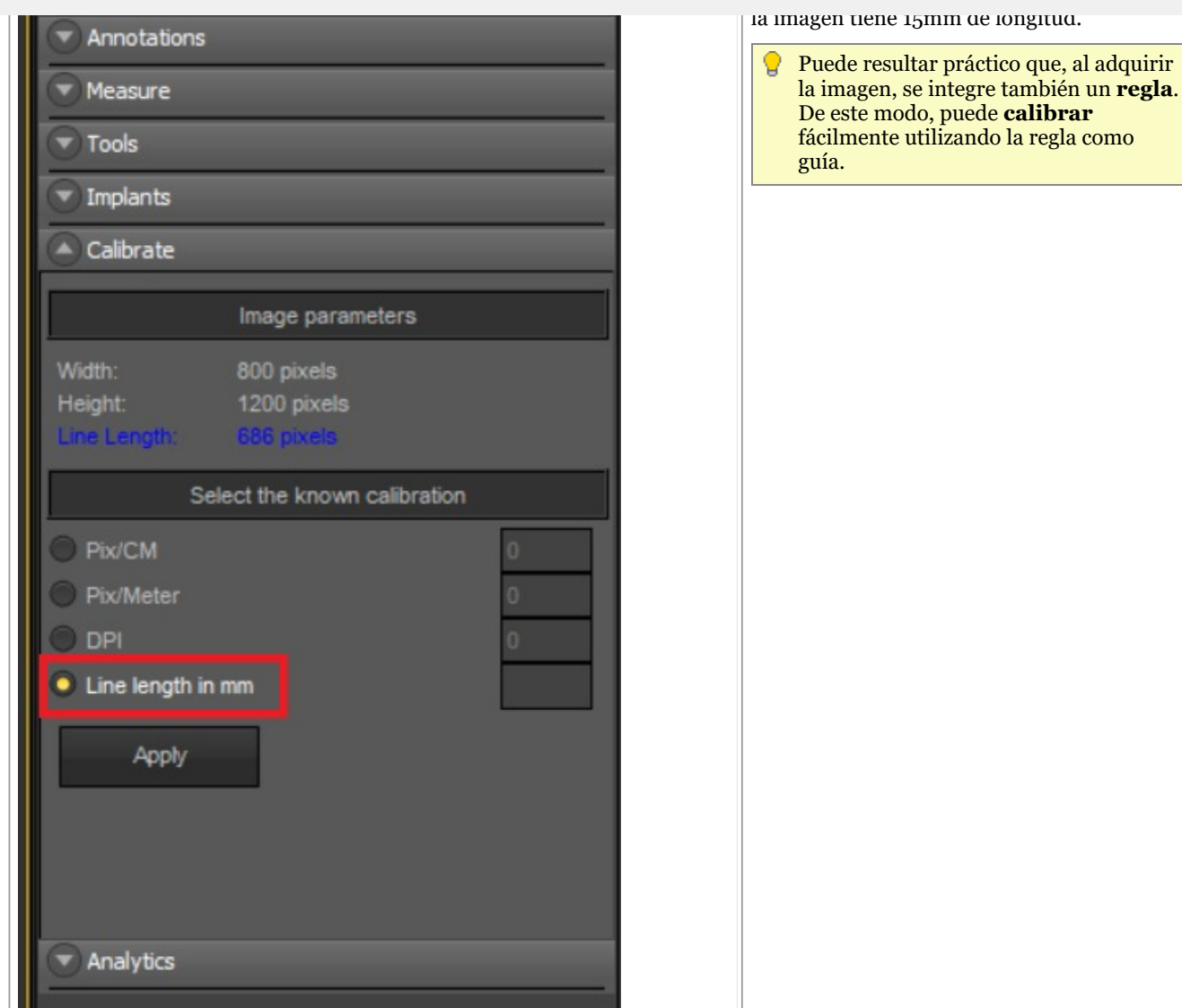

*Rellene* la **longitud en mm** de la línea que acaba de trazar.

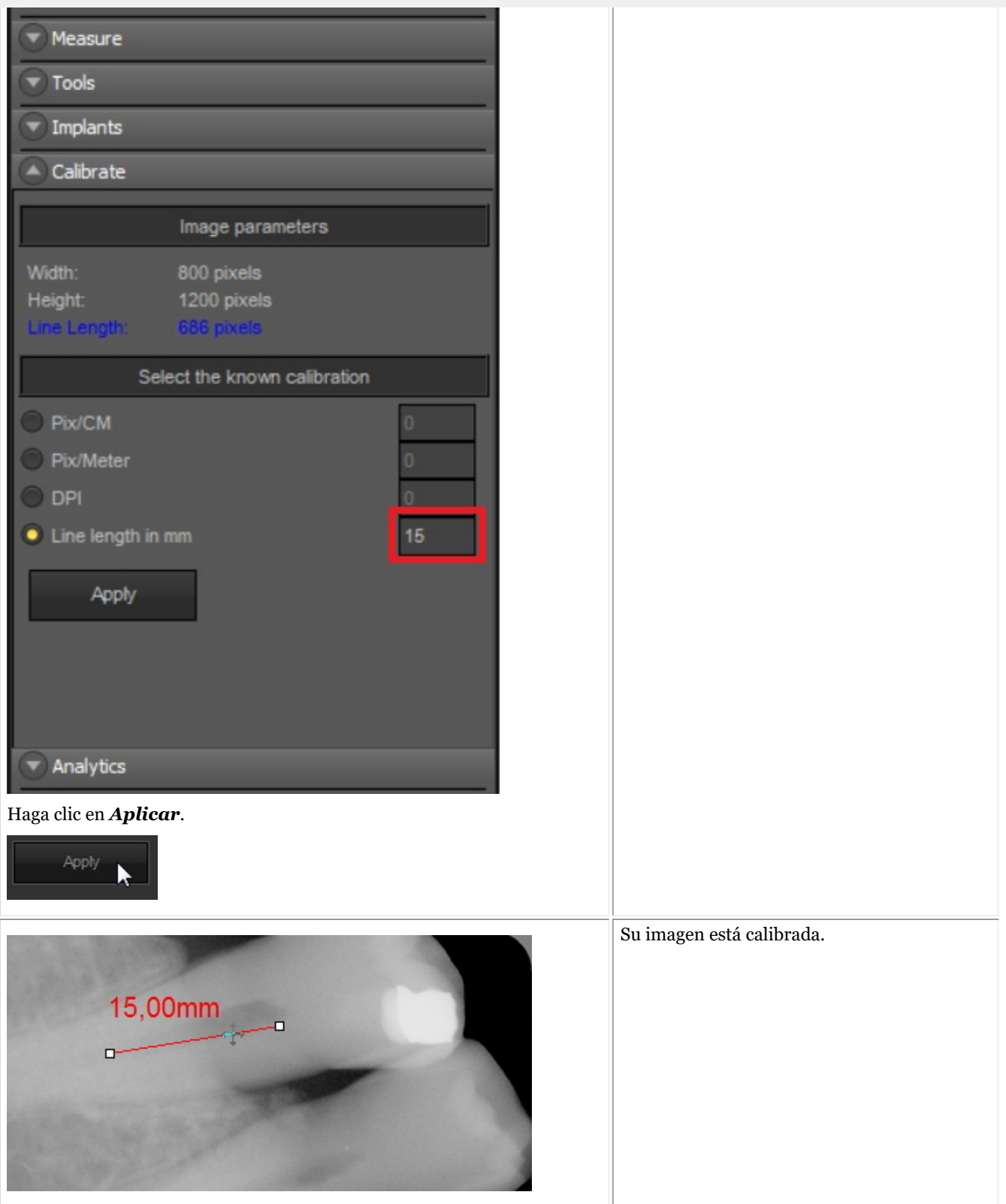

Una vez que haya calibrado este tipo de imagen y puede guardar los valores de calibración en la **tabla de calibración**. Añadir el valor calibrado tiene la ventaja de que cada vez que tenga una imagen del mismo tamaño que la nueva imagen calibrada, ésta se calibrará automáticamente.

Tome nota del valor de Píxeles/Metro. Deberá rellenar este número en la tabla de calibración.

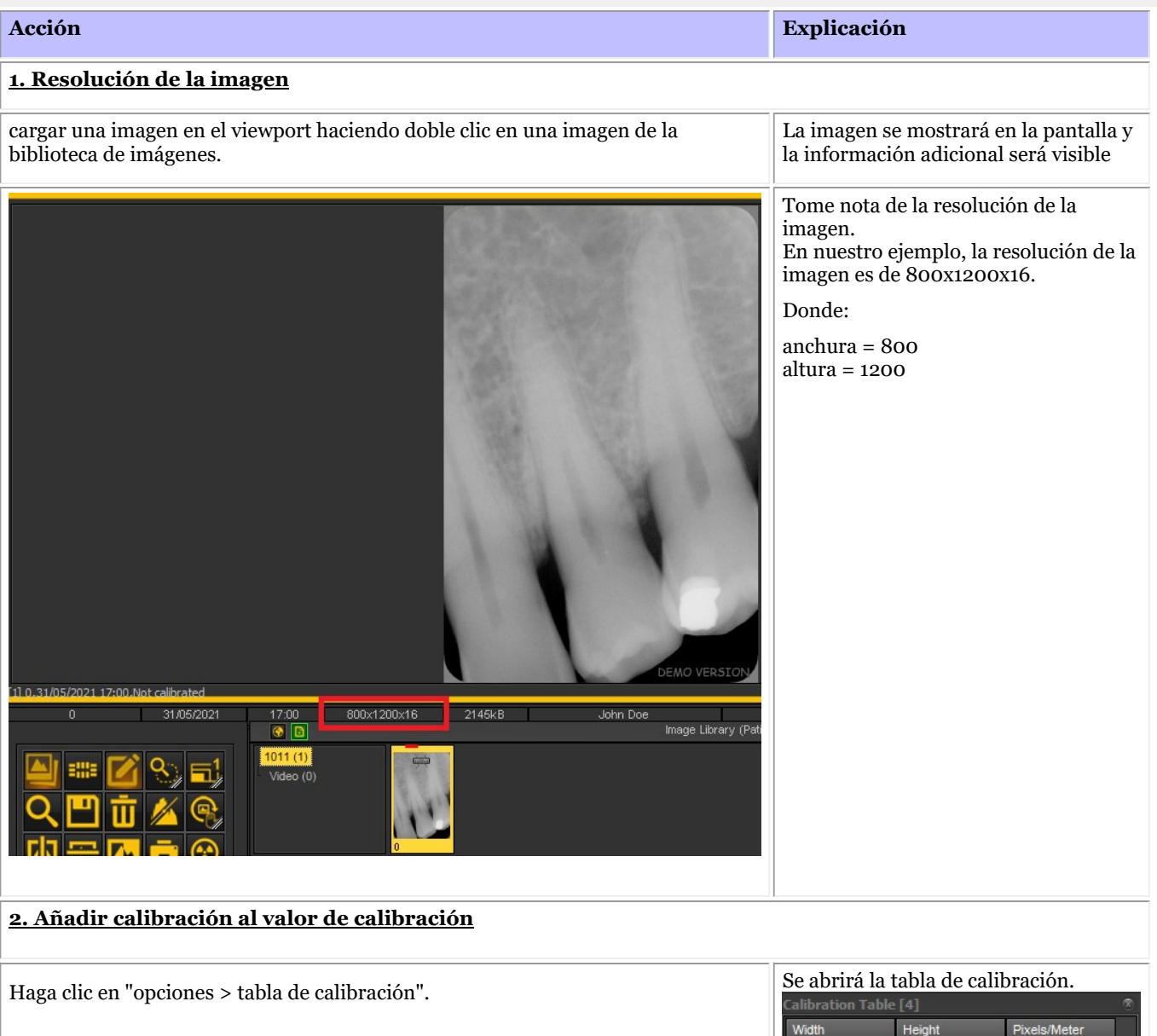

Width Height 468 578 21700 578 800 21700 890 1420 43500 1156 1600 43500 **Delete** Add ш  $\overline{U}$  Exit Save

Pulse el botón "añadir" para añadir una entrada. Esto le dará la posibilidad de añadir un

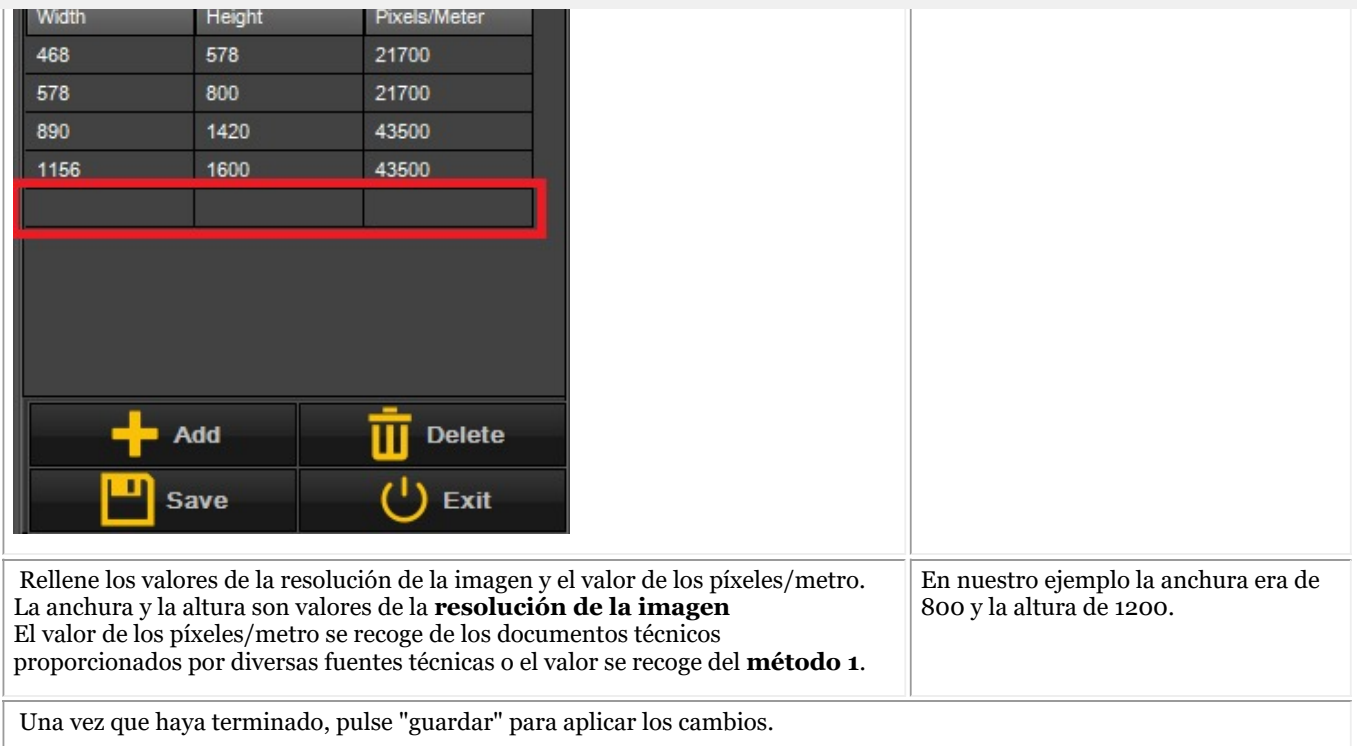

**Novedad**: Si la anchura o la altura es siempre la misma, pero el otro valor es variable, ahora tiene la opción de aplicar un comodín.

Simplemente añada "-1" como valor a la anchura o a la altura y rellene los otros valores y la calibración se realizará automáticamente.

Es decir, si las imágenes siempre tienen una resolución de 1500xnx16 donde n (altura) siempre cambia, una posible entrada en la tabla de calibración será:

anchura  $= 1500$ altura= -1 Píxeles/metro = 40000\*

\*Valor que debe darse a partir de la documentación técnica o que debe comprobarse a partir del método 1

#### 8.4.3 Cómo recuperar una imagen eliminada

Podrá **recuperar** las imágenes eliminadas de la **papelera de reciclaje** si se ha activado en **Mediadent Configuración>Configuración general.**

Lee el artículo sobre la Configuración **Configuración general (Section 10.3)**de Mediadent , tema **"Cómo evitar el borrado permanente de archivos"**para saber cómo **recuperar**un elemento borrado de la papelera de reciclaje.

#### 8.5 El Mediadent montaje de estado

#### 8.5.1 Cómo crear un montaje de estado

Advertencia: No **modifique** los montajes de estado existentes, ya que los cambios se eliminarán al actualizarMediadent.

Tiene la posibilidad de crear **su propio montaje de estado**. Esto le permitirá crear su propio procedimiento (secuencia) para la adquisición de imágenes

En el montaje de estado se pueden **asociar** dientes o muelas y, si es necesario, modificar la **orientación** del sensor.

Esto se hace en los siguientes pasos:

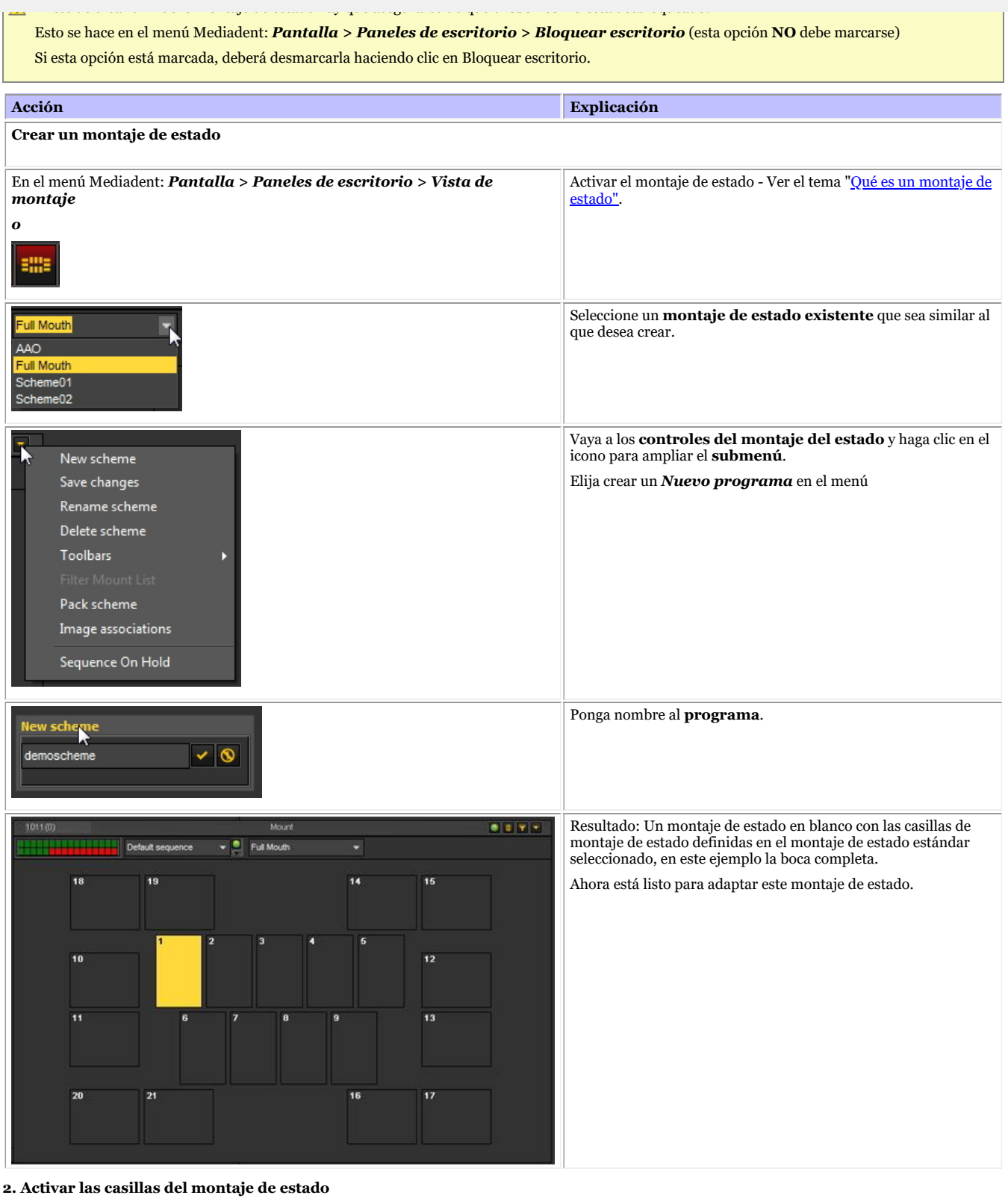

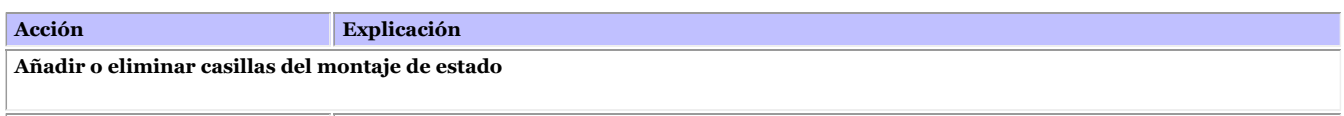

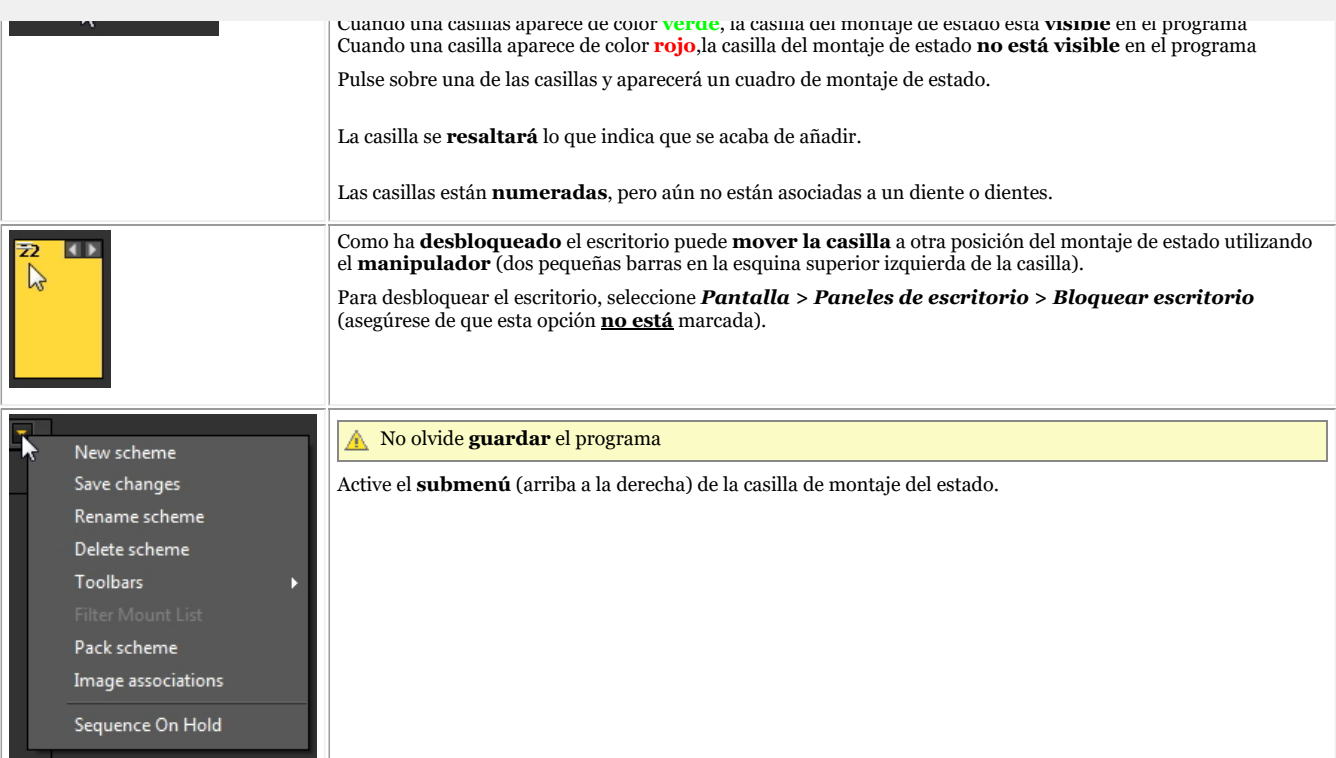

Puede **repetir este proceso** (añadiendo y/o quitando casillas de montaje de estado) hasta que haya definido el número de casillas de estado que desea en su montaje de estado.

#### **3. Asociar los dientes a las casillas de montaje de estado**

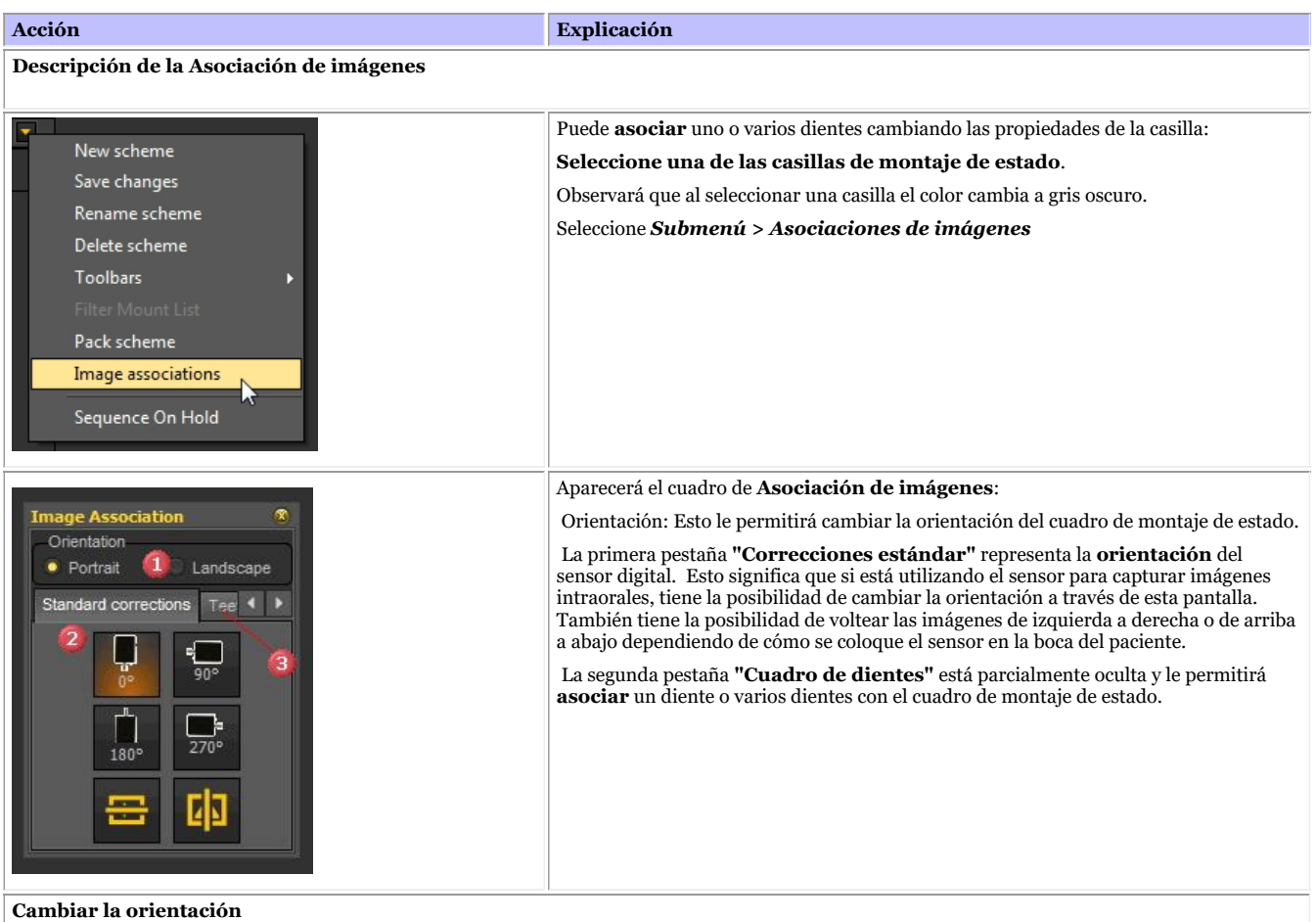

Puede **añadir o eliminar** casillas del montaje de estado utilizando el **configurador de contenedores de** 210

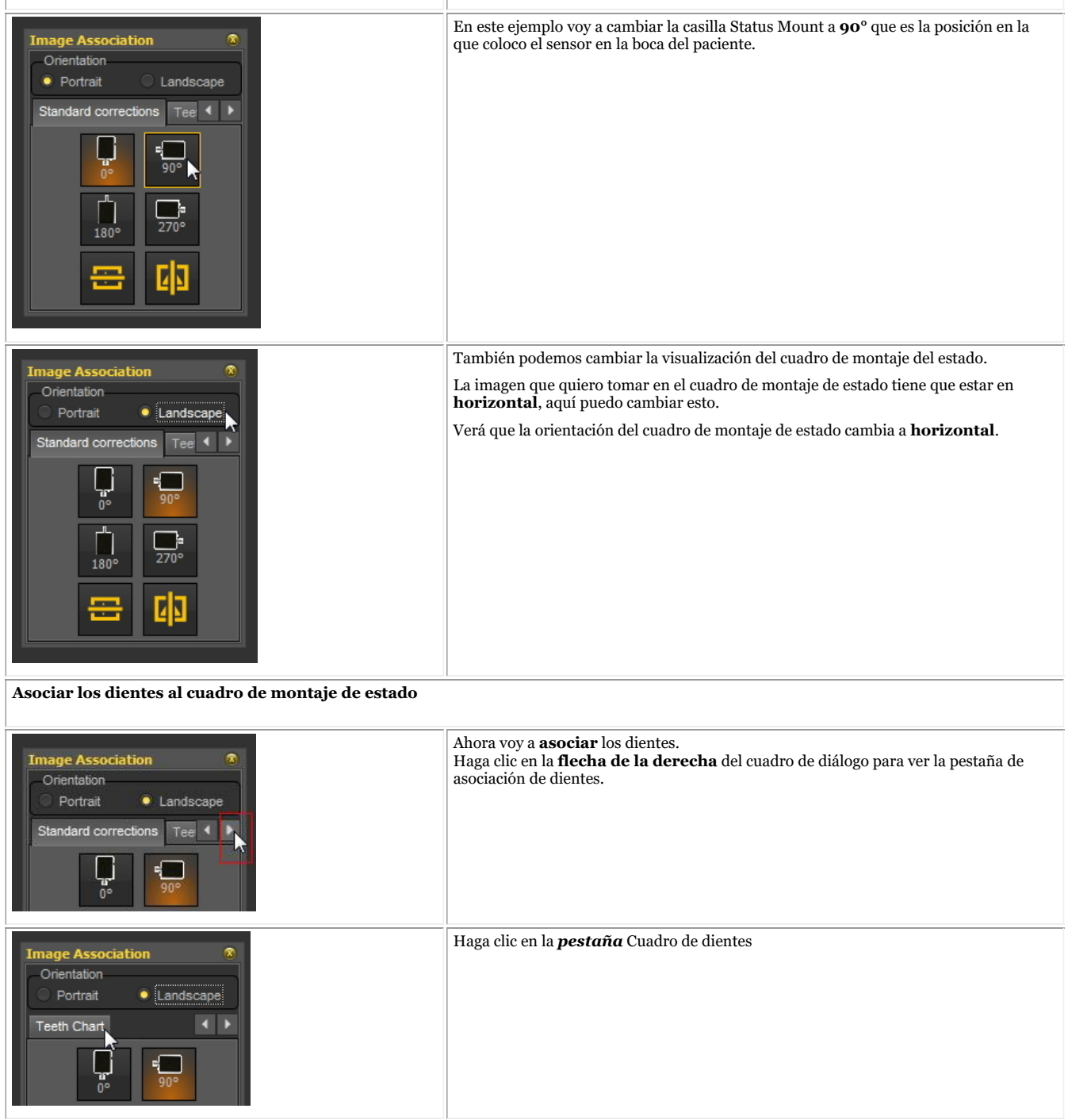

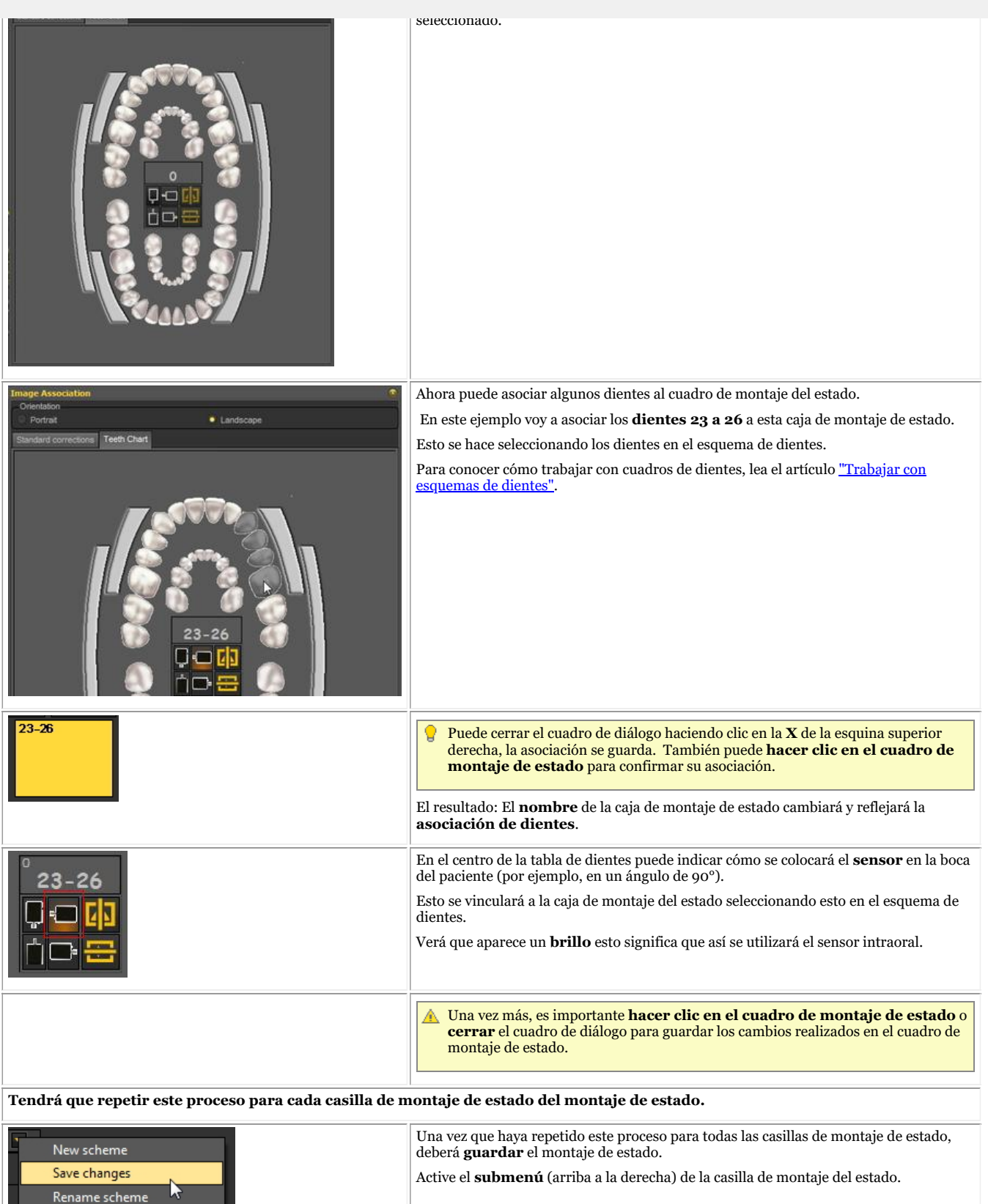

#### **4. Cambiar la secuencia de toma de radiografías**

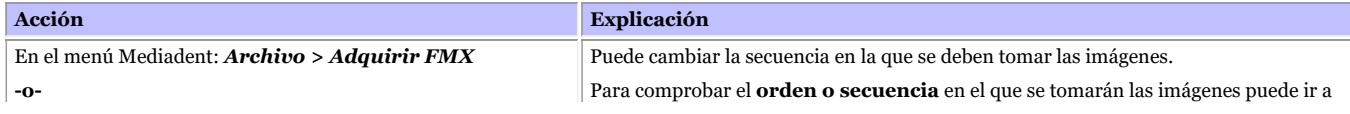

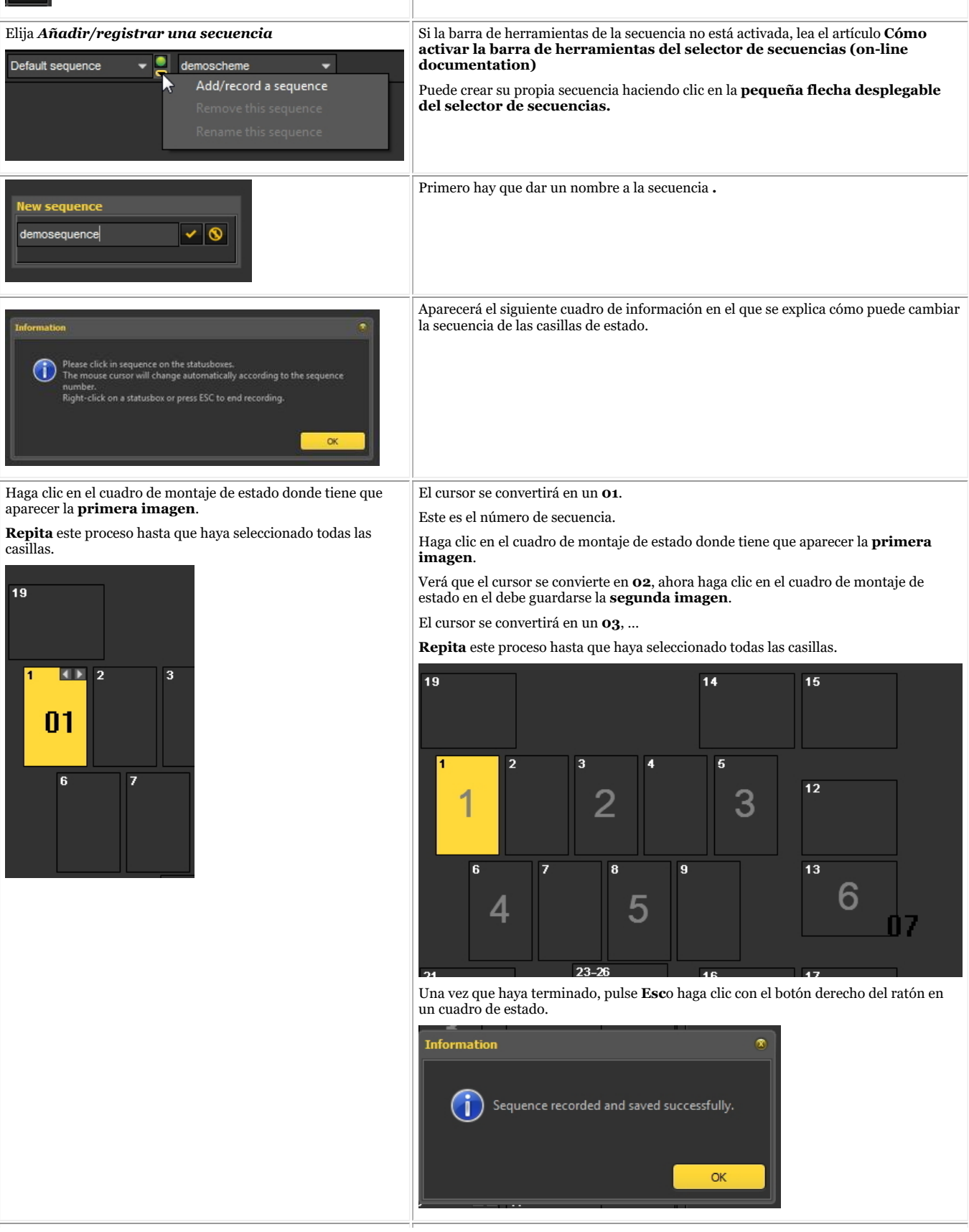

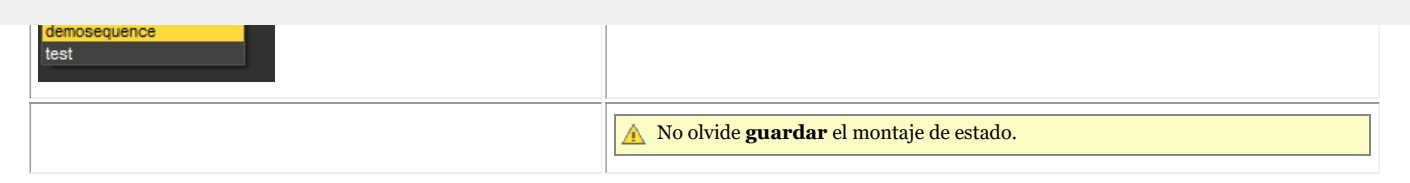

#### 8.6 Mediadent exportar/importar

#### 8.6.1 Cómo enviar una imagen por correo electrónico

Enviar una imagen por correo electrónico puede ser práctico si desea **compartir** sus imágenes con colegas o con un hospital.

Dentro de Mediadent es posible enviar una imagen, pero necesitará tener un **sistema de correo electrónico** instalado en su PC. Algunos ejemplos de los programas de correo electrónico más comunes son Outlook, Outlook Express, etc.

Antes de enviar una imagen a través de Mediadent, debe **probar** si su sistema de correo electrónico funciona enviando un mensaje a través de su programa de correo electrónico.

Hay **2 formas** de enviar imágenes a través de su programa de correo electrónico.

- A través de los iconos de la biblioteca de imágenes
- A través de la opción Exportar directorio de imágenes

#### **1. Enviar un correo electrónico directamente desde la biblioteca de imágenes del paciente**

La forma más sencilla es **seleccionar** las imágenes que desea enviar en la Biblioteca de imágenes del paciente, elegir la opción **Enviar por correo electrónico**(a través del menú) o hacer clic en el **icono de correo electrónico**.

#### **Enviar por correo electrónico (a través del menú)**

- 1. Seleccione la(s) imagen(es) en la biblioteca de imágenes
- 2. Haga clic con el **botón DERECHO del ratón** para activar el menú
- 3. Seleccione "*Enviar por correo electrónico".*

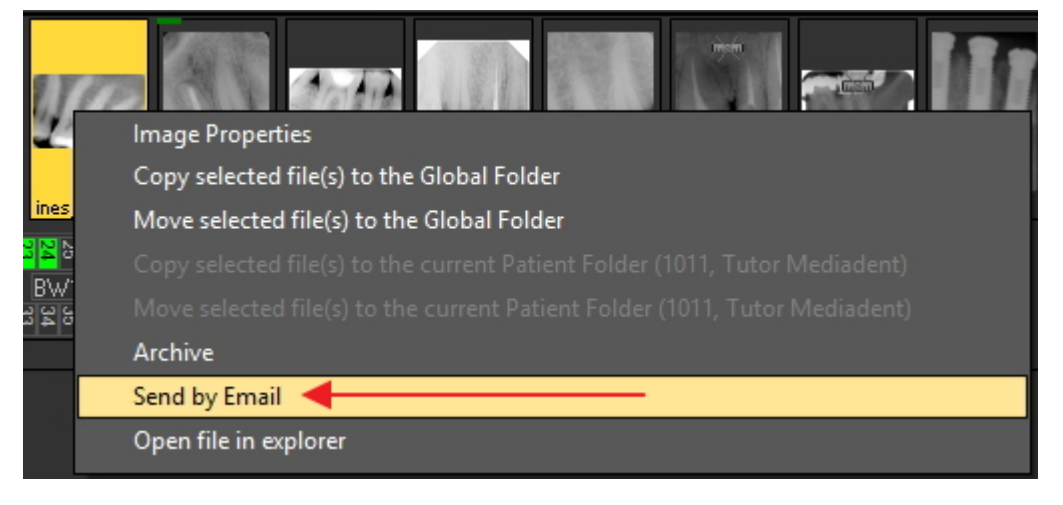

#### **Enviar mediante el icono de correo electrónico**

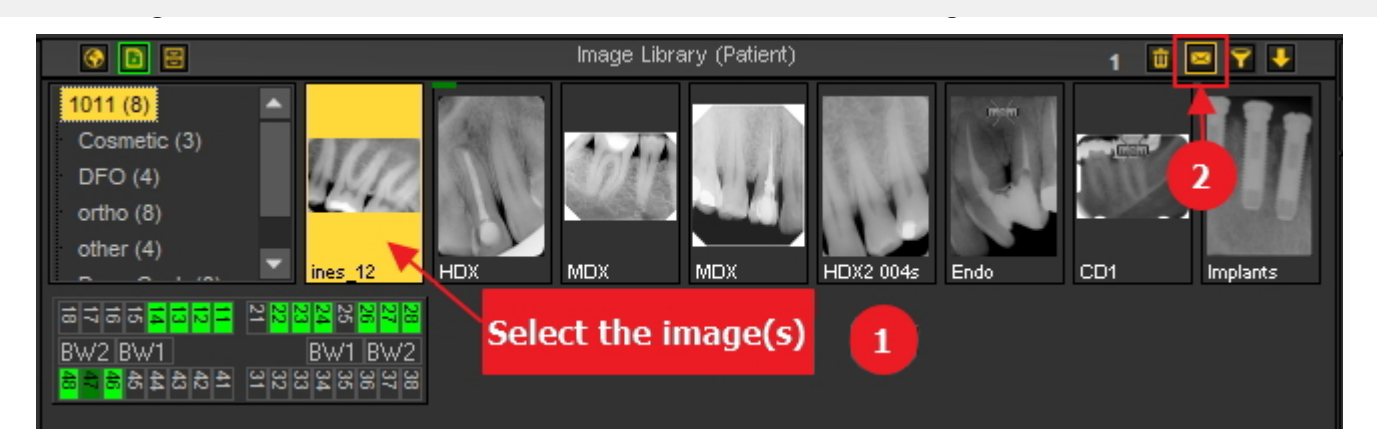

#### **2. A través de Exportar directorio de imágenes**

El **segundo método** se explica en este artículo.

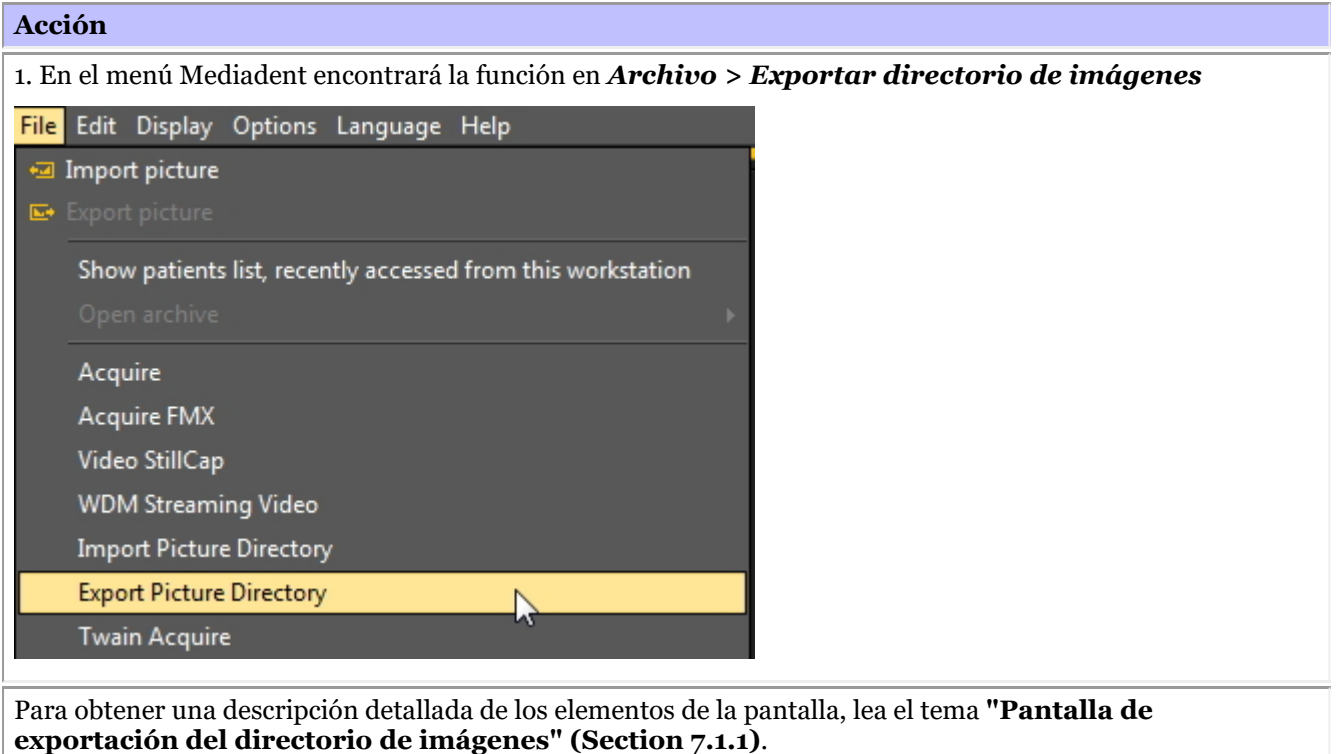

2. *Haga clic* en la imagen que desea enviar.

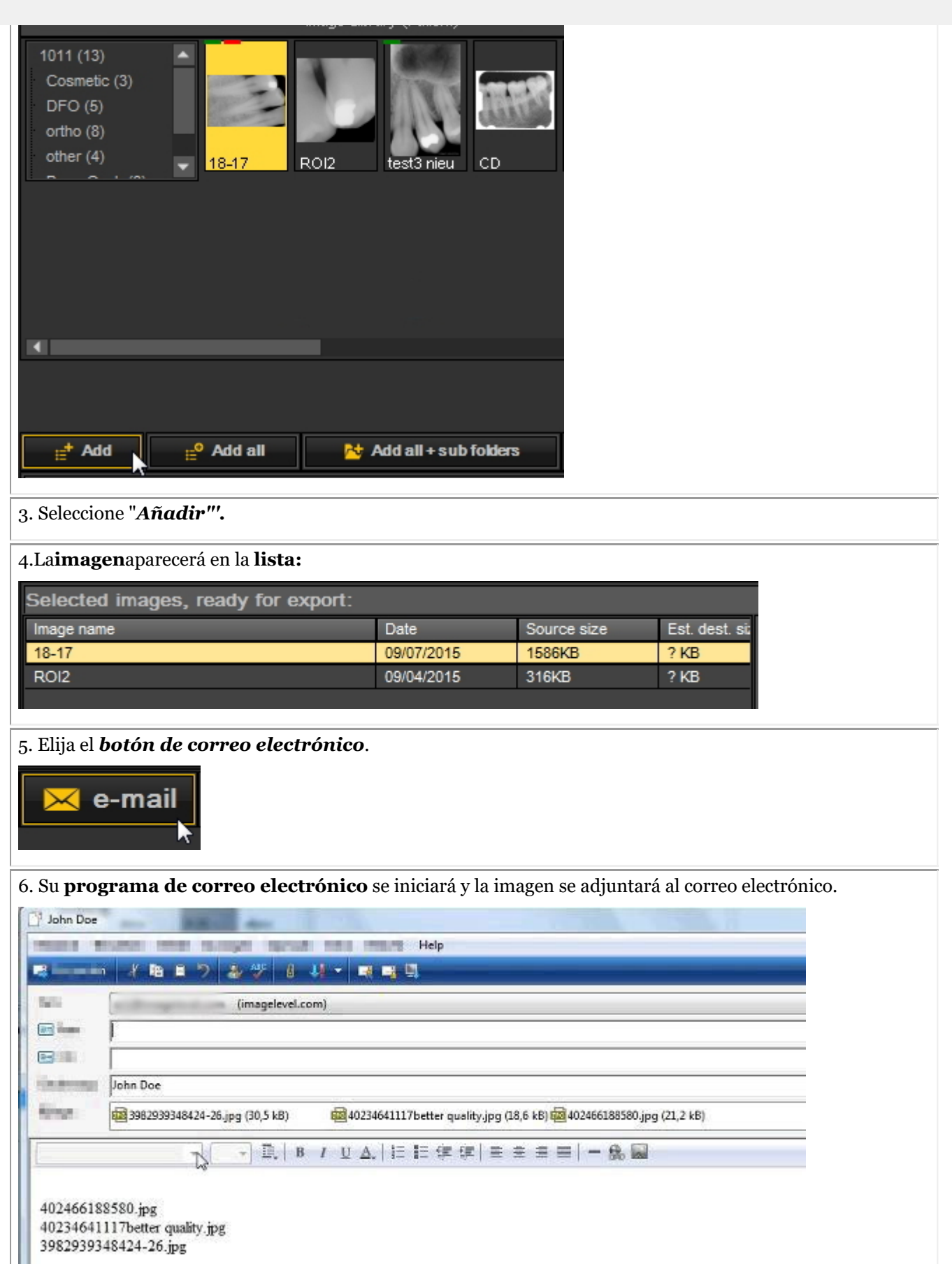
Utilice el *Botón "Estimar"* para obtener información sobre el tamaño del archivo. Algunos **sistemas de correo electrónico** no permiten enviar más de 5 MB. Con el botón "Estimar" verá el tamaño en MB de sus archivos adjuntos al correo.Si es más grande que el tamaño permitido, podrá enviar su imagen en correos electrónicos separados. Encontrará más información sobre los elementos y botones de la pantalla en el tema **"Pantalla de exportación del directorio de imágenes" (Section 7.1.1)**.

### 8.6.2 Cómo exportar varias imágenes de un paciente

A veces puede ser necesario exportar una serie de imágenes de un determinado paciente para poder compartirlas con colegas y pacientes.

Para exportar **1 imagen**, seleccione *Archivo > Exportar imagen* en el menú Mediadent.

Si desea exportar **varias imágenes**, puede utilizar la opción **Exportar directorio de imágenes**.

Vaya al menú Mediadent y seleccione *Archivo > Exportar directorio de imágenes*

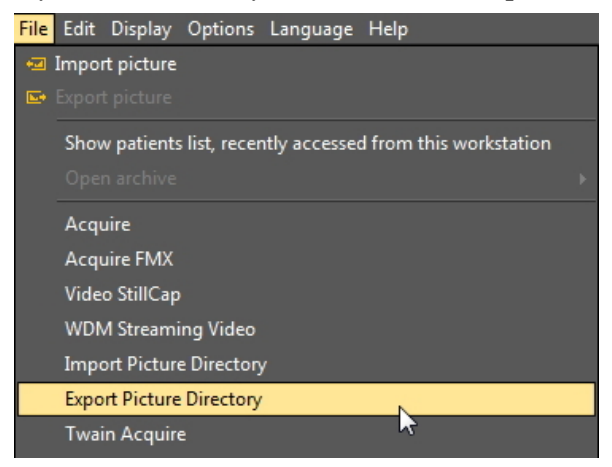

#### **1. Vista general de la pantalla de exportación de directorios**

Se le presentará la siguiente pantalla:

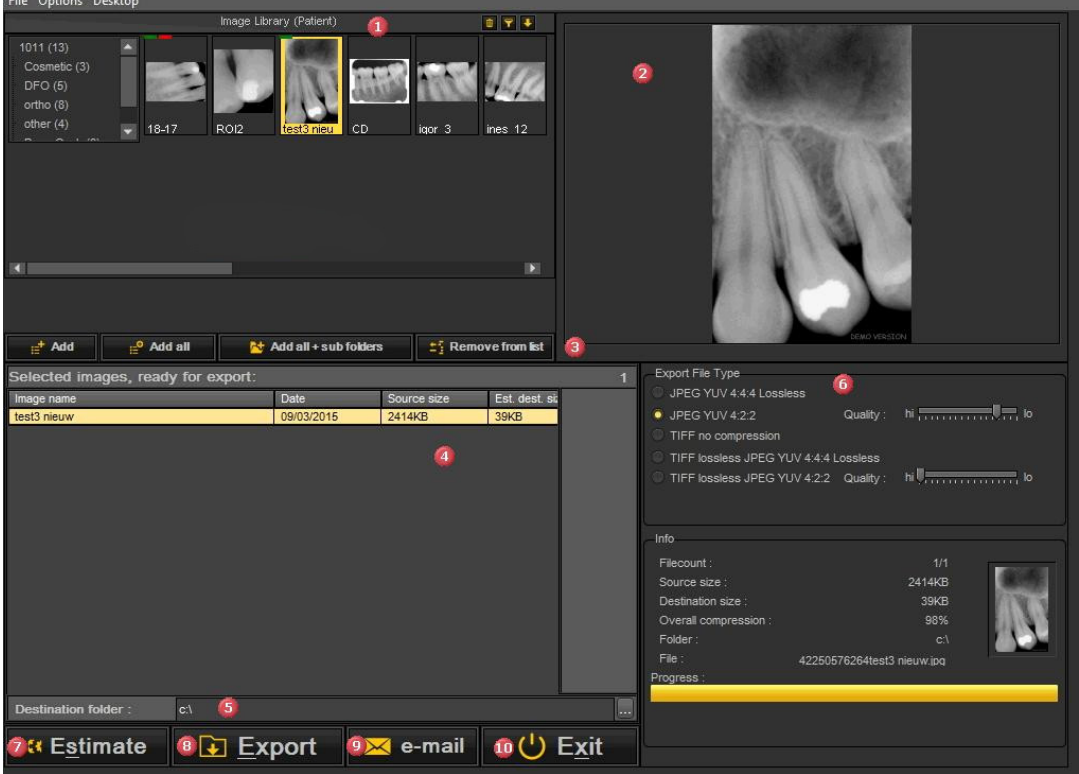

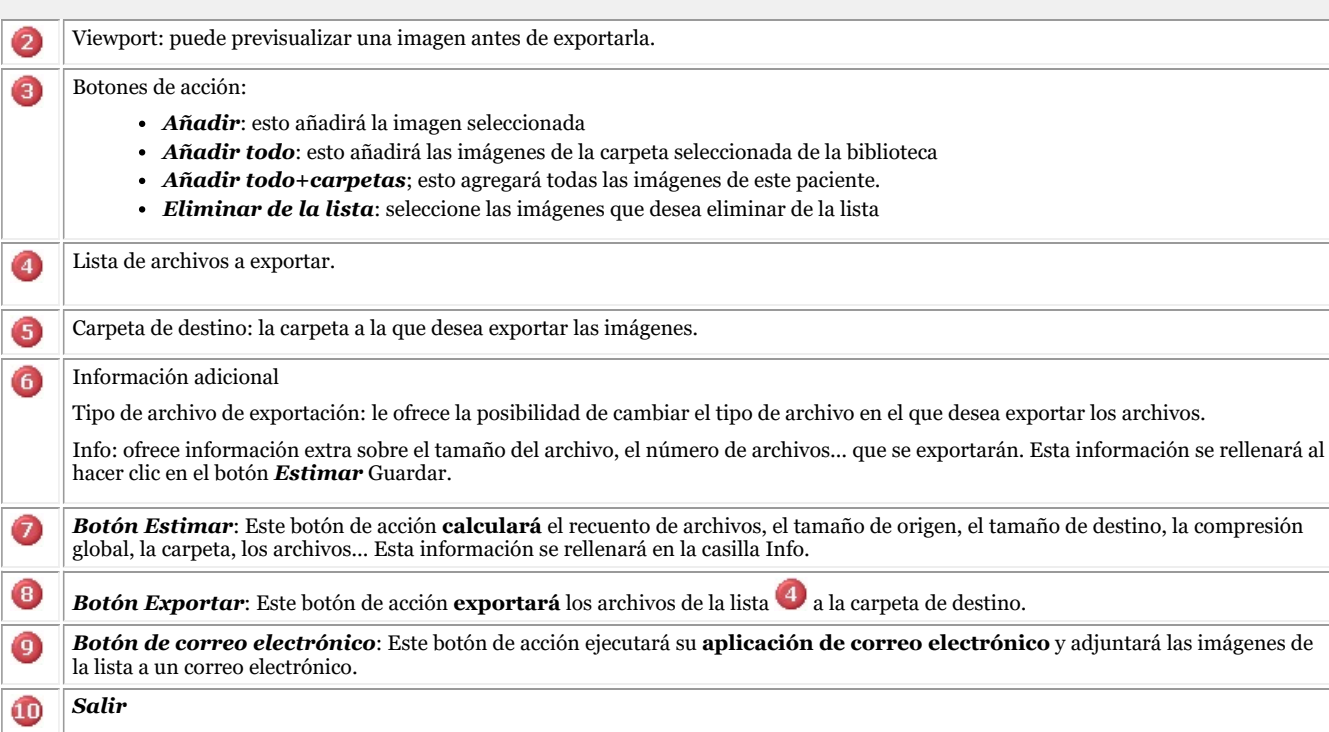

#### **2. Exportación de imágenes**

Para exportar varios archivos de un determinado paciente, siga estos pasos:

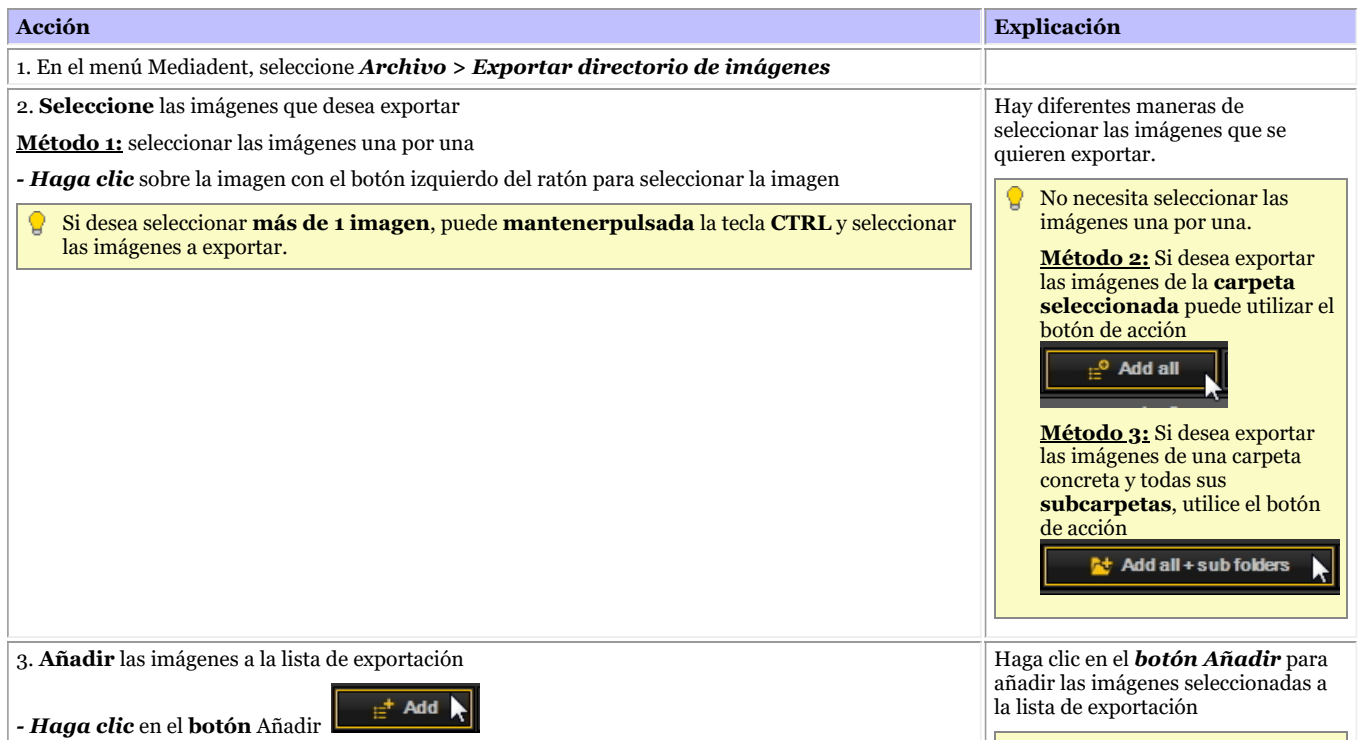

To remove an image from the 219

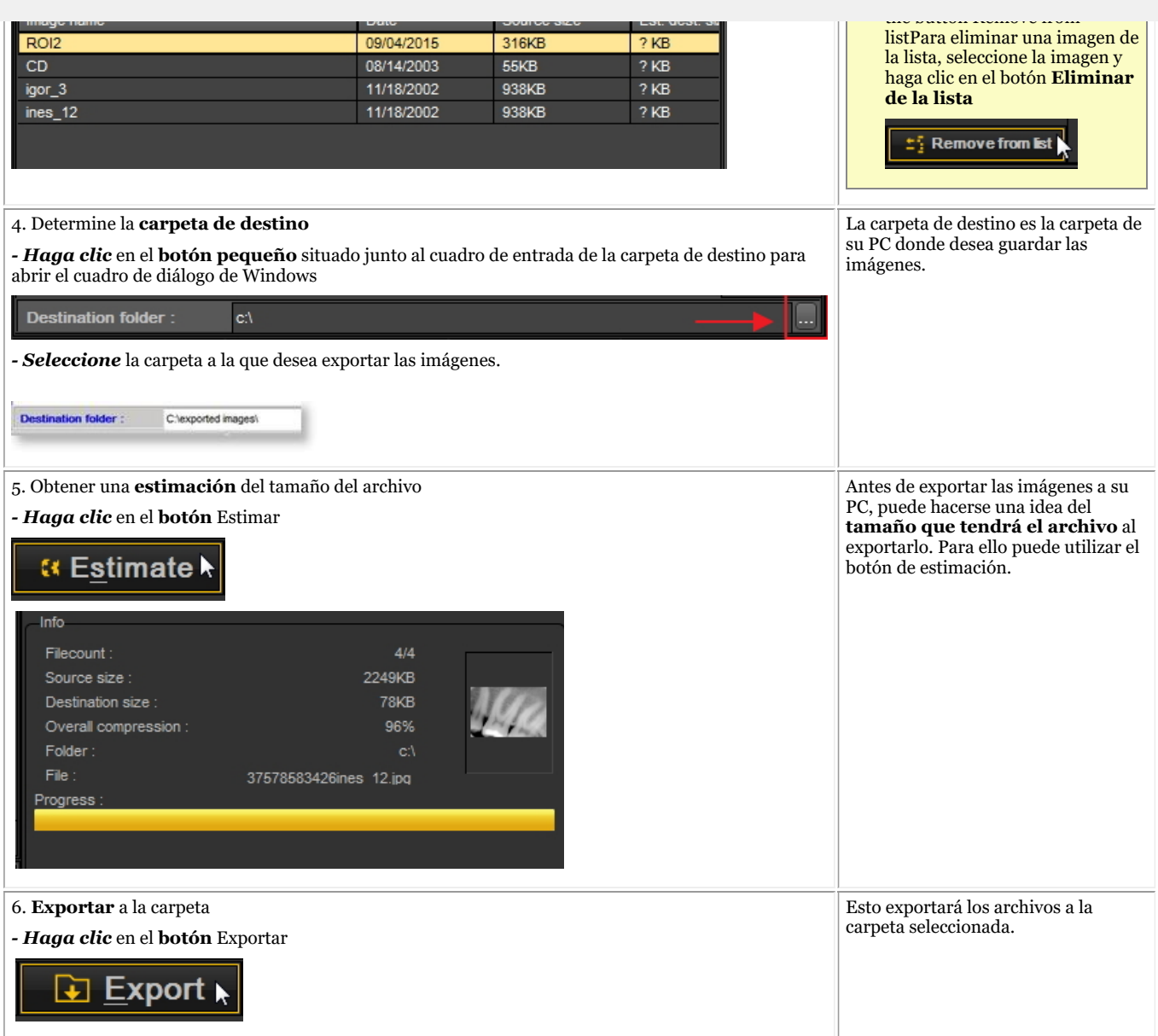

### 8.6.3 Cómo grabar un CD con imágenes de Mediadent

Puede ser práctico poner las imágenes almacenadas en Mediadent un CD o DVD.

Esto es posible a través de la opción **Exportar directorio de imágenes** de Mediadent.

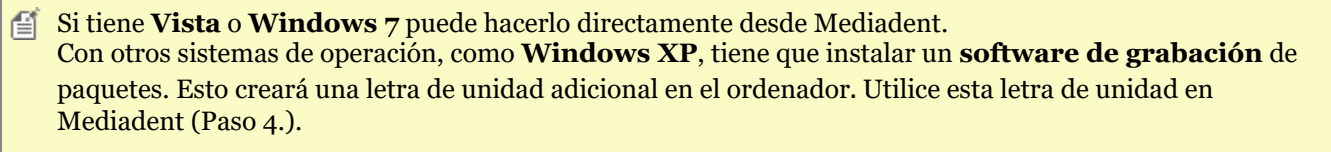

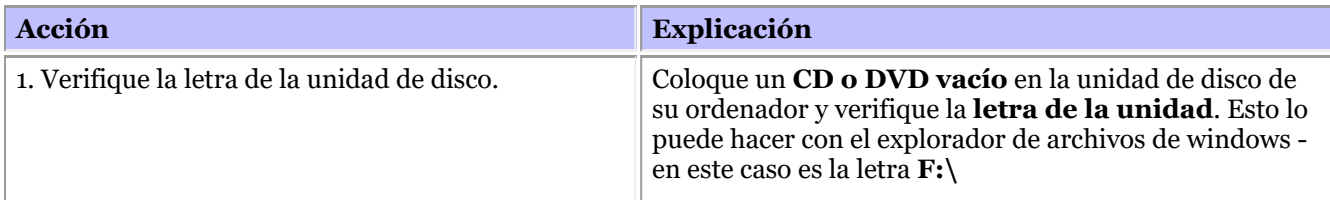

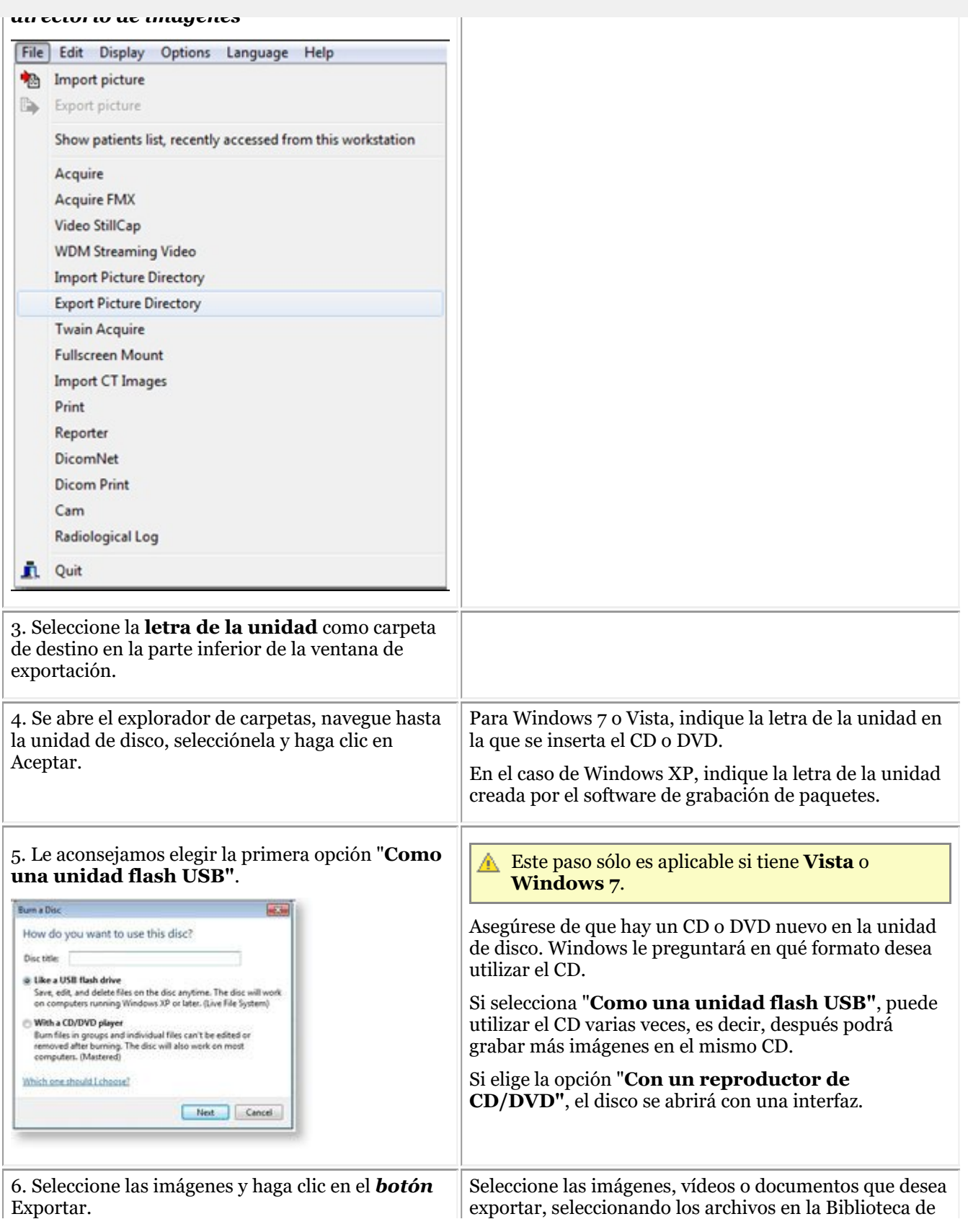

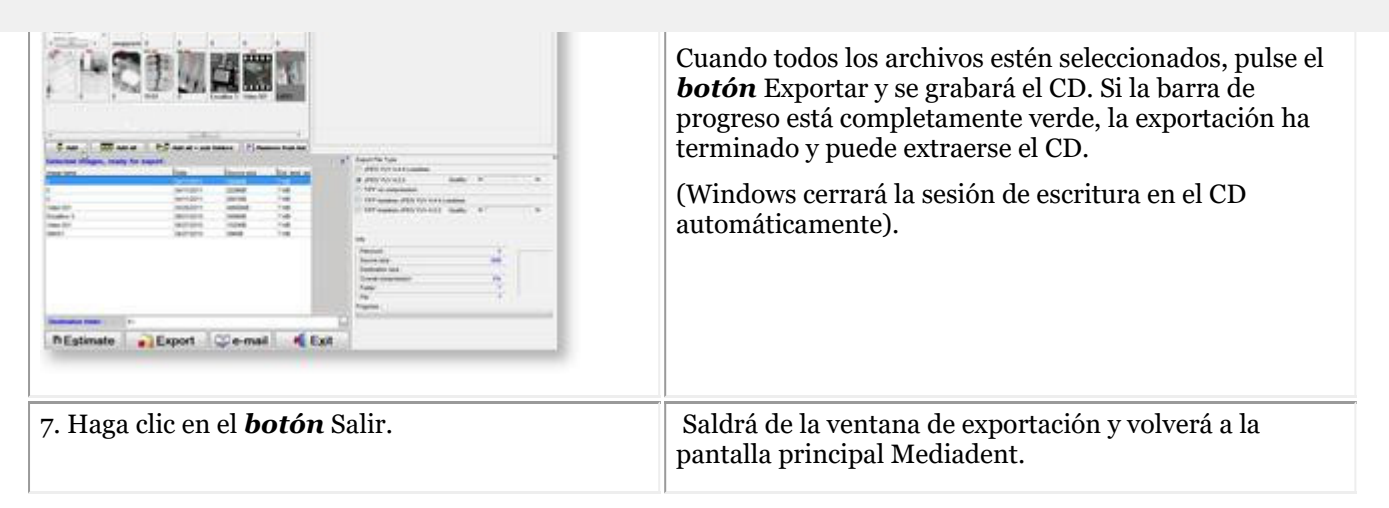

### 8.6.4 Cómo enviar cualquier archivo desde el explorador de archivos a Mediadent

Como dentista, a menudo recibe imágenes o archivos relativos a sus pacientes de otros dentistas.

Estas imágenes o archivos se almacenan en una de sus unidades. La única forma de importar estos archivos era a través de la opción de Importación de Archivos de la biblioteca de imágenes.

Basándonos en los comentarios de nuestros clientes, ahora ofrecemos una opción adicional para añadir imágenes/archivos a la biblioteca de imágenes de sus pacientes.

Ahora puede añadir archivos/imágenes directamente desde el explorador de archivos de Windows a la carpeta del paciente.

Seleccione uno archivo o varios archivos y utilice el **botón derecho del ratón** para activar el menú.

Hay 2 opciones adicionales añadidas al menú, **Añadir a la carpeta del paciente actual** y **Añadir**.

#### **Hay 2 opciones** :

1. Añadir a la **carpeta del paciente actual** (Primera opción)

El archivo seleccionado se enviará al paciente activo (el paciente que se ha abierto en Mediadent)

2. **Añadir** a cualquier ubicación dentro de la biblioteca de imágenes del paciente activo o seleccionar otro paciente (Segunda opción)

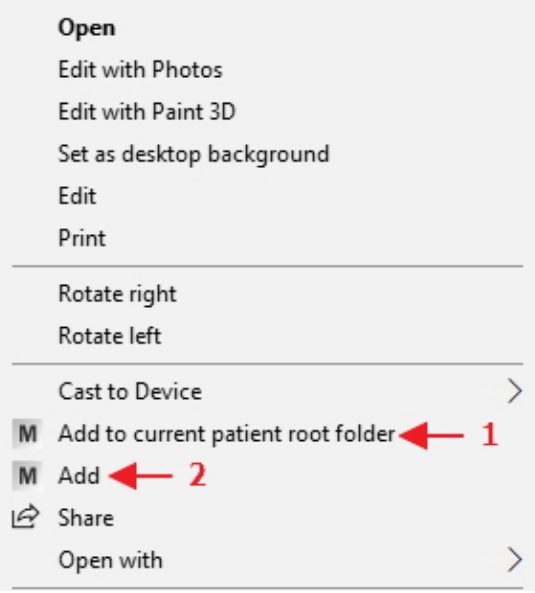

### **Opción 1 : Añadir a la carpeta del paciente actual**

### **Ejemplo: opción 1**

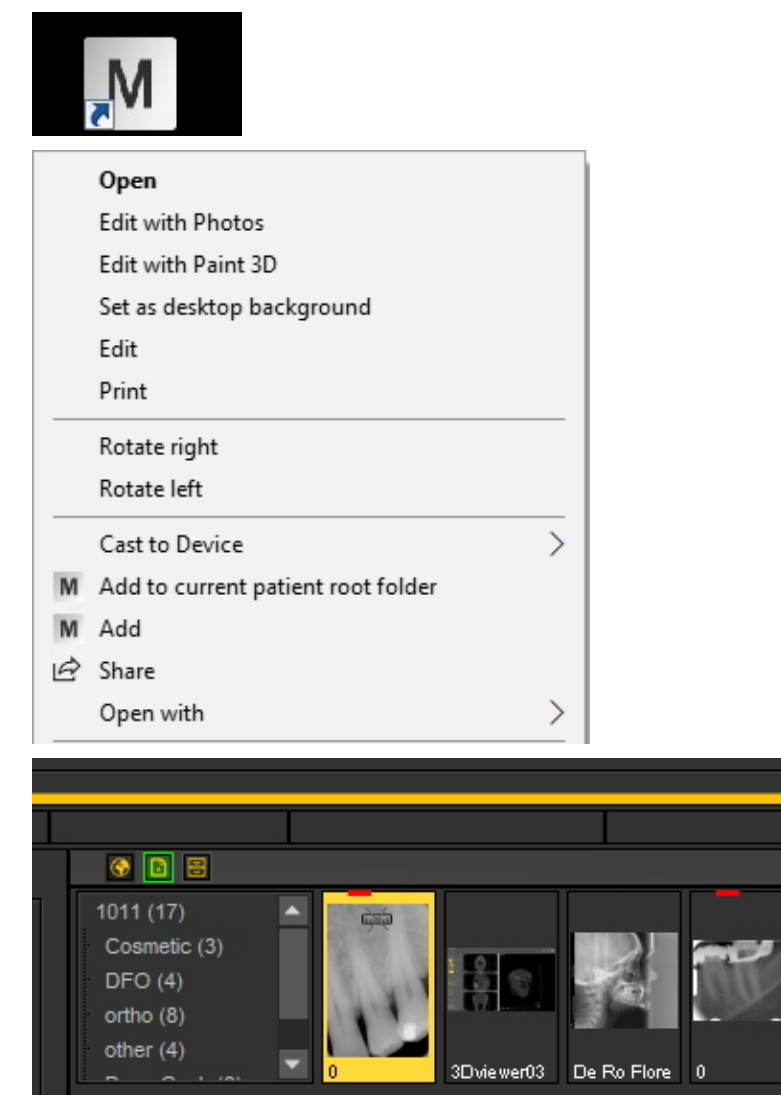

Pantalla **Explicación** 

Abra su sistema de gestión de pacientes, seleccione el paciente correcto e inicie Mediadent.

*Haga clic con el botón derecho del ratón* en la imagen/archivo. En el menú, elija la opción : *Añadir a la carpeta raíz del paciente actual*

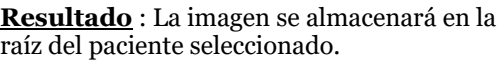

### **Opción 2 : Añadir**

Con esta opción existen varias posibilidades de almacenamiento de la imagen o el archivo seleccionado:

- 1. Almacenar en la **carpeta raíz actual** (el resultado es el mismo que si se elige la primera opción) **Añadir a la carpeta raíz del paciente actual**). La **Información del paciente** muestra el número y el nombre del paciente activo.
- 2. Almacenar en la **carpeta actual seleccionada del paciente seleccionado** : puede tener varias carpetas en la biblioteca de imágenes del paciente, con esta opción puede elegir añadirla a la carpeta seleccionada. Lea sobre la creación de carpetas en el siguiente artículo: **Trabajar con la biblioteca de imágenes (Section 7.5.4)**
- 3. Almacenar en la **carpeta global**. La carpeta global es una carpeta accesible desde cualquier biblioteca de imágenes del paciente. Puede encontrar más información sobre la carpeta global en este artículo: **La biblioteca global y de pacientes (Section 12.4)**
- 4. Antes de almacenar la imagen/archivo, puede **seleccionar otra carpeta de pacientes**.

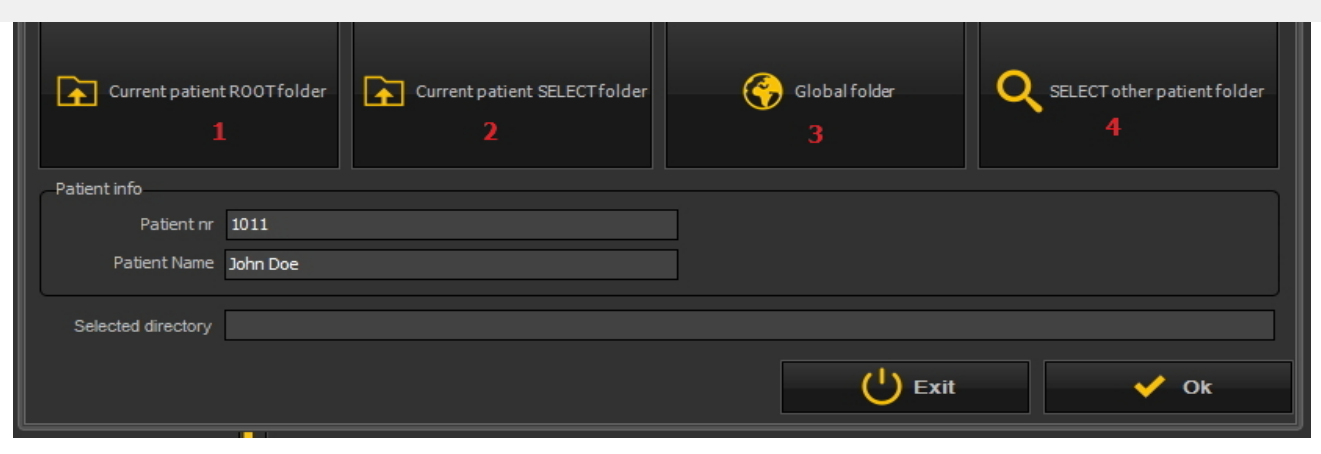

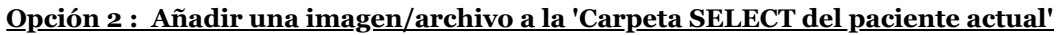

Pantalla Explicación

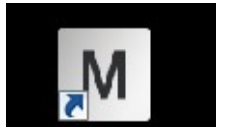

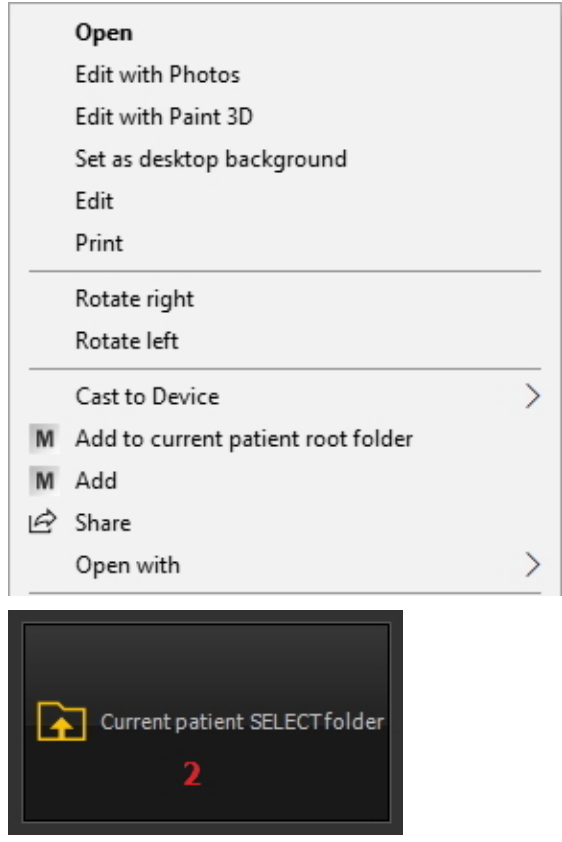

Abra su sistema de gestión de pacientes, seleccione el paciente correcto e inicie Mediadent.

*Haga clic con el botón derecho* en la imagen/archivo y en el menú elija la opción *Añadir*

Se abrirá la pantalla de opciones. *Elija la carpeta SELECCIONAR paciente actual*

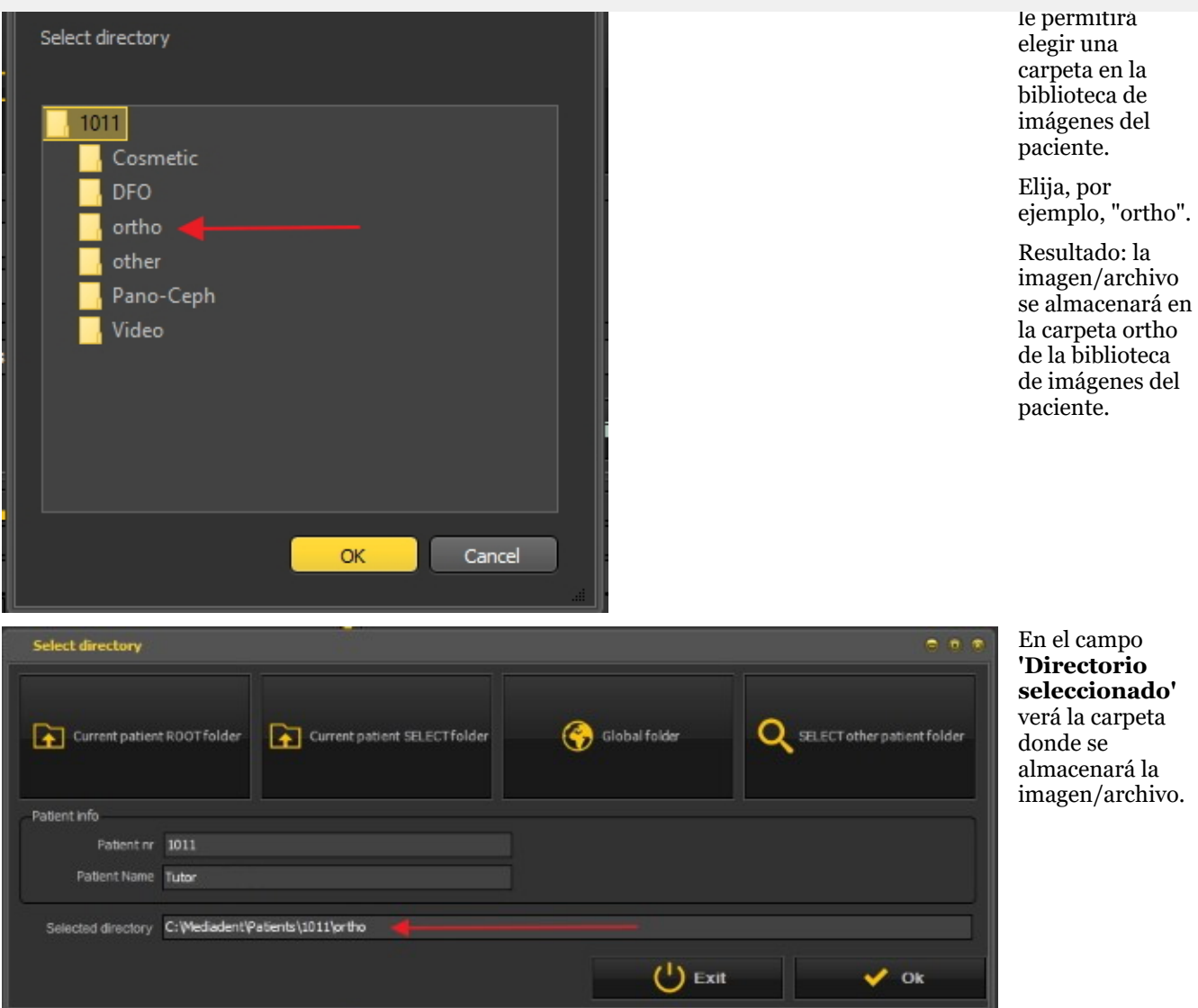

La opción 3. Almacenar en la carpeta global funciona exactamente igual que la primera opción: almacenar en la carpeta del paciente actual. La única diferencia es que la imagen/archivo se almacena en la carpeta global que está disponible desde cualquier carpeta de paciente.

#### **Opción 4: SELECCIONAR otra carpeta de paciente**

Esta opción le permite elegir otra carpeta de paciente para almacenar la imagen/archivo. Esto significa que **no**tiene que salir de Mediadent y acceder al sistema de gestión de pacientes para seleccionar otro paciente. **Puede seleccionar otro paciente directamente desde esta opción**.

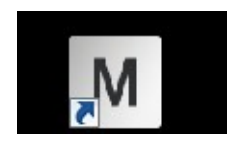

Pantalla Explicación

Mediadent debe ejecutarse.

#### El siguiente 224

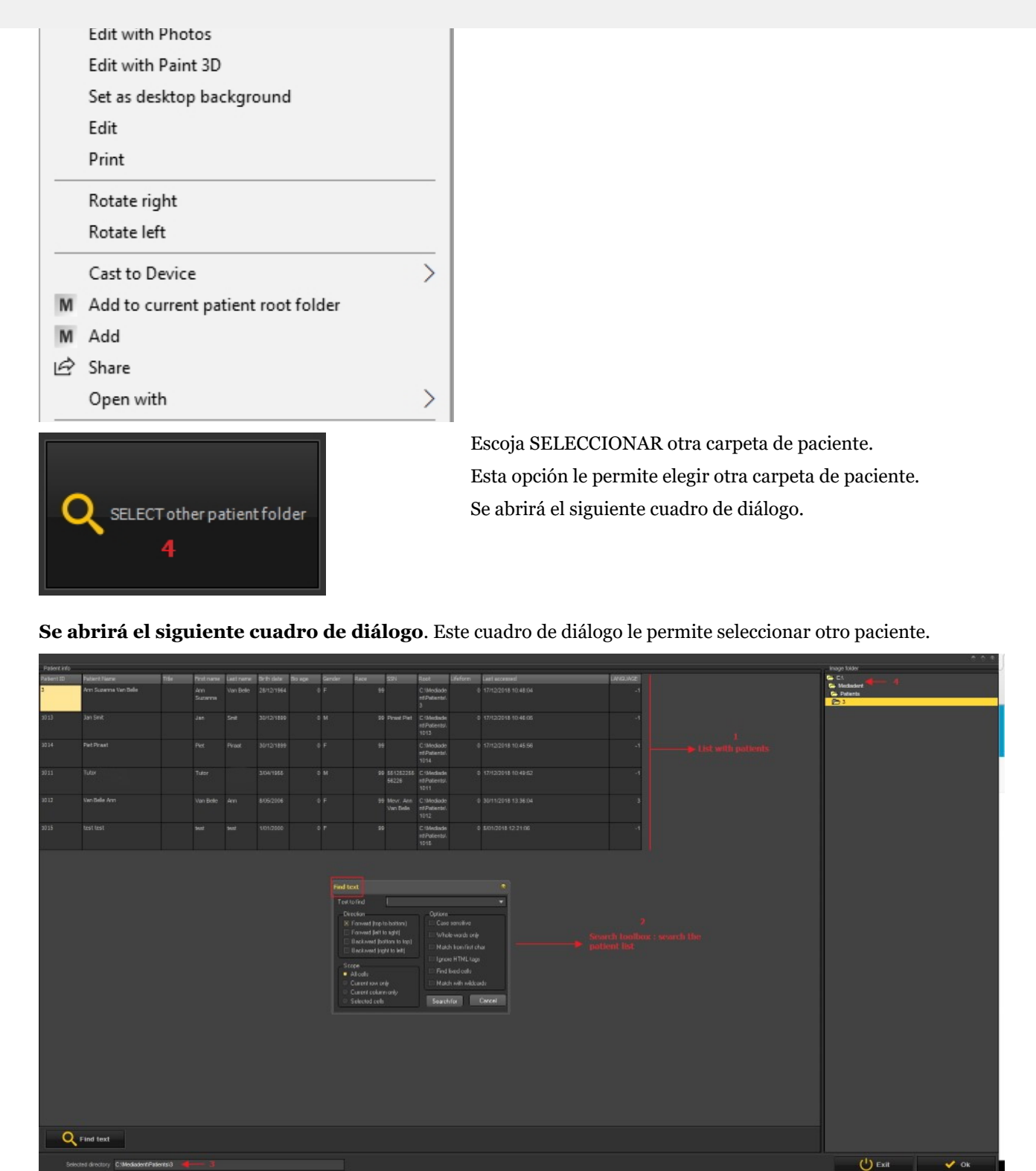

- La lista de pacientes en la que puede elegir.  $\mathbf{1}$
- Tiene un cuadro de diálogo de búsqueda muy amplio.  $\overline{2}$
- El directorio en el que se realizará la búsqueda Э
- La carpeta de imágenes del paciente activa donde se pueden almacenar las imágenes/archivos.  $\boxed{4}$

### 8.7.1 Cómo crear una macro

### **¿Qué es una macro?**

Las macros se utilizan a menudo para **tareas repetitivas**. Por ejemplo, si a menudo tiene que elegir entre dispositivos de adquisición, tiene la posibilidad de automatizar estos pasos.

Para **crear** una macro, **se graban** una serie de pulsaciones de teclas u opciones de menú. Después puede **reproducir** la macro que ha grabado. Puede utilizar una **tecla de función** o un **icono** del conjunto de iconos para reproducir la macro.

Se puede comparar con una grabación de música que se reproduce una y otra vez.

Puede crear una macro en Mediadent con estos 2 pasos:

- 1. **Asignar** uno de los iconos o teclas de función que utilizará para **reproducir** la macro. Opcionalmente puede asignar una tecla de acceso rápido\* a la macro.
- 2. **Grabar** la macro. Grabe las pulsaciones del teclado o las opciones del menú.

#### **Paso 1. Asignar un icono/tecla de acceso rápido**

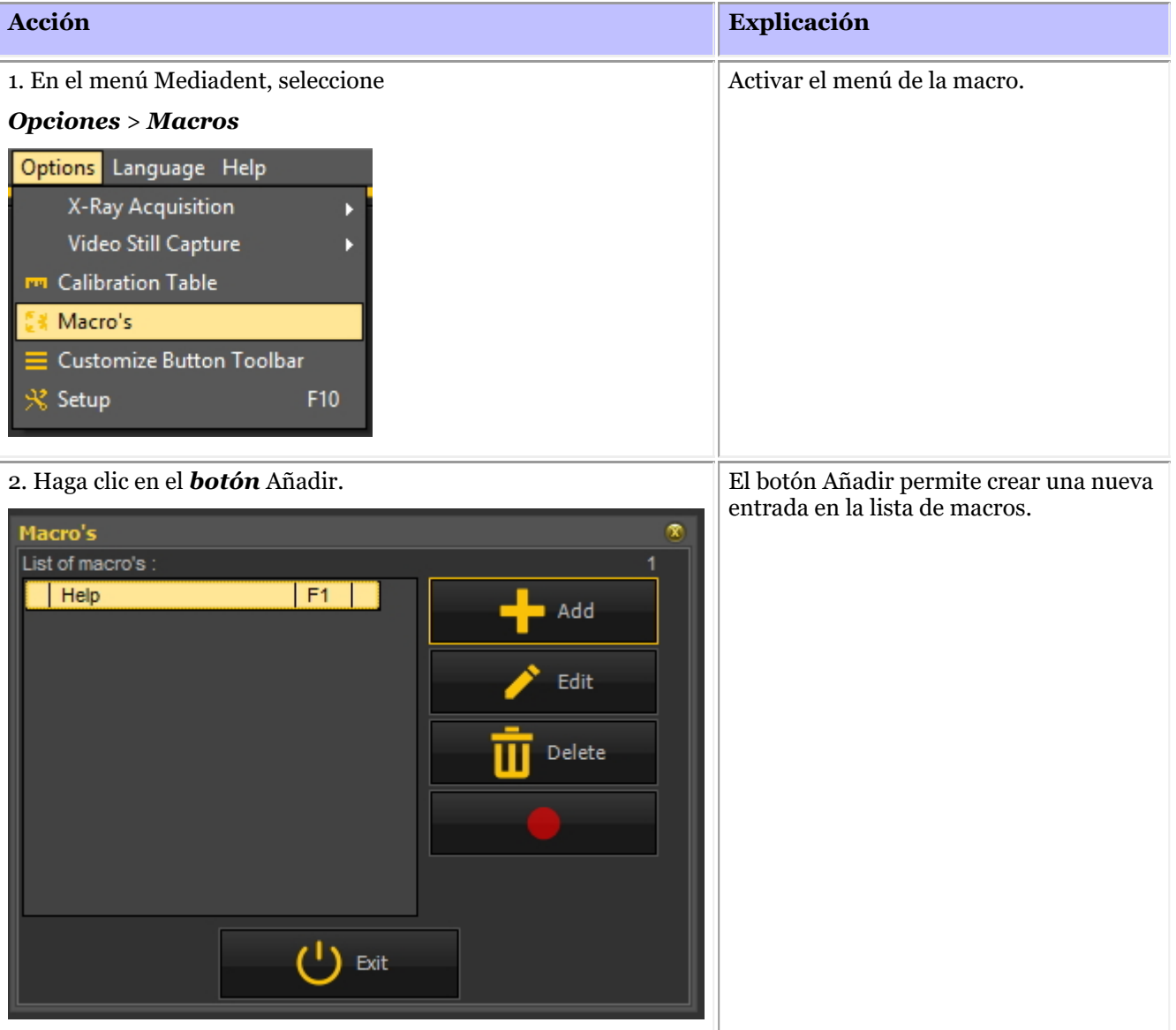

# 227

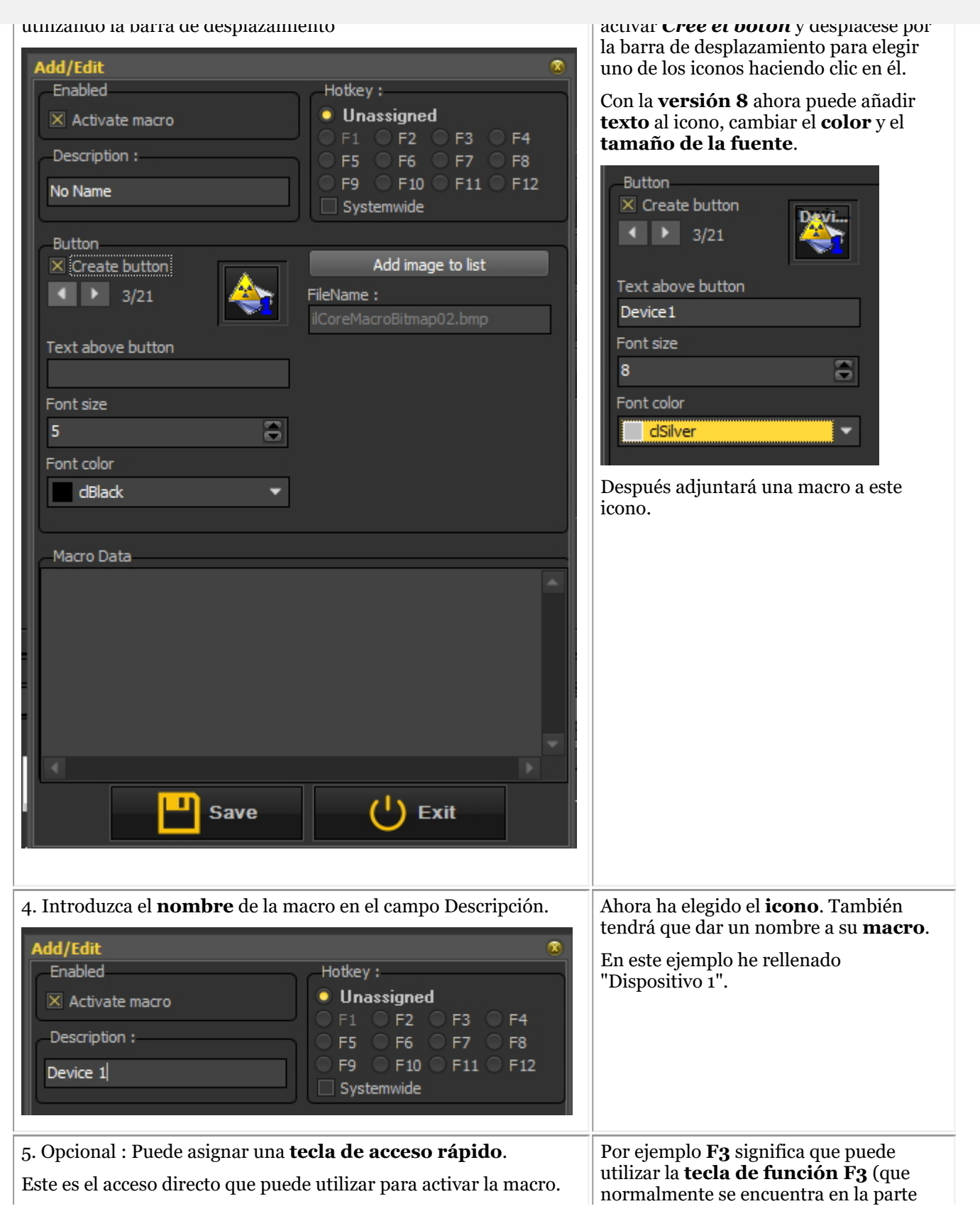

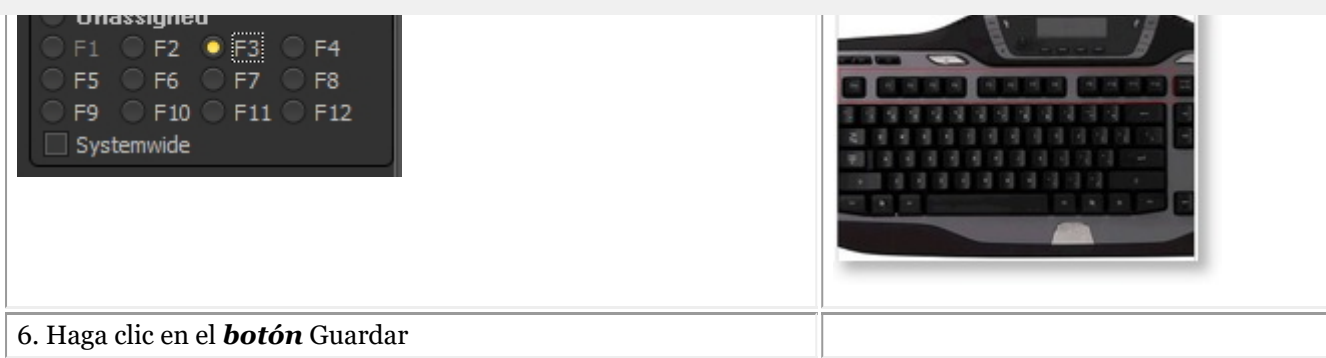

#### **Paso 2: Grabar la macro.**

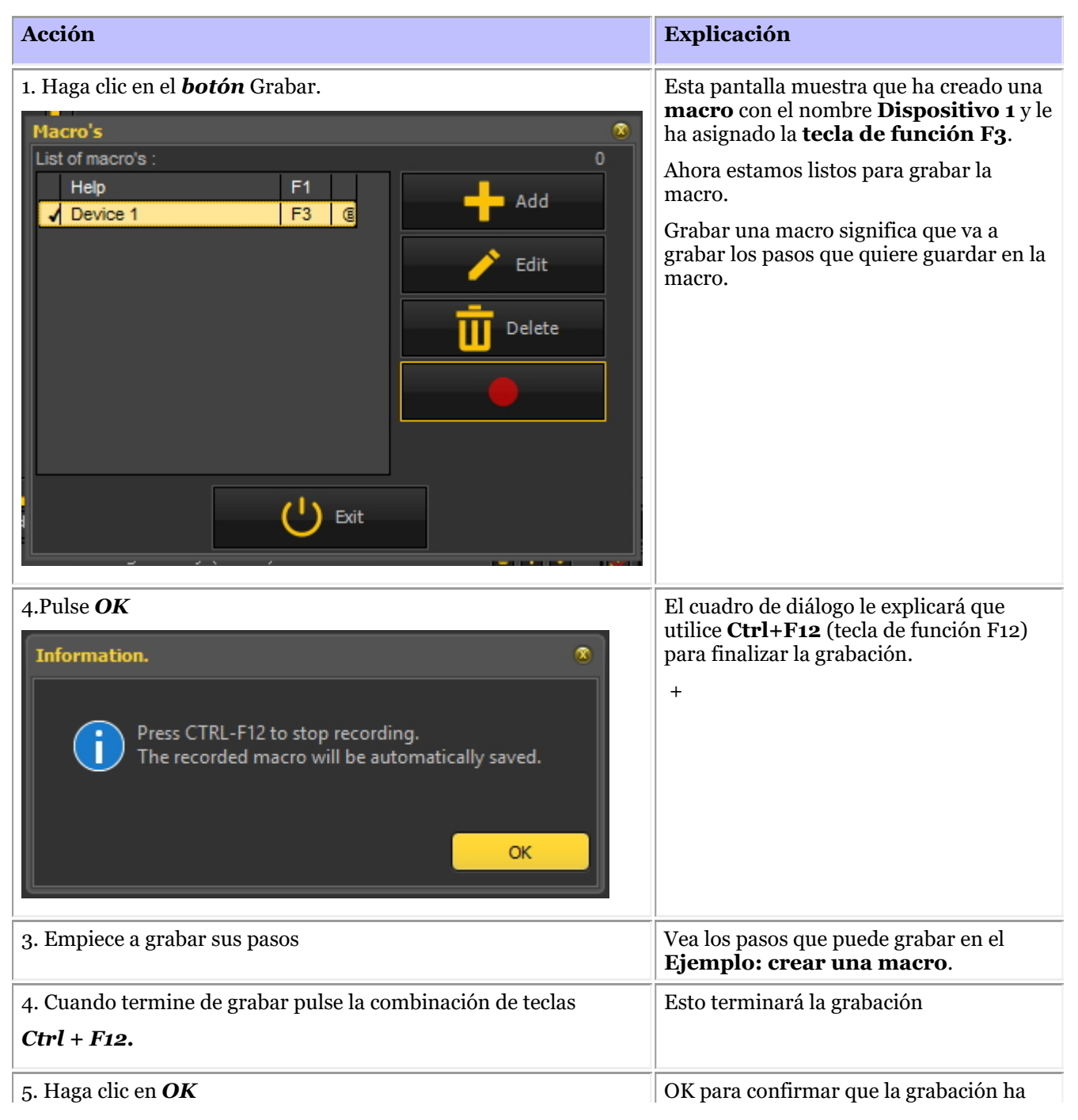

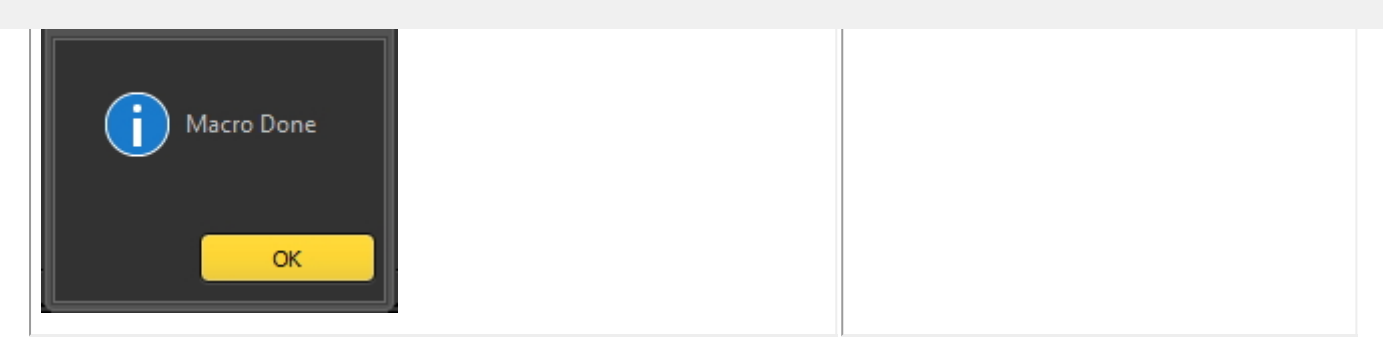

### **Ejemplo: creación de una macro**

m.

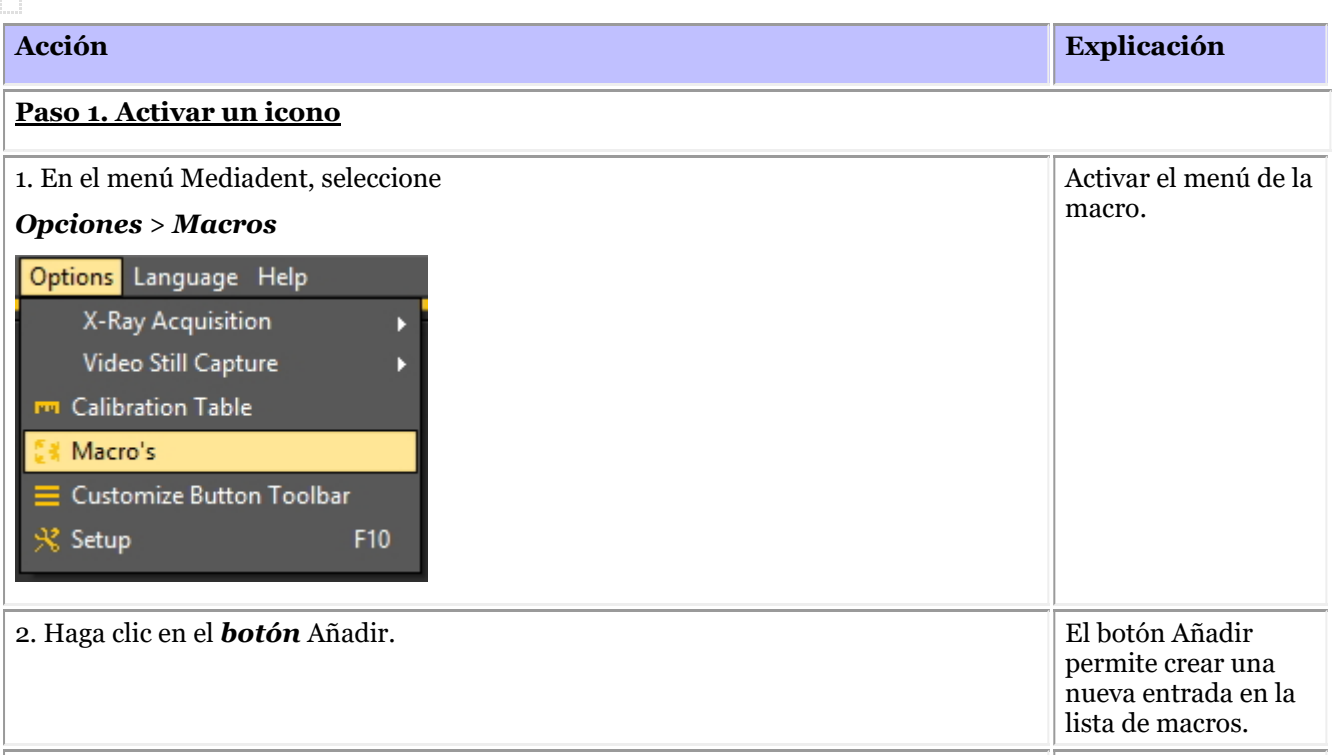

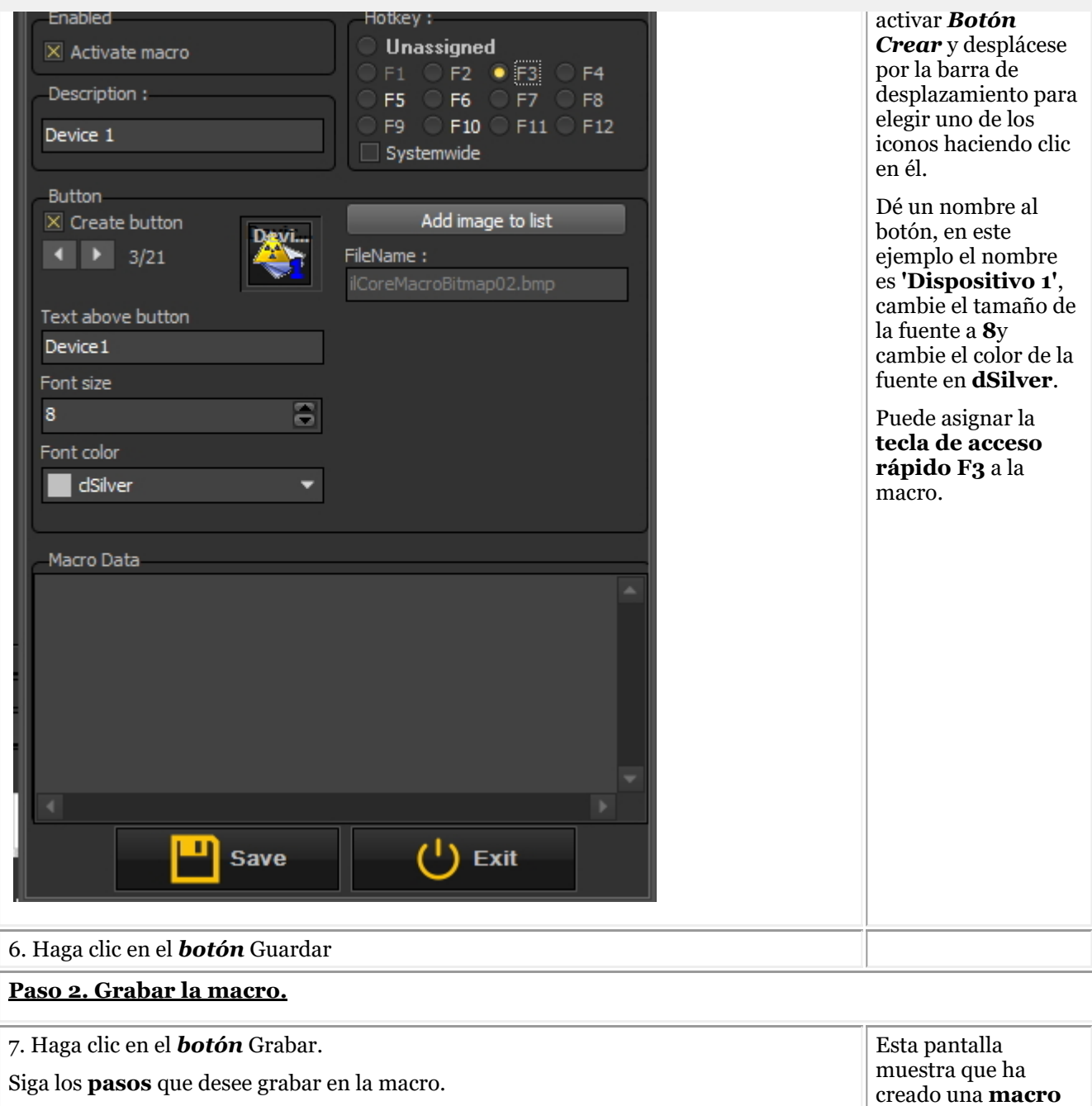

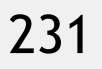

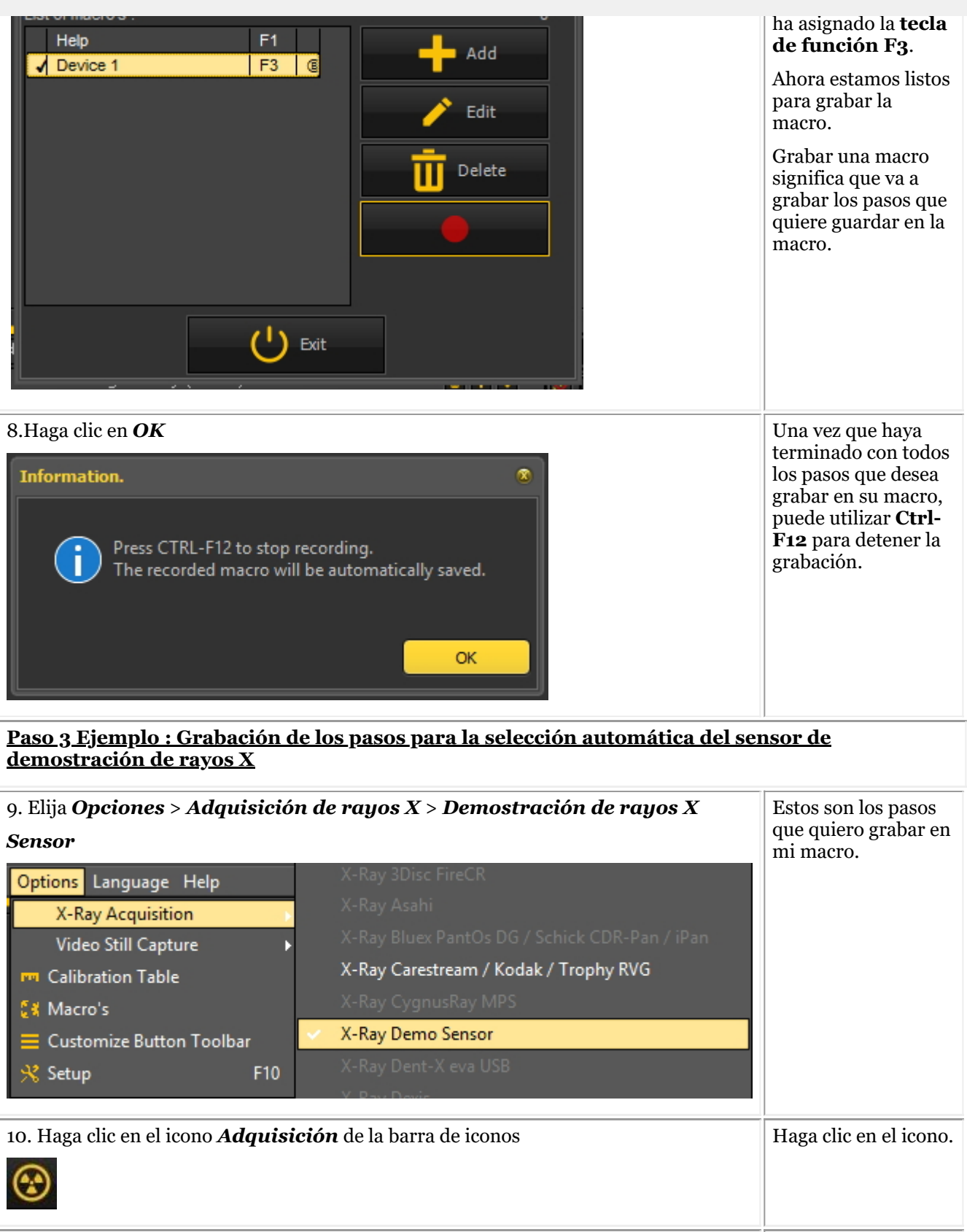

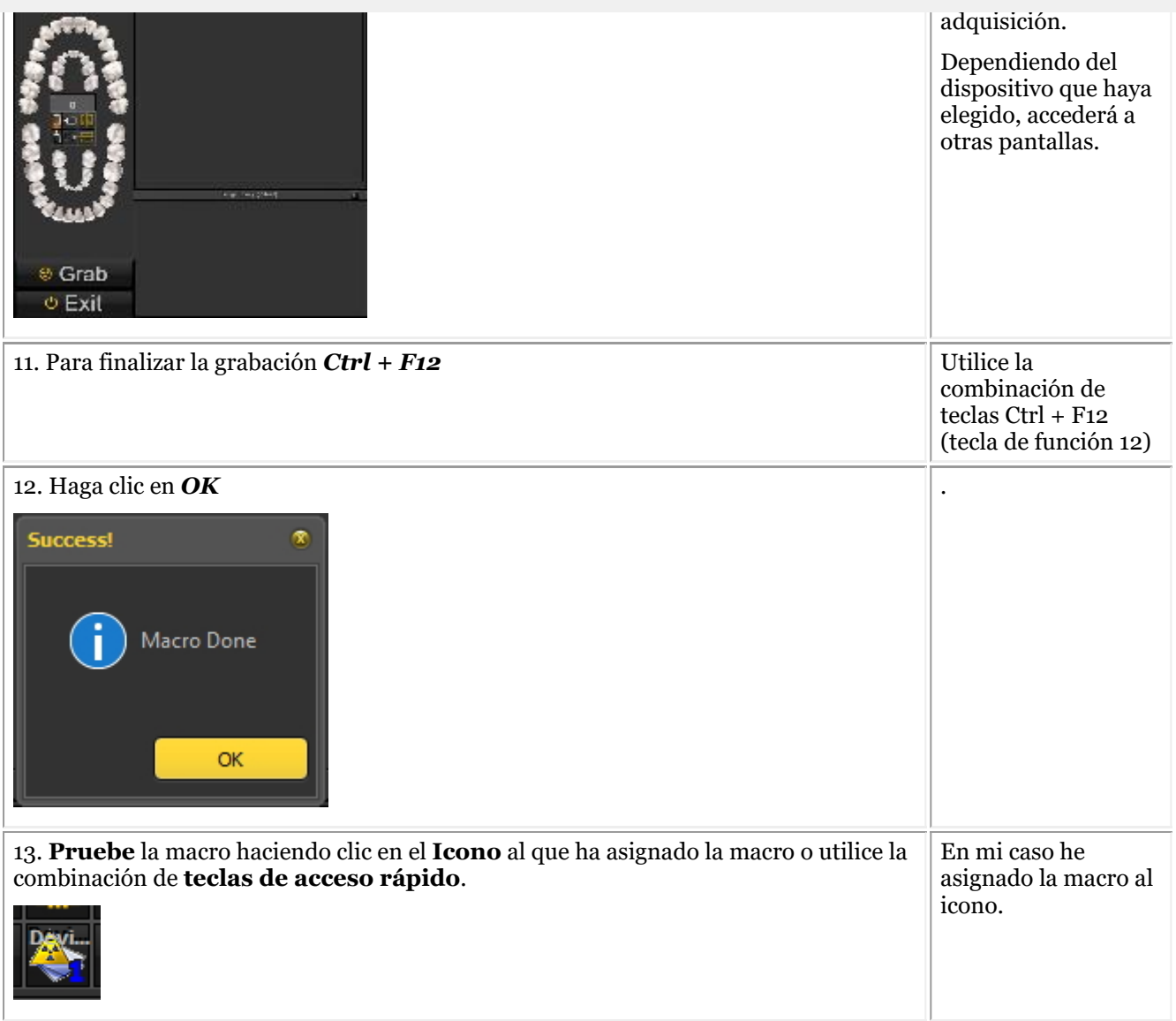

Esta sección ofrece una descripción general de los problemas de apoyo que encontramos con frecuencia. Se describen los problemas y se proponen posibles soluciones.

**¿Qué hacer cuando Mediadent se lanza en modo DEMO? (Section 9.1) (Section 9.1)**

### 9.1 ¿Qué hacer cuando Mediadent se lanza en modo DEMO?

### **Síntoma**

Al iniciar Mediadent aparece la palabra "**DEMO"** de color rojo en la pantalla.

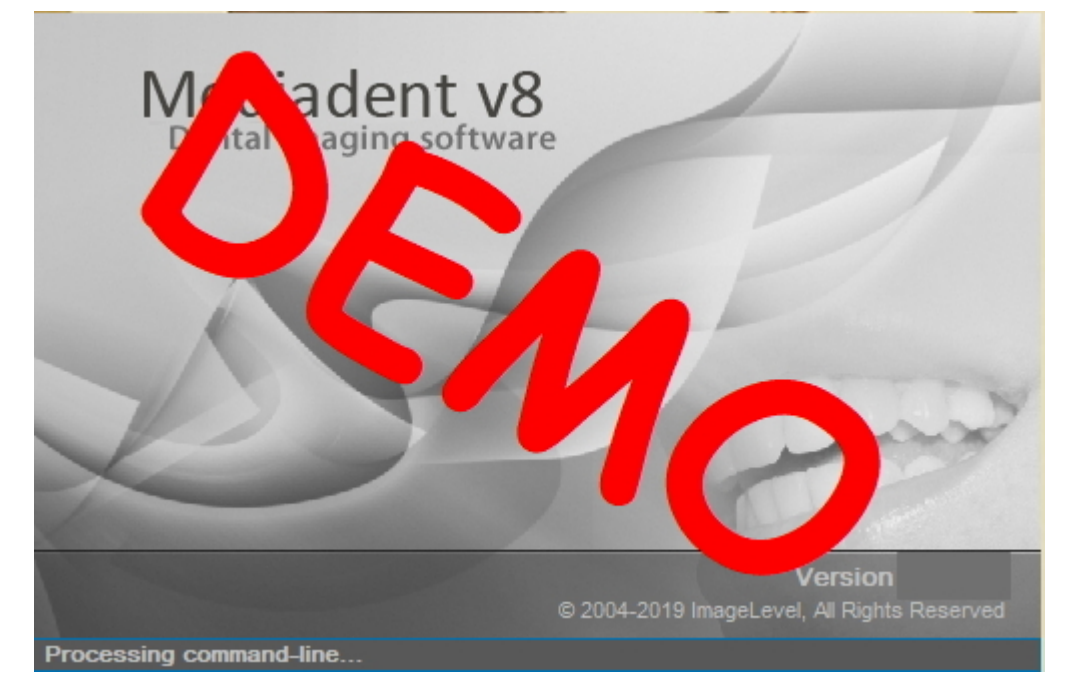

### **Descripción**

El software Mediadent funciona con una llave USB especial o un dongle de **seguridad** paralelo. **Imágenes de las llaves paralelas:**

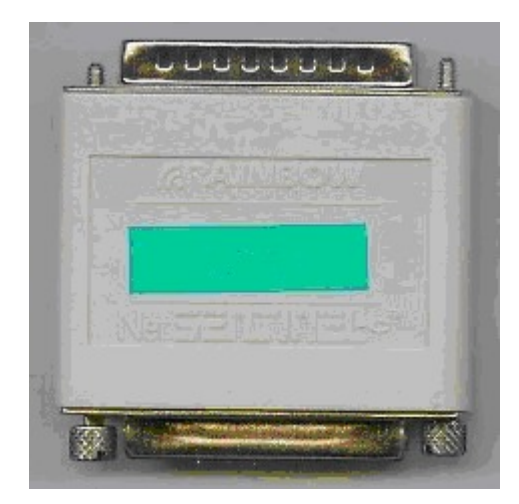

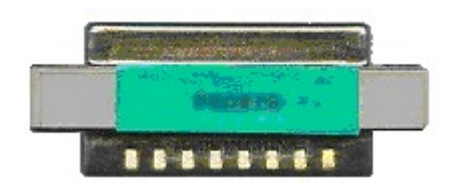

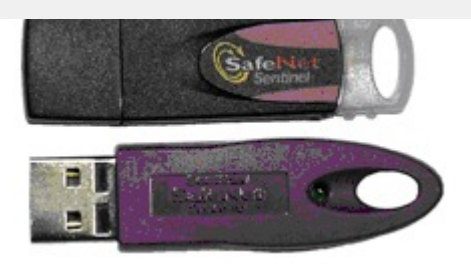

Cuando se inicia Mediadent en modo demo, esto puede tener **varias causas**, por ejemplo:

1. Si esta llave **no es accesible** en su PC o en el servidor, Mediadent se lanzará en modo demo.

2. Otra causa puede ser que la clave **ya no sea válida** para la versión instalada de Mediadent

### **Solución**

Este problema debería ser tratado por su distribuidor, pero antes de contactar con ellos puede comprobar lo siguiente:

1. Por favor, localice la llave USB o la llave paralela. Reconocerá esta llave porque tiene una pegatina verde con un número que empieza por U o N. (U es un solo usuario y N significa red).

2. Asegúrese de que la llave está insertada en el puerto USB o en el puerto paralelo de su PC, o en el caso de una instalación en red en la máquina que actúa como servidor.

3. Compruebe si la llave funciona correctamente (En el caso de la llave USB verá una pequeña luz verde, esto es una indicación de que la llave está funcionando correctamente) - póngase en contacto con su distribuidor si sospecha que su llave USB está rota.

4. En el caso de **instalaciones en red**, asegúrese de que el **servidor** con la llave está **encendido** y de que tiene acceso al servidor. Puede reiniciar el servidor y probar si Mediadent se ejecuta con normalidad.

5. Su **cortafuegos** y/o su **producto antivirus** pueden estar bloqueando el acceso al dongle de seguridad. Para probarlo, apague el cortafuegos y/o el producto antivirus y compruebe si Mediadent se inicia con normalidad. Por favor, póngase en contacto con su **distribuidor** para la correcta configuración del cortafuegos y del antivirus.

6. Si ha comprobado esto, también es posible que la clave ya no sea compatible con la versión de Mediadent que está tratando de ejecutar. Póngase en **contacto** con su distribuidor para obtener más información sobre las actualizaciones de Mediadent.

### 10.1 Nota

Se remite al usuario al manual de **Mediadent instalación** independiente, para conocer las instrucciones de (des)instalación paso a paso. Este paso es un requisito previo antes de seguir configurando Mediadent, como se explica en las siguientes subsecciones. **Las instalaciones solo pueden realizarse en entornos que cumplan los requisitos mínimos del sistema (Sección 3.1).** En caso de duda, lea el artículo **Recibir asistencia (Sección 13)** para obtener más información.

### 10.2 Descripción general Mediadent Configuración

Estos artículos explican las diferentes opciones de **configuración** en Mediadent. Este es un tema **avanzado** y los cambios podrían afectar al comportamiento de Mediadent.

Si tiene alguna pregunta u observación, no dude en **ponerse en contacto con nosotros**. Lea el artículo **Recibir asistencia (Section 13)** para obtener más información.

- 1. **Configuración general (Section 10.3)**
- 2. **Configuración del registro regional (Section 10.4)**
- 3. **Configuración de la pantalla (Section 10.5)**
- 4. **Otras opciones de configuración y mantenimiento (Section 10.7)**
- 5. **Módulos (Section 10.8)**

### 10.3 Configuración general

Esta **sección avanzada** mostrará una serie de ajustes que puede configurar en Mediadent.

En la **Configuración general**, podrá:

Cambiar la **información del médico**

<sup>2</sup> Determinar cómo reaccionará Mediadent en determinadas circunstancias como borrar imágenes, guardar archivos, etc. También puede evitar que se **borren** permanentemente las imágenes

Indicar cómo tiene que tratar Mediadent el **formato de las imágenes**

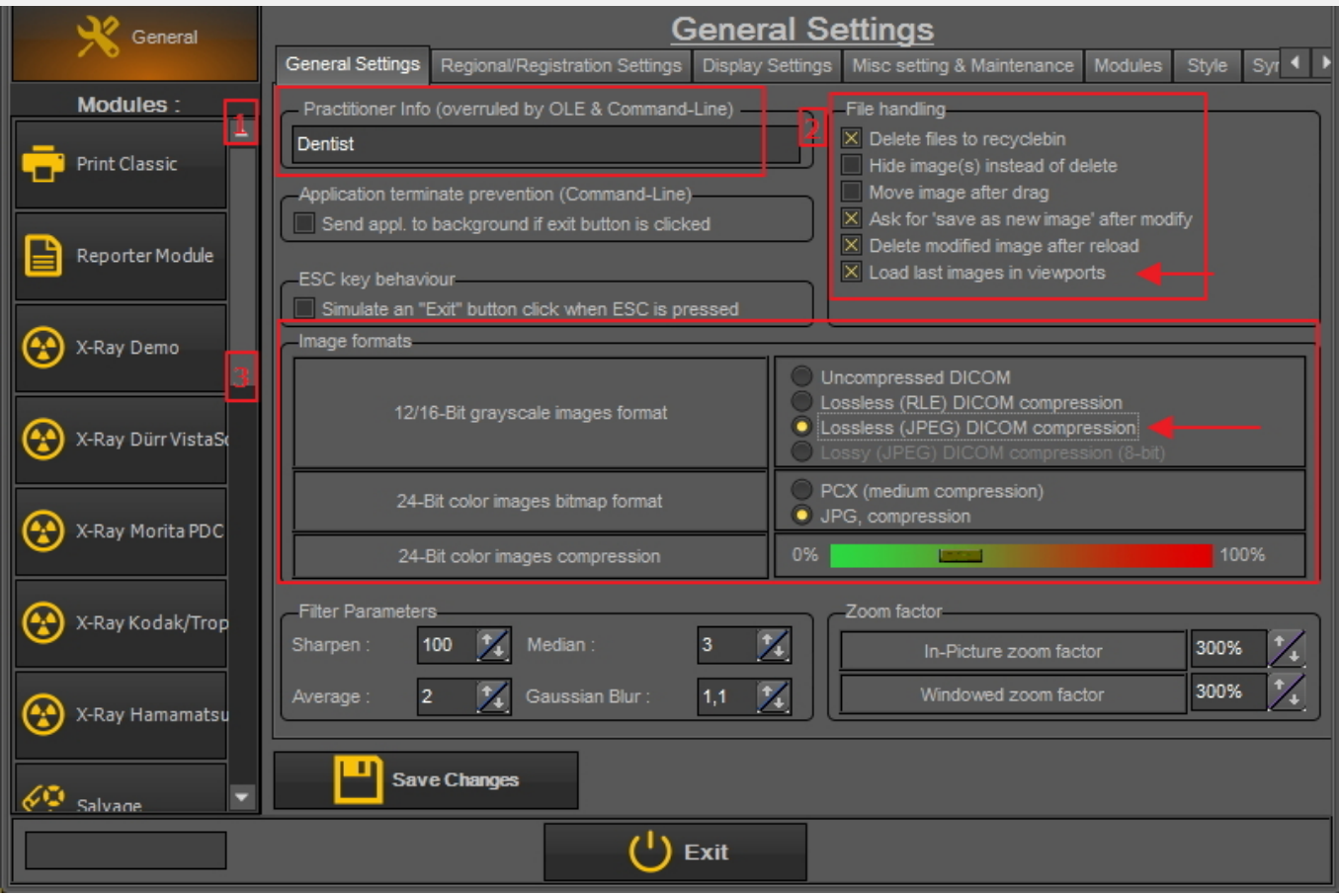

#### **1. Cómo cambiar la información del médico**

Si tiene una consulta con varios dentistas puede ser práctico tener el **nombre del dentista** en la barra de estado.

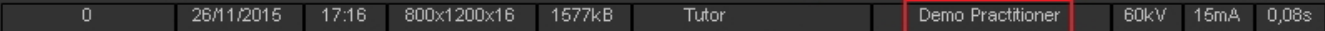

Hay dos maneras de cambiar el nombre del médico:

1. Cambiar el nombre en *Mediadent Configuración>Configuración general.*

2. Cambie el nombre en su **sistema de gestión de pacientes**. El proveedor del sistema de gestión de pacientes podrá ayudarle a integrar el nombre del médico en Mediadent.

Los cambios realizados en su Sistema de Gestión de Pacientes **anularán** los ajustes de la Configuración 儨 Mediadent.

Siga estos pasos para cambiar el **nombre del médico en Mediadent**.

#### **Acción**

1. Vaya a **Mediadent Configuración>Configuración general**

2. Introduzca el nombre del **médico** en el campo Información del médico (anulado por OLE y línea de comandos)

Practitioner Info (overruled by OLE & Command-Line) Dentist

3. *Guarde los cambios*

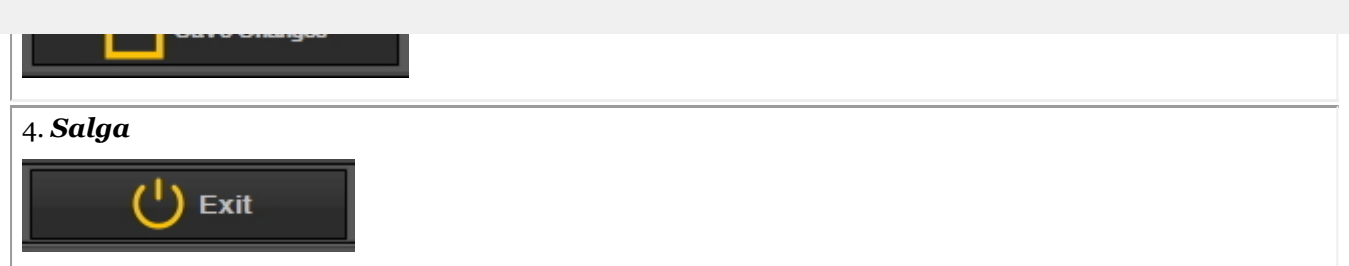

### **2. Cómo evitar el borrado permanente de archivos**

1. Para evitar que se borren definitivamente los archivos del disco duro, siga estos pasos.

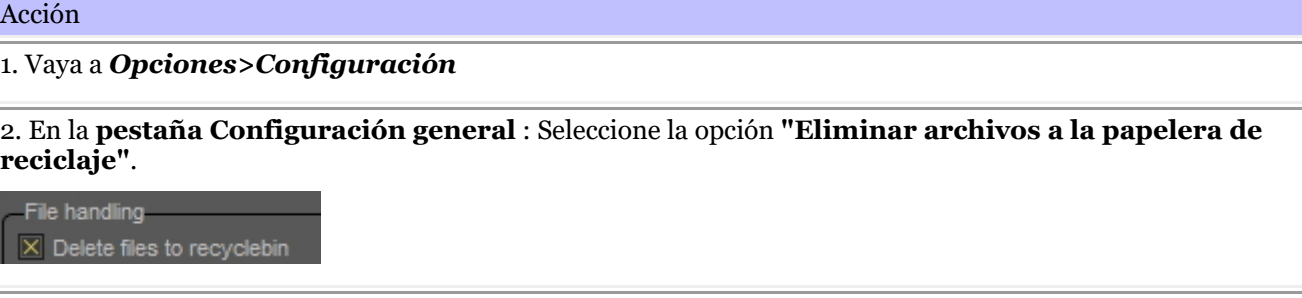

Si esta opción está marcada, siempre podrá recuperar las imágenes de la **papelera de reciclaje**.

Solo tiene que hacerlo **una vez**. Esta configuración se mantendrá en Mediadent. Esto sólo funcionará en ese PC en particular. **No funcionará** en una configuración de red.

#### 2. **Recuperar** imágenes de la papelera de reciclaje

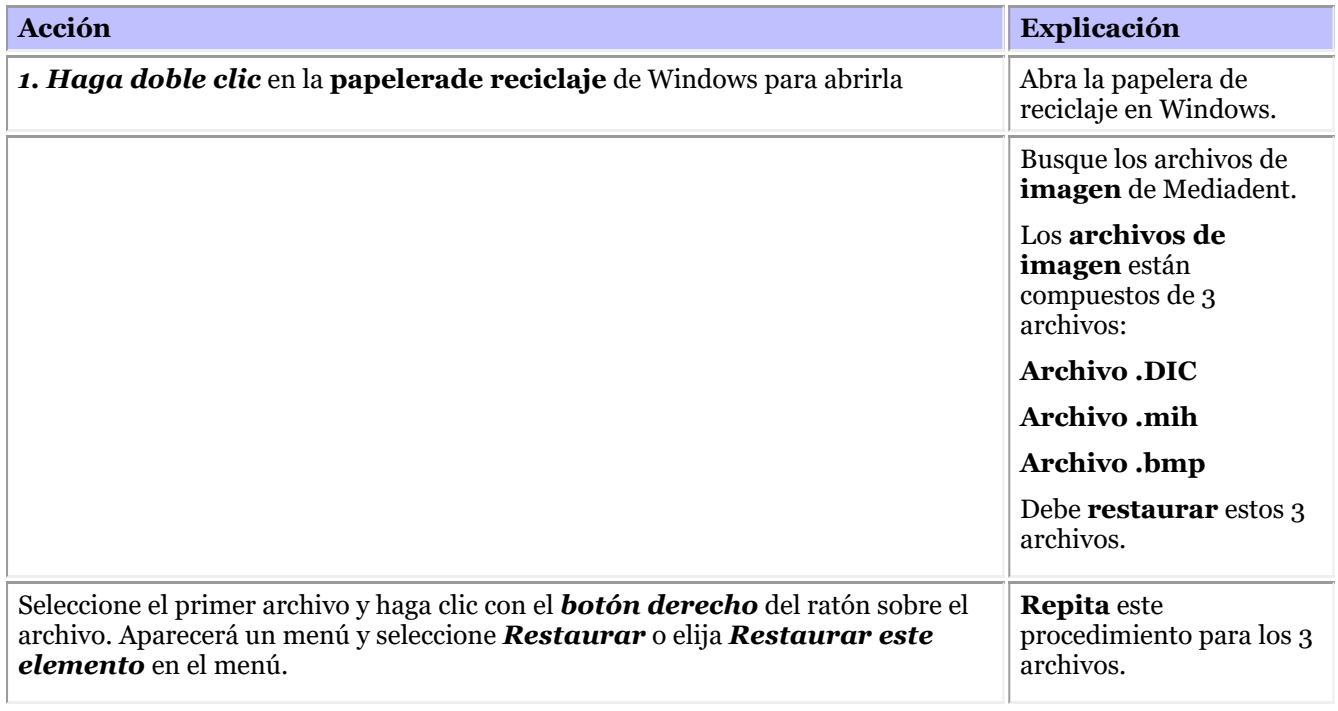

Las imágenes deben ser tomadas por la estación de trabajo donde se encuentra la papelera. Esto **no** ⚠ funcionará en un entorno de red cuando el servidor actúe como almacenamiento de las imágenes.

#### Si experimenta problemas al guardar las imágenes, asegúrese de que el formato de imagen está correctamente configurado.

Por favor, verifique esta opción y compruebe la compresión correcta:

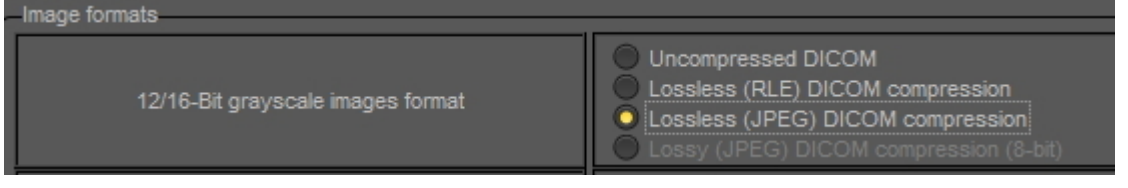

#### **4. Ver las últimas imágenes en los viewports**

Es posible ver las últimas imágenes de un determinado paciente. La próxima vez que se abra el paciente se cargarán las últimas imágenes vistas.

Por favor, marque esta opción en la configuración

 $\times$  Load last images in viewports

### 10.4 Configuración del registro regional

En esta **sección avanzada** explicaremos las opciones de la Configuración Regional de Registro de la Mediadent Configuración.

En esta pestaña podrá configurar las siguientes opciones:

El **formato de fecha**: Puede elegir entre el formato de fecha europeo y americano

**Números de dientes**: Puede configurar los números de los dientes en función del estándar de su país.

**Configuración de registro**: Si tiene preguntas sobre este tema, póngase en contacto con nuestro servicio de asistencia. Para ver las instrucciones, lea **Recibir asistencia (Section 13)**.

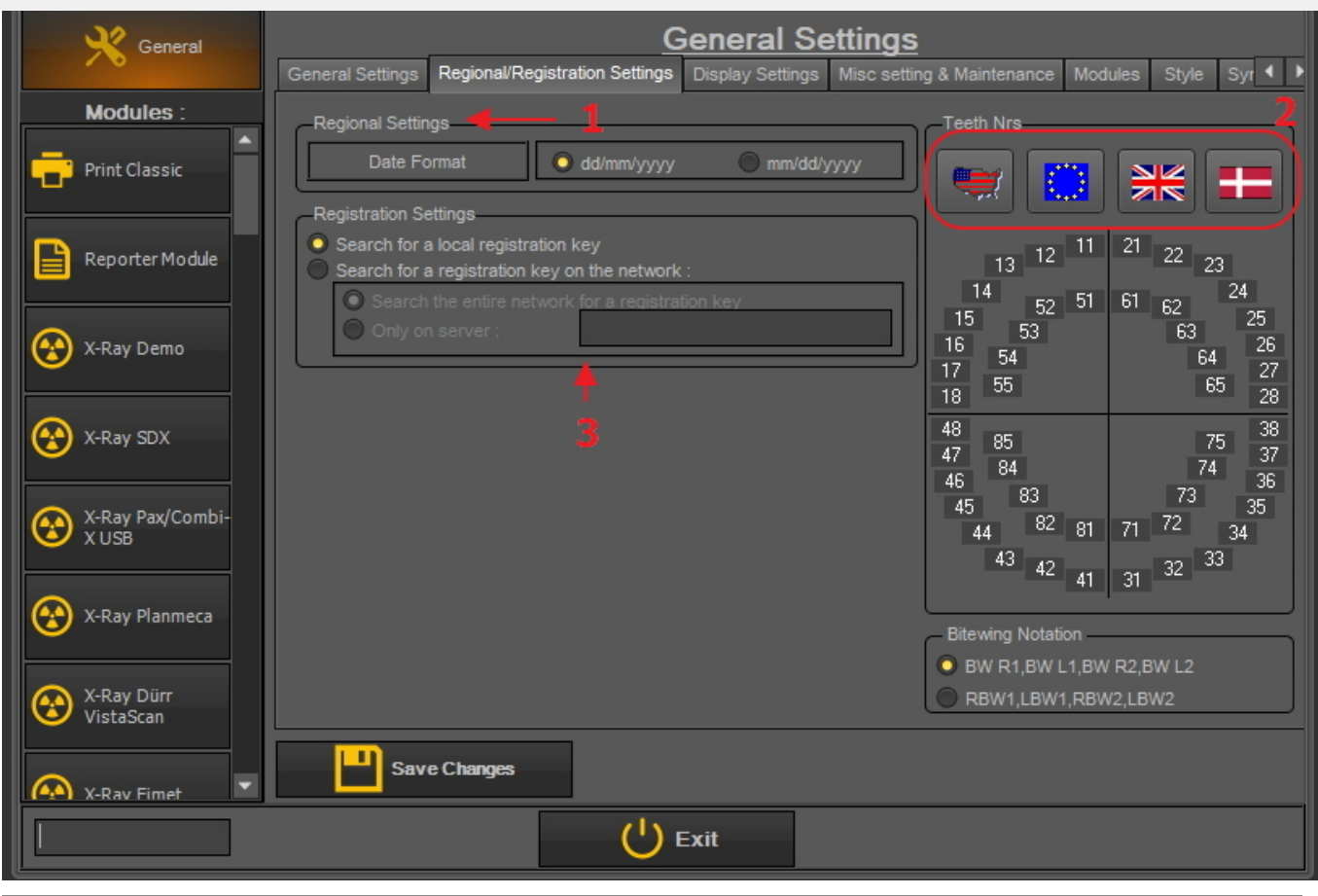

#### Siempre *guarde los cambios* antes de salir del cuadro de diálogo o sus cambios no tendrán efecto.

Para obtener más información sobre estos ajustes, póngase en contacto con nuestro servicio de asistencia.

#### **Cómo cambiar la numeración de los dientes**

Tiene la posibilidad de cambiar la numeración de los dientes.

#### Existen **3 posibilidades**:

- Sistema de numeración universal
- Notación de dos dígitos de la FDI
- Notación Palmer

Para cambiar la numeración de los dientes *haga clic* en el icono **corresponiente**

**Icono Resultado** 

┯  $12$  $\overline{5}$  $D$   $E$  $F \mid G$  $13$  $\overline{4}$ **Sistema de numeración universal**  $\mathbb{C}$  $\Box$  $\overline{3}$  $14$  $\overline{B}$  $\overline{2}$  $15$ Ā J 16  $32$  $17$ Κ  $\overline{31}$  $18$  $\overline{s}$ ū  $30$ 19  $\vert R \vert$ M. 29  $20$  $Q \mid p$  $0<sup>1</sup>$  N  $28$  $21$  $27$ 22 26  $23$ 25  $\overline{24}$  $\begin{array}{|c|c|c|}\n\hline\n21 & 22 & 23 \\
\hline\n\end{array}$  $\frac{1}{13}$  12  $\frac{11}{11}$  $|14|$  $24$  $52 \mid 51$  $61 - 62$ **Notación de dos dígitos de la FDI**  $15$  $25$  $53<sup>7</sup>$  $-63$  $16$  $\overline{26}$ 64 54  $17$ 27 55 65  $18$ 28 48 38 85 75 47 37 84 74 46 36  $\boxed{83}$ 73 45  $35$  $82 - 81$  $71$   $72$  $|34|$ 44  $\begin{array}{|c|c|c|}\n\hline\n\text{43} & \text{42} & \text{41}\n\end{array}$  $32 \mid 33$  $31$  $\mathbb{Z}$  $_{\text{UB3}}$ UR2 UR1 UL1 UL2 UL3 ZN UR4  $UL4$ URBURA ULA ULB UR5 UL5 **Notación Palmer URC ULC** UR<sub>6</sub> UL6 **URD** ULD. UR7 UL7 **URE ULE** UR8 UL8 LR<sub>8</sub> LL<sub>8</sub> **LRE LLE** LR7 LL7 LRD LLD<sup>1</sup> LR6 LL<sub>6</sub>  $LRC$ **LLC** LR5  $LL5$  $\frac{15}{LR4}$  LRB LRA LLA LLB  $LL4$  $\left| \frac{\text{LR3}}{\text{LR2}} \right| \text{LR1}$   $\left| \frac{\text{LL3}}{\text{LL1}} \right| \text{LL2}$ 

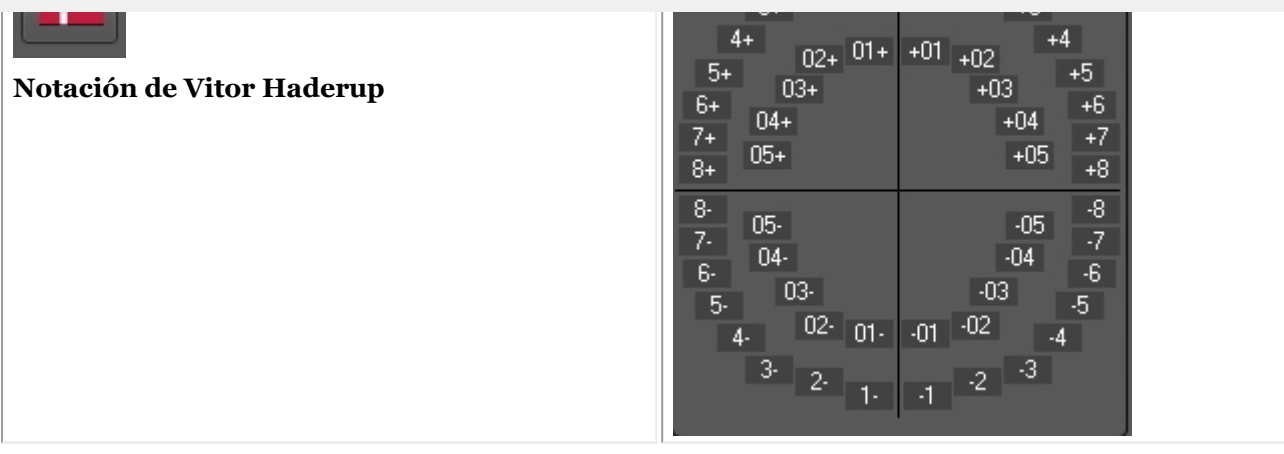

Siempre *guarde los cambios* antes de salir del cuadro de diálogo o sus cambios no tendrán efecto.

### 10.5 Configuración de la pantalla

En este **top avanzado** explicaremos varios ajustes que pueden ser configurados para ayudarle a encontrar imágenes basadas en palabras clave e información extra que puede asociar a sus imágenes.

En *Mediadent Configuración> Configuración de la pantalla* tiene la posibilidad de configurar lo siguiente:

- Definir la **configuración de las propiedades de la imagen** como los campos 'Usuario', 'Grado', 'Tipo'. 1 Lea el artículo '**Descripción de la información adicional específica y de las palabras clave (Section 7.5.2)**' para entender cómo se pueden utilizar.
- Definir la **configuración de la biblioteca de imágenes** como las carpetas predeterminadas Mediadent que se  $\mathbf{2}$ crearán en la biblioteca de imágenes (por ejemplo, D.F.O., vídeo, ...).
- Definir la **configuración de estado** le permitirá determinar las opciones del modo de adquisición de estado y del 3 modo de pantalla completa de estado.
- Definir la **configuración de Viewport** como mostrar una cuadrícula o una regla en las imágenes calibradas.  $\left( 4\right)$
- La **guía de posición** es nueva en esta versión, aquí podrá configurar dónde se almacenan las imágenes de la guía de posición y cuánto tiempo se mostrará la vista en pantalla completa.
- Aquí encontrará los ajustes para el **archivo**. Podrá elegir la carpeta de archivo. 6
	- En la pestaña **Iconos** puede determinar el aspecto de los iconos (clásico o nuevo).

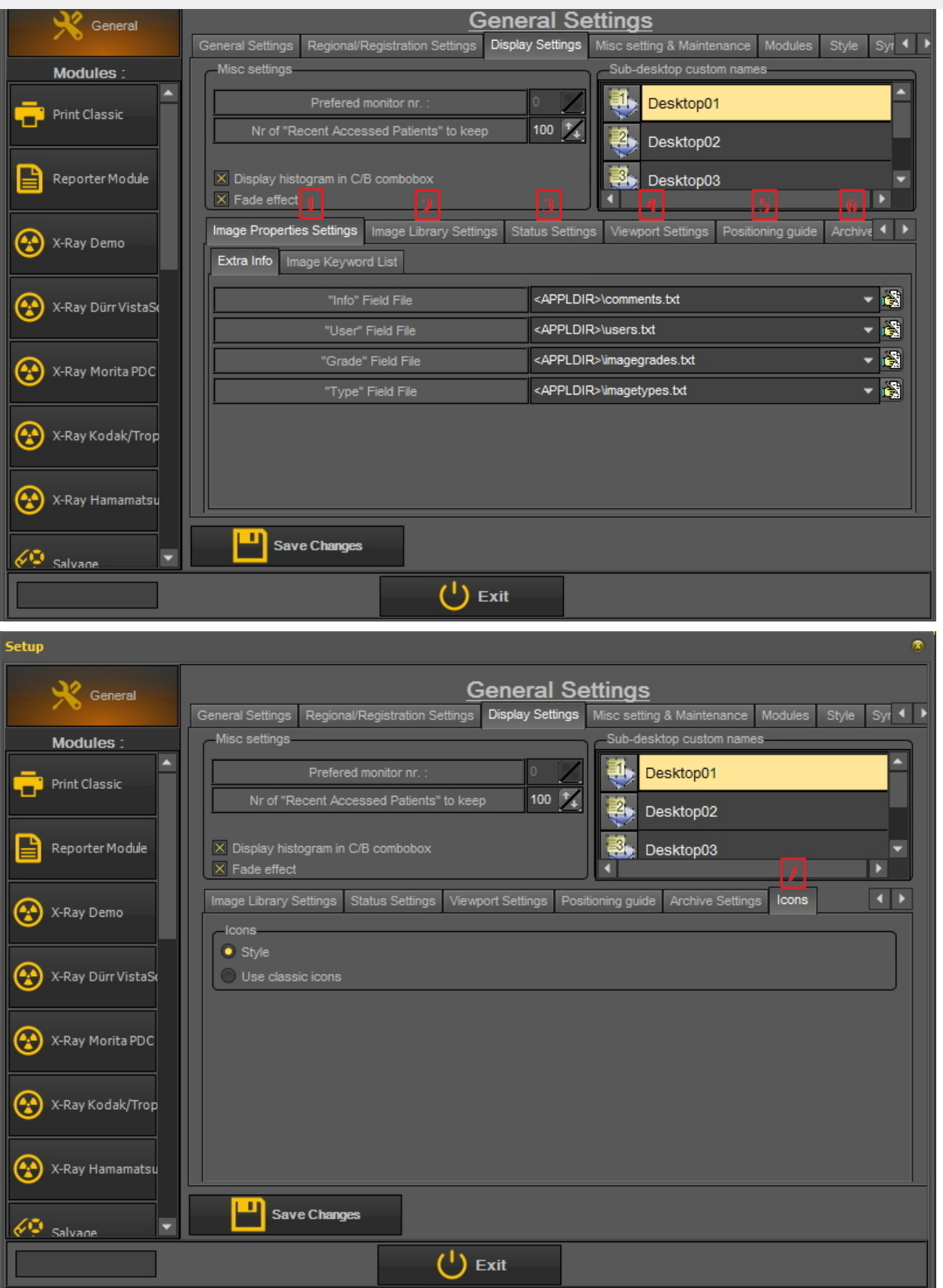

**1. Definir la configuración de las propiedades de la imagen**

En la **configuración de las propiedades de la imagen** configurará los campos que puede utilizar para filtrar.

Hay dos pestañas en las que puede introducir campos adicionales:

- **información adicional**: Campo de información, campo de usuario, campo de grado, campo de tipo

- **Palabras clave**: Palabras clave definidas por el usuario. Estas palabras clave las puede elegir usted mismo.

#### **1.1 información adicional**

Tiene la posibilidad de añadir **campos de información adicional** a sus imágenes. Estos campos están vinculados a sus imágenes y pueden utilizarse para filtrarlas. Al añadir los campos en la Configuración de la pantalla, estarán disponibles en las Propiedades de la imagen.

En este ejemplo mostraremos cómo añadir **2 nombres** al archivo de campo "Usuario". Una vez creados, están disponibles a través de las **propiedades** de la imagen y al **guardar** una imagen.

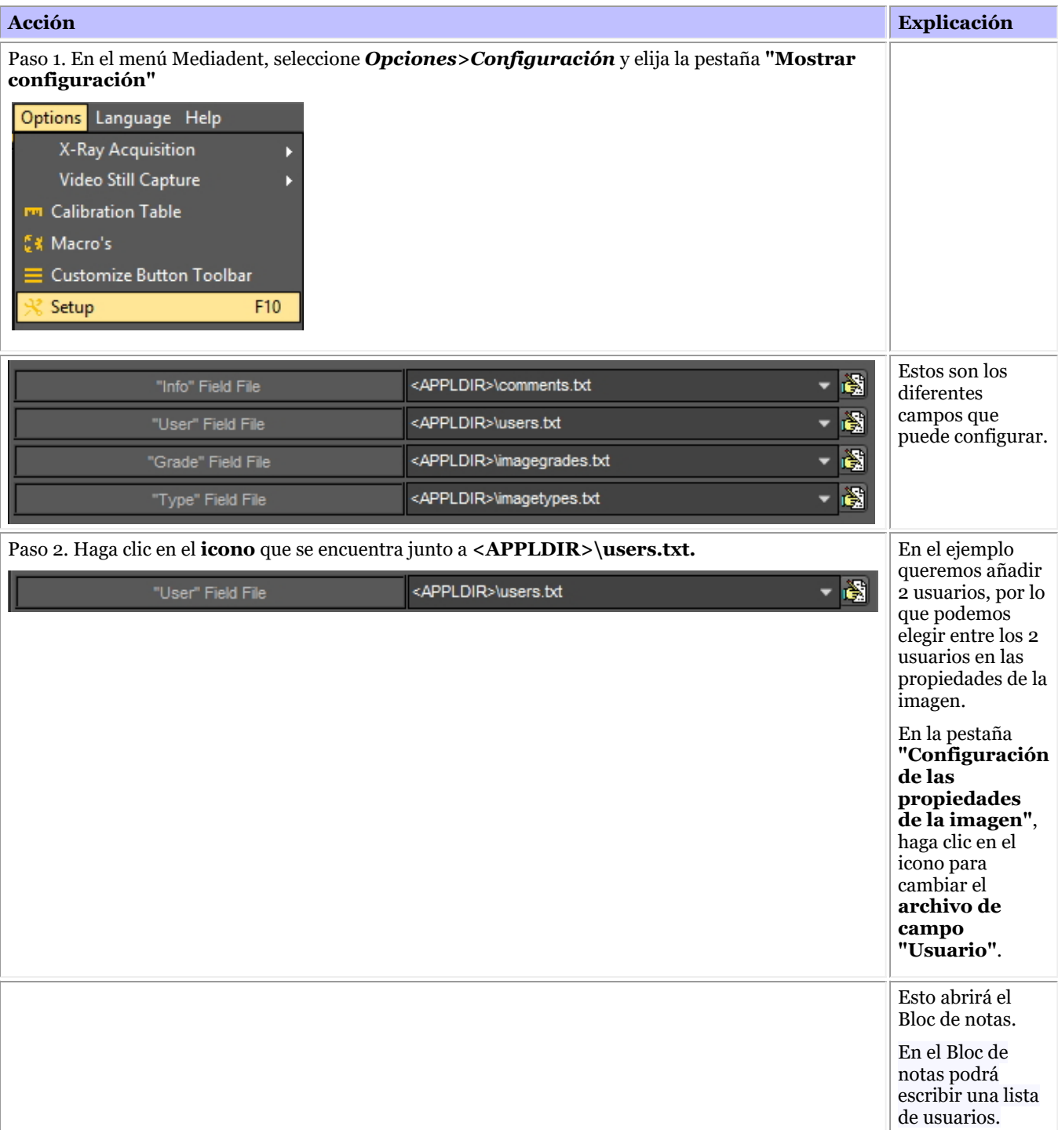

# 244

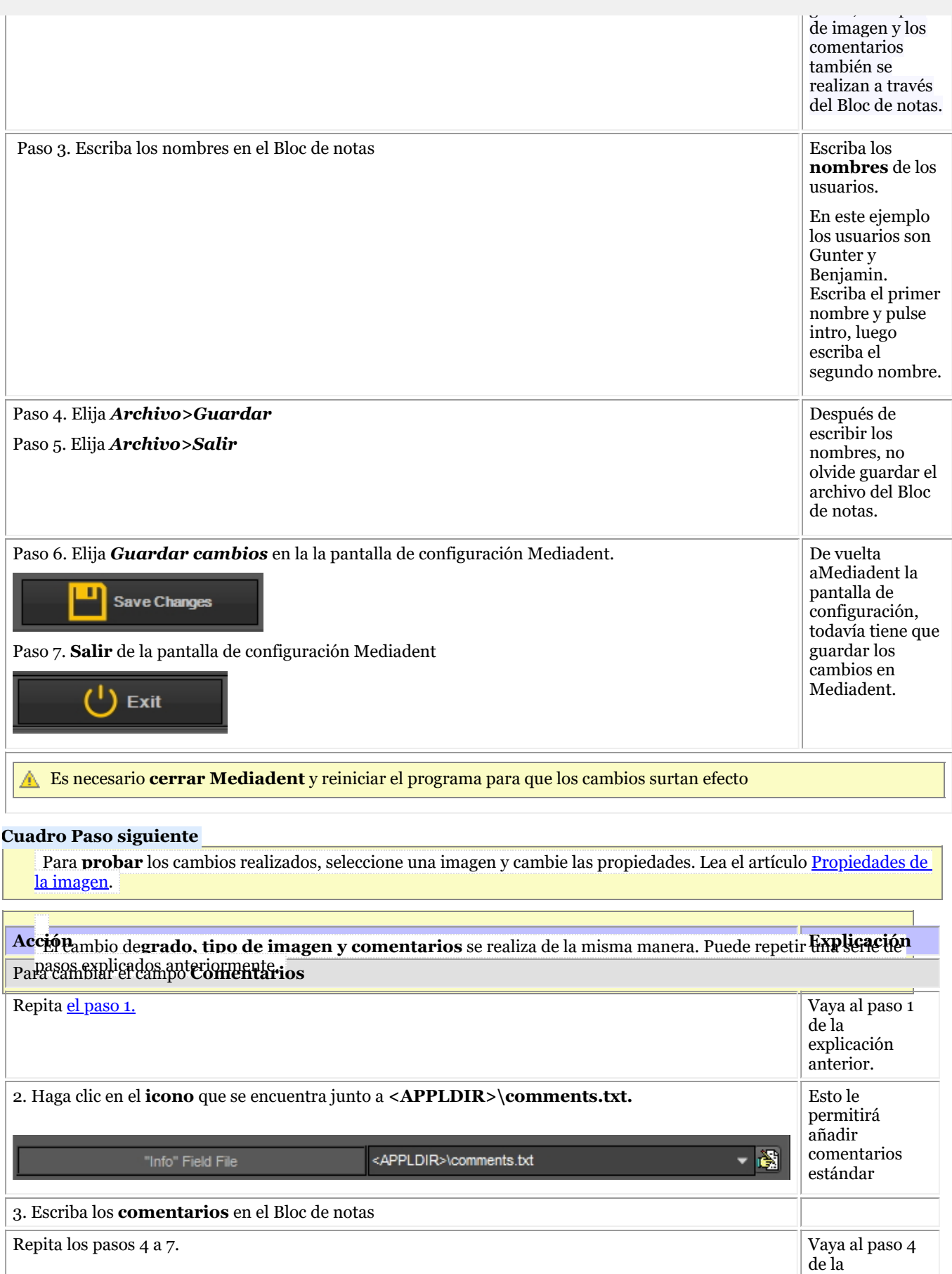

245

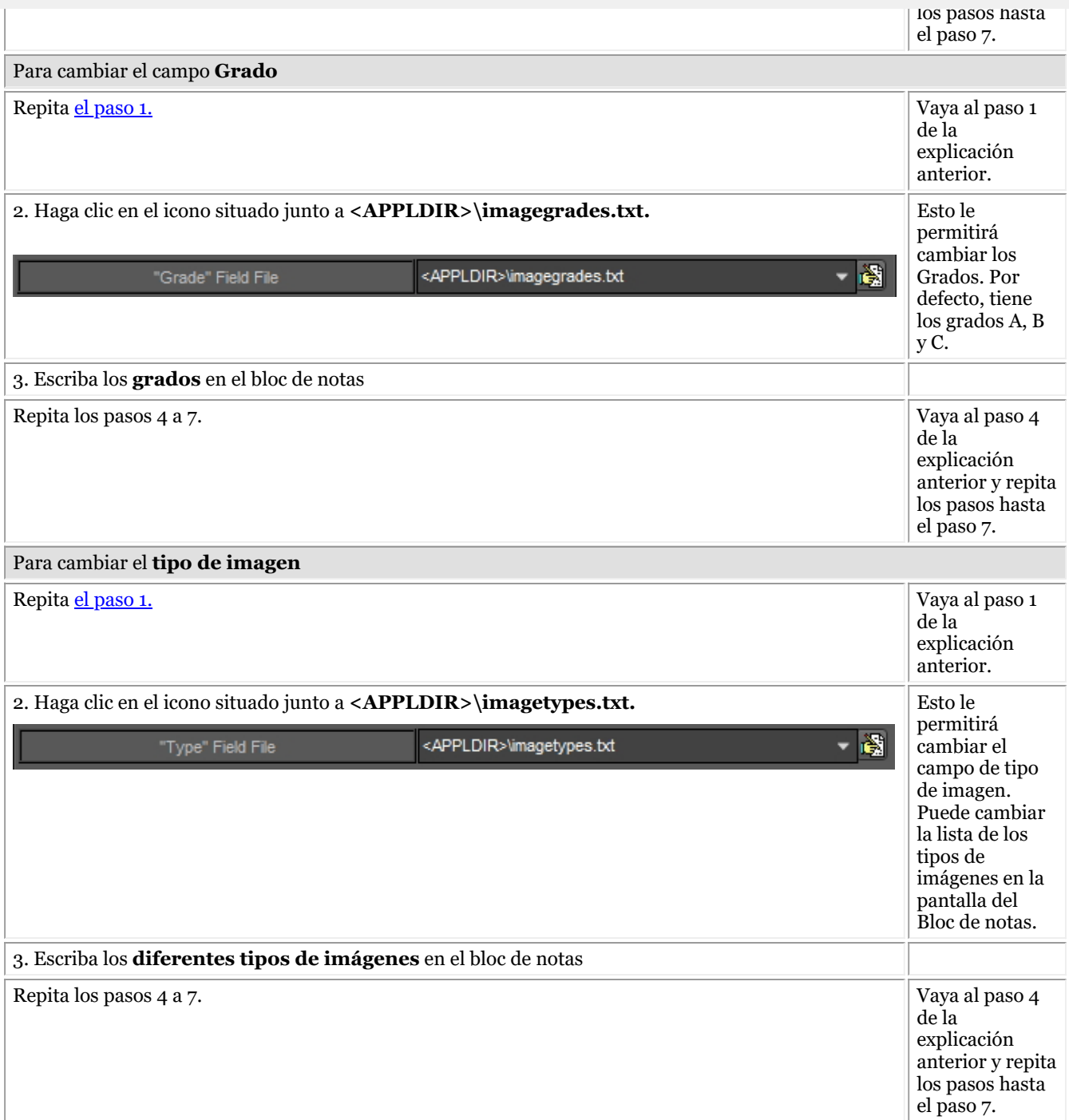

#### **1.2. Lista de palabras clave de la imagen**

Estas son las palabras clave **definidas por el usuario** que usted mismo puede definir. Estos campos estarán disponibles en las **propiedades** de la imagen y al **guardar** una imagen.

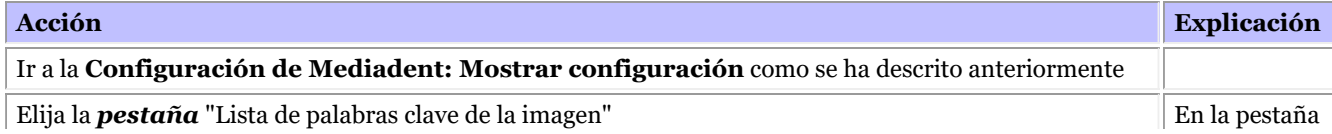

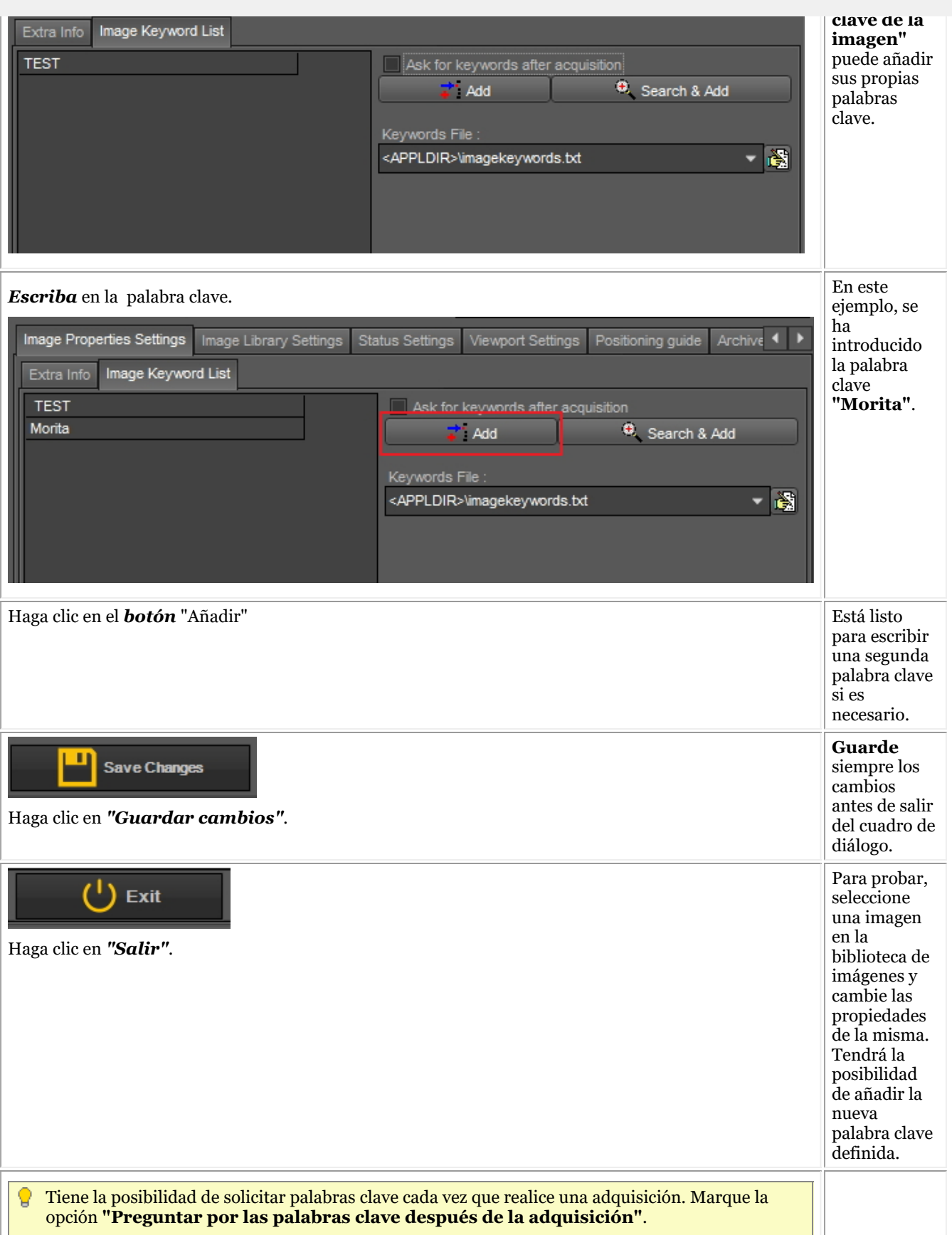

#### **"Lista de** 246

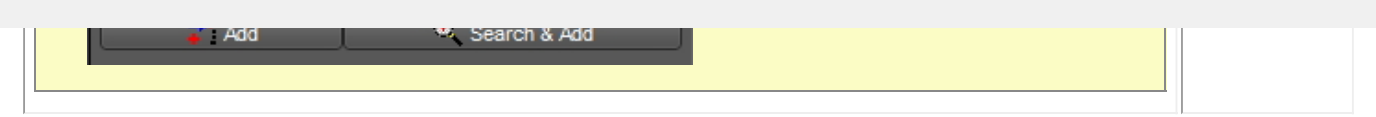

#### **2. Configuración de la biblioteca de imágenes**

La configuración de la biblioteca de imágenes le permitirá cambiar el **diseño** de la biblioteca de imágenes. A través de estas opciones también podrá establecer las **carpetas predeterminadas** que se crean cada vez que añadimos un nuevo paciente.

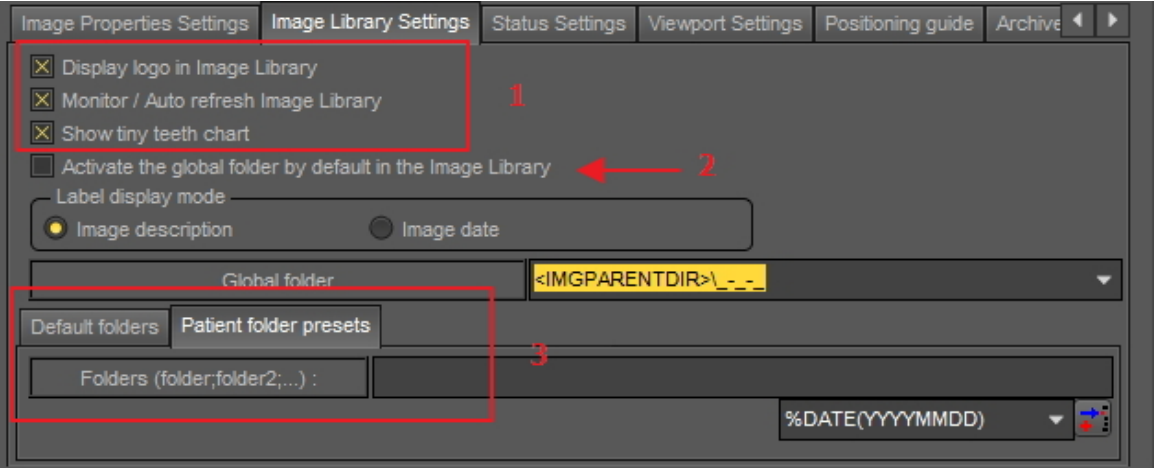

Mostrar el logotipo en la biblioteca de imágenes: Desmarque esta opción si no quiere ver el logotipo Mediadent.

Monitor/Auto refresco Biblioteca de imágenes: Esta opción actualizará automáticamente la biblioteca de imágenes cuando se añadan nuevas imágenes.

Muestra el gráfico de los dientes pequeños: Desmarque esta opción si no desea ver el gráfico de dientes en la Biblioteca de imágenes.

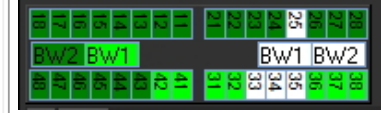

Al marcar la opción **"Activar la carpeta global por defecto en la Biblioteca de imágenes"** significa que al abrir la biblioteca de un paciente, la carpeta global estará siempre visible.

Para entender lo que puede hacer la carpeta global, lea el artículo Biblioteca global y de pacientes y Cómo mover imágenes de un paciente a otro.

Por defecto se puede determinar qué carpetas se crean en la biblioteca del paciente.

Para añadir una carpeta por defecto, escriba el nombre de la carpeta en la casilla.

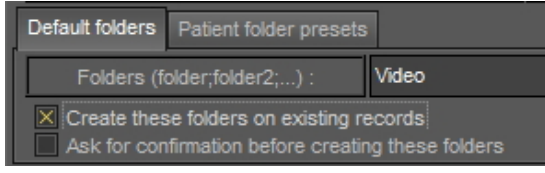

#### **3. Configuración de Viewport**

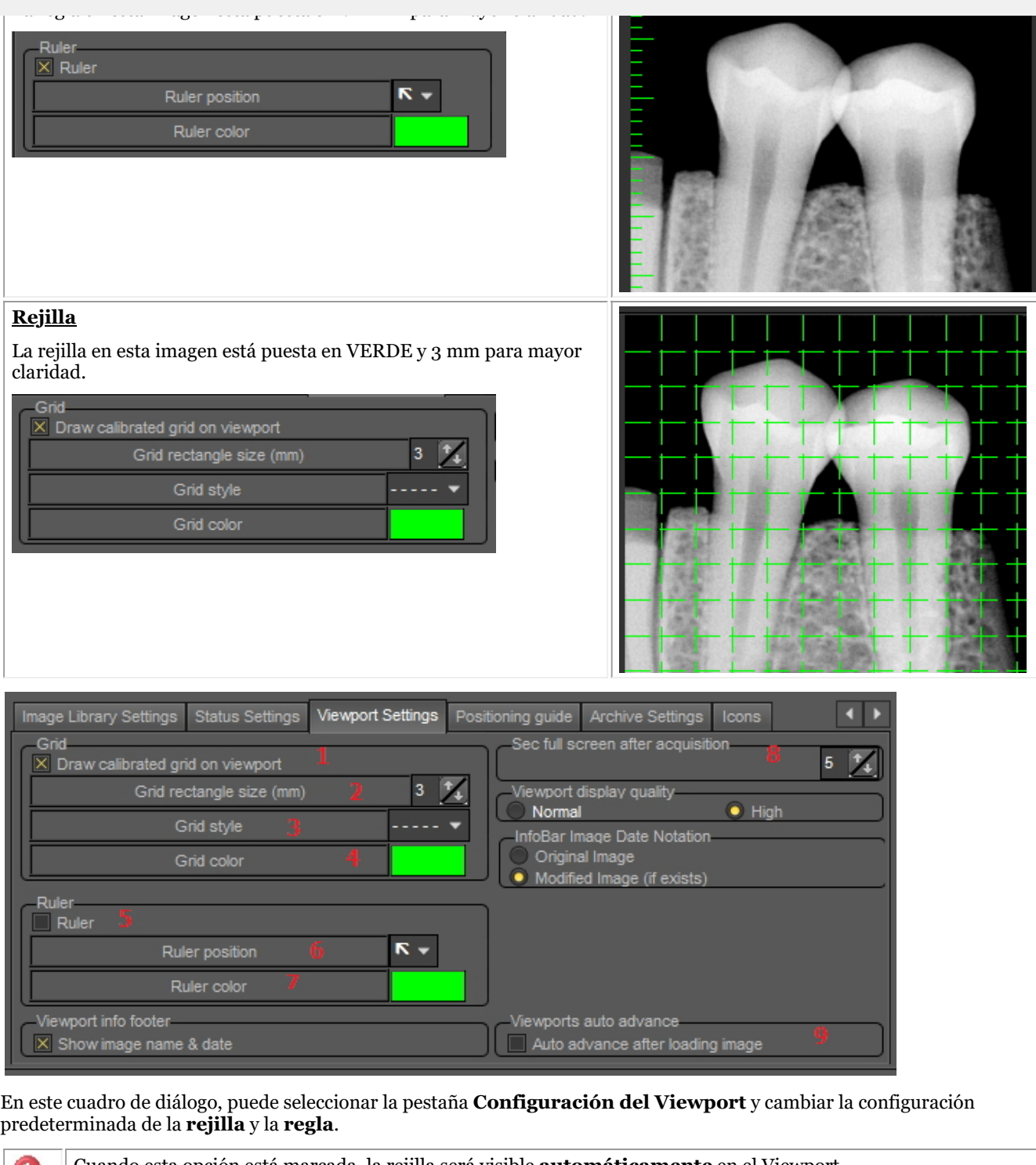

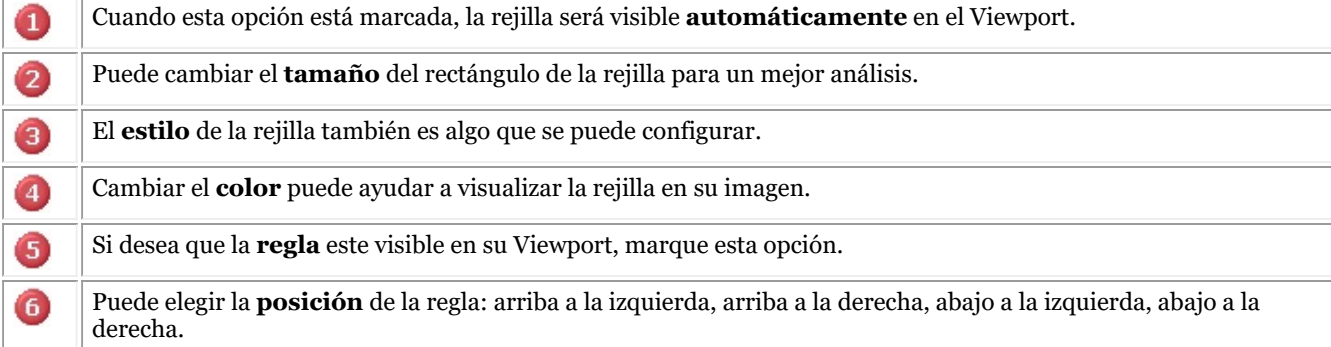

8  $\boldsymbol{\Theta}$ 

Determina el **número de segundos** que puede verse la imagen a pantalla completa después de tomar la imagen en modo de adquisición.

Marque esta opción si desea ver las **últimas imágenes vistas** de un paciente.

## 10.6 Configuración de archivos

En la configuración de Mediadent usted determinará **dónde está la ubicación** de la carpeta de archivo.

En este capítulo explicaremos cómo configurar una carpeta de archivo y cómo **eliminar una carpeta de archivo**.

### **1. Configurar la carpeta de archivos**

Siga los pasos para determinar la ubicación de la carpeta de archivos:

1. Elija *Opciones > Configuración*

En **Configuración general** , elija la pestaña **Configuración de la pantalla**

En la configuración de la pantalla, elija la pestaña **Configuración de los archivos**

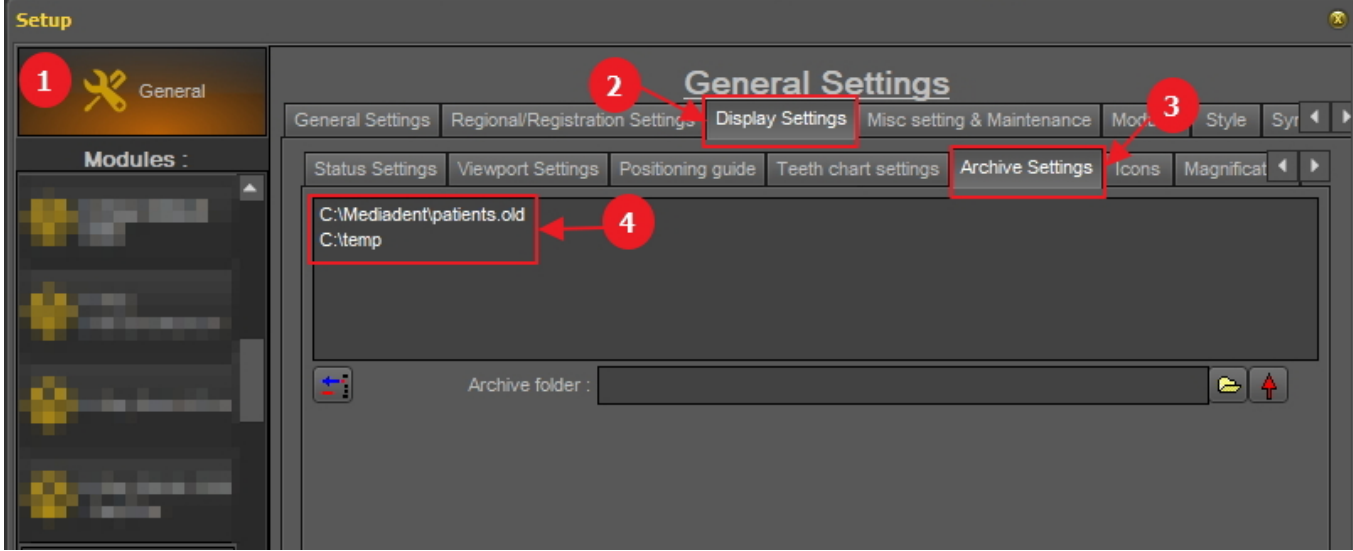

Determine la **ubicación** de su archivo. Puede elegir varias ubicaciones.

2. Para elegir la ubicación haga clic en el **icono de carpeta** , se abrirá el explorador de archivos y podrá elegir la carpeta del archivo

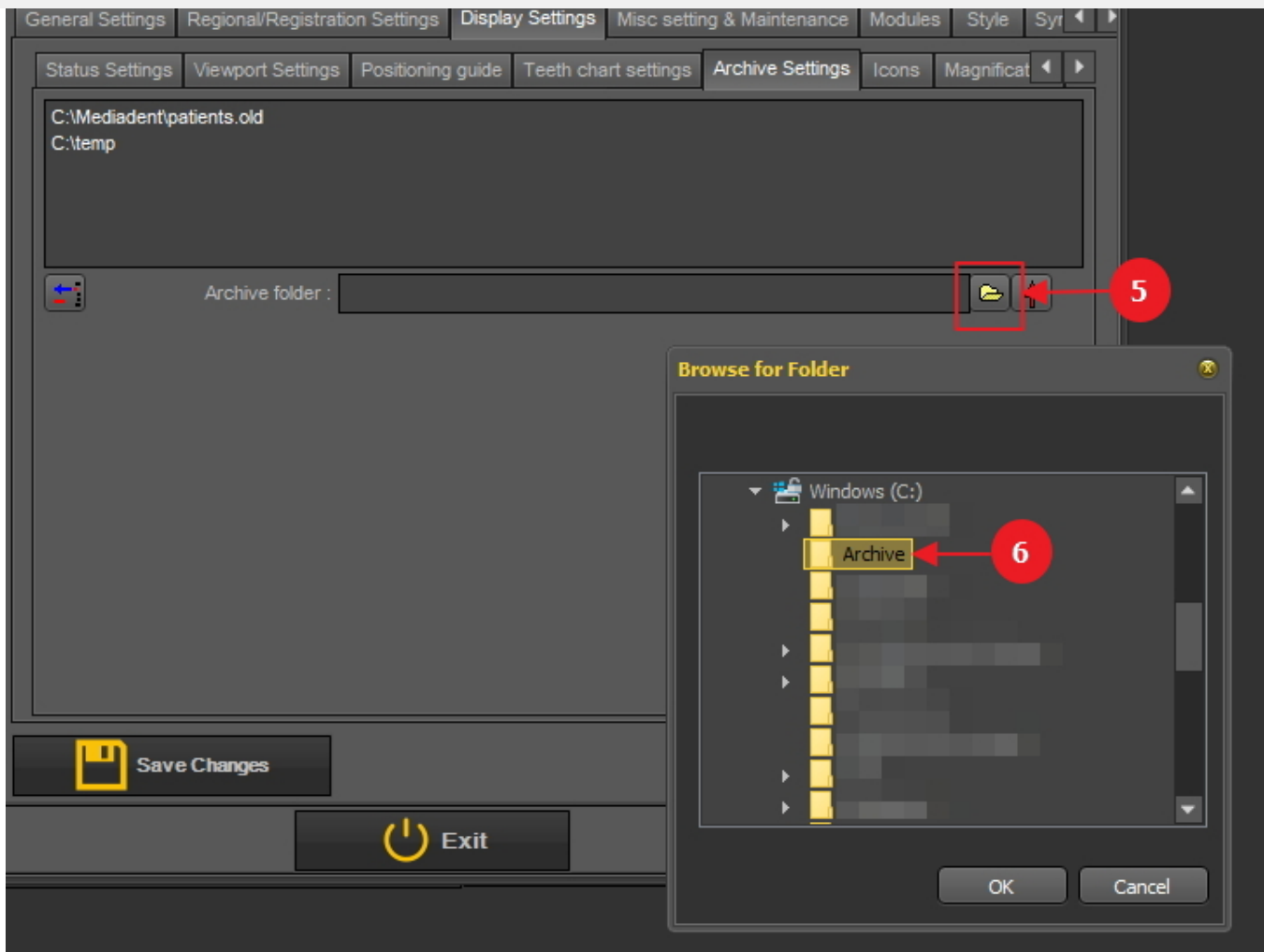

3. La carpeta se añade a la lista de carpetas de archivo.

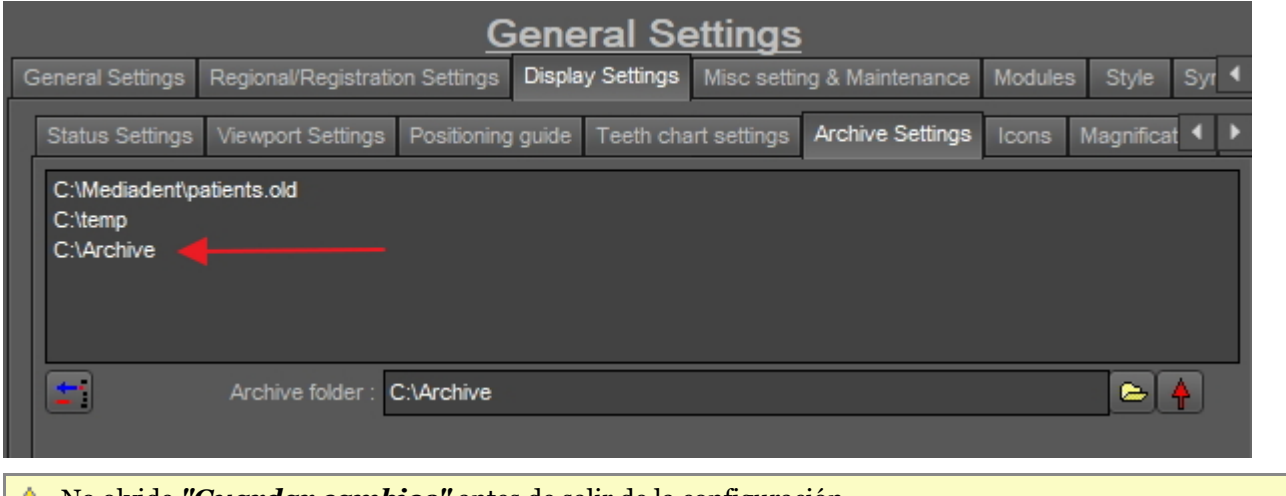

No olvide *"Guardar cambios"* antes de salir de la configuración.

#### **2. Eliminar una carpeta de archivos**

Siempre puede eliminar una carpeta de archivos. Esto no significa que las imágenes almacenadas en la carpeta de archivo se eliminen. Es solo una forma de eliminar la carpeta de la lista de ubicaciones disponibles.

### 1. Elija *Opciones > Configuración*

En **Configuración general** , elija la pestaña **Configuración de la pantalla**

En la configuración de la pantalla, elija la pestaña **Configuración de archivos**

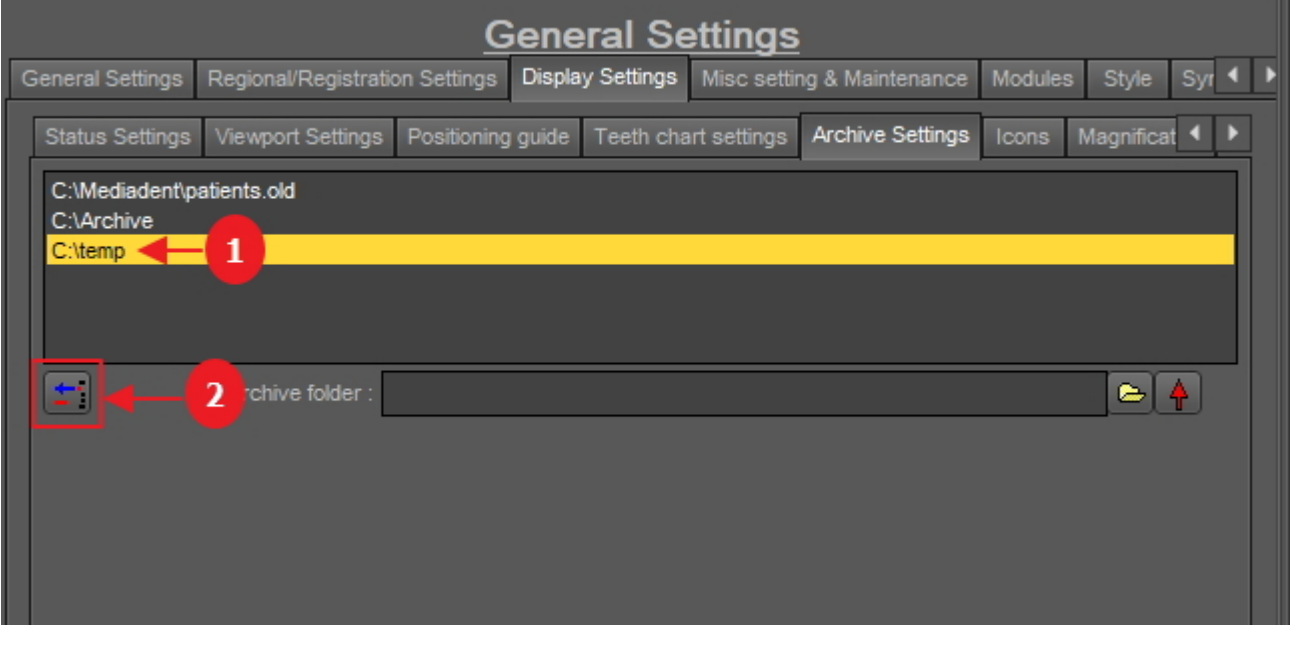

2. Seleccione la carpeta que desea eliminar de la lista de ubicaciones de archivo disponibles  $\Box$ . En este ejemplo elegimos 'c:\temp'.

3. Haga clic en el icono  $\overline{2}$  para eliminar la entrada de la lista.

No olvide *"Guardar cambios"* antes de salir de la configuración.

### 10.7 Otras opciones de configuración y mantenimiento

Existen dos escenarios de actualización en cuanto al mantenimiento del software: automática a través de Live Update (si se ha adquirido) o manualmente contactando con el ingeniero de soporte técnico de su distribuidor.

Para más información, lea el artículo **Recibir asistencia (Section 13)**.

### 10.8 Módulos

Esta pestaña muestra los **diferentes módulos** cargados en Mediadent.

Un módulo es un pequeño programa que se carga cuando se lanza Mediadent y este pequeño programa se asegura de que Mediadent puede trabajar con su dispositivo de adquisición.

Si el color es **verde** significa que el módulo está cargado y puede utilizarse en Mediadent.

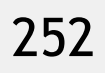

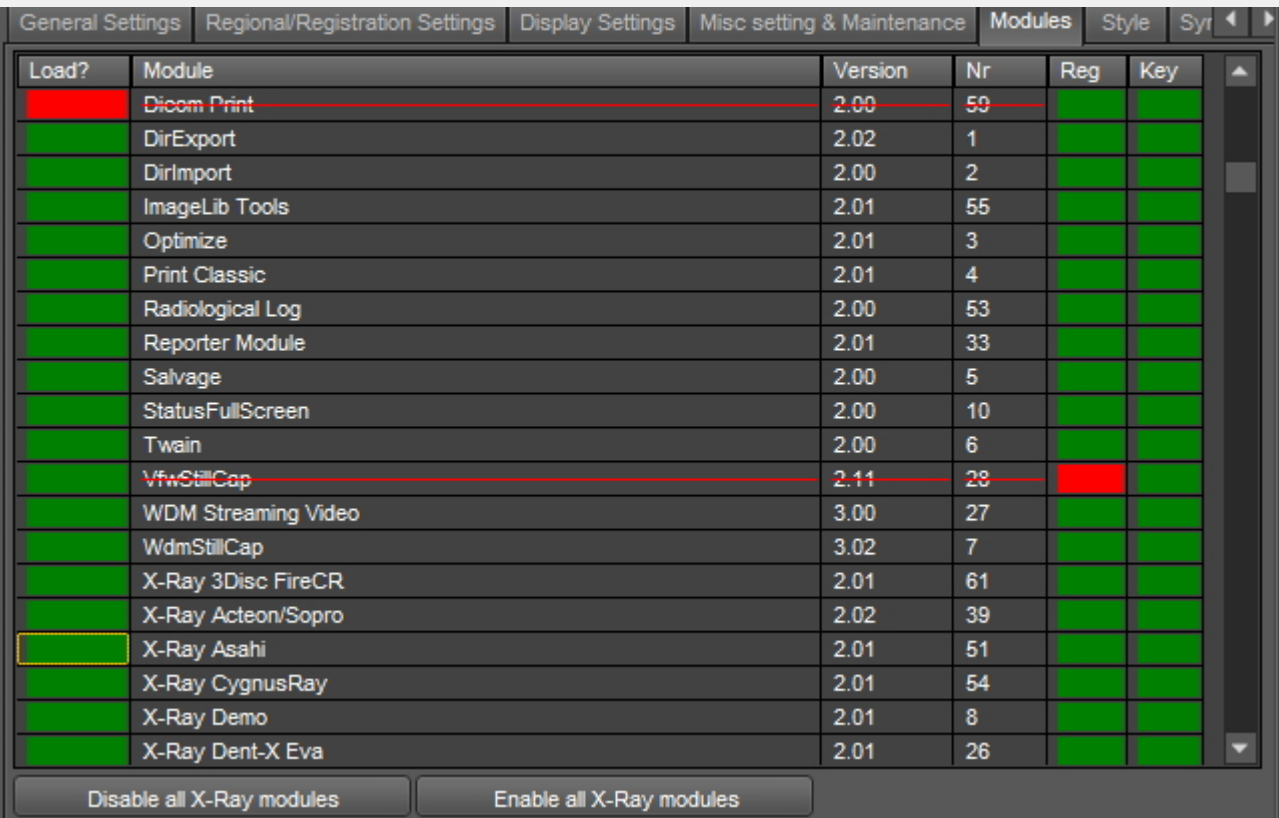

Cuando se Mediadent**ejecutan**, los módulos activados se cargan.

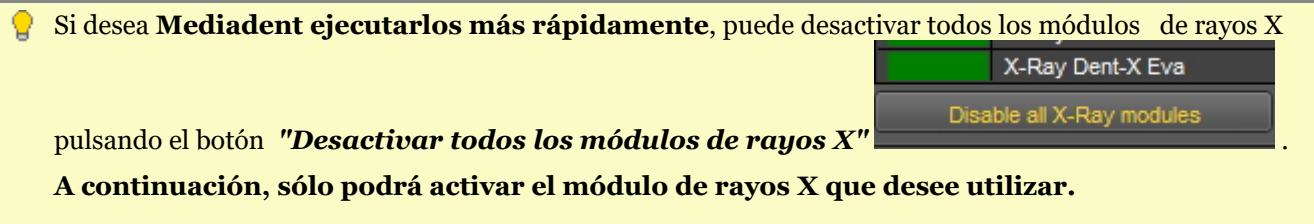

Si sólo desea desactivar un módulo, haga clic en el recuadro verde situado delante del módulo. En este caso desactivaremos el módulo X-Ray Asahi.

Notará que la caja que está frente al módulo es ROJA, esto significa que el módulo está desactivado y no se lanzará al iniciar el programa.
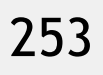

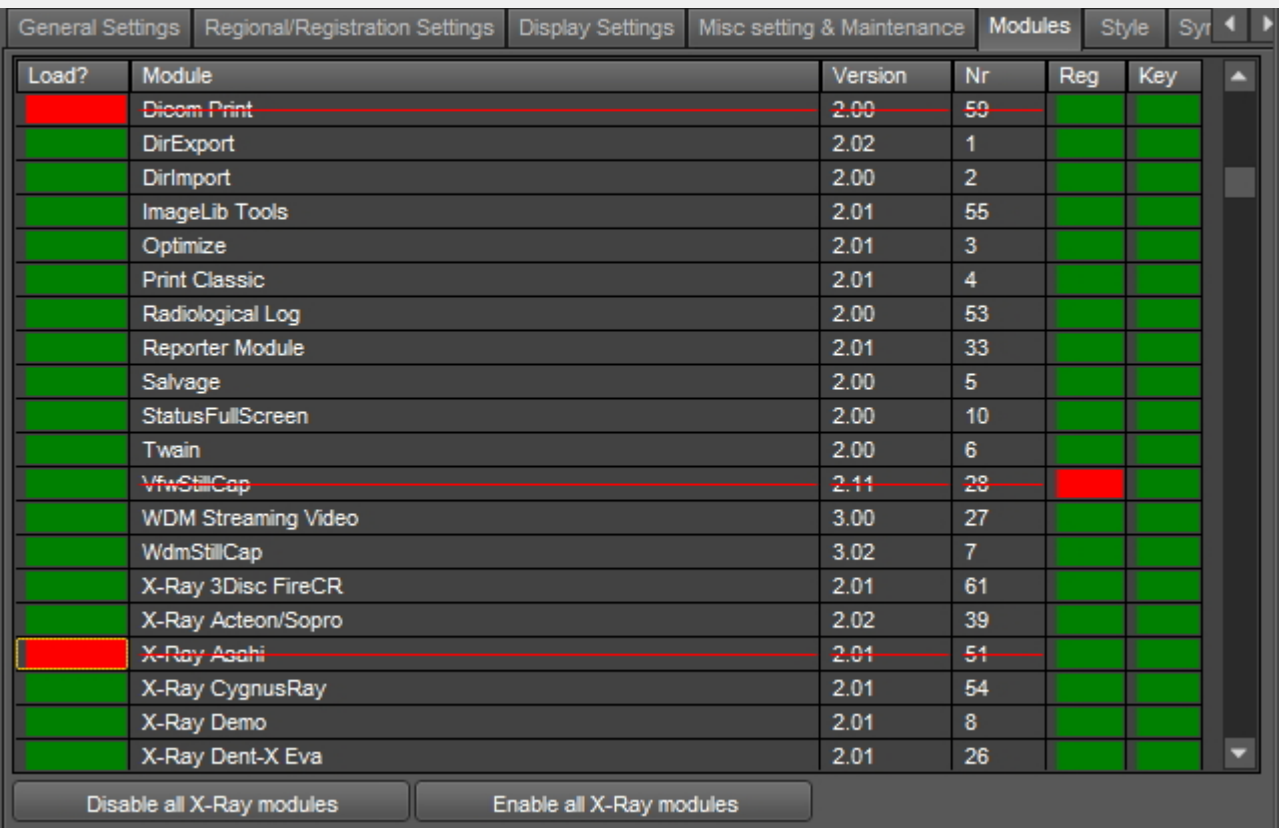

**Tenga en cuenta** que no desactiva **su** dispositivo de adquisición.

Si no está seguro de este ajuste, póngase en contacto con nosotros. Lea las instrucciones sobre cómo obtener ayuda: **Recibir asistencia (Section 13)**.

### 11.1 El módulo de optimización

El cambio del perfil de optimización es una de las funciones avanzadas de Mediadent.

Puede crear un perfil de optimización que realizará **automáticamente** ciertas acciones que mejorarán su imagen.

En el perfil de optimización puede realizar las siguientes acciones para mejorar la imagen:

- Voltear verticalmente
- Voltear horizontalmente
- Girar
- Invertir
- Aplicar máscara de desenfoque, gamma, desenfoque gaussiano, ...
- Intensidad de estiramiento
- Histo Equaliz

- ....

Estos ajustes pueden guardarse en un perfil de optimización y aplicarse a sus imágenes.

La aplicación de un **perfil de optimización**, puede hacerse de 2 maneras.

1. El perfil de optimización se aplica **automáticamente** cuando se realiza una adquisición con un determinado dispositivo de adquisición.

2. El perfil de optimización se aplica **manualmente**. Lea el artículo **Trabajar con la función de optimización (Section 7.2.7)**.

En este artículo avanzado aprenderá a **modificar** un perfil de optimización y a **asignar** un perfil de optimización a un dispositivo de adquisición para que se aplique automáticamente (punto 1).

#### **1. Modificar un perfil de optimización**

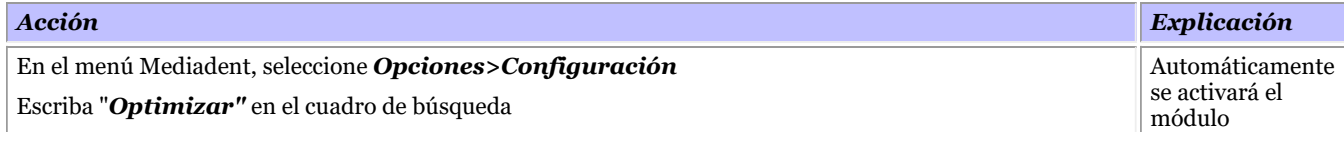

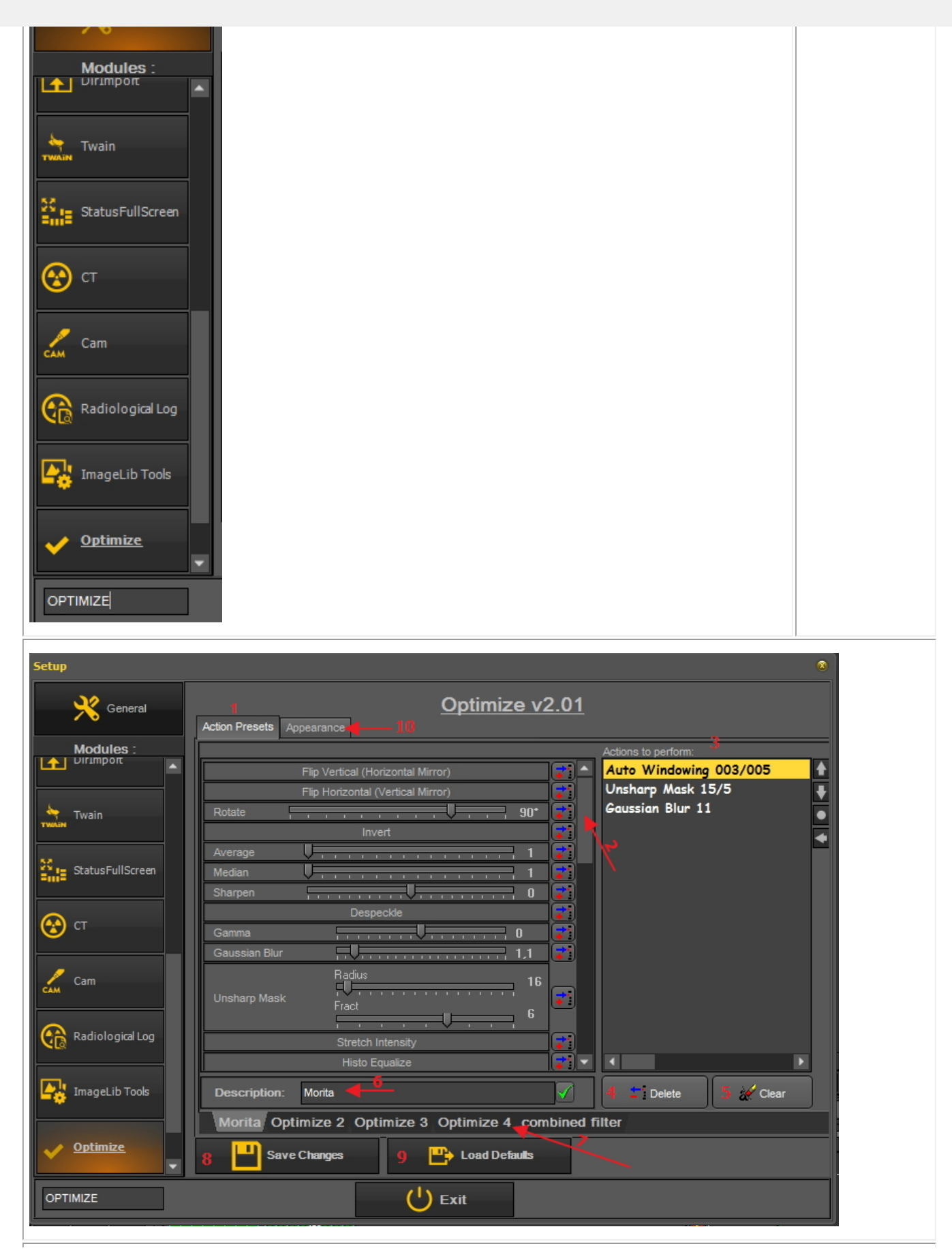

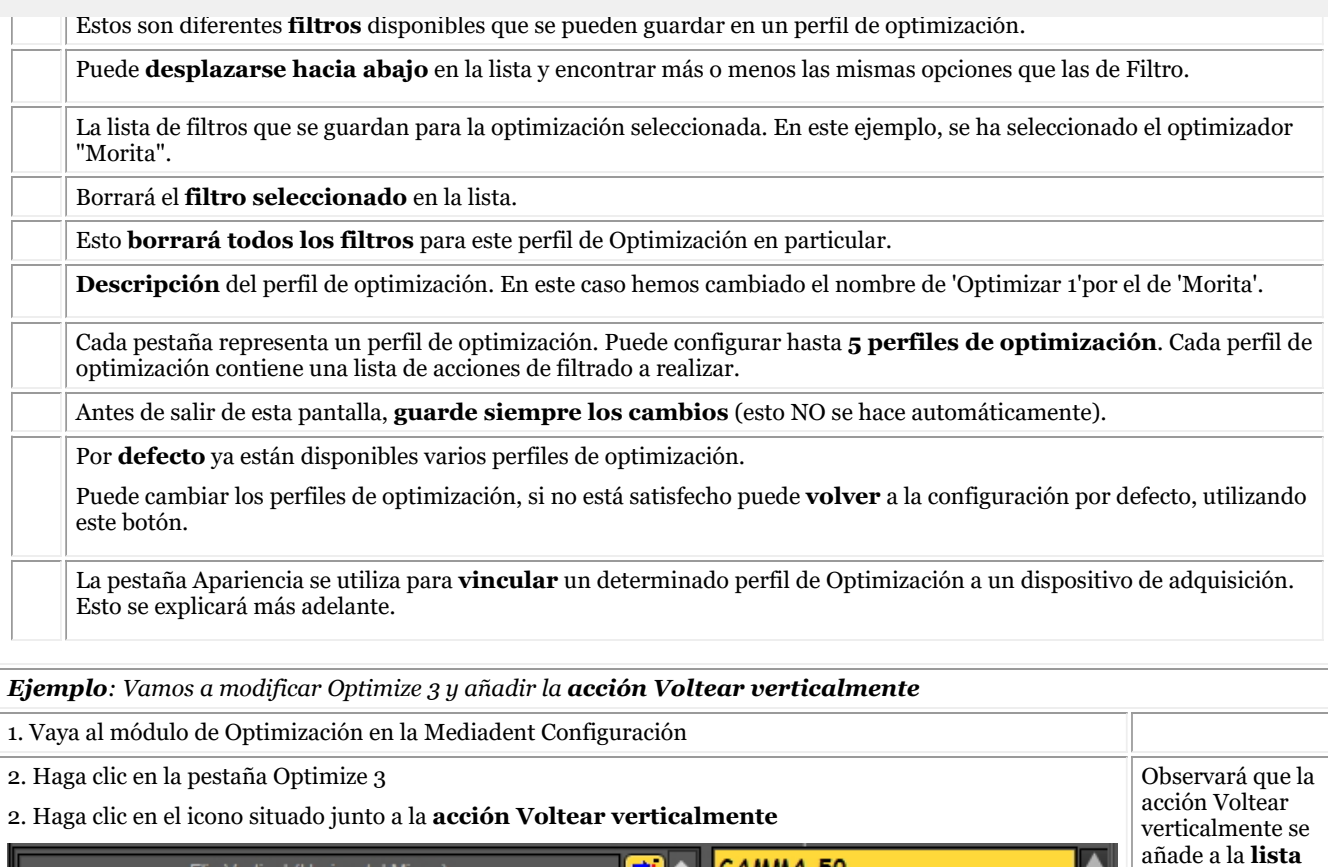

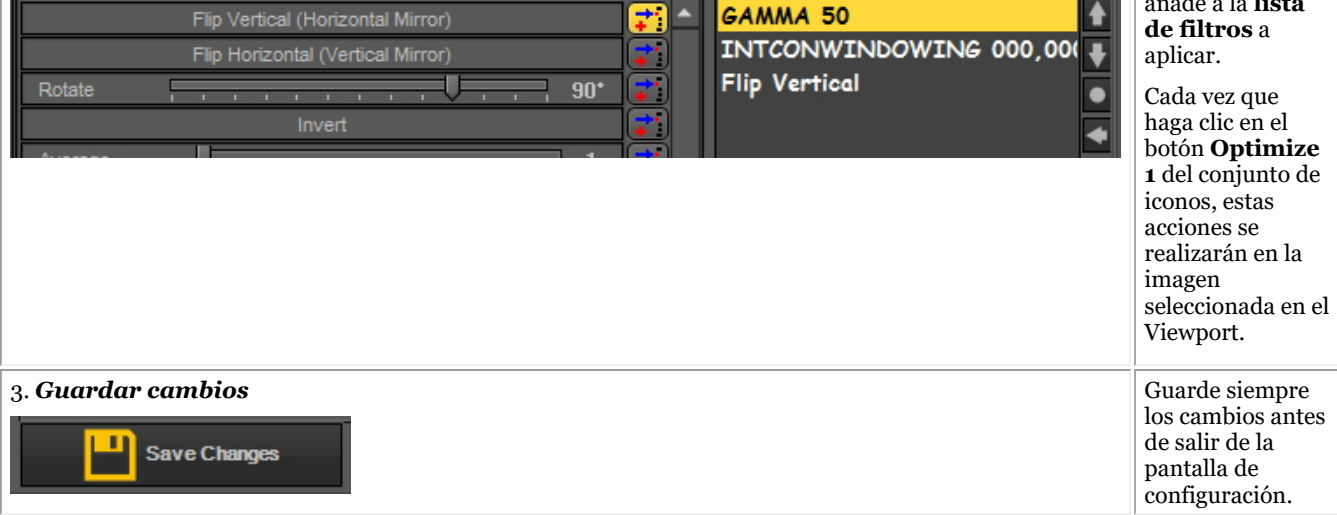

#### **2. Asignar un perfil de optimización a un dispositivo de adquisición**

La pestaña **Apariencia** se utiliza para vincular un determinado perfil de Optimización a un dispositivo de adquisición.

Por ejemplo: Si, para su dispositivo, la imagen siempre tiene que voltearse horizontalmente, puede crear un perfil de Optimización para ello y asignarlo a ese dispositivo de adquisición en particular.

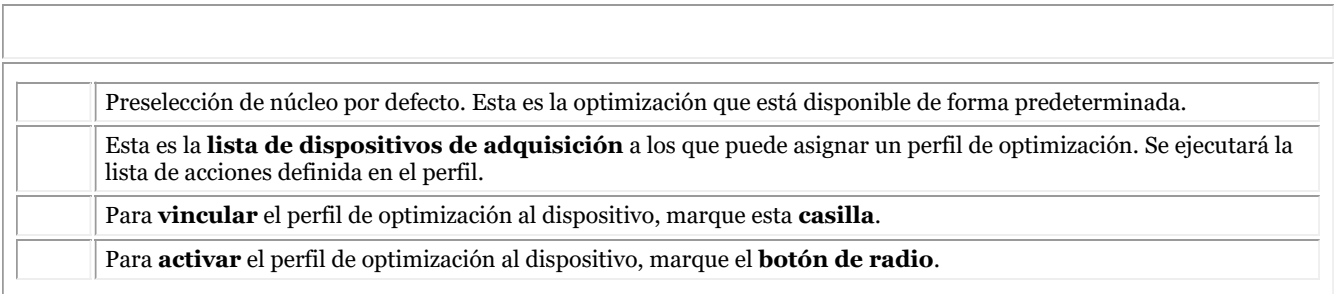

#### **3. Ejemplo: Cambiar Optimize 3 y vincular con el sensor Demo**

Como ejemplo haremos los 2 pasos. En primer lugar es necesario determinar la lista de acciones y luego asignar un dispositivo a esta lista de acciones.

Cambiemos el **perfil de optimización 4** y vinculémoslo al **sensor Demo**.

Nos gustaría **voltear la imagen verticalmente** cada vez que adquirimos una imagen cuando usamos el sensor Demo.

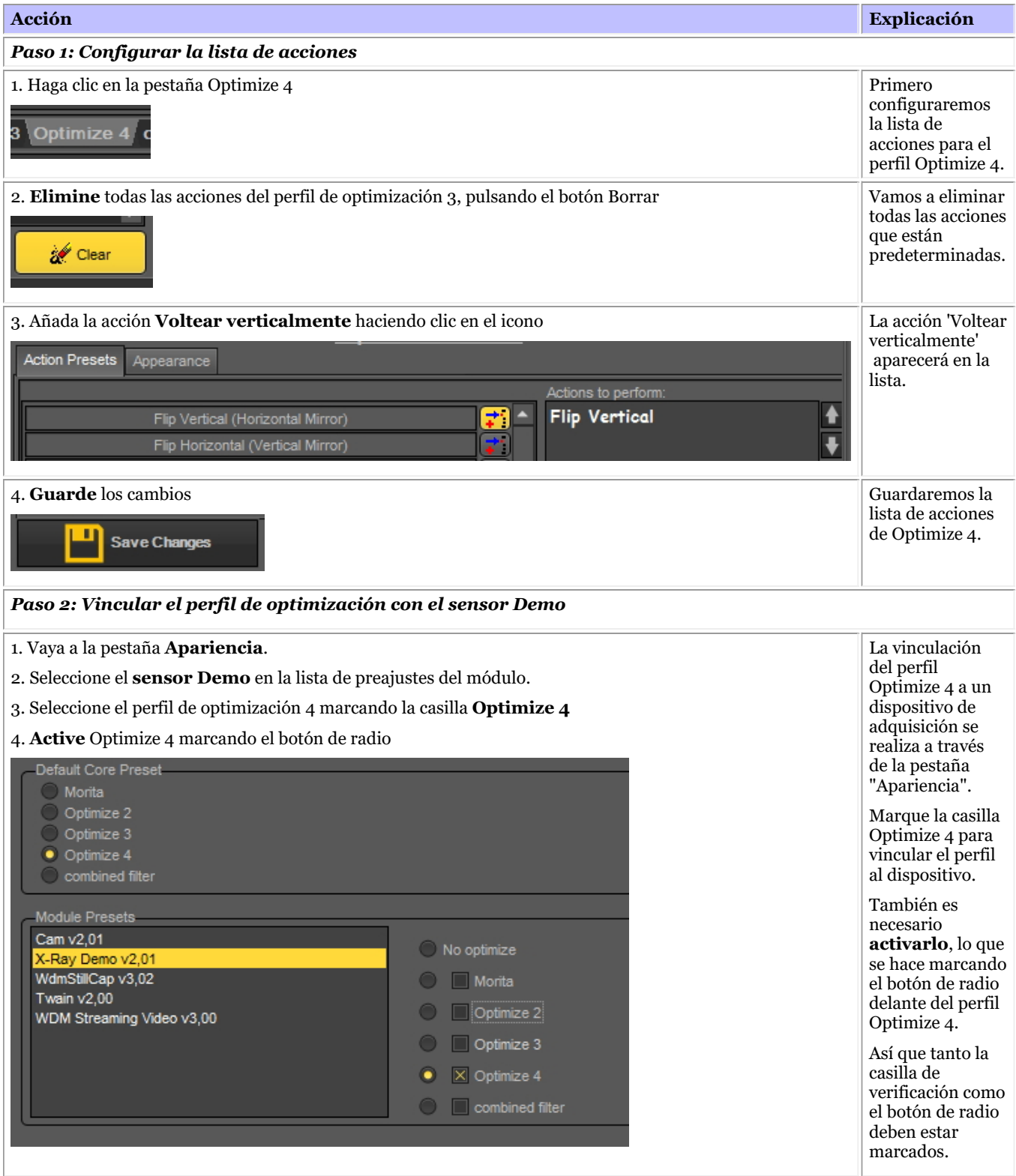

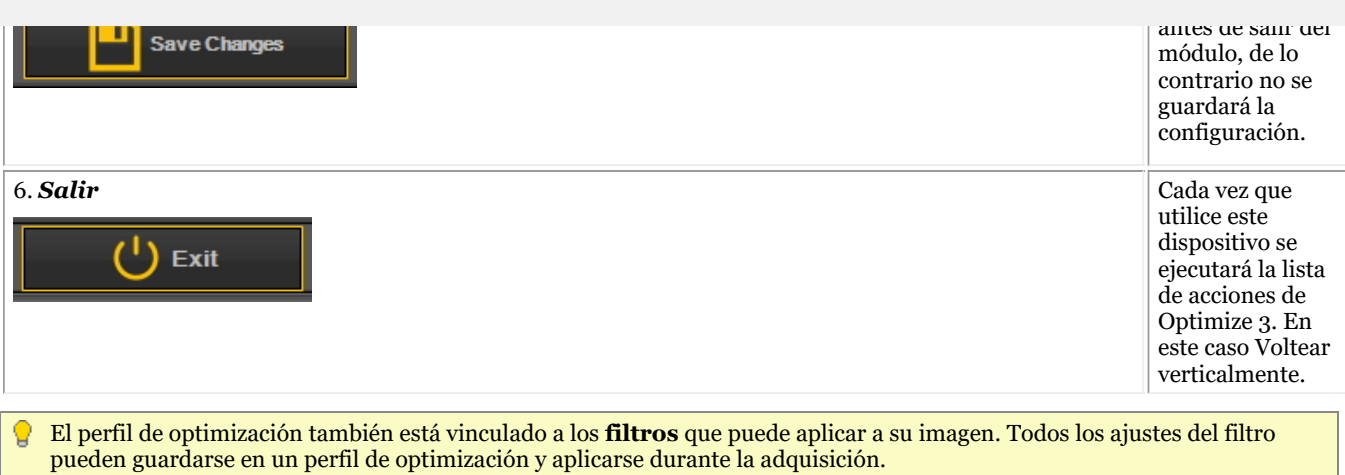

## 12.1 Un viewport

Un **Viewport** es una región en la que se puede cargar una **imagen** para su análisis. La carga de una imagen puede hacerse **activando** primero el Viewport. Para activar un Viewport hay que seleccionarlo haciendo clic en la región con el botón izquierdo del ratón. Una vez activado el Viewport verá que cambia de color (gris oscuro). Ahora puede hacer **doble clic** sobre una imagen de la biblioteca de imágenes y se cargará en el Viewport.

## 12.2 Un escritorio

Un **Escritorio** es la forma en la que los **diferentes elementos de la pantalla** como los Viewports, el conjunto de iconos, la biblioteca de imágenes, ... se presentan en su pantalla.

El Escritorio determinará :

- Cuántos **Viewports** Un <STRONG>Viewport </STRONG>is a region to which you can load an <STRONG>image </STRONG>for analysis purposes. Loading an image can be done by first <STRONG>activating </STRONG>the Viewport. To activate a Viewport you have to select it by clicking in the region with your left mouse button. Once the Viewport is activated you will see that it changes color (dark grey). Now you can <STRONG>double click </STRONG>en la imagen y se cargará en el Viewport. are visible.
- Cuál es la posición del conjunto de iconos.
- Dónde se encuentra la biblioteca de imágenes
- Si el histograma está colocado y dónde
- Si la barra de brillo/contraste está posicionada y dónde

En pocas palabras, determina el aspecto de su Escritorio dentro de Mediadent.

#### Lea más sobre los **diferentes elementos del Escritorio** en el tema sobre los **elementos de la pantalla (Section 5.1)**.

Ejemplo de uno de los escritorios Mediadent estándar:

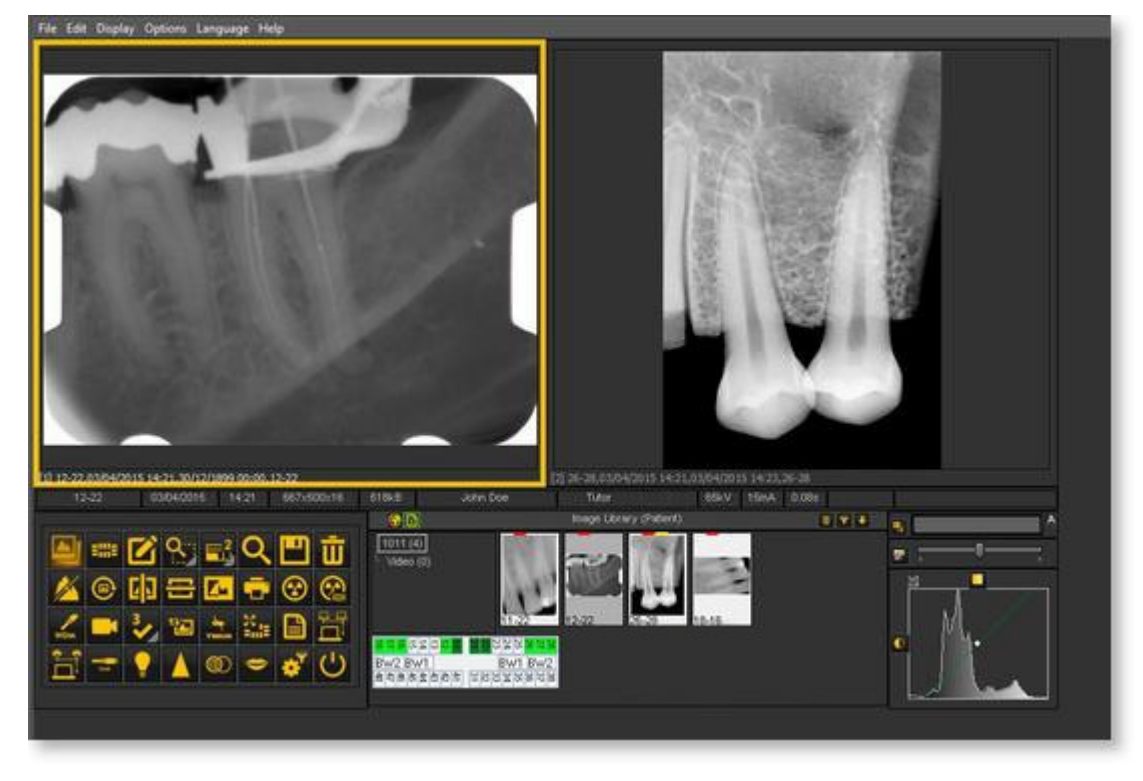

pantalla o la resolución de la pantalla puede ser necesario cargar otro Escritorio o crear su propio Escritorio.

### 12.3 Un montaje de estado

En este tema explicaremos los fundamentos de una forma alternativa de trabajar con sus imágenes.

El **montaje de estado** es, junto con la **biblioteca de imágenes** una forma de **organizar** sus imágenes.

Las imágenes pueden almacenarse, modificarse o eliminarse en el montaje de estado o en la biblioteca de imágenes.

También puede utilizar el montaje de estado en modo **adquisición**. Las imágenes se capturarán en las casillas.

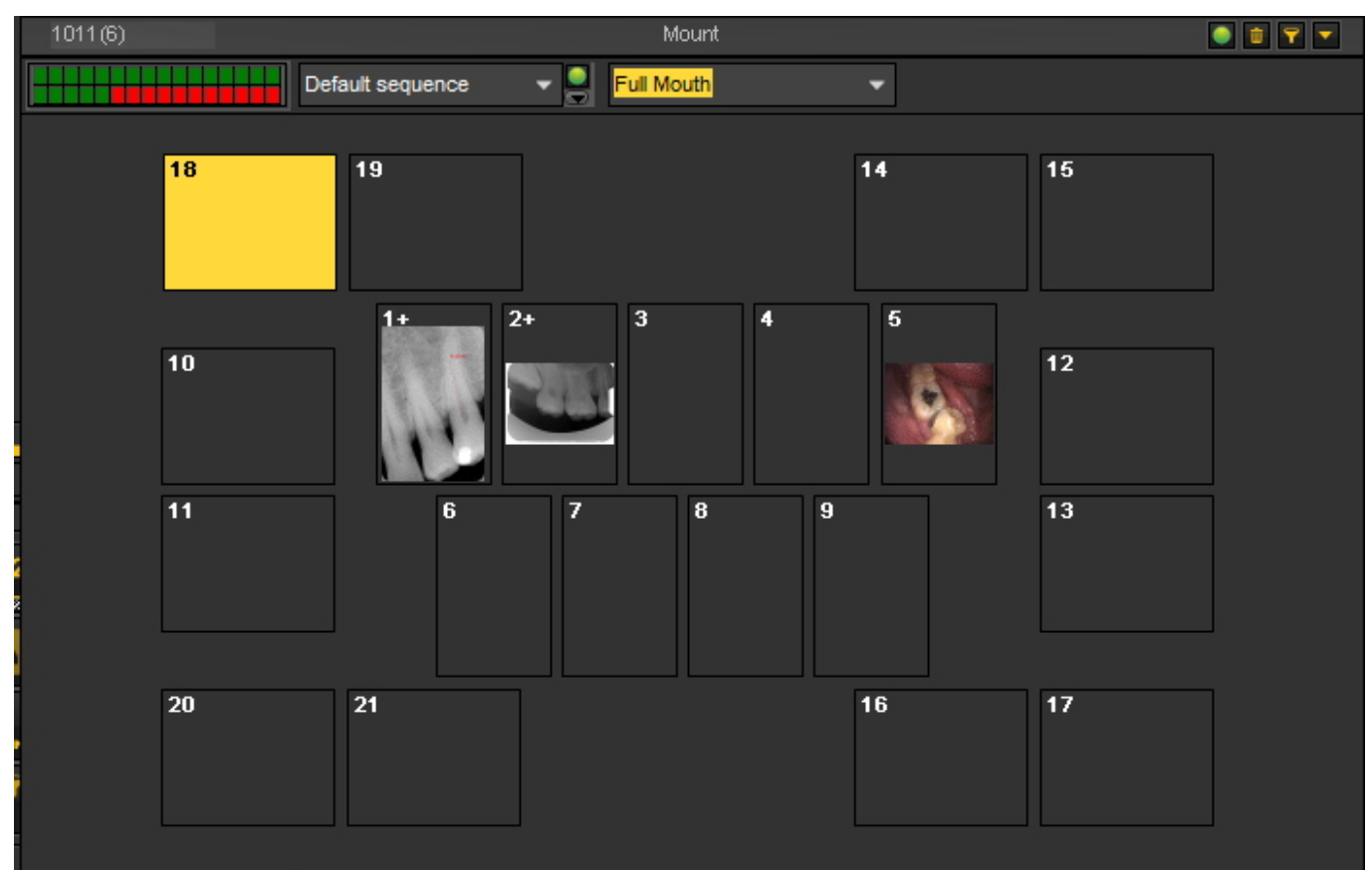

#### **Diferencias entre la biblioteca de imágenes y el montaje de estado**

La **Biblioteca de imágenes** es el contenedor principal donde se almacenan las imágenes. Las manipulaciones realizadas en las imágenes de la biblioteca de imágenes son **permanentes**. Esto significa que la eliminación de una imagen en la biblioteca de imágenes también dará lugar a la eliminación de la imagen en el montaje de estado. La eliminación de una imagen del montaje de estado no supondrá el borrado de la imagen.

Trabajar con un montaje de estado tiene un par de **ventajas:**

- Tiene la posibilidad de **automatizar** el proceso de toma de imágenes. En algunas clínicas, existe un **procedimiento** para tomar imágenes. Por ejemplo, en algunos casos es una práctica habitual tomar imágenes de la boca completa. En ese caso es muy útil poder automatizar este procedimiento.
- Otra ventaja de utilizar el montaje de estado es que puede **asociar** automáticamente el diente o

Si toma imágenes intraorales, también es posible cambiar la **orientación** (girar 90° o voltear horizontal o verticalmente) de la imagen en el cuadro de montaje de estado, independientemente de la imagen original.

También se puede determinar el **orden** en que se toman las fotos en el montaje de estado.

## 12.4 La biblioteca global y de pacientes

## **Biblioteca de imágenes global**

La biblioteca de imágenes global es una **biblioteca** a la que se puede acceder desde **la biblioteca de todos los pacientes**.

Se puede utilizar para almacenar imágenes con fines demostrativos o como **almacenamiento temporal** para las imágenes que se quieran trasladar de la biblioteca de un paciente a otra.

El **icono** de la **biblioteca de imágenes global** se encuentra en la Biblioteca de imágenes:

Haga clic en el icono de la biblioteca de imágenes global para ver las imágenes que están almacenadas en esta biblioteca.

### **Biblioteca de imágenes del paciente**

La biblioteca de imágenes del paciente es la carpeta en la que se almacenarán las imágenes tomadas para ese **paciente específico**. Tiene la posibilidad de estructurar la biblioteca del paciente de la forma que más le convenga.

Podrá crear **subcarpetas** en la biblioteca del paciente.

El **icono** de la **biblioteca del paciente** se encuentra en la Biblioteca de imágenes:

Al hacer clic en el icono se mostrarán las imágenes de la biblioteca de imágenes del paciente.

Obtenga más información sobre el uso de la biblioteca del paciente en el tema **"Trabajar con la biblioteca del paciente" (Section 7.5.4)**.

Puede utilizar la biblioteca de imágenes global si desea mover o copiar una imagen de la biblioteca de un paciente a otra. Consulte el tema **"Cómo trasladar las imágenes de un paciente a otro". (Section 8.3.1)**

### 12.5 ¿Cómo funciona el histograma?

Un **histograma de imagen** es un tipo de histograma que actúa como representación gráfica de la **distribución tonal** en una imagen digital. Traza el **número de píxeles** para cada valor tonal. Observando el histograma de una imagen concreta, el espectador podrá juzgar toda la distribución tonal de un vistazo.

El **eje horizontal** representa las variaciones tonales, mientras que el **eje vertical** representa el número de píxeles en ese tono concreto.

El eje horizontal:

El **lado izquierdo** del eje horizontal representa las **zonas negras y oscuras**, el **medio** representa el **gris** medio y el **lado derecho** representa las zonas **claras y blancas puras**.

El eje vertical:

El eje vertical representa el **tamaño del área** que se captura en cada una de estas zonas.

Así, el histograma de una **imagen muy brillante** con pocas zonas oscuras y/o sombras tendrá la mayoría de sus puntos de datos en el **lado derecho y en el centro del gráfico**.

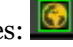

Mediadent y el histograma

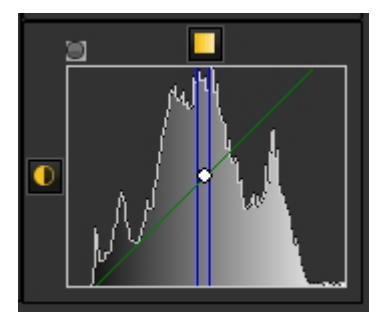

Los editores de imágenes, como Mediadent, suelen tener disposiciones para crear un histograma de la imagen que se está editando.

El histograma representa el número de píxeles de la imagen (eje vertical) con un valor de brillo determinado (eje horizontal).

Los algoritmos del editor digital (Mediadent) permiten al usuario ajustar visualmente **el valor de brillo** de cada píxel y mostrar dinámicamente los resultados a medida que se realizan los ajustes.

De este modo, se pueden obtener mejoras en el **brillo y el contraste** de la imagen.

En el artículo **Trabajar con ventanas (Section 7.2.1)** explicaremos cómo utilizar el histograma en Mediadent.

(Fuente: Wikipedia)

Si tiene alguna **pregunta adicional** relativa a Mediadent, puede ponerse en contacto con la organización a la que adquirió Mediadent (su distribuidor).

En caso de **problemas técnicos**, esté preparado:

- 1. Cuando tenga problemas técnicos, asegúrese de tener a mano los siguientes **materiales**:
- CD de instalación de Mediadent
- CDs de instalación de su dispositivo de adquisición
- 2. Las **preguntas** que puede esperar que le hagan son las siguientes:
- ¿En qué circunstancias se produce el problema?
- ¿Cuál es la versión de Mediadent instalada en el PC?
- ¿Cuál es el sistema operativo del PC?

...

Para ayudarle mejor, proporcione toda la información sobre los antecedentes que sea posible.

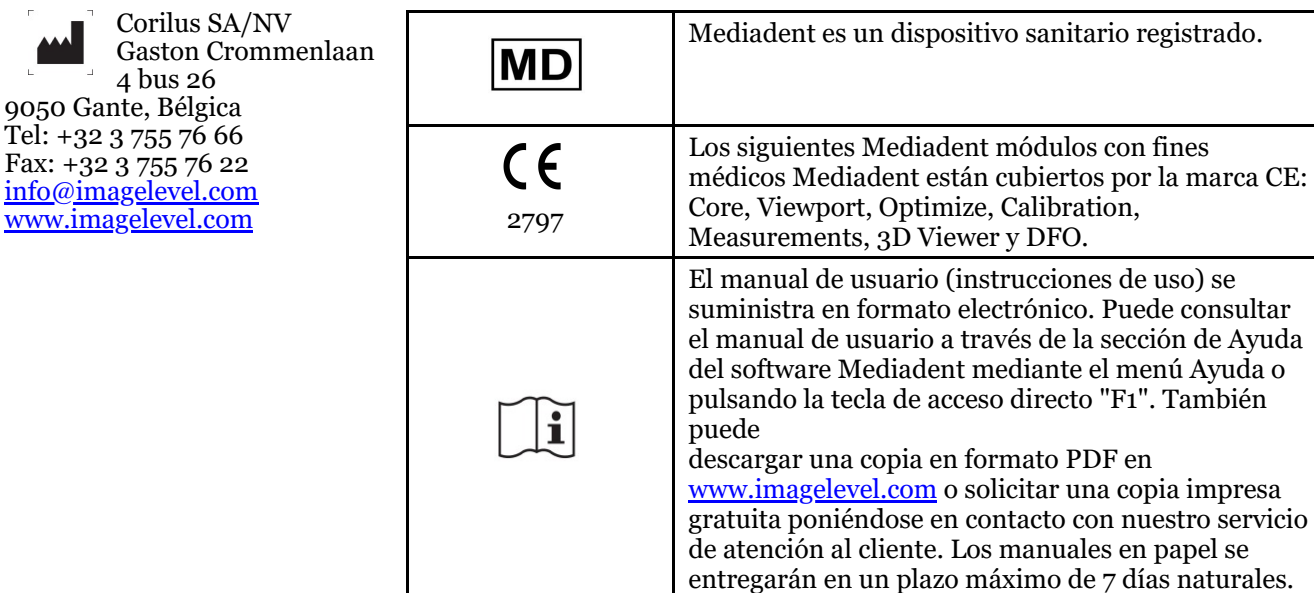

Date of issue of (e)IFU: 2023-11-30 Revision number of (e)IFU: 2

أعمم

Applicable software version: v8.23.11.1.4.\*